*i*ntra-mart<sup>®</sup>

Copyright © 2012 NTT DATA INTRAMART CORPORATION

# <span id="page-1-0"></span>目[次](#page-1-0)

- 1. 改訂情報
- 2. IM-Workflow の概要
	- 2.1. ワークフロー定義(フロー定義)の構成
	- 2.2. フローの流れ
	- 2.3. 期間化
	- 2.4. 利用ユーザ
- 3. ワークフローを作成する à.
	- 3.1. コンテンツ定義を登録・設定する
	- 3.2. ルート定義を登録・設定する
	- 3.3. フロー定義を登録・設定する
	- 3.4. 案件プロパティ定義を登録・設定する
	- 3.5. ルール定義を登録・設定する
	- 3.6. メディア定義を設定する
	- 3.7. メッセージ定義を登録・設定する
	- 3.8. メール定義を登録・設定する
	- 3.9. IMBox定義を登録・設定する
- 4. ワークフローを管理する
	- 4.1. 一覧表示パターン定義を登録・設定する
	- 4.2. フローグループ定義を登録・設定する
	- 4.3. 管理グループを設定する
	- 4.4. 代理設定を登録する(管理者編)
	- 4.5. ワークフローパラメータを設定する
	- 4.6. ワークフロー同期リスナーを設定する
	- 4.7. 案件のアーカイブを実行する
	- 4.8. 処理対象者プラグインを設定する
	- 4.9. ロジックフローを利用する
	- 4.10. 参照を利用する
	- 4.11. 過去案件を利用する
	- 4.12. アラートを利用する
	- 4.13. モニタリングを利用する
	- 4.14. インポート/エクスポートを行う
	- 4.15. ポートレットを設定する  $\mathbf{u}$  .
	- 4.16. 一括処理対象者変更を利用する
	- 4.17. トランザクションデータ、添付ファイルの保存先を変更する
	- 4.18. ルート定義XMLデータの保存先を変更する
- 5. ワークフローを複数の言語で利用する(国際化の設定)
- 5.1. 多言語環境で IM-Workflow を利用するための設定
- 6. 2019 Summer(Waltz) 以前の一覧画面を利用する
	- 6.1. 一覧メニューを登録する
	- 6.2. 遷移先プラグインを設定する
- 7. 以前のメニューを利用する ٠
	- 7.1. メール/ IMBox 定義メニューを登録する
	- 7.2. 一覧表示パターン定義メニューを登録する
- 8. ワークフローの運用のヒント
	- 8.1. 担当者への案件の参照設定(参照権限の付与)を簡単に行うには
	- 8.2. 人事異動や組織が変更された場合でも、参照者を最新の状態にするには
	- 8.3. ワークフローの処理対象者に特定の組織の上位組織/下位組織も含めて設定するには
	- 8.4. インポートでマスタ定義を更新するには
	- 8.5. ファイルサーバ(ストレージ)の処理が遅く、トランザクションデータの書き込みに時間がかかっているのを解消するには
	- 8.6. ワークフローの処理対象者を申請者や前処理者に基づいて決定するように設定するには
	- 8.7. 任意のベースURLとショートカットURLを組み合わせて、ワークフロー画面にアクセスするには
	- 8.8. 参照依頼と処理結果通知のショートカットアクセスURLで詳細画面にアクセスするには
	- 8.9. IM-Notice でワークフローの処理依頼を通知するには
	- 8.10. 申請画面に直接アクセスするには

- 8.11. IM-Workflow 用のIM-LogicDesignerのフロー定義を作成するには
- 8.12. ファイルサーバ(ストレージ)に保存されたトランザクションデータおよびアーカイブデータの容量を低減するには
- 8.13. 申請や承認時の処理対象者の選択時にロールに関する処理対象者を選択できるようにするには
- 8.14. 差戻し先を制限するには

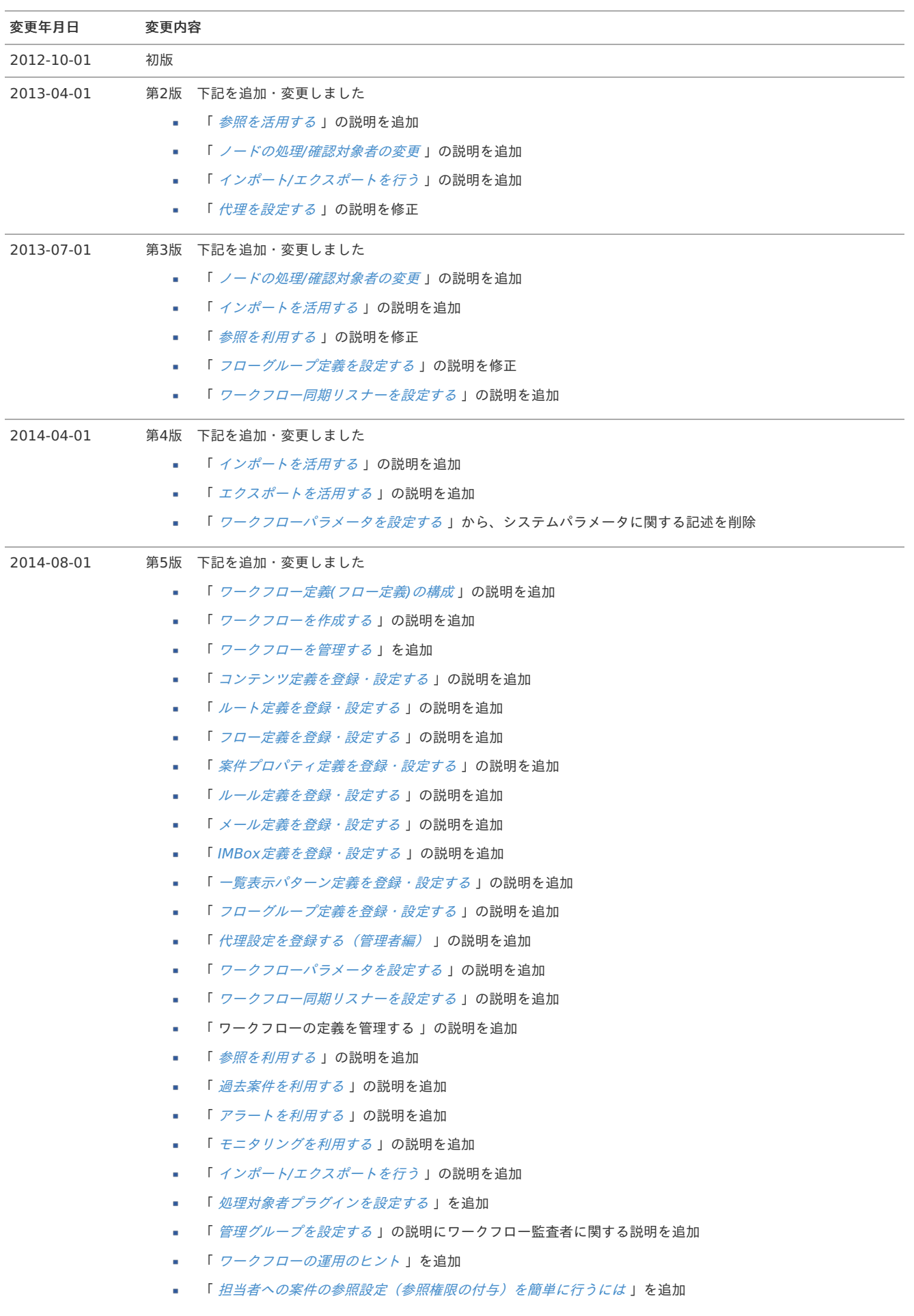

| 変更年月日      | 変更内容                                                                               |
|------------|------------------------------------------------------------------------------------|
| 2014-09-01 | 第6版 下記を追加・変更しました                                                                   |
|            | 「 <i>コンテンツ定義を登録・設定する</i> 」の説明を追加<br>٠                                              |
|            | 「 ルート <i>定義を登録・設定する</i> 」の説明を追加<br>٠                                               |
|            | 「 <i>フロー定義を登録・設定する</i> 」の説明を追加<br>٠                                                |
|            | 「 <i>処理対象者プラグインを設定する</i> 」の説明を変更<br>٠                                              |
|            | 「 <i>処理対象者プラグイン設定ファイル一覧</i> 」を追加                                                   |
| 2014-12-01 | 第7版 下記を追加・変更しました                                                                   |
|            | 「 <i>フロー定義を登録・設定する</i> 」の説明に添付ファイルのサイズ制限に関する説明を追加<br>٠                             |
|            | 「 フロー定義を登録・設定する 」の機能設定に対象者を展開する日の説明を追加<br>٠                                        |
|            | 「 <i>代理設定を登録する(管理者編)</i> 」の説明を変更                                                   |
|            | 「 <i>処理対象者プラグインを設定する</i> 」の処理対象者プラグイン一覧を「 IM-Workflow 仕様書 」に移動<br>٠                |
|            | 「 <i>メール定義を登録・設定する</i> 」の置換文字列のリンク先URL指定の参照先を変更                                    |
| 2015-04-01 | 第8版 下記を追加・変更しました                                                                   |
|            | 「 <i>メール定義を登録・設定する</i> 」の説明を変更<br>٠                                                |
|            | 「 <i>IMBox定義を登録・設定する</i> 」の説明を変更<br>٠                                              |
|            | 「 <i>モニタリングを利用する</i> 」の説明を変更<br>٠.                                                 |
|            | 「 <i>任意のベースURLとショートカットURLを組み合わせて、ワークフロー画面にアクセスするには</i> 」を追加                        |
|            | 「 参照依頼と処理結果通知のショートカットアクセスURLで詳細画面にアクセスするには 」を追加<br>٠                               |
|            | 「IM-Notice でワークフローの処理依頼を通知するには」を追加<br>٠                                            |
|            | TERASOLUNA Global FrameworkをTERASOLUNA Server Framework for Java (5.x)に変更          |
| 2015-08-01 | 第9版 下記を追加・変更しました                                                                   |
|            | 「 <i>コンテンツ定義を登録・設定する</i> 」のコンテンツのコピー、バージョンコピーに関する説明を変更、変更時の<br>注意を追加               |
|            | 「 <i>ルート定義を登録・設定する</i> 」のルートのコピー、バージョンコピーに関する説明を変更、変更時の注意を追<br>加                   |
|            | 「 フロー定義を登録・設定する 」のフローのコピー、バージョンコピーに関する説明を変更                                        |
|            | 「 <i>一覧表示パターン定義を登録・設定する</i> 」の一覧表示パターン定義情報の入力項目に関する説明を変更                           |
| 2015-12-01 | 第10版 下記を追加・変更しました                                                                  |
|            | 「 申請画面に直接アクセスするには 」を追加                                                             |
|            | 「 <i>コンテンツ定義を登録・設定する</i> 」のユーザプログラム定義のプラグイン種類に、ロジックフローを追加<br>٠                     |
|            | 「IM-Workflow 用のIM-LogicDesignerのフロー定義を作成するには」を追加<br>٠                              |
|            | 「 一括処理対象者変更を利用する 」を追加                                                              |
| 2016-04-01 | 第11版 下記を追加・変更しました                                                                  |
|            | 「ワークフローの案件を管理する」および「ワークフローの定義を管理する」の章の内容を「 <i>ワークフローを管</i><br><i>理する</i> 」に統合しました。 |
|            | 連携先に TERASOLUNA Server Framework for Java (5.x) を追加しました。                           |
|            |                                                                                    |

intra-mart Accel Platform — IM-Workflow 管理者操作ガイド 第32版 2024-04-01

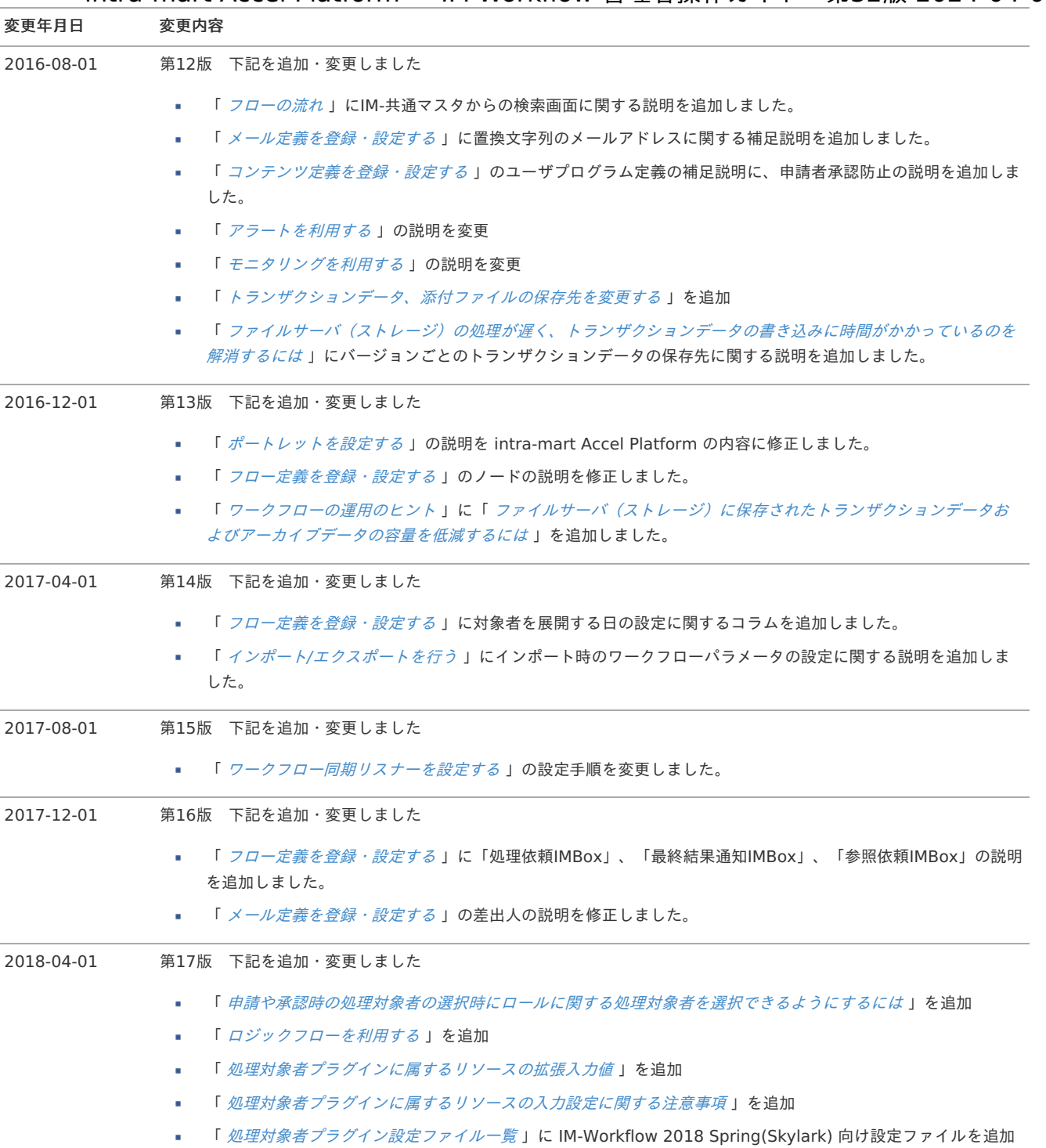

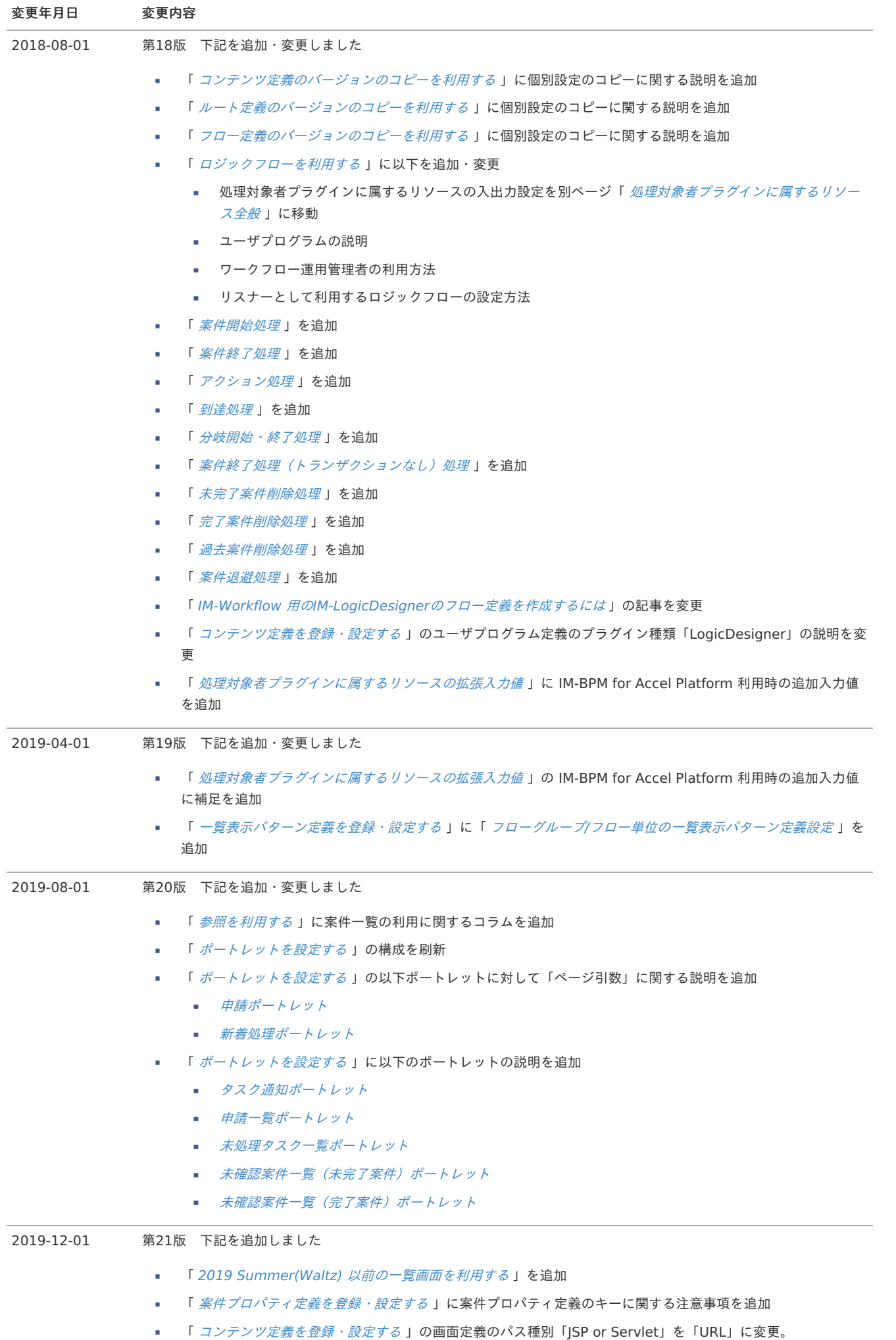

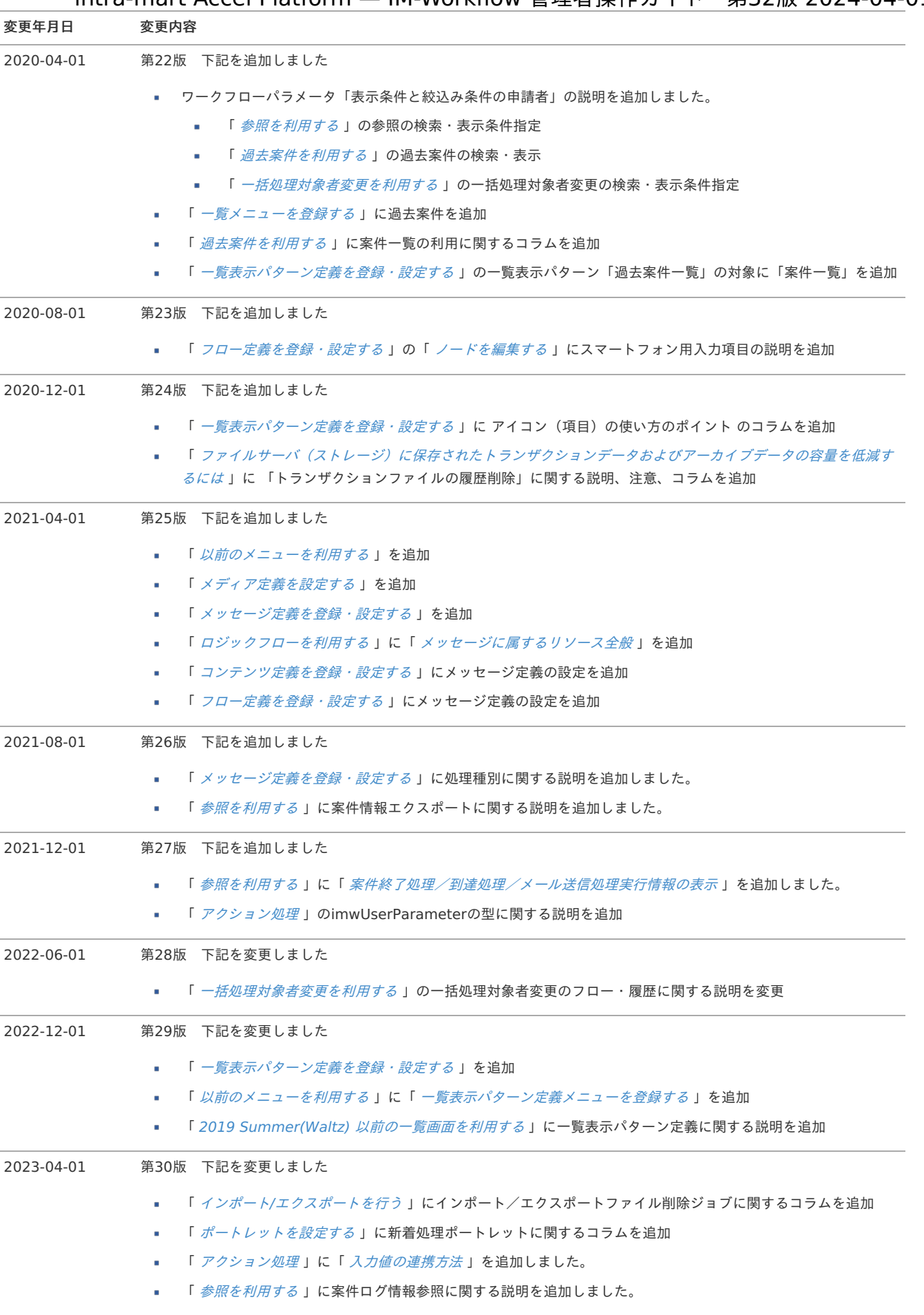

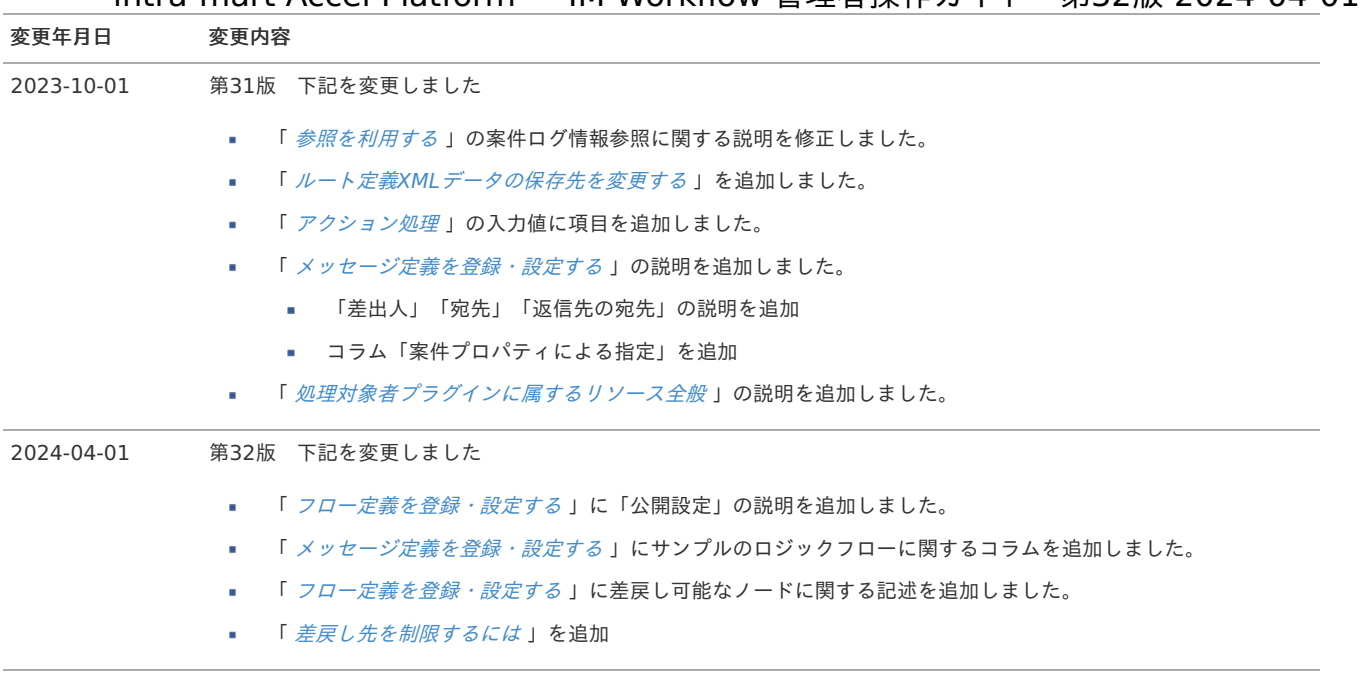

IM-Workflow の概要 intra-mart Accel Platform — IM-Workflow 管理者操作ガイド 第32版 2024-04-01

IM-Workflow では、intra-mart上で申請・承認などを伴うワークフロー業務を実現するために必要な機能を用意しています。

はじめに、 IM-Workflow の構成やフローの流れ、期間化、利用ユーザなどの基本概要について説明します。

## ワークフロー定義(フロー定義)の構[成](#page-1-0)

IM-Workflow は、ワークフローの処理内容と処理順序を示す「フロー定義」に従い、その流れに応じて処理を行う「案件」を進める機能です。 例えば物品購入のワークフローの場合、フロー定義は物品購入の申請画面や承認の順番を示し、案件は物品の購入申請から最終的な承認までの処理 を示します。

IM-Workflow では、業務内容に合わせて様々なワークフローを構築することができます。 1つの案件に対して、申請者や承認者が一部処理の順序や数、処理の承認者を編集することができ、案件が申請された後でも柔軟なワークフロー処 理ができます。

ワークフローの設定は、基本的にフローを定義することで行います。 フローの定義は、コンテンツ定義とルート定義を1対1で組み合わせて構成されています。

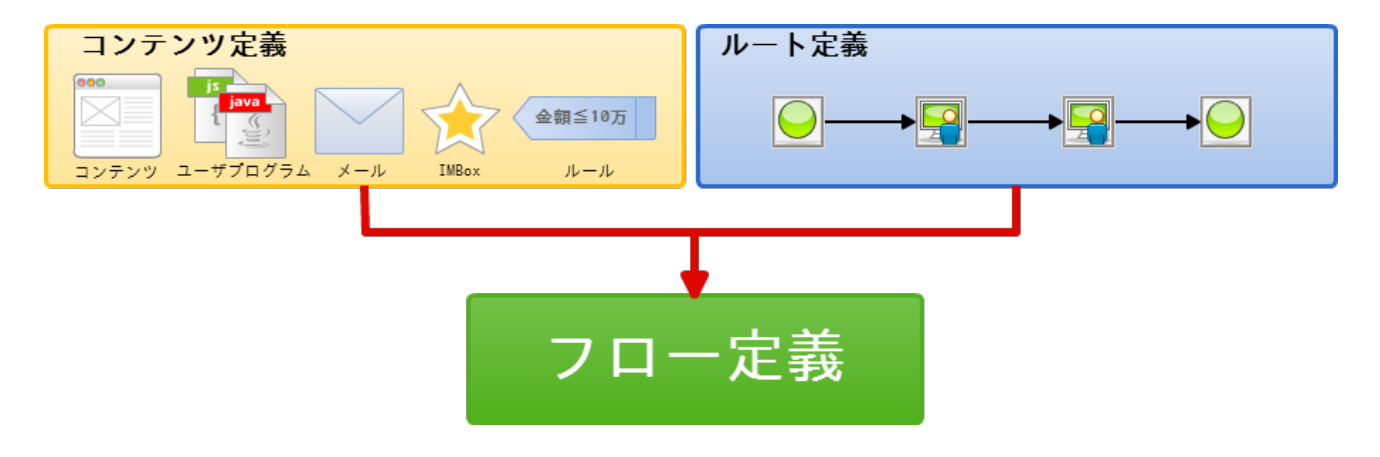

フローの流れ

ワークフローの処理内容、および、処理順序を示す「フロー定義」に従い、実際のワークフロー処理である「案件」を進捗させます。 「案件」は利用者が「申請」を行うことによって開始され、「フロー定義」に定義された承認者の「承認」を経て完了します。

ノー[ド](#page-10-0)

フローには処理を行う単位としてノードがあります。 ノードに割り当てられた利用者が処理をすることでフローが進みます。

以下、各ノードについて説明します。

$$
O(\frac{1}{2} \frac{1}{2} \frac
$$

ルートの開始を意味するノードです。

$$
\boxed{\bigodot} \, \text{K} \, \text{K} \, \text{K} \, \text{K}
$$

ルートの終了を意味するノードです。

$$
\begin{array}{|c|}\hline \hline \hline \hline \hline A \\ \hline \hline \end{array}
$$
  $\qquad \qquad \text{Hint:}$ 

あらかじめ指定しておいた処理対象者が、案件の申請を行うことを示すノードです。

$$
\boxed{\text{2}}\ \text{1}
$$

あらかじめ指定しておいた処理対象者が、案件の承認を行うことを示すノードです。

<span id="page-10-0"></span>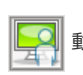

申請者や承認者が指定した処理対象者が、案件の承認を行うことを示すノードです。 このノードより前のノード(前ノード)の処理者は、このノードに対する編集(処理対象者の変更、ノードの削除、ノードの復活)ができます。

$$
\boxed{\boxed{\color{blue}{\blacksquare}}\color{blue}{\color{blue}{\triangleright}}\color{blue}{\lambda\mathit{}}\mathit{}}\mathit{L}\color{blue}{\lambda\mathit{L}}\mathit{L}\color{blue}{\mathit{L}}\color{blue}{\mathit{F}}
$$

IM-Workflow 外の別のプログラムで案件の処理を行うことを示すノードです。 Webサービス等の外部プログラムと連携する際に使用します。

$$
\begin{array}{|c|c|} \hline \mathbf{Q} & \mathbf{R} \\ \hline \mathbf{Q} & \mathbf{R} \end{array}
$$

あらかじめ指定しておいた確認対象者が、案件の確認を行うことを示すノードです。 接続したノードの処理が終了した時点で、指定された確認対象者が案件の確認を行うことができます。

同期開始ノード

同期処理の開始を示すノードです。 このノードに処理が到達した場合は、後方に接続されている全てのノードに並行して処理が進みます。

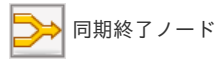

同期処理の終了を示すノードです。 このノードの前方に接続されている全てのノードの処理が終了した時点で、次のノードに処理を進めます。

分岐開始ノード

分岐処理の開始を表すノードです。 下記の判定方法によって、後方に接続されているノードのうち、処理を進めるノードを決定します。 (複数のノードに並行して処理を進めることもできます)

- ・画面から分岐先ノードを指定する。
- ・分岐ルールによって判定を行う。
- ・ユーザプログラムによって判定を行う。
- ・設定しない。(同期開始ノードと同様の動作を行います)

分岐終了ノード

分岐処理の終了を表すノードです。 下記の判定方法によって、後方に接続されているノードに処理を進めるかどうかを決定します。 ・結合ルールによって判定を行う。 ・ユーザプログラムによって判定を行う。 ・設定しない。(同期終了ノードと同様の動作を行います)

**OOO 横配置ノード** 

申請者や承認者が、連続した動的承認ノードを指定した範囲内で作成することができることを示すノードです。 配置するノード数の上限と下限はフロー定義で設定することができます。 下限のノード数を0に設定すると、ノードを配置しない(削除する)ことができます。

縦配置ノード

申請者や承認者が、並行した動的承認ノードを指定した範囲内で示すノードです。 配置するノード数の上限と下限はフロー定義で設定することができます。 下限のノード数を0に設定すると、ノードを配置しない(削除する)ことができます。

テンプレート置換ノード

申請開始時に、このノードで指定されたテンプレート置換ルートの内容が通常ルート内に展開されること示すノードです。

$$
□ \overline{\nabla}^2 \overline{\nabla}^2 \overline{\nab
$$

テンプレート置換ルートの開始を意味するノードです。

$$
\overline{\mathbf{O}}
$$

テンプレート置換ルートの終了を意味するノードです。

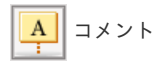

ルート上にコメントを表示する際に使用します。 コメント自体は案件の処理に影響を与えません。

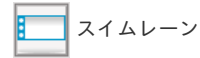

ルート上のノードを分類、整理する際に枠線表示として使用します。 スイムレーン自体は案件の処理に影響を与えません。

共通的な操[作](#page-12-0)

# <span id="page-12-0"></span>コラム

IM-共通マスタからのユーザ情報取得

IM-Workflow の標準設定では、ユーザ情報の取得先としてIM-共通マスタを使用します。 IM-Workflow の設定で、処理対象者やユーザを指定する際は、IM-共通マスタの検索画面から選択します。

処理対象者、ユーザ指定項目に表示される |◎ アイコンをクリックすると、処理対象者選択画面がポップアップ表示されます。

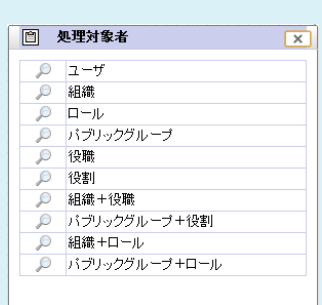

※指定できる処理対象者は、項目によって制限されている場合があります。(例:ユーザ指定のみ、ロール指定のみ等) 処理対象者の種類は以下の通りです。

- ・ユーザ ・組織 ・ロール ・パブリックグループ
- ・役職 ・役割 ・組織+役職
- ・パブリックグループ+役割 ・組織+ロール
- ・パブリックグループ+ロール

検索したい処理対象者の欄の アイコンをクリックします。 選択した処理対象者を選択するIM-共通マスタの検索画面が、ポップアップ表示されます。

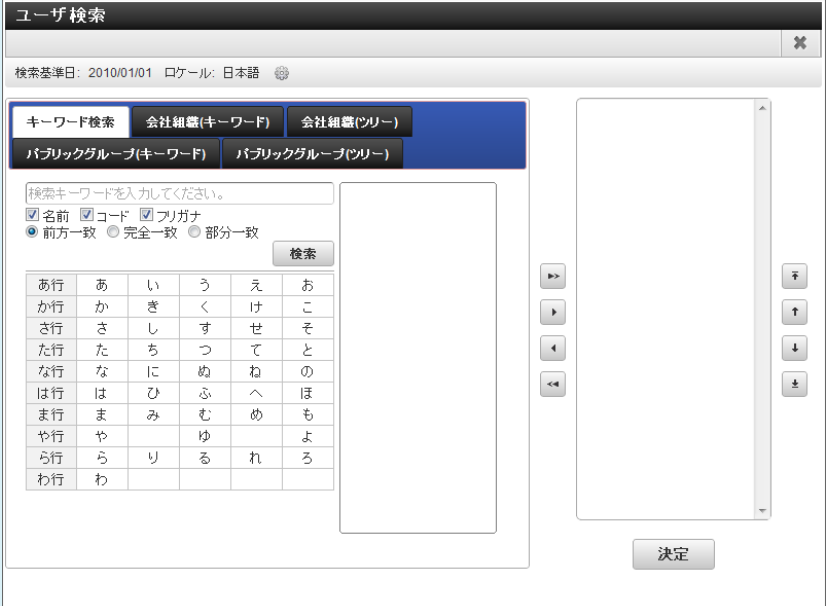

※各処理対象に対する検索操作については、以下を参照してください。

■ 「IM-共通マスタ [管理者操作ガイド](http://www.intra-mart.jp/document/library/iap/public/im_master/im_master_administrator_guide/index.html) 」 - 「[共通検索ポップアップ画面について](http://www.intra-mart.jp/document/library/iap/public/im_master/im_master_administrator_guide/texts/common_guide/common_guide_4.html) 」

※検索に対する認可制御については、以下を参照してください。

- 「 IM-共通マスタ [検索画面仕様書](http://www.intra-mart.jp/document/library/iap/public/im_master/im_master_search_specification/index.html) 」-「 [検索画面における認可制御](http://www.intra-mart.jp/document/library/iap/public/im_master/im_master_search_specification/texts/im_common_master_search_screen/how_to_call_search_screen.html#search-screen-authz-control) 」  $\alpha$ 
	- 「ユーザ検索(キーワード)タブ」については認可考慮ありの検索機能を利用しています。

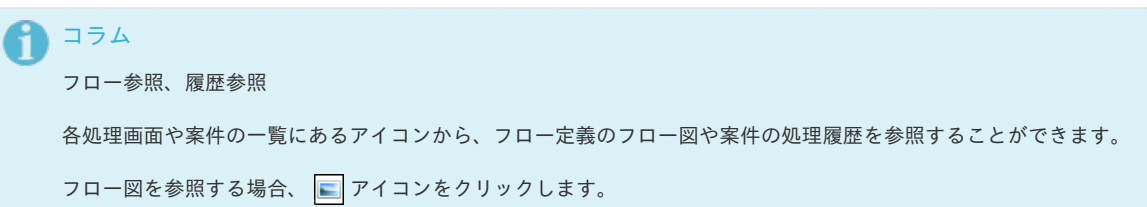

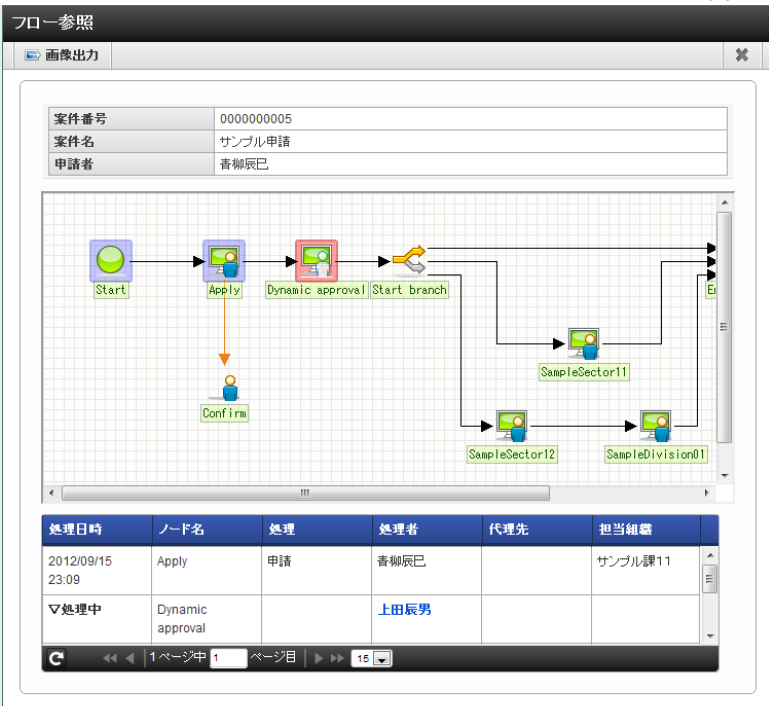

この画面では、処理日時、処理者、次ノードの処理対象者等が確認できます。

処理中ノードの処理者名をクリックすると、処理対象者状況確認画面がポップアップ表示され、処理中ノードの処理対象ユーザを確認 できます。

また、画面上部の アイコンをクリックすると、表示中のフロー図の画像情報を生成し、ダウンロードダイアログを表示します。 ただし、ワークフロー管理者がフロー画像出力機能を使用しない設定にしている場合は表示されません。

処理履歴を参照する場合、 37 アイコンをクリックします。

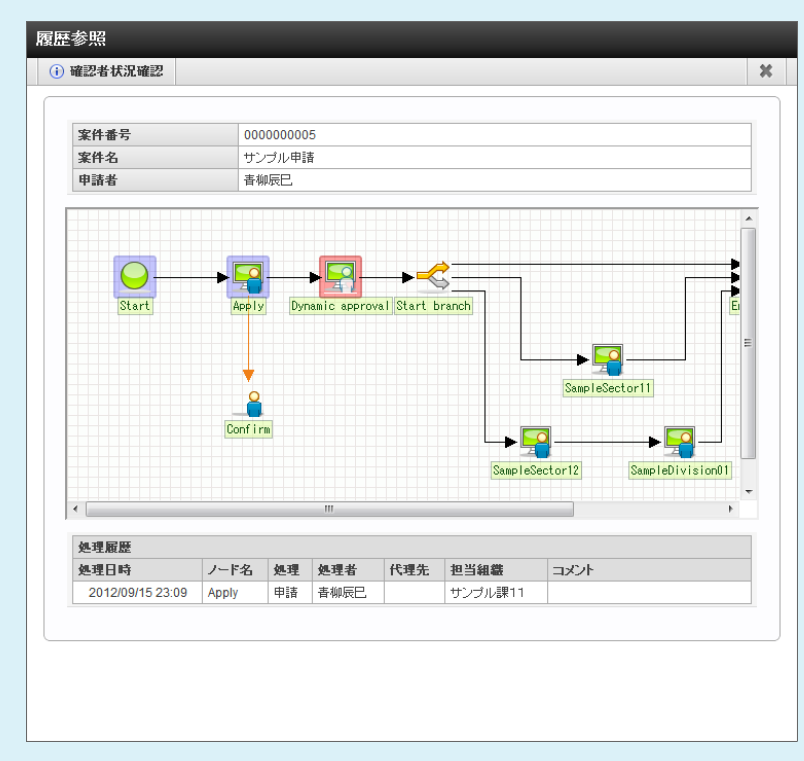

案件の処理・確認履歴を確認できます。また、処理・確認時のコメントも表示されます。

画面上部の確認者状況確認リンクをクリックすると、確認者状況確認画面がポップアップ表示され、確認ノードに指定されている確認 対象者と確認状況を確認できます。

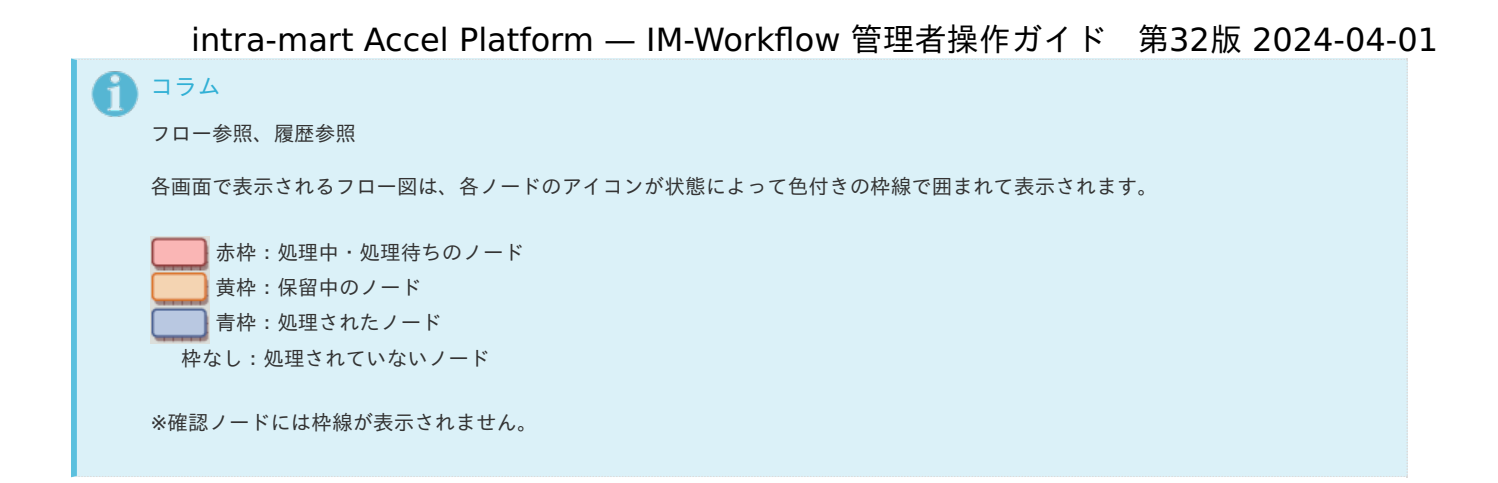

## 期間[化](#page-1-0)

コンテンツ定義、ルート定義、フロー定義は、期間情報によって区別された「バージョン」によって管理されます。 バージョン期間情報毎に一部の設定を変えることができます。

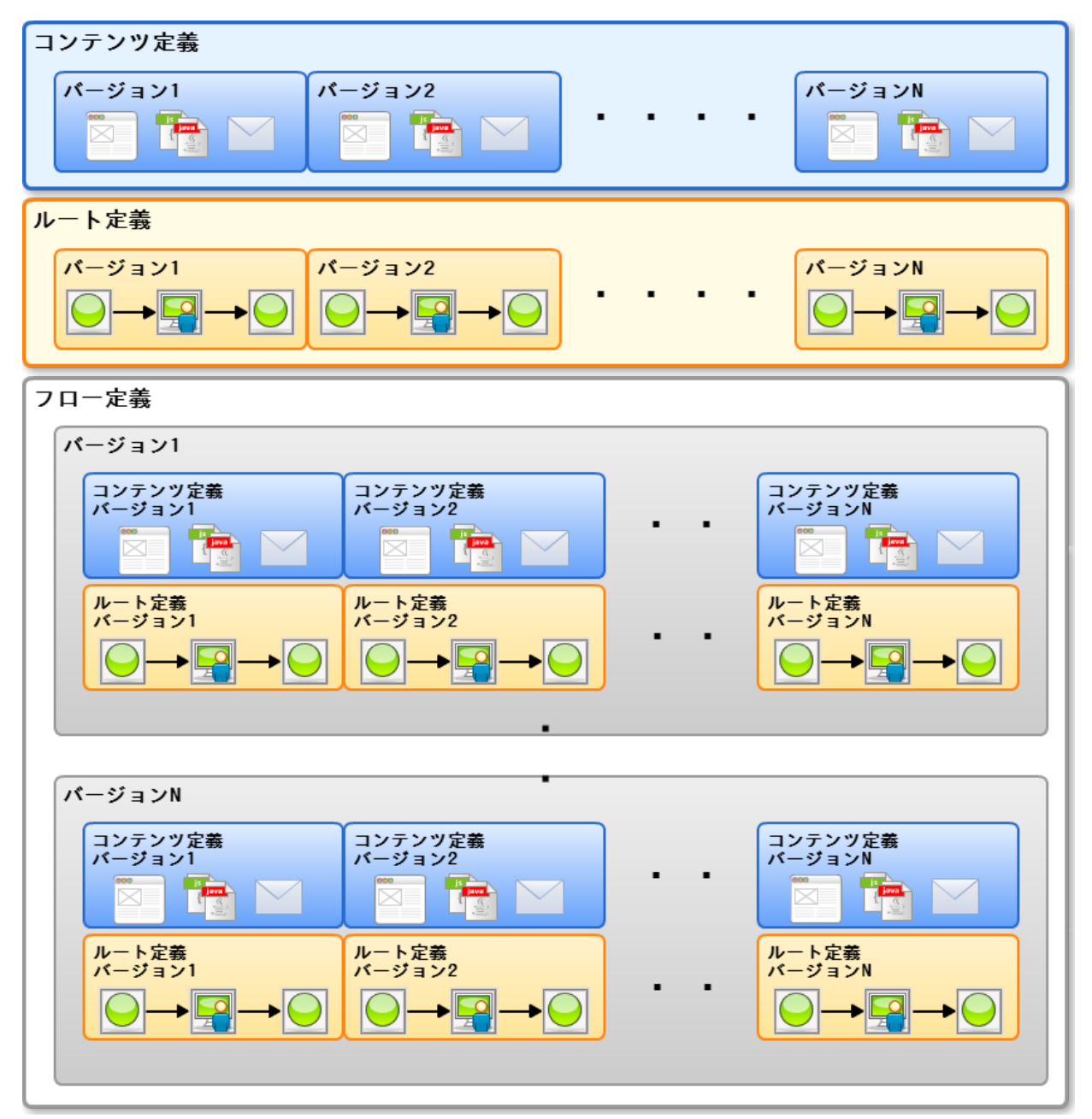

## 利用ユー[ザ](#page-1-0)

IM-Workflow では、製品標準のロール(権限をまとめたもの)として、以下の4つを提供しています。 対象のユーザの役割に応じて、必要なロールを付与するようにしてください。

ユーザについての詳細は、「 [IM-Workflow](http://www.intra-mart.jp/document/library/iap/public/im_workflow/im_workflow_specification/index.html) 仕様書 」-「 [ユーザ](http://www.intra-mart.jp/document/library/iap/public/im_workflow/im_workflow_specification/texts/detail_guide/users/index.html) 」を参照してください。

- IM-Workflow 管理者
- IM-Workflow 運用管理者
- IM-Workflow 監査者
- IM-Workflow ユーザ

ここでは IM-Workflow でワークフローを作成するための機能について説明します。

### コンテンツ定義を登録・設定す[る](#page-1-0)

コンテンツは、ワークフローの各処理で使用する「画面」「ユーザプログラム」「メッセージ」「メール」「IMBox」「ルール」の情報を保持し ます。

コンテンツ定義を利用するフロー定義において、コンテンツに定義された上記の情報を使用することができます。 また、コンテンツ定義は期間情報によって区別された「バージョン」によって管理され、バージョン期間情報によって一部の設定を変えることがで きます。

- <span id="page-16-2"></span><span id="page-16-1"></span><span id="page-16-0"></span>■ [コンテンツ定義を登録する](#page-25-0)
	- [ユーザプログラム定義の設定を追加する](#page-23-0)
	- [メッセージ定義の設定を追加する](#page-25-1)
	- [メール定義の設定を追加する](#page-27-0)
	- IMBox[定義の設定を追加する](#page-29-0)
	- [ルール定義の設定を追加する](#page-32-0)
- <span id="page-16-6"></span><span id="page-16-5"></span><span id="page-16-4"></span><span id="page-16-3"></span>■ [コンテンツ定義のコピーを利用する](#page-34-0)
- <span id="page-16-7"></span>■ [コンテンツ定義のバージョンのコピーを利用する](#page-35-0)

## 注意

目次

#### フロー定義に設定済みのコンテンツ定義の変更

バージョンの作成・編集を行った場合は、当コンテンツを利用しているフロー定義も必ず更新してください。

#### [コンテンツ定義を登録する](#page-16-0)

コンテンツ定義は、画面情報の設定が必須です。

コンテンツ定義へのユーザプログラムの設定の追加などの作業は必要に応じて実施してください。

- 1. 「サイトマップ」→「ワークフロー」→「ワークフロー管理者」→「マスタ定義」→「コンテンツ定義」をクリックします。
- 2. 「新規作成」をクリックします。

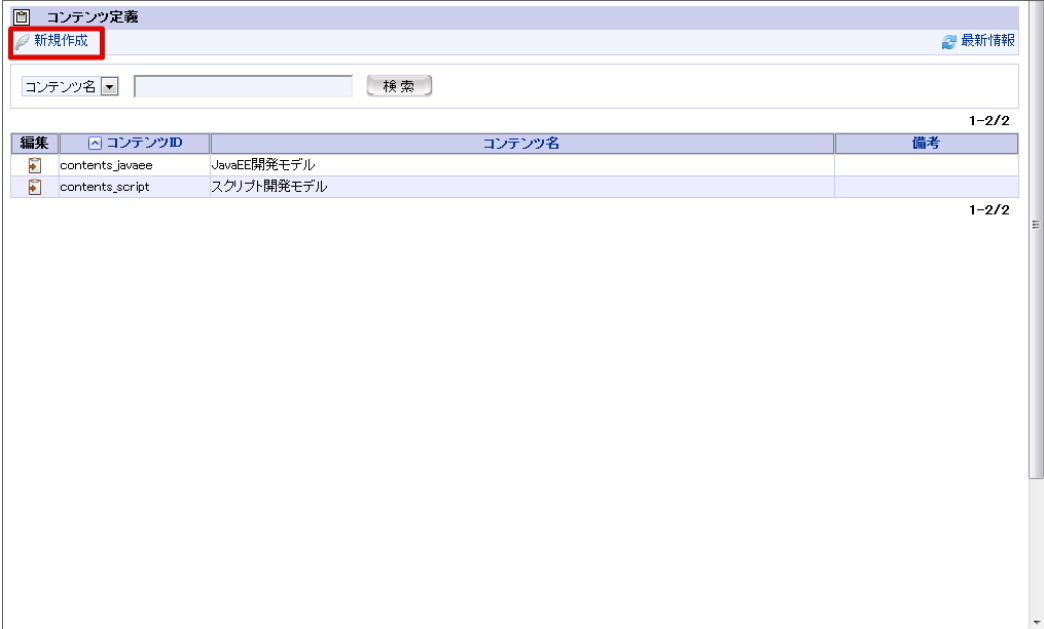

コラム

#### コンテンツ定義の検索・表示

コンテンツ定義の一覧画面では、条件を指定してコンテンツ定義を検索し、該当するものだけを表示させることができます。

画面上部の検索条件指定項目に、検索条件を入力します。

- 1. 左のプルダウンから、検索対象としたいコンテンツ定義の項目を選択します。
- 2. 右のテキストボックスに、検索したい文字列を入力します。
- 3. [検索]ボタンを押下します。

選択した検索対象に対して、入力した文字列が部分一致するコンテンツ定義のみを表示します。

## コラム

#### コンテンツ定義の編集・削除

すでに登録されているコンテンツの編集を行う場合は、編集したいコンテンツの行の編集欄に表示されている に き押下しま す。

<コンテンツ定義編集>画面に遷移しますので、内容を編集後に[更新]ボタンを押下すると、更新が行われます。 コンテンツの削除を行う場合も同様に操作し、遷移先の<コンテンツ定義編集>画面で、[削除]ボタンを押下します。

- 3. 基本情報を入力します。
	- コンテンツID (必須)

コンテンツを識別するIDです。自動採番されます。すでに使用されているものでなければ、任意で変更できます。

コンテンツ名(必須)

登録コンテンツの名称を入力します。 システムで設定されている全ロケールに対して、入力します。

備考

コンテンツの説明等を入力できます。 システムで設定されている全ロケールに対して、入力できます。

4. 「登録」をクリックします。

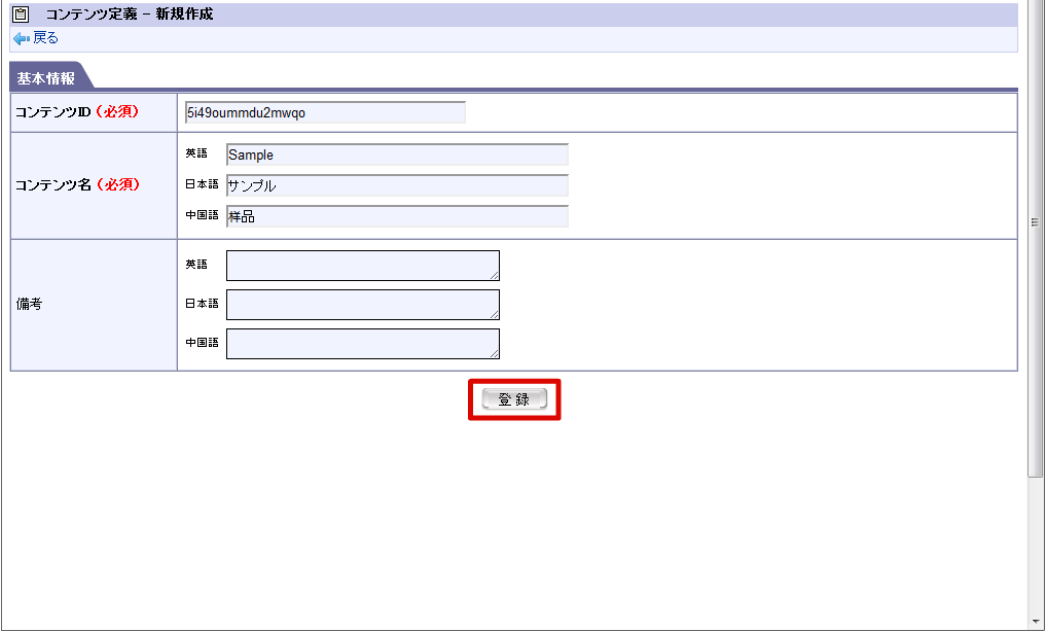

5. 定義情報を登録することができました。

6. 「新規作成」をクリックします。

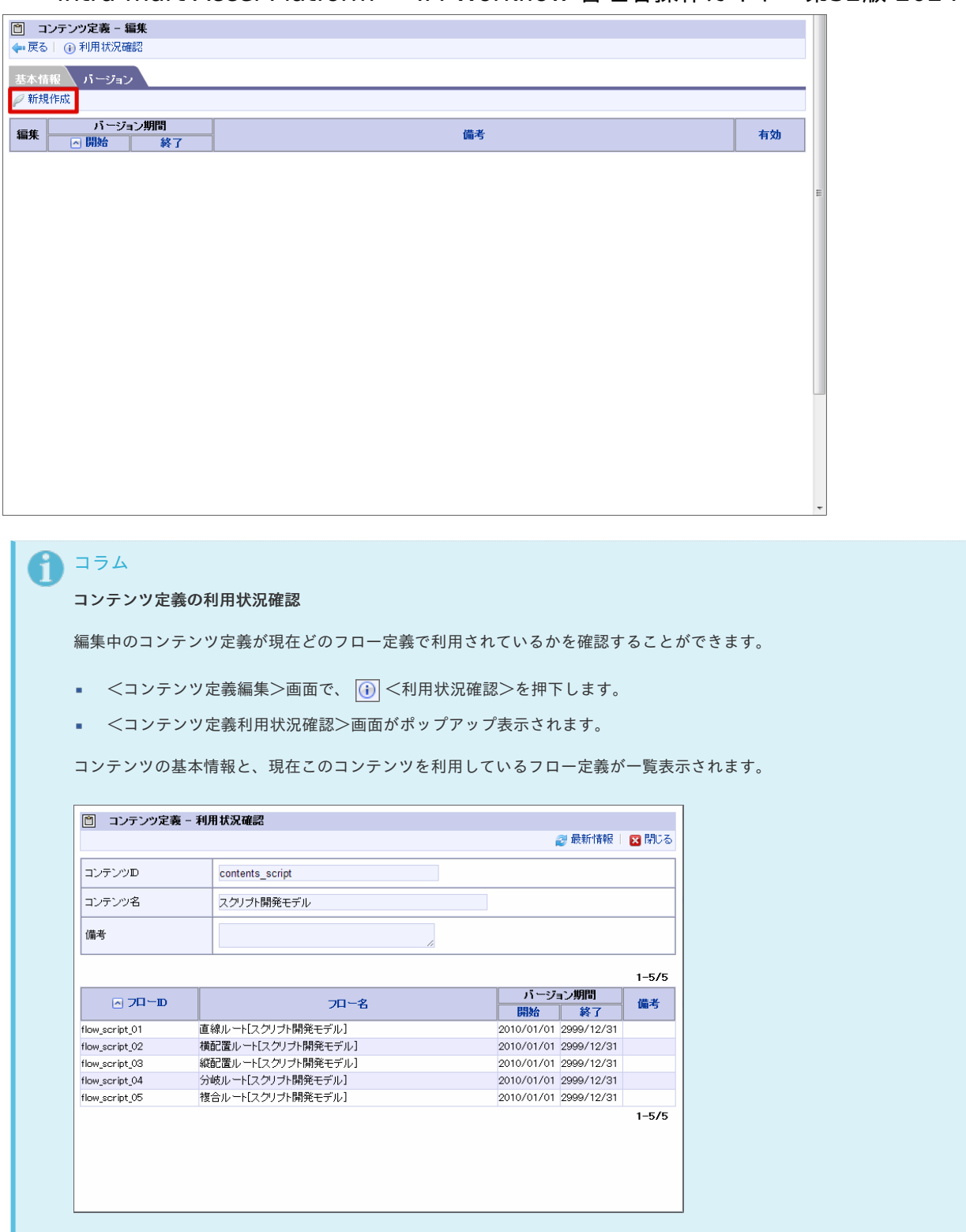

### 7. 基本情報を入力します。

バージョン期間(必須)

コンテンツ定義のバージョンの有効期間を設定します。 バージョン期間の終了日は、必須入力ではありません。空欄の場合は無期限(システム終了日)です。

バージョン有効/無効(必須)

コンテンツ定義のバージョンの有効状態を設定します。

備考

コンテンツ定義のバージョンの説明等を入力できます。 システムで設定されている全ロケールに対して、入力できます。

intra-mart Accel Platform — IM-Workflow 管理者操作ガイド 第32版 2024-04-01 コラム ĭ ■ バージョンは、期間が重複しなければ、1つのコンテンツ定義にいくつでも登録することができます。 ■ バージョン期間の設定可能範囲(システム開始日〜システム終了日)は、 [ワークフローパラメータ] で変更することが できます。 (詳細は、別紙「 [IM-Workflow](http://www.intra-mart.jp/document/library/iap/public/im_workflow/im_workflow_specification/index.html) 仕様書 」を参照してください。)

8. 「登録」をクリックします。

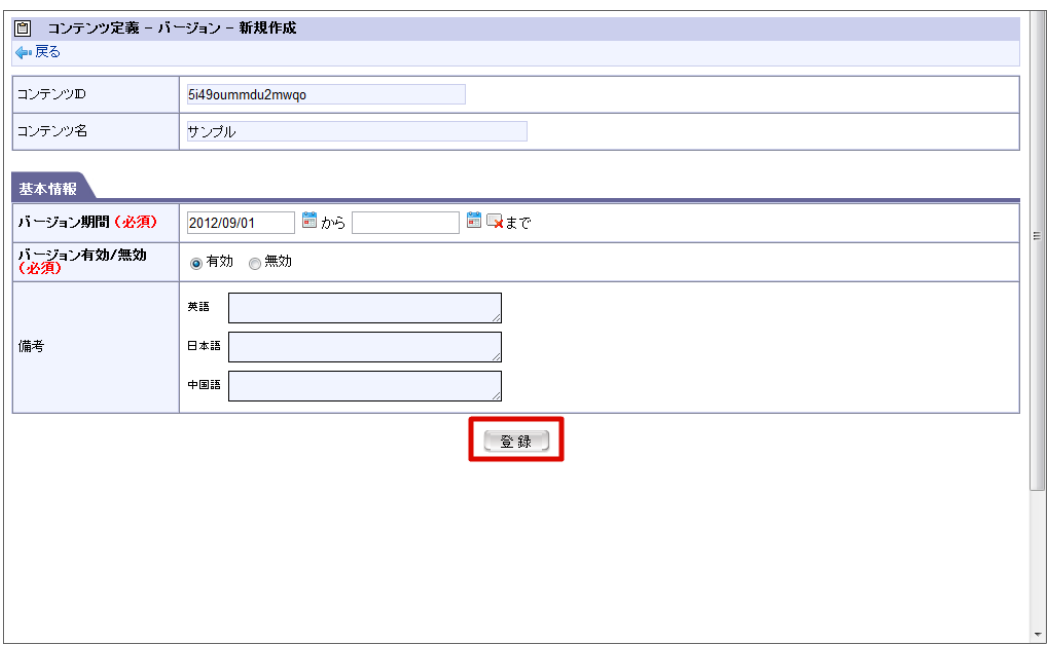

- 9. 基本情報を登録することができました。
- 10. 「画面」をクリックします。

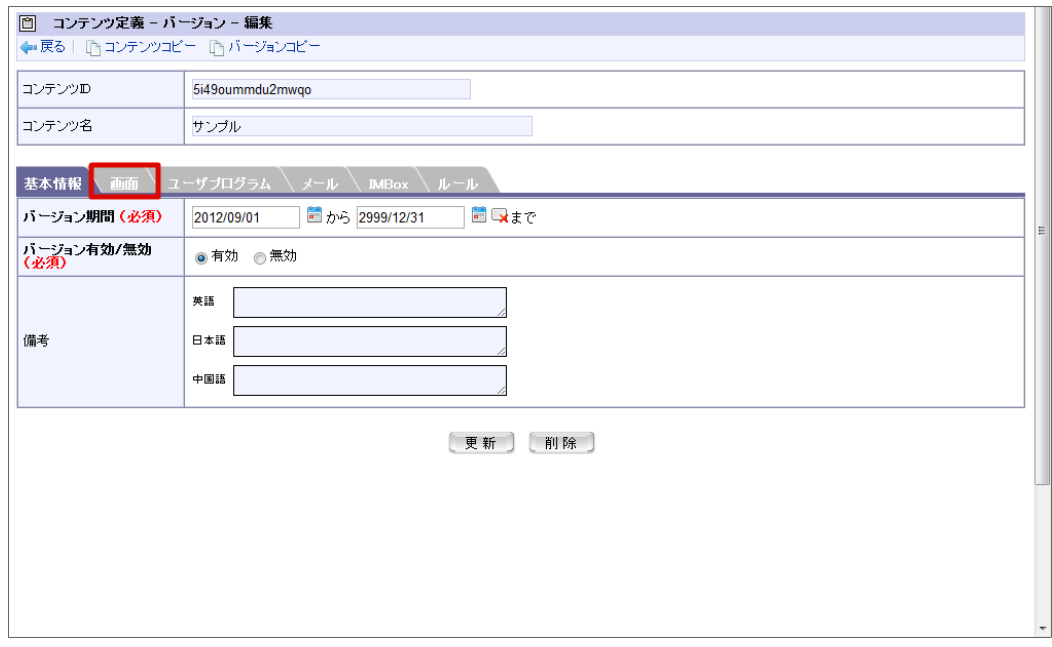

11. 「新規作成」をクリックします。

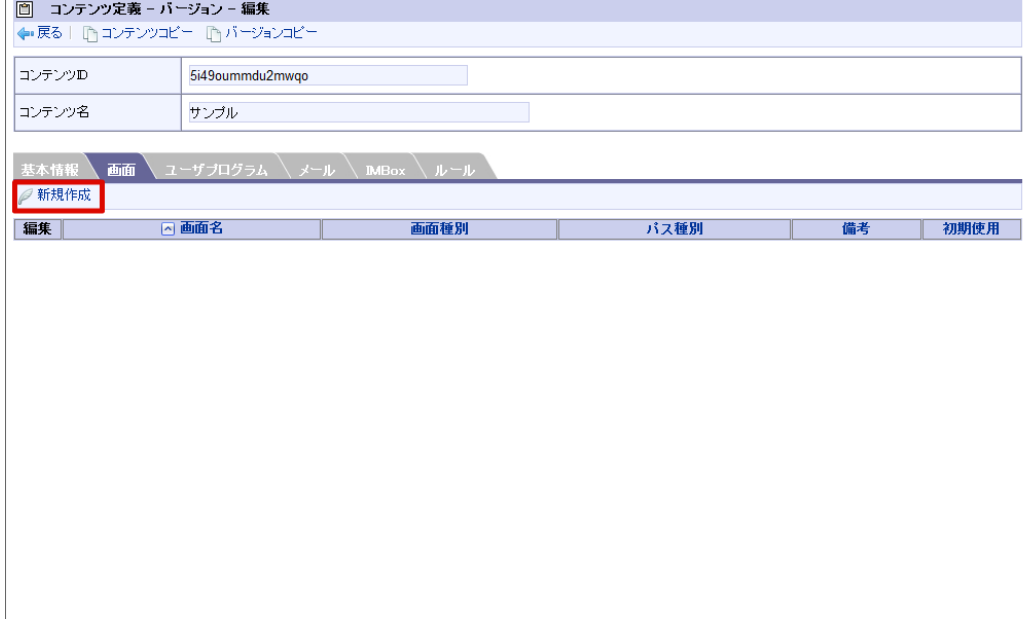

- 12. 画面定義情報を入力します。
	- 画面名(必須)

画面定義の名称を登録します。 システムで設定されている全ロケールに対して、入力します。

画面種別(必須)

画面定義の画面種別を選択します。

- 申請画面 利用者が案件を申請する際に使用する画面です。
- 一時保存画面 利用者が案件を一時保存する際に使用する画面です。
- 申請(起票案件)画面 案件が申請待ち状態の際に使用する画面です。
- 再申請画面 利用者が案件を再申請する際に使用する画面です。
- 処理画面 利用者が案件の処理操作(承認、否認等)をする際に使用する画面です。
- 確認画面 利用者が案件を確認する際に使用する画面です。
- 処理詳細画面 案件の処理対象者が案件の詳細を参照する際に使用する画面です。
- 参照詳細画面  $\mathbf{u}$ 案件の参照者が案件の詳細を参照する際に使用する画面です。
- 確認詳細画面 案件の確認者が案件の詳細を確認する際に使用する画面です。
- 過去案件詳細画面 利用者が過去案件(アーカイブされた案件)を参照する際に使用する画面です。
- パス種別(必須)  $\alpha$

画面定義のパス種別を選択します。

- スクリプト開発モデル
	- スクリプトパス(必須)

スクリプト開発モデルの画面へのパスを入力します。

コラム スクリプトパスには、スクリプト開発モデルプログラムのソースディレクトリからの相対パス形式を指定します。 デフォルトではWEB-INF/jssp/srcからの相対パス形式です。 例) WEB-INF/jssp/src/sample/im\_workflow/purchase/screen/apply[.js/html] を指定する場合、スクリプトパスには "sample/im\_workflow/purchase/screen/apply" を指定してください。

- **JavaEE**開発モデル  $\alpha$ 
	- アプリケーションID (必須)

JavaEE開発モデルの画面のアプリケーションIDを入力します。

サービスID(必須)

JavaEE開発モデルの画面のサービスIDを入力します。

#### **URL(**旧名称**:JSP or Servlet)**

■ ページパス (必須)

TERASOLUNA Server Framework for Java (5.x) / IM-BloomMaker の画面のページパスを入力します。

```
コラム
ページパスには、コンテキストルートからの相対パスを「先頭スラッシュなし」で指定してください。
例)
intra-mart Accel Platform のURLが http://hostname:port/imart/login の場合、
ページパスには "test/hello.jsp" を指定してください。
http://hostname:port/imart/test/hello.jsp として呼び出されます。
```
備考 a.

```
画面定義の説明等を入力します。
システムで設定されている全ロケールに対して、入力できます。
```
初期使用 ×

> 画面定義の初期使用状態を指定します。 本画面設定を初期使用としてフローに設定する場合は、チェックボックスを選択します。

13. 「登録」をクリックします。

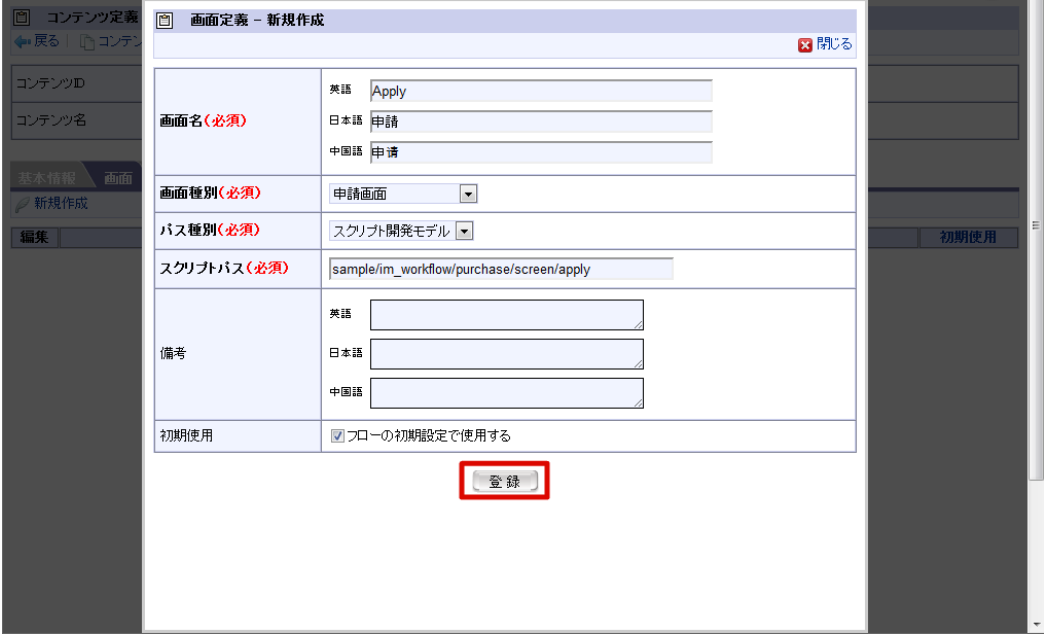

14. 画面定義情報を登録することができました。

15. 画面の「新規作成」から「登録」を繰り返し、必要な画面種別を登録します。

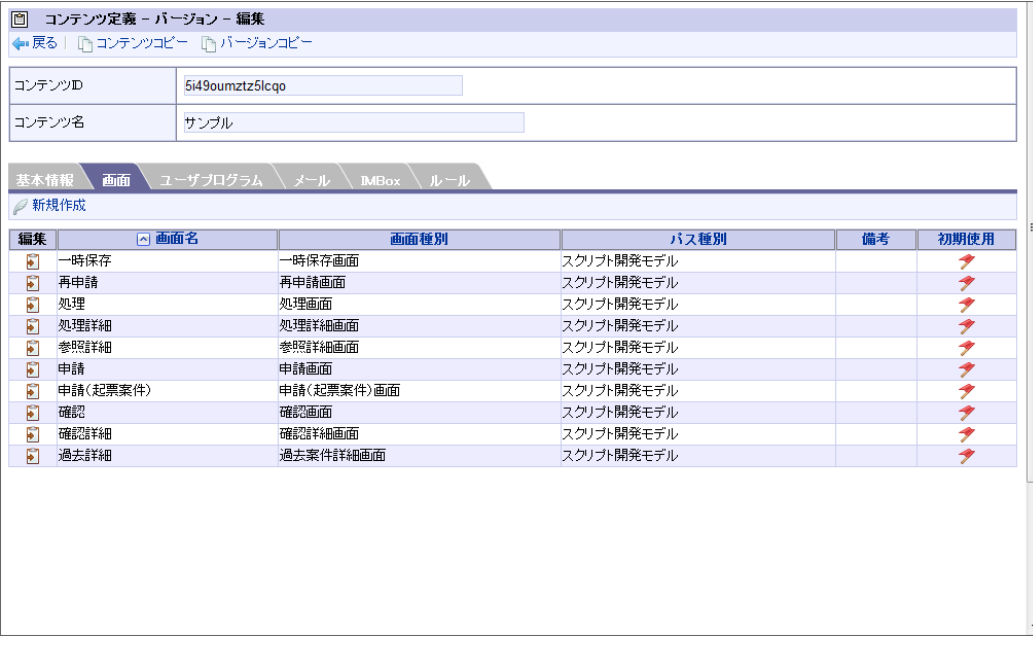

### [ユーザプログラム定義の設定を追加する](#page-16-1)

ワークフローの処理時に実行するアプリケーションプログラムを「ユーザプログラム」と呼びます。 案件が開始された時に実行したり、分岐などで自動判別に使用したりできます。

登録されているユーザプログラムをコンテンツ定義に設定します。

1. 「ユーザプログラム」をクリックします。

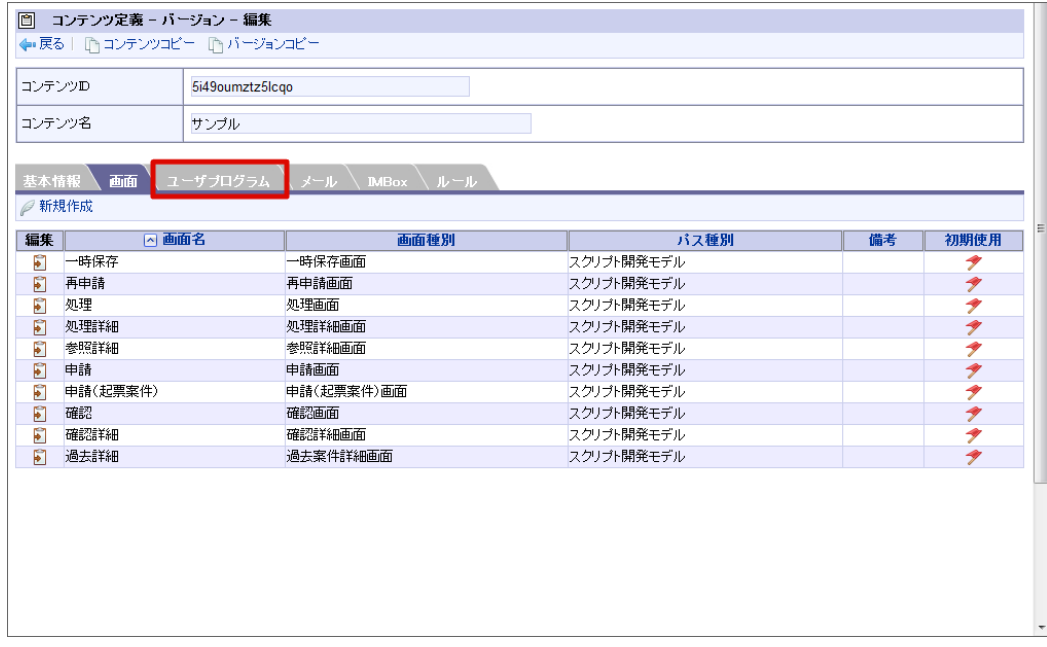

2. 「新規作成」をクリックします。

<span id="page-23-0"></span>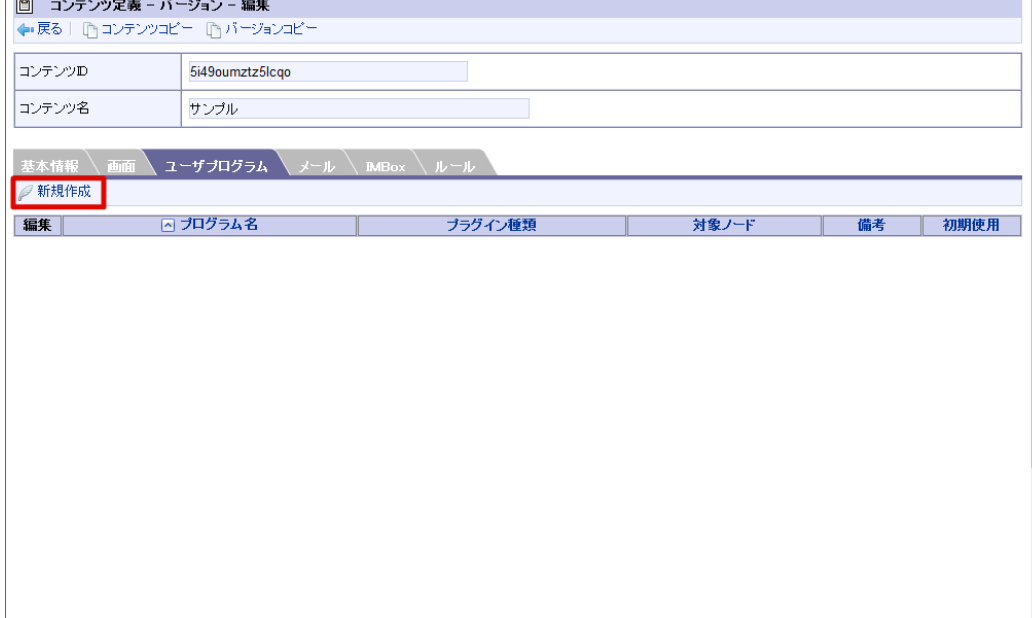

3. ユーザプログラム定義情報を入力します。

プログラム名(必須)

ユーザプログラム定義の名称を登録します。 システムで設定されている全ロケールに対して、入力します。

■ プラグイン種別 (必須)

プラグインの種別を選択します。

- 案件開始処理 案件が開始される際に呼び出されるプログラムです。
- 案件終了処理 案件が終了される際に呼び出されるプログラムです。
- アクション処理 申請等の処理が起動された際に呼び出されるプログラムです。
- 到達処理 ある処理によりノードに処理が進んだ際に呼び出されるプログラムです。
- 分岐処理 分岐条件に従い、分岐先を判定するプログラムです。 分岐開始ノードに設定すると、分岐開始時に呼び出されます。
- 結合処理 結合条件に従い、分岐終了ノードの次へ遷移してよいかを判定するプログラムです。 分岐終了ノードに設定すると、分岐終了時に呼び出されます。
- 対象ノード(必須)

ユーザプログラムを実行する対象ノードの種別を選択します。 プラグイン種別が「アクション処理」「到達処理」の場合のみ表示されます。

■ プラグイン種類(必須)

プラグインの種類を選択し、プログラムパスの指定等を行います。 プルダウンの内容は、指定したプラグイン種別、対象ノードによって変わります。

- スクリプト開発モデル スクリプト開発モデルのプログラムを利用する際に指定します。 表示されるテキストボックスに、プログラムパスを入力します。
- JavaEE開発モデル JavaEE開発モデルのプログラムを利用する際に指定します。 表示されるテキストボックスに、クラスパスを入力します。
- **LogicDesigner** IM-LogicDesignerのフローを利用する際に指定します。 フロー定義、バージョン番号を選択します。 バージョン番号を選択せずに決定した場合、常に最新のフロー定義を利用します。

コラム

- IM-LogicDesignerで、ユーザプログラムに設定したフローを削除した場合、設定情報は空で表示されます。その 場合は、再度フローを選択してください。
- IM-Workflow ユーザプログラム用のフロー定義の作成方法は、「 [ロジックフローを利用する](index.html#document-texts/basic_guide/basic_guide_17) 」を参照してくだ さい。

到達処理で対象ノードが承認ノードの場合のみ

- 既処理者自動承認/既処理者(代理先)自動承認 申請ノードから自動処理対象のノードまでの間に処理を行った処理者が当該ノードの処理対象者である場合、自動でノードの処理 を行うプログラムです。
- 再処理者自動承認/再処理者(代理先)自動承認 当該ノードの処理対象者に前回の承認者が存在する場合、自動でノードの処理を行うプログラムです。
- 連続自動承認/連続(代理先)自動承認 直前のノードの申請者、または承認者が当該ノードの処理対象者となる場合、自動でノードの処理を行うプログラムです。

結合処理のみ

到達数判定 分岐の結合処理において、次ノードに案件を進行させる条件を、分岐ルートの分岐ノードへの到達率で指定するプログラムです。 表示される入力欄に、パーセンテージを入力します。

アクション処理で対象ノードが承認ノードの場合のみ

- 申請者承認防止 案件の申請者が、当該案件に対して承認 / 承認終了 / 否認 / 保留を行うことを防止するプログラムです。 詳細は、「 [IM-Workflow](http://www.intra-mart.jp/document/library/iap/public/im_workflow/im_workflow_specification/index.html) 仕様書 」- 「 [申請者承認防止処理](http://www.intra-mart.jp/document/library/iap/public/im_workflow/im_workflow_specification/texts/detail_guide/check_selfapprove/index.html) 」を参照してください。
- 備考  $\mathbf{r}$

ユーザプログラム定義の説明等を入力します。 システムで設定されている全ロケールに対して、入力できます。

初期使用

ユーザプログラム定義の初期使用状態を指定します。 本ユーザプログラム設定を初期使用としてフローに設定する場合は、選択します。

実行順番(必須)

プログラムの実行順を指定します。半角数字を入力します。

4. 「登録」をクリックします。

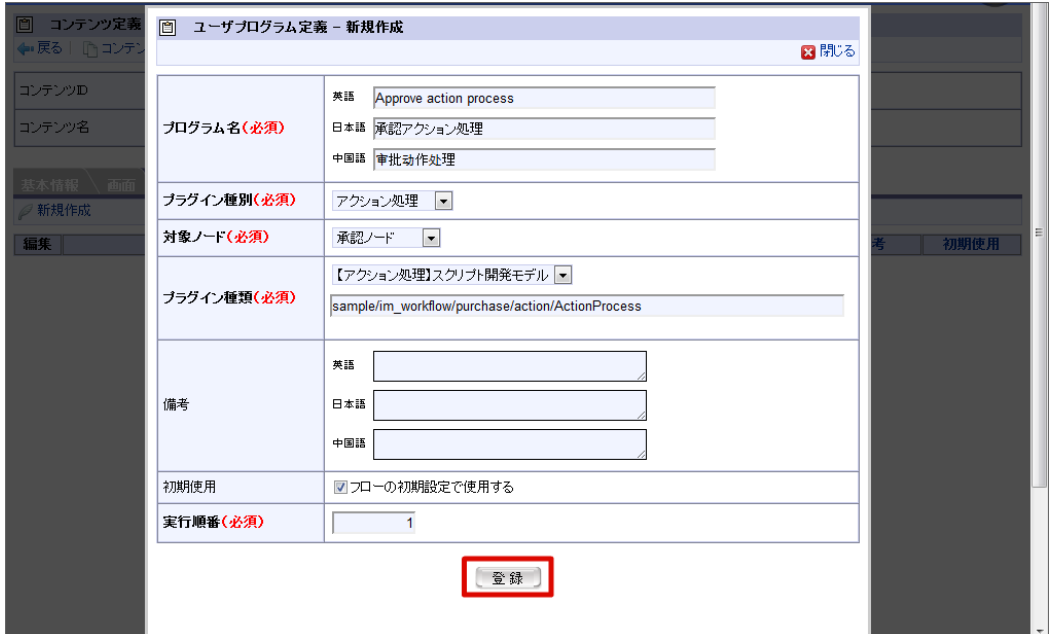

- 5. ユーザプログラム定義情報を登録することができました。
- 6. 「新規作成」から「登録」を繰り返し、必要なユーザプログラム定義を登録します。

<span id="page-25-0"></span>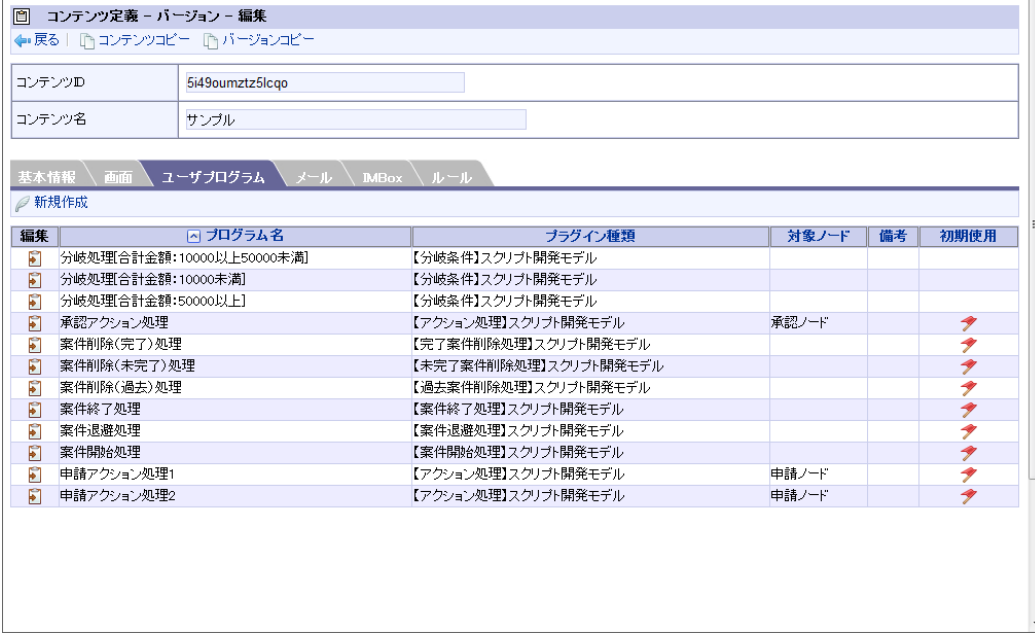

#### <span id="page-25-1"></span>[メッセージ定義の設定を追加する](#page-16-2)

メッセージの送信箇所や配信内容の雛型を「メッセージ定義」と呼ぶマスタ情報で管理しています。

登録されているメッセージ定義をコンテンツ定義に設定します。 メッセージ定義の登録については「[メッセージ定義](index.html#document-texts/basic_guide/basic_guide_18)」を参照してください。

1. 「メッセージ」をクリックします。

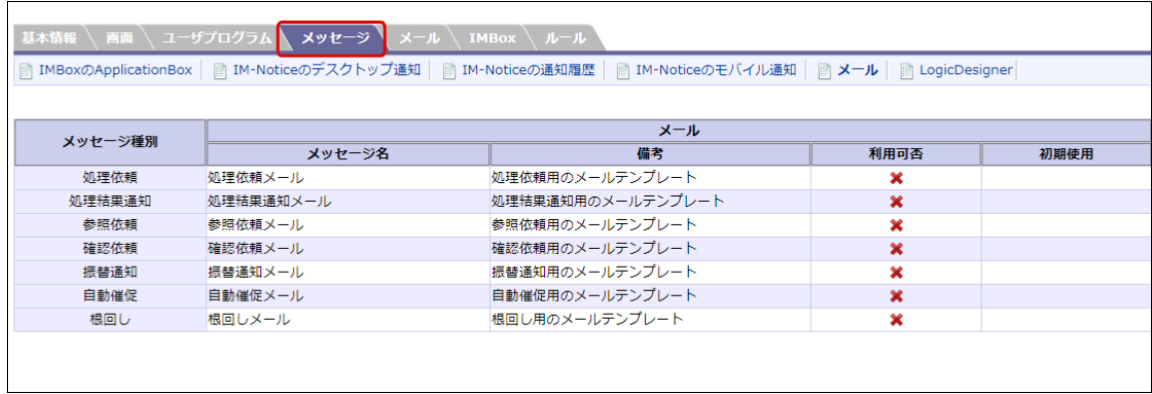

2. 追加したい配信メディアをクリックします。

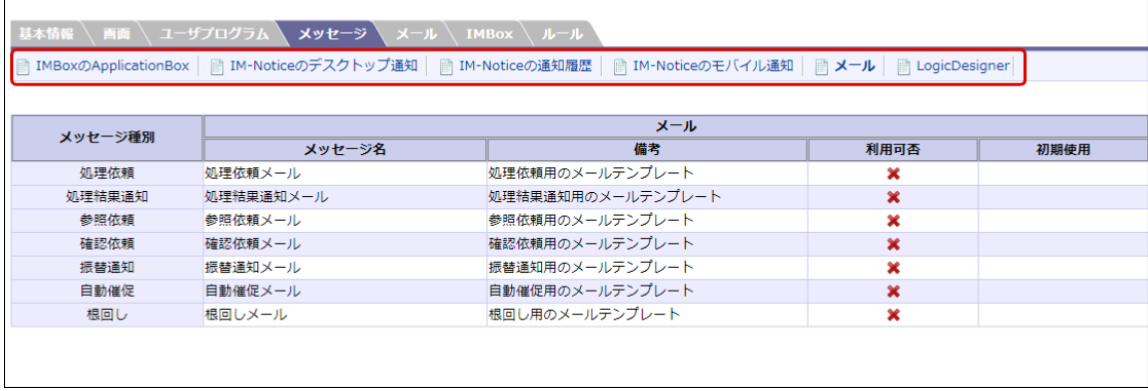

3. 利用したいメッセージ種別の利用可否をクリックします。

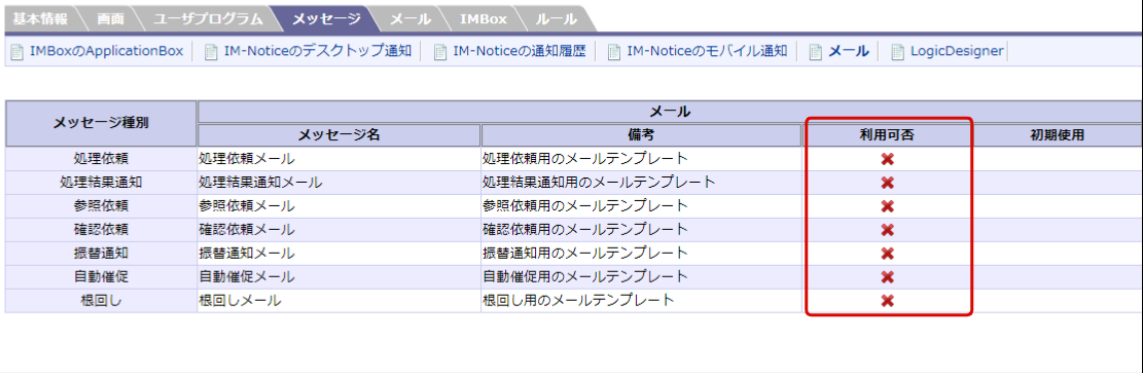

4. 初期使用としてフローに設定する場合は、初期使用を選択します。

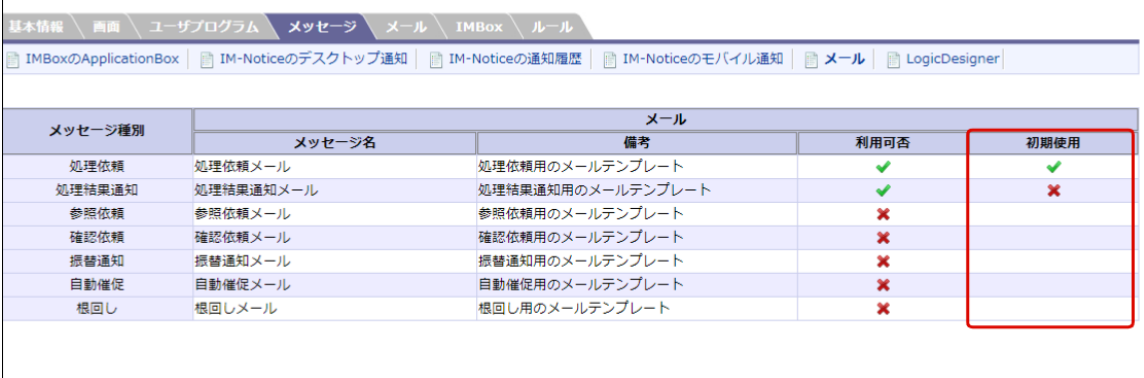

初期使用

メッセージ定義の初期使用状態を指定します。

本メッセージ設定を初期使用としてフローに設定する場合は、選択します。

5. メッセージ定義情報を登録することができました。

#### [メール定義の設定を追加する](#page-16-3)

メールの送信箇所やメール内容の雛型を「メール定義」と呼ぶマスタ情報で管理しています。

登録されているメール定義をコンテンツ定義に設定します。 メール定義の登録については「[メール定義](index.html#document-texts/basic_guide/basic_guide_6)」を参照してください。

1. 「メール」をクリックします。

|                           | ◆展る   『コンテンツコビー 『ヒバージョンコビー   |                       |       |    |      |
|---------------------------|------------------------------|-----------------------|-------|----|------|
| 5i49oumztz5lcgo<br>コンテンツD |                              |                       |       |    |      |
| コンテンツ名<br>サンブル            |                              |                       |       |    |      |
|                           |                              |                       |       |    |      |
| 基本情報                      | ユーザブログラム メール MBox リレール<br>面面 |                       |       |    |      |
|                           | <i>◎</i> 新規作成                |                       |       |    |      |
| 編集                        | 网プログラム名                      | ブラグイン種類               | 対象ノード | 備考 | 初期使用 |
| F1                        | 分岐処理  合計金額:10000以上50000未満    | 【分岐条件】スクリプト開発モデル      |       |    |      |
| 同                         | 分岐処理「合計金額:10000未満]           | 【分岐条件】スクリプト開発モデル      |       |    |      |
| 同                         | 分岐処理 合計金額:50000以上]           | 【分岐条件】スクリプト開発モデル      |       |    |      |
| 同                         | 承認アクション処理                    | 【アクション処理】スクリプト開発モデル   | 承認ノード |    | 1    |
| ₽                         | 案件削除(完了) 処理                  | 【完了案件削除処理】スクリプト開発モデル  |       |    | ク    |
| 同                         | 案件削除(未完了) 処理                 | 【未完了案件削除処理】スクリブト開発モデル |       |    | Ý    |
| ନ                         | 案件削除(過去)処理                   | 【過去案件削除処理】スクリプト開発モデル  |       |    | Ÿ    |
| 同                         | 案件終了処理                       | 【案件終了処理】スクリプト開発モデル    |       |    | Ý    |
| F                         | 案件退避処理                       | 【案件退避処理】スクリプト開発モデル    |       |    | ァ    |
| 同                         | 案件開始処理                       | 【案件開始処理】スクリプト開発モデル    |       |    | Ŷ    |
| ନା                        | 申請アクション処理1                   | 【アクション処理】スクリプト開発モデル   | 申請ノード |    | Ÿ    |
| 同                         | 申請アクション処理2                   | 【アクション処理】スクリプト開発モデル   | 申請ノード |    | タ    |

2. 「新規作成」をクリックします。

<span id="page-27-0"></span>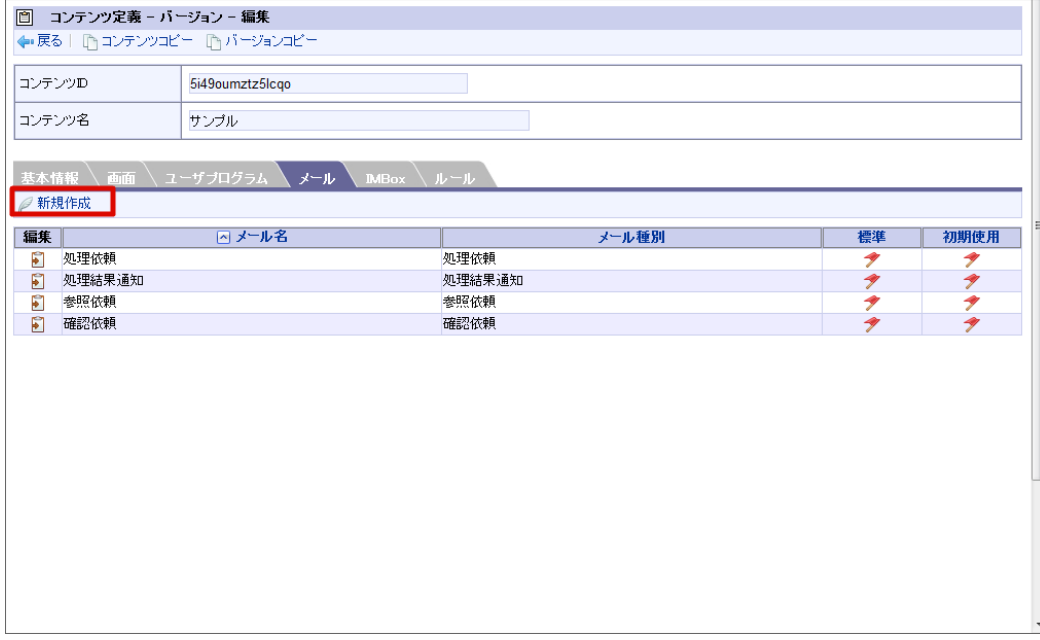

3. 「選択」をクリックします。

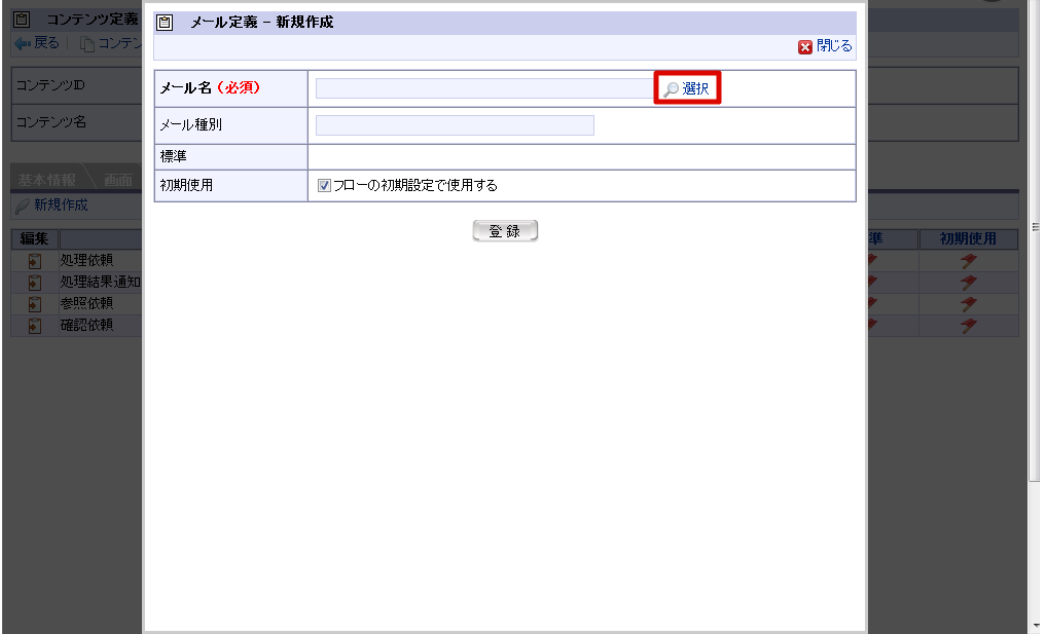

メール名(必須)

設定するメール定義を<メール定義‐検索>画面で指定します。

メール種別

「メール名」で選択したメール定義情報のメール種別が表示されます。

標準

メール定義情報がシステム標準で用意されているものか、ユーザが定義したものかを表示します。

初期使用

メール定義の初期使用状態を指定します。 本メール設定を初期使用としてフローに設定する場合は、選択します。

4. 登録したいメール定義の「選択」アイコンをクリックします。

| 回<br>メール定義 - 検索                |                         |        |                     |           |
|--------------------------------|-------------------------|--------|---------------------|-----------|
|                                |                         |        | <i>2</i> 9 最新情報     | 図 閉じる     |
|                                |                         |        |                     |           |
| メール種別                          | $\blacksquare$<br>メール名→ |        | 検索                  |           |
|                                |                         |        |                     | $1 - 4/4$ |
| 選択<br>(ベ メール) D                | メール名                    | メール種別  | 備考                  |           |
| F<br>confirm                   | 確認依頼                    | 確認依頼   | 確認依頼用の標準メールテンプレート   |           |
| E<br>processing                | 処理依頼                    | 処理依頼   | 処理依頼用の標準メールテンプレート   |           |
| F<br>reference                 | 参照依頼                    | 参照依頼   | 参照依頼用の標準メールテンプレート   |           |
| $\overline{\bullet}$<br>result | 処理結果通知                  | 処理結果通知 | 処理結果通知用の標準メールテンプレート |           |
|                                |                         |        |                     | $1 - 4/4$ |

5. 「登録」をクリックします。

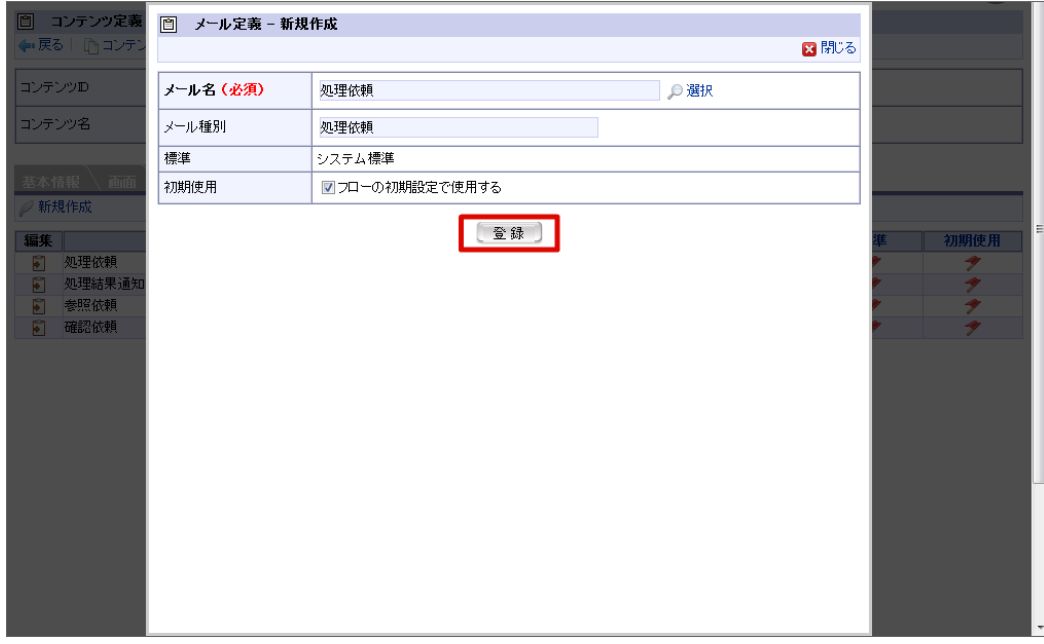

6. メール定義情報を登録することができました。

#### IMBox[定義の設定を追加する](#page-16-4)

IMBoxへの送信箇所や内容の雛型を「IMBox定義」と呼ぶマスタ情報で管理しています。

登録されているIMBox定義をコンテンツ定義に設定します。 IMBox定義の登録については「[IMBox](index.html#document-texts/basic_guide/basic_guide_7)定義」を参照してください。

1. 「IMBox」をクリックします。

<span id="page-29-0"></span>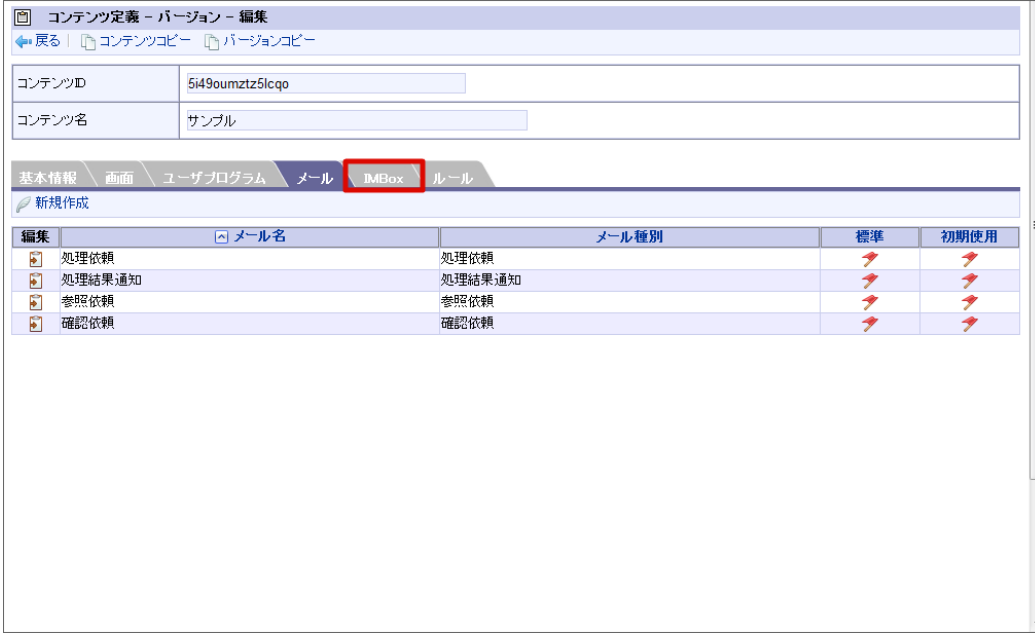

2. 「新規作成」をクリックします。

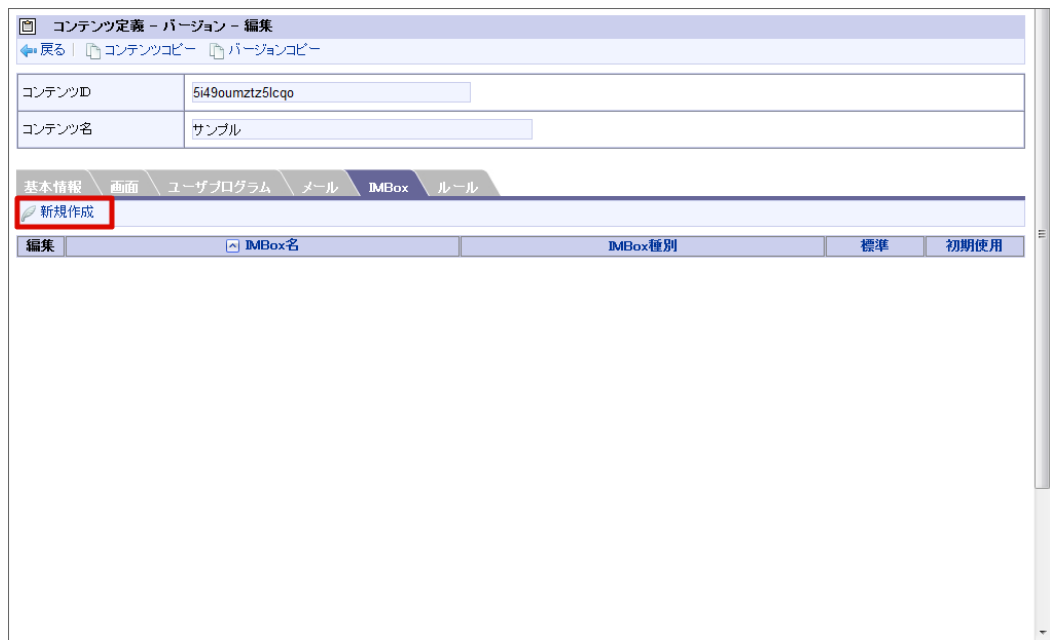

3. 「選択」をクリックします。

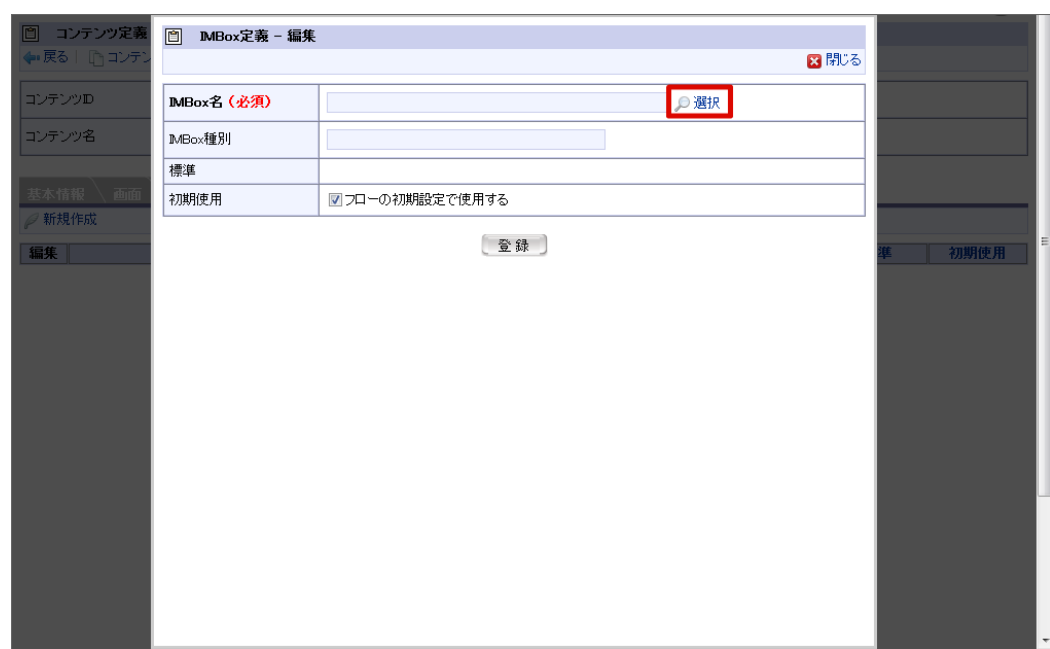

IMBox名(必須)  $\bar{\phantom{a}}$ 

設定するIMBox定義を<IMBox定義-検索>画面で指定します。

■ IMBox種別

「IMBox名」で選択したIMBox定義情報のIMBox種別が表示されます。

標準

IMBox定義情報がシステム標準で用意されているものか、ユーザが定義したものかを表示します。

初期使用

IMBox定義の初期使用状態を指定します。 本IMBox設定を初期使用としてフローに設定する場合は、選択します。

4. 登録したいIMBox定義の「選択」アイコンをクリックします。

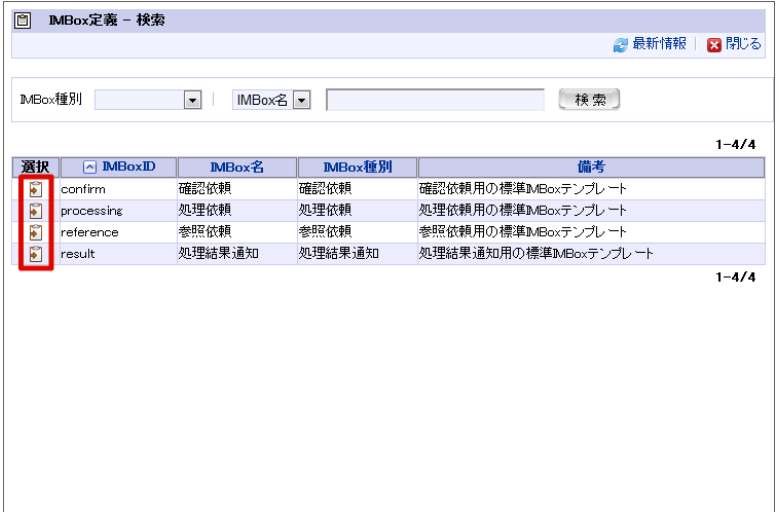

5. 「登録」をクリックします。

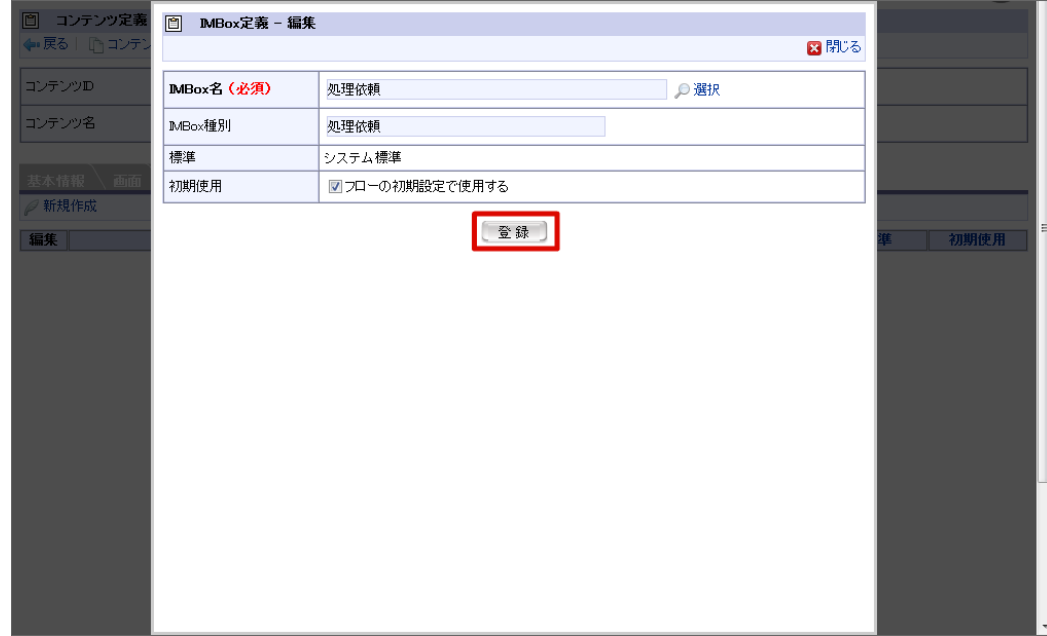

- 6. IMBox定義情報を登録することができました。
- 7. 「新規作成」から「登録」を繰り返し、必要なIMBox定義を登録します。

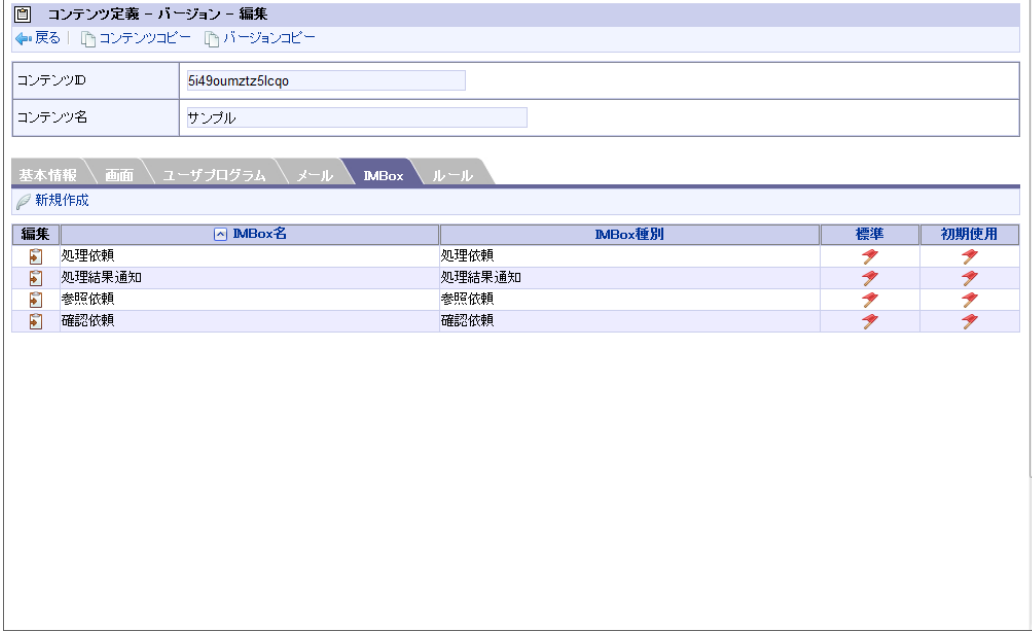

### [ルール定義の設定を追加する](#page-16-5)

「ルール定義」を使用して分岐開始ノードでの分岐の判断、および分岐終了ノードでの分岐終了の判断を行うことができます。

登録されているルール定義をコンテンツ定義に設定します。 ルール定義の登録については「[ルール定義](index.html#document-texts/basic_guide/basic_guide_5)」を参照してください。

1. 「ルール」をクリックします。

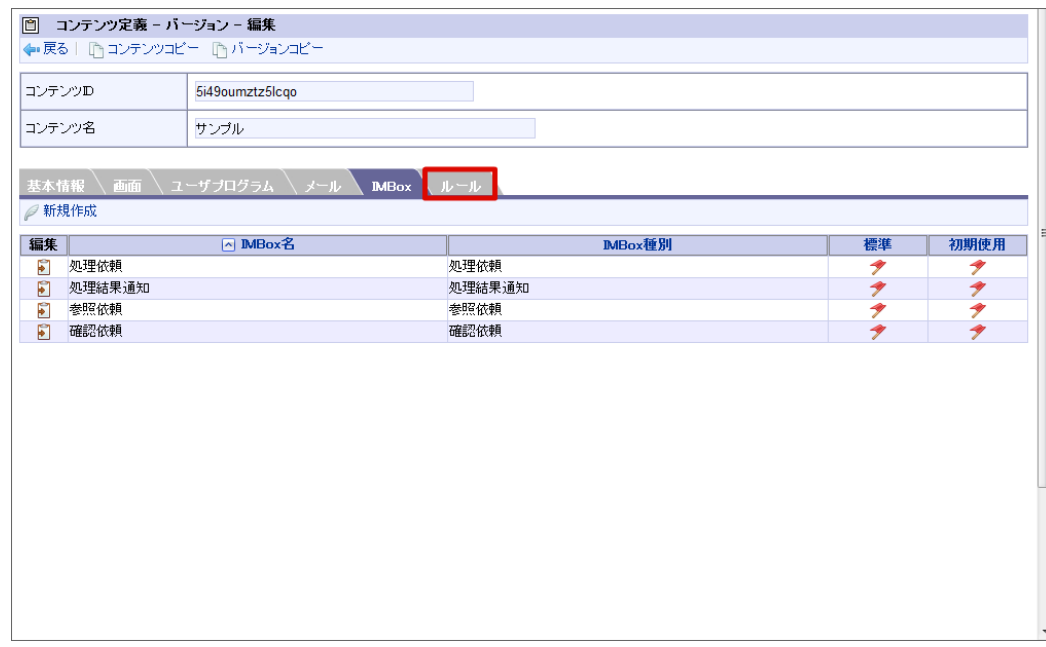

2. 「新規作成」をクリックします。

<span id="page-32-0"></span>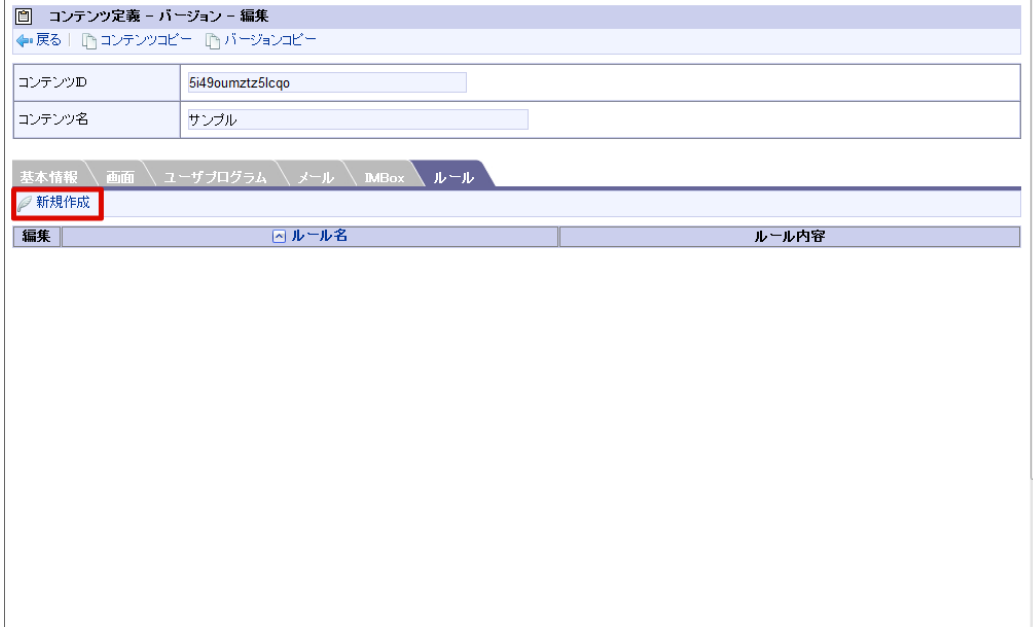

3. 「選択」をクリックします。

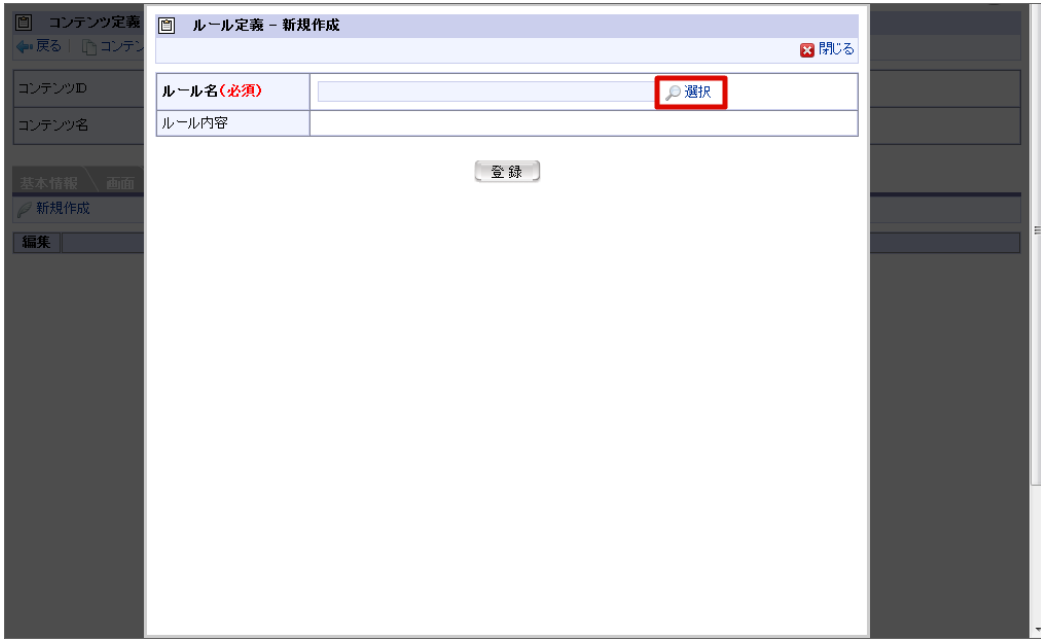

ルール名(必須)

設定するルール定義を<ルール定義‐検索>画面で指定します。

■ ルール内容

「ルール名」で選択したルール定義情報のルールの内容が表示されます。

4. 登録したいルール定義の「選択」アイコンをクリックします。

| 回<br>ルール定義 - 検索       |                |                     |                                                  |           |  |
|-----------------------|----------------|---------------------|--------------------------------------------------|-----------|--|
|                       |                |                     | <i>2</i> 9 最新情報                                  | 図閉じる      |  |
|                       |                |                     |                                                  |           |  |
|                       | ルール名ー          | 検索                  |                                                  |           |  |
|                       |                |                     |                                                  | $1 - 3/3$ |  |
| 選択                    | <b>NルールID</b>  | ルール名                | ルール内容                                            | 備考        |  |
| F                     | rule_sample_01 | 合計金額:10000未満        | "合計金額" が次より小さい "10000"                           |           |  |
| $\blacksquare$        | rule_sample_02 | 合計金額:10000以上50000未満 | "合計金額" が次以上 "10000" かつ<br>"合計金額" が次より小さい "50000" |           |  |
| $\blacktriangleright$ | rule_sample_03 | 合計金額:50000以上        | "合計金額"が次以上 "50000"                               |           |  |
|                       |                |                     |                                                  | $1 - 3/3$ |  |

5. 「登録」をクリックします。

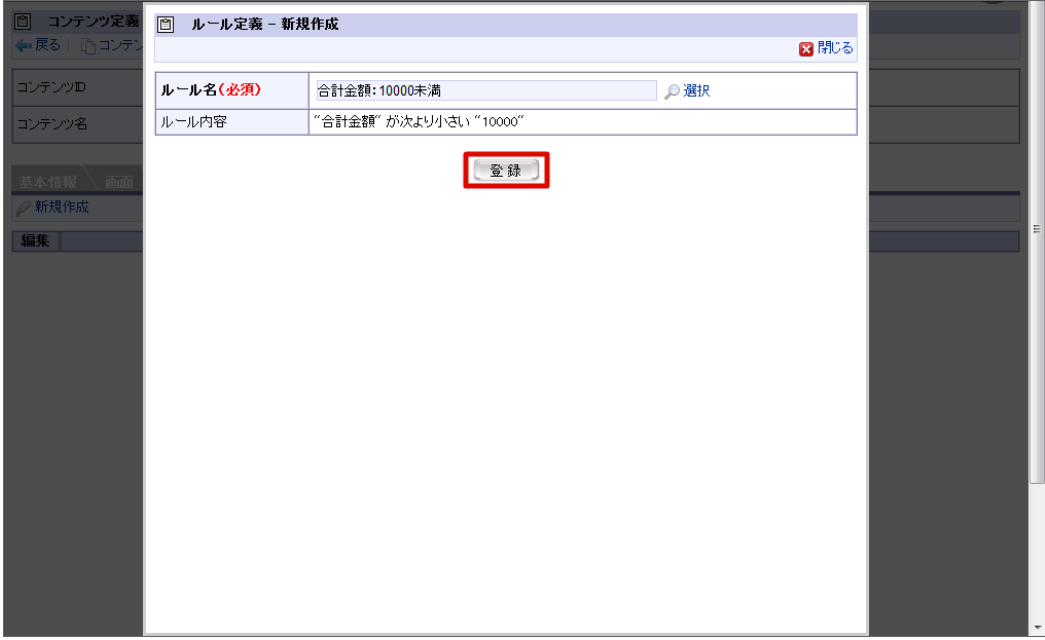

- 6. ルール定義情報を登録することができました。
- 7. 「新規作成」から「登録」を繰り返し、必要なルール定義を登録します。

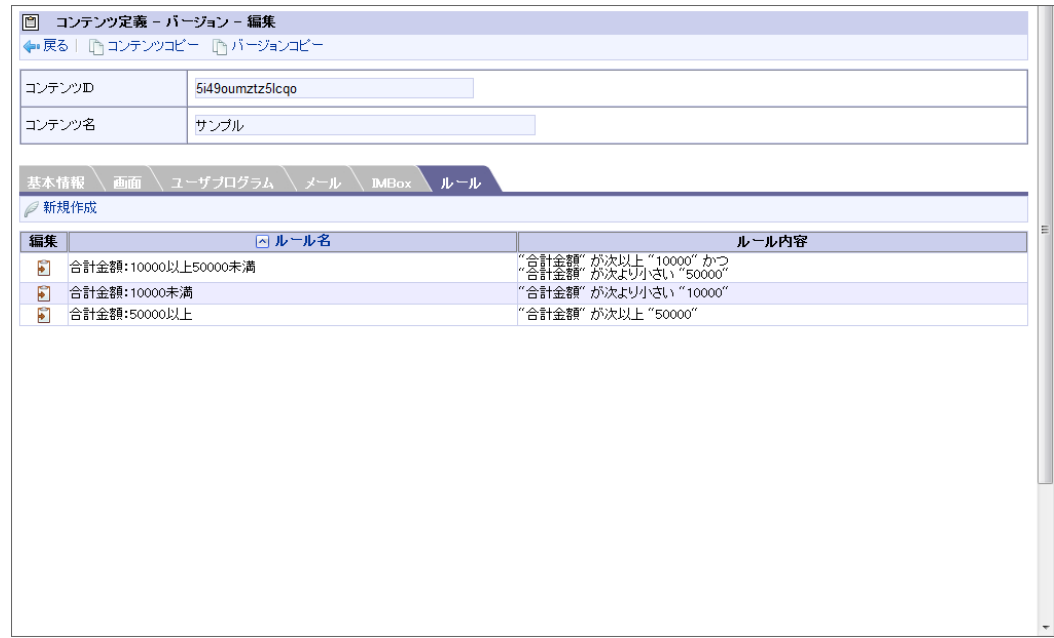

以上でコンテンツ定義の登録が完了しました。

<span id="page-34-0"></span>[コンテンツ定義のコピーを利用する](#page-16-6) intra-mart Accel Platform — IM-Workflow 管理者操作ガイド 第32版 2024-04-01

コンテンツ定義をコピーすることで、コピー元のバージョン情報を保持した、新たなコンテンツ定義を作成することができます。

1. <コンテンツ定義バージョン編集>画面で、画面上部に表示される <a> に遷移します。

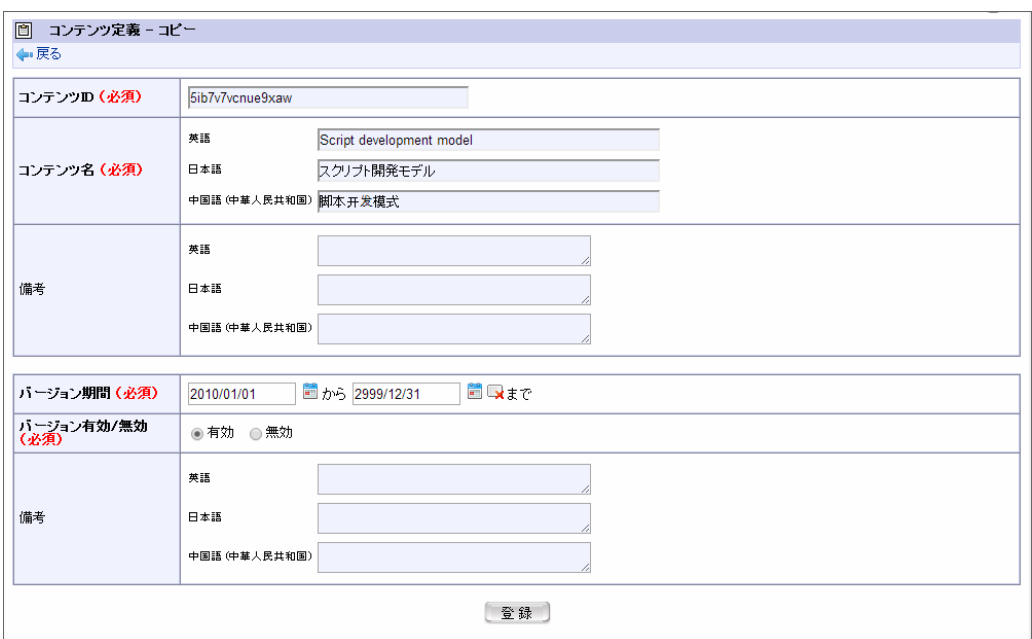

2. 新規に作成するコピー先のコンテンツ定義の基本情報、および、バージョンの期間情報を入力します。

3. [登録]ボタンを押下します。

コピー元のコンテンツ定義のバージョンの、「画面」「ユーザプログラム」「メール」「IMBox」「メッセージ」「ルール」の情報が同一のバー ジョンを1つ保持したコンテンツ定義が、指定したバージョン期間で新たに作成されます。

※作成したコンテンツ定義に登録されるバージョンは1つです。 コピー元のコンテンツ定義に登録されている、その他のバージョンはコピーされません。

#### [コンテンツ定義のバージョンのコピーを利用する](#page-16-7)

バージョンをコピーすることで、コピー元のバージョンの情報を保持した新たなバージョンを、同一コンテンツ定義内に作成することができます。

1. <コンテンツ定義バージョン編集>画面で、画面上部に表示される <バージョンコピー>を押下すると、<コンテンツ定義バージョ ンコピー>画面に遷移します。

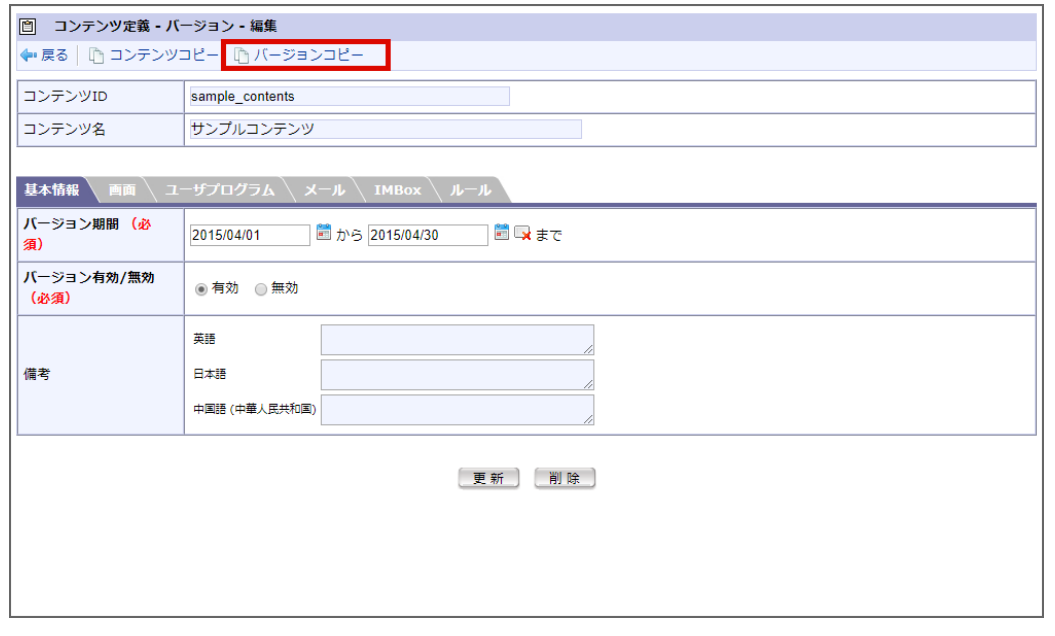

2. 新規に作成するコピー先のバージョンの期間情報を入力します。

<span id="page-35-0"></span>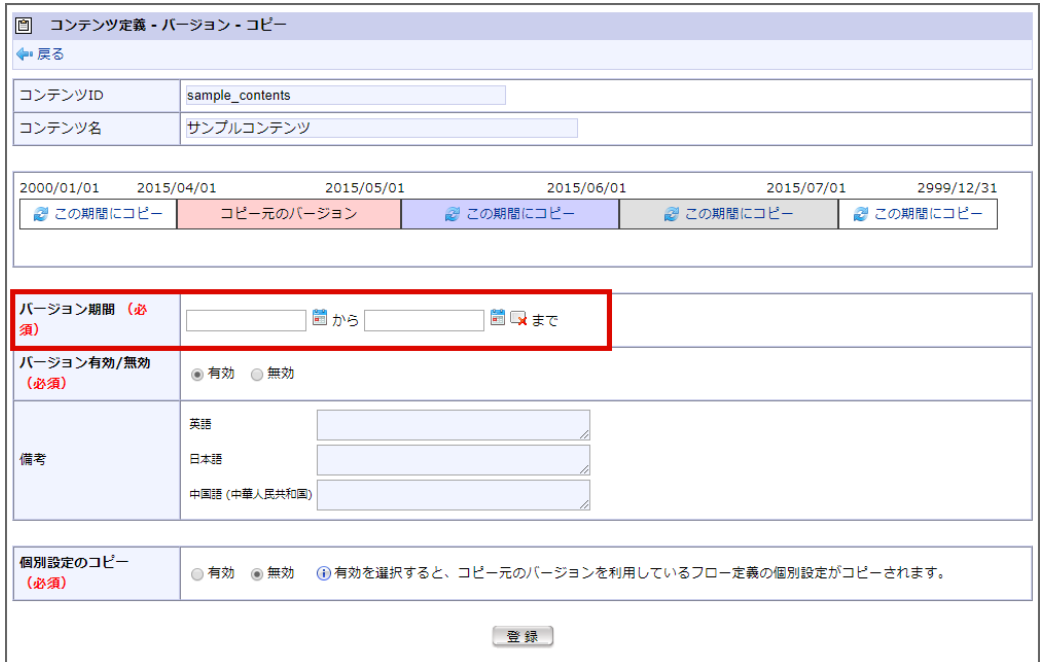

3. 画面の中ほどに、バージョン期間表が表示されます。

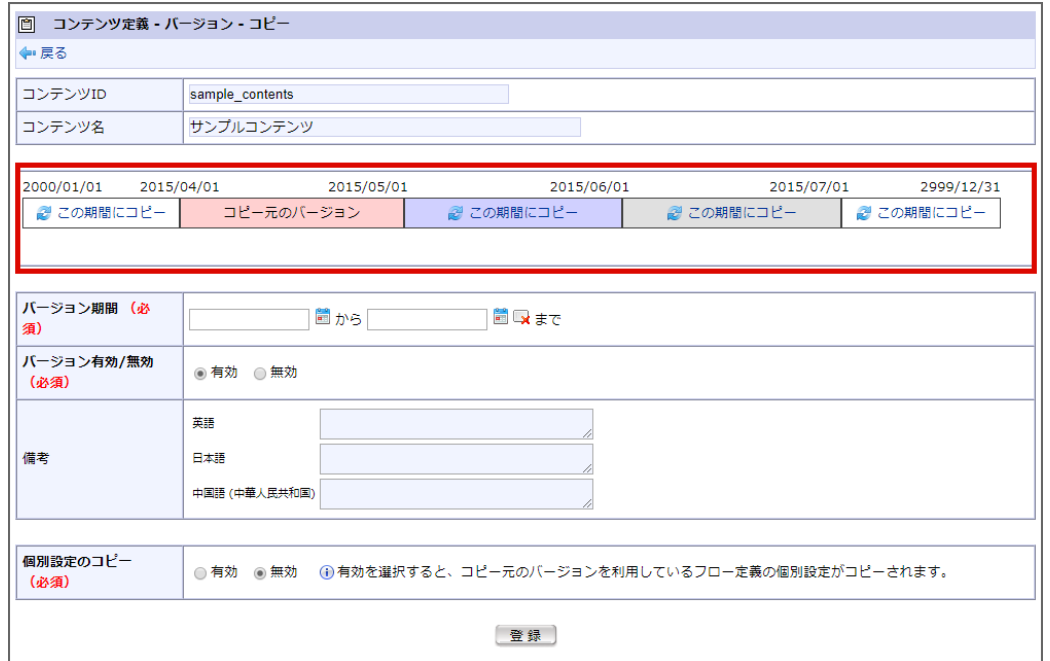

同じコンテンツ定義に登録されている全てのバージョンの期間が示された表です。 システム期間の範囲が表示され、以下の色分けで表示されます。

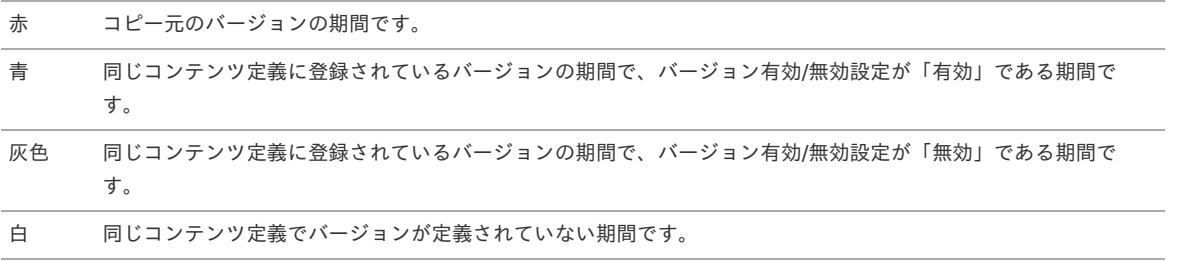

コピー元以外の期間に表示される 2 <この期間にコピー>を押下すると、その期間がコピー先のバージョンのバージョン期間として入力 されます。

4. [登録]ボタンを押下します。
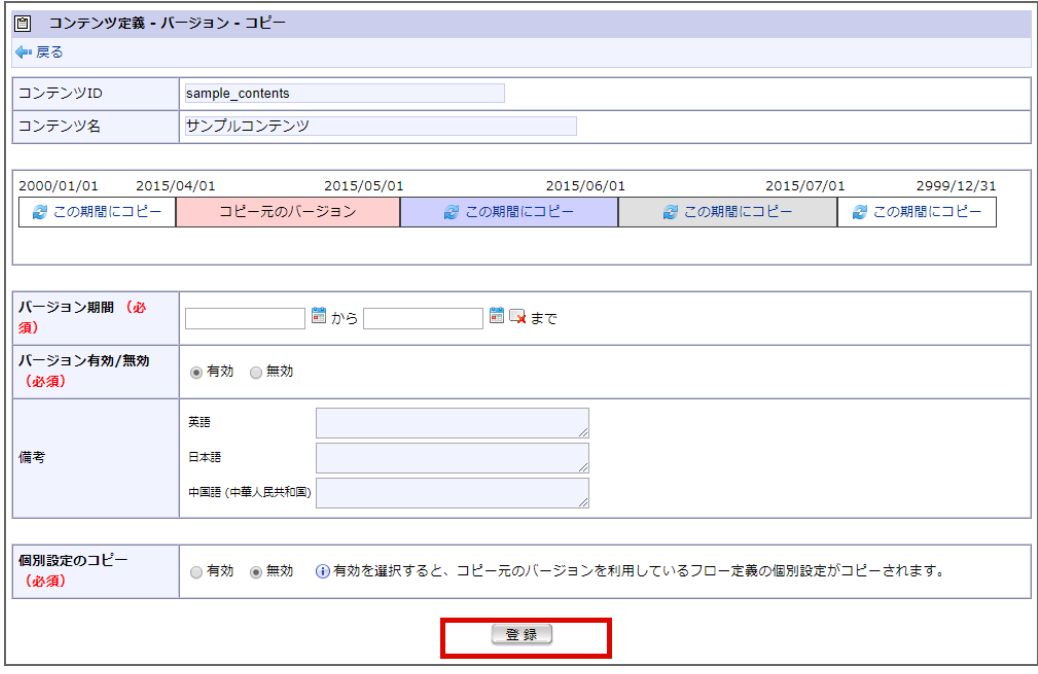

コピー元バージョンの、「画面」「ユーザプログラム」「メール」「IMBox」「メッセージ」「ルール」の情報が、指定したバージョン期間で新 たに作成されます。

※指定した期間に、既存のバージョンの期間の全て、または一部が含まれている場合、コピー先バージョンの期間が最優先で上書きされ、既存バー ジョンは消去、または期間が変更されます。

#### 個別設定のコピー

コラム

バージョンコピーを行うとバージョンが新たに作成されるため、新規バージョン期間内のフロー定義は初期設定の状態です。 個別設定のコピーを有効にすることで、コピー元バージョン期間内のフロー定義の個別設定を新規バージョン期間内のフロー定義の個 別設定として利用できます。

初期設定と個別設定の詳細は、「 [IM-Workflow](http://www.intra-mart.jp/document/library/iap/public/im_workflow/im_workflow_specification/index.html) 仕様書 」の「 [フローの初期設定と個別設定](http://www.intra-mart.jp/document/library/iap/public/im_workflow/im_workflow_specification/texts/detail_guide/master_definition/fl_con_ru_def_rel/detail_guide_6.html) 」を参照してください。

- コンテンツ定義をIDで結びつけた全フロー定義が対象です。
- コピー元バージョン期間内にルート定義とフロー定義のバージョンの組み合わせが複数存在する場合、最新バージョンの組み 合わせの個別設定がコピー対象です。
- コピー先バージョン期間内に存在するルート定義とフロー定義のバージョンの全ての組み合わせに対してコピーします。
- ルート定義とフロー定義のバージョンに「システム無効」属性が存在する組み合わせは、対象外です。 「システム無効」属性の詳細は、「 [IM-Workflow](http://www.intra-mart.jp/document/library/iap/public/im_workflow/im_workflow_specification/index.html) 仕様書 」の「 [バージョン](http://www.intra-mart.jp/document/library/iap/public/im_workflow/im_workflow_specification/texts/detail_guide/master_definition/fl_con_ru_def_rel/detail_guide_5.html) 」を参照してください。

個別設定のコピーは IM-Workflow 2018 Summer から利用可能です。

### ルート定義を登録・設定す[る](#page-1-0)

ルートは、申請から最終承認までの処理の流れを保持します。

```
ルート定義を利用するフロー定義において、ルートに定義された各ノードの設定を使用することができます。
また、ルート定義は期間情報によって区別された「バージョン」によって管理され、バージョン期間情報によって一部の設定を変えることができま
す。
```

```
目次
```
- [ルート定義を登録する](#page-12-0)
- [ルート詳細を設定する](#page-23-0)
- [さまざまなルートの作成方法](#page-0-0)
- [ルート定義の利用状況を確認する](#page-47-0)
- [ルート定義のコピーを利用する](#page-48-0)
- [ルート定義のバージョンのコピーを利用する](#page-49-0)

#### フロー定義に設定済みのルート定義の変更

バージョンの作成・編集を行った場合は、当コンテンツを利用しているフロー定義も必ず更新してください。 特に、分岐内に存在するノードを変更(ノードIDを追加・変更・削除)した場合、分岐開始ノードにて、分岐開始方法を見直す必要 があります。 また、ルートの特定のノードに対して、一度ノードを削除した後に、 同一のノードID でノードの種類が異なるノードを追加してはい けません。 同一のノードIDに対するノード種類の変更を行った場合、正しく動作しない場合があります。

#### [ルート定義を登録する](#page-0-0)

注意

- 1. 「サイトマップ」→「ワークフロー」→「ワークフロー管理者」→「マスタ定義」→「ルート定義」をクリックします。
- 2. 「新規作成」をクリックします。

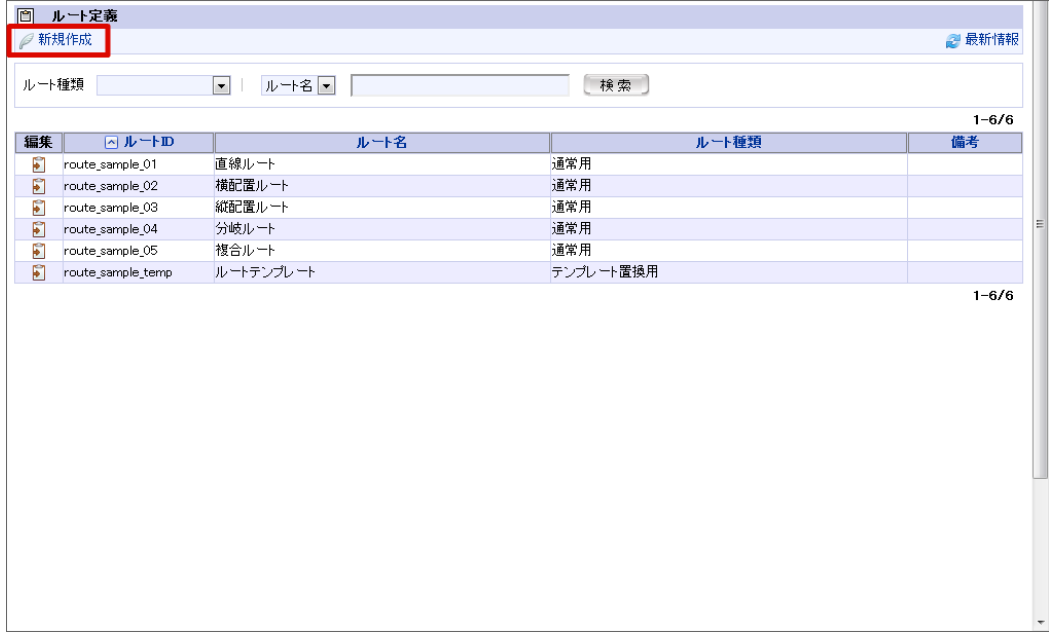

### ルート定義の検索・表示

コラム

ルート定義の一覧画面では、条件を指定してルート定義を検索し、該当するものだけを表示させることができます。

画面上部の検索条件指定項目に、検索条件を入力します。

- 1. 左のプルダウンから、検索対象としたいルート定義の項目を選択します。
- 2. 右のテキストボックスに、検索したい文字列を入力します。
- 3. [検索]ボタンを押下します。

選択した検索対象に対して、入力した文字列が部分一致するルート定義のみを表示します。

#### A コラム

#### ルート定義の編集・削除

すでに登録されているルートの編集を行う場合は、編集したいルートの行の編集欄に表示されている 2 を押下します。 <ルート定義編集>画面に遷移しますので、内容を編集後に[更新]ボタンを押下すると、更新が行われます。 ルートの削除を行う場合も同様に操作し、遷移先の<ルート定義編集>画面で、[削除]ボタンを押下します。

#### 3. 基本情報を入力します。

ルートID(必須)

ルートを識別するIDです。自動採番されます。すでに使用されているものでなければ、任意で変更できます。

■ ルート名 (必須)

登録ルートの名称を入力します。 システムで設定されている全ロケールに対して、入力します。

■ ルート種類 (必須)

登録ルートの種類を選択します。

- 通常用 通常のルートを作成します。
- テンプレート置換用
	- テンプレート置換用ノードに設定するためのルートを作成します。
- 備考

ルートの説明等を入力できます。 システムで設定されている全ロケールに対して、入力できます。

4. 「登録」をクリックします。

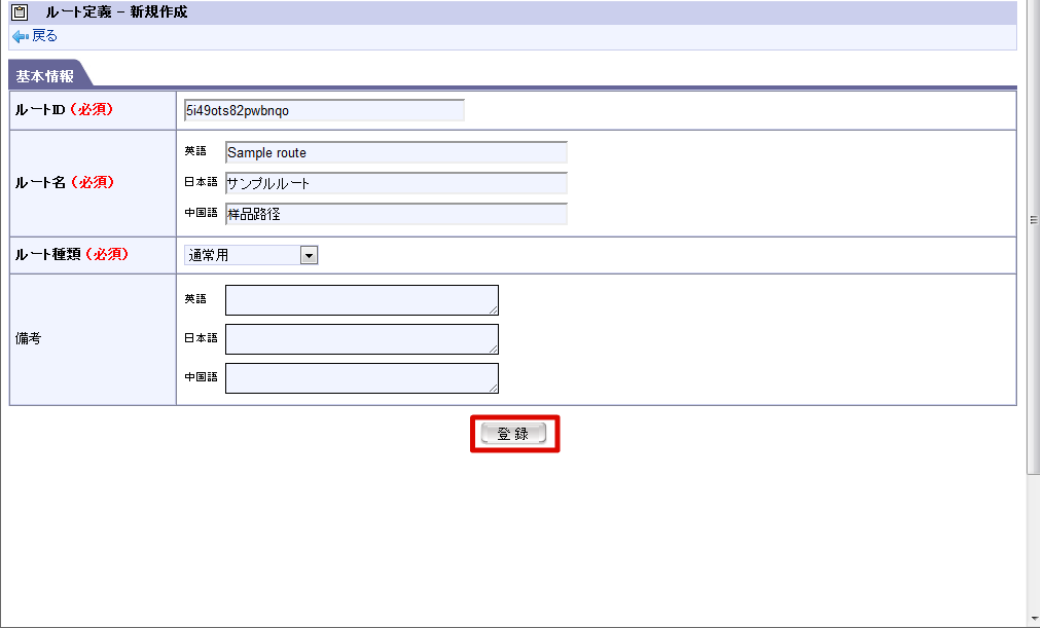

- 5. ルート定義情報を登録することができました。
- 6. 「新規作成」をクリックします。

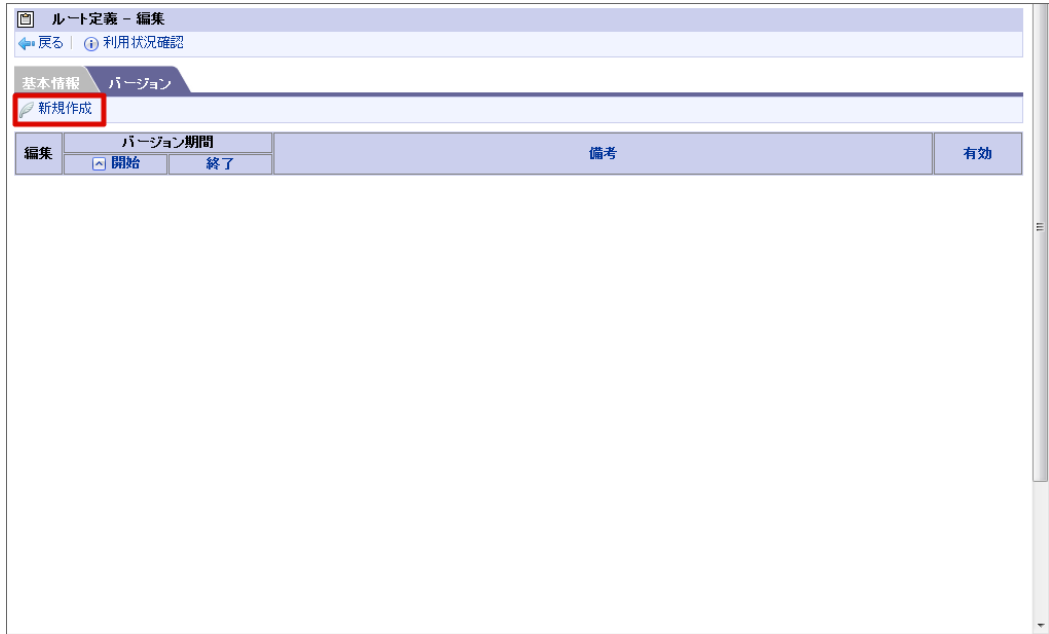

7. 基本情報を入力します。

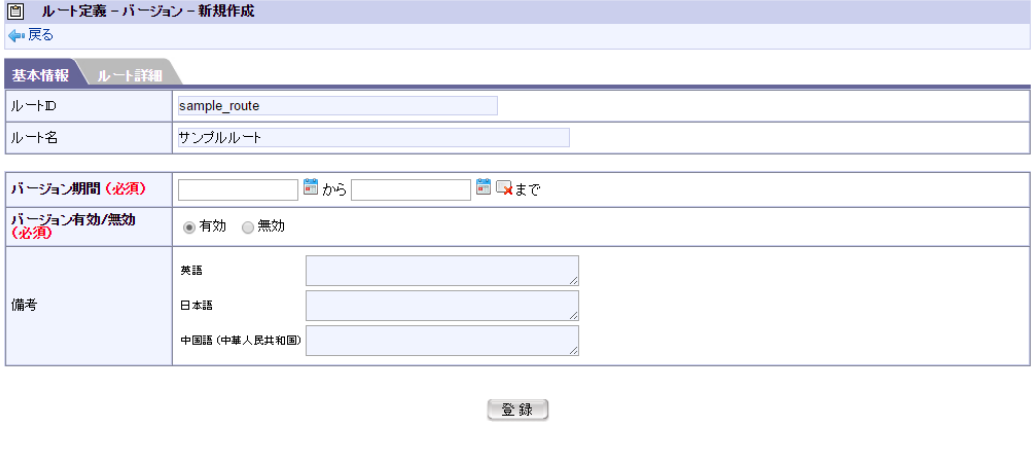

■ バージョン期間 (必須)

ルート定義のバージョンの有効期間を設定します。 バージョン期間の終了日は、必須入力ではありません。空欄の場合は無期限(システム終了日)に設定されます。

バージョン有効/無効(必須)

コラム

ルート定義のバージョンの有効状態を設定します。

備考

ルート定義のバージョンの説明等を入力できます。 システムで設定されている全ロケールに対して、入力できます。

■ ルート定義の種類が「テンプレート置換用」の場合、バージョンの「基本情報」は入力しません。「ルート詳細」のみ入 力します。

- バージョンは、期間が重複しなければ、1つのルート定義にいくつでも登録することができます。
- バージョン期間の設定可能範囲(システム開始日〜システム終了日)は、[ワークフローパラメータ]で変更することが できます。 (詳細は、別紙「 [IM-Workflow](http://www.intra-mart.jp/document/library/iap/public/im_workflow/im_workflow_specification/index.html) 仕様書 」を参照してください。)
- 8. 続けて「ルート詳細を設定する」に進んでください。

#### [ルート詳細を設定する](#page-16-0)

[ワークフロー]-[ワークフローシステム管理者]-[マスタ定義]-[ルート定義]、<ルート定義バージョン編集>画面の「ルート詳細」で行 う、ルートの作成について説明します。

ルートは、ルートデザイナ上で簡単に作成・編集することができます。ワークフローの処理の1単位である「ノード」を組み合わせて構成します。 ノードの種類については、「 [ノード](index.html#document-common_module/texts/common_guide/common_guide_1) 」を参照してください。

1. 「ルート詳細」をクリックします。

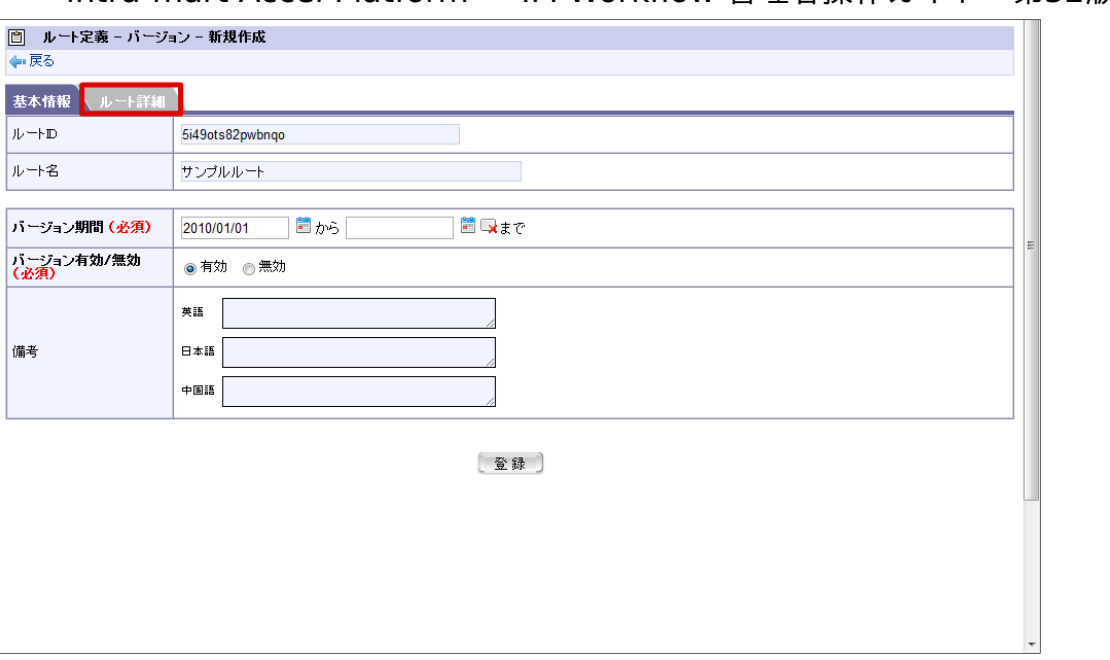

- 2. 申請ノードを設定します。(開始ノード、申請ノード、終了ノードがあらかじめ配置されています。)
	- グリッド上にある申請の「 Ω アイコン」をダブルクリックします。

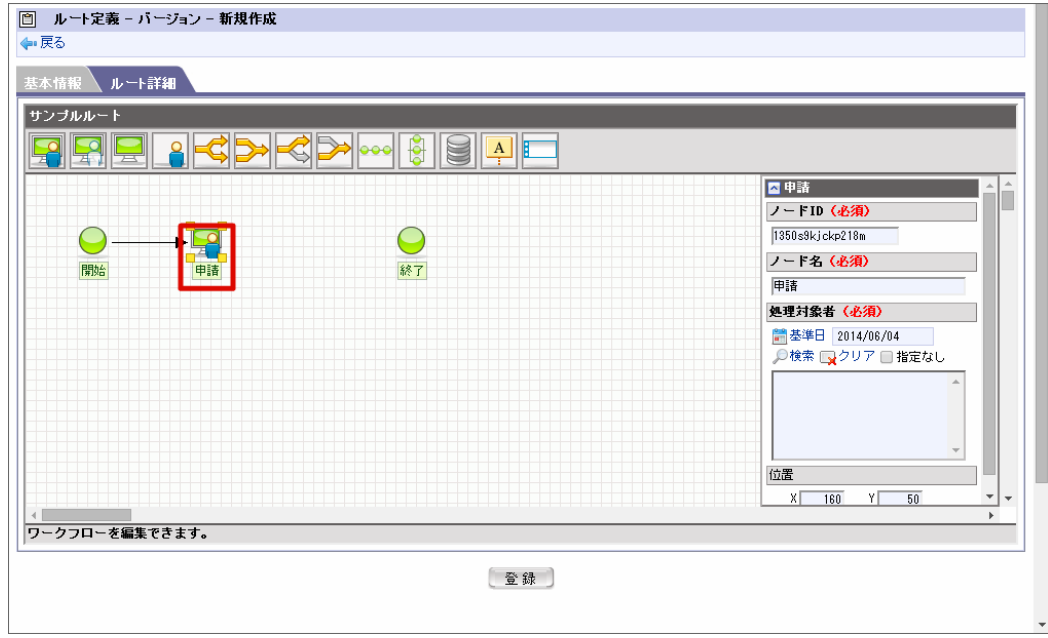

3. 処理対象者の「検索」をクリックします。

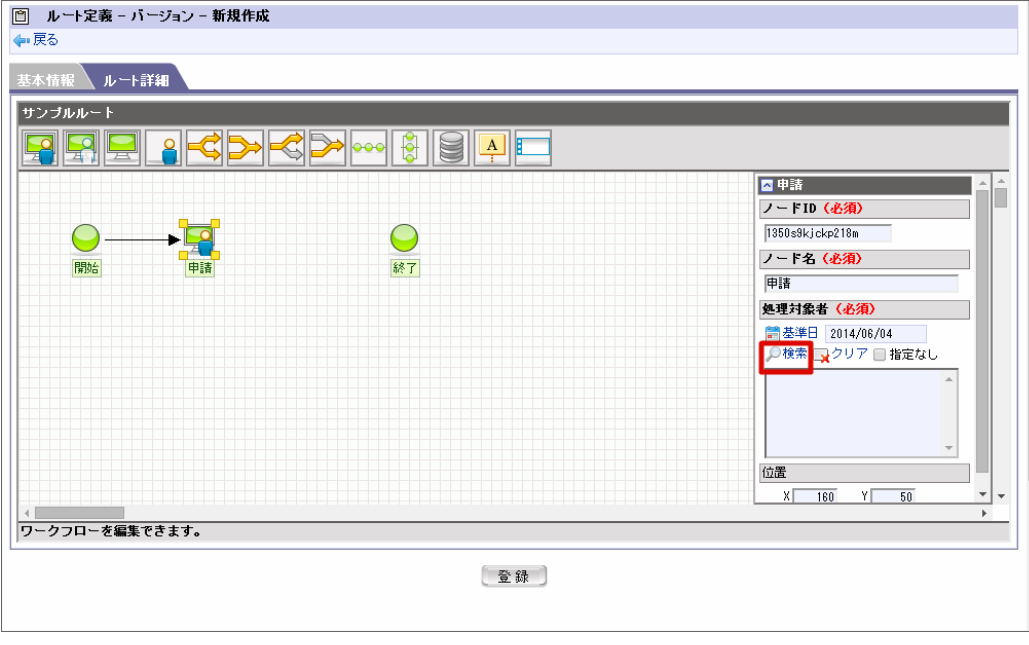

コラム

- 【 | <基準日>を押下すると、カレンダーが表示されます。
- 日付を変更すると、変更した日付の時点で有効な対象者には名称が表示されます。 無効な対象者の場合は 【基準日時点で無効な対象者】 と表示されます。
- 基準日は、IM-共通マスタ検索画面の<検索基準日>です。
- 4. 検索したい処理対象者欄の 2 アイコンをクリックします。

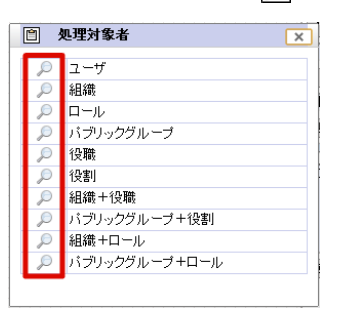

5. IM-共通マスタの検索画面から、処理対象者を設定します。

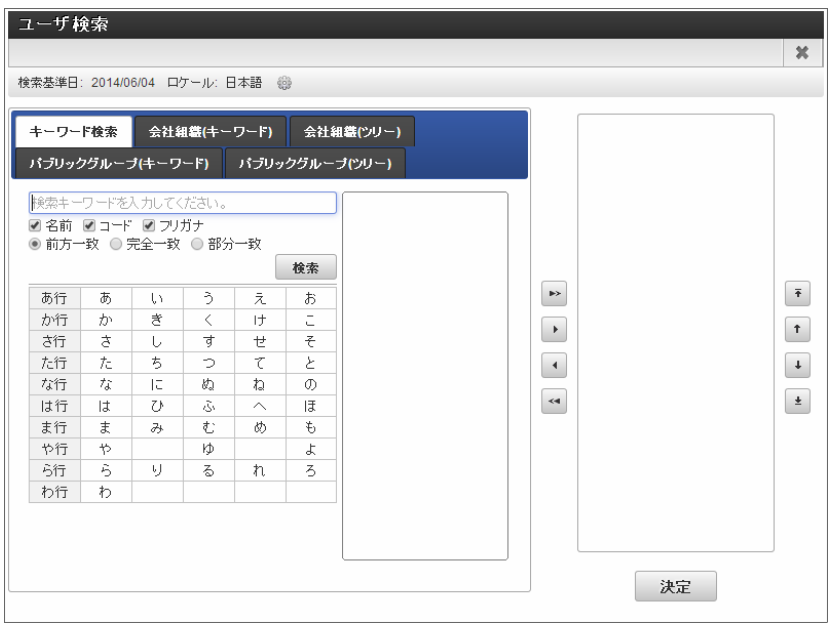

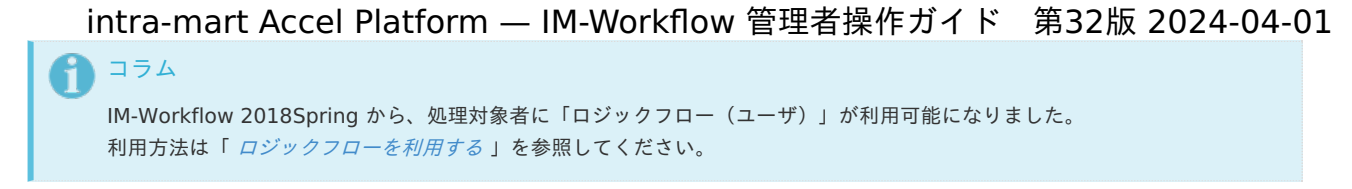

6. 承認ノードを追加します。([開始]-[申請]-[承認]-[終了]という単純なルートを作成する場合を例にします。)

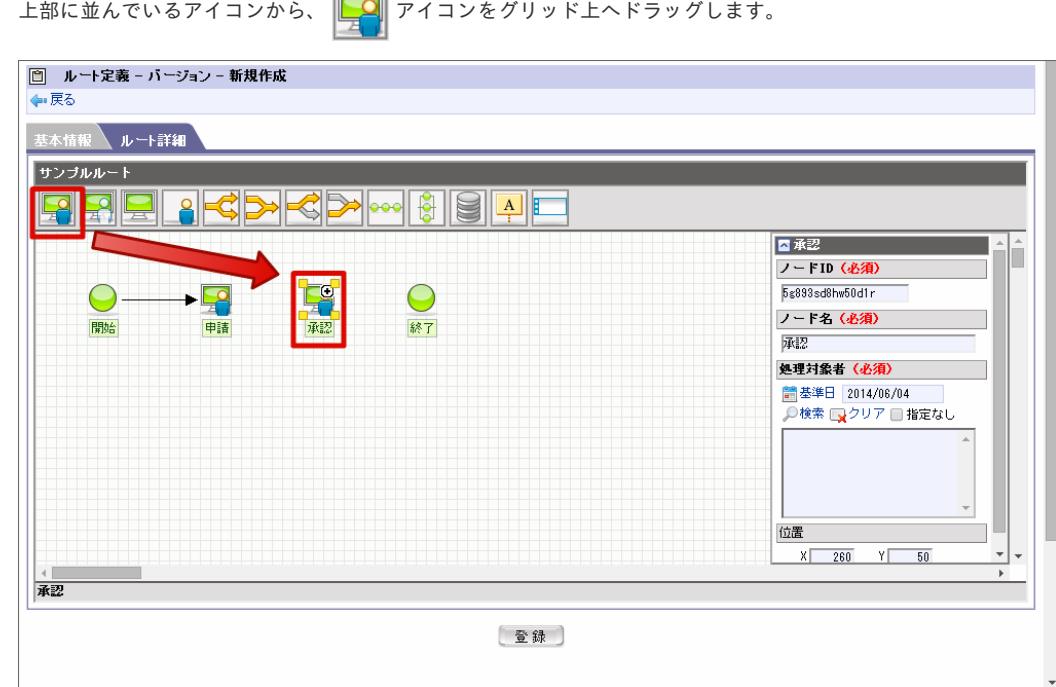

7. 承認ノードの内容を設定します。

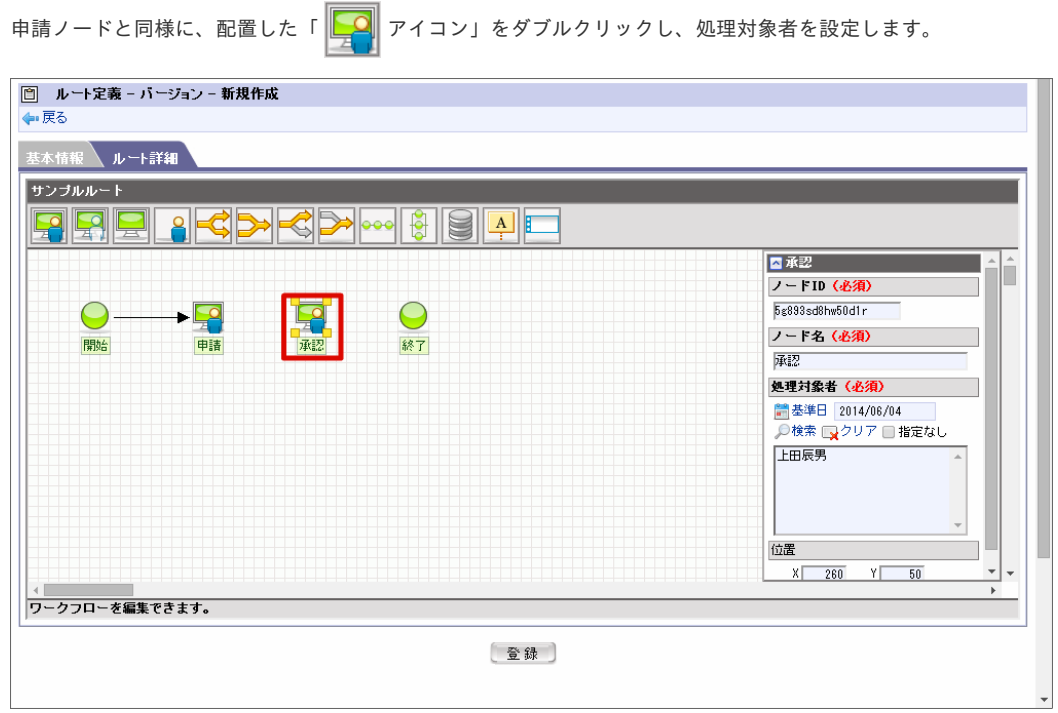

8. [申請ノード]と[承認ノード]、[承認ノード]と[終了ノード]を矢印で結びます。 各ノードにマウスを重ねると、アイコンの右上に <a>
同 が表示されるので、ドラッグ&ドロップで次のノードへ接続します。

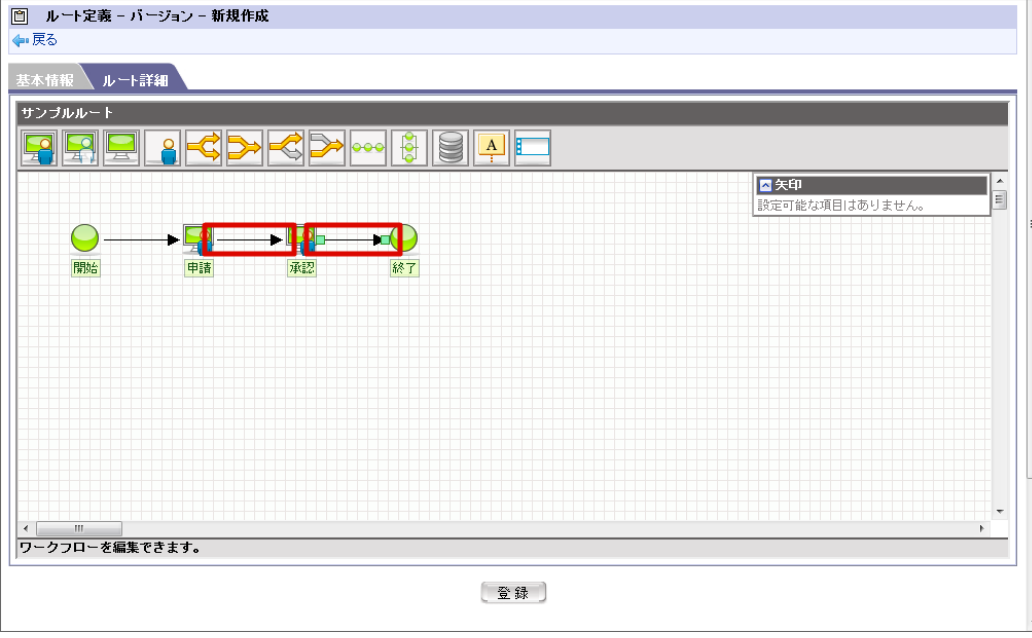

# コラム

- 接続できないノード同士を接続した場合は矢印が太い赤色で表示され、そのままの状態ではルートを登録できません。矢 印をクリックすると緑色の■が表示されますので、どちらか片方をドラッグ&ドロップすると、接続元・先を変更できま す。緑色の■が表示されている状態でDeleteキーを押すと、矢印を削除することができます。
- ノードの配置と接続の組み合わせにはルールがあります。詳しくは、別紙「 [IM-Workflow](http://www.intra-mart.jp/document/library/iap/public/im_workflow/im_workflow_specification/index.html) 仕様書 」を参照してくださ い。
- 9. 「登録」をクリックします。

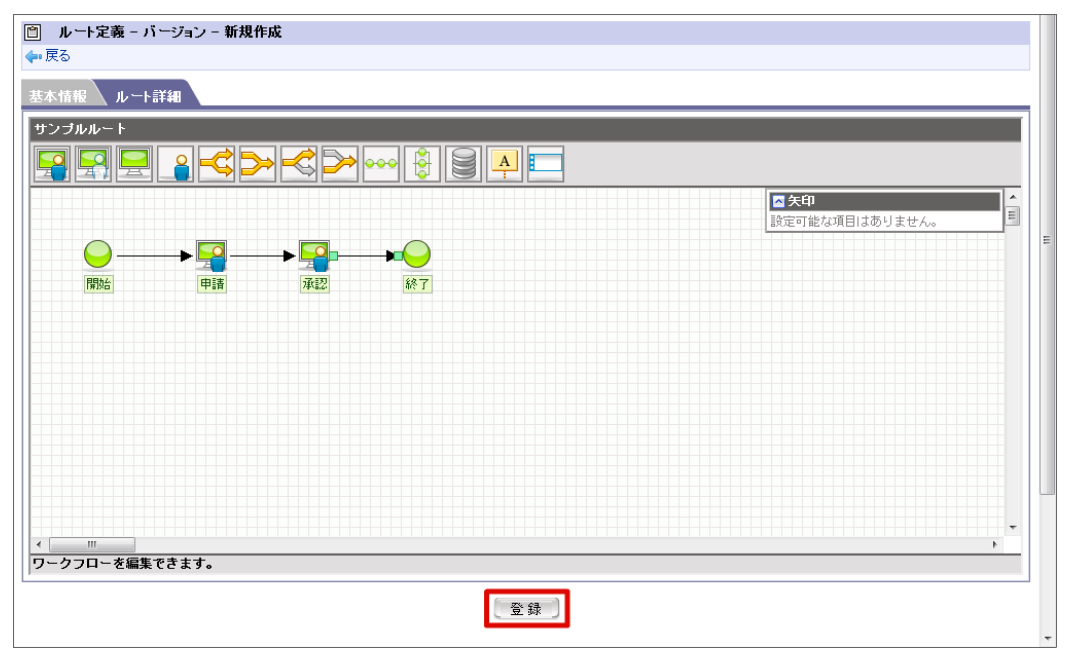

10. 基本情報、ルート詳細情報を登録することができました。

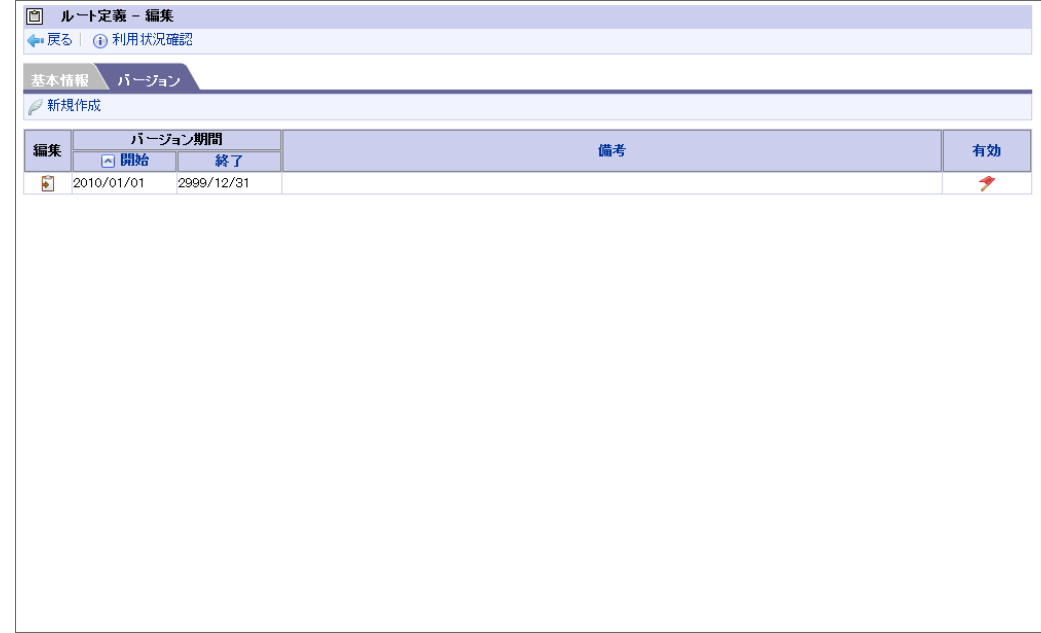

以上でルート定義の登録が完了しました。

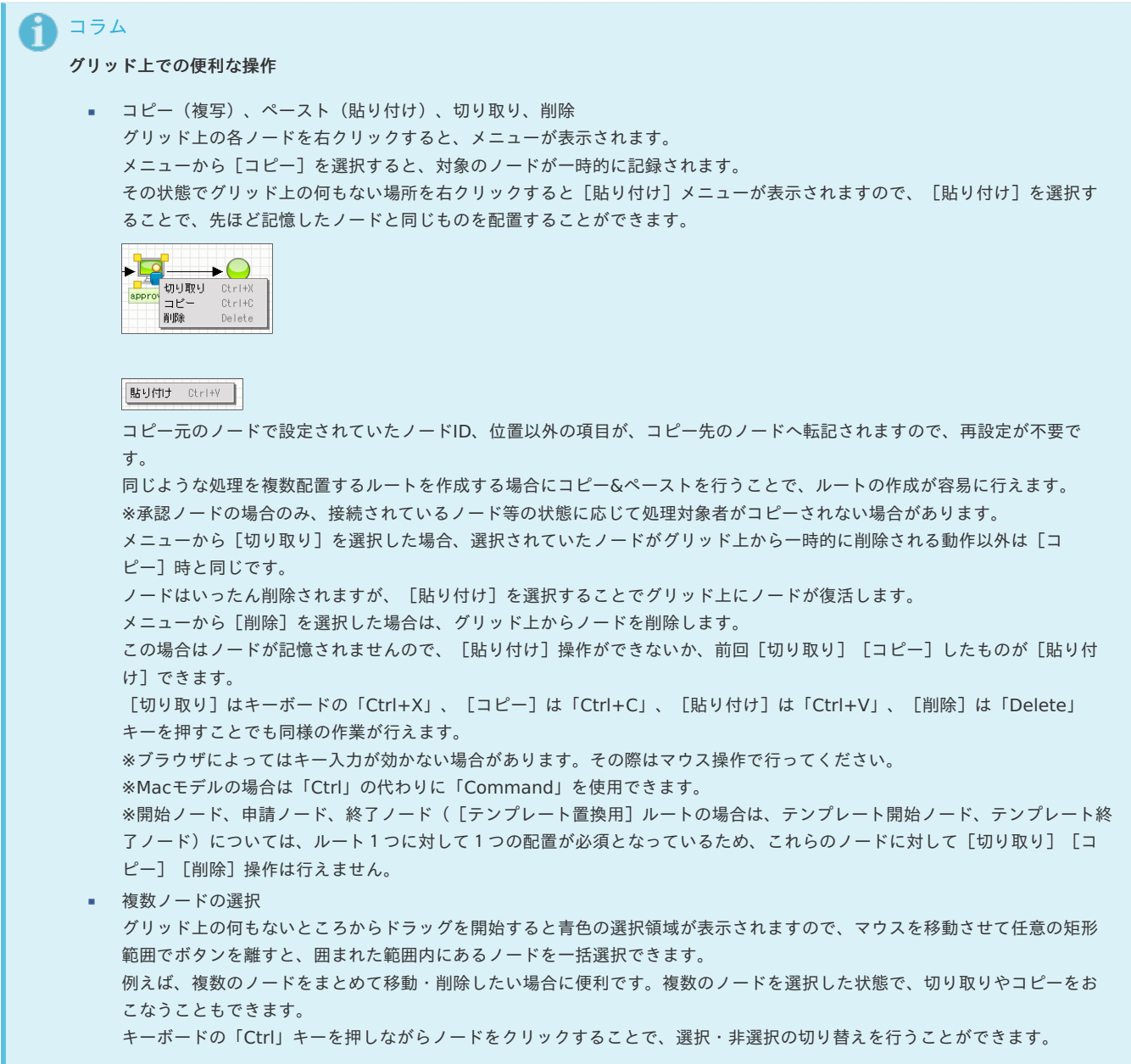

#### 申請**/**起票後の処理**/**確認対象者の変更

案件は案件開始時点のフロー定義、コンテンツ定義、ルート定義を保持します。

そのため、ルート定義の処理/確認対象者を変更しても、申請/起票済み案件の処理/確認対象者には影響を与えません。

申請/起票済み案件の処理/確認対象者を個別で追加・変更したい場合は、案件操作機能を利用してください。 案件操作については、後述の「[案件操作](index.html#matter-operation)」を参照してください。

#### [さまざまなルートの作成方法](#page-16-1)

コラム

「ルート詳細を設定する」で使用していないノードの作成方法について説明します。

動的承認

動的承認ノードをグリッド上にドラッグ&ドロップで配置します。 [ノードID(必須)][ノード名(必須)][処理対象者(必須)][位置]を設定します。

コラム

IM-Workflowでは申請完了後、分岐に到達した時点にて分岐条件の判定をします。 そのため、分岐ノードの直後に動的承認ノードを配置した場合は、分岐前の処理ノード(申請・承認等)で、分岐先に関係なくす べての分岐先に対して処理対象者を指定する必要があります。

システム

システムノードをグリッド上にドラッグ&ドロップで配置します。 [ノードID(必須)][ノード名(必須)][位置]を設定します。 動作させるプログラムはここでは設定せず、フロー定義で設定します。

- 確認 確認ノードをグリッド上にドラッグ&ドロップで配置し、確認開始の対象としたいノードから、矢印を接続します。 接続できるノードは、申請ノード、承認ノード、システムノードです。 接続したノードの処理が終了した時点で、設定した確認対象者が案件の確認を行うことができます。 [ノードID(必須)][ノード名(必須)][確認対象者(必須)][位置]を設定します。
- 同期処理(同期開始・同期終了) 同期開始ノードをグリッド上にドラッグ&ドロップで配置します。 同期開始ノードから、同期処理を行いたいノードへ向けて、1対nで矢印を接続します。 同期終了ノードをグリッド上にドラッグ&ドロップで配置します。 同期処理を終了させたいノードから、同期終了ノードへ向けて、n対1で矢印を接続します。

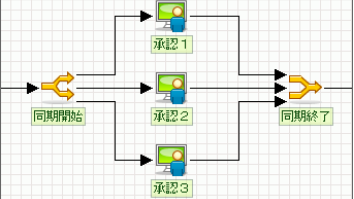

それぞれ[ノードID(必須)][ノード名(必須)][位置]を設定します。

分岐処理(分岐開始・分岐終了)

分岐開始ノードをグリッド上にドラッグ&ドロップで配置します。 分岐開始ノードから、分岐処理を行いたいノードへ向けて、矢印を接続します。 また、直接分岐終了ノードへ接続することもできます。 分岐終了ノードをグリッド上にドラッグ&ドロップで配置します。 分岐処理を終了させたいノードから、分岐終了ノードへ向けて、矢印を接続します。

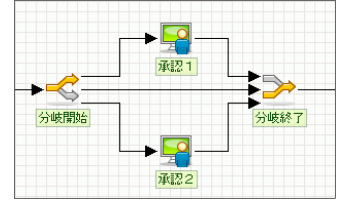

それぞれ[ノードID(必須)][ノード名(必須)][位置]を設定します。 前処理者が進めるルートを選択できるようなフローを作成したい場合も、この分岐処理を使用します。 分岐条件等はここでは設定せず、フロー定義で設定します。

横配置

横配置ノードをグリッド上にドラッグ&ドロップで配置します。

[ノードID(必須)][ノード名(必須)][処理対象者(必須)][位置]を設定します。

- 割当可能ノード数や詳細なノード設定が可能な前処理ノード等はここでは設定せず、フロー定義で設定します。
- 縦配置

縦配置ノードをグリッド上にドラッグ&ドロップで配置します。 [ノードID(必須)][ノード名(必須)][処理対象者(必須)][位置]を設定します。 割当可能ノード数や詳細なノード設定が可能な前処理ノード等はここでは設定せず、フロー定義で設定します。

テンプレート置換

テンプレート置換ノードをグリッド上にドラッグ&ドロップで配置します。 ただし、テンプレート置換用ルートに配置することはできません。 [ノードID(必須)][ノード名(必須)][置換ルート(必須)][位置]を設定します。 [置換ルート]項目には、ルート定義で作成したテンプレート置換用ルートを指定します。

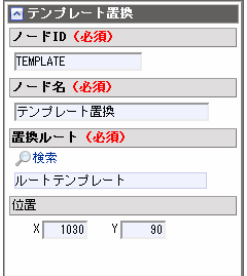

<検索>を押下すると、<ルート定義‐検索>画面がポップアップ表示されますので、あらかじめ作成しておいたテンプレート置換用の ルート定義を選択します。

コメント

ルート上にコメントを表示させたい場合に使用します。 グリッド上にドラッグ&ドロップで配置します。 [コメント名(内容)][位置][サイズ]を設定します。 [サイズ]は、コメントの四隅をドラッグすることでも設定できます。 コメント上に表示される [+] から、コメントを紐付けたいノードへ矢印を接続できます。 また、特定のノードに紐付けず、単独で配置することもできます。

スイムレーン ルート上の複数のノードを分類し、整理する際に利用します。 グリッド上にドラッグ&ドロップで配置します。 [スイムレーン名] [位置] [サイズ]を設定します。 [サイズ]は、スイムレーンの四隅をドラッグすることでも設定できます。

### コラム

ひとつのルートに配置できるノードの数に上限はありませんが、極端にノード数が多いと申請・承認時の処理で時間がかかること があります。配置するノードはなるべく少なくなるよう構成してください。

### コラム

#### グリッドのサイズ変更

「ワークフローパラメータ」で設定ファイルを編集することで、ルートの編集を行うルート定義デザイン領域のサイズを変更すること ができます。

初期設定では、幅[10000]高さ[5000]に設定されています。

※さらに大きなサイズを指定することはできますが、メモリを多く消費することがあります。メモリが不足するとルートの画像ファイ ルをダウンロードできない場合があります。 ※ [ワークフローパラメータ]についての詳細は、別紙「 [IM-Workflow](http://www.intra-mart.jp/document/library/iap/public/im_workflow/im_workflow_specification/index.html) 仕様書 」を参照してください。

#### [ルート定義の利用状況を確認する](#page-16-2)

編集中のルート定義が現在どのフロー定義で利用されているかを確認することができます。

1. <ルート定義編集>画面で、 (i) <利用状況確認>を押下します。

<span id="page-47-0"></span>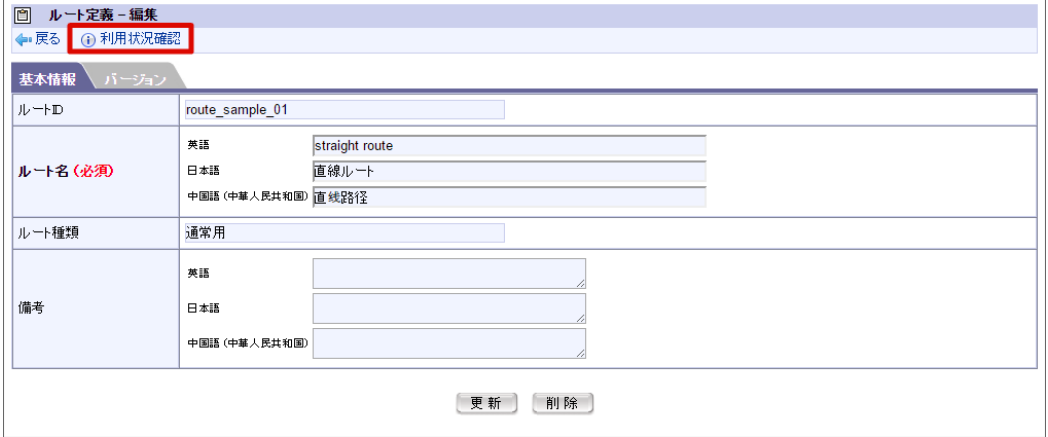

2. <ルート定義利用状況確認>画面がポップアップ表示されます。

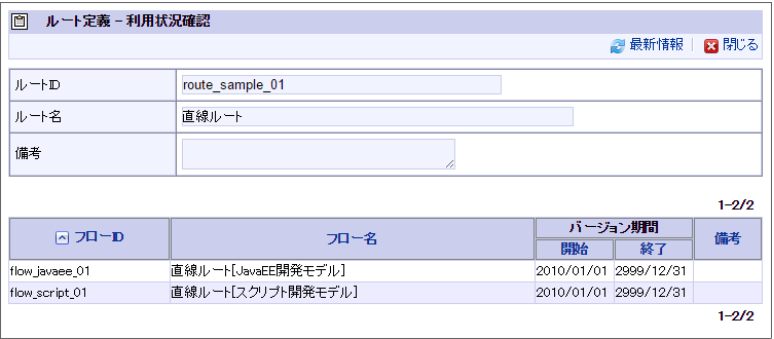

3. ルートの基本情報と、現在このルートを利用しているフロー定義が一覧表示されます。

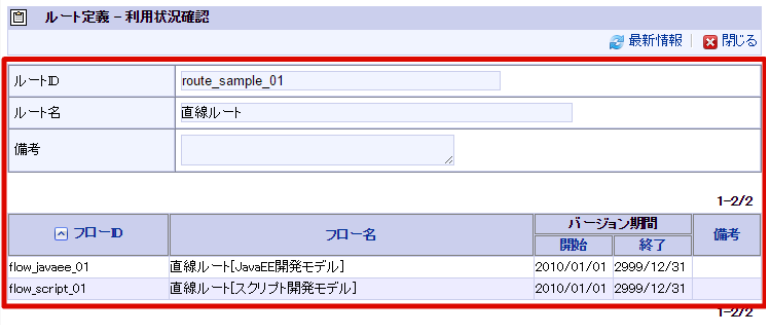

### [ルート定義のコピーを利用する](#page-16-3)

- ルート定義をコピーすることで、コピー元のバージョン情報を保持した、新たなルート定義を作成することができます。
	- 1. <ルート定義バージョン編集>画面で、画面上部に表示される <D <
	A レートコピー>を押下すると、<ルート定義コピー>画面に遷移しま
		- す。

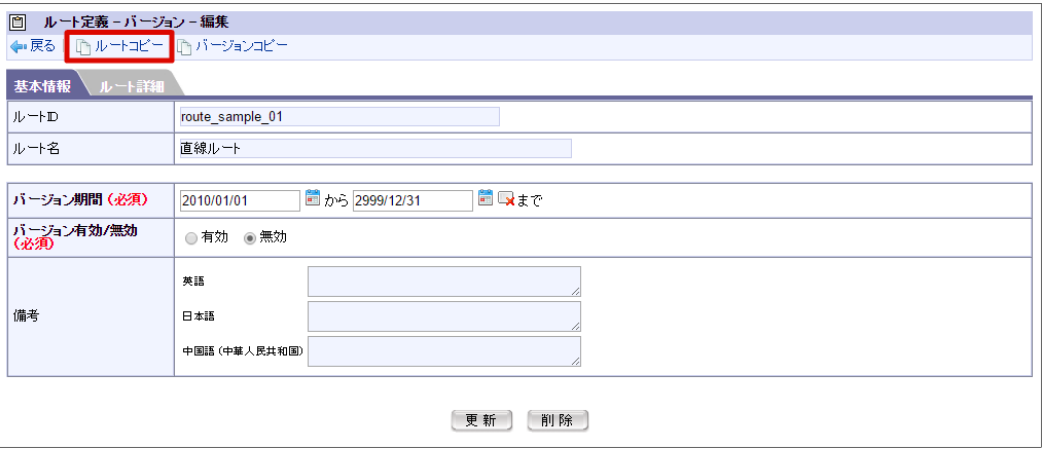

2. 新規に作成するコピー先のルート定義の基本情報、および、バージョンの期間情報を入力します。

<span id="page-48-0"></span>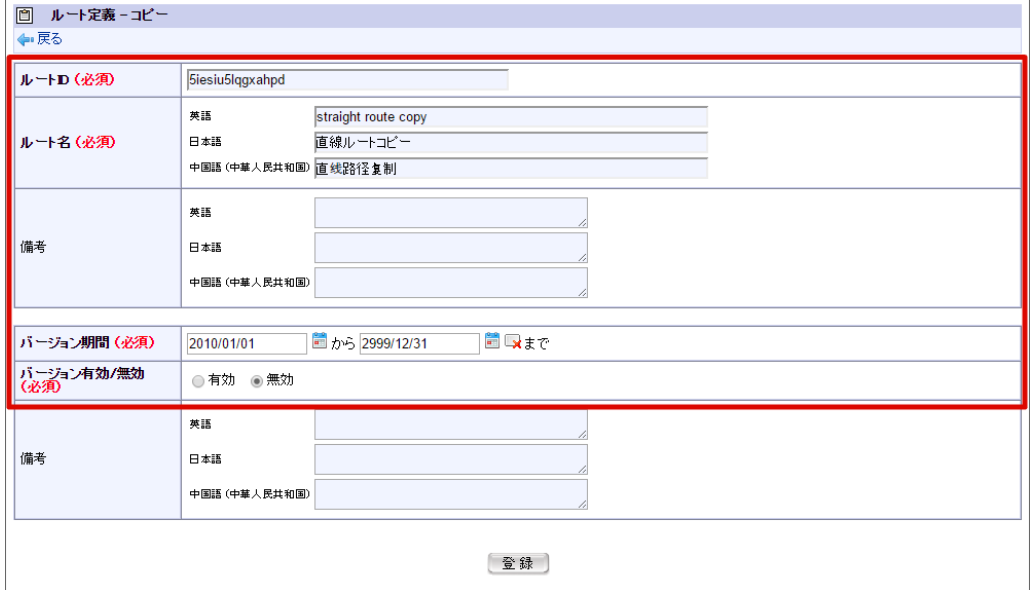

3. [登録]ボタンを押下します。

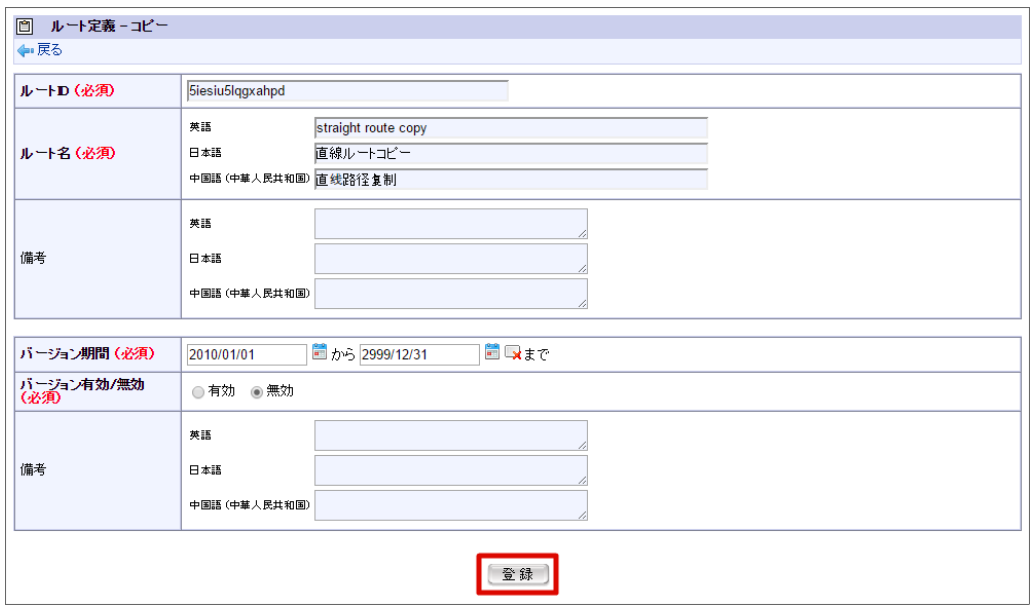

コピー元のコンテンツ定義のバージョンの、「ルート詳細」の情報が同一のバージョンを1つ保持したルート定義が、指定したバージョン期間で新 たに作成されます。

※作成したルート定義に登録されるバージョンは1つです。 コピー元のルート定義に登録されている、その他のバージョンはコピーされません。

#### [ルート定義のバージョンのコピーを利用する](#page-16-4)

バージョンをコピーすることで、コピー元のバージョンの情報を保持した新たなバージョンを、同一ルート定義内に作成することができます。

1. <ルート定義バージョン編集>画面で、画面上部に表示される <バージョンコピー>を押下すると、<ルート定義バージョンコピー>画 面に遷移します。

<span id="page-49-0"></span>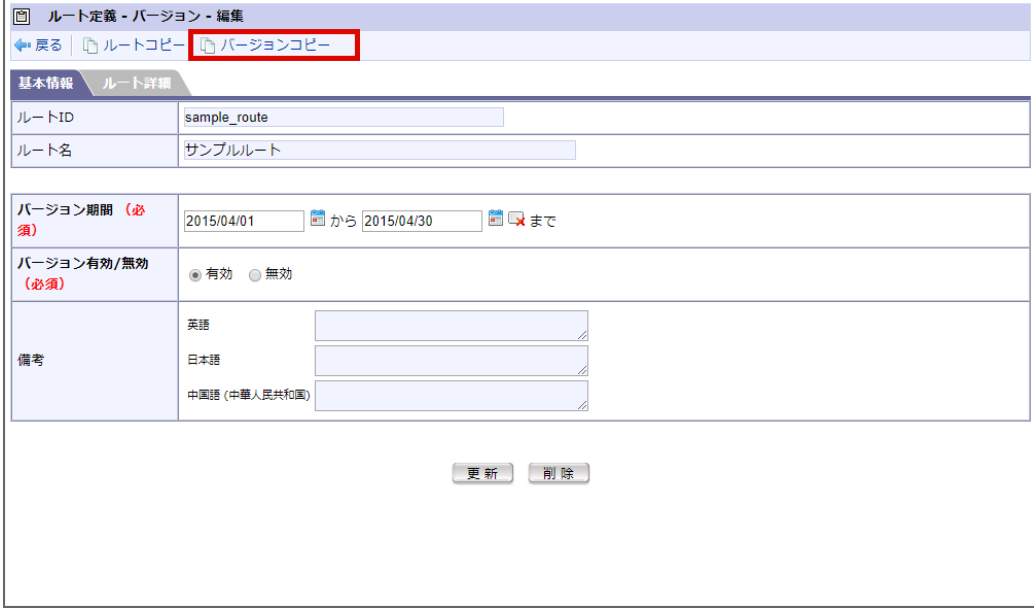

2. 新規に作成するコピー先のバージョンの期間情報を入力します。

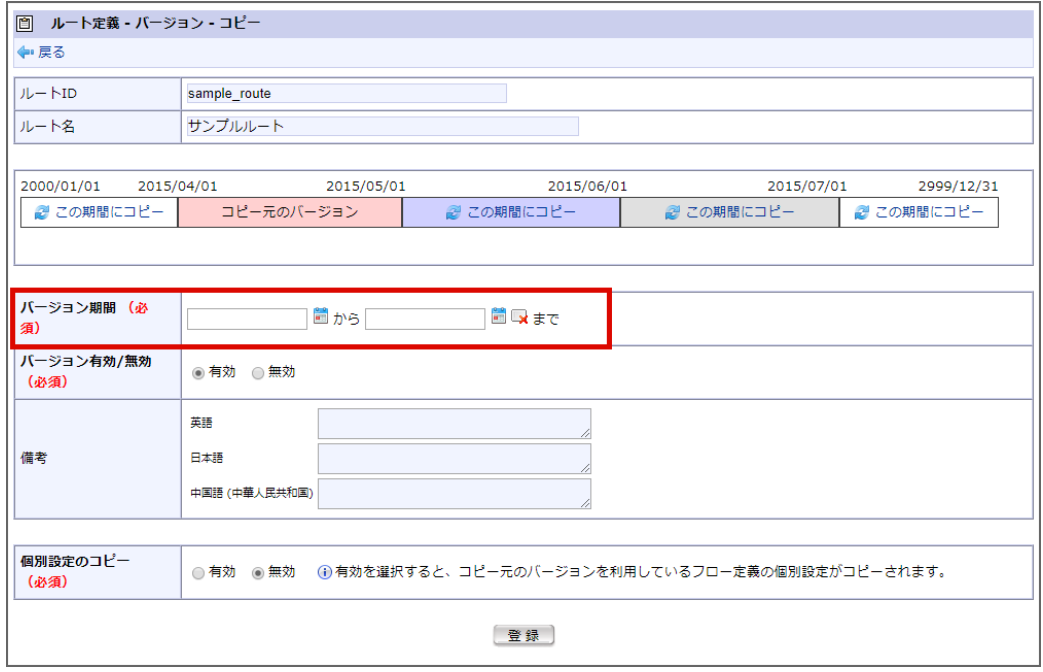

3. 画面の中ほどに、バージョン期間表が表示されます。

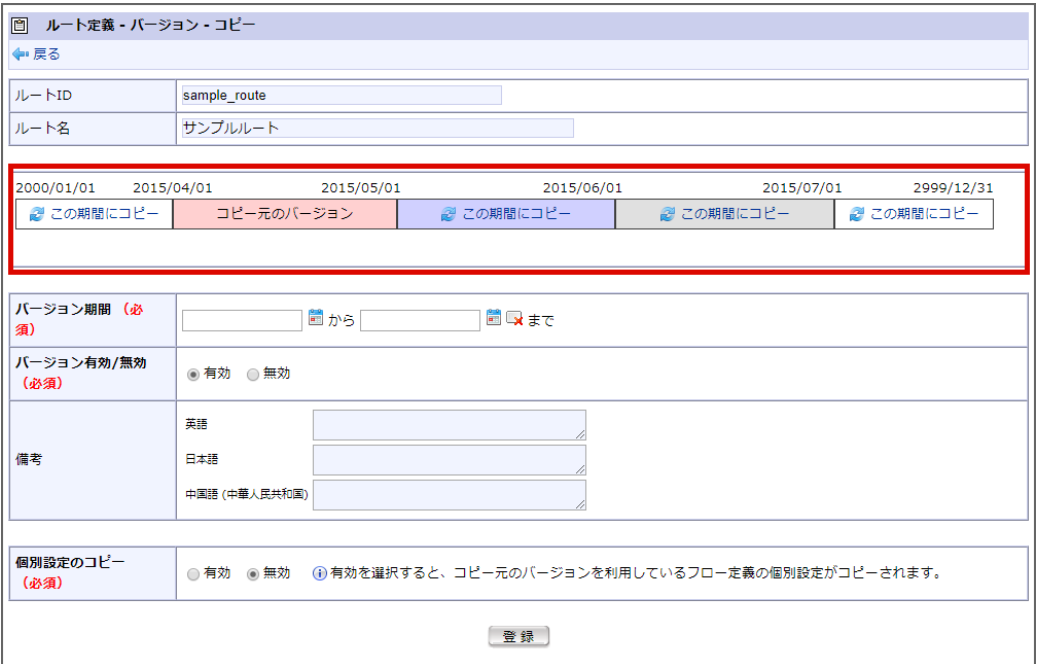

同じルート定義に登録されている全てのバージョンの期間が示された表です。 システム期間の範囲が表示され、以下の色分けで表示されます。

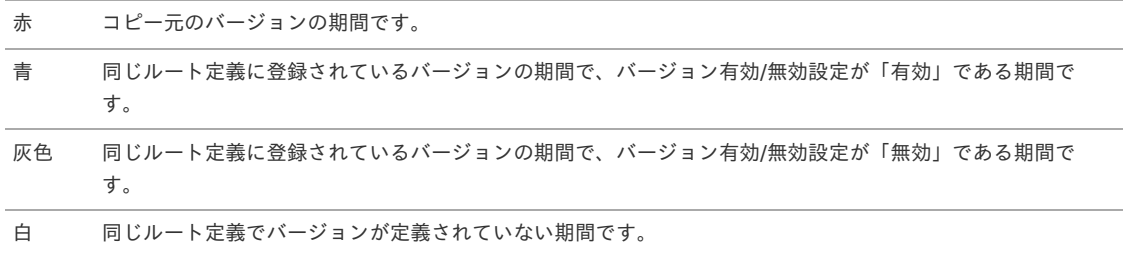

コピー元以外の期間に表示される <mark>を</mark> くこの期間にコピー>を押下すると、その期間がコピー先のバージョンのバージョン期間として入力 されます。

4. [登録]ボタンを押下します。

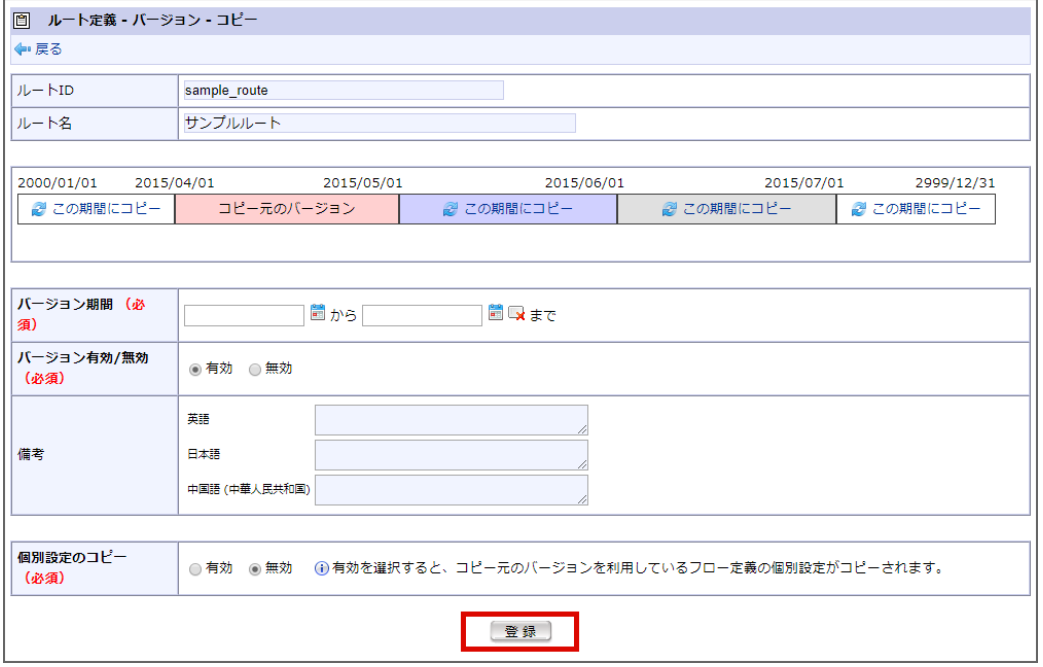

コピー元バージョンの、「ルート詳細」の情報が、指定したバージョン期間で新たに作成されます。

※指定した期間に、既存のバージョンの期間の全て、または一部が含まれている場合、コピー先バージョンの期間が最優先で上書きされ、既存バー ジョンは消去、または期間が変更されます。

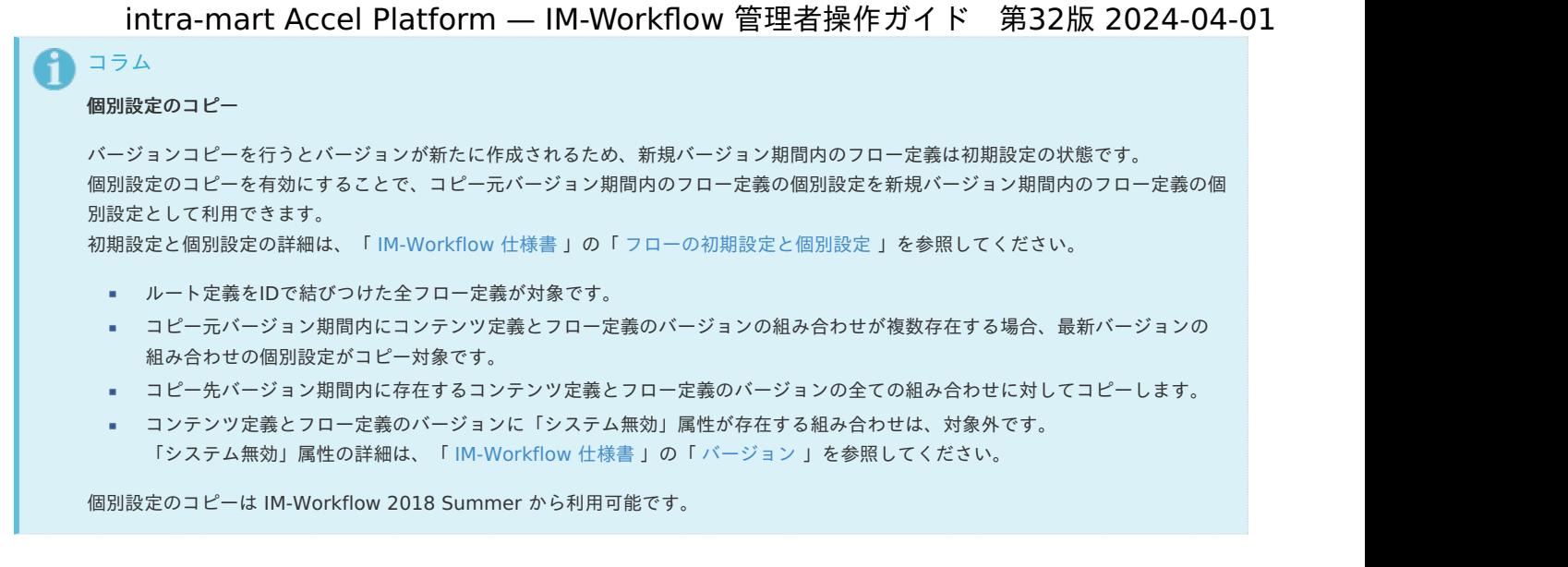

### フロー定義を登録・設定す[る](#page-1-0)

フローは、コンテンツとルートを組み合わせて実際に申請可能なワークフローを構成します。 フロー定義は期間情報によって区別された「バージョン」によって管理され、バージョン期間情報によって一部の設定を変えることができます。

<span id="page-51-1"></span><span id="page-51-0"></span>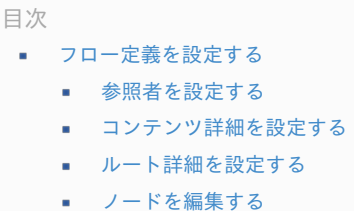

- <span id="page-51-4"></span><span id="page-51-3"></span><span id="page-51-2"></span>■ [フロー定義のコピーを利用する](#page-83-0)
- [フロー定義のバージョンのコピーを利用する](#page-86-0)

### [フロー定義を設定する](#page-51-0)

- 1. 「サイトマップ」→「ワークフロー」→「ワークフロー管理者」→「マスタ定義」→「フロー定義」をクリックします。
- 2. 「新規作成」をクリックします。

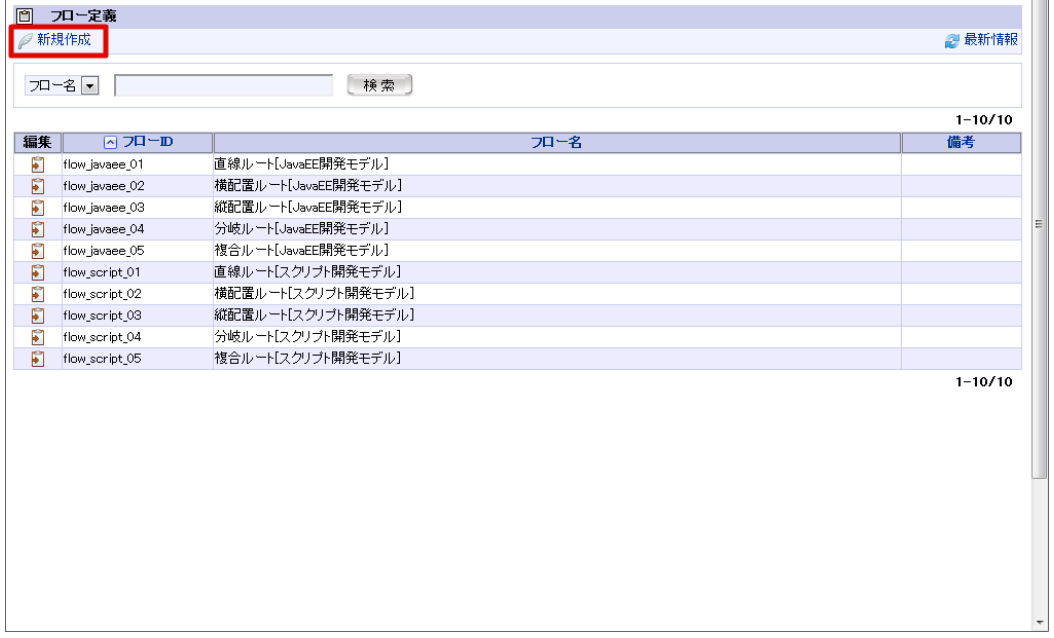

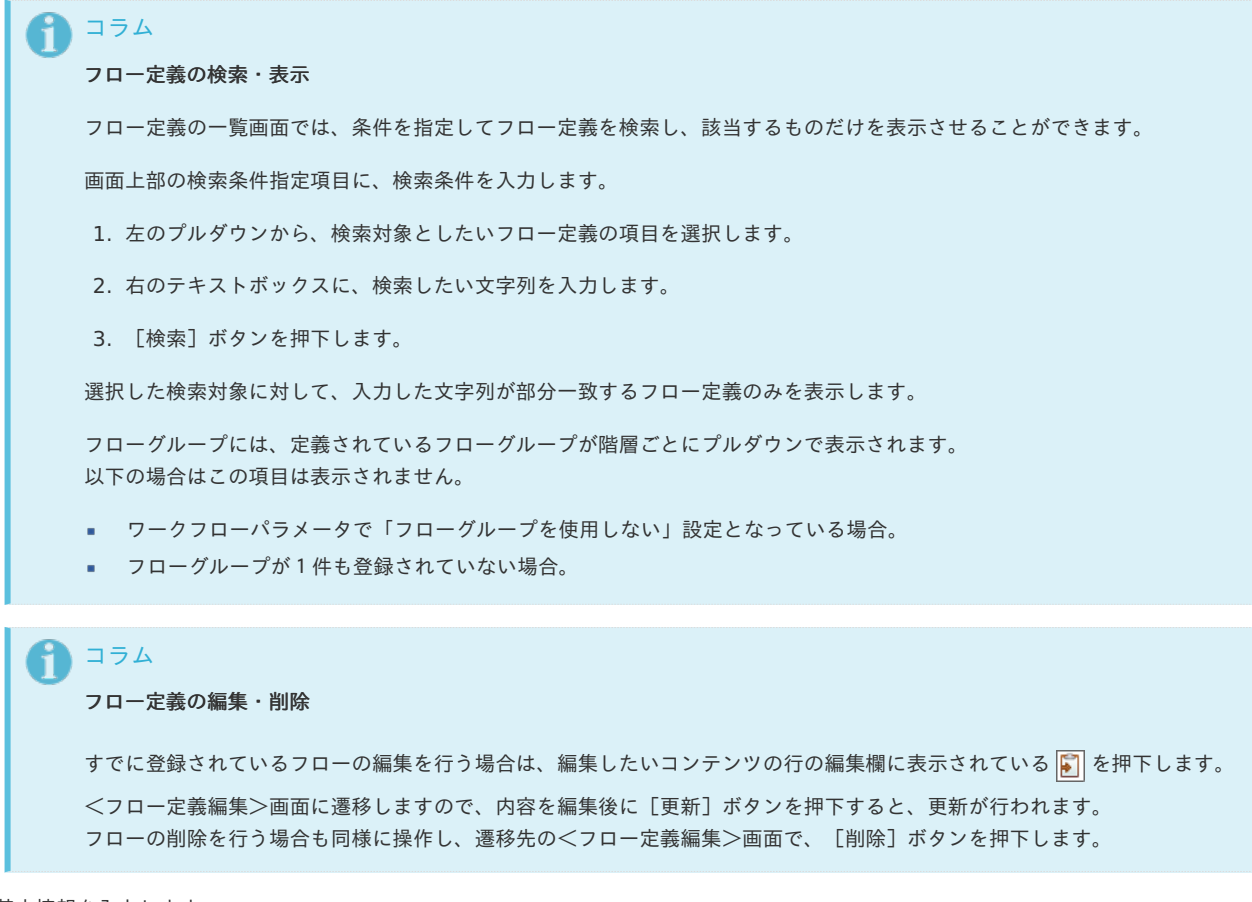

- 3. 基本情報を入力します。
	- フローID (必須)

フローを識別するIDです。自動採番されます。すでに使用されているものでなければ、任意で変更できます。

■ フロー名 (必須)

登録フローの名称を入力します。 システムで設定されている全ロケールに対して、入力します。

備考

フローの説明等を入力できます。 システムで設定されている全ロケールに対して、入力できます。

4. 「登録」をクリックします。

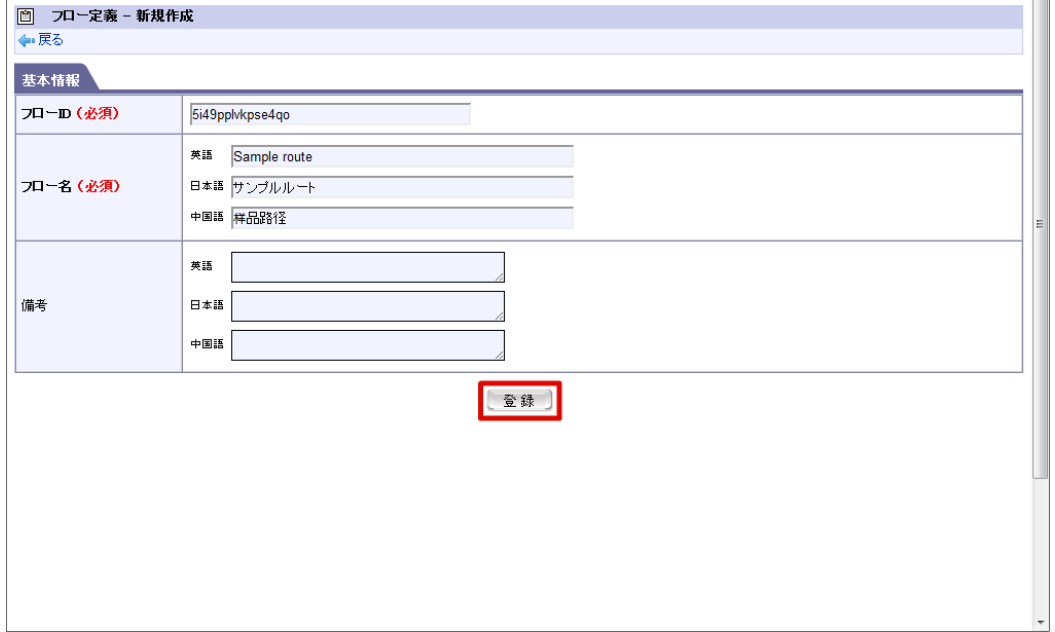

5. 基本情報を登録できました。

6. バージョン情報を登録します。 「新規作成」をクリックします。

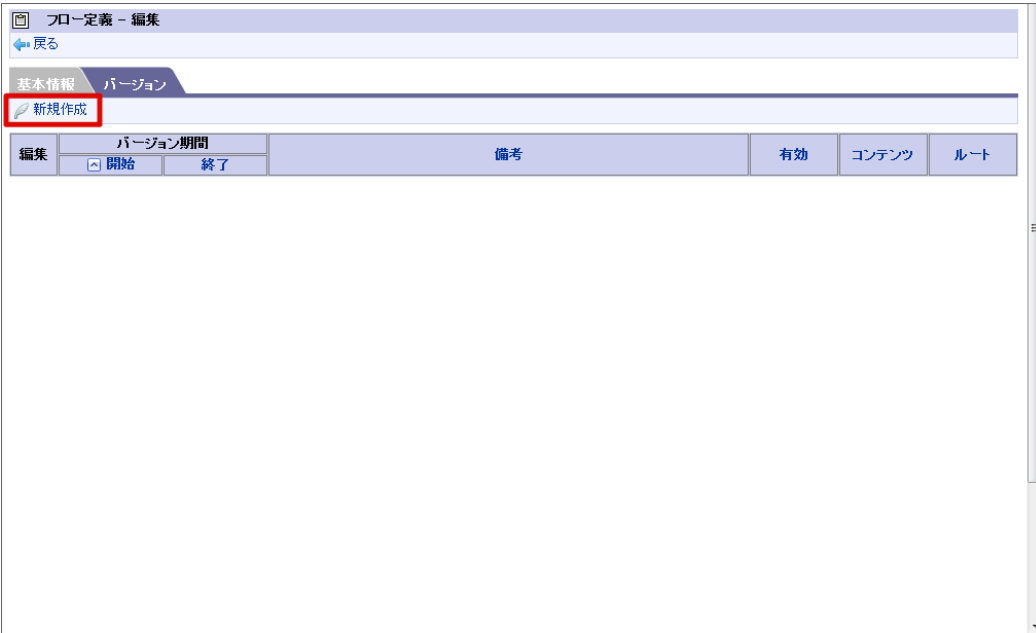

#### 7. 基本情報を入力します。

バージョン期間(必須)

フロー定義のバージョンの有効期間を設定します。 バージョン期間の終了日は、必須入力ではありません。空欄の場合は無期限(システム終了日)に設定されます。

バージョン有効/無効(必須)

フロー定義のバージョンの有効状態を設定します。

備考

フロー定義のバージョンの説明等を入力できます。 システムで設定されている全ロケールに対して、入力できます。

#### コラム

■ バージョンは、期間が重複しなければ、1つのフロー定義にいくつでも登録できます。

- バージョン期間の設定可能範囲(システム開始日〜システム終了日)は、[ワークフローパラメータ]で変更できます。 (詳細は、別紙「 [IM-Workflow](http://www.intra-mart.jp/document/library/iap/public/im_workflow/im_workflow_specification/index.html) 仕様書 」を参照してください。)
- コンテンツ(必須)

このフローで利用したいコンテンツ定義を選択します。

<検索>を押下すると、<コンテンツ定義‐検索>画面がポップアップ表示され、登録済みのコンテンツ定義が一覧表示されます。

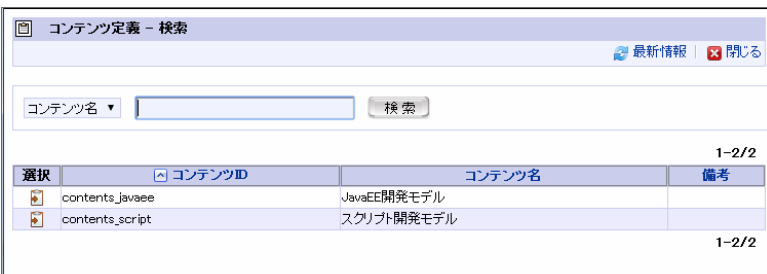

登録したいコンテンツ定義の を押下することで選択できます。

■ ルート (必須)

このフローで利用したいルート定義を選択します。

<検索>を押下すると、<ルート定義‐検索>画面がポップアップ表示され、登録済みのルート定義が一覧表示されます。

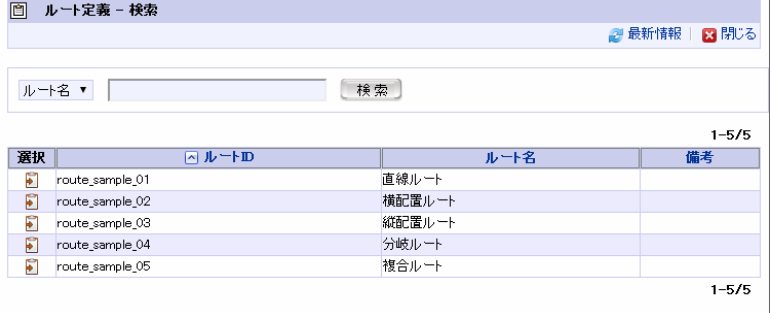

登録したいルート定義の 3 を押下することで選択できます。

カレンダー

「自動処理」「自動催促」で使用される、案件の日数カウントの基準となるカレンダー定義を選択します。 ■■<検索>を押下すると、<カレンダー-検索>画面がポップアップ表示されます。 テナント管理者が登録済みのカレンダー定義が一覧表示されます。

未設定時は全ての日を1日としてカウントします。

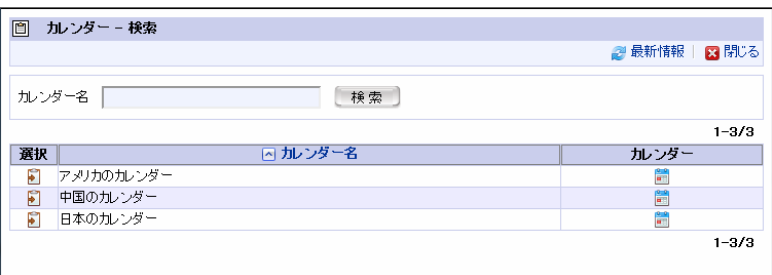

登録したいカレンダー定義の | を押下することで選択できます。

機能設定

以下の項目の使用に関する制限を設定します。

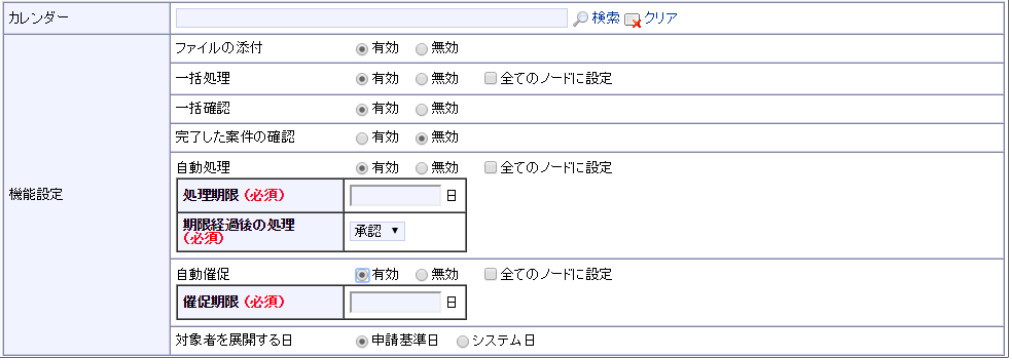

ファイルの添付

ファイル添付の使用制限です。初期状態は「有効」です。「無効」に設定すると、このフローで申請された案件ではファイルの添 付を一切行うことはできません。

添付ファイルの最大サイズは、「 [リクエストクエリの長さ制限](http://www.intra-mart.jp/document/library/iap/public/configuration/im_configuration_reference/texts/im_servlets/request-control-config/index.html#request_control_config_length) 」に基づいて設定されます。

設定方法については、別紙「 [設定ファイルリファレンス](http://www.intra-mart.jp/document/library/iap/public/configuration/im_configuration_reference/index.html) 」-「 Webモジュール-[リクエスト制御設定](http://www.intra-mart.jp/document/library/iap/public/configuration/im_configuration_reference/texts/im_servlets/request-control-config/index.html) 」を参照してください。

一括処理

- 一括処理の使用制限です。初期状態は「有効」です。「無効」に設定すると、このフローで申請された案件の一括処理を行うこと はできません。
- 一括確認 一括確認の使用制限です。初期状態は「有効」です。「無効」に設定すると、このフローで申請された案件の一括確認を行うこと はできません。
- 完了した案件の確認 完了した案件の確認の使用制限です。初期状態は「無効」です。「無効」に設定すると、このフローで申請された案件が完了した 後は、確認コメントを登録できません。
- 自動処理 システムによる自動処理の使用制限です。初期状態は「無効」です。 「有効」とする場合、追加の設定項目が表示されます。

```
処理期限(必須)
```
ノードに到達してから自動処理を実行するまでの日数を指定します。日数のカウントは、カレンダーで設定したカレンダー定 義に従います。

- 期限経過後の処理(必須) 期限経過後、「承認」「否認」のどちらの処理を行うかを指定します。
- 自動催促

システムによる自動催促の使用制限です。初期状態は「無効」です。 「有効」とする場合、追加の設定項目が表示されます。

- 催促期限(必須) ノードに到達してから自動催促を実行するまでの日数を指定します。日数のカウントは、[カレンダー]で設定したカレン ダー定義に従います。
- 対象者を展開する日

対象者を展開する基準日を設定します。初期状態は「申請基準日」です。 「システム日」に設定すると、システム日にて対象者を 展開します。

```
コラム
「対象者を展開する日」を「システム日」に設定しているフローは、一時保存から申請する際に申請基準日を変更で
きません。
詳細は下記のリンク先を確認してください。
 「 IM-Workflow ユーザ操作ガイド 」
   - 「 申請する 」
```
- 「 一時保存する/[一時保存から申請する](http://www.intra-mart.jp/document/library/iap/public/im_workflow/im_workflow_user_guide/texts/basic_guide_8022/apply/basic_guide_8022_2.html) 」

### コラム

#### 自動処理

```
「自動処理」とは、ノードの状態がある条件に合致した場合に案件を自動で処理する「自動処理」機能による処理のことで
す。
```
自動処理が行われる条件は下記の通りです。

```
処理期限自動処理
```

```
案件がノード到達後に指定期間を経過した場合、自動でノードの処理が行われます。
「承認ノード」「動的承認ノード」での処理のうち、「承認待ち」状態の案件のみが対象です。
フロー定義の自動処理設定で設定を行います。
```
既処理者自動承認/既処理者(代理先)自動承認

```
申請ノードから自動処理対象のノードまでの間に承認を行った処理者が当該ノードの処理対象者である場合、自動で処
理を行います。
フロー定義の[ルート詳細]の、ノードの編集で、ノード到達処理として設定できます。
```
連続自動承認/連続(代理先)自動承認

直前のノードの申請者、または承認者が当該ノードの処理対象者となる場合、自動で処理を行います。 フロー定義の[ルート詳細]の、ノードの編集で、ノード到達処理として設定できます。

再処理者自動承認/再処理者(代理先)自動承認

当該ノードの処理対象者に前回の承認者が存在する場合、自動でノードの処理を行います。 フロー定義の[ルート詳細]の、ノードの編集で、ノード到達処理として設定できます。

※自動処理の条件についての詳細は、別紙「 [IM-Workflow](http://www.intra-mart.jp/document/library/iap/public/im_workflow/im_workflow_specification/index.html) 仕様書 」を参照してください。

<sup>8.</sup> 「コンテンツ」にある「検索」をクリックします。

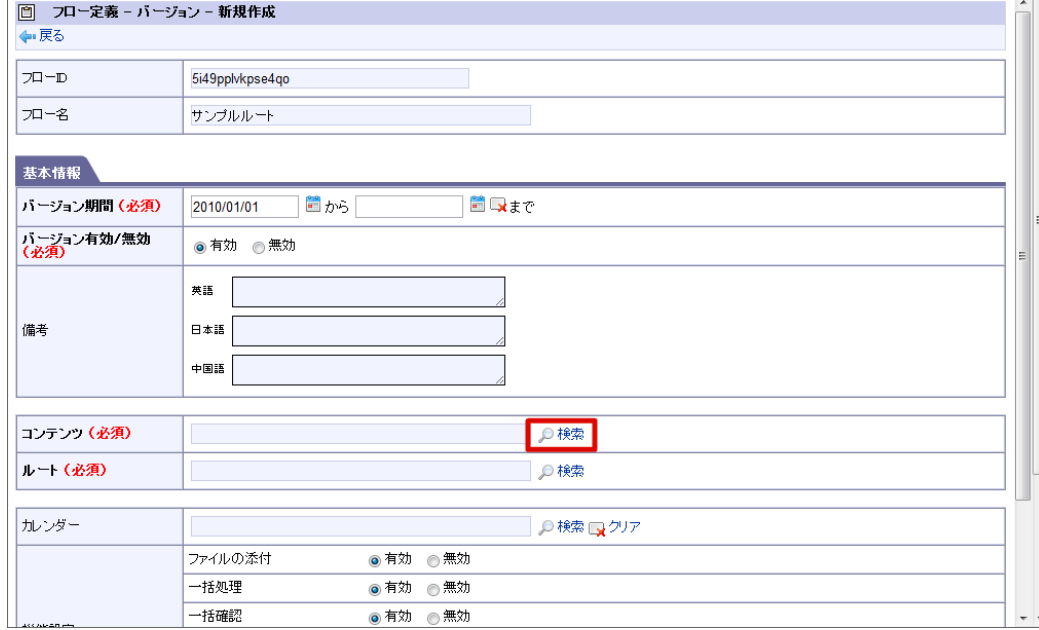

9. 作成したコンテンツ定義の「選択」アイコンをクリックします。

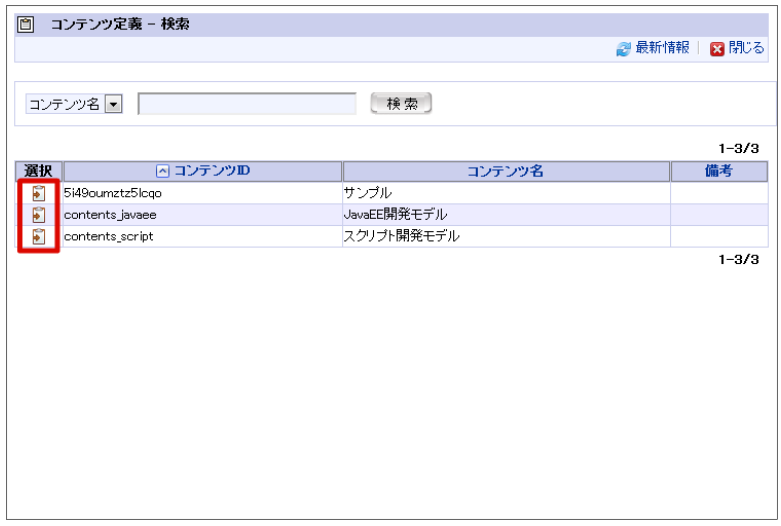

10. 「ルート」にある「検索」をクリックします。

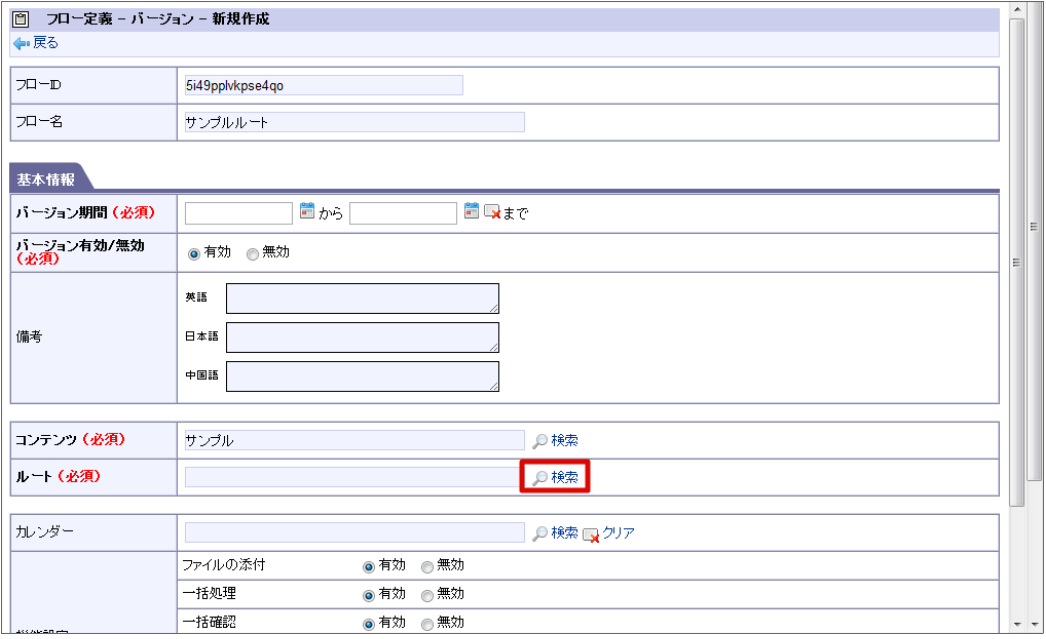

11. 作成したルート定義の「選択」アイコンをクリックします。

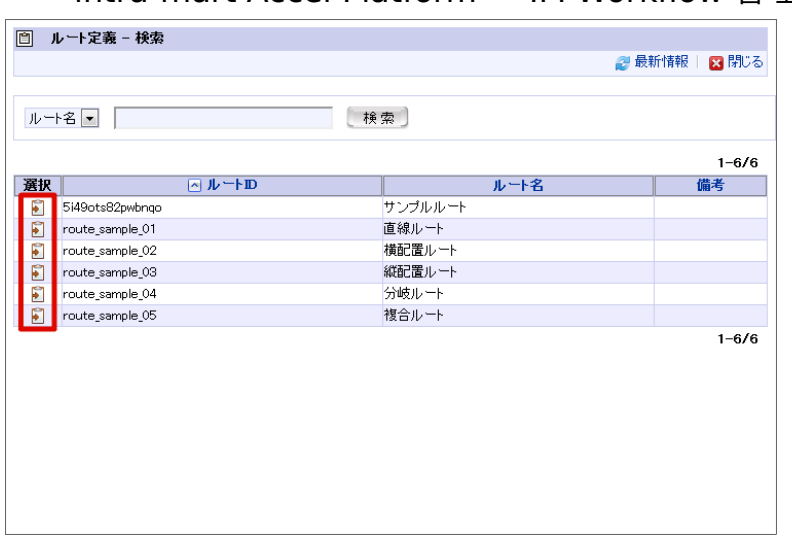

#### 12. 「登録」をクリックします。

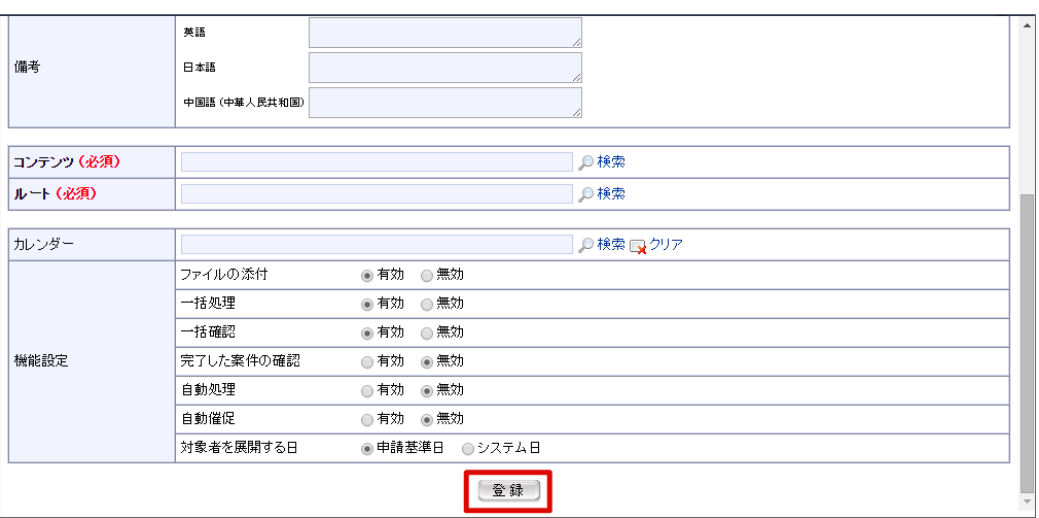

#### A コラム

■ 機能設定の「全てのノードに設定」のチェックは、有効/無効(「一括処理」「自動処理」「自動催促」)の設定を、登録 したルートの全てのノードに反映させることができます。

反映させたい場合は、対象としたい項目に表示されたチェックボックスをオンにして[更新]ボタンを押下します。

- バージョンを新規作成した直後は、すでに全てのノードに対して同じ設定が反映されています。
- 13. バージョン情報を登録できました。

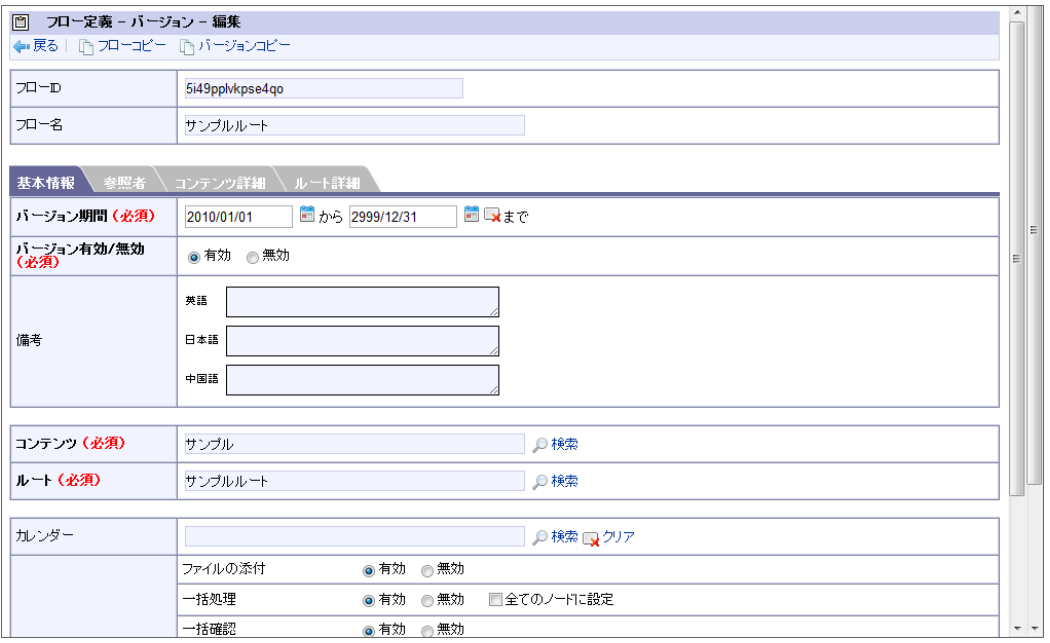

参照者として指定したユーザは、このフローで申請された案件を参照できます。 また、案件に対する操作権限を付与すると、案件の操作も可能です。

1. 「参照者」をクリックします。 参照者を登録しない場合はスキップし、「コンテンツ詳細」から操作ください。

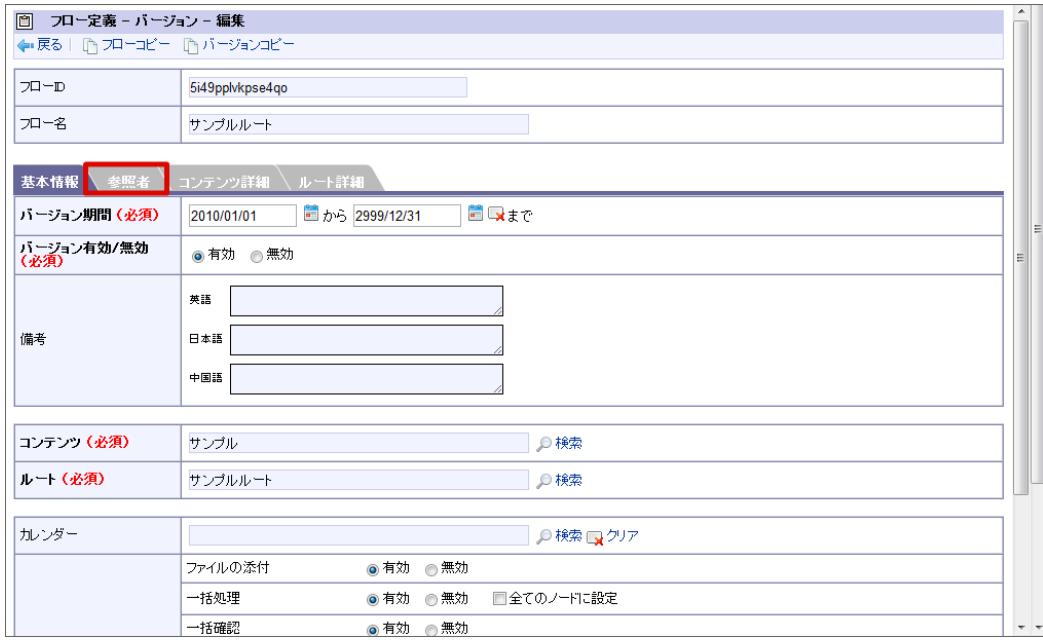

#### 2. 「検索」をクリックします。

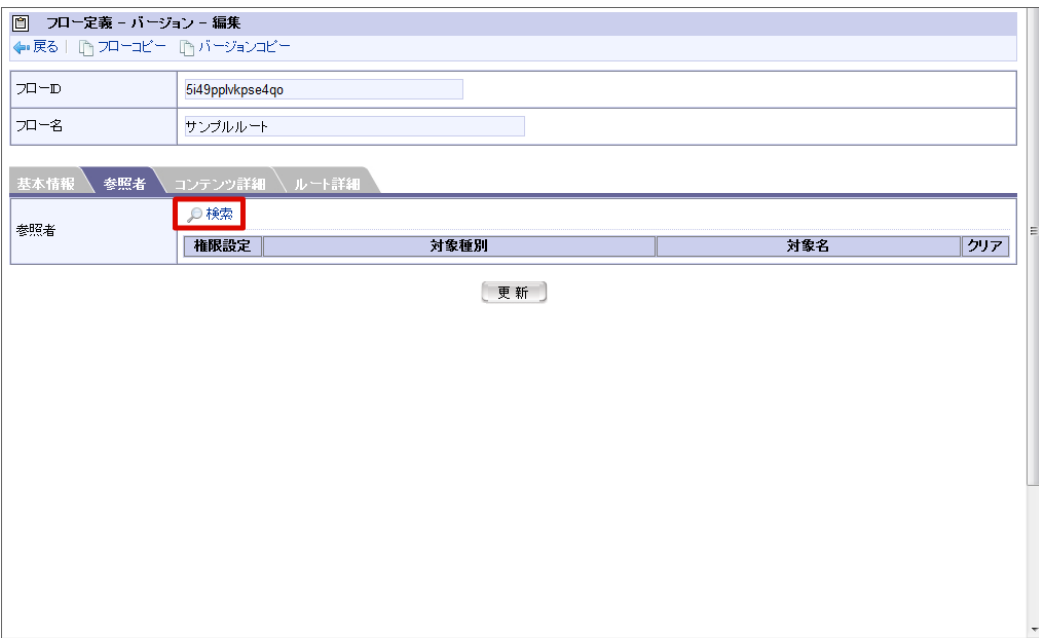

### 3. 参照者を選択します。

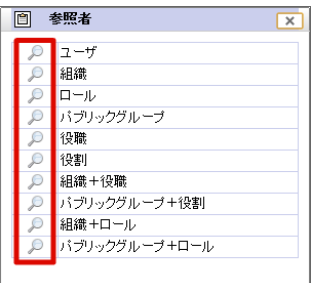

### コラム IM-Workflow 2018 Spring(Skylark) から、参照者に「ロジックフロー(ユーザ)」が利用可能になりました。 利用方法は「 [ロジックフローを利用する](index.html#document-texts/basic_guide/basic_guide_17) 」を参照してください。

<span id="page-59-0"></span>4. 「権限設定」アイコンをクリックします。

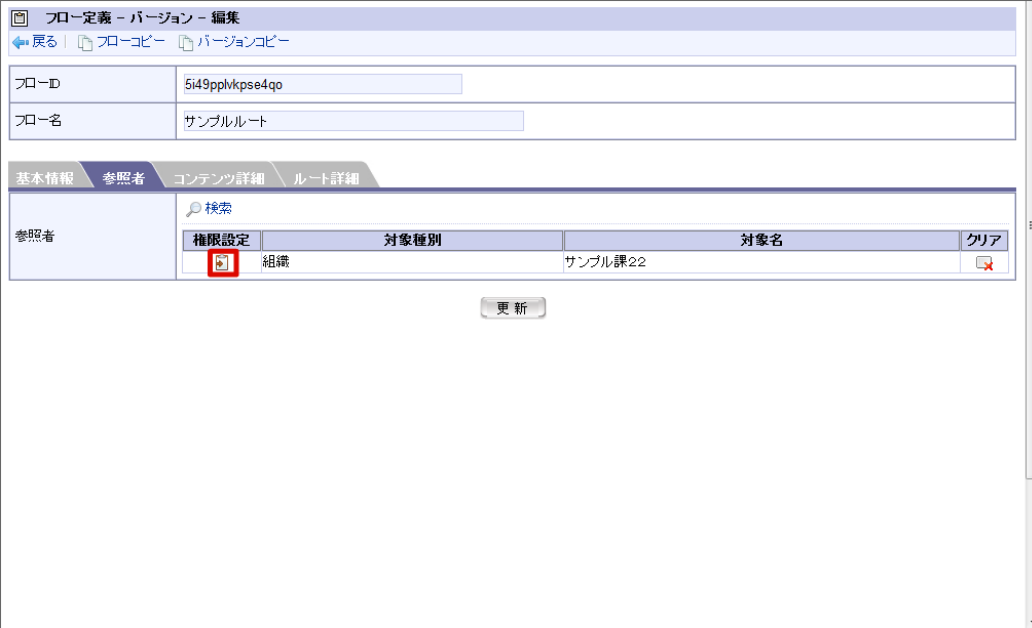

- 5. 参照者に与える権限を選択します。
	- 保留解除

案件の保留状態を解除できる権限を与えます。

■ ノードの処理/確認対象者の変更

各ノードの処理・確認対象者を設定できる権限を与えます。

■ ノードの処理/確認対象者の再展開

各ノードの処理・確認対象者を再展開できる権限を与えます。

■ 動的承認ノードの削除

動的承認ノードを途中で削除できる権限を与えます。

■ 動的承認ノードの復活

削除された動的承認ノードを途中で再度配置できる権限を与えます。

■ 横配置ノードの再設定/再展開

横配置ノード内の展開ノード数・処理対象者を途中で変更できる権限、および、処理対象者の再展開ができる権限を与えます。

縦配置ノードの再設定/再展開

縦配置ノード内の展開ノード数・処理対象者を途中で変更できる権限、および、処理対象者の再展開ができる権限を与えます。

処理中ノードの再設定/再展開

処理中ノードの移動ができる権限を与えます。

- 進む 現在処理中のノードを順方向のノードに移動できる(終了方面へ進める)権限です。
- 戻る

現在処理中のノードを逆方向のノードに移動できる(開始方面へ戻す)権限です。

■ 終了

現在処理中のノードを終了ノードに移動させる(案件を強制的に承認終了させる)権限です。

#### コラム

画面上部にある <全権限剥奪>を押下すると、全てのチェックボックスのチェックが外れます。

■ 画面上部にある → 全欄は5 <全権限付与>を押下すると、全てのチェックボックスがチェックされます。

<sup>6.</sup> 「設定」をクリックします。

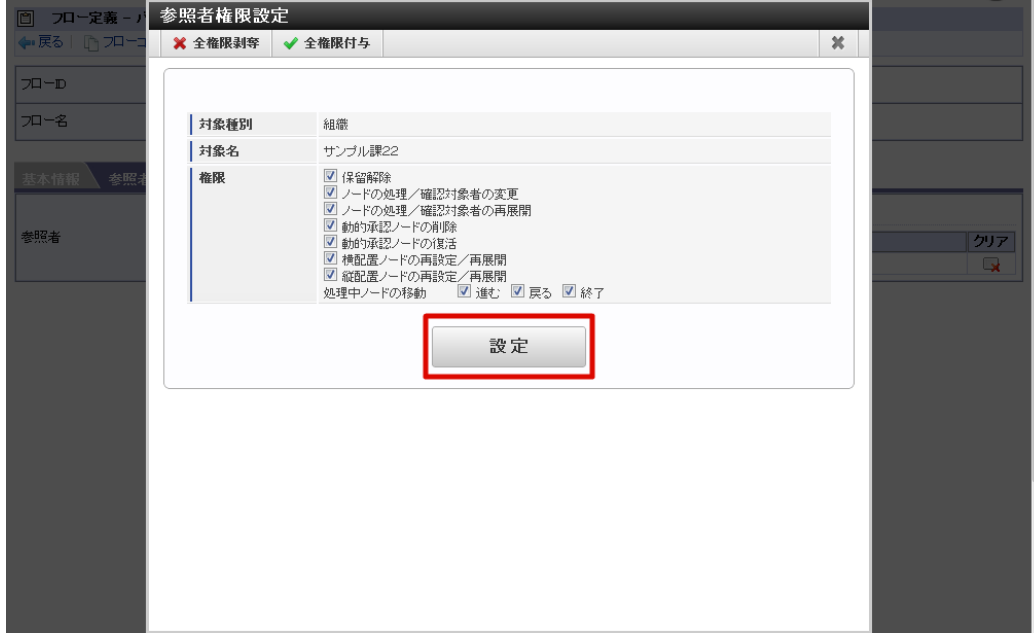

7. 「更新」をクリックします。

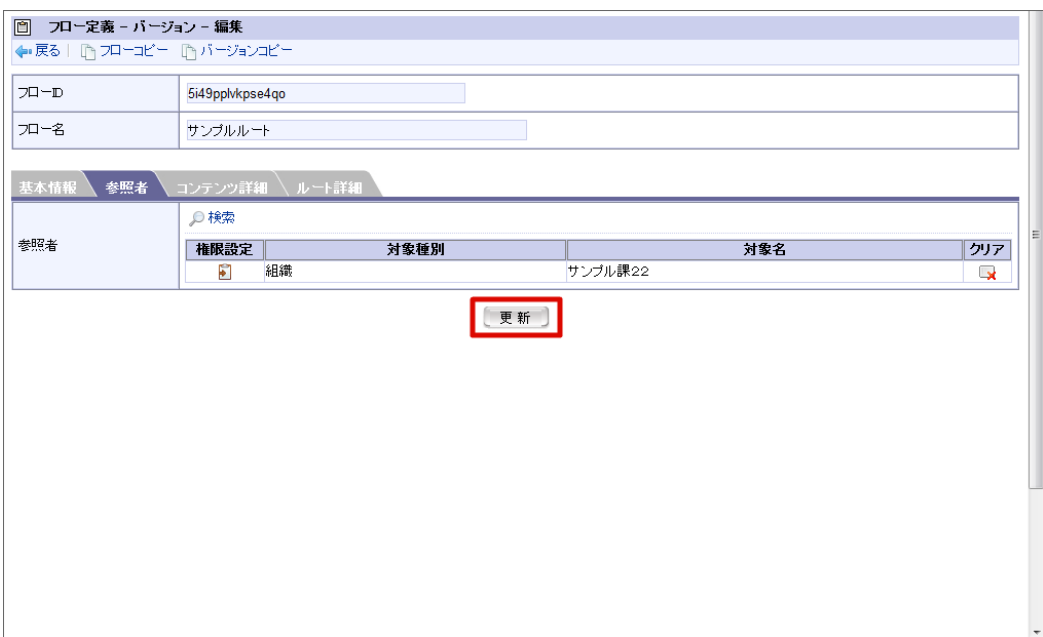

8. 参照者情報を登録できました。

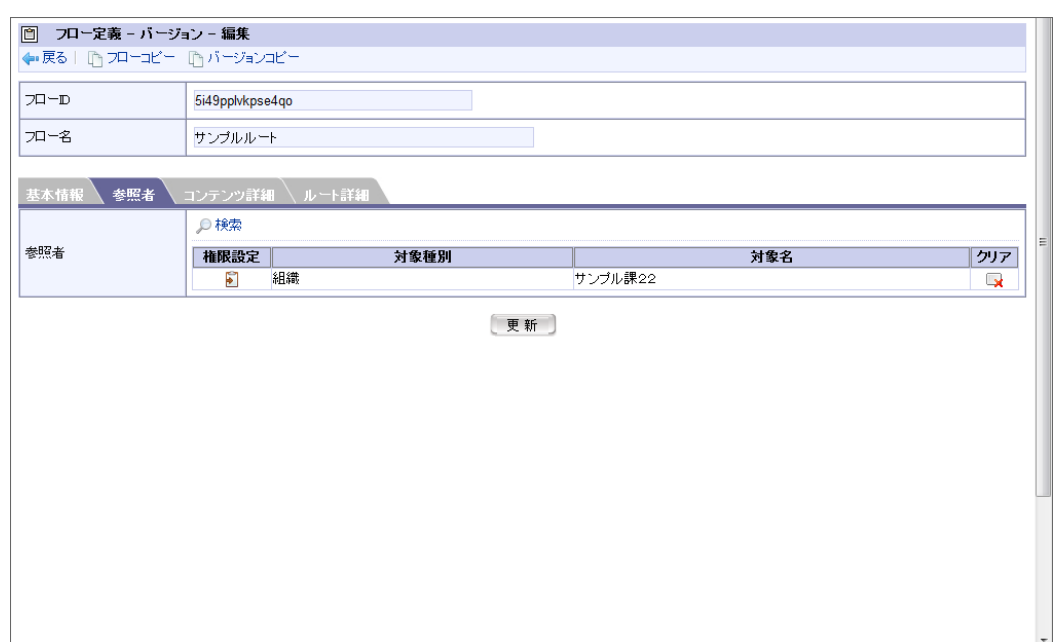

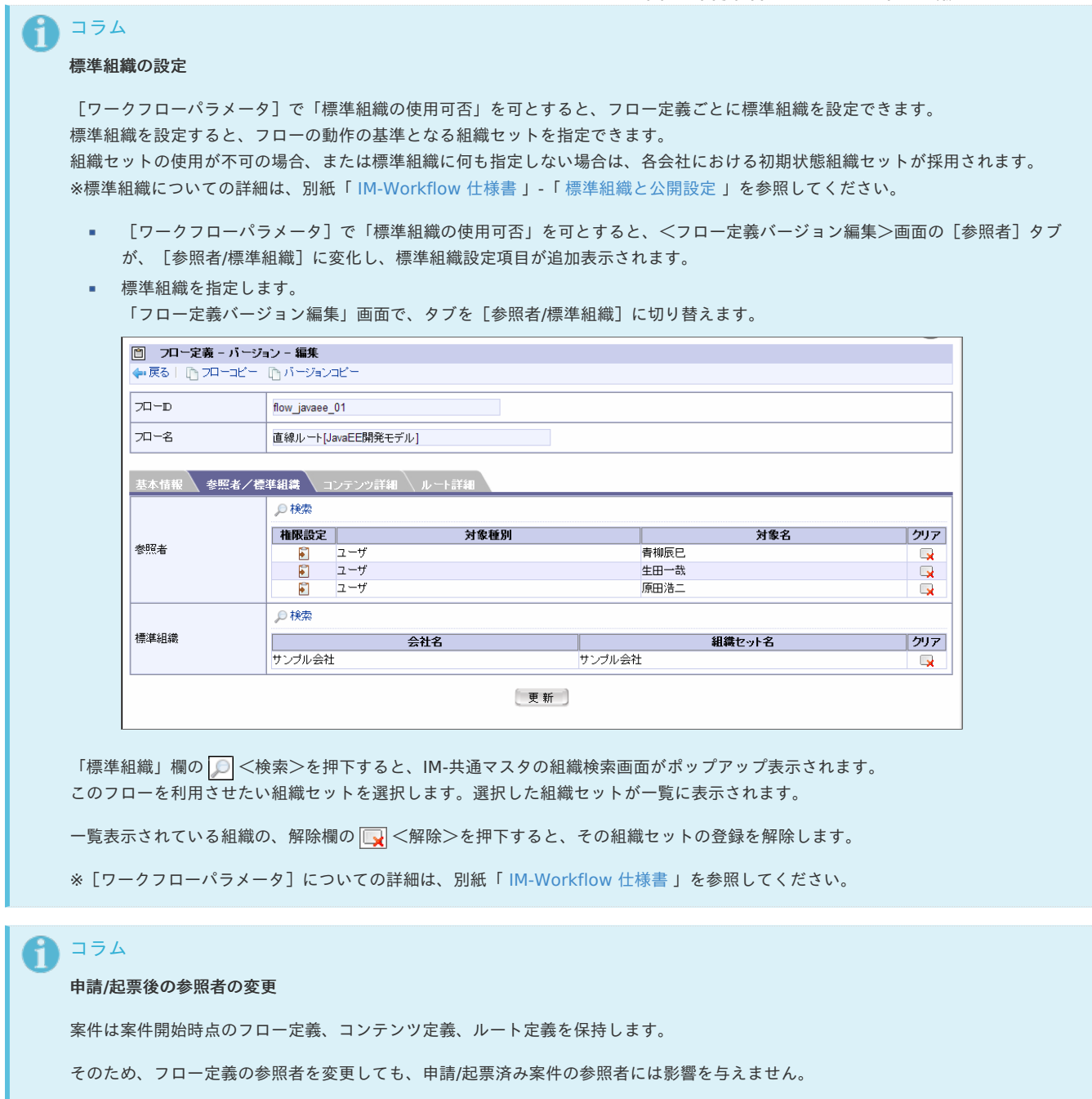

申請/起票済み案件の参照者を個別で追加・変更したい場合は、案件操作機能を利用してください。 案件操作については、後述の「[案件操作](index.html#matter-operation)」を参照してください。

#### [コンテンツ詳細を設定する](#page-51-2)

ひもづくコンテンツ定義で初期設定としているものから、設定を変更します。

1. 「コンテンツ詳細」をクリックします。

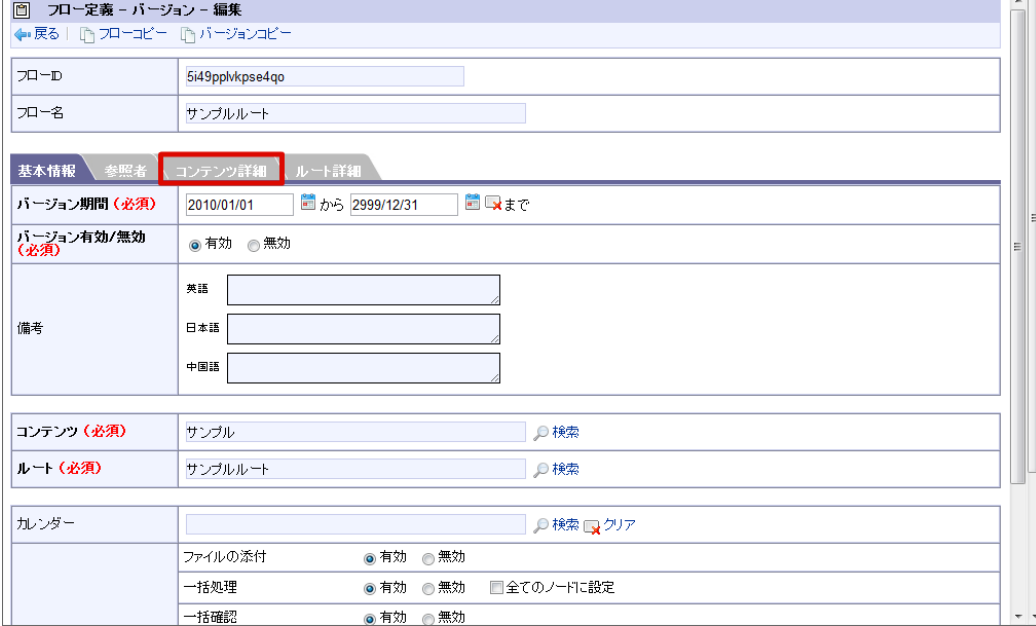

2. 初期設定から変更したいコンテンツ情報の「標準から変更する」ラジオボタンをオンにします。

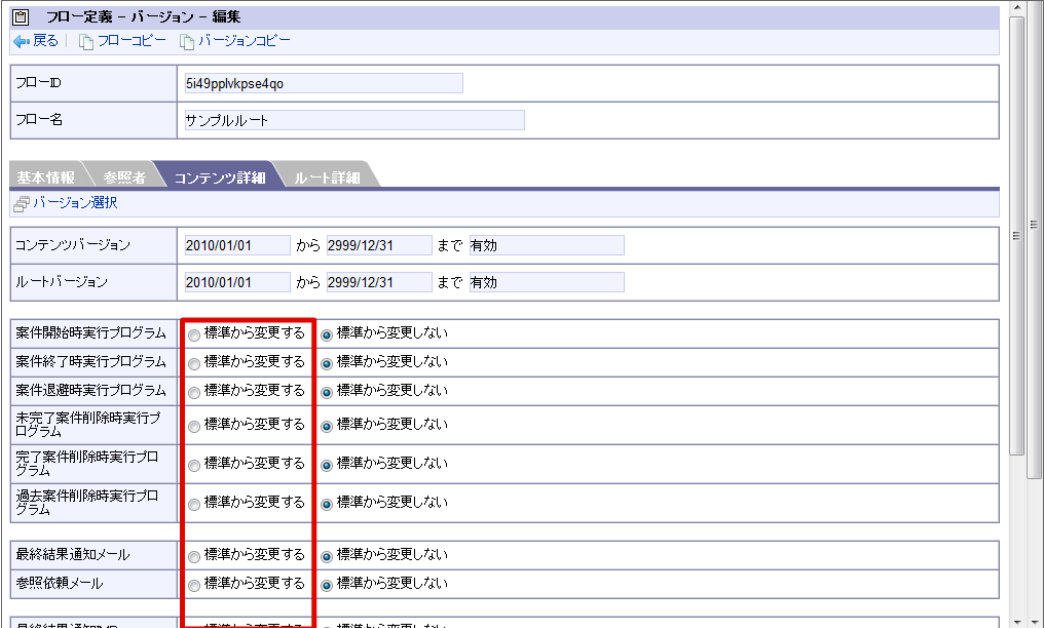

■ 案件開始時実行プログラム 案件開始時に実行するプログラムの設定です。初期状態は「標準から変更しない」です。 標準から変更する場合、「標準から変更する」を選択し、表示される | <検索>を押下します。 ユーザプログラム定義‐検索画面がポップアップ表示され、コンテンツ定義で定義された案件開始時実行のユーザプログラム一覧が表示 されますので、登録したいユーザプログラムを設定します。 案件終了時実行プログラム 案件終了時に実行するプログラムの設定です。初期状態は「標準から変更しない」です。 標準から変更する場合、「標準から変更する」を選択し、表示される | ● <検索>を押下します。

<ユーザプログラム定義‐検索>画面がポップアップ表示され、コンテンツ定義で定義された案件終了時実行のユーザプログラム一覧が 表示されますので、登録したいユーザプログラムを設定します。 ■ 案件退避時実行プログラム 完了した案件をアーカイブする際に実行するプログラムの設定です。初期状態は「標準から変更しない」です。 標準から変更する場合、「標準から変更する」を選択し、表示される ◎ <検索>を押下します。

<ユーザプログラム定義‐検索>画面がポップアップ表示され、コンテンツ定義で定義された案件退避時実行のユーザプログラム一覧が 表示されますので、登録したいユーザプログラムを設定します。

■ 未完了案件削除時実行プログラム 未完了案件を削除する際に実行するプログラムの設定です。初期状態は「標準から変更しない」です。 標準から変更する場合、「標準から変更する」を選択し、表示される | ● <検索>を押下します。

<ユーザプログラム定義‐検索>画面がポップアップ表示され、コンテンツ定義で定義された未完了案件削除時実行のユーザプログラム 一覧が表示されますので、登録したいユーザプログラムを設定します。

- <span id="page-63-0"></span>完了案件削除時実行プログラム 完了案件を削除する際に実行するプログラムの設定です。初期状態は「標準から変更しない」です。 標準から変更する場合、「標準から変更する」を選択し、表示される | | <検索>を押下します。 <ユーザプログラム定義‐検索>画面がポップアップ表示され、コンテンツ定義で定義された完了案件削除時実行のユーザプログラム一 覧が表示されますので、登録したいユーザプログラムを設定します。
- 過去案件削除時実行プログラム 過去案件を削除する際に実行するプログラムの設定です。初期状態は「標準から変更しない」です。 標準から変更する場合、「標準から変更する」を選択し、表示される © <検索>を押下します。 <ユーザプログラム定義‐検索>画面がポップアップ表示され、コンテンツ定義で定義された過去案件削除時実行のユーザプログラム一 覧が表示されますので、登録したいユーザプログラムを設定します。
- 最終結果通知メッセージ ( IM-MessageHub[機能を利用した通知機能の使用可否](https://www.intra-mart.jp/document/library/iap/public/im_workflow/im_workflow_specification/texts/setting_guide/setting_list/tenant_unit/setting_guide_42.html) 設定時) 案件の最終結果を通知するメッセージの設定です。初期状態は「標準から変更しない」です。 標準から変更する場合、「標準から変更する」を選択し、設定欄を押下します。
- 参照依頼メッセージ( IM-MessageHub[機能を利用した通知機能の使用可否](https://www.intra-mart.jp/document/library/iap/public/im_workflow/im_workflow_specification/texts/setting_guide/setting_list/tenant_unit/setting_guide_42.html) 設定時) 案件の参照依頼を通知するメッセージの設定です。初期状態は「標準から変更しない」です。 標準から変更する場合、「標準から変更する」を選択し、設定欄を押下します。
- 振替通知メッセージ (IM-MessageHub[機能を利用した通知機能の使用可否](https://www.intra-mart.jp/document/library/iap/public/im_workflow/im_workflow_specification/texts/setting_guide/setting_list/tenant_unit/setting_guide_42.html) 設定時) 案件の振替を通知するメッセージの設定です。初期状態は「標準から変更しない」です。 標準から変更する場合、「標準から変更する」を選択し、設定欄を押下します。
- 自動催促メッセージ( IM-MessageHub[機能を利用した通知機能の使用可否](https://www.intra-mart.jp/document/library/iap/public/im_workflow/im_workflow_specification/texts/setting_guide/setting_list/tenant_unit/setting_guide_42.html) 設定時) 案件の催促を通知するメッセージの設定です。初期状態は「標準から変更しない」です。 標準から変更する場合、「標準から変更する」を選択し、設定欄を押下します。
- 根回しメッセージ (IM-MessageHub[機能を利用した通知機能の使用可否](https://www.intra-mart.jp/document/library/iap/public/im_workflow/im_workflow_specification/texts/setting_guide/setting_list/tenant_unit/setting_guide_42.html) 設定時) 案件の根回しを通知するメッセージの設定です。初期状態は「標準から変更しない」です。 標準から変更する場合、「標準から変更する」を選択し、設定欄を押下します。
- 最終結果通知メール( [通知の設定\(メール/](https://www.intra-mart.jp/document/library/iap/public/im_workflow/im_workflow_specification/texts/setting_guide/setting_list/tenant_unit/setting_guide_12.html) IMBox 定義) 設定時) 案件の最終結果を通知するメールの設定です。初期状態は「標準から変更しない」です。 標準から変更する場合、「標準から変更する」を選択し、表示される ◎ <検索>を押下します。 メール定義‐検索画面がポップアップ表示され、コンテンツ定義で定義された最終結果通知のメール定義一覧が表示されますので、登録 したいメール定義を設定します。
- 参照依頼メール( [通知の設定\(メール/](https://www.intra-mart.jp/document/library/iap/public/im_workflow/im_workflow_specification/texts/setting_guide/setting_list/tenant_unit/setting_guide_12.html) IMBox 定義) 設定時) 案件の参照依頼を通知するメールの設定です。初期状態は「標準から変更しない」です。 標準から変更する場合、「標準から変更する」を選択し、表示される の <検索>を押下します。 メール定義‐検索画面がポップアップ表示され、コンテンツ定義で定義された、参照依頼のメール定義一覧が表示されます。 登録したいメール定義を設定します。
- 最終結果通知IMBox( [通知の設定\(メール/](https://www.intra-mart.jp/document/library/iap/public/im_workflow/im_workflow_specification/texts/setting_guide/setting_list/tenant_unit/setting_guide_12.html) IMBox 定義) 設定時) 案件の最終結果を通知するIMBoxの設定です。初期状態は「標準から変更しない」です。 標準から変更する場合、「標準から変更する」を選択し、表示される 〇 <検索>を押下します。 IMBox定義‐検索画面がポップアップ表示され、コンテンツ定義で定義された最終結果通知のIMBox定義一覧が表示されますので、登録 したいIMBox定義を設定します。
- 参照依頼IMBox( [通知の設定\(メール/](https://www.intra-mart.jp/document/library/iap/public/im_workflow/im_workflow_specification/texts/setting_guide/setting_list/tenant_unit/setting_guide_12.html) IMBox 定義) 設定時) 案件の参照依頼を通知するIMBoxの設定です。初期状態は「標準から変更しない」です。 標準から変更する場合、「標準から変更する」を選択し、表示される ◎ <検索>を押下します。 IMBox定義‐検索画面がポップアップ表示され、コンテンツ定義で定義された、参照依頼のIMBox定義一覧が表示されますので、登録し たいメール定義を設定します。
- 処理詳細画面 案件の処理詳細画面の設定です。初期状態は「標準から変更しない」です。 標準から変更する場合、「標準から変更する」を選択し、表示される © <検索>を押下します。 画面定義‐検索画面がポップアップ表示され、コンテンツ定義で定義された画面種別が「処理詳細画面」の画面定義一覧が表示されます ので、登録したい画面定義を設定します。 参照詳細画面
- 案件の参照詳細画面の設定です。初期状態は「標準から変更しない」です。 標準から変更する場合、「標準から変更する」を選択し、表示される | | <検索>を押下します。 画面定義‐検索画面がポップアップ表示され、コンテンツ定義で定義された画面種別が「参照詳細画面」の画面定義一覧が表示されます ので、登録したい画面定義を設定します。
- 確認詳細画面 案件の確認詳細画面の設定です。初期状態は「標準から変更しない」です。 標準から変更する場合、「標準から変更する」を選択し、表示される | | <検索>を押下します。

画面定義‐検索画面がポップアップ表示され、コンテンツ定義で定義された画面種別が「確認詳細画面」の画面定義一覧が表示されます ので、登録したい画面定義を設定します。 intra-mart Accel Platform — IM-Workflow 管理者操作ガイド 第32版 2024-04-01

過去参照画面

案件の過去参照画面の設定です。初期状態は「標準から変更しない」です。

標準から変更する場合、「標準から変更する」を選択し、表示される | ● <検索>を押下します。

画面定義‐検索画面がポップアップ表示され、コンテンツ定義で定義された画面種別が「過去参照画面」の画面定義一覧が表示されます ので、登録したい画面定義を設定します。

3. 設定を追加する場合は、「検索」リンクをクリックし、追加したい設定を選択します。

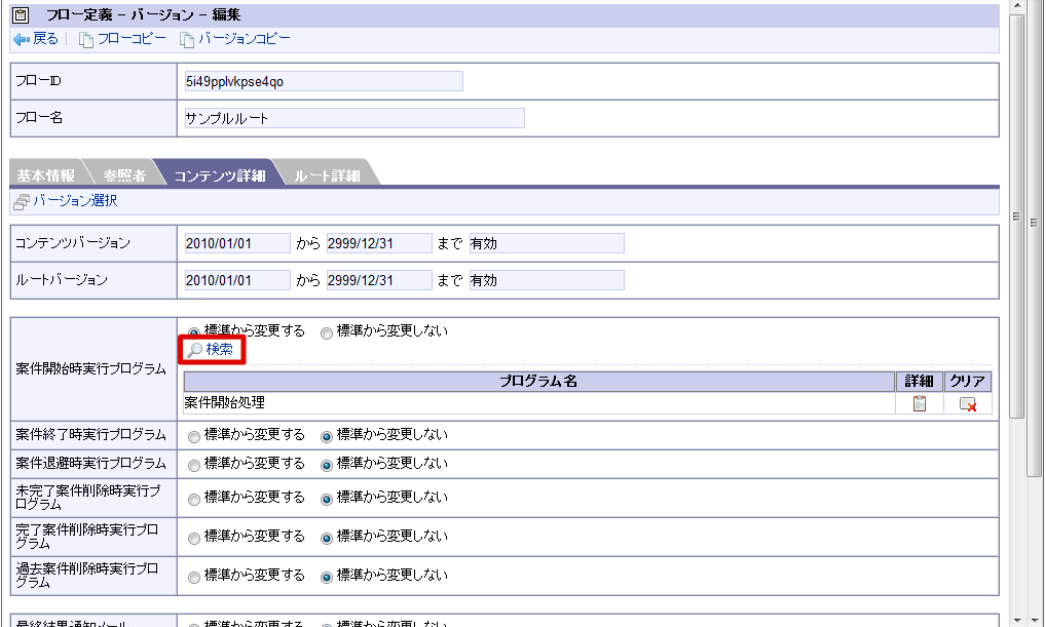

4. 設定が完了したら、「更新」をクリックします。

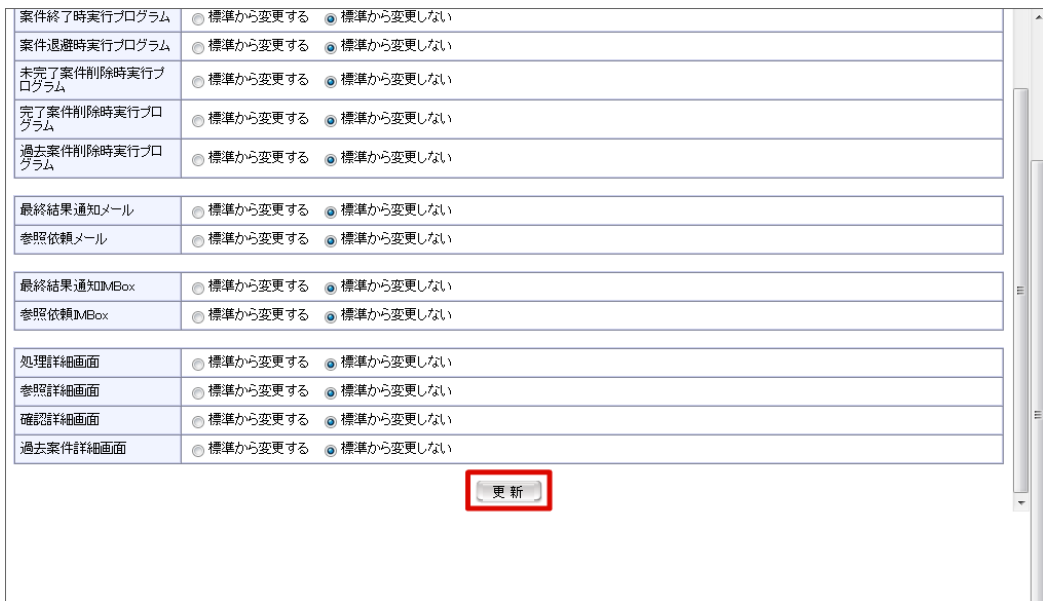

5. コンテンツ詳細を設定できました。

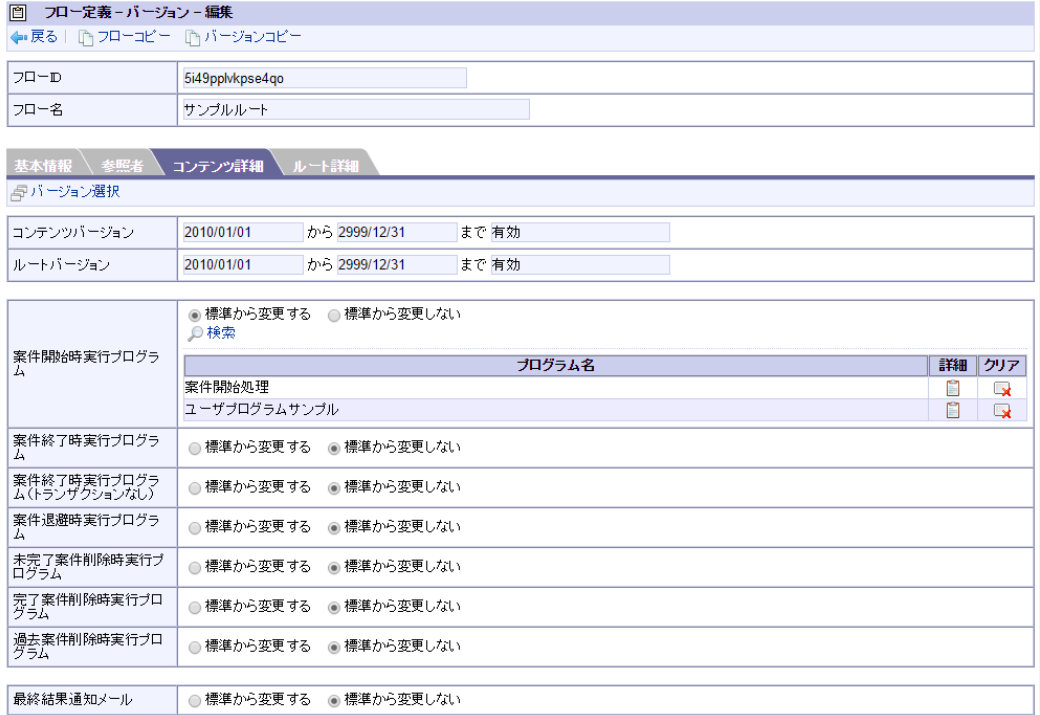

#### コラム

#### コンテンツ定義・ルート定義のバージョンごとの詳細設定

フロー定義のバージョン期間内に有効なコンテンツ定義の全バージョン、ルート定義の全バージョンごとに、コンテンツ詳細、ルート 詳細を設定できます。

設定するバージョンを選択します。

■ <フロー定義バージョン編集(タブ:コンテンツ詳細) >画面、または<フロー定義バージョン編集(タブ:ルート詳細) > 画面で、 タ <バージョン選択>を押下します。

「バージョン選択」画面が表示され、フロー定義のバージョン期間内に有効なコンテンツのバージョン一覧、ルートのバー ジョン一覧が表示されます。

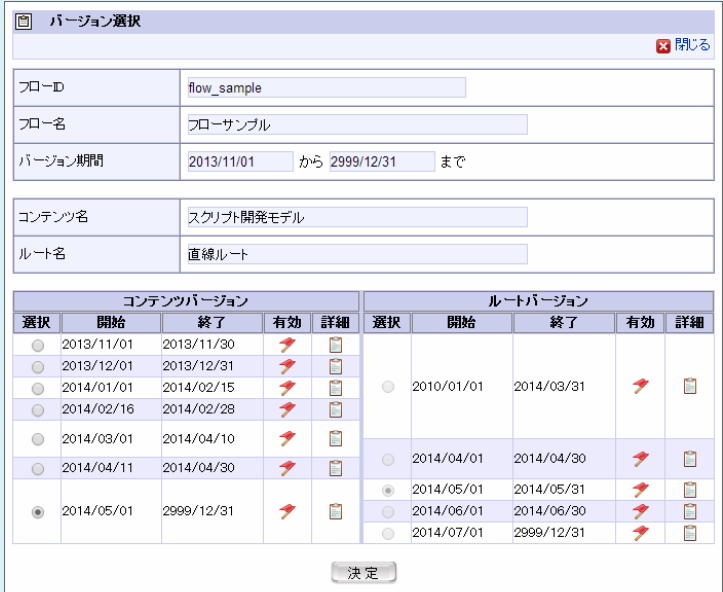

対象としたいバージョンを選択します。

※詳細欄の | おを押下すると、コンテンツ、フローのバージョンの詳細が確認できます。

※コンテンツ、ルートの両方のバージョン期間が一部、または、全部重なる組み合わせを選択してください。

[決定] ボタンを押下します。  $\sim$ 

コンテンツ詳細では、詳細設定の対象となるのはコンテンツ定義の内容のみであるため、ルート定義のバージョンは関係しません。 ルート詳細では、コンテンツ定義の内容とルート定義の内容を関係づけるため、コンテンツ定義のバージョンと、ルート定義のバー ジョンの全ての組み合わせについて選択・詳細設定できます。

<span id="page-66-0"></span>ひもづくルート定義の細かい設定をします。 各ノードに割り当てられている画面や処理などを設定します。

1. 「ルート詳細」をクリックします。

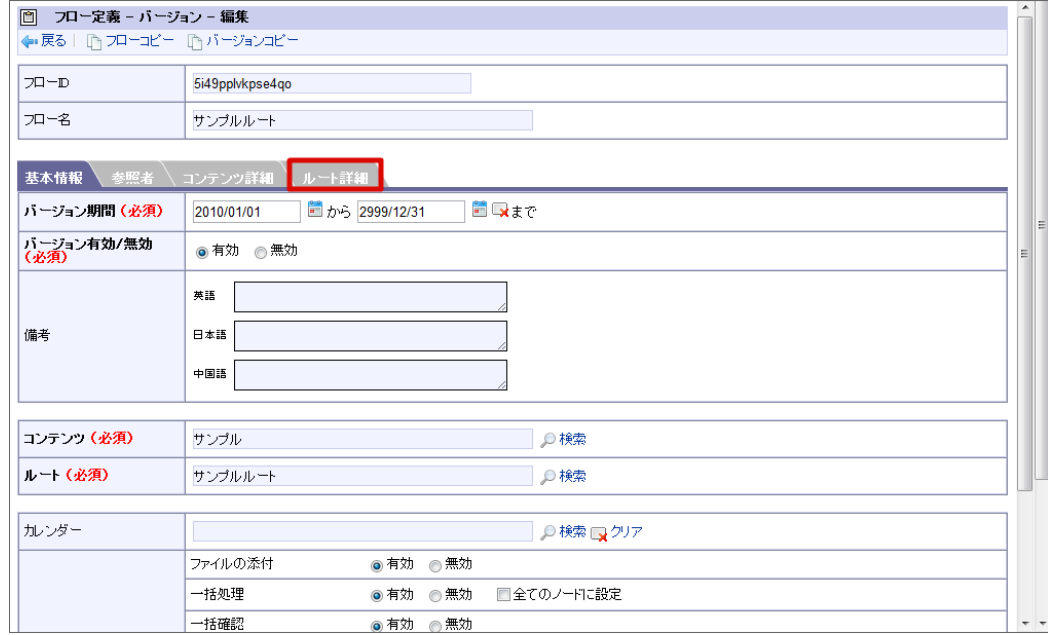

2. 編集したい「ノード」をダブルクリックします。

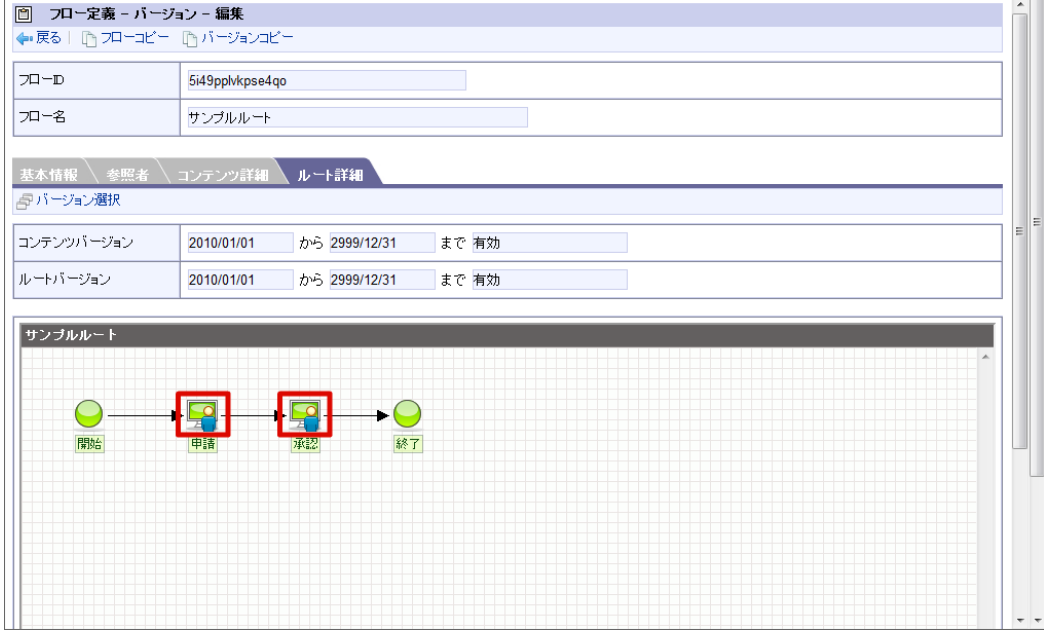

3. ルート詳細情報を編集します。

4. 編集が完了したら、「登録」をクリックします。

#### □ ノード設定 ← 戻る │ ① フロ 8 閉じる  $\overline{CD = 10}$ ノード名 承認 フロー名 標準設定 処理画面 ◎標準から変更する ◎標準から変更しない ョン選 処理画面(スマートフォ ◎ 標準から変更する ◎ 標準から変更しない ン用) コンテンツバージ ◎標準から変更する ●標準から変更しない アクション動作処理 ルートバージョン ノード到達処理 ◎標準から変更する ●標準から変更しない 処理依頼メール - ● 標準から変更する - ● 標準から変更しない サンブルルート 処理依頼IMBox ◎標準から変更する ●標準から変更しない  $\bigcirc$ . ファイルの添付 √追加禁止 √削除禁止 画体 一括処理 ◎ 有効 ◎無効 機能設定 自動処理 ○有効 ◎無効 自動催促 ◎ 有効 ◎無効 登録]

#### 5. ルート詳細を設定できました。

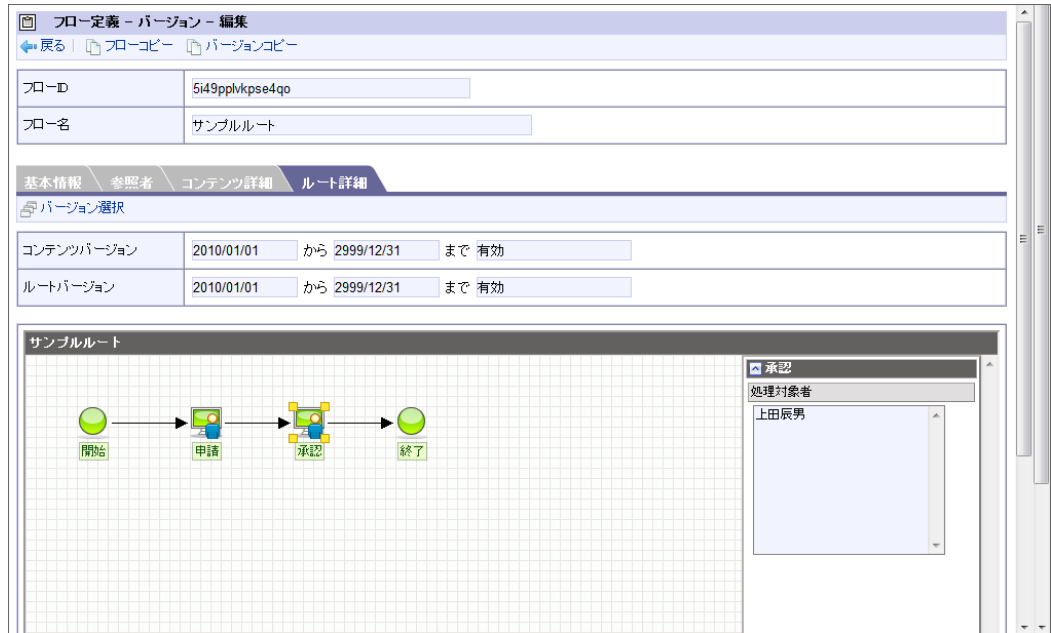

#### [ノードを編集する](#page-51-4)

[ワークフロー]-[ワークフローシステム管理者]-[マスタ定義]-[フロー定義]、<ルート定義バージョン編集>画面の「ルート詳細」で行 う、ルート上の各ノードの詳細設定について説明します。

「フロー定義バージョン編集」画面の「ルート詳細」で表示される、フロー上のノード一覧の を押下すると、「ノード設定」画面が表示されま す。

# intra-mart Accel Platform — IM-Workflow 管理者操作ガイド 第32版 2024-04-01

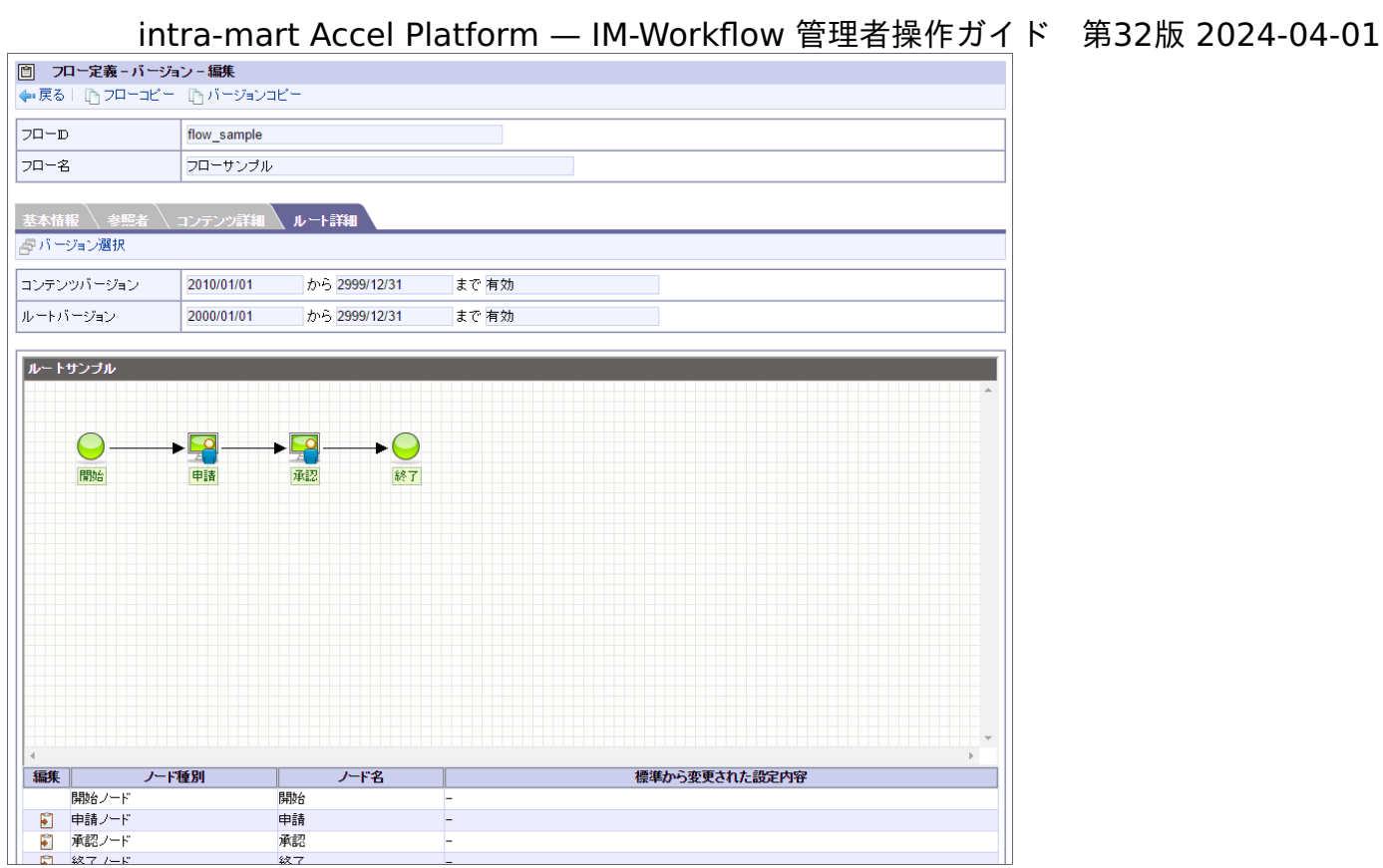

#### <span id="page-68-0"></span>終了ノード設[定](#page-68-0)

ノード設定(終了ノード)

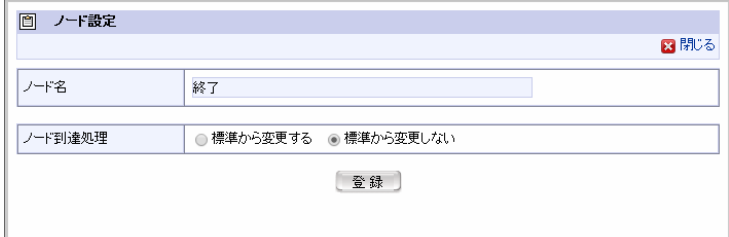

■ ノード到達処理

当ノードに到達した際に実行するプログラムを指定します。初期状態は「標準から変更しない」です。 標準から変更する場合、「標準から変更する」を選択し、表示される | ◎ <検索>を押下します。 <ユーザプログラム定義‐検索>画面がポップアップ表示され、コンテンツ定義で定義されたユーザプログラム一覧が表示されますので、登 録したいユーザプログラムを設定します。 設定しない場合は、当ノードに到達した際にプログラムを実行しません。

申請ノード設[定](#page-70-0)

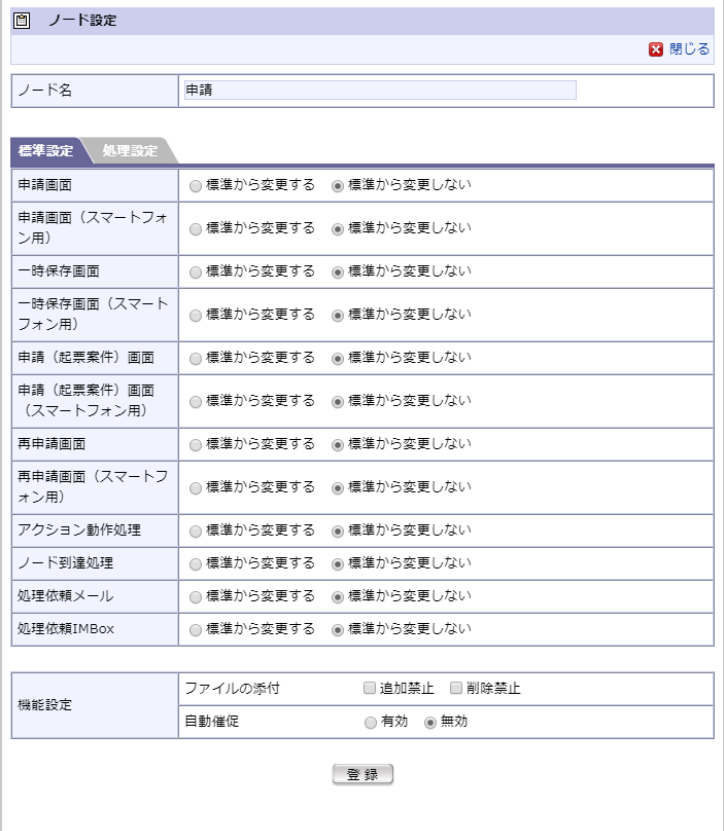

#### 標準設定

#### 申請画面

当ノードで新規申請時に表示する画面定義を指定します。初期状態は「標準から変更しない」です。 標準から変更する場合、「標準から変更する」を選択し、表示される 〇 <検索>を押下します。 <画面定義‐検索>画面がポップアップ表示され、コンテンツ定義で定義された画面種別が「申請画面」の画面定義一覧が表示されますの で、登録したい画面定義を設定します。

申請画面(スマートフォン用)

当ノードで新規申請時に表示する画面定義を指定します。初期状態は「標準から変更しない」です。 標準から変更する場合、「標準から変更する」を選択し、表示される ◯◯ <検索>を押下します。 <画面定義‐検索>画面がポップアップ表示され、コンテンツ定義で定義された画面種別が「申請画面(スマートフォン用)」の画面定義一 覧が表示されますので、登録したい画面定義を設定します。

一時保存画面

当ノードで一時保存時に表示する画面定義を指定します。初期状態は「標準から変更しない」です。 標準から変更する場合、「標準から変更する」を選択し、表示される | ● <検索>を押下します。 <画面定義‐検索画面>がポップアップ表示され、コンテンツ定義で定義された、画面種別が「一時保存画面」の画面定義一覧が表示されま すので、登録したい画面定義を設定します。

一時保存画面(スマートフォン用)

当ノードで一時保存時に表示する画面定義を指定します。初期状態は「標準から変更しない」です。 標準から変更する場合、「標準から変更する」を選択し、表示される | ● <検索>を押下します。 <画面定義‐検索画面>がポップアップ表示され、コンテンツ定義で定義された、画面種別が「一時保存画面(スマートフォン用)」の画面 定義一覧が表示されますので、登録したい画面定義を設定します。

申請(起票案件)画面

当ノードで起票された案件の申請時に表示する画面定義を指定します。初期状態は「標準から変更しない」です。 標準から変更する場合、「標準から変更する」を選択し、表示される ◎ <検索>を押下します。 <画面定義‐検索>画面がポップアップ表示され、コンテンツ定義で定義された、画面種別が「申請(起票案件)画面」の画面定義一覧が表 示されますので、登録したい画面定義を設定します。

申請(起票案件)画面(スマートフォン用)

<span id="page-70-0"></span>当ノードで起票された案件の申請時に表示する画面定義を指定します。初期状態は「標準から変更しない」です。 標準から変更する場合、「標準から変更する」を選択し、表示される ◎ <検索>を押下します。 <画面定義‐検索>画面がポップアップ表示され、コンテンツ定義で定義された、画面種別が「申請(起票案件)画面(スマートフォン 用)」の画面定義一覧が表示されますので、登録したい画面定義を設定します。 intra-mart Accel Platform — IM-Workflow 管理者操作ガイド 第32版 2024-04-01

• 再申請画面

当ノードで再申請時に表示する画面定義を指定します。初期状態は「標準から変更しない」です。 標準から変更する場合、「標準から変更する」を選択し、表示される © <検索>を押下します。 <画面定義‐検索>画面がポップアップ表示され、コンテンツ定義で定義された、画面種別が「再申請画面」の画面定義一覧が表示されます ので、登録したい画面定義を設定します。

再申請画面(スマートフォン用)

当ノードで再申請時に表示する画面定義を指定します。初期状態は「標準から変更しない」です。 標準から変更する場合、「標準から変更する」を選択し、表示される ◎ <検索>を押下します。 <画面定義‐検索>画面がポップアップ表示され、コンテンツ定義で定義された、画面種別が「再申請画面(スマートフォン用)」の画面定 義一覧が表示されますので、登録したい画面定義を設定します。

■ アクション動作処理

当ノードの処理が行われる際に実行するプログラムを指定します。初期状態は「標準から変更しない」です。 標準から変更する場合、「標準から変更する」を選択し、表示される | ◎ <検索>を押下します。 <ユーザプログラム定義‐検索>画面がポップアップ表示され、コンテンツ定義で定義されたユーザプログラム一覧が表示されますので、登 録したいユーザプログラムを設定します。 設定しない場合は、当ノードが実行される際にプログラムを実行しません。

ノード到達処理

当ノードに到達した際に実行するプログラムを指定します。初期状態は「標準から変更しない」です。 標準から変更する場合、「標準から変更する」を選択し、表示される | | <検索>を押下します。 <ユーザプログラム定義‐検索>画面がポップアップ表示され、コンテンツ定義で定義されたユーザプログラム一覧が表示されますので、登 録したいユーザプログラムを設定します。 設定しない場合は、当ノードに到達した際にプログラムを実行しません。

■ 処理依頼メッセージ (IM-MessageHub[機能を利用した通知機能の使用可否](https://www.intra-mart.jp/document/library/iap/public/im_workflow/im_workflow_specification/texts/setting_guide/setting_list/tenant_unit/setting_guide_42.html) 設定時)

当ノードに到達した際に送信するメッセージを指定します。初期状態は「標準から変更しない」です。 標準から変更する場合、「標準から変更する」を選択し、設定欄を押下します。 全て無効にした場合は、当ノードに到達した際にメッセージを送信しません。

処理依頼メール( [通知の設定\(メール/](https://www.intra-mart.jp/document/library/iap/public/im_workflow/im_workflow_specification/texts/setting_guide/setting_list/tenant_unit/setting_guide_12.html) IMBox 定義) 設定時)

当ノードに到達した際に送信するメールを指定します。初期状態は「標準から変更しない」です。 標準から変更する場合、「標準から変更する」を選択し、表示される | | <検索>を押下します。 <メール定義‐検索>画面がポップアップ表示され、コンテンツ定義で定義されたメール種別が「処理依頼」のメール一覧が表示されますの で、登録したいメール定義を設定します。 設定しない場合は、当ノードに到達した際にメールを送信しません。

■ 処理依頼IMBox ([通知の設定\(メール/](https://www.intra-mart.jp/document/library/iap/public/im_workflow/im_workflow_specification/texts/setting_guide/setting_list/tenant_unit/setting_guide_12.html) IMBox 定義) 設定時)

当ノードに到達した際に送信するIMBoxを指定します。初期状態は「標準から変更しない」です。 標準から変更する場合、「標準から変更する」を選択し、表示される の <検索>を押下します。 <IMBox定義‐検索>画面がポップアップ表示され、コンテンツ定義で定義されたIMBox種別が「処理依頼」のIMBox一覧が表示されますの で、登録したいIMBox定義を設定します。 設定しない場合は、当ノードに到達した際にIMBoxを送信しません。

機能設定

以下の項目の使用に関する制限を設定します。

■ ファイルの添付

当ノードでの添付ファイルの使用に関する制限設定を行います。「追加禁止」のチェックボックスのみをオンにして登録することはで きません。 添付ファイルの最大サイズは、「 [リクエストクエリの長さ制限](http://www.intra-mart.jp/document/library/iap/public/configuration/im_configuration_reference/texts/im_servlets/request-control-config/index.html#request_control_config_length) 」に基づいて設定されます。 設定方法については、別紙「 [設定ファイルリファレンス](http://www.intra-mart.jp/document/library/iap/public/configuration/im_configuration_reference/index.html) 」-「 Webモジュール-[リクエスト制御設定](http://www.intra-mart.jp/document/library/iap/public/configuration/im_configuration_reference/texts/im_servlets/request-control-config/index.html) 」を参照してください。

自動催促

当ノードでの自動催促に関する制限設定を行います。初期状態は、バージョンの基本情報での設定と一致します。 ※「有効」とする場合、追加の設定項目が表示されます。

催促期限(必須)

ノードに到達してから自動催促を実行するまでの日数を指定します。

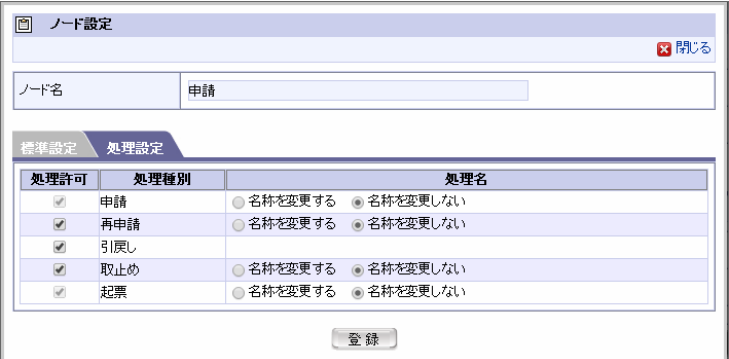

処理設定

- 処理許可
	- 申請

当ノードで申請を行うことを許可するかどうかを設定します。申請ノードでは、チェック状態固定で変更不可です。

再申請

当ノードで再申請を行うことを許可するかどうかを設定します。チェックボックスをオンにすると、このノードで再申請を行えます。

■ 引戻し

当ノードで引戻しを行うことを許可するかどうかを設定します。チェックボックスをオンにすると、このノードで引戻しを行えます。

取止め

当ノードで取止めを行うことを許可するかどうかを設定します。チェックボックスをオンにすると、このノードで取止めを行えます。

起票

当ノードで起票状態を許可するかどうかを設定します。申請ノードでは、チェック状態固定で変更不可です。

 $\epsilon$ 処理名

> このノードで許可した処理に対して、独自の名称を設定できます。 標準から名称を変更したい場合は「名称を変更する」を選択し、表示される入力欄に変更する内容を入力してください。システムで設定さ れている全ロケールに対して、入力します。

承認ノード設[定](#page-72-0)

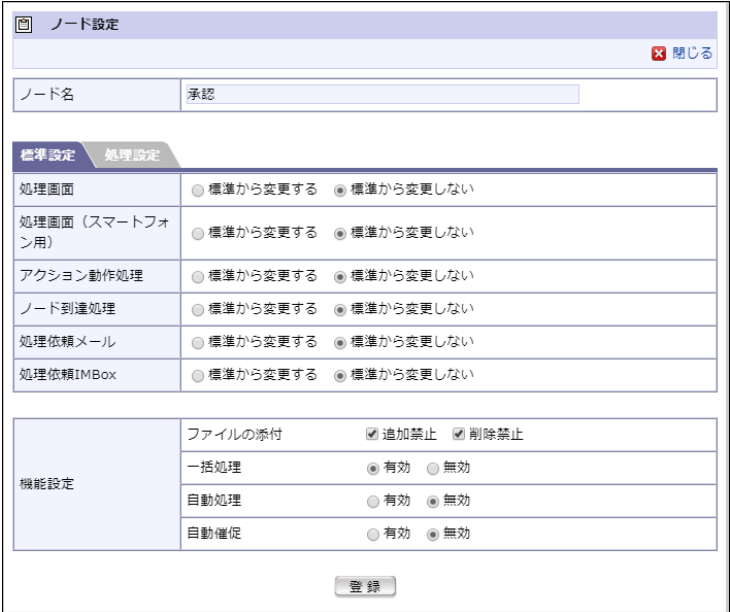
標準設定

処理画面

当ノードで処理時に表示する画面定義を指定します。初期状態は「標準から変更しない」です。 標準から変更する場合、「標準から変更する」を選択し、表示される | | <検索>を押下します。 <画面定義‐検索>画面がポップアップ表示され、コンテンツ定義で定義された画面種別が「処理画面」の画面定義一覧が表示されますの で、登録したい画面定義を設定します。

処理画面(スマートフォン用)

当ノードで処理時に表示する画面定義を指定します。初期状態は「標準から変更しない」です。 標準から変更する場合、「標準から変更する」を選択し、表示される © <検索>を押下します。 <画面定義‐検索>画面がポップアップ表示され、コンテンツ定義で定義された画面種別が「処理画面(スマートフォン用)」の画面定義一 覧が表示されますので、登録したい画面定義を設定します。

アクション動作処理

当ノードの処理が行われる際に実行するプログラムを指定します。初期状態は「標準から変更しない」です。 標準から変更する場合、「標準から変更する」を選択し、表示される | <検索>を押下します。 <ユーザプログラム定義‐検索>画面がポップアップ表示され、コンテンツ定義で定義されたユーザプログラム一覧が表示されますので、登 録したいユーザプログラムを設定します。 設定しない場合は、当ノードが実行される際にプログラムを実行しません。

ノード到達処理

当ノードに到達した際に実行するプログラムを指定します。初期状態は「標準から変更しない」です。 標準から変更する場合、「標準から変更する」を選択し、表示される | | <検索>を押下します。 <ユーザプログラム定義‐検索>画面がポップアップ表示され、コンテンツ定義で定義されたユーザプログラム一覧が表示されますので、登 録したいユーザプログラムを設定します。 設定しない場合は、当ノードに到達した際にプログラムを実行しません。

処理依頼メッセージ( IM-MessageHub[機能を利用した通知機能の使用可否](https://www.intra-mart.jp/document/library/iap/public/im_workflow/im_workflow_specification/texts/setting_guide/setting_list/tenant_unit/setting_guide_42.html) 設定時)

当ノードに到達した際に送信するメッセージを指定します。初期状態は「標準から変更しない」です。 標準から変更する場合、「標準から変更する」を選択し、設定欄を押下します。 全て無効にした場合は、当ノードに到達した際にメッセージを送信しません。

処理依頼メール( [通知の設定\(メール/](https://www.intra-mart.jp/document/library/iap/public/im_workflow/im_workflow_specification/texts/setting_guide/setting_list/tenant_unit/setting_guide_12.html) IMBox 定義) 設定時)

当ノードに到達した際に送信するメールを指定します。初期状態は「標準から変更しない」です。 標準から変更する場合、「標準から変更する」を選択し、表示される | | <検索>を押下します。

<メール定義‐検索>画面がポップアップ表示され、コンテンツ定義で定義されたメール種別が「処理依頼」のメール一覧が表示されますの で、登録したいメール定義を設定します。 設定しない場合は、当ノードに到達した際にメールを送信しません。

■ 処理依頼IMBox ([通知の設定\(メール/](https://www.intra-mart.jp/document/library/iap/public/im_workflow/im_workflow_specification/texts/setting_guide/setting_list/tenant_unit/setting_guide_12.html) IMBox 定義) 設定時)

当ノードに到達した際に送信するIMBoxを指定します。初期状態は「標準から変更しない」です。

標準から変更する場合、「標準から変更する」を選択し、表示される | | <検索>を押下します。 <IMBox定義‐検索>画面がポップアップ表示され、コンテンツ定義で定義されたIMBox種別が「処理依頼」のIMBox一覧が表示されますの で、登録したいIMBox定義を設定します。

設定しない場合は、当ノードに到達した際にIMBoxを送信しません。

機能設定

以下の項目の使用に関する制限を設定します。

■ ファイルの添付

当ノードでの添付ファイルの使用に関する制限設定を行います。「追加禁止」のチェックボックスのみをオンにして登録することはで きません。 添付ファイルの最大サイズは、「 [リクエストクエリの長さ制限](http://www.intra-mart.jp/document/library/iap/public/configuration/im_configuration_reference/texts/im_servlets/request-control-config/index.html#request_control_config_length) 」に基づいて設定されます。 設定方法については、別紙「 [設定ファイルリファレンス](http://www.intra-mart.jp/document/library/iap/public/configuration/im_configuration_reference/index.html) 」-「 Webモジュール-[リクエスト制御設定](http://www.intra-mart.jp/document/library/iap/public/configuration/im_configuration_reference/texts/im_servlets/request-control-config/index.html) 」を参照してください。

一括処理

当ノードでの一括処理の使用に関する制限設定を行います。初期状態は、バージョンの基本情報での設定と一致します。

自動処理

当ノードでのシステムによる自動処理に関する制限設定を行います。初期状態は、バージョンの基本情報での設定と一致します。 ※「有効」とする場合、追加の設定項目が表示されます。

処理期限(必須)

ノードに到達してから自動処理を実行するまでの日数を指定します。

■ 期限経過後の処理(必須)

期限経過後に実行する、「承認」「否認」「指定ノードへ差戻し」のいずれかの処理を指定します。 ※「指定ノードへの差戻し」とする場合、差戻し先ノードの指定項目が追加されます。

差戻し先ノード(必須)

当ノードで、差戻しの自動処理が実行された場合の差戻し先ノードを指定します。 表示される |◎ <検索>を押下すると、ノード定義-検索画面がポップアップ表示され、当ノードから差戻し可能なノード一覧が表 示されますので、登録したいノードを設定します。

自動催促  $\alpha$ 

> 当ノードでの自動催促に関する制限設定を行います。初期状態は、バージョンの基本情報での設定と一致します。 ※「有効」とする場合、追加の設定項目が表示されます。

催促期限(必須)

ノードに到達してから自動催促を実行するまでの日数を指定します。

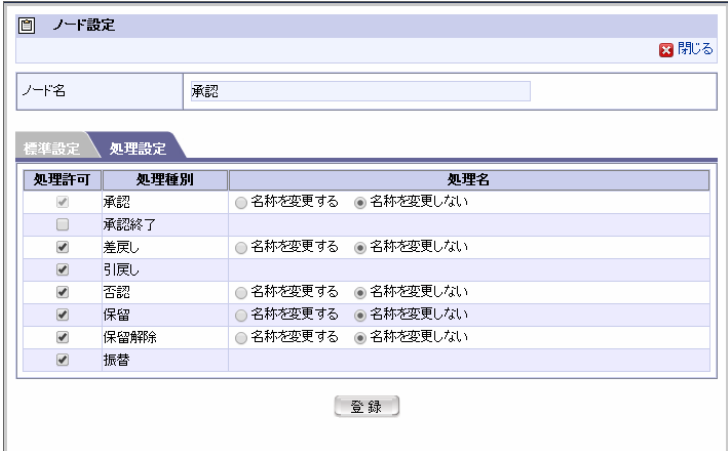

#### 処理設定

- 処理許可
	- 承認

当ノードで承認を行うことを許可するかどうかを設定します。承認ノードでは、チェック状態固定で変更不可です。

■ 承認終了

当ノードで承認終了を行うことを許可するかどうかを設定します。チェックボックスをオンにすると、このノードで承認終了を行えま す。

■ 差戻し

当ノードで差戻しを行うことを許可するかどうかを設定します。チェックボックスをオンにすると、このノードで差戻しを行えます。

■ 引戻し

当ノードで引戻しを行うことを許可するかどうかを設定します。チェックボックスをオンにすると、このノードで引戻しを行えます。

否認

当ノードで否認を許可するかどうかを設定します。チェックボックスをオンにすると、このノードで否認を行えます。

保留

当ノードで保留を許可するかどうかを設定します。チェックボックスをオンにすると、このノードで保留を行えます。

保留解除

当ノードで保留解除を許可するかどうかを設定します。チェックボックスをオンにすると、このノードで保留解除を行えます。

振替

当ノードで振替を許可するかどうかを設定します。チェックボックスをオンにすると、このノードで振替を行えます。

処理名  $\bar{a}$ 

> このノードで許可した処理に対して、独自の名称を設定できます。 標準から名称を変更したい場合は「名称を変更する」を選択し、表示される入力欄に変更する内容を入力してください。システムで設定さ れている全ロケールに対して、入力します。

コラム 引戻し処理、振替処理の名称変更はできません。

差戻し可能なノード à.

```
当ノードで差戻し可能なノードを指定します。
差戻し可能なノードのチェックボックスをオンにすると、このノードでチェックボックスをオンにしたノードへ差戻しを行えます。
差戻し可能なノードのチェックボックスをオフにすると、このノードで差戻し先としてチェックボックスをオフにしたノードは表示されま
せん。
```
初期状態は差戻し可能なノードのチェックボックスはオンです。

<span id="page-74-0"></span>分岐開始ノード設[定](#page-74-0)

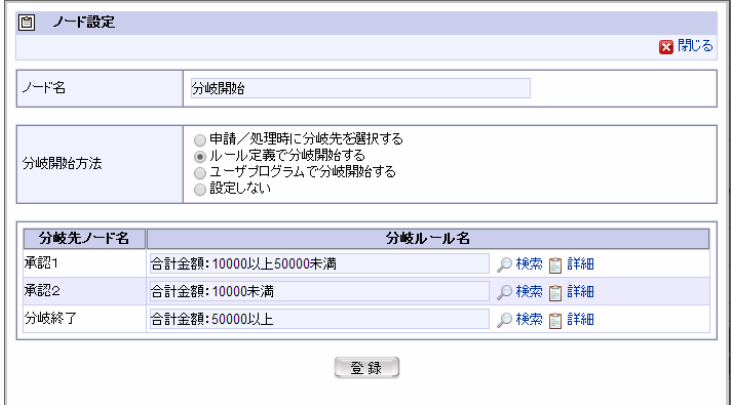

分岐開始方法

■ 申請/処理時に分岐先を選択する

このノードより前に接続されている申請、承認ノードで、分岐先ルートを指定したい場合に選択します。 この方法を設定する場合、追加の設定項目が表示されます。

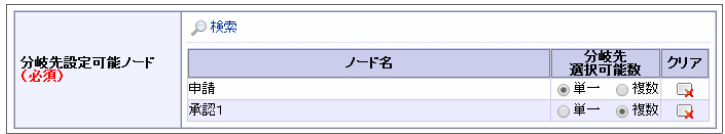

■ 分岐先設定可能ノード(必須)

処理時に分岐先を選択可能とするノードを指定します。

表示される の <検索>を押下すると、<ノード定義-検索>画面がポップアップ表示され、このノード以前の申請、処理ノード一覧が 表示されますので、分岐先の選択権を与えたいノードを選択します。

分岐先選択可能数

選択可能なルートを単一とするか複数とするかを設定します。

ルール定義で分岐開始する

コンテンツ定義で登録したルールによって、分岐を行いたい場合に選択します。 この方法を設定する場合、分岐先の次ノード一覧が表示されます。

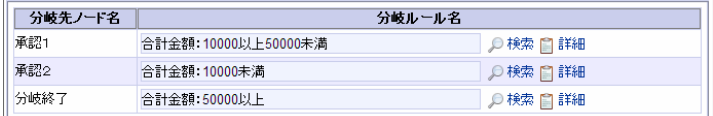

各ノードに進むための分岐条件を、コンテンツ定義に登録したルールから指定し、 |◎ <検索>を押下します。

「ルール定義‐検索」画面にコンテンツ定義で登録したルール一覧が表示されますので、分岐条件としたいルールを選択します。

■ <詳細>を押下すると、設定したルールの詳細を確認できます。

■ ユーザプログラムで分岐開始する

コンテンツ定義で登録したユーザプログラムによって、分岐を行いたい場合に選択します。

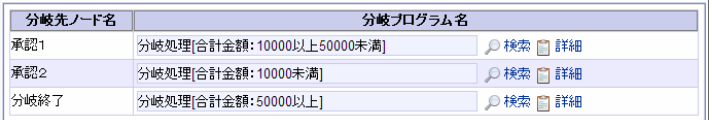

この方法を設定する場合、分岐先の次ノード一覧が表示されます。

各ノードに進むための分岐条件を、コンテンツ定義に登録したユーザプログラムから指定し、 |◎ <検索>を押下します。

「ユーザプログラム定義‐検索」画面にコンテンツ定義で登録したユーザプログラム一覧が表示されますので、分岐条件としたいユーザプロ グラムを選択します。

■■ <詳細>を押下すると、設定したユーザプログラムの詳細を確認できます。

■ 設定しない

分岐開始条件を設定しません。無条件に後方すべてのノードに処理を進めます。

<span id="page-75-0"></span>分岐終了ノード設[定](#page-75-0)

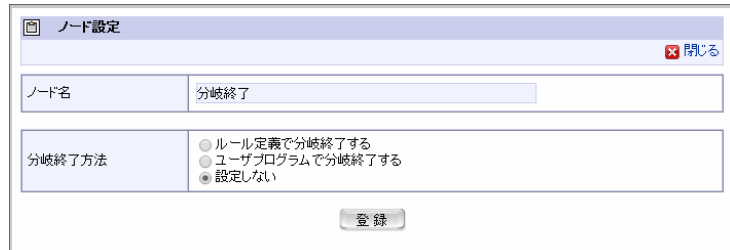

分岐終了方法

■ ルール定義で分岐終了する

コンテンツ定義で登録したルールによって、分岐を終了したい場合に選択します。 この方法を設定する場合、ルールの指定欄が表示されます。

ルール名(必須) 合計金額: 10000以上50000未満 ○検索日詳細

分岐を終了させるための条件を、コンテンツ定義に登録したルールから指定します。 ◎ <検索>を押下します。 <ルール定義‐検索>画面がポップアップ表示され、コンテンツ定義で登録したルール一覧が表示されますので、分岐終了条件としたいルー ルを選択します。 <詳細>を押下すると、設定したルールの詳細を確認できます。

ルール定義で分岐終了する

コンテンツ定義で登録したユーザプログラムによって、分岐を終了したい場合に選択します。 この方法を設定する場合、分岐プログラムの指定欄が表示されます。

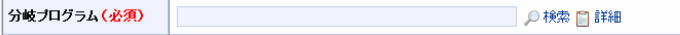

分岐を終了させるための条件を、コンテンツ定義に登録したユーザプログラムから指定します。 <検索>を押下します。

<ユーザプログラム定義‐検索>画面がポップアップ表示され、コンテンツ定義で登録したユーザプログラム一覧が表示されますので、分岐 終了条件としたいユーザプログラムを選択します。

| <詳細>を押下すると、設定したユーザプログラムの詳細を確認できます。

設定しない

分岐終了条件を設定しません。このノードの前方に設定されている複数の処理がすべて終了した時点で、処理を次のノードに進めます。

## 動的承認・横配置・縦配置ノード設[定](#page-77-0) intra-mart Accel Platform — IM-Workflow 管理者操作ガイド 第32版 2024-04-01

動的承認ノード:基本設定

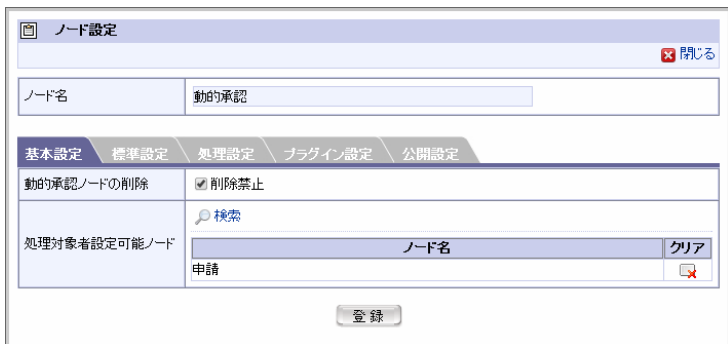

横配置ノード・縦配置ノード:基本設定

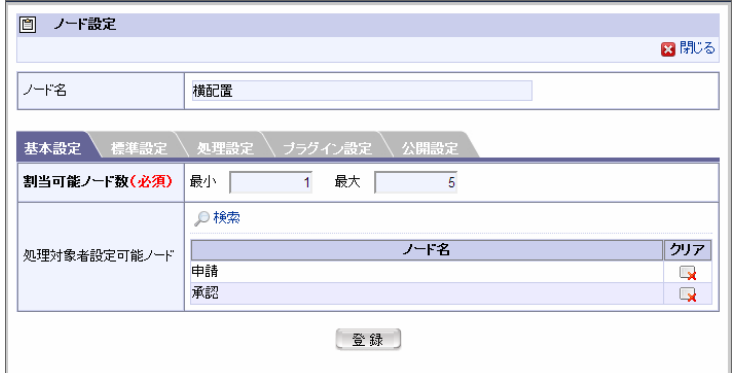

基本設定

■ 動的承認ノードの削除

動的承認ノードが削除禁止かどうかを指定します。 チェックを外すと、配置を行わない(ノードを削除する)ことを許可できます。 動的承認ノードのみの設定項目です。横配置ノード・縦配置ノードの場合は表示されません。

割当可能ノード数(必須) ٠

> 配置ノード数の最大値と必須配置ノード数(最小ノード数)を指定します。 最小値に0を指定すると、配置を行わない(ノードを削除する)ことを許可できます。 横配置ノード・縦配置ノードのみの設定項目です。動的承認ノードの場合は表示されません。

処理対象者設定可能ノード

動的承認・横配置・縦配置ノードの処理対象者、および、配置数を設定できるノードを指定します。 ■● <検索>を押下すると、「ノード定義-検索」画面に指定可能なノードー覧が表示されますので、登録したいノードを設定します。

コラム ■ 割当可能ノード数の値は、0~99の範囲内で指定できます。

横配置ノード・縦配置ノード:標準設定

<span id="page-77-0"></span>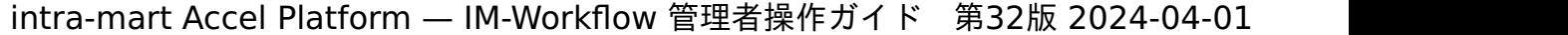

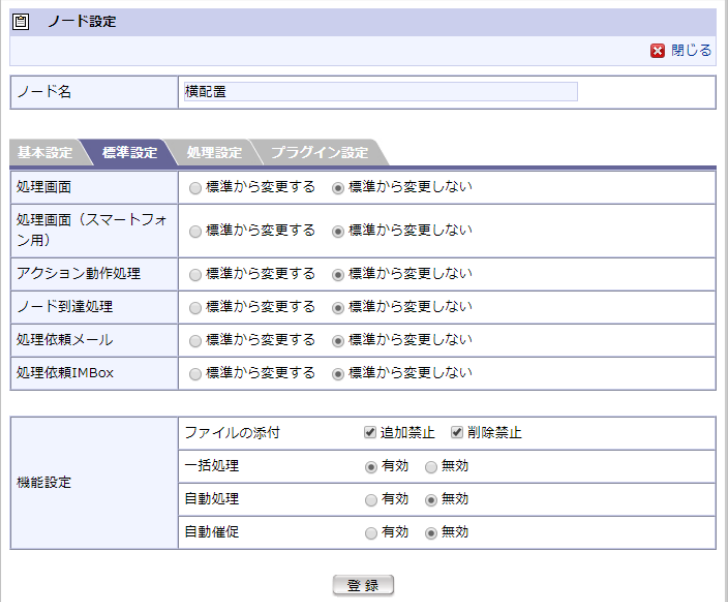

#### 標準設定

#### 処理画面

当ノードで処理時に表示する画面定義を指定します。初期状態は「標準から変更しない」です。 標準から変更する場合、「標準から変更する」を選択し、表示される | | <検索>を押下します。 <画面定義‐検索>画面がポップアップ表示され、コンテンツ定義で定義された画面種別が「処理画面」の画面定義一覧が表示されますの で、登録したい画面定義を設定します。

処理画面(スマートフォン用)

当ノードで処理時に表示する画面定義を指定します。初期状態は「標準から変更しない」です。 標準から変更する場合、「標準から変更する」を選択し、表示される 〇 <検索>を押下します。 <画面定義‐検索>画面がポップアップ表示され、コンテンツ定義で定義された画面種別が「処理画面(スマートフォン用)」の画面定義一 覧が表示されますので、登録したい画面定義を設定します。

アクション動作処理

当ノードの処理が行われる際に実行するプログラムを指定します。初期状態は「標準から変更しない」です。 標準から変更する場合、「標準から変更する」を選択し、表示される ◎ <検索>を押下します。 <ユーザプログラム定義‐検索>画面がポップアップ表示され、コンテンツ定義で定義されたユーザプログラム一覧が表示されますので、登 録したいユーザプログラムを設定します。 設定しない場合は、当ノードが実行される際にプログラムを実行しません。

■ ノード到達処理

当ノードに到達した際に実行するプログラムを指定します。初期状態は「標準から変更しない」です。 標準から変更する場合、「標準から変更する」を選択し、表示される ◎ <検索>を押下します。 <ユーザプログラム定義‐検索>画面がポップアップ表示され、コンテンツ定義で定義されたユーザプログラム一覧が表示されますので、登 録したいユーザプログラムを設定します。 設定しない場合は、当ノードに到達した際にプログラムを実行しません。

■ 処理依頼メッセージ (IM-MessageHub[機能を利用した通知機能の使用可否](https://www.intra-mart.jp/document/library/iap/public/im_workflow/im_workflow_specification/texts/setting_guide/setting_list/tenant_unit/setting_guide_42.html) 設定時)

当ノードに到達した際に送信するメッセージを指定します。初期状態は「標準から変更しない」です。 標準から変更する場合、「標準から変更する」を選択し、設定欄を押下します。 全て無効にした場合は、当ノードに到達した際にメッセージを送信しません。

処理依頼メール( [通知の設定\(メール/](https://www.intra-mart.jp/document/library/iap/public/im_workflow/im_workflow_specification/texts/setting_guide/setting_list/tenant_unit/setting_guide_12.html) IMBox 定義) 設定時)

当ノードに到達した際に実行する送信するメールを指定します。初期状態は「標準から変更しない」です。 標準から変更する場合、「標準から変更する」を選択し、表示される ◎ <検索>を押下します。 <メール定義‐検索>画面がポップアップ表示され、コンテンツ定義で定義されたメール種別が「処理依頼」のメール一覧が表示されますの で、登録したいメール定義を設定します。 設定しない場合は、当ノードに到達した際にメールを送信しません。

■ 処理依頼IMBox ([通知の設定\(メール/](https://www.intra-mart.jp/document/library/iap/public/im_workflow/im_workflow_specification/texts/setting_guide/setting_list/tenant_unit/setting_guide_12.html) IMBox 定義) 設定時)

当ノードに到達した際に送信するIMBoxを指定します。初期状態は「標準から変更しない」です。

標準から変更する場合、「標準から変更する」を選択し、表示される | <検索>を押下します。

<IMBox定義‐検索>画面がポップアップ表示され、コンテンツ定義で定義されたIMBox種別が「処理依頼」のIMBox一覧が表示されますの で、登録したいIMBox定義を設定します。

設定しない場合は、当ノードに到達した際にIMBoxを送信しません。

機能設定

以下の項目の使用に関する制限を設定します。

ファイルの添付

当ノードでの添付ファイルの使用に関する制限設定を行います。「追加禁止」のチェックボックスのみをオンにして登録することはで きません。 添付ファイルの最大サイズは、「 [リクエストクエリの長さ制限](http://www.intra-mart.jp/document/library/iap/public/configuration/im_configuration_reference/texts/im_servlets/request-control-config/index.html#request_control_config_length) 」に基づいて設定されます。 設定方法については、別紙「 [設定ファイルリファレンス](http://www.intra-mart.jp/document/library/iap/public/configuration/im_configuration_reference/index.html) 」-「 Webモジュール-[リクエスト制御設定](http://www.intra-mart.jp/document/library/iap/public/configuration/im_configuration_reference/texts/im_servlets/request-control-config/index.html) 」を参照してください。

一括処理

当ノードでの一括処理の使用に関する制限設定を行います。初期状態は、バージョンの基本情報での設定と一致します。

自動処理

当ノードでのシステムによる自動処理に関する制限設定を行います。初期状態は、バージョンの基本情報での設定と一致します。 ※「有効」とする場合、追加の設定項目が表示されます。

処理期限(必須)

ノードに到達してから自動処理を実行するまでの日数を指定します。

期限経過後の処理(必須)

期限経過後に実行する、「承認」「否認」「指定ノードへ差戻し」のいずれかの処理を指定します。 ※「指定ノードへの差戻し」とする場合、差戻し先ノードの指定項目が追加されます。

差戻し先ノード(必須)

当ノードで、差戻しの自動処理が実行された場合の差戻し先ノードを指定します。 表示される | ◎ <検索>を押下すると、ノード定義-検索画面がポップアップ表示され、当ノードから差戻し可能なノード一覧が表 示されますので、登録したいノードを設定します。

自動催促

当ノードでの自動催促に関する制限設定を行います。初期状態は、バージョンの基本情報での設定と一致します。 ※「有効」とする場合、追加の設定項目が表示されます。

催促期限(必須)

ノードに到達してから自動催促を実行するまでの日数を指定します。

#### 横配置ノード・縦配置ノード:処理設定

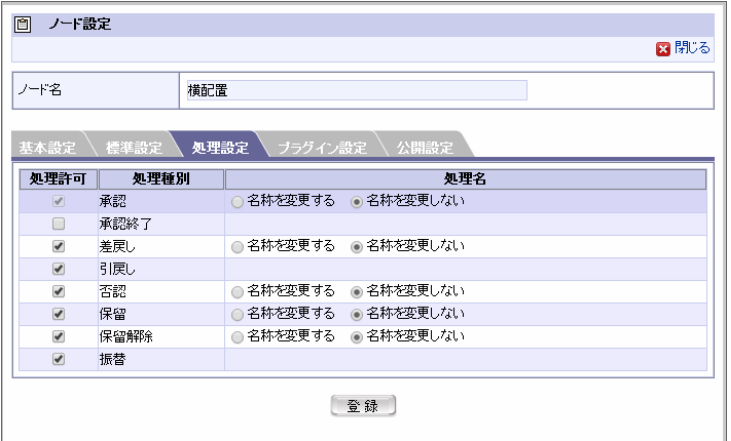

処理設定

- 処理許可
	- 承認

当ノードで承認を行うことを許可するかどうかを設定します。承認ノードでは、チェック状態固定で変更不可です。

承認終了

当ノードで承認終了を行うことを許可するかどうかを設定します。チェックボックスをオンにすると、このノードで承認終了を行えま す。

■ 差戻し

当ノードで差戻しを行うことを許可するかどうかを設定します。チェックボックスをオンにすると、このノードで差戻しを行えます。

■ 引戻し

当ノードで引戻しを行うことを許可するかどうかを設定します。チェックボックスをオンにすると、このノードで引戻しを行えます。

否認

当ノードで否認を許可するかどうかを設定します。チェックボックスをオンにすると、このノードで否認を行えます。

保留

当ノードで保留を許可するかどうかを設定します。チェックボックスをオンにすると、このノードで保留を行えます。

保留解除

当ノードで保留解除を許可するかどうかを設定します。チェックボックスをオンにすると、このノードで保留解除を行えます。

振替

当ノードで振替を許可するかどうかを設定します。チェックボックスをオンにすると、このノードで振替を行えます。

処理名

このノードで許可した処理に対して、独自の名称を設定できます。 標準から名称を変更したい場合は「名称を変更する」を選択し、表示される入力欄に変更する内容を入力してください。システムで設定さ れている全ロケールに対して、入力します。

コラム 引戻し処理、振替処理の名称変更はできません。

■ 差戻し可能なノード

```
当ノードで差戻し可能なノードを指定します。
差戻し可能なノードのチェックボックスをオンにすると、このノードでチェックボックスをオンにしたノードへ差戻しを行えます。
差戻し可能なノードのチェックボックスをオフにすると、このノードで差戻し先としてチェックボックスをオフにしたノードは表示されま
せん。
```
初期状態は差戻し可能なノードのチェックボックスはオンです。

プラグイン設定

許可

このノードの処理対象者を利用者が選択する場合に、選択できる処理対象者の種類を限定できます。 「許可」のチェックボックスを外すと、利用者がこのノードの処理対象者を設定する際に、選択対象から除外できます。

コラム ワークフローシステム管理者、または、ワークフロー運用管理者が案件操作でノード設定を行った場合は、プラグイン設定は 適用されず、すべての処理対象者が選択できます。

公開設定

■ 許可

```
このノードを処理する際に適用する「標準組織」を限定できます。
フロー定義で設定した「標準組織」が列挙され、それぞれに対して許可・不許可を設定できます。
「許可」のチェックボックスを外すと、対象ノードの処理時に当該組織セットは無効化されます。
```
コラム 「標準組織」および「公開設定」の仕様については、別紙「 [IM-Workflow](http://www.intra-mart.jp/document/library/iap/public/im_workflow/im_workflow_specification/index.html) 仕様書 」-「 [標準組織と公開設定](https://www.intra-mart.jp/document/library/iap/public/im_workflow/im_workflow_specification/texts/detail_guide/process_target/standard_depart/index.html) 」を参照してくだ  $\mathbf{r}$ さい。

システムノード設[定](#page-80-0)

<span id="page-80-0"></span>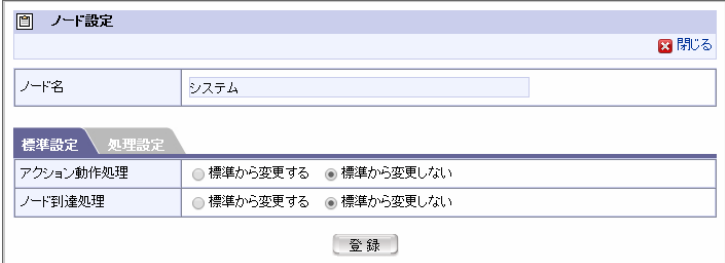

#### 標準設定

■ アクション動作処理

当ノードの処理が行われる際に実行するプログラムを指定します。初期状態は「標準から変更しない」です。

標準から変更する場合、「標準から変更する」を選択し、表示される | | <検索>を押下します。

<ユーザプログラム定義‐検索>画面がポップアップ表示され、コンテンツ定義で定義されたユーザプログラム一覧が表示されますので、登 録したいユーザプログラムを設定します。 設定しない場合は、当ノードが実行される際にプログラムを実行しません。 設定しない場合は、当ノードが実行される際にプログラムを実行しません。

ノード到達処理

当ノードに到達した際に実行するプログラムを指定します。初期状態は「標準から変更しない」です。

標準から変更する場合、「標準から変更する」を選択し、表示される | | <検索>を押下します。

<ユーザプログラム定義‐検索>画面がポップアップ表示され、コンテンツ定義で定義されたユーザプログラム一覧が表示されますので、登 録したいユーザプログラムを設定します。 設定しない場合は、当ノードに到達した際にプログラムを実行しません。 設定しない場合は、当ノードに到達した際にプログラムを実行しません。

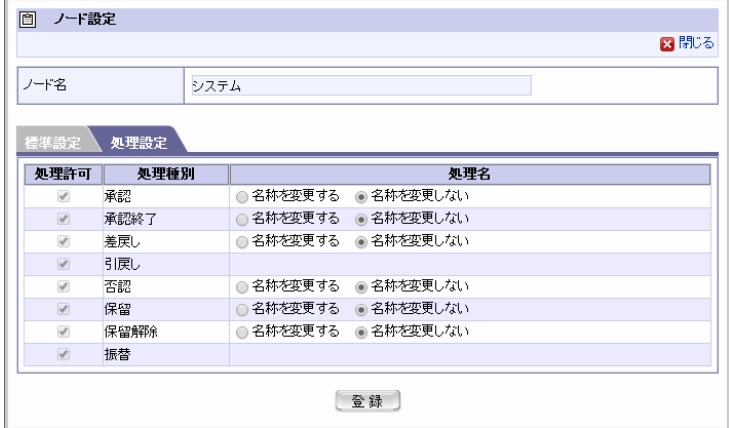

#### 処理設定

- 処理許可
	- 承認

当ノードで承認を行うことを許可するかどうかを設定します。承認ノードでは、チェック状態固定で変更不可です。

承認終了

当ノードで承認終了を行うことを許可するかどうかを設定します。チェックボックスをオンにすると、このノードで承認終了を行えま す。

■ 差戻し

当ノードで差戻しを行うことを許可するかどうかを設定します。チェックボックスをオンにすると、このノードで差戻しを行えます。

引戻し

当ノードで引戻しを行うことを許可するかどうかを設定します。チェックボックスをオンにすると、このノードで引戻しを行えます。

否認

当ノードで否認を許可するかどうかを設定します。チェックボックスをオンにすると、このノードで否認を行えます。

保留

当ノードで保留を許可するかどうかを設定します。チェックボックスをオンにすると、このノードで保留を行えます。

保留解除

当ノードで保留解除を許可するかどうかを設定します。チェックボックスをオンにすると、このノードで保留解除を行えます。

振替

当ノードで振替を許可するかどうかを設定します。チェックボックスをオンにすると、このノードで振替を行えます。

処理名 à.

> このノードで許可した処理に対して、独自の名称を設定できます。 標準から名称を変更したい場合は「名称を変更する」を選択し、表示される入力欄に変更する内容を入力してください。システムで設定さ れている全ロケールに対して、入力します。

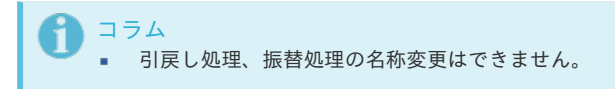

<span id="page-81-0"></span>テンプレート置換ノード設[定](#page-81-0)

設定されている置換ルートの名称を確認できます。

※テンプレートのルートを確認したい場合は、「ルート定義バージョン編集」画面の「ルート詳細」で表示される、フロー上のノード一覧の、「テ ンプレート置換ノード」のノード名欄に表示される ■ を押下します。 「ルート定義詳細」画面が表示され、テンプレートのルートを確認できます。

確認ノード設[定](#page-82-0)

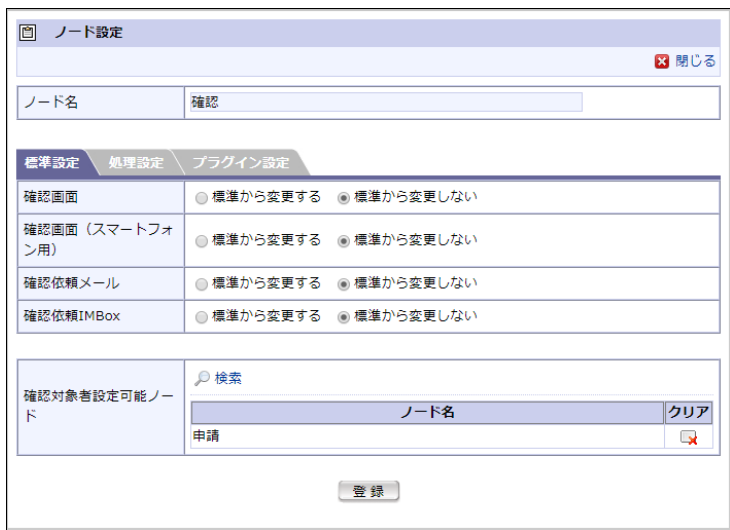

#### 標準設定

確認画面

当ノードで確認時に表示する画面定義を指定します。初期状態は「標準から変更しない」です。 標準から変更する場合、「標準から変更する」を選択し、表示される 0 <検索>を押下します。 <画面定義‐検索>画面がポップアップ表示され、コンテンツ定義で定義された画面種別が「確認画面」の画面定義一覧が表示されますの で、登録したい画面定義を設定します。

確認画面(スマートフォン用)

当ノードで確認時に表示する画面定義を指定します。初期状態は「標準から変更しない」です。 標準から変更する場合、「標準から変更する」を選択し、表示される 〇 <検索>を押下します。 <画面定義‐検索>画面がポップアップ表示され、コンテンツ定義で定義された画面種別が「確認画面(スマートフォン用)」の画面定義一 覧が表示されますので、登録したい画面定義を設定します。

■ 確認依頼メッセージ( IM-MessageHub[機能を利用した通知機能の使用可否](https://www.intra-mart.jp/document/library/iap/public/im_workflow/im_workflow_specification/texts/setting_guide/setting_list/tenant_unit/setting_guide_42.html) 設定時)

当ノードに到達した際に送信するメッセージを指定します。初期状態は「標準から変更しない」です。 標準から変更する場合、「標準から変更する」を選択し、設定欄を押下します。 全て無効にした場合は、当ノードに到達した際にメッセージを送信しません。

■ 確認依頼メール([通知の設定\(メール/](https://www.intra-mart.jp/document/library/iap/public/im_workflow/im_workflow_specification/texts/setting_guide/setting_list/tenant_unit/setting_guide_12.html) IMBox 定義) 設定時)

当ノードに到達した際に実行する送信するメールを指定します。初期状態は「標準から変更しない」です。

<span id="page-82-0"></span>標準から変更する場合、「標準から変更する」を選択し、表示される 〇 <検索>を押下します。

<メール定義‐検索>画面がポップアップ表示され、コンテンツ定義で定義されたメール種別が「確認依頼」のメール一覧が表示されますの で、登録したいメール定義を設定します。

設定しない場合は、当ノードに到達した際にメールを送信しません。

■ 確認対象者設定可能ノード

確認ノードの確認対象者を設定できるノードを指定します。

■■ <検索>を押下すると、ノード定義‐検索画面がポップアップ表示され、指定可能なノード一覧が表示されますので、登録したいノード を設定します。

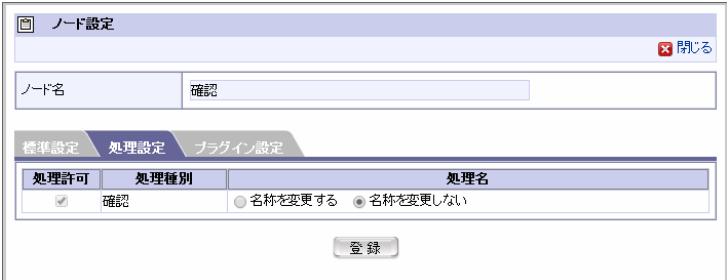

処理設定

- 処理許可
	- 確認

当ノードで確認を行うことを許可するかどうかを設定します。確認ノードでは、チェックボックスがオンの状態で固定されているた め、変更することはできません。

処理名

このノードで許可した処理に対して、独自の名称を設定できます。 標準から名称を変更したい場合は「名称を変更する」を選択し、表示される入力欄に変更する内容を入力してください。システムで設定さ れている全ロケールに対して、入力します。

プラグイン設定

許可

このノードの確認対象者を利用者が選択する場合に、選択できる確認対象者の種類を限定できます。 「許可」のチェックボックスを外すと、利用者がこのノードの確認対象者を設定する際に、選択対象から除外できます。

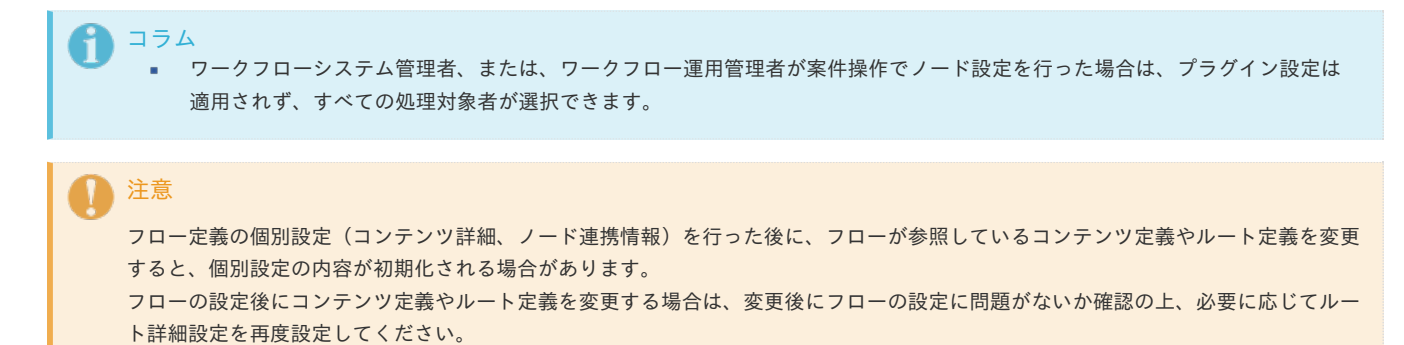

以上でフロー定義の登録が完了しました。

#### [フロー定義のコピーを利用する](#page-51-0)

フロー定義をコピーすることで、コピー元のバージョン情報を保持した、新たなフロー定義を作成できます。

1. <フロー定義バージョン編集>画面で、画面上部に表示される <フローコピー>を押下すると、<フロー定義コピー>画面に遷移しま す。

<span id="page-83-0"></span>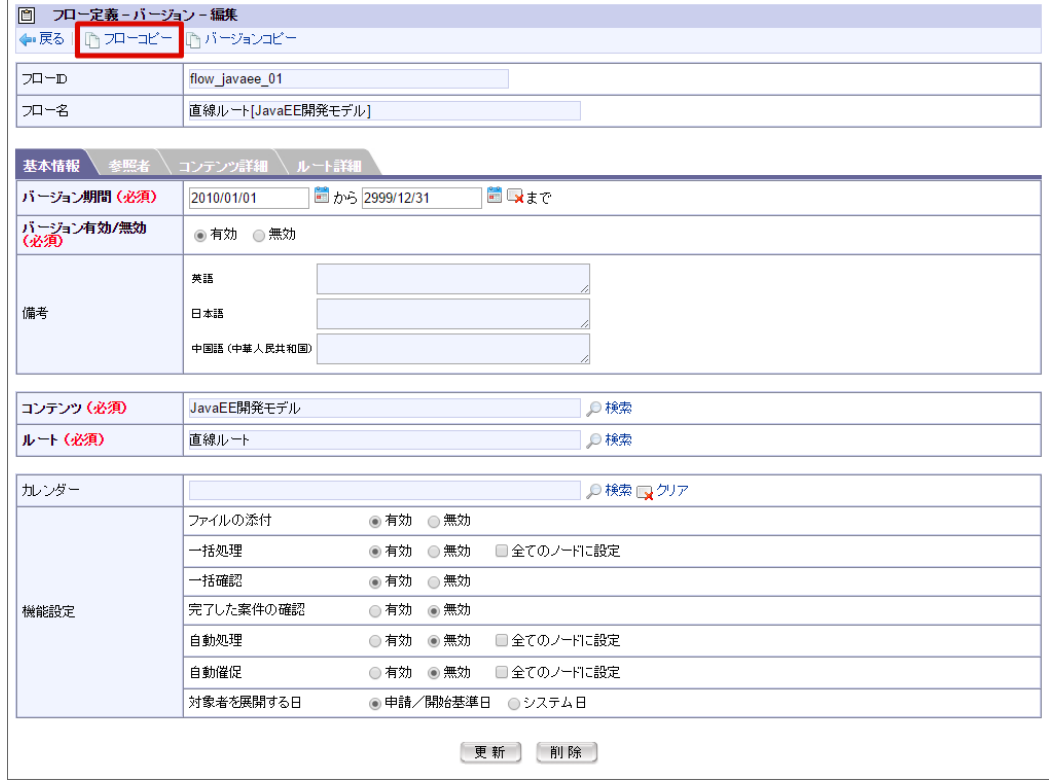

2. 新規に作成するコピー先のフロー定義の基本情報、および、バージョンの期間情報を入力します。

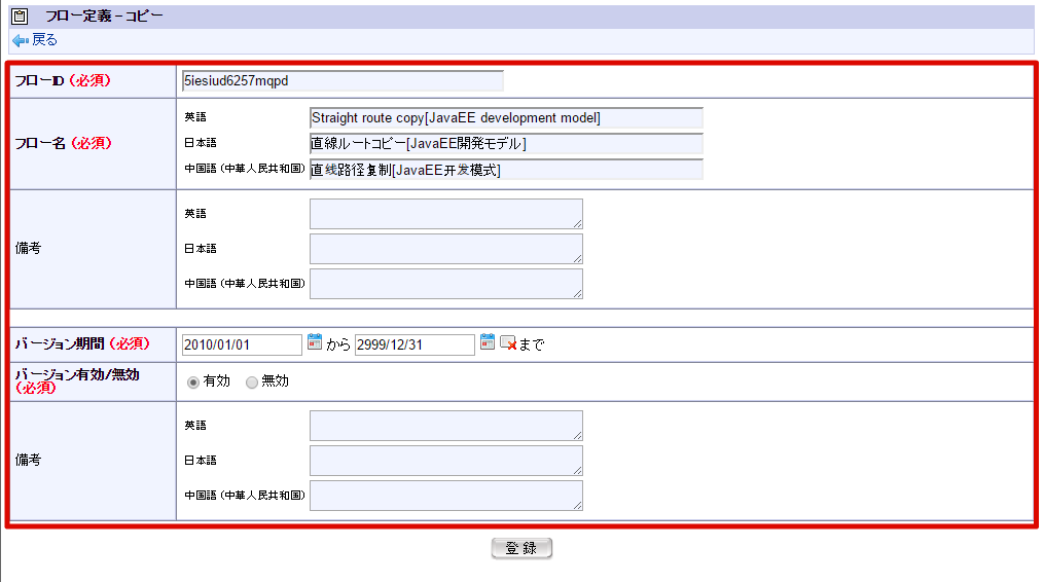

3. [登録]ボタンを押下します。

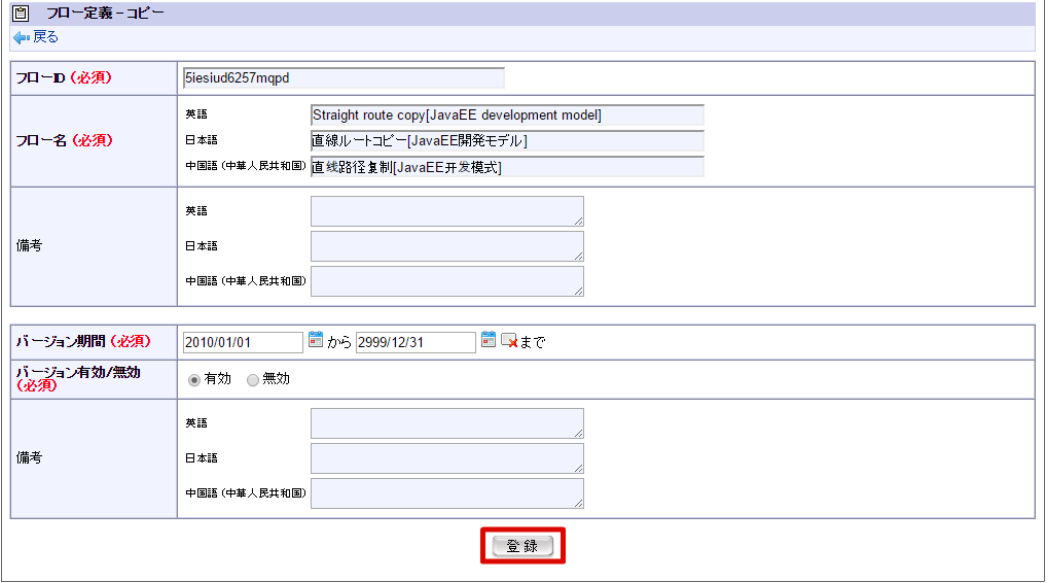

コピー元のコンテンツ定義のバージョンの、「参照者」「コンテンツ詳細」「ルート詳細」の情報が同一のバージョンを1つ保持したフロー定義 が、指定したバージョン期間で新たに作成されます。

※作成したフロー定義に登録されるバージョンは1つです。 コピー元のフロー定義に登録されている、その他のバージョンはコピーされません。

## [フロー定義のバージョンのコピーを利用する](#page-51-1)

バージョンをコピーすることで、コピー元のバージョンの情報を保持した新たなバージョンを、同一フロー定義内に作成できます。

1. <フロー定義バージョン編集>画面で、画面上部に表示される <バージョンコピー>を押下すると、<フロー定義バージョンコピー>画 面に遷移します。

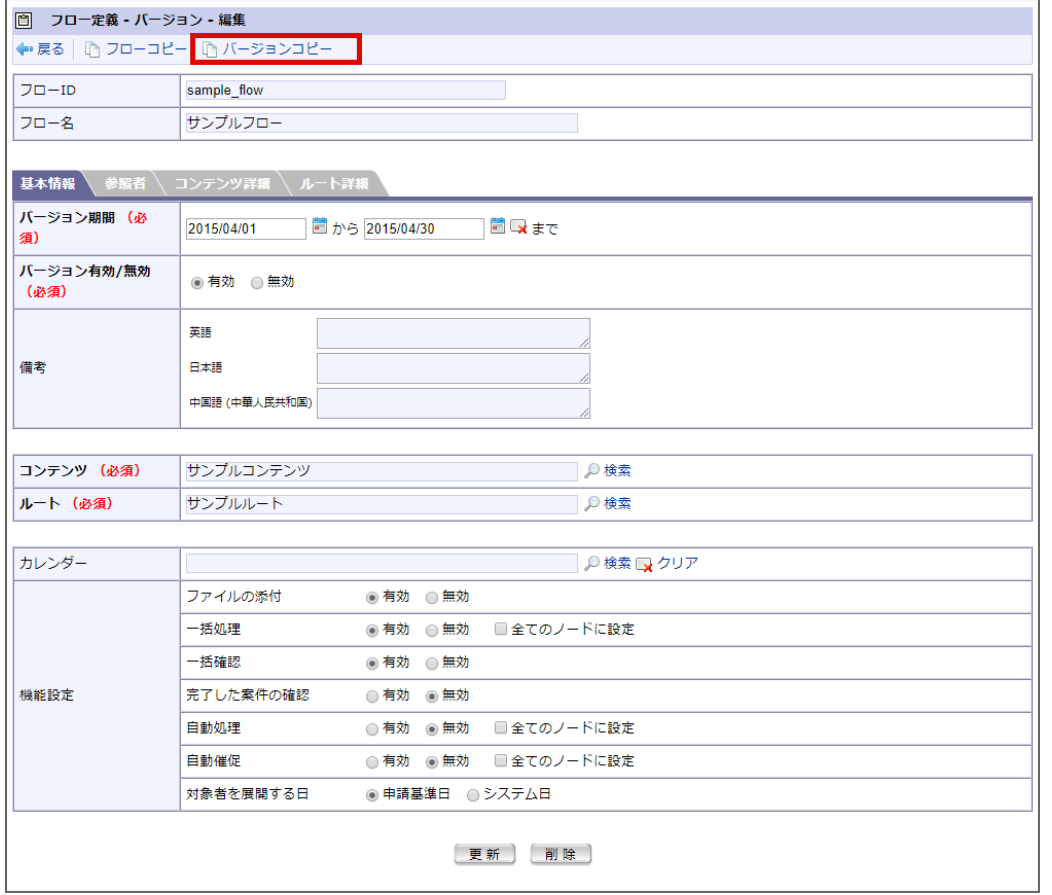

2. 新規に作成するコピー先のバージョンの期間情報を入力します。

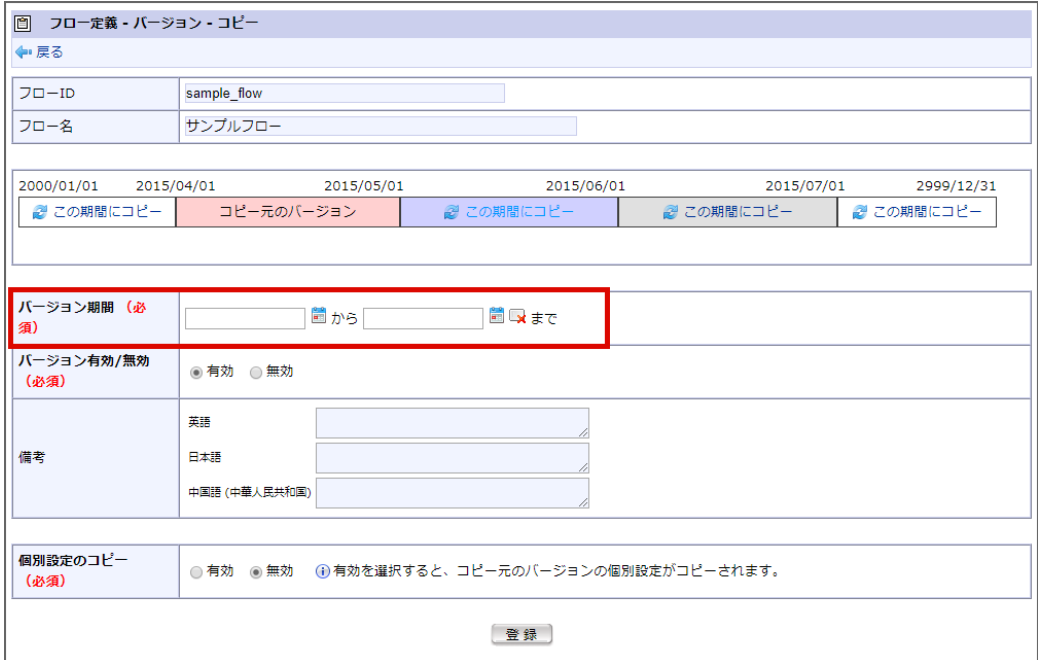

3. 画面の中ほどに、バージョン期間表が表示されます。

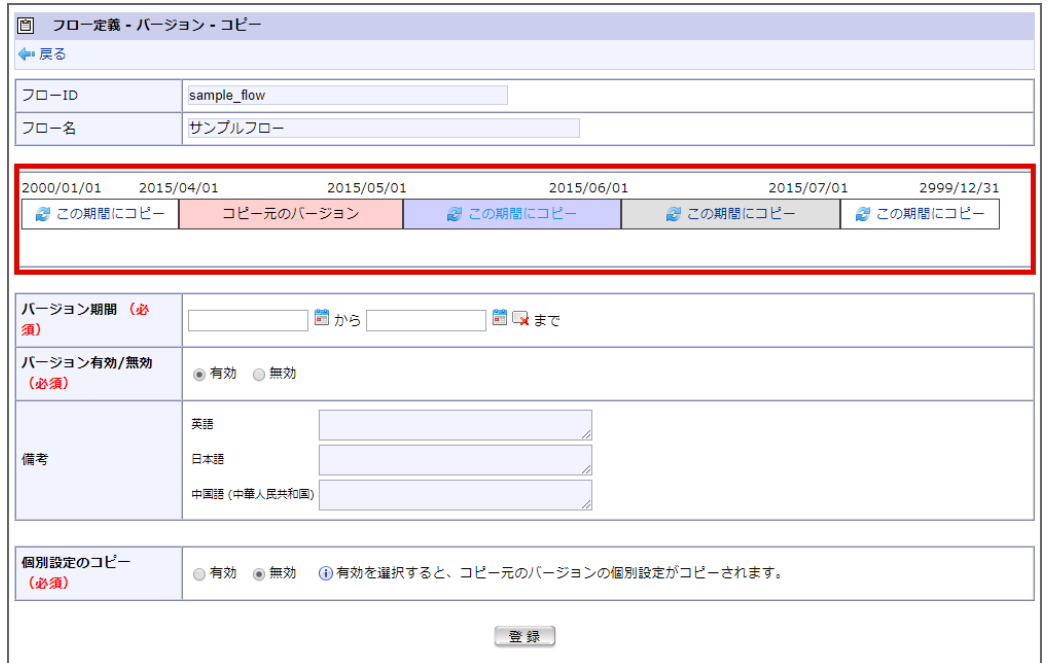

同じフロー定義に登録されている全てのバージョンの期間が示された表です。 システム期間の範囲が表示され、以下の色分けで表示されます。

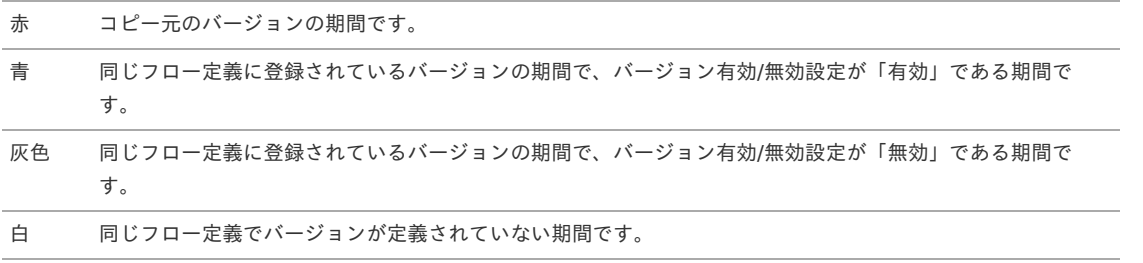

コピー元以外の期間に表示される 2 <この期間にコピー>を押下すると、その期間がコピー先のバージョンのバージョン期間として入力 されます。

4. [登録]ボタンを押下します。

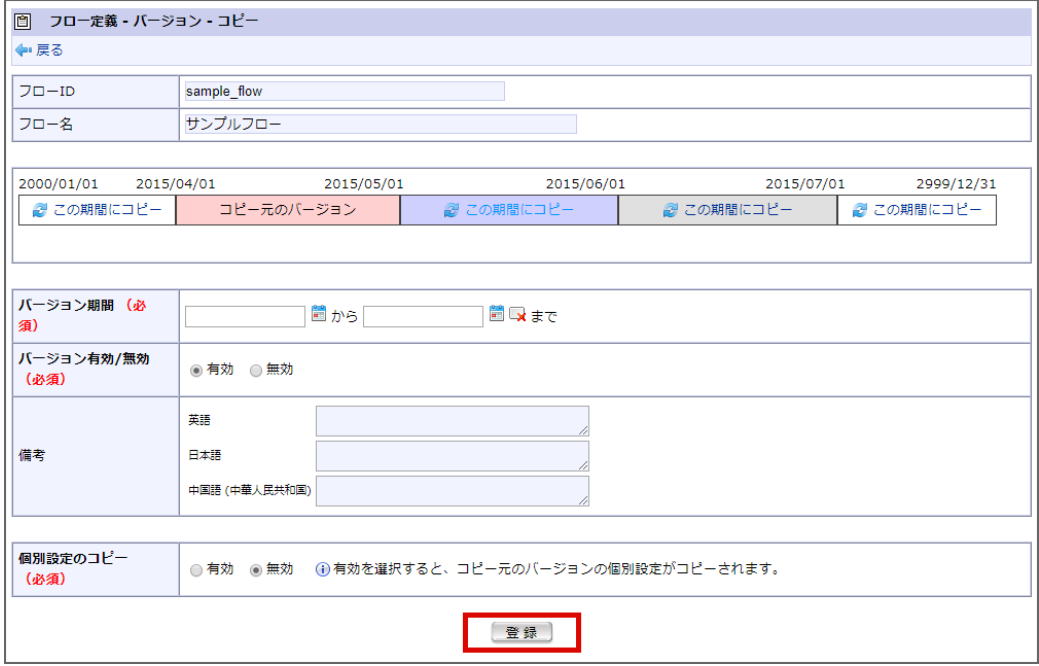

コピー元バージョンの、「参照者」「コンテンツ詳細」「ルート詳細」の情報が、指定したバージョン期間で新たに作成されます。 ※指定した期間に、既存のバージョンの期間の全て、または一部が含まれている場合、コピー先バージョンの期間が最優先で上書きされ、既存バー ジョンは消去、または期間が変更されます。

## コラム 個別設定のコピー コピー先の期間にコピー元と異なるコンテンツ定義または、ルート定義のバージョンが存在する場合、「コンテンツ詳細」と「ルート 詳細」は初期設定の状態です。 個別設定のコピーを有効にすることで、コピー元バージョンの個別設定をコピー先バージョンの個別設定として利用できます。 初期設定と個別設定の詳細は、「 [IM-Workflow](http://www.intra-mart.jp/document/library/iap/public/im_workflow/im_workflow_specification/index.html) 仕様書 」の「 [フローの初期設定と個別設定](http://www.intra-mart.jp/document/library/iap/public/im_workflow/im_workflow_specification/texts/detail_guide/master_definition/fl_con_ru_def_rel/detail_guide_6.html) 」を参照してください。 コピー元バージョン期間内にコンテンツ定義とルート定義のバージョンの組み合わせが複数存在する場合、最新バージョンの 組み合わせの個別設定がコピー対象です。 コピー先バージョン期間内に存在するコンテンツ定義とルート定義のバージョンの全ての組み合わせに対してコピーします。  $\sim$ コンテンツ定義とルート定義のバージョンに「システム無効」属性が存在する組み合わせは、対象外です。 **ALC**

「システム無効」属性の詳細は、「 [IM-Workflow](http://www.intra-mart.jp/document/library/iap/public/im_workflow/im_workflow_specification/index.html) 仕様書 」の「 [バージョン](http://www.intra-mart.jp/document/library/iap/public/im_workflow/im_workflow_specification/texts/detail_guide/master_definition/fl_con_ru_def_rel/detail_guide_5.html) 」を参照してください。

個別設定のコピーは IM-Workflow 2018 Summer(Tiffany) から利用可能です。

## コラム H 処理名の変更 ノード詳細の処理設定で処理名を標準から変更した場合、以下の画面・機能で表示する処理名が変更されます。 ■ 処理画面での処理種別、処理ボタン 処理 [承認] ■コロー■■歴  $\overline{\mathbf{x}}$ |処理種別\* 1スタム承認▼ 案件番号 | 室件名 サンプル申請 申請情報 由誌書 春柳辰P. 申請基準日 2014/05/30 申請日 2014/05/30 |処理者\* |青柳辰巳 ▼ 担当組織\* 「サンブル課11 ▼ | 国コメント ■ 根回し カスタム承認

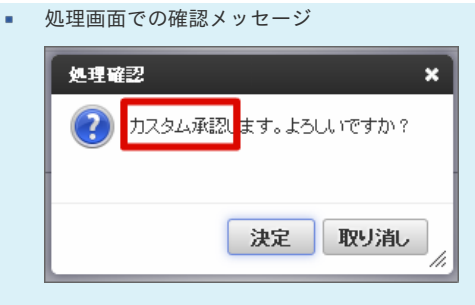

処理(確認)履歴、フロー参照での処理名 処理履歴

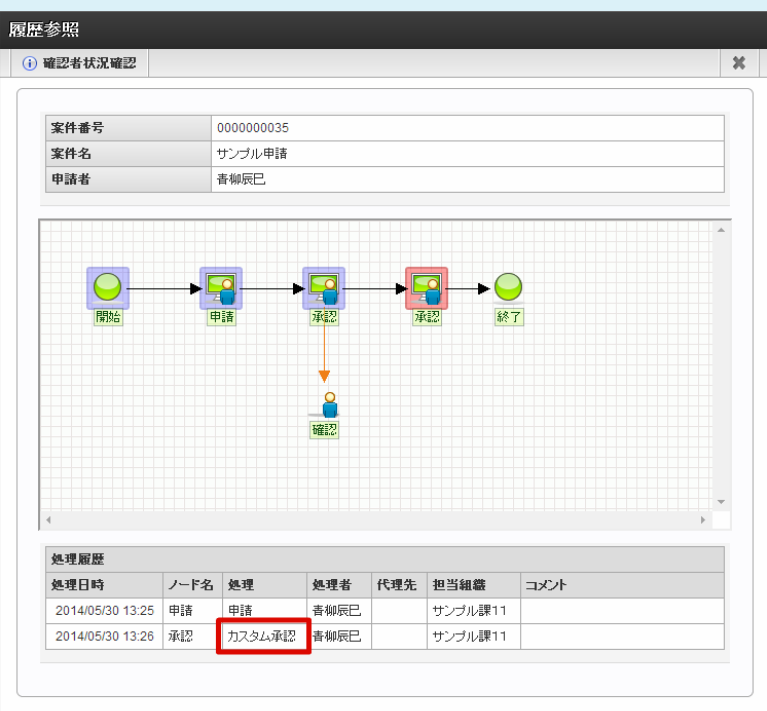

## フロー参照

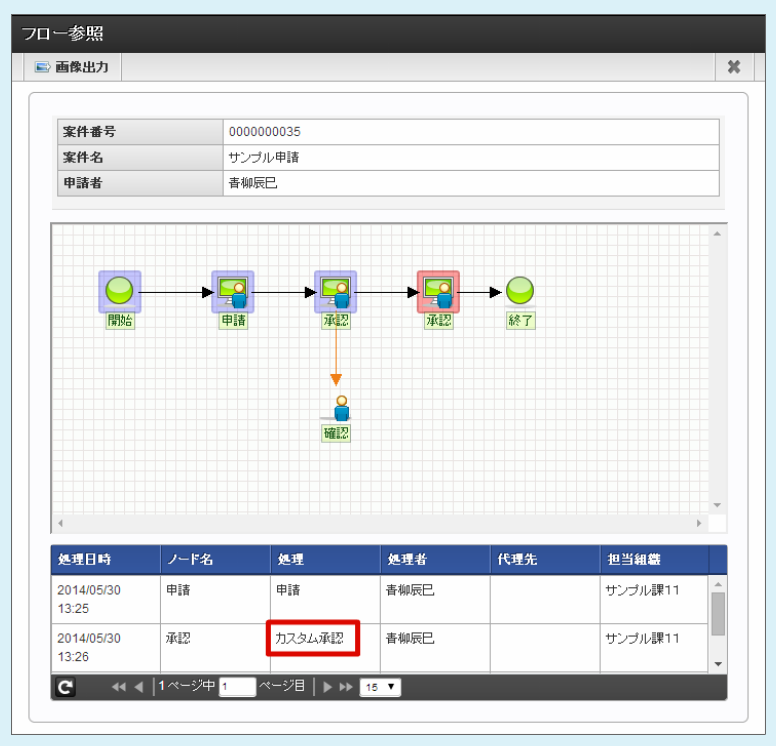

メール定義、IMBox定義、メッセージ定義での置換文字列「前処理({^Before\_Proc\_Nm^})」 ×

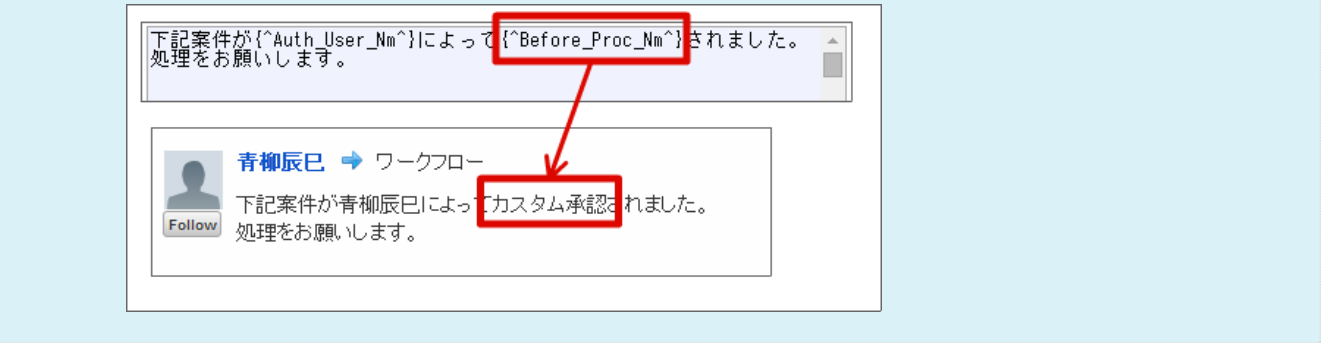

# 案件プロパティ定義を登録・設定す[る](#page-1-0)

案件処理中にユーザコンテンツ固有の業務データを保持したい場合、「案件プロパティ」を使用して業務データを保持できます。 案件プロパティを定義することにより、以下の機能で案件プロパティを使用できます。

- 案件を一覧表示する画面で、案件プロパティの値を表示する。
- ルールが判定するパラメータとして案件プロパティを選択する。  $\blacksquare$
- メッセージテンプレートやメールテンプレート、IMBoxテンプレートの置換文字列として案件プロパティを使用する。

目次

■ [案件プロパティ定義を設定する](#page-12-0)

## [案件プロパティ定義を設定する](#page-23-0)

- 1. 「サイトマップ」→「ワークフロー」→「ワークフロー管理者」→「マスタ定義」→「案件プロパティ定義」をクリックします。
- 2. 「新規作成」をクリックします。

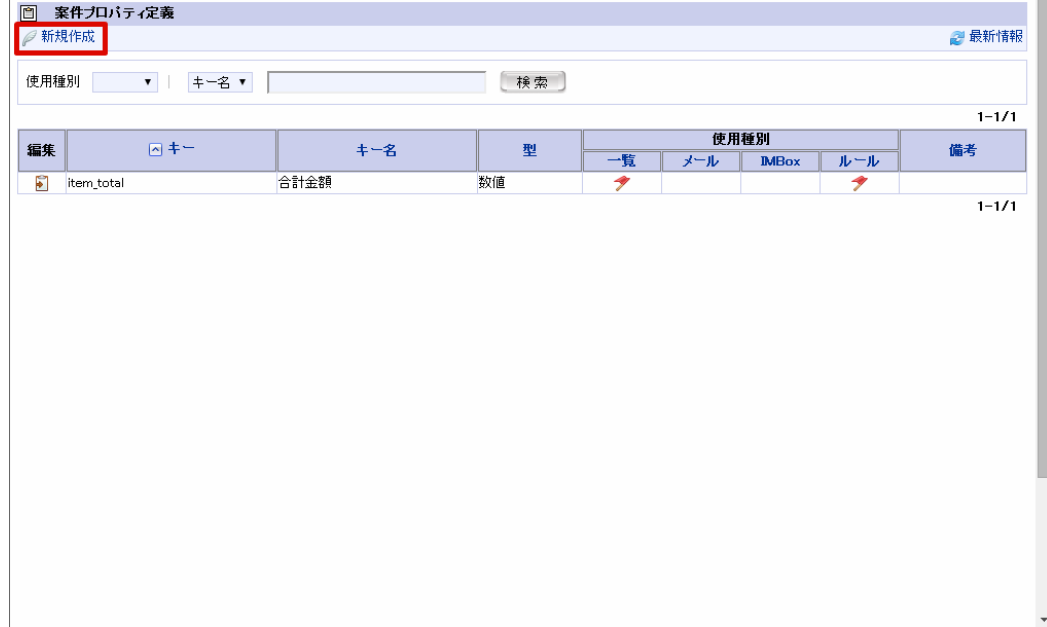

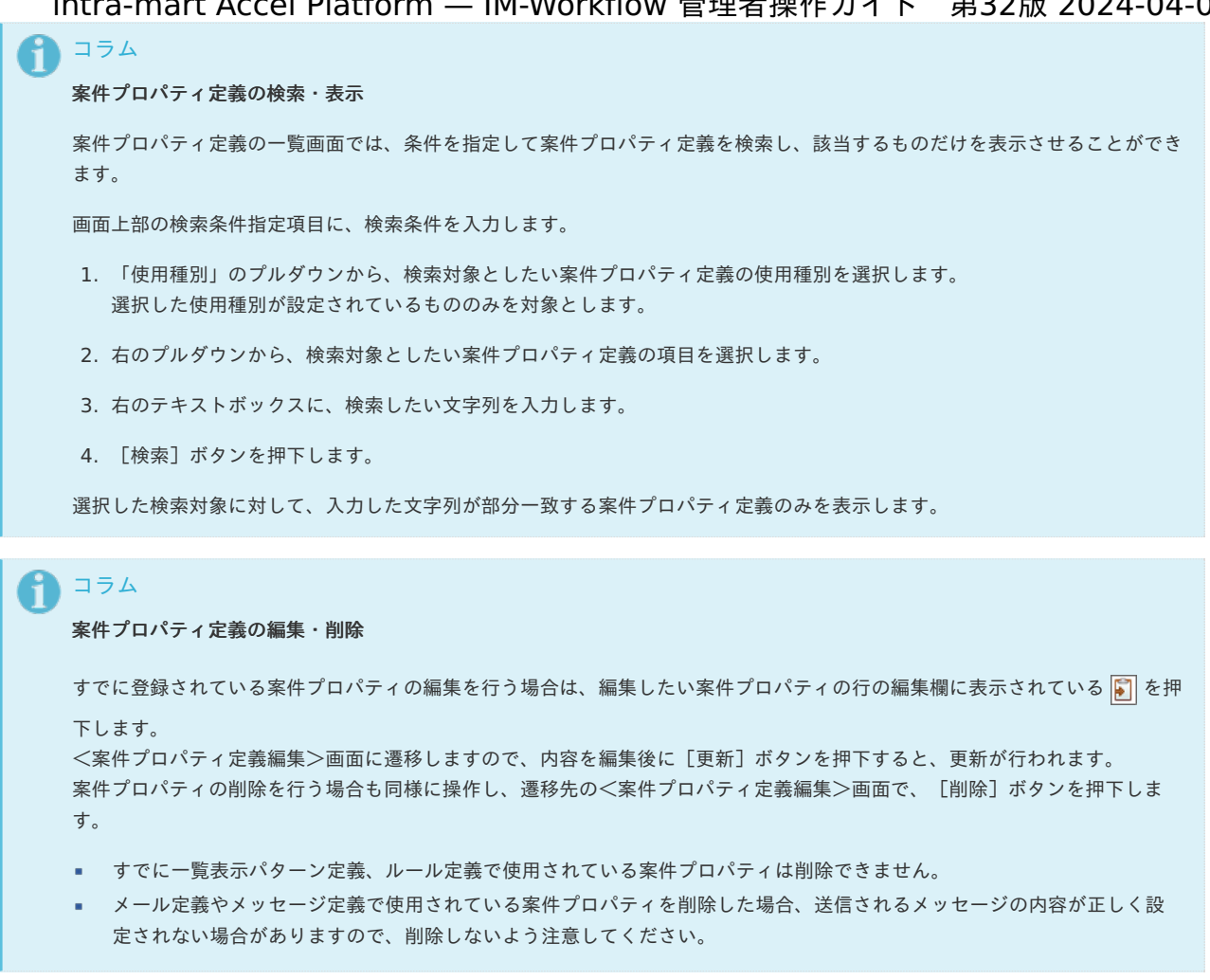

## 案件プロパティ登録データの注意事項

案件プロパティに登録するデータは、データベースによって以下の注意事項があります。

- 「 [リリースノート](http://www.intra-mart.jp/document/library/iap/public/iap_release_note/index.html) 」- 制限事項「 SQLServer, PostgreSQL [では案件終了処理でエラーが発生する場合があります。](http://www.intra-mart.jp/document/library/iap/public/iap_release_note/texts/limitations/im_workflow.html#limitation-129233) 」
- 3. 案件プロパティ定義情報を入力します。

注意

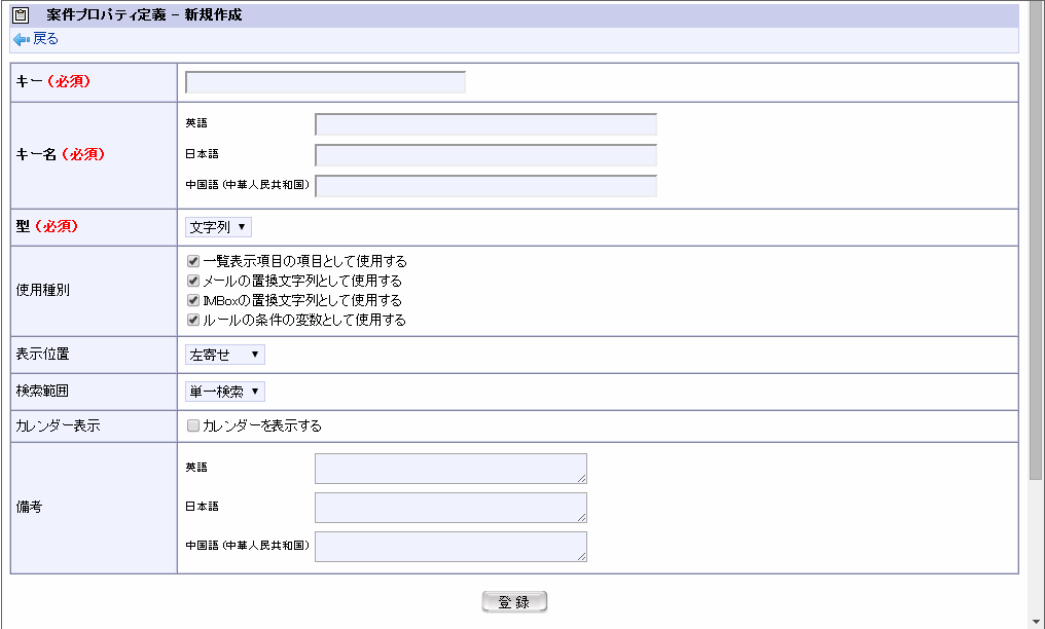

キー(必須)

案件プロパティ定義の一意のキーを入力します。すでに登録されているキーは使用できません。

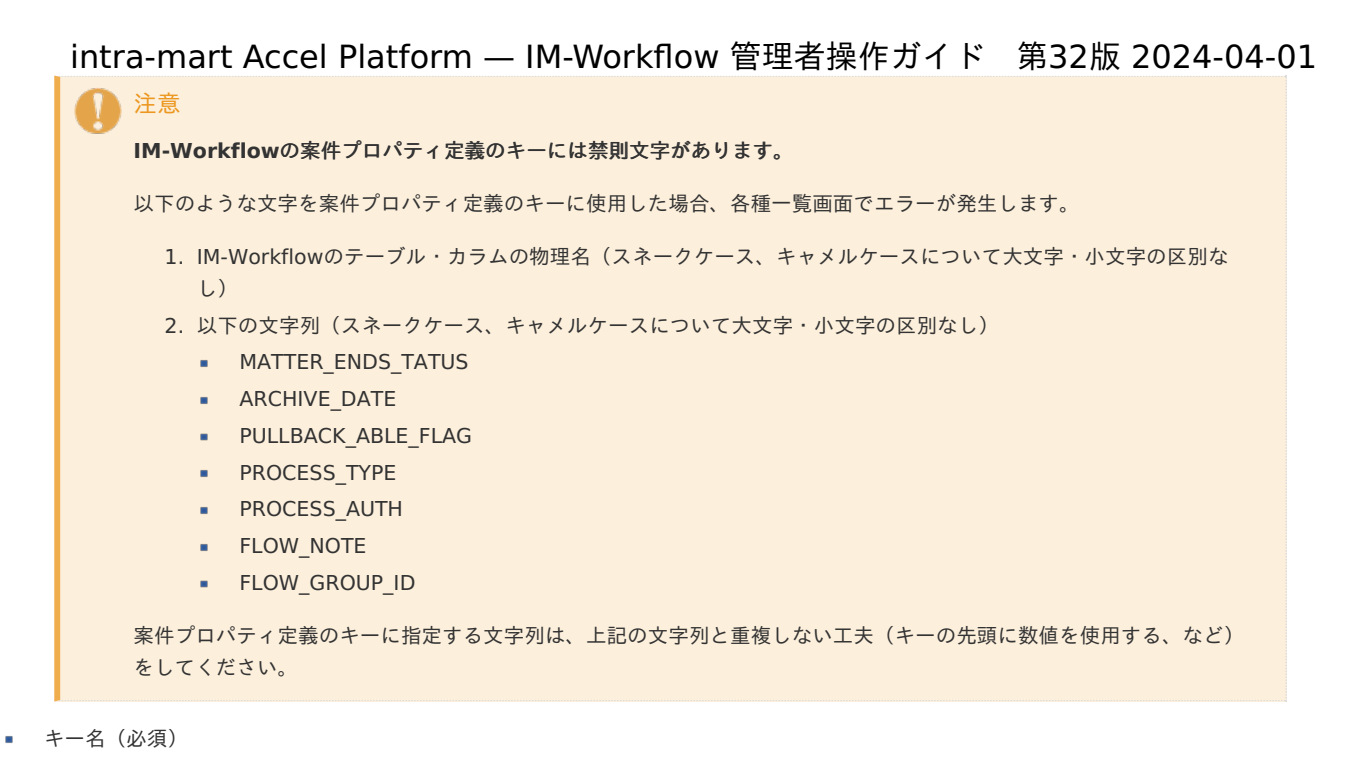

登録コンテンツの名称を入力します。 システムで設定されている全ロケールに対して、入力します。

型(必須)

案件プロパティ定義のキーの型を選択します。

- 文字列
- 数値
	- カンマ区切りで表示する チェックボックスをオンにすると、一覧画面に表示する値とメッセージテンプレートの置換結果の値をカンマ区切りのフォー マットで表示します。初期状態はOFFです。 ※「型(必須)」から「数値」を選択すると表示されます。
- 使用種別

本案件プロパティ定義を利用する要素を指定します。

- 一覧表示項目の項目として使用する チェックボックスをオンにすると、一覧表示項目定義で使用可能です。初期状態はOFFです。
- メール/メッセージの置換文字列として使用する チェックボックスをオンにすると、メール定義やメッセージ定義で使用可能です。初期状態はOFFです。
- IMBoxの置換文字列として使用する チェックボックスをオンにすると、IMBox定義で使用可能です。初期状態はOFFです。
- ルールの条件の変数として使用する チェックボックスをオンにすると、ルール定義で使用可能です。初期状態はOFFです。

## 注意

#### 「一覧表示項目の項目として使用する」場合の注意事項

一覧画面での案件プロパティの表示個数によっては、一覧情報の取得に時間がかかる場合があります。 製品として用意されている一覧表示項目に対して、追加で2、3個程度の表示を想定しています。 一覧表示項目の項目として、多量な案件プロパティを表示する場合、性能検証を実施してください。

■ 表示位置

一覧画面での項目の表示位置を選択します。

- 左寄せ
- 中央寄せ
- 右寄せ

※「使用種別」から「一覧表示項目の項目として使用する」のチェックボックスをオンにすると表示されます。

■ 検索範囲

一覧画面から遷移する表示条件画面での検索可能範囲を選択します。 intra-mart Accel Platform — IM-Workflow 管理者操作ガイド 第32版 2024-04-01

- 単一選択
- 範囲選択

※「使用種別」から「一覧表示項目の項目として使用する」のチェックボックスをオンにすると表示されます。

カレンダー表示

一覧画面から遷移する表示条件画面で、条件入力時にカレンダーを使用するかどうかを選択します。 ※「型」で「文字列」を選択し、「使用種別」から「一覧表示項目の項目として使用する」のチェックボックスをオンにすると表示され ます。

備考

案件プロパティ定義の説明等を入力できます。 システムで設定されている全ロケールに対して、入力できます。

4. 「登録」をクリックします。

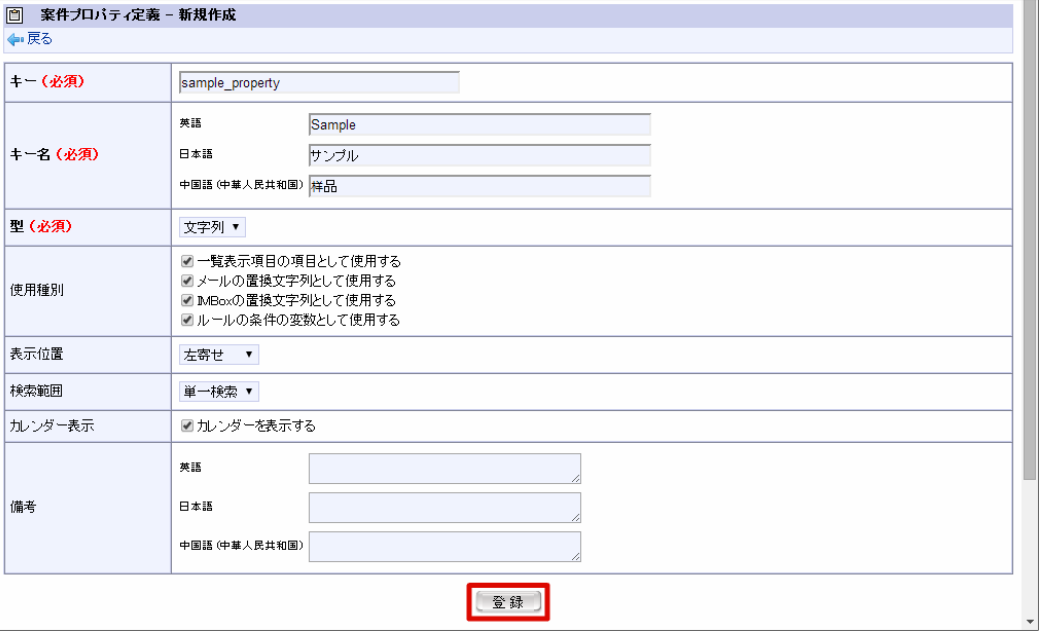

5. 案件プロパティ定義を登録できました。

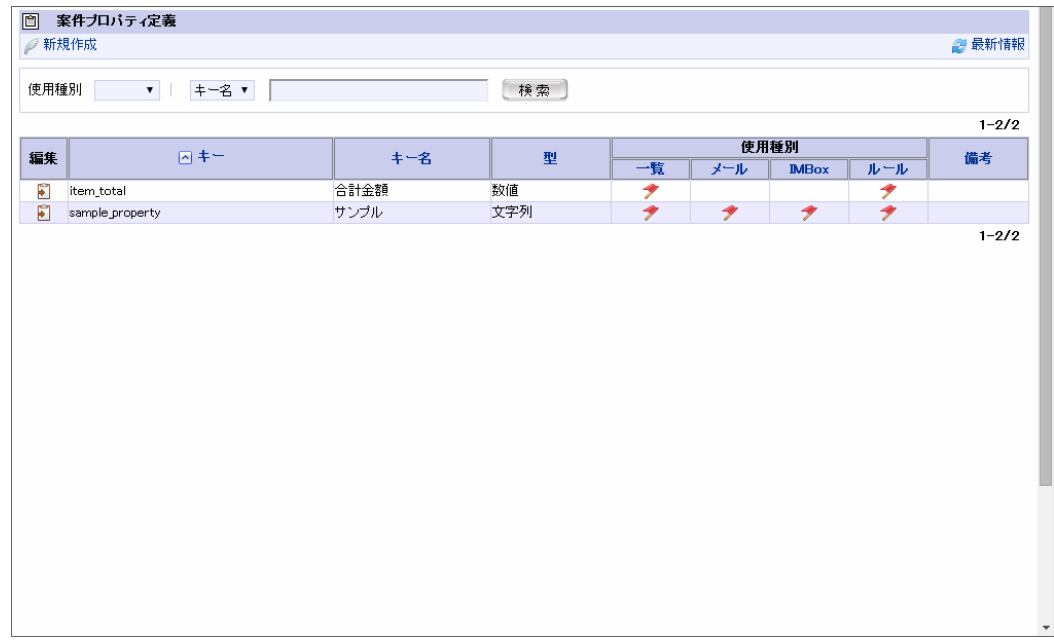

以上で案件プロパティ定義の登録が完了しました。

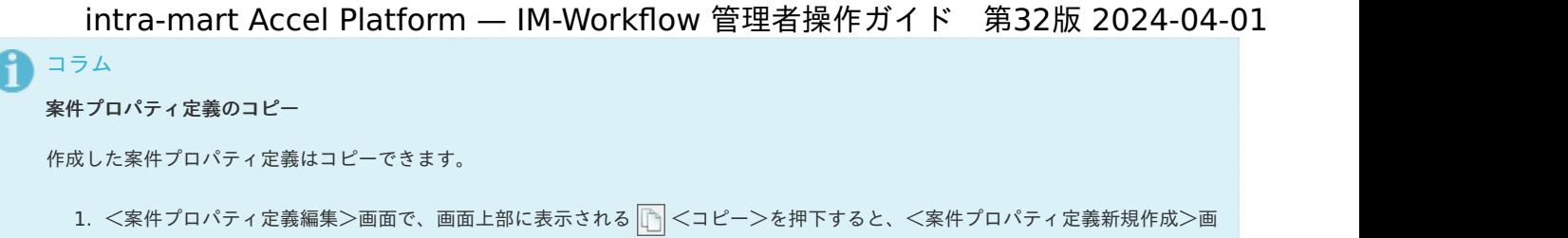

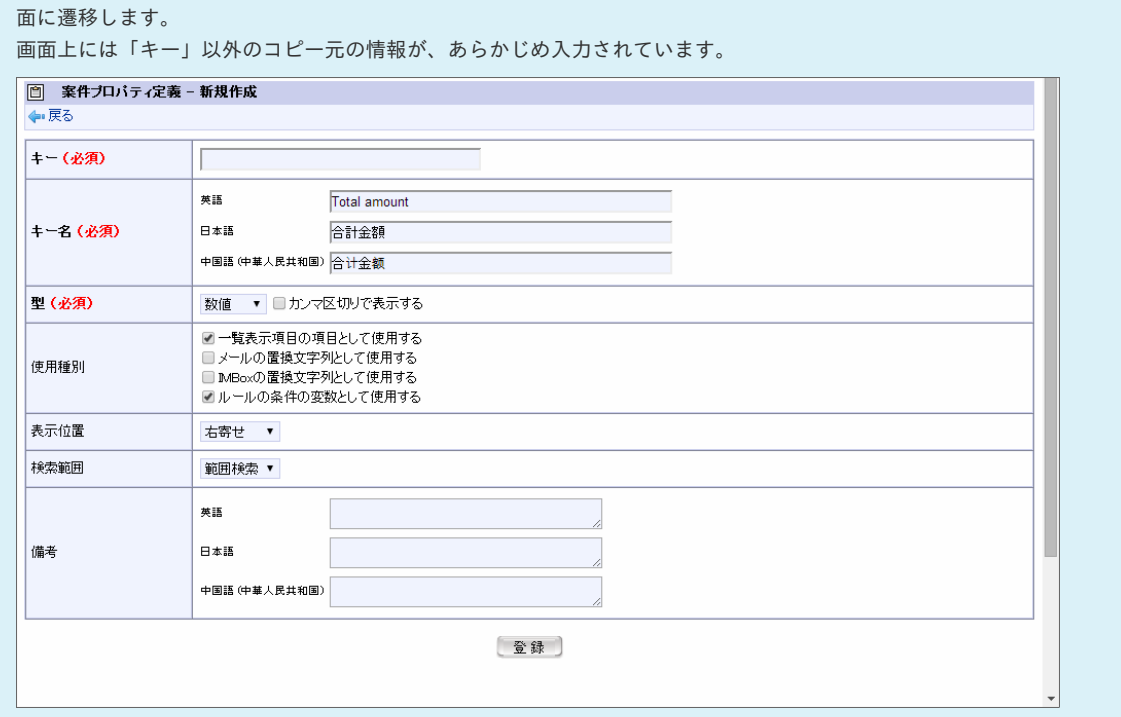

2. 新規に作成するコピー先の案件プロパティ定義の「キー」を入力します。

3. [登録]ボタンを押下します。

コピー元の案件プロパティ定義の、「キー」以外の情報が同一の案件プロパティが、新たに作成されます。

## ルール定義を登録・設定す[る](#page-1-0)

分岐開始ノード、分岐終了ノードで条件分岐の判断を行うルールを作成します。

# 目次

## ■ [ルール定義を設定する](#page-12-0)

## [ルール定義を設定する](#page-23-0)

- 1. 「サイトマップ」→「ワークフロー」→「ワークフロー管理者」→「マスタ定義」→「ルール定義」をクリックします。
- 2. 「新規作成」をクリックします。

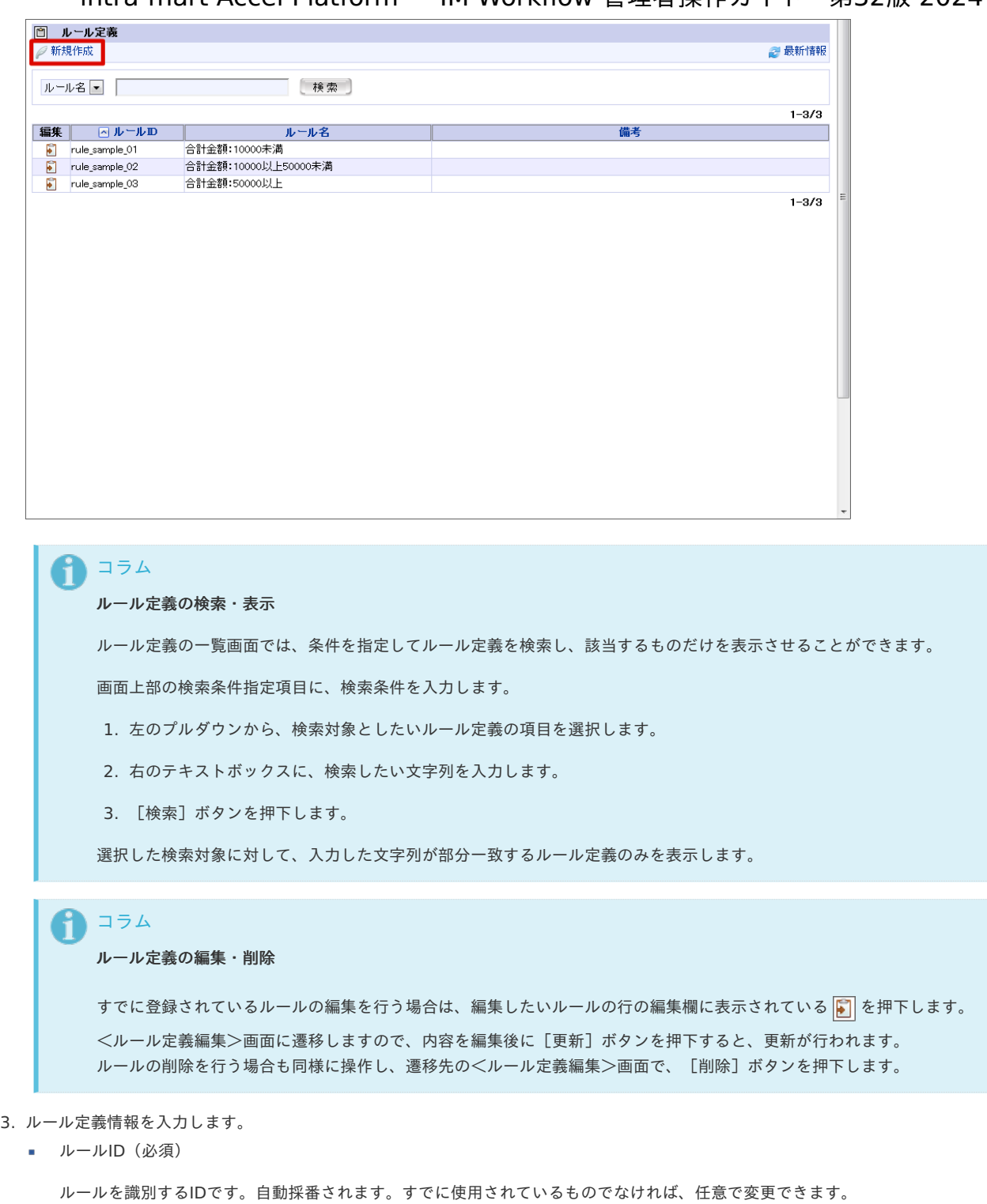

ルール名(必須)

登録ルールの名称を入力します。 システムで設定されている全ロケールに対して、入力します。

備考

ルールの説明等を入力できます。 システムで設定されている全ロケールに対して、入力できます。

真偽条件設定(ラジオボタン)

設定した条件に対して、「すべての条件を満たすとき真」とするか、「いずれかの条件を満たすとき真」とするかを指定します。

ルールを構成する条件

 $\bullet$   $\bullet$   $\leftarrow$ 比較対象となる変数を指定します。案件プロパティに登録済で、使用種別「ルールの条件の変数として使用する」が許可されてい る案件プロパティのキー名がプルダウンで表示されます。 [型]には、選択した変数の型が表示されます。

- 比較
	- 比較の内容を指定します。
	- 「に次を含む」
		- キー値と条件値が部分一致するとき
	- 「に次を含まない」 キー値と条件値が部分一致しないとき
	- 「が次と一致する」 キー値と条件値が完全一致するとき
	- 「が次と異なる」
		- キー値と条件値が完全一致しないとき
	- 「が次で始まる」

キー値の始まりが条件値と一致するとき

- 「が次で終わる」 キー値の終わりが条件値と一致するとき
- 「が次より大きい」

キー値>条件値

「が次以上」

キー値≧条件値

「が次より小さい」

キー値<条件値

「が次以下」

キー値≦条件値

■ 「が次のいずれかと一致する」

条件値にカンマ区切りで入力した複数の文字列に対し、キー値がいずれかに一致するとき

条件値

比較対象の条件値を指定します。「固定」か「変数」を指定します。

固定

条件として固定値を指定します。テキストボックスに値を入力します。

変数

i

キーと同様に、比較対象となる変数を指定します。案件プロパティに登録済で、使用種別「ルールの条件の変数として使用す る」が許可されている案件プロパティのキー名がプルダウンで表示されます。 [型]には、選択した変数の型が表示されます。

コラム ■ ひとつのルール定義に設定できる条件は、最大10個です。

■ 一度設定した条件を解除したい場合は、解除したい条件の解除欄に表示される ■ を押下します。

<sup>4.</sup> 「登録」をクリックします。

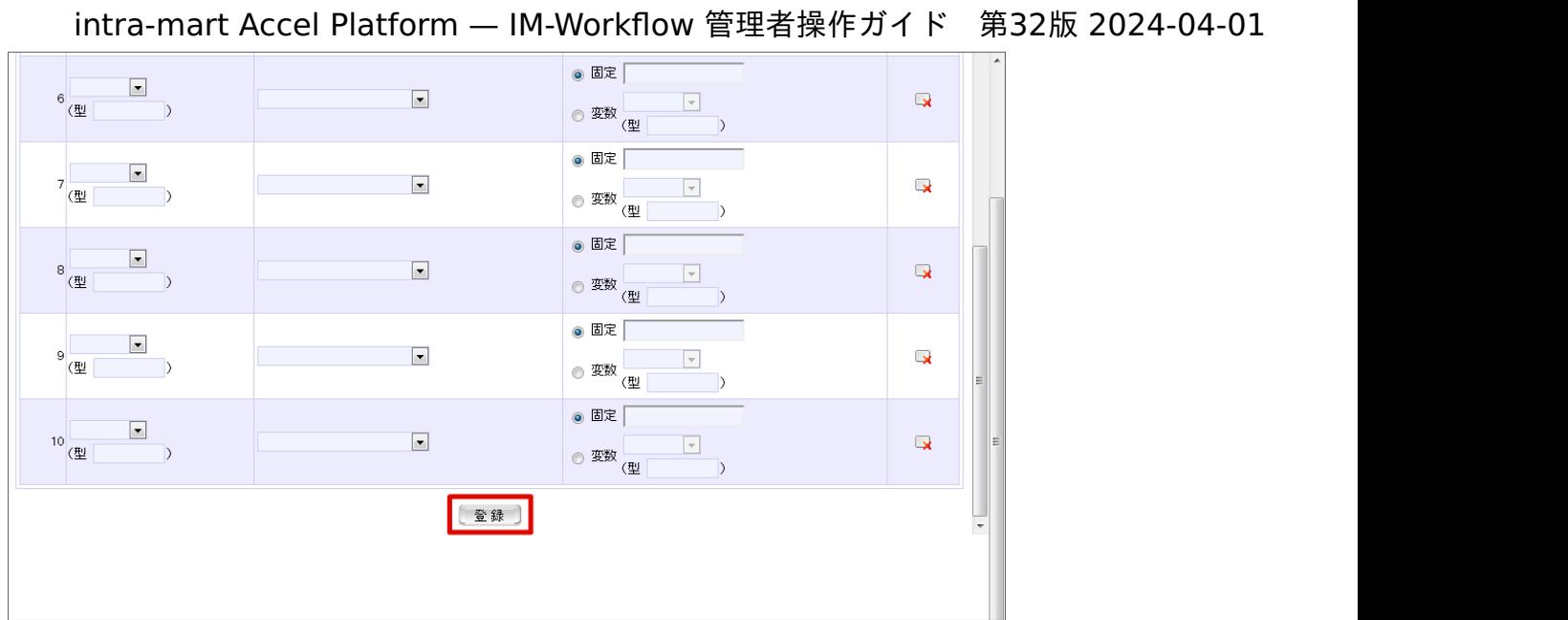

5. ルール定義を登録することができました。

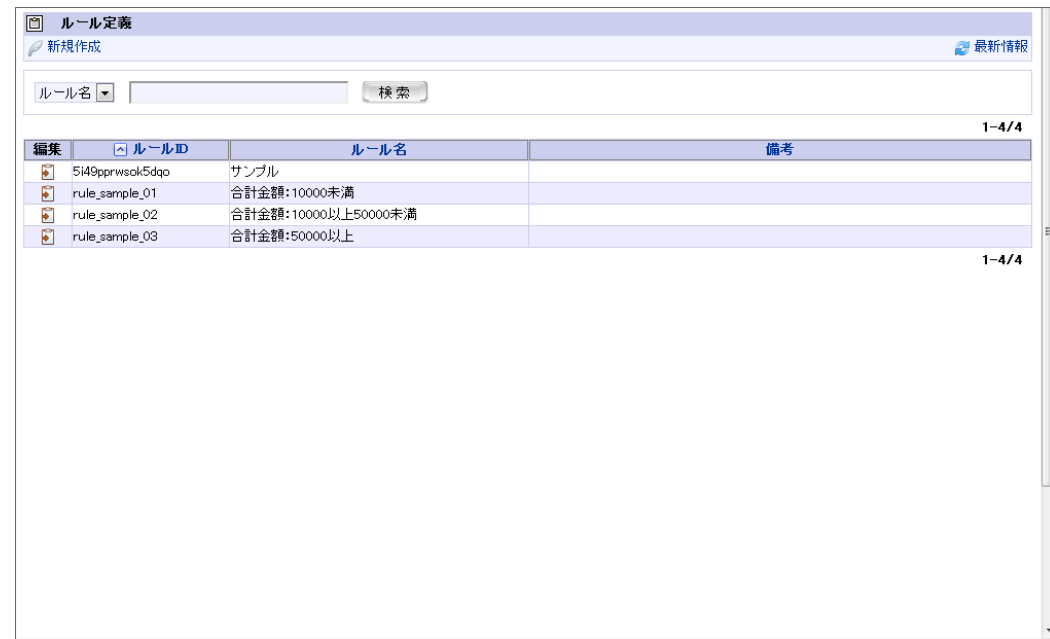

以上でルール定義の登録が完了しました。

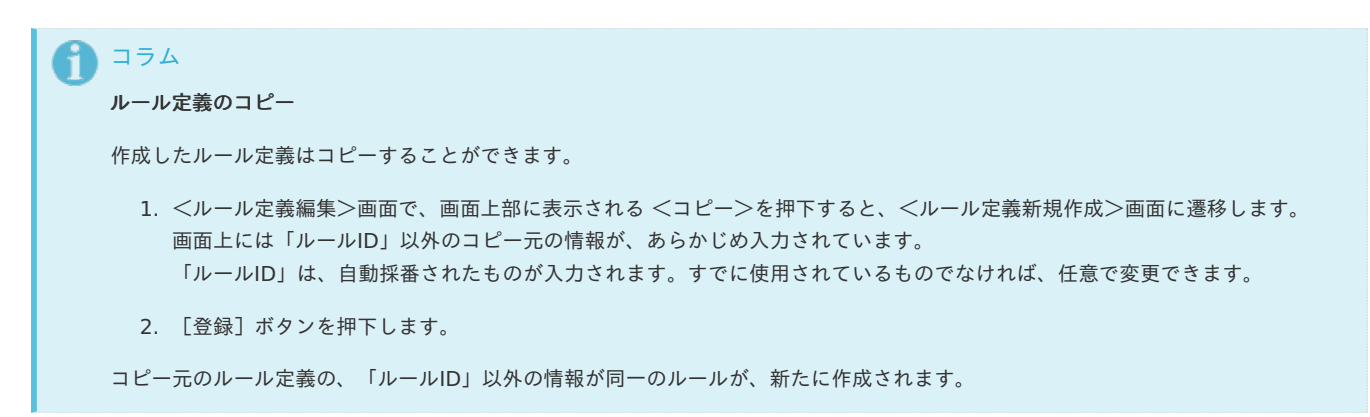

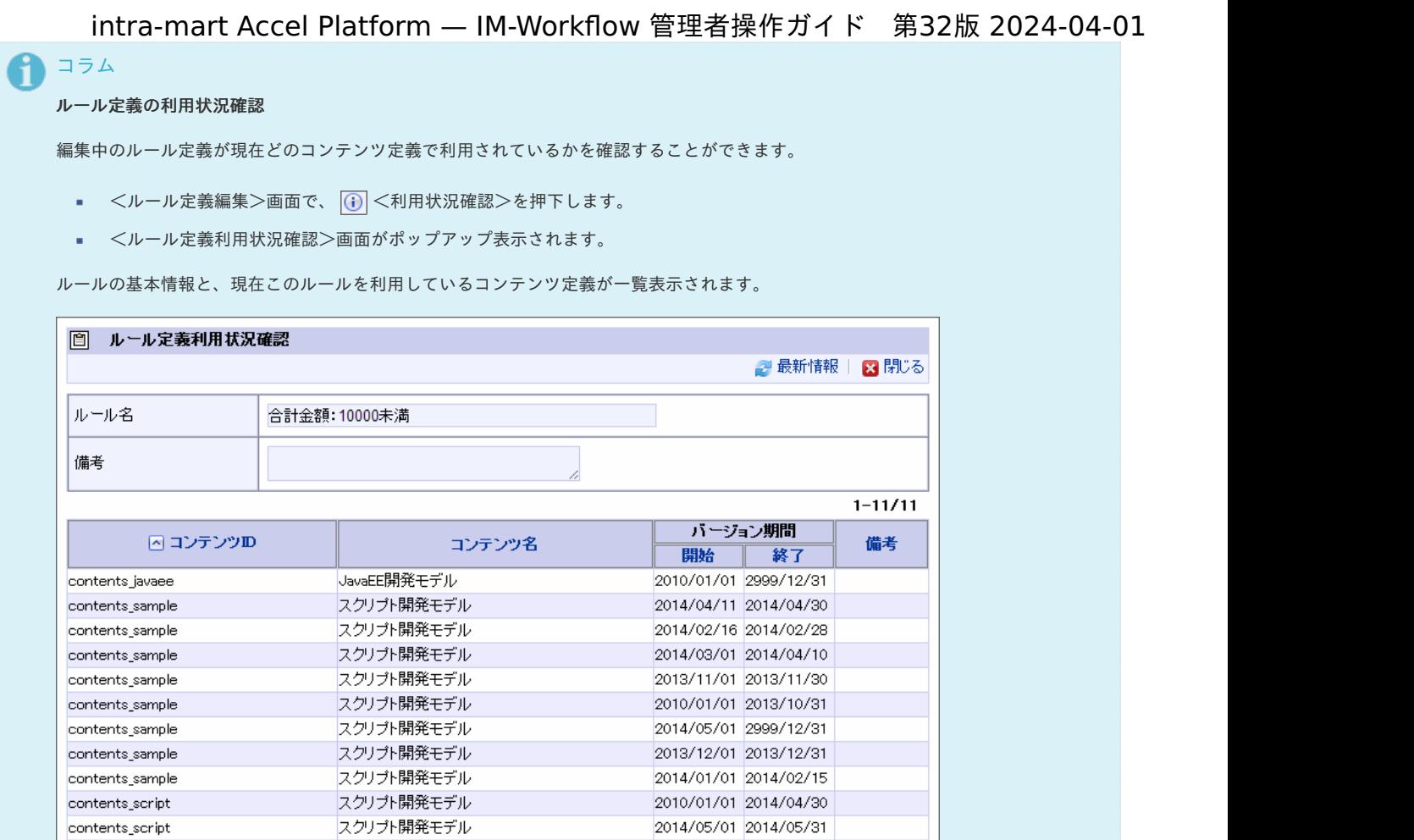

# メディア定義を設定す[る](#page-1-0)

[メディア定義では、メッセージの配信先メディアの利用有無を設定します。](http://www.intra-mart.jp/document/library/iap/public/im_workflow/im_workflow_specification/texts/detail_guide/message/index.html) メディア定義の詳細は、「 [IM-Workflow](http://www.intra-mart.jp/document/library/iap/public/im_workflow/im_workflow_specification/index.html) 仕様書 」- 「 通知(メッ セージ定義) 」を参照してください。

 $1 - 11/11$ 

- 目次
	- [メディア定義を設定する](#page-12-0)
- [配信メディアの利用状況を確認する](#page-23-0)

## [メディア定義を設定する](#page-0-0)

- 1. 「サイトマップ」→「ワークフロー」→「ワークフロー管理者」→「マスタ定義」→「メディア定義」をクリックします。
- 2. 「状態」アイコンをクリックします。

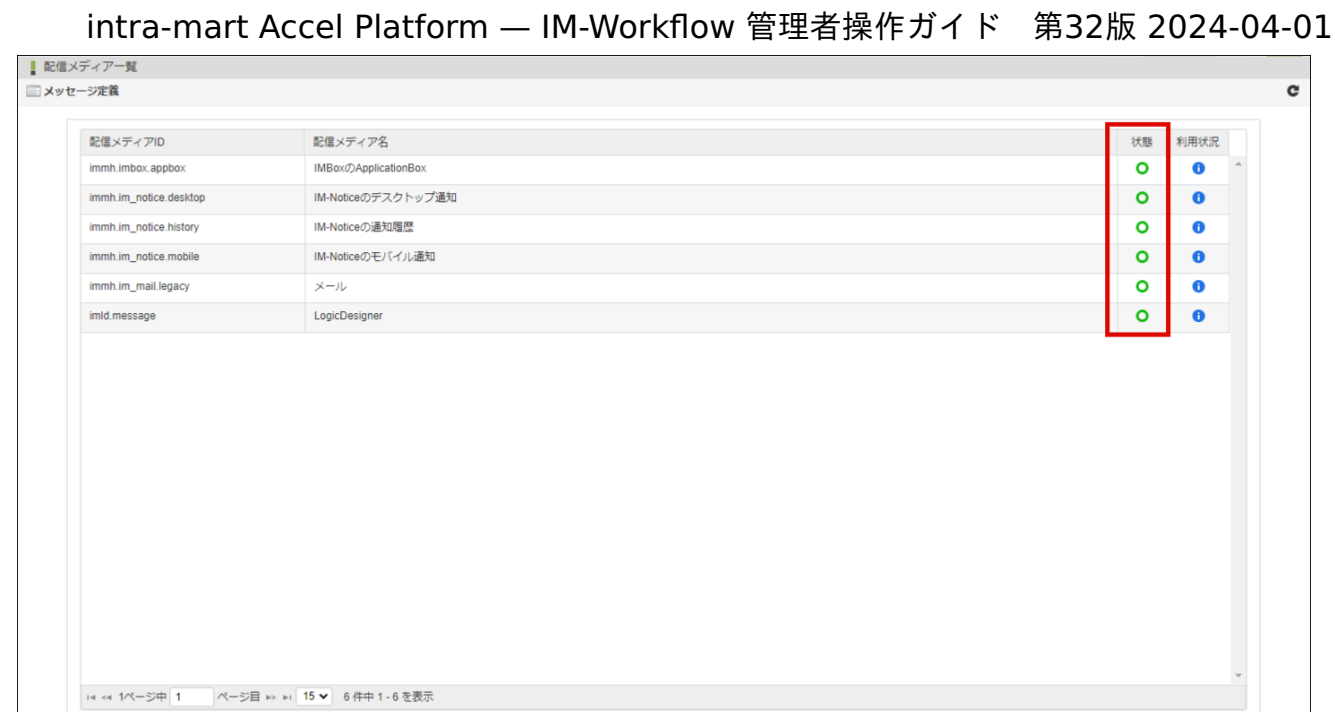

3. 配信メディアの配信先メディアの利用有無を変更できました。

## [配信メディアの利用状況を確認する](#page-0-0)

配信メディアに対するメッセージ定義が現在どのコンテンツ定義で利用されているかを確認できます。

1. 「利用状況」を押下します。 「利用状況」画面がポップアップ表示されます。

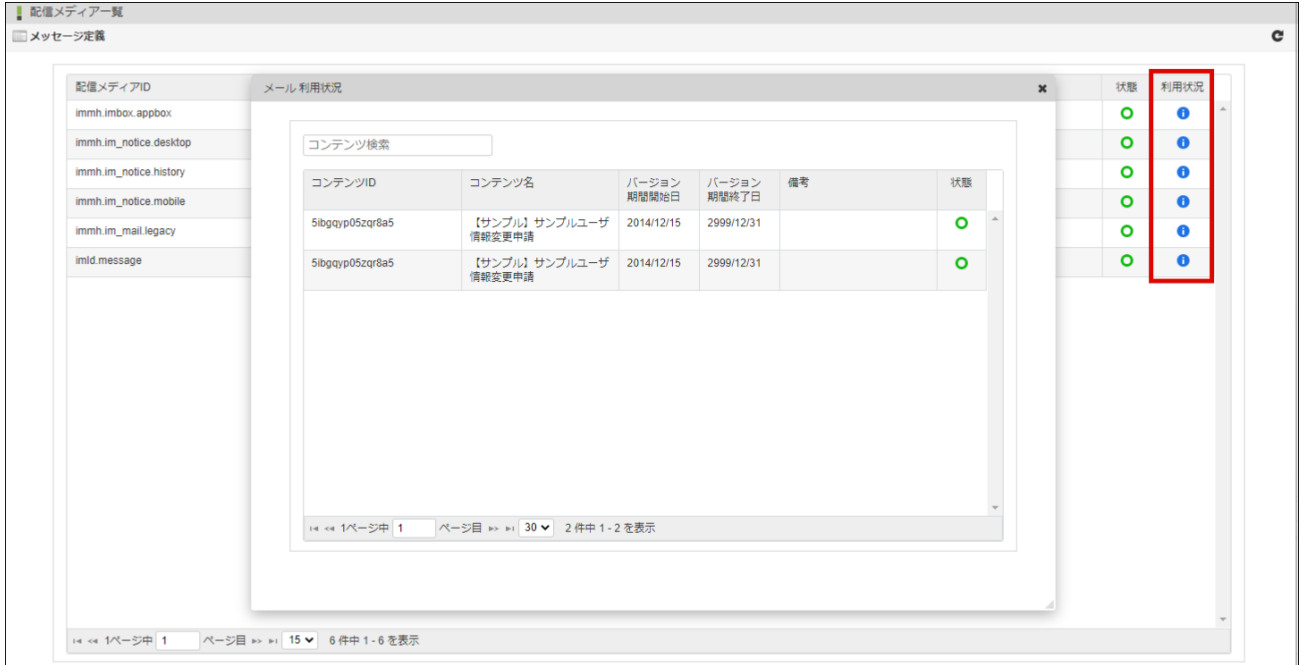

## メッセージ定義を登録・設定す[る](#page-1-0)

[メッセージ定義では、ワークフローの処理時に送信するメッセージの送信先や内容の雛型等を定義します。](http://www.intra-mart.jp/document/library/iap/public/im_workflow/im_workflow_specification/index.html) メッセージ定義の詳細は、「 IM-Workflow 仕様書 」- 「[通知\(メッセージ定義\)](http://www.intra-mart.jp/document/library/iap/public/im_workflow/im_workflow_specification/texts/detail_guide/message/index.html) 」を参照してください。

目次

- [メッセージ定義の利用に必要な設定](#page-12-0)
- [メッセージ定義を設定する](#page-23-0)
- [プレビューを確認する](#page-0-0)
- [メッセージ定義をコピーする](#page-0-0)
- [メッセージ定義の利用状況を確認する](#page-0-0)

## [メッセージ定義の利用に必要な設定](#page-0-0)

メッセージ定義を利用する場合、ワークフローパラメータの設定が必要です。 2021 Spring(Bergamot) 以降は、新規テナント環境セットアップ時の初期値は「使用する」です。 ワークフローパラメータの詳細は、別紙「 [IM-Workflow](http://www.intra-mart.jp/document/library/iap/public/im_workflow/im_workflow_specification/index.html) 仕様書 」-「 IM-MessageHub[機能を利用した通知機能の使用可否](https://www.intra-mart.jp/document/library/iap/public/im_workflow/im_workflow_specification/texts/setting_guide/setting_list/tenant_unit/setting_guide_42.html) 」を参照してくださ い。

## [メッセージ定義を設定する](#page-0-0)

- 1. 「サイトマップ」→「ワークフロー」→「ワークフロー管理者」→「マスタ定義」→「メッセージ定義」をクリックします。
- 2. 「新規作成」をクリックします。
	- 左部リストで選択している配信メディアに対し、メッセージ定義の新規登録を実施します。

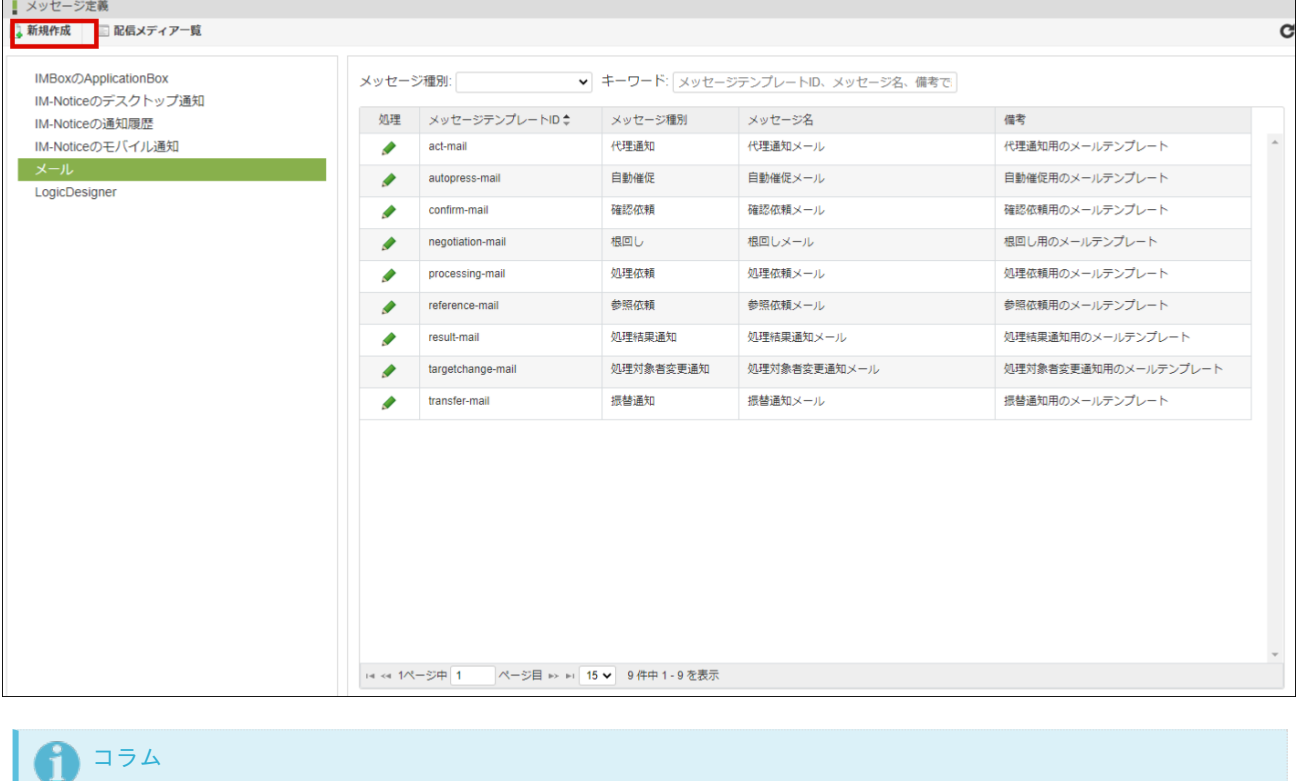

#### メッセージ定義の編集・削除

すでに登録されているメッセージ定義の編集を行う場合は、編集したいメッセージ定義の行の処理欄に表示されている編集アイ コンを押下します。

<メッセージ定義編集>画面に遷移しますので、内容を編集後に[更新]ボタンを押下すると、更新が行われます。

メッセージ定義の削除を行う場合も同様に操作し、遷移先の<メッセージ定義編集>画面で、[削除]ボタンを押下します。

3. メッセージ定義情報を入力します。

#### ■ メッセージ定義 - 新規作 ロブレビュー → 置換文字列 基本情報 置換文字列リスト 置換文字列を絞込み 配信メディア名  $\times -1$ メッセージテンプレートID\* 8fwy400hsl5uma5 {^All\_Auth\_User\_Cd^}<br>全処理権限者のユーザコード メッセージ種別\* 加神体植  $\ddot{\phantom{0}}$ {^All\_Auth\_User\_Nm^} メッセージ名 標準\*  $\overline{+}$ -<br>全処理権限者のユーザ名 {^Apy\_Auth\_User\_Cd^} 借考 檀准 由請処理時の処理権限者のユーザコート  $\ddot{}$ {^Apy Auth User Nm^} 、 ・・・ニ ニ ニ ニ ニ フ<br>申請処理時の処理権限者のユーザ名 {^Apy\_Auth\_User\_Org\_Nm^} 申請処理時の処理権限者の組織名 ■ テンプレート情報 {^Apy\_Base\_Date^} 申請其准日 差出人 ユーザコード、または、置換文字列を入力してください。  $\{\hat{\rho}$ Apy Cm<sup>^</sup>} 宛先 コーザコード、置換文字列をカンマ区切りで入力してください。 、 ・・・っ <u>-</u> - … - 。<br>申請処理時の処理権限者のコメント 返信先 ユーザコード、または、置換文字列を入力してください。 {^Apy\_Comp\_User\_Cd^} 件名 申請処理時の処理者のユーザコード 精准\*  $\!+$ {^Apy\_Comp\_User\_Nm^} 本文 **● テキスト形式 ○ HTML形式** 申請処理時の処理者のユーザ名 {^Apy\_Date^} 植准\* ・<br>申請日  $\ddot{\phantom{1}}$ {^Auth Cm^} 処理権限者のコメン {^Auth\_Company\_Nm^}

intra-mart Accel Platform — IM-Workflow 管理者操作ガイド 第32版 2024-04-01

メッセージテンプレートID(必須)

メッセージ定義を識別するIDです。自動採番されます。すでに使用されているものでなければ、任意で変更できます。

メッセージ種別(必須)

登録メッセージの種別をプルダウンから選択します。

- 処理依頼 到達したノードの処理者に対して送る処理依頼メッセージです。
- 処理結果通知 案件が終了した場合に申請者に送る処理結果通知メッセージです。
- 参照依頼 m. 案件が申請された場合に参照権限者に送る参照依頼メッセージです。
- 確認依頼 案件が確認ノードに達した場合に確認者に送る確認依頼メッセージです。
- 代理通知 代理先を設定した場合に送る代理通知メッセージです。
- 振替通知 振替した場合に送る振替通知メッセージです。
- 自動催促 ノード到達後に催促期限を経過している処理者に送る催促メッセージです。 [催促メール送信](https://www.intra-mart.jp/document/library/iap/public/im_workflow/im_workflow_specification/texts/job_guide/imw-job-detail-pressmailsend.html) ジョブの実行時に配信します。
- 根回し 標準処理画面、ワークフロー処理モーダルで根回し設定をした場合に送るメッセージです。
- 
- 処理対象者変更通知 一括処理対象者変更を実施した場合に送るメッセージです。
- 処理種別(必須) ٠

メッセージ種別が「処理依頼」、または、「処理結果通知」の場合に表示されます。 設定した処理種別に対応する処理結果ステータスにより配信するメッセージを制御します。

メッセージ種別「処理依頼」の場合

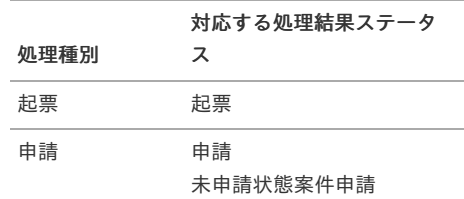

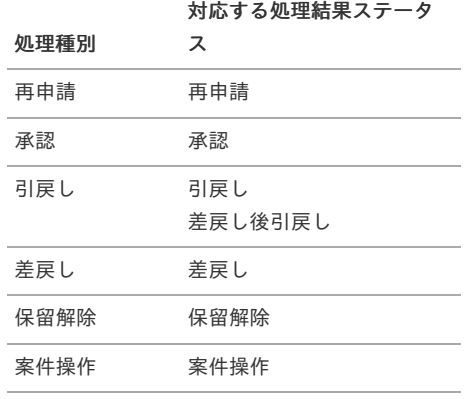

メッセージ種別「処理結果通知」の場合

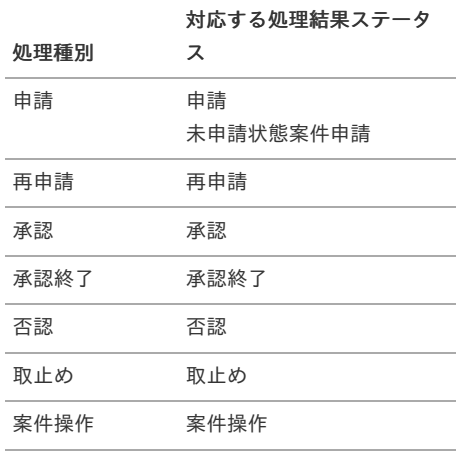

■ メッセージ名 (必須)

登録メッセージの名称を入力します。 システムで設定されている全ロケールに対して、入力できます。

備考

メッセージ定義の説明等を入力できます。 システムで設定されている全ロケールに対して、入力できます。

#### メッセージの雛型

- 差出人
	- メッセージの差出人を1つ指定します。以下のいずれかを利用できます。
	- ユーザコード
	- ユーザコード置換文字列
	- 案件プロパティ置換文字列

また、配信メディア「メール」の場合のみメールアドレスも利用できます。 置換文字列の置換結果が複数ユーザになる場合、1つ目のユーザが設定されます。

■ 宛先

メッセージの宛先をカンマ区切りで指定します。以下を組み合わせて利用できます。

- ユーザコード
- ユーザコード置換文字列
- 案件プロパティ置換文字列

また、配信メディア「メール」の場合のみメールアドレスも利用できます。なお、メールアドレス利用の際は留意点があるため後 述のコラムを併せて参照してください。

返信先の宛先

配信メディア「メール」の場合のみ設定できます。

メールの返信先の宛先 (Reply To) を1つ指定します。以下のいずれかを利用できます。

- ユーザコード
- メールアドレス
- ユーザコード置換文字列
- 案件プロパティ置換文字列

置換文字列の置換結果が複数ユーザになる場合、1つ目のユーザが設定されます。

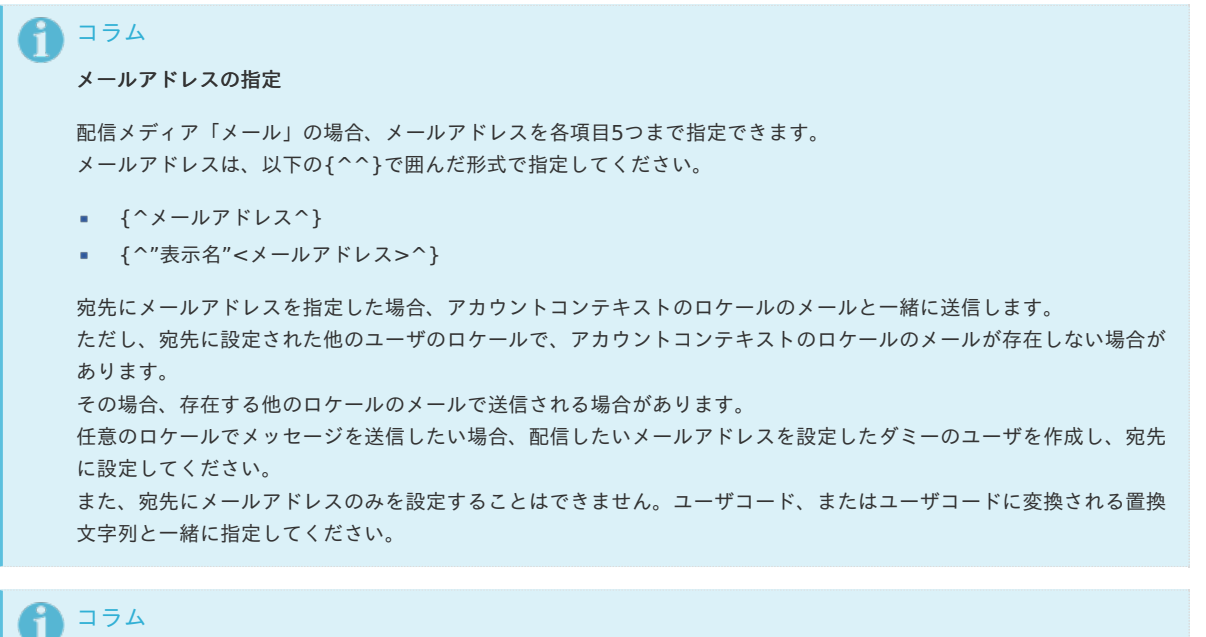

#### 案件プロパティによる指定

「差出人」「宛先」「返信先の宛先」は、案件プロパティによって指定することもできます。 案件プロパティは、以下の{^^}で囲んだ形式で指定してください。

■ {^案件プロパティ定義のキー^}

有効に動作するためには次の条件をすべて満たす必要があります。

- 指定した案件プロパティ定義の使用種別「メール/メッセージの置換文字列として使用する」がオンであること
- 案件プロパティの値が次のデータのカンマ区切り文字列であること
	- ユーザコード
	- メールアドレス(形式は次のいずれか)
		- {^メールアドレス^}
		- {^"表示名"<メールアドレス>^}

#### ■ 件名

メッセージの件名を入力します。置換文字列の入力ができます。 システムで設定されている全ロケールに対して、入力できます。

本文 メッセージの本文を入力します。置換文字列の入力ができます。 配信メディア「メール」の場合、テキスト形式/HTML形式を選択できます。 システムで設定されている全ロケールに対して、入力できます。

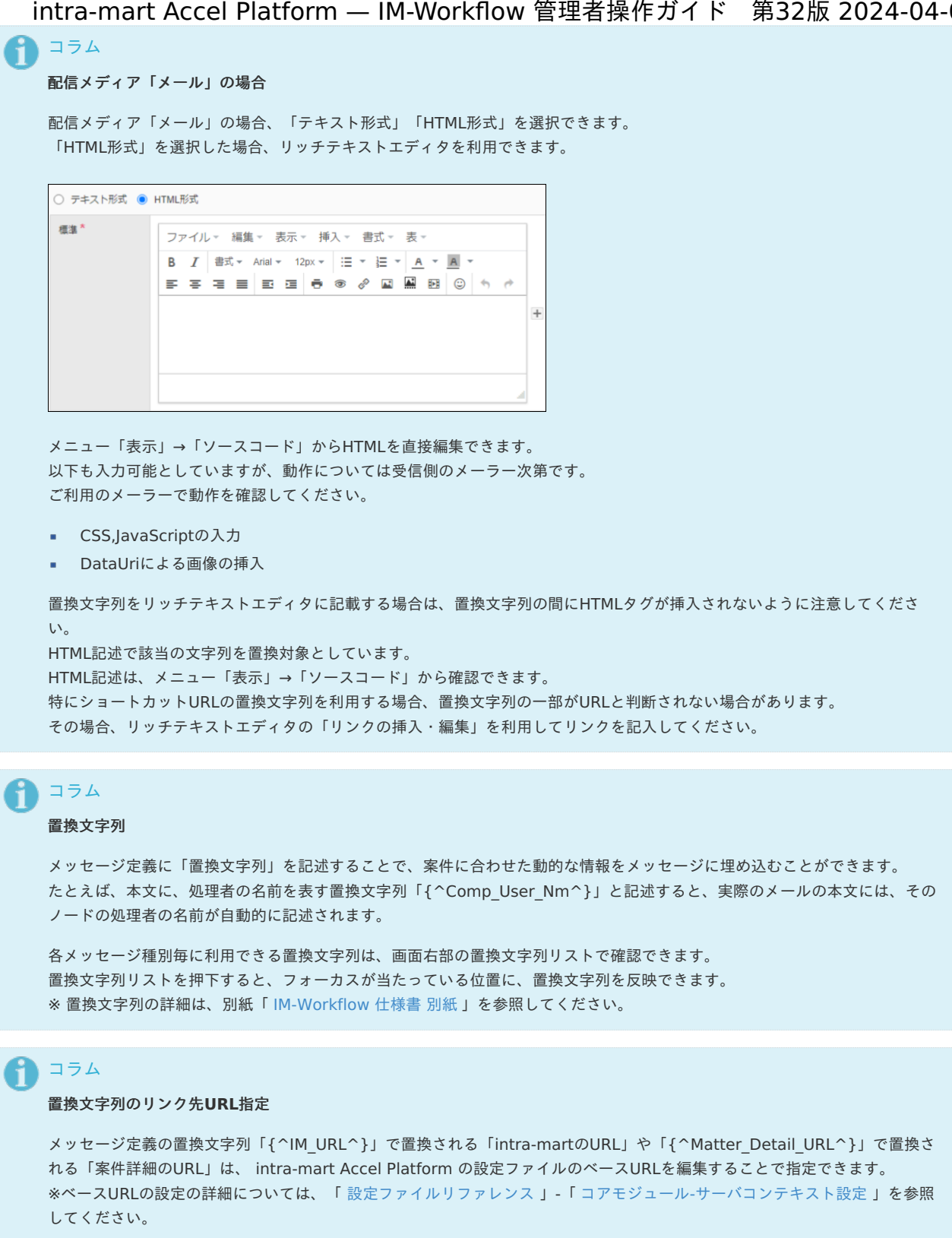

[ワークフローパラメータ]では、置換文字列に基づいて置換されたショートカットURL(メッセージに記載されるURL)の有効 期間(日)を指定できます。 初期設定は、有効期限3日です。

設定した有効期限は、置換文字列「{^IM\_URL\_Limit^}」で、「intra-mart のURLの有効期限」として置換できます。 ※ワークフローパラメータの詳細は、別紙「 [IM-Workflow](http://www.intra-mart.jp/document/library/iap/public/im_workflow/im_workflow_specification/index.html) 仕様書 」-「 [ショートカットアクセス](http://www.intra-mart.jp/document/library/iap/public/im_workflow/im_workflow_specification/texts/setting_guide/setting_list/tenant_unit/setting_guide_24.html)URLの設定 」を参照してくだ さい。

## コラム

#### 配信メディア「メール」の場合のメールアドレス

[宛先や差出人に設定した置換文字列で送信されるメールアドレスについては、「](http://www.intra-mart.jp/document/library/iap/public/im_workflow/im_workflow_specification/texts/detail_guide/message/message_dest/index.html) [IM-Workflow](http://www.intra-mart.jp/document/library/iap/public/im_workflow/im_workflow_specification/index.html) 仕様書 」の「 メッセージ の送信先 」を参照してください。

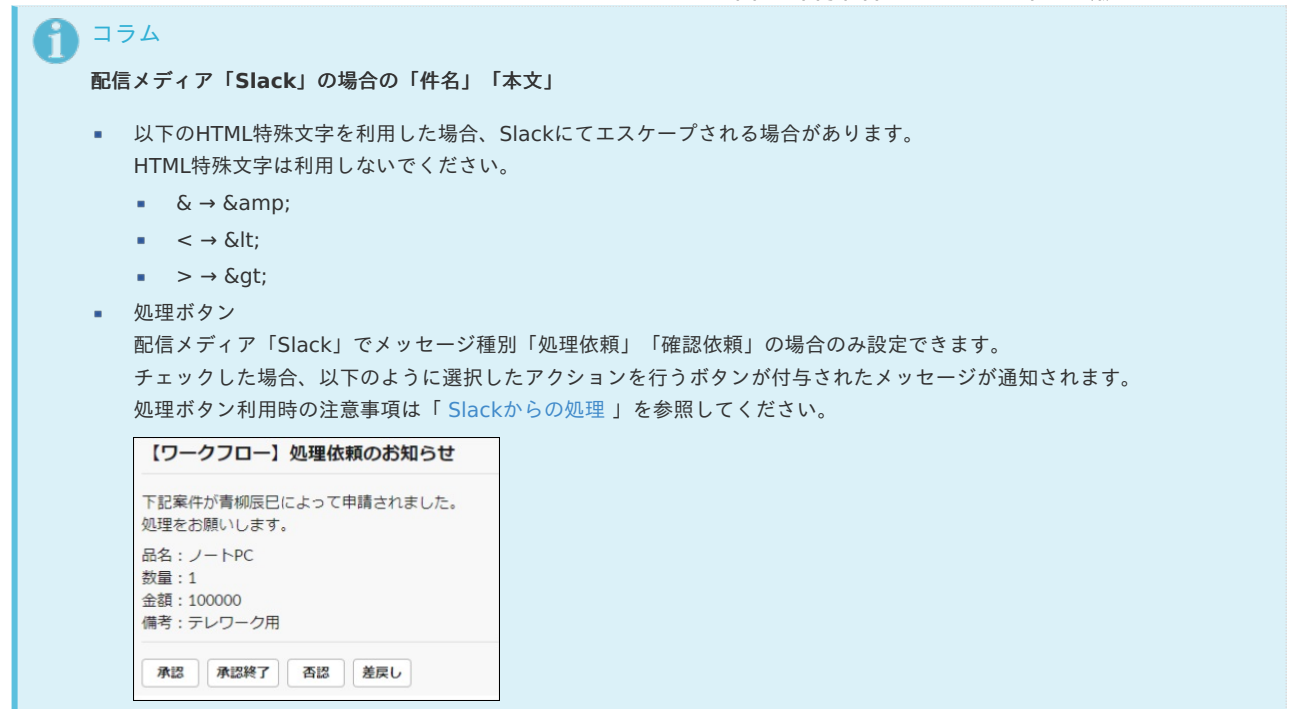

ロジックフロー選択

■ フロー定義

配信メディア「LogicDesigner」の場合のみ設定できます。 各メッセージ種別の配信時に、指定したロジックフローを実行します。 メッセージの雛型に設定した項目は、ロジックフローの入力値として連携されます。 ロジックフローの設定方法は、「 [ロジックフローを利用する](index.html#document-texts/basic_guide/basic_guide_17) 」を参照してください。

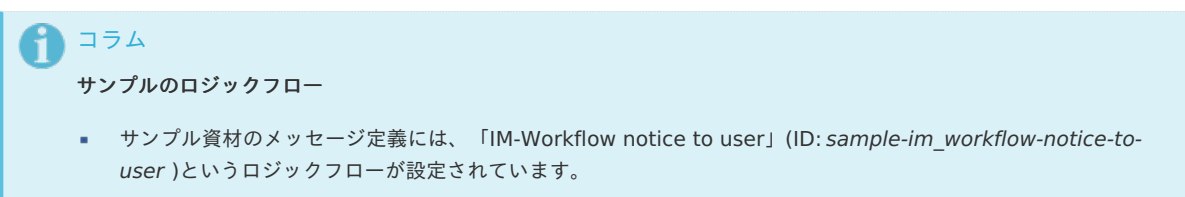

4. 「登録」をクリックします。

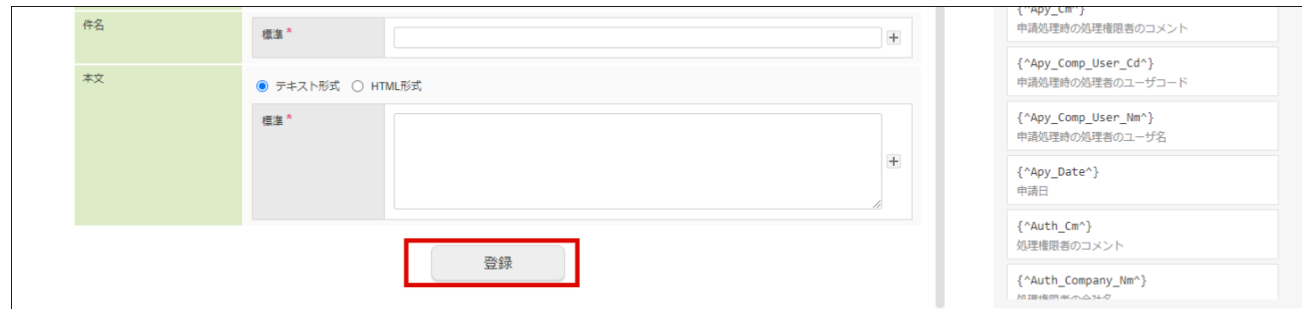

5. メール定義を登録できました。

以上でメッセージ定義の登録が完了しました。

## [プレビューを確認する](#page-16-0)

作成したメッセージのプレビューを確認できます。 置換文字列に特定の文言を設定し、置換文字列を置き換えたプレビューを確認できます。

1. 「メッセージ定義新規作成(編集)」画面上部に表示されている「プレビュー」を押下します。

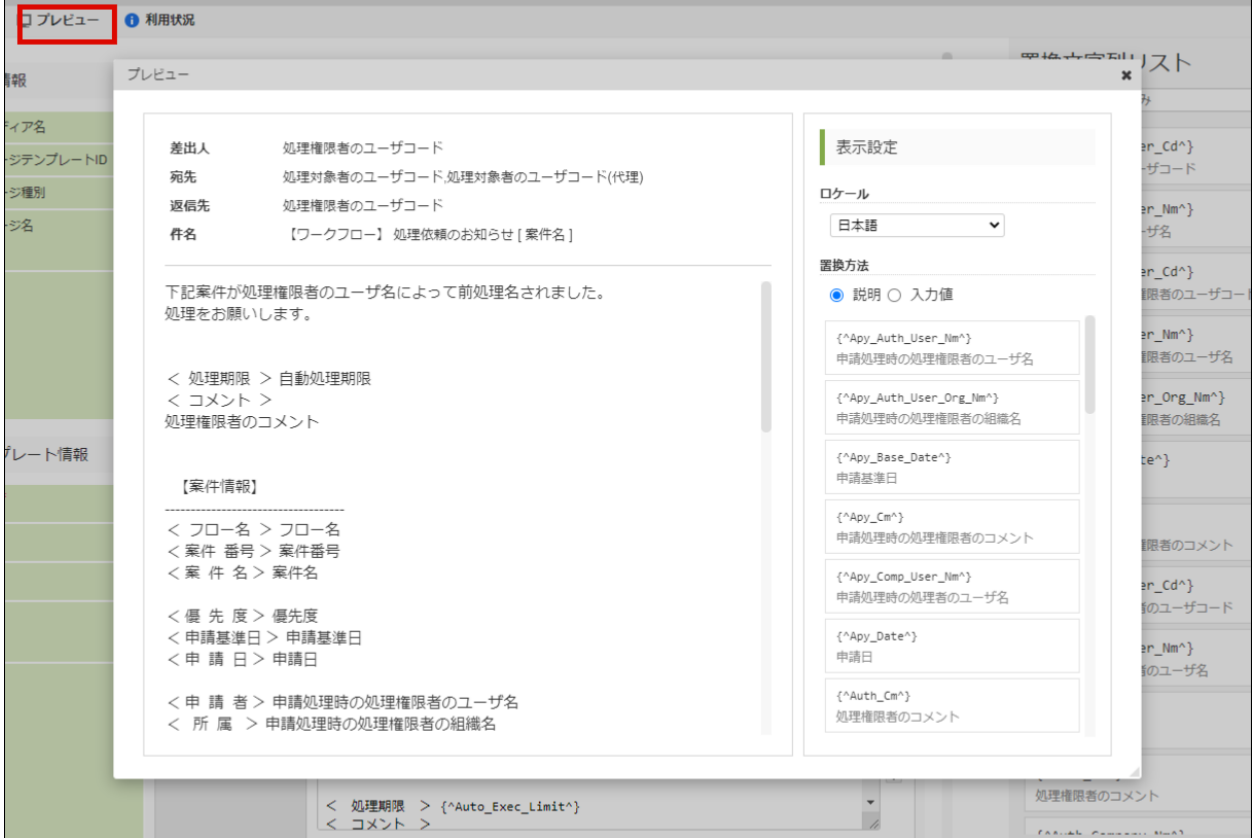

- 2. プレビューの表示設定を指定できます。
	- ロケール

ロケール毎に設定されているメッセージのプレビューを表示します。

置換方法

置換文字列の表示方法を選択できます。 置換文字列の説明、または、任意の値を置換して表示できます。

## [メッセージ定義をコピーする](#page-16-1)

作成したメッセージ定義はコピーできます。

- 1. 「メッセージ定義編集」画面上部に表示されている「コピー」を押下すると、「メッセージ定義新規作成」画面に遷移します。 画面上には「メッセージテンプレートID」以外のコピー元の情報が、あらかじめ入力されています。 「メッセージテンプレートID」は、自動採番されたものが入力されます。すでに使用されているものでなければ、任意で変更できます。
- 2. [登録]ボタンを押下します。

## [メッセージ定義の利用状況を確認する](#page-16-2)

編集中のメッセージ定義が現在どのコンテンツ定義で利用されているかを確認できます。

1. 「メッセージ定義編集」画面上部に表示されている「利用状況」を押下します。 「利用状況」画面がポップアップ表示されます。

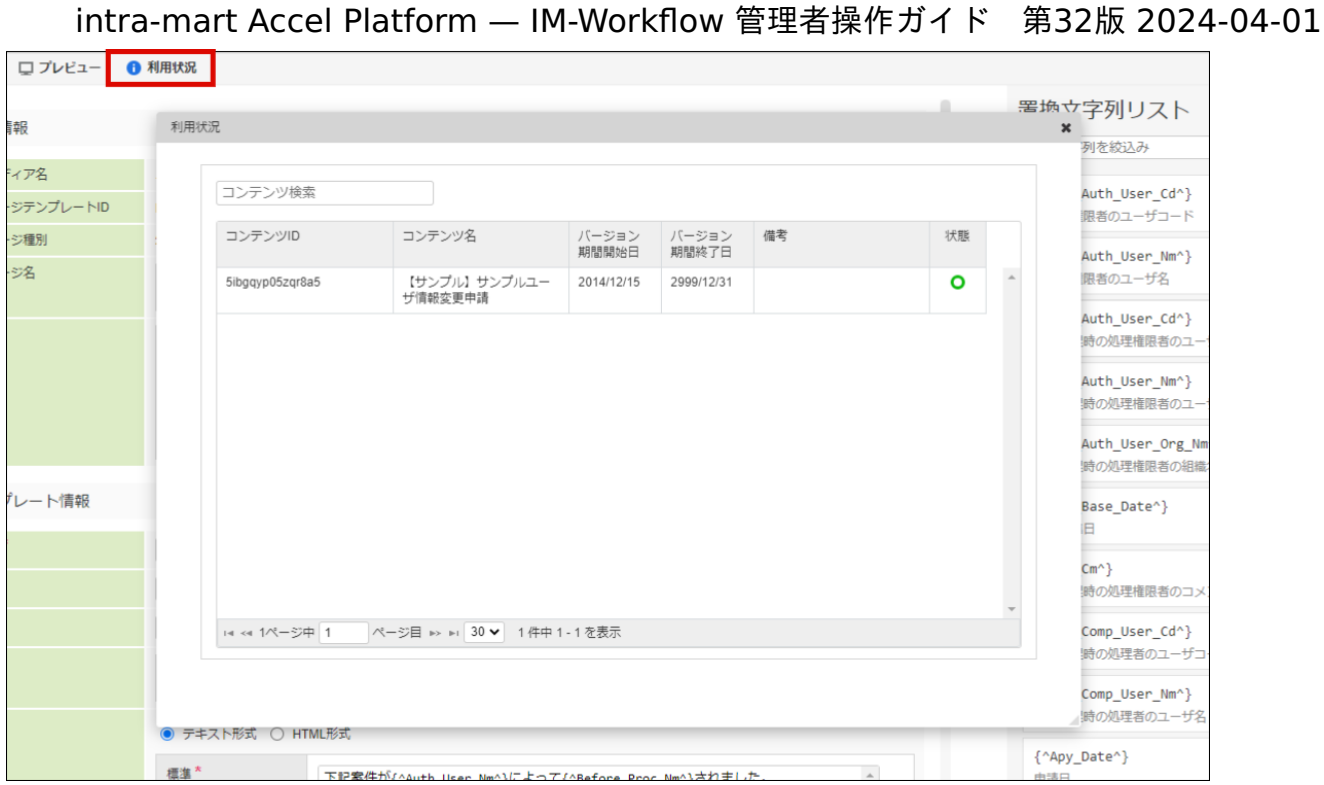

## メール定義を登録・設定す[る](#page-1-0)

メール定義では、ワークフローの処理時に送信するメールの、送信先や内容の雛型等を定義します。

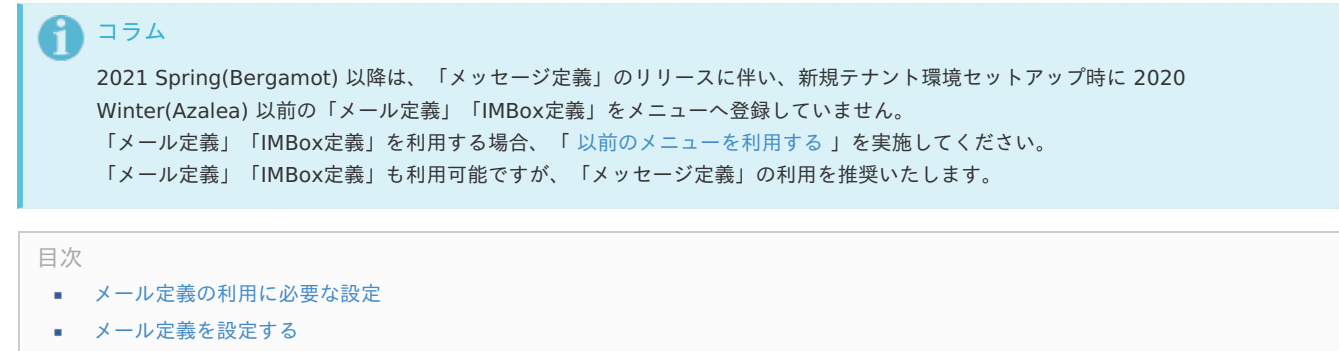

## [メール定義の利用に必要な設定](#page-0-0)

メール定義を利用する場合、ワークフローパラメータの設定が必要です。 2021 Spring(Bergamot) 以降は、新規テナント環境セットアップ時の初期値は「通知しない」です。 ワークフローパラメータの詳細は、別紙「 | [IM-Workflow](http://www.intra-mart.jp/document/library/iap/public/im_workflow/im_workflow_specification/index.html) 仕様書 」-「 [通知の設定\(メール/](https://www.intra-mart.jp/document/library/iap/public/im_workflow/im_workflow_specification/texts/setting_guide/setting_list/tenant_unit/setting_guide_12.html) IMBox 定義) 」を参照してください。

## [メール定義を設定する](#page-0-0)

- 1. 「サイトマップ」→「ワークフロー」→「ワークフロー管理者」→「マスタ定義」→「メール定義」をクリックします。
- 2. 「新規作成」をクリックします。

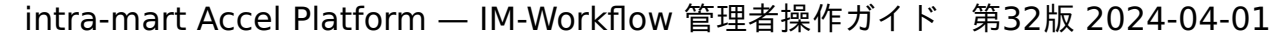

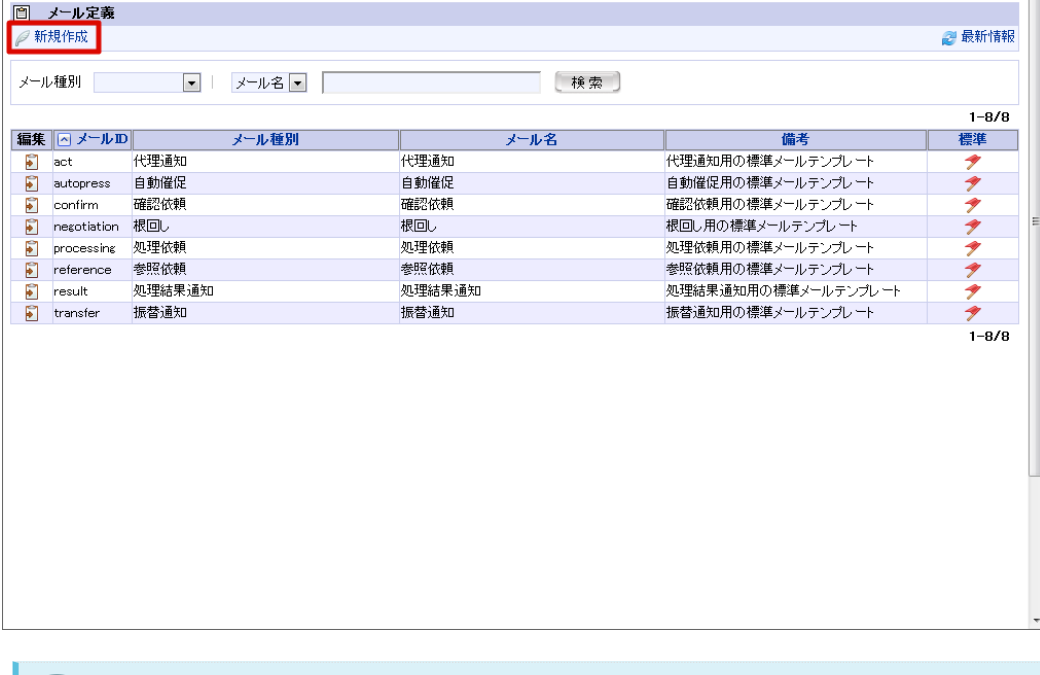

## コラム

## メール定義の検索・表示

メール定義の一覧画面では、条件を指定してメール定義を検索し、該当するものだけを表示させることができます。

画面上部の検索条件指定項目に、検索条件を入力します。

1. 「メール種別」のプルダウンから、検索対象としたいメール定義のメール種別を選択します。

2. 右のプルダウンから、検索対象としたいメール定義の項目を選択します。

3. 右のテキストボックスに、検索したい文字列を入力します。

4. [検索]ボタンを押下します。

選択した検索対象に対して、入力した文字列が部分一致するメール定義のみを表示します。

# 1 コラム

## メール定義の編集・削除

すでに登録されているメール定義の編集を行う場合は、編集したいメール定義の行の編集欄に表示されている <mark>に</mark> を押下しま す。 <メール定義編集>画面に遷移しますので、内容を編集後に[更新]ボタンを押下すると、更新が行われます。

メール定義の削除を行う場合も同様に操作し、遷移先の<メール定義編集>画面で、[削除]ボタンを押下します。

## 3. メール定義情報を入力します。

**■ メールID(必須)** 

メール定義を識別するIDです。自動採番されます。すでに使用されているものでなければ、任意で変更できます。

メール種別(必須)

登録メールの種別をプルダウンから選択します。

- 処理依頼 到達したノードの処理者に対して送る処理依頼メールです。
- 処理結果通知 案件が終了した場合に申請者に送る処理結果通知メールです。
- 参照依頼 案件が申請された場合に参照権限者に送る参照依頼メールです。
- 確認依頼 案件が確認ノードに達した場合に確認者に送る確認依頼メールです。
- メール名(必須)

登録メールの名称を入力します。

システムで設定されている全ロケールに対して、入力します。 intra-mart Accel Platform — IM-Workflow 管理者操作ガイド 第32版 2024-04-01

備考

メール定義の説明等を入力できます。 システムで設定されている全ロケールに対して、入力できます。

メールの雛型

- 差出人
	- メールの差出人を指定します。メールアドレスは、メール置換文字列の入力ができます。
- 宛先
	- メールの宛先をカンマ区切りで指定します。メールアドレスは、メール置換文字列の入力ができます。
- CC

メールの宛先(CC)をカンマ区切りで指定します。メールアドレスは、メール置換文字列の入力ができます。

BCC

メールの宛先(BCC)をカンマ区切りで指定します。メールアドレスは、メール置換文字列の入力ができます。

■ 返信先の宛先

メールの返信先の宛先 (Reply To) をカンマ区切りで指定します。メールアドレスは、メール置換文字列の入力ができます。

- 件名 メールの件名を入力します。メール置換文字列の入力ができます。 システムで設定されている全ロケールに対して、入力します。
- 本文 メールの本文を入力します。メール置換文字列の入力ができます。 システムで設定されている全ロケールに対して、入力します。

## コラム

#### メール置換文字列

メール定義に「置換文字列」を記述することで、案件に合わせた動的な情報をメールに埋め込むことができます。 たとえば、本文に、処理者の名前を表す置換文字列「{^Comp\_User\_Nm^}」と記述すると、実際のメールの本文には、その ノードの処理者の名前が自動的に記述されます。

以下の手順で、使用できるメール置換文字列を確認することができます。

1. <メール定義新規作成>画面上部に表示されている | <メール置換文字列>を押下します。

2. <メール置換文字列>画面がポップアップ表示されます。

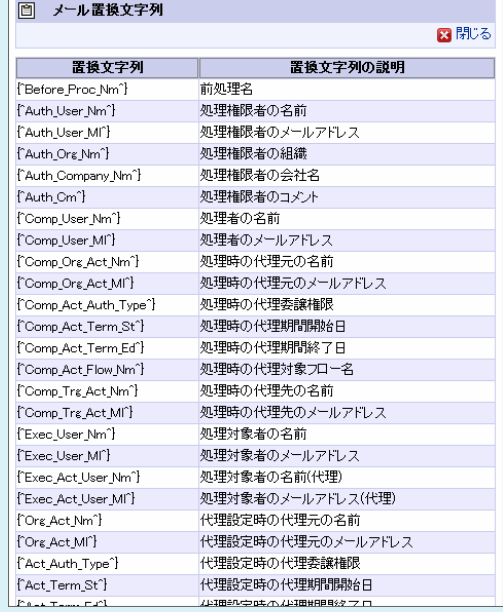

※メール置換文字列の詳細は、別紙「 [IM-Workflow](https://document.intra-mart.jp/library/iap/public/im_workflow/im_workflow_replace_string_list.xls) 仕様書 別紙 」を参照してください。

コラム

メールのプレビューの確認

作成したメールの、置換文字列を指定値に置き換えたプレビューを確認できます。
1. <メール定義新規作成>画面上部に表示されている ■ プレビューを押下します。

2. <メール定義プレビュー>画面が表示されます。置換文字列を、置換文字列の説明に置き換えたプレビューを表示します。

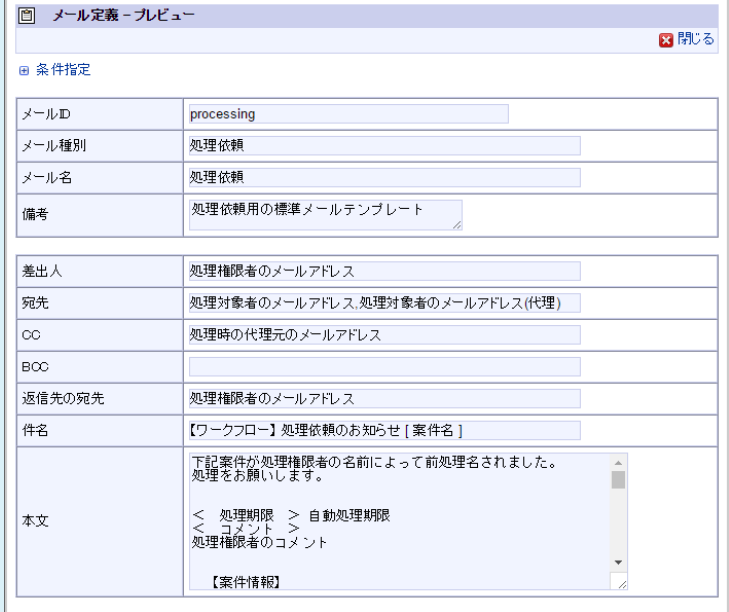

プレビューの表示条件を指定することができます。

- 1. <メール定義プレビュー>画面で、 <条件指定>を押下し、展開します。
- 2. 表示する「ロケール」、置換文字列の「置換方法」を選択します。
- 3. 「置換方法」で「置換後の値」を選択し、表示されている各置換文字列の置換後の値欄に値を入力すると、その置換文字列 を、入力した値に置き換えてプレビュー表示します。
- 4. [プレビュー]ボタンを押下すると、設定した条件でプレビューを表示します。

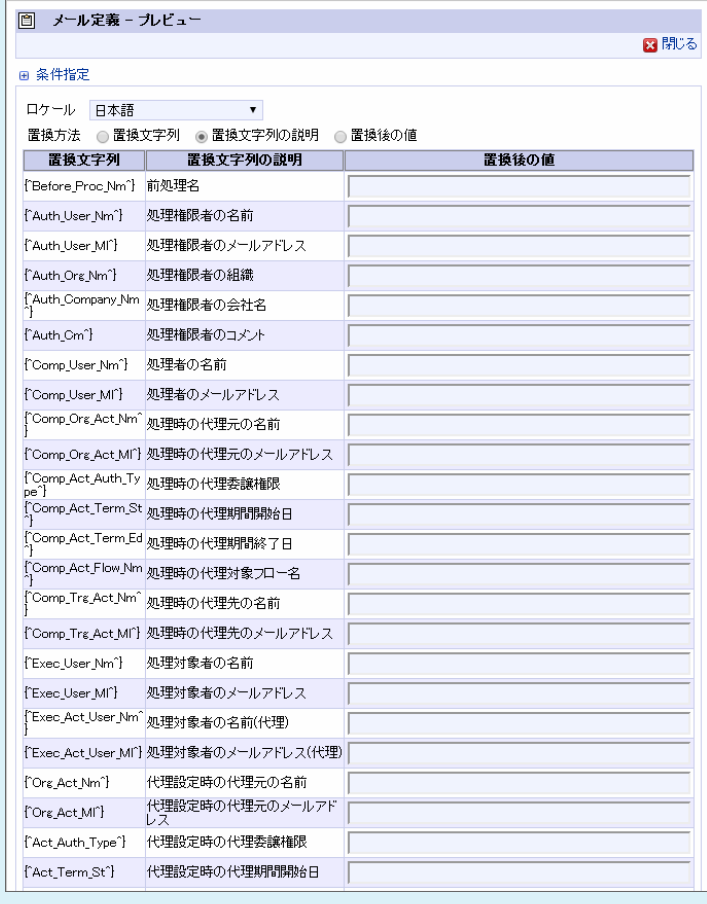

### 置換文字列のリンク先**URL**指定

コラム

メール定義の置換文字列「{^IM\_URL^}」で置換される「intra-martのURL」や「{^Matter\_Detail\_URL^}」で置換される 「案件詳細のURL」は、 intra-mart Accel Platform の設定ファイルのベースURLを編集することで指定できます。 ※ベースURLの設定の詳細については、「 [設定ファイルリファレンス](http://www.intra-mart.jp/document/library/iap/public/configuration/im_configuration_reference/index.html) 」-「 コアモジュール-[サーバコンテキスト設定](http://www.intra-mart.jp/document/library/iap/public/configuration/im_configuration_reference/texts/im_core/server-context-config/index.html) 」を参照 してください。

[ワークフローパラメータ]では、置換文字列に基づいて置換されたショートカットURL(メールに記載されるURL)の有効期間 (日)を指定できます。

初期設定は、有効期限3日です。

設定した有効期限は、置換文字列「{^IM\_URL\_Limit^}」で、「intra-mart のURLの有効期限」として置換できます。 ※ワークフローパラメータの詳細は、別紙「 [IM-Workflow](http://www.intra-mart.jp/document/library/iap/public/im_workflow/im_workflow_specification/index.html) 仕様書 」-「 [ショートカットアクセス](http://www.intra-mart.jp/document/library/iap/public/im_workflow/im_workflow_specification/texts/setting_guide/setting_list/tenant_unit/setting_guide_24.html)URLの設定 」を参照してくだ さい。

#### R コラム

#### 置換文字列のメールアドレス

[宛先や差出人に設定した置換文字列で置換されるメールアドレスについては、「](http://www.intra-mart.jp/document/library/iap/public/im_workflow/im_workflow_specification/texts/detail_guide/notice/ml_imb_dest/index.html) [IM-Workflow](http://www.intra-mart.jp/document/library/iap/public/im_workflow/im_workflow_specification/index.html) 仕様書 」の「 メール/ IMBox の送信先 」を参照してください。

#### 4. 「登録」をクリックします。

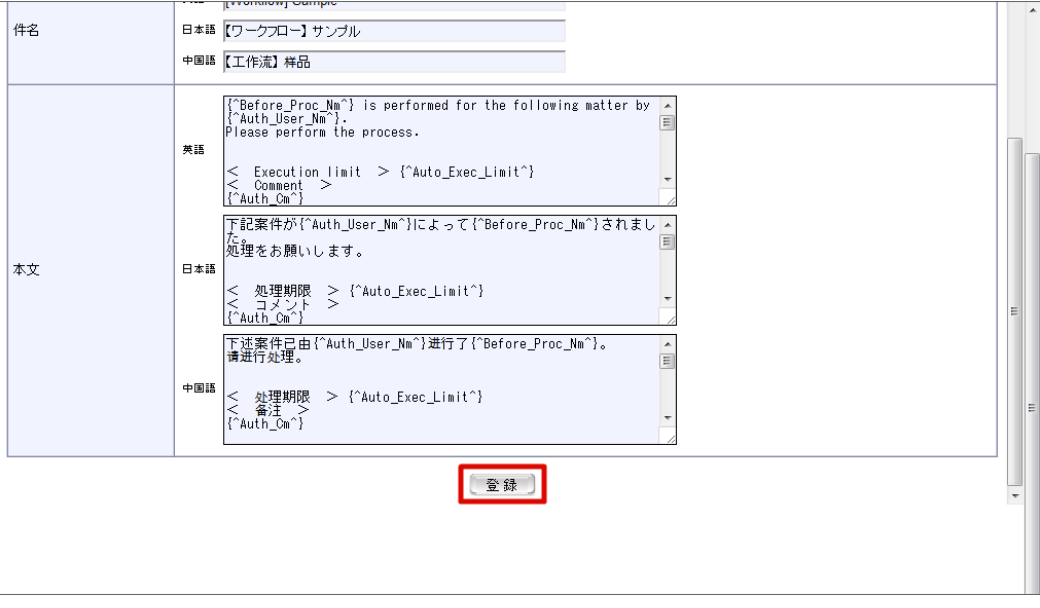

5. メール定義を登録することができました。

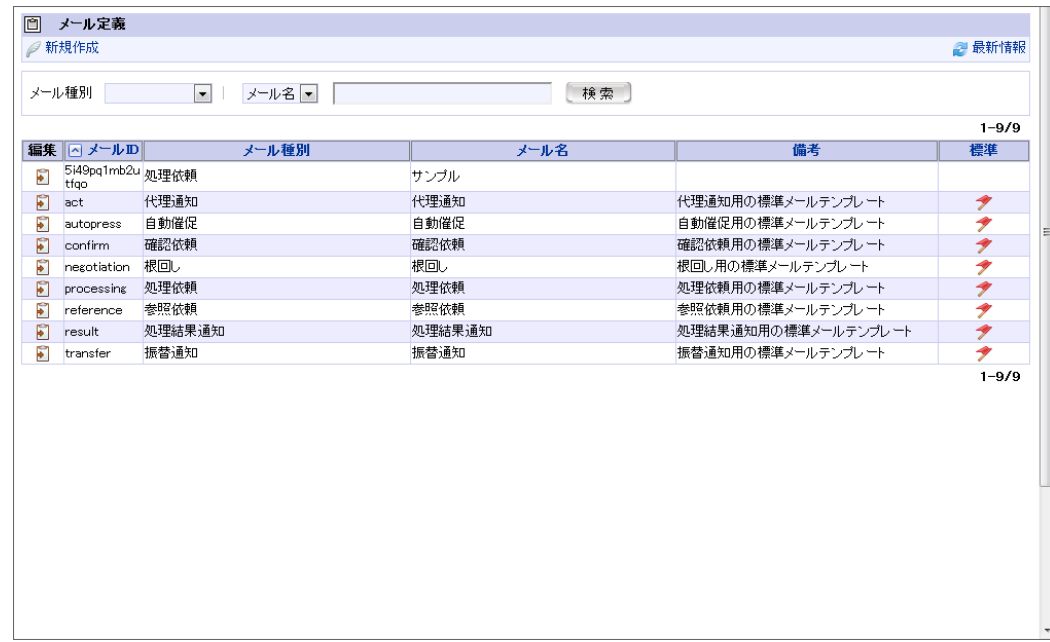

以上でメール定義の登録が完了しました。 intra-mart Accel Platform — IM-Workflow 管理者操作ガイド 第32版 2024-04-01

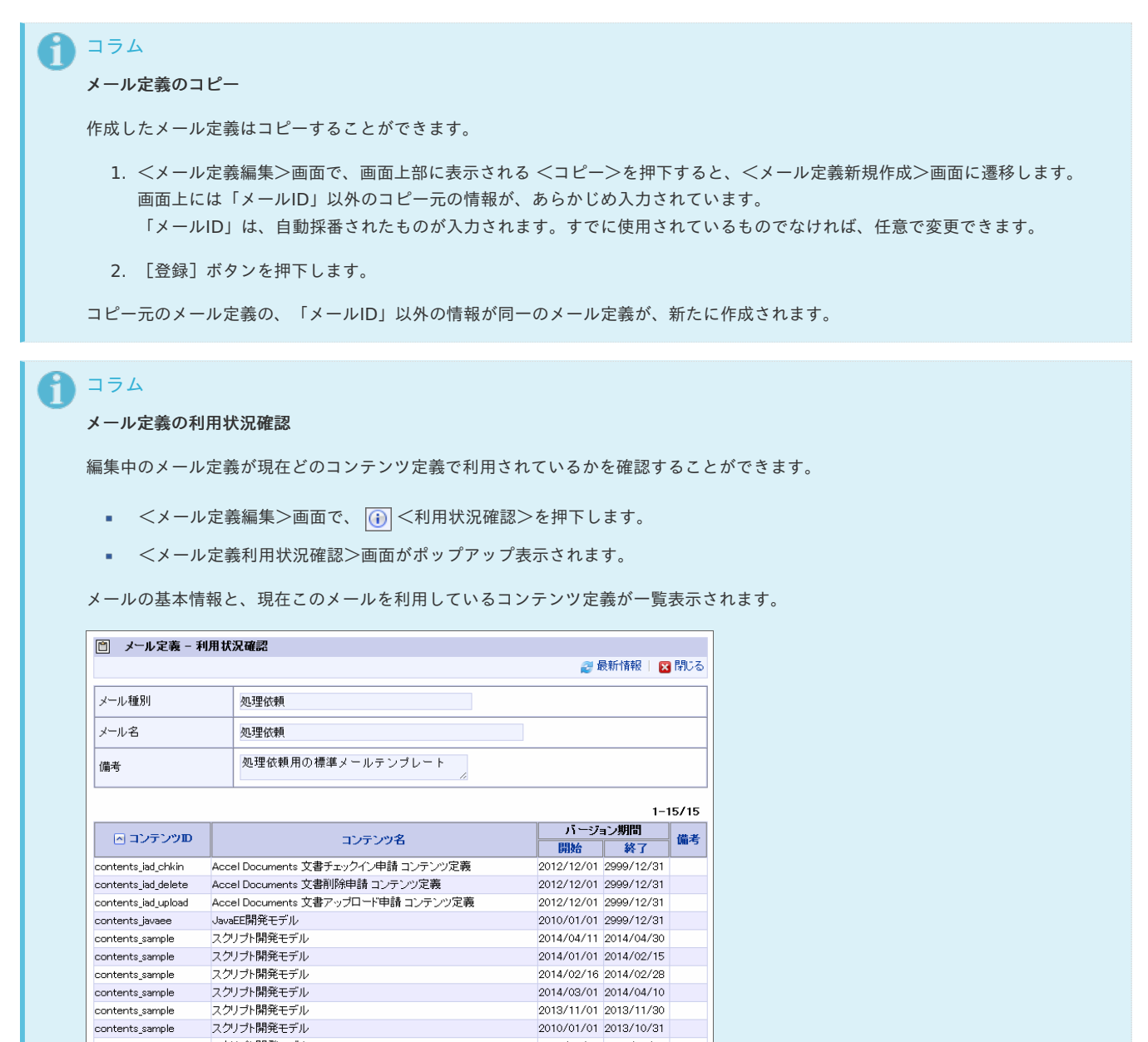

### IMBox定義を登録・設定す[る](#page-113-0)

contents\_sample

スクリプト開発モデル

```
IMBox定義では、ワークフローの処理時にIMBoxへ送信する内容の雛型等を定義します。
```

```
n
コラム
2021 Spring(Bergamot) 以降は、「メッセージ定義」のリリースに伴い、新規テナント環境セットアップ時に 2020
Winter(Azalea) 以前の「メール定義」「IMBox定義」をメニューへ登録していません。
「メール定義」「IMBox定義」を利用する場合、「 以前のメニューを利用する 」を実施してください。
「メール定義」「IMBox定義」も利用可能ですが、「メッセージ定義」の利用を推奨いたします。
```
2014/05/01 2999/12/31

目次

- IMBox[定義の利用に必要な設定](#page-29-0)
- IMBox[定義を設定する](#page-10-0)  $\mathbf{r}$

### IMBox[定義の利用に必要な設定](#page-12-0)

IMBox 定義を利用する場合、ワークフローパラメータの設定が必要です。 2021 Spring(Bergamot) 以降は、新規テナント環境セットアップ時の初期値は「通知しない」です。 ワークフローパラメータの詳細は、別紙「 | [IM-Workflow](http://www.intra-mart.jp/document/library/iap/public/im_workflow/im_workflow_specification/index.html) 仕様書 」-「 [通知の設定\(メール/](https://www.intra-mart.jp/document/library/iap/public/im_workflow/im_workflow_specification/texts/setting_guide/setting_list/tenant_unit/setting_guide_12.html) IMBox 定義) 」を参照してください。

- 1. 「サイトマップ」→「ワークフロー」→「ワークフロー管理者」→「マスタ定義」→「 IMBox定義 」をクリックします。
- 2. 「新規作成」をクリックします。

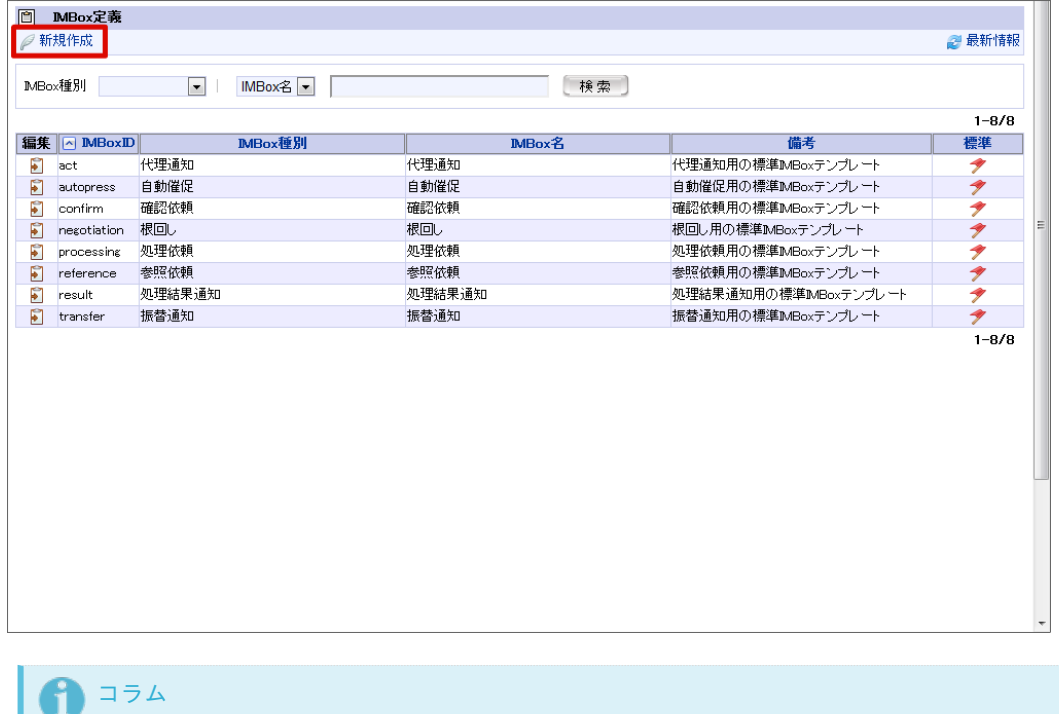

#### **IMBox**定義の検索・表示

IMBox定義の一覧画面では、条件を指定してIMBox定義を検索し、該当するものだけを表示させることができます。

画面上部の検索条件指定項目に、検索条件を入力します。

- 1. 「IMBox種別」のプルダウンから、検索対象としたいIMBox定義のIMBox種別を選択します。
- 2. 右のプルダウンから、検索対象としたいIMBox定義の項目を選択します。
- 3. 右のテキストボックスに、検索したい文字列を入力します。
- 4. [検索]ボタンを押下します。

選択した検索対象に対して、入力した文字列が部分一致するIMBox定義のみを表示します。

## ■コラム

#### **IMBox**定義の編集・削除

すでに登録されているIMBox定義の編集を行う場合は、編集したいIMBox定義の行の編集欄に表示されている <mark>に</mark> を押下しま す。 <IMBox定義編集>画面に遷移しますので、内容を編集後に[更新]ボタンを押下すると、更新が行われます。 IMBox定義の削除を行う場合も同様に操作し、遷移先の<IMBox定義編集>画面で、[削除]ボタンを押下します。

3. IMBox定義情報を入力します。

- IMBoxID (必須) IMBox定義を識別するIDです。自動採番されます。すでに使用されているものでなければ、任意で変更できます。
- IMBox種別(必須)

登録IMBoxの種別をプルダウンから選択します。

- 処理依頼 到達したノードの処理者に対して送る処理依頼IMBoxです。
- 処理結果通知 案件が終了した場合に申請者に送る処理結果通知IMBoxです。
- 参照依頼 案件が申請された場合に参照権限者に送る処理結果通知IMBoxです。
- 確認依頼

案件が確認ノードに達した場合に確認者に送る確認依頼IMBoxです。

IMBox名(必須)

登録IMBoxの名称を入力します。 システムで設定されている全ロケールに対して、入力します。

備考

IMBox定義の説明等を入力できます。 システムで設定されている全ロケールに対して、入力できます。

IMBoxの雛型

■ 宛先

IMBoxの宛先をカンマ区切りで指定します。対象のユーザコードは、IMBox置換文字列の入力ができます。

本文 IMBoxの本文を入力します。IMBox置換文字列の入力ができます。 システムで設定されている全ロケールに対して、入力します。

## コラム

#### **IMBox**置換文字列

IMBox定義に「置換文字列」を記述することで、案件に合わせた動的な情報をIMBoxに埋め込むことができます。 たとえば、本文に、処理者の名前を表す置換文字列「{^Comp User Nm^}」と記述すると、実際の IMBoxの本文には、そ のノードの処理者の名前が自動的に記述されます。

以下の手順で、使用できるIMBox置換文字列を確認することができます。

- 1. <IMBox定義新規作成>画面上部に表示されている || <IMBox置換文字列>を押下します。
- 2. <IMBox置換文字列>画面がポップアップ表示されます。

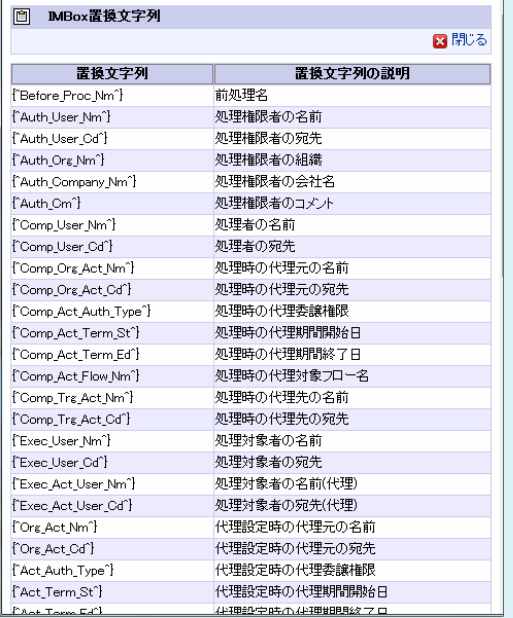

※ IMBox置換文字列の詳細は、別紙「 [IM-Workflow](https://document.intra-mart.jp/library/iap/public/im_workflow/im_workflow_replace_string_list.xls) 仕様書 別紙 」を参照してください。

### コラム

#### **IMBox**のプレビューの確認

作成したIMBoxの、置換文字列を指定値に置き換えたプレビューを確認できます。

- 1. <IMBox定義新規作成>画面上部に表示されている プレビューを押下します。
- 2. <IMBox定義プレビュー>画面が表示されます。置換文字列を、置換文字列の説明に置き換えたプレビューを表示しま す。

<span id="page-113-0"></span>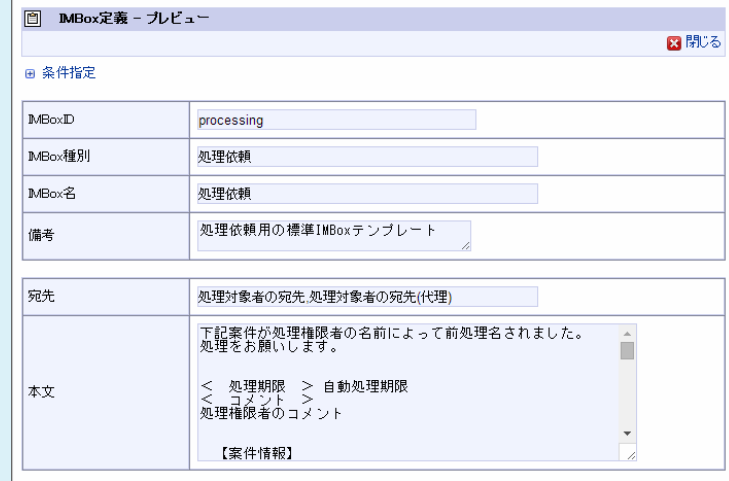

プレビューの表示条件を指定することができます。

- 1. <IMBox定義プレビュー>画面で、 H <条件指定>を押下し、展開します。
- 2. 表示する「ロケール」、置換文字列の「置換方法」を選択します。
- 3. 「置換方法」で「置換後の値」を選択し、表示されている各置換文字列の置換後の値欄に値を入力すると、その置換文字 列を、入力した値に置き換えてプレビュー表示します。
- 4. [プレビュー]ボタンを押下すると、設定した条件でプレビューを表示します。

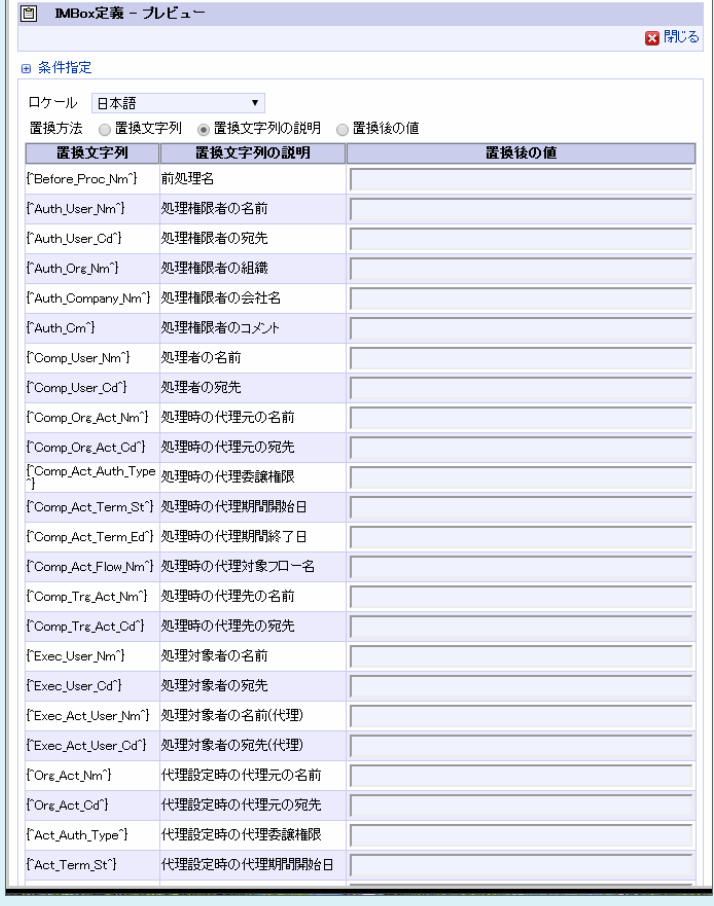

# コラム 置換文字列のリンク先**URL**指定 IMBox定義の置換文字列「{^IM\_URL^}」で置換される「intra-martのURL」や「{^Matter\_Detail\_URL^}」で置換される 「案件詳細のURL」は、 intra-mart Accel Platform の設定ファイルのベースURLを編集することで指定できます。 ※ベースURLの設定の詳細については、「 [設定ファイルリファレンス](http://www.intra-mart.jp/document/library/iap/public/configuration/im_configuration_reference/index.html) 」-「 コアモジュール-[サーバコンテキスト設定](http://www.intra-mart.jp/document/library/iap/public/configuration/im_configuration_reference/texts/im_core/server-context-config/index.html) 」を参照 してください。 [ワークフローパラメータ]では、置換文字列に基づいて置換されたショートカットURL(IMBoxに記載されるURL)の有効期間 (日)を指定できます。 初期設定は、有効期限3日です。 設定した有効期限は、置換文字列「{^IM\_URL\_Limit^}」で、「intra-mart のURLの有効期限」として置換できます。 ※ワークフローパラメータの詳細は、別紙「 [IM-Workflow](http://www.intra-mart.jp/document/library/iap/public/im_workflow/im_workflow_specification/index.html) 仕様書 」-「 [ショートカットアクセス](http://www.intra-mart.jp/document/library/iap/public/im_workflow/im_workflow_specification/texts/setting_guide/setting_list/tenant_unit/setting_guide_24.html)URLの設定 」を参照してくだ

1. 「登録」をクリックします。

さい。

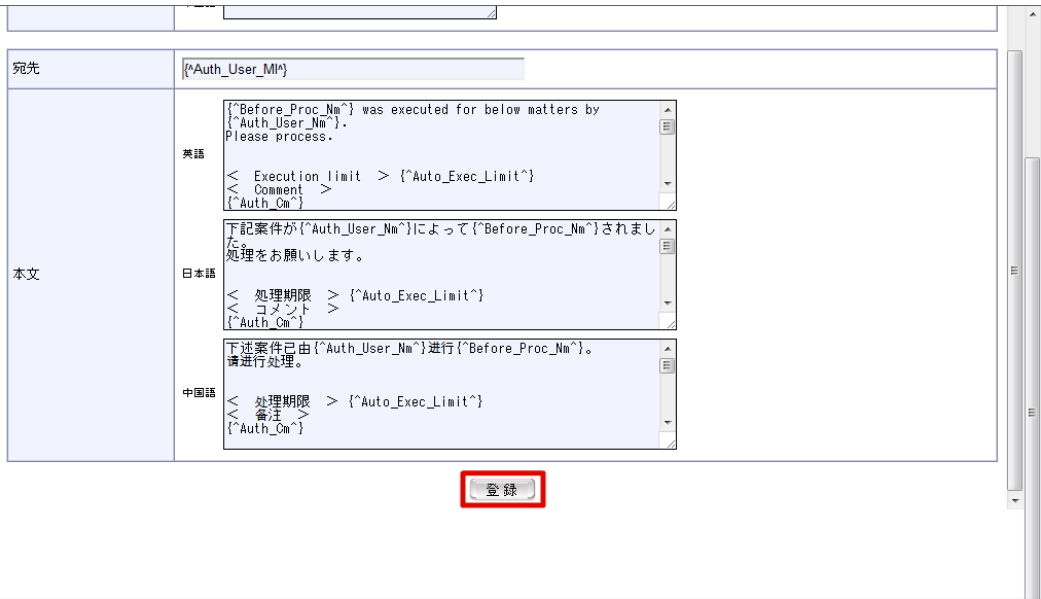

2. IMBox定義を登録することができました。

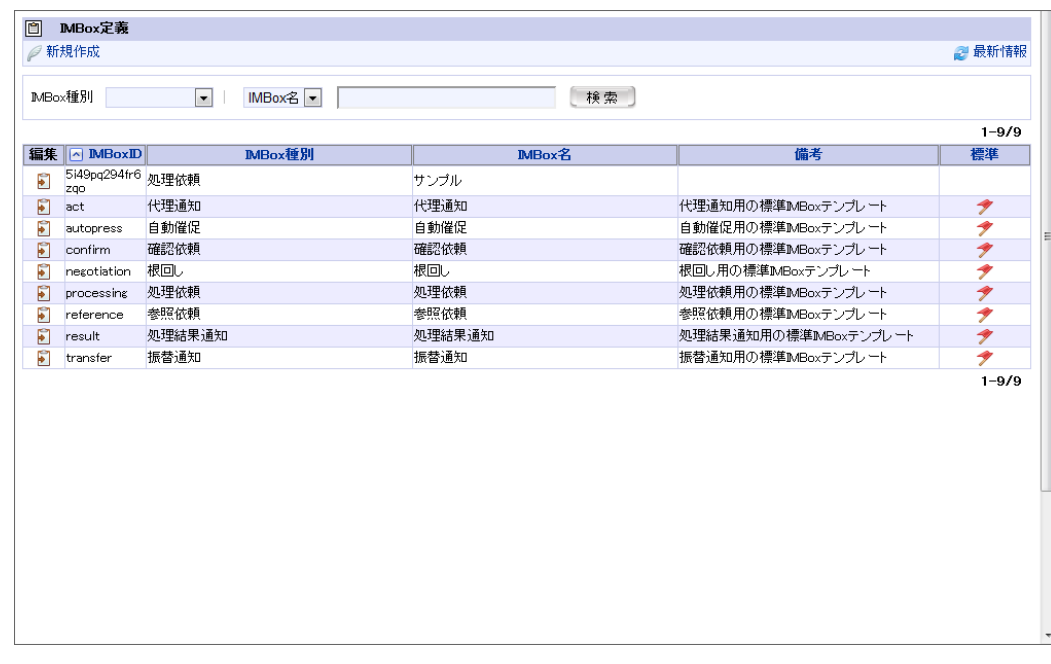

以上でIMBox定義の登録が完了しました。

## コラム **IMBox**定義のコピー

作成したIMBox定義はコピーすることができます。

- 1. <IMBox定義編集>画面で、画面上部に表示される <コピー>を押下すると、<IMBox定義新規作成>画面に遷移します。 画面上には「IMBoxID」以外のコピー元の情報が、あらかじめ入力されています。 「IMBoxID」は、自動採番されたものが入力されます。すでに使用されているものでなければ、任意で変更できます。
- 2. [登録]ボタンを押下します。

コピー元のIMBox定義の、「IMBoxID」以外の情報が同一のIMBox定義が、新たに作成されます。

#### コラム f

### **IMBox**定義の利用状況確認

編集中のIMBox定義が現在どのコンテンツ定義で利用されているかを確認することができます。

- <IMBox定義編集>画面で、 0 <利用状況確認>を押下します。
- <IMBox定義利用状況確認>画面がポップアップ表示されます。

IMBoxの基本情報と、現在このIMBoxを利用しているコンテンツ定義が一覧表示されます。

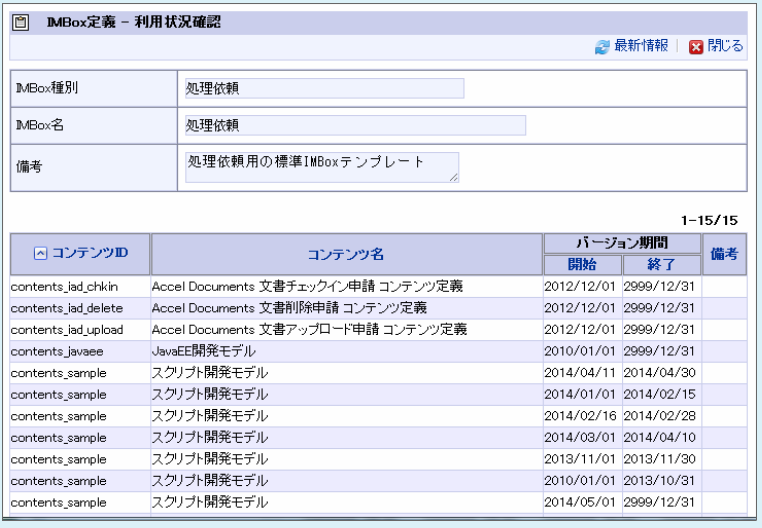

ここでは IM-Workflow を管理するための操作を説明します。

### 一覧表示パターン定義を登録・設定す[る](#page-1-0)

一覧表示パターン定義では、「 2019 Spring(Violette) 」より追加された「 [案件一覧](https://www.intra-mart.jp/document/library/iap/public/im_workflow/im_workflow_user_guide/texts/screen_guide/matters.html) 」の表示にあたり、任意の表示パターンを定義できます。 また、「一括処理対象者変更」機能用の一覧を表示する際にも使用されます。 「一括処理対象者変更」については、「 [一括処理対象者変更を利用する](index.html#document-texts/apply_guide/apply_guide_7) 」を参照してください。

#### コラム f

#### 以前の「一覧表示パターン定義」

- 「 2019 Summer(Waltz) 」以前に利用可能だった各種一覧画面で一覧表示パターン定義を利用する場合は、「一覧表示パ ターン定義」の旧画面を利用する必要があります。
- 「 2022 Winter(Freesia) 」以降は、「一覧表示パターン定義」新画面のリリースに伴い、新規テナント環境セットアップ時 に「 2022 Spring(Eustoma) 」以前の「一覧表示パターン定義」の画面をメニューへ登録していません。
- [以前の「一覧表示パターン定義」を利用する場合、「](index.html#document-texts/basic_guide/basic_guide_8) [一覧表示パターン定義メニューを登録する](index.html#document-texts/old_configuration/list_display_pattern)」を実施し、「 一覧表示パ ターン定義を登録・設定する 」を参照してください。

#### 目次

- [一覧表示パターン定義を登録する](#page-12-0)
- [処理アイコンエリアを利用する](#page-121-0)
- [初期表示時の絞込み条件を利用する](#page-122-0)
- [フローグループ/フロー単位の一覧表示パターン定義を設定する](#page-122-1)

#### [一覧表示パターン定義を登録する](#page-0-0)

- 1. 「サイトマップ」→「ワークフロー」→「ワークフロー管理者」→「マスタ定義」→「一覧表示パターン定義」を押下すると、「一覧表示パ ターン定義一覧」画面が表示されます。
- 2. 画面右上の「新規作成」ボタンを押下すると、「一覧表示パターン定義新規作成」画面が表示されます。

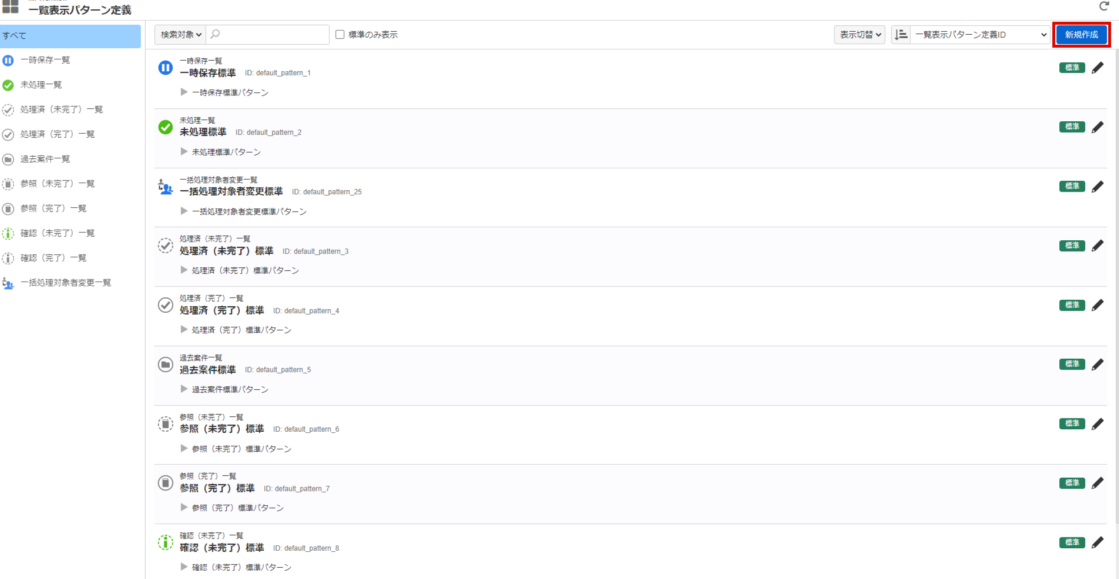

- 3. 一覧表示パターン定義情報を入力します。
	- 基本設定
		- 一覧表示パターン定義ID(必須) 一覧表示パターン定義の一意なIDを入力します。 既存の一覧表示パターン定義の「一覧表示パターン定義編集」画面では編集できません。
		- 対象一覧(必須) 一覧表示パターン定義を適用する対象の一覧を、プルダウンから選択します。

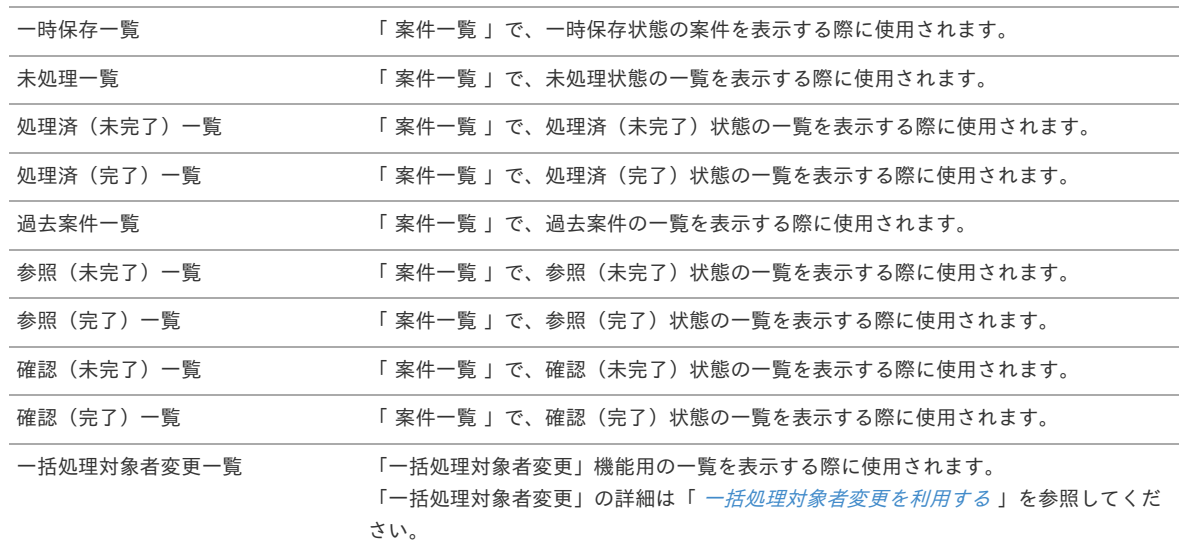

コラム 申請一覧の一覧表示パターン定義

■ 申請一覧では一覧表示パターン定義を利用できません。

標準設定

一覧表示パターン定義を、対象の一覧において標準利用とする場合は、チェックボックスをオンにします。 標準利用の一覧表示パターン定義は、対象の一覧において、適用対象設定でフローグループ/フロー単位の指定がない場合に 適用される一覧表示パターン定義です。 初期状態では、チェックボックスがオフ(標準利用としない設定)です。

う コラム 対象の一覧において標準利用とする一覧表示パターン定義 ■ 標準利用とする一覧表示パターン定義は、各対象の一覧おいて、常に1つだけ設定されていなければなりませ ん。 したがって、標準利用とする一覧表示パターン定義を削除、または、標準で利用しないように更新できませ ん。

- 一覧表示パターン定義名称(必須) m. 一覧表示パターン定義の名称を入力します。 システムで設定されている全ロケールに対して入力が必要です。
- 備考 一覧表示パターン定義に対する備考を入力できます。 システムで設定されている全ロケールに対して入力できます。
- 一覧表示項目設定

■ 一覧表示プレビュー 「 案件一覧 」における「テーブル表示モード」が、「はみ出した一覧項目を非表示にし、折り畳みで確認する」に設定されている 場合のプレビューを確認できます。 表示する項目が横幅に入りきらない場合に、プレビュー内のサンプルデータを押下すると、折り畳みが展開されます。 一括処理対象者変更一覧については「テーブル表示モード」の設定がないため、実際の表示と異なります。 一覧項目(必須)

一覧に表示する項目を、「非表示」の中から選択します。 案件プロパティで定義した項目も選択できます。 対象の一覧では、「表示」の中の順番で、左から順に画面へ表示されます。 表示のされ方は、一覧表示プレビューを確認してください。 「表示」の項目を選択し、右側に表示されている「表示順操作」ボタンを押下すると、表示順を変更できます。

「表示順操作」ボタン

アイコン 機能

最上位へ移動します。 不

アイコン 機能

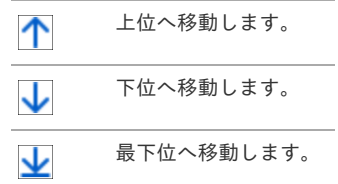

幅

一覧項目の表示幅をピクセル単位で入力します。未入力の場合は自動で決定されます。 一覧画面の表示設定によって、実際の幅の反映のされ方は異なります。

■ 折返し

対象の一覧で表示する際に折り返し表示させる場合は、チェックボックスをオンにします。 数値項目や日付項目の場合は、初期状態では、チェックボックスがオフ(折り返し禁止)です。 「優先度」「完了状態」「確認状況」等のアイコン項目では変更できません。 「幅」を入力し、かつ、「折返し」のチェックボックスをオフにした場合の動作はブラウザによって異なります。

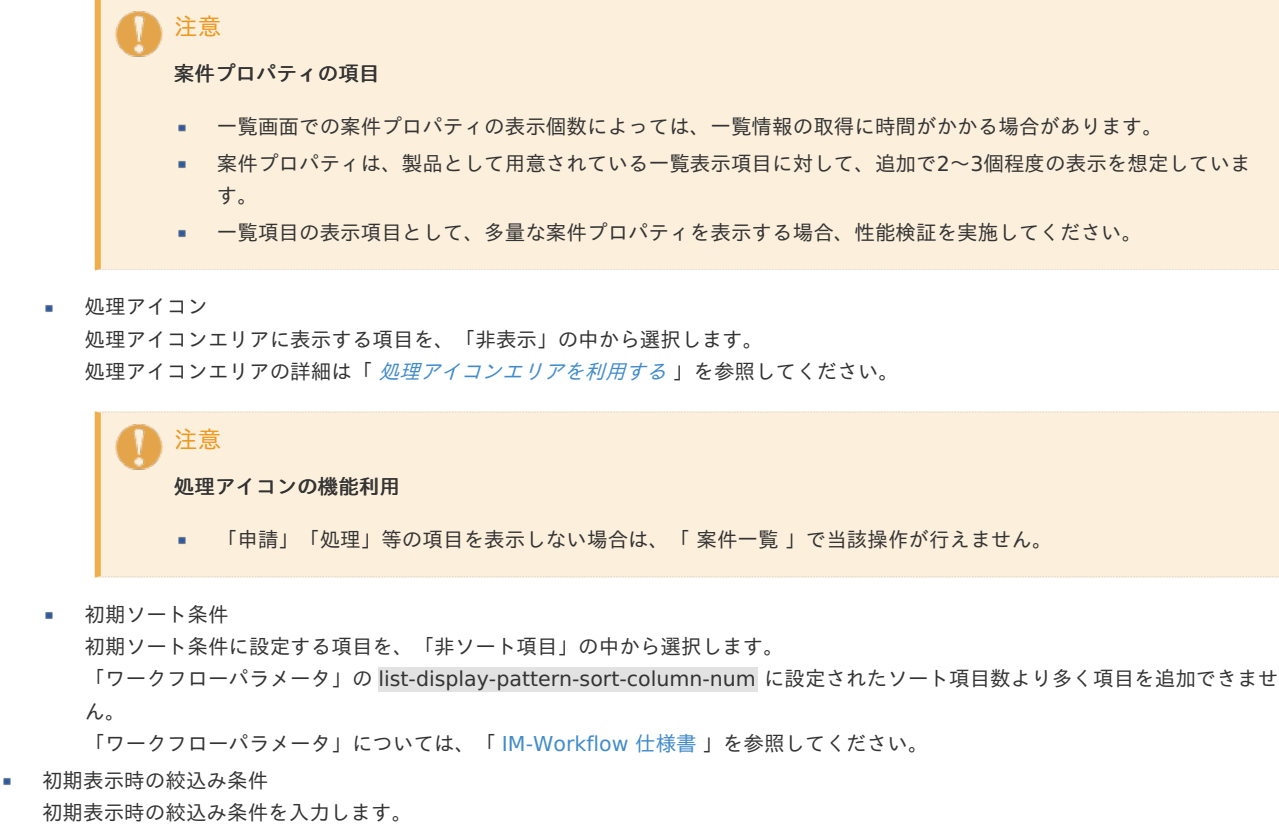

詳細は「 [初期表示時の絞込み条件を利用する](index.html#list-pattern-of-initial-search) 」を参照してください。

- 対象項目 初期表示時の絞込み条件に使用する項目を選択します。 一覧項目の「表示」の項目のうち、絞込みに指定できる項目がプルダウンで表示されます。
- 遡及日数
	- 初期表示時の絞込み条件に使用する遡及日数(操作ユーザのタイムゾーンから計算して、過去に遡る日数)を入力します。
- 将来日数 初期表示時の絞込み条件に使用する将来日数(操作ユーザのタイムゾーンから計算して、未来に向かう日数)を入力します。
- 適用対象設定 フローグループ/フロー単位で一覧表示パターン定義を使用する場合に、該当の「設定」チェックボックスをオンにします。 詳細は「 [フローグループ/フロー単位の一覧表示パターン定義を設定する](index.html#list-pattern-of-applicable-target) 」を参照してください。
- 4. 画面下部の「新規作成」ボタンを押下します。

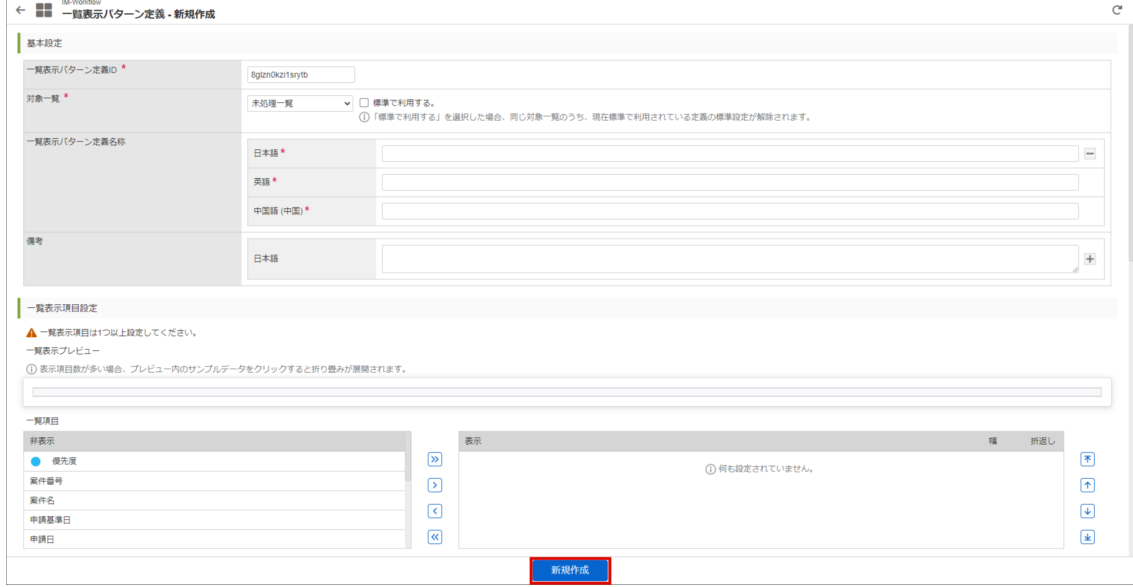

5. 以上で一覧表示パターン定義を登録できました。

# コラム 一覧表示パターン定義の編集・削除 ■ すでに登録されている一覧表示パターン定義を編集する場合は、編集したい一覧表示パターン定義の「編集」ボタン( ノ) を押下します。 「一覧表示パターン定義編集」画面が表示された後、内容を編集後に「更新」ボタンを押下すると、一覧表示パターン定義が 更新されます。 ■ 一覧表示パターン定義の削除を行う場合も同様に操作し、「一覧表示パターン定義編集」画面で「削除」ボタンを押下する と、一覧表示パターン定義が削除されます。 ■ ただし、該当の一覧表示パターン定義が標準で利用されている場合は、標準利用の解除、および、削除をできません。

コラム

A

### 一覧表示パターン定義のコピー

- 作成した一覧表示パターン定義をコピーして、一覧表示パターン定義の新規登録ができます。
	- 1. 「一覧表示パターン定義編集」画面下部の「コピー」ボタンを押下すると、「一覧表示パターン定義新規作成」画面が 表示されます。
		- 画面上にはコピー元の情報が、あらかじめ入力、および、選択されています。
	- 2. コピー元の情報を任意に編集して「新規作成」ボタンを押下すると、新しく一覧表示パターン定義が登録されます。

#### A コラム

一覧表示パターン定義の検索・表示

「一覧表示パターン定義一覧」画面では、条件を指定して一覧表示パターン定義を検索し、該当するものだけを表示できま ×. す。

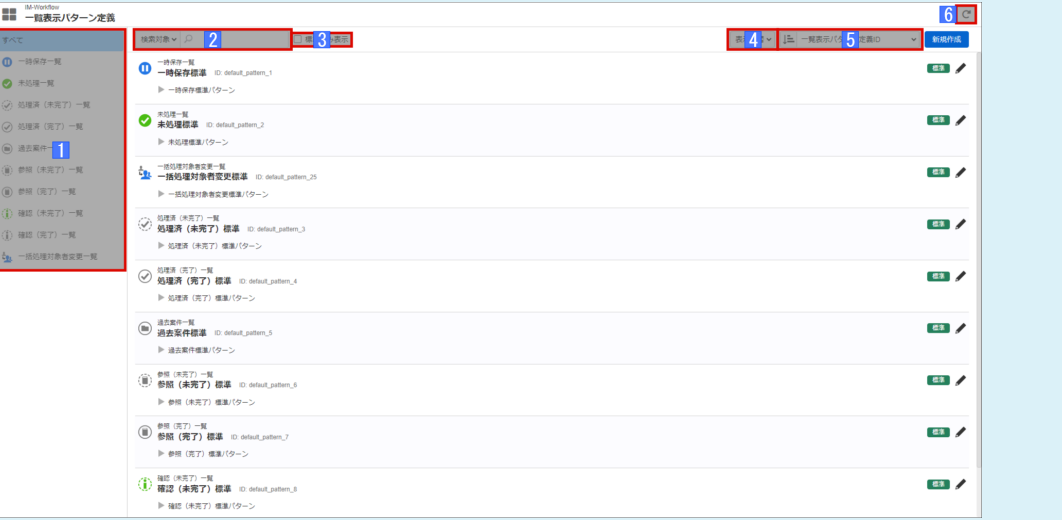

# 1 対象一覧 あたが象としたい一覧表示パターン定義の対象一覧を選択できます。 2 文字列検索 「検索対象」で検索対象としたい項目を選択し、検索値を入力すると、文字列の一 致可否で一覧表示パターン定義を検索できます。 検索対象 > ■ すべて √ 一覧表示パターン定義名称  $m<sub>1</sub>$ 大人<br>大人<br> 3 標準のみ表示 チェックボックスをオンにすることで、標準で利用されている一覧表示パターン定 義のみを検索対象とします。 4 表示切替 チェックボックスをオンにした項目の情報を、「一覧表示パターン定義一覧」画面 上に表示できます。初期状態では、「備考」のみチェックボックスがオンです。 表示切替 > 上 一覧表示パク □ 一覧表示項目<br>□ フローグループ/フロー<br><mark>▽</mark> 備考 5 ソート切替 指定した項目で一覧表示パターン定義の表示順を変更できます。初期状態では、 「一覧表示パターン定義ID」の「昇順( |ニ))」に設定されています。 J= 一覧表示パターン定義ID - ト対象を選択してくだ さい。 一覧表示パターン定義名称 一覧画面種別 6 更新 押下すると、「一覧表示パターン定義一覧」画面の各種情報を更新できます。

#### 「一覧表示パターン定義一覧」画面における検索・表示ツール

#### [処理アイコンエリアを利用する](#page-0-0)

ä 「 [案件一覧](https://www.intra-mart.jp/document/library/iap/public/im_workflow/im_workflow_user_guide/texts/screen_guide/matters.html) 」では、処理アイコンエリアを表示できます。

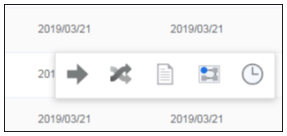

処理アイコンエリアは、対象案件にカーソルを合わせると表示できます。(iPadの場合は、タップすると表示できます。)  $\alpha$ 

#### 処理アイコンエリアの表示における注意点

- 一覧表示パターン定義の一覧項目の設定の仕方によっては、一覧項目が処理アイコンエリアと重なる場合があります。 その場合、該当項目をマウスで選択してコピーするような操作ができなくなるため、必要に応じて一覧項目の順番や幅を調整 してください。
- 一覧表示パターン定義で全ての一覧項目の幅を固定していた場合、ウィンドウサイズに対し、テーブルサイズが小さくなる場 合があります。

その場合、処理アイコンエリアがテーブル外に表示され、押下できなくなるため、テーブルサイズがウィンドウサイズより小 さくならないように調整してください。

### コラム

<span id="page-121-0"></span>注意

#### 追加された処理アイコン

- 「 2020 Winter(Azalea) 」で以下の処理アイコンが追加されました。
	- 処理モーダル/確認モーダル
		- 「 案件一覧 」上でモーダルを表示し、処理できます。

注意 モーダル機能の制限

- 「 IM-BIS for Accel Platform 」/「 IM-FormaDesigner for Accel Platform 」で入力必須項目 が存在する承認画面を作成している場合、処理に失敗するため利用できません。
- 承認(直接処理) /否認(直接処理) /取止め(直接処理) /確認(直接処理)
	- アイコンを押下すると該当の処理を直接実行できます。 ×.
	- 処理は本人権限で実行します。

そのため、対象案件の代理権限のみ持つ場合、権限エラーとなり処理はできません。

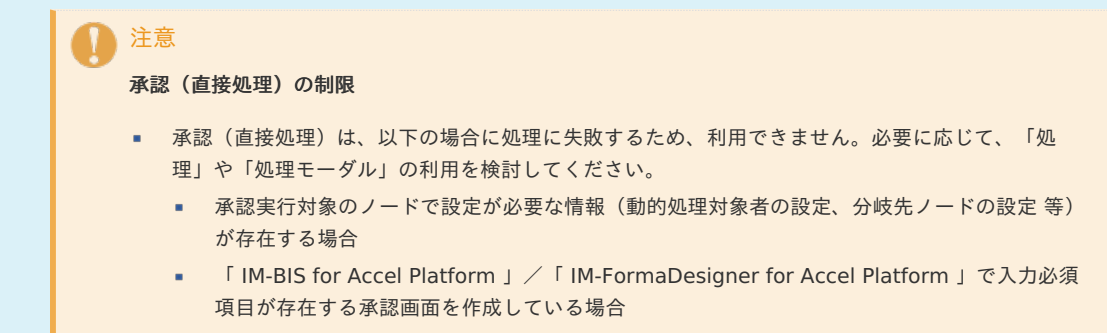

#### ■ コピー新規

- 当該案件のデータを複製して新たに申請できます。
- コンテンツ画面の作成方法によって実現方法が異なります。
- スクラッチ開発の場合 「 IM-Workflow [プログラミングガイド](http://www.intra-mart.jp/document/library/iap/public/im_workflow/im_workflow_programming_guide/index.html) 」 - 「 [IM-Workflow](https://www.intra-mart.jp/document/library/iap/public/im_workflow/im_workflow_programming_guide/texts/appendix/sample_program/appendix_2.html) 画面 」 を参照してください。
- 「 IM-BIS for Accel Platform 」/「 IM-FormaDesigner for Accel Platform 」の場合 開発者や管理者が実装、設定を行う必要はありません。
- 「 IM-BloomMaker for Accel Platform 」の場合 前処理で実装してください。

### 注意

ポートレットの処理アイコンエリア

- 以下のポートレットには処理アイコンエリアが表示されません。
	- 未処理タスク一覧ポートレット
	- 未確認案件一覧(未完了案件)ポートレット
	- 未確認案件一覧 (完了案件) ポートレット
	- 新着処理ポートレット

その他の処理アイコンエリアの説明は「 [案件一覧](https://www.intra-mart.jp/document/library/iap/public/im_workflow/im_workflow_user_guide/texts/screen_guide/matters.html) 」の「「処理アイコン」エリアの説明」を参照してください。

<span id="page-122-0"></span>[初期表示時の絞込み条件を利用する](#page-0-0) intra-mart Accel Platform — IM-Workflow 管理者操作ガイド 第32版 2024-04-01

一覧画面の読み込み時に、該当の日付項目で日付の範囲絞込みを行います。

- 初期表示時の絞込み条件には下記の日付情報が設定できます。
	- 申請基準日
	- 申請日
	- 到達日
	- 最終処理日
	- 案件終了日
- 各画面での設定可否は下記の通りです。 ×.

設定可否(設定可:**○**、設定不可:**×**)

| 画面名           | 申請基準日 申請日 |          | 到達日      |          | 最終処理日 案件終了日 |
|---------------|-----------|----------|----------|----------|-------------|
| 一時保存一覧        | ∩         | $\times$ | $\times$ | $\times$ | $\times$    |
| 未処理一覧         | ∩         | ∩        | ∩        | $\times$ | $\times$    |
| 処理済(未完了)一覧    | $\bigcap$ | ∩        | ×        | ∩        | $\times$    |
| 処理済(完了)一覧     | ∩         | ∩        | $\times$ | $\times$ | ∩           |
| 過去案件一覧        | $\times$  | $\times$ | $\times$ | $\times$ | $\times$    |
| 参照(未完了)一覧     | ∩         | ∩        | $\times$ | $\times$ | $\times$    |
| 参照(完了)一覧      | ∩         | ∩        | $\times$ | $\times$ | ∩           |
| 確認(未完了)一覧     | ∩         | ∩        | ∩        | $\times$ | $\times$    |
| 確認(完了)一覧      | ∩         | ∩        | ∩        | $\times$ | ∩           |
| 一括処理対象者変更一覧 〇 |           | ∩        | ∩        | $\times$ | ×           |

#### <span id="page-122-1"></span>[フローグループ/フロー単位の一覧表示パターン定義を設定する](#page-16-0)

#### 「 [案件一覧](https://www.intra-mart.jp/document/library/iap/public/im_workflow/im_workflow_user_guide/texts/screen_guide/matters.html) 」では、フローグループ/フロー単位に任意の一覧表示パターン定義を設定できます。

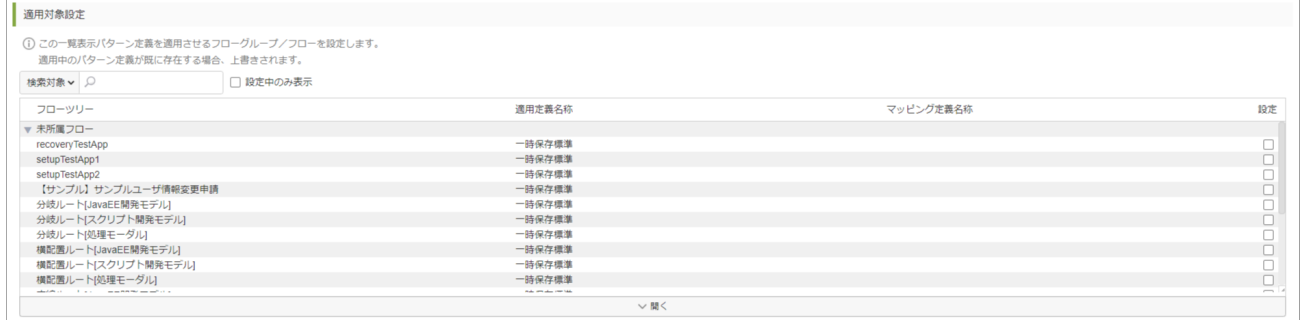

適用定義名称

フローグループ/フローが所属しているフローグループや、その上位階層のフローグループの設定を含めて、結果的に適用される一覧表示 パターン定義です。

■ マッピング定義名称

フローグループ/フローに設定されている一覧表示パターン定義です。

```
コラム
```
#### 適用される一覧表示パターン定義の決まり方

- フローグループ/フローに一覧表示パターン定義が設定されていない場合、フローグループ定義における上位階層の親フロー  $\sim$ グループ定義へ設定された一覧表示パターン定義を適用します。
- 上位階層の親フローグループ定義全てに一覧表示パターン定義が設定されていない場合、標準設定の一覧表示パターン定義が 適用されます。

### フローグループ定義を登録・設定す[る](#page-1-0)

フローグループは、フロー定義を検索目的で分類するための情報です。

ツリー状の親子関係を持ち、1つのフロー定義が複数のフローグループに属することもできます。

フローグループ定義では、フローグループの作成と、フローグループへのフロー定義の所属設定を行います。

目次

- [フローグループ定義を設定する](#page-123-0)
- [フローグループ定義を階層設定する](#page-23-0)

#### <span id="page-123-0"></span>[フローグループ定義を設定する](#page-0-0)

- 1. 「サイトマップ」→「ワークフロー」→「ワークフロー管理者」→「マスタ定義」→「フローグループ定義」をクリックします。
- 2. フローグループが一つも登録されていない場合、「新規作成」画面が表示されます。 フローグループ定義情報を入力します。
	- フローグループID (必須)

フローグループを識別するIDです。自動採番されます。すでに使用されているものでなければ、任意で変更できます。

親階層(必須)

親階層をプルダウンから指定します。存在する全階層のうち、設定できるフローグループがプルダウンに表示されます。階層は「/」区 切りで表します。

フローグループ名(必須)

登録フローグループの名称を入力します。 システムで設定されている全ロケールに対して、入力します。

備考

フローグループの説明等を入力できます。 システムで設定されている全ロケールに対して、入力できます。

■ ソートキー(必須)

フローグループのツリーやプルダウンで表示する順序を数値で入力します。

■ フロー

このフローグループに所属させたいフロー定義を選択します。

<検索>を押下すると、<フロー定義‐検索>画面がポップアップ表示され、登録済みのフロー定義が一覧表示されます。

3. 「登録」をクリックします。

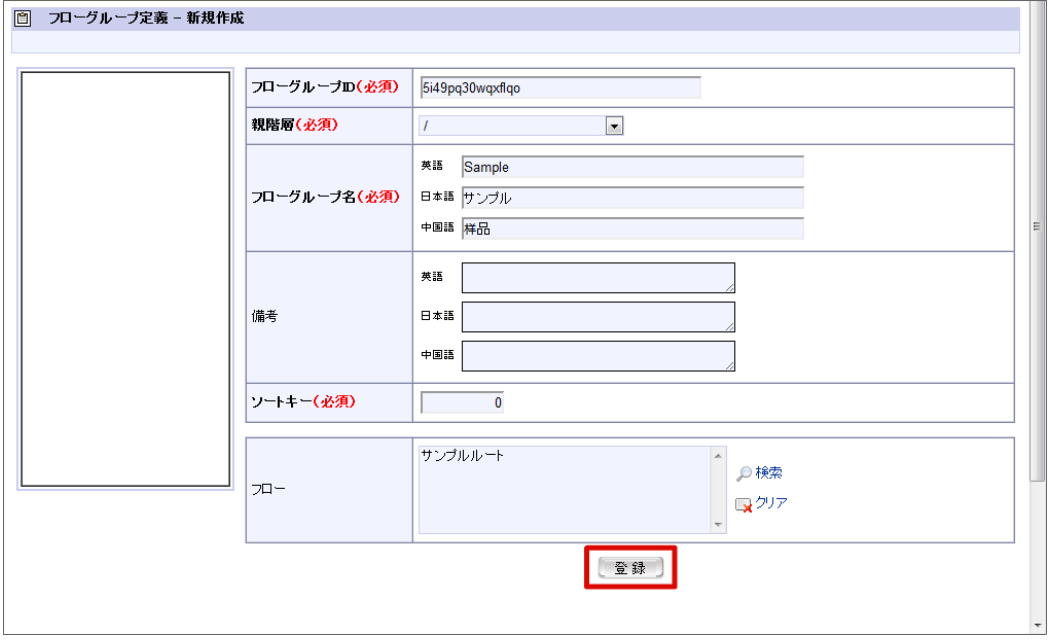

4. フローグループ定義を登録することができました。

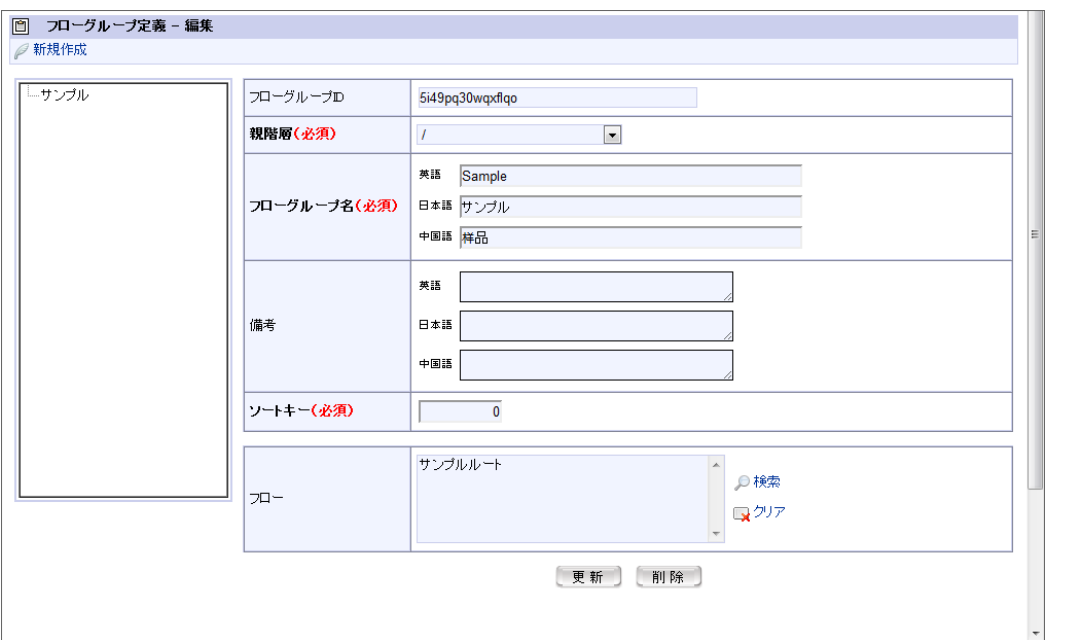

#### 以上でフローグループ定義の登録が完了しました。

### [フローグループ定義を階層設定する](#page-0-0)

- 1. 「サイトマップ」→「ワークフロー」→「ワークフロー管理者」→「マスタ定義」→「フローグループ定義」をクリックします。
- 2. 「新規作成」をクリックします。

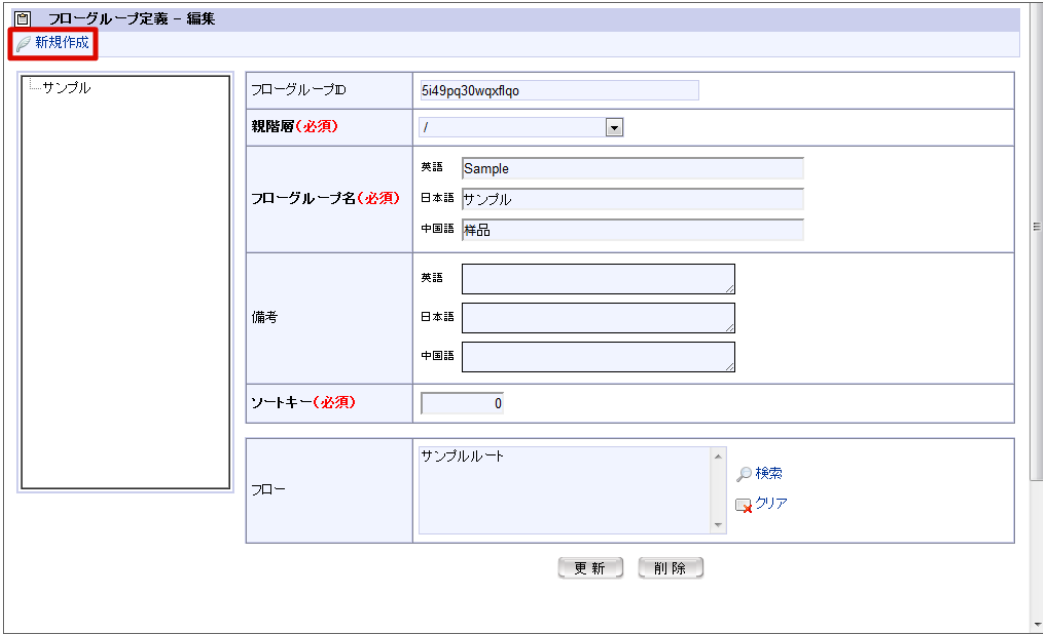

3. フローグループ定義情報を入力します。 親階層にしたいフローグループ定義を選択します。

4. 「登録」をクリックします。

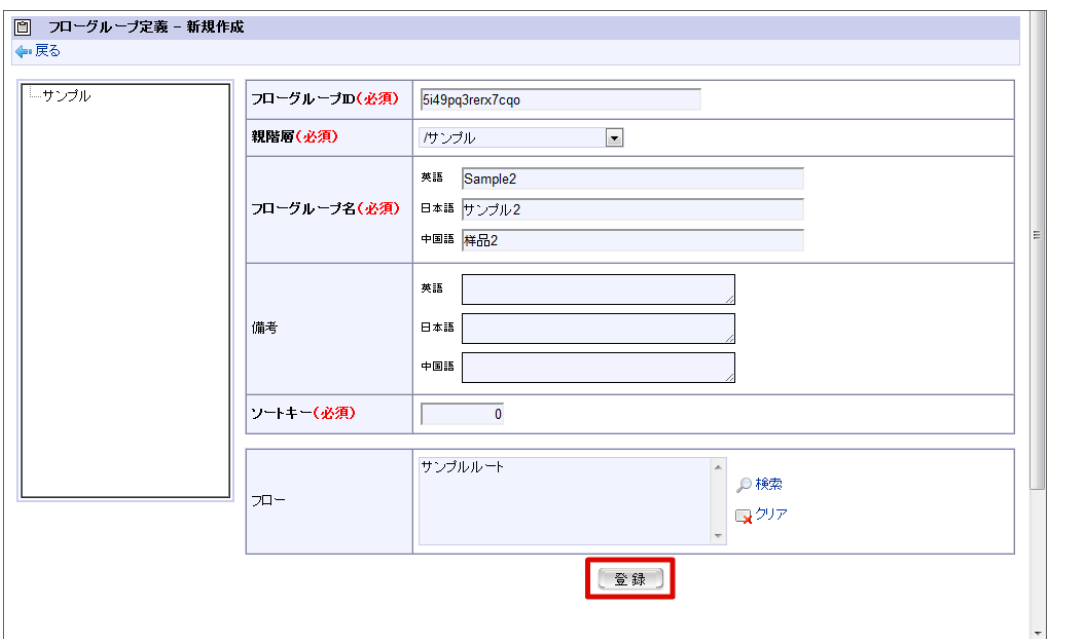

5. フローグループ定義を階層で登録することができました。

左にあるツリーの アイコンをクリックし、階層となっていることを確認ください。

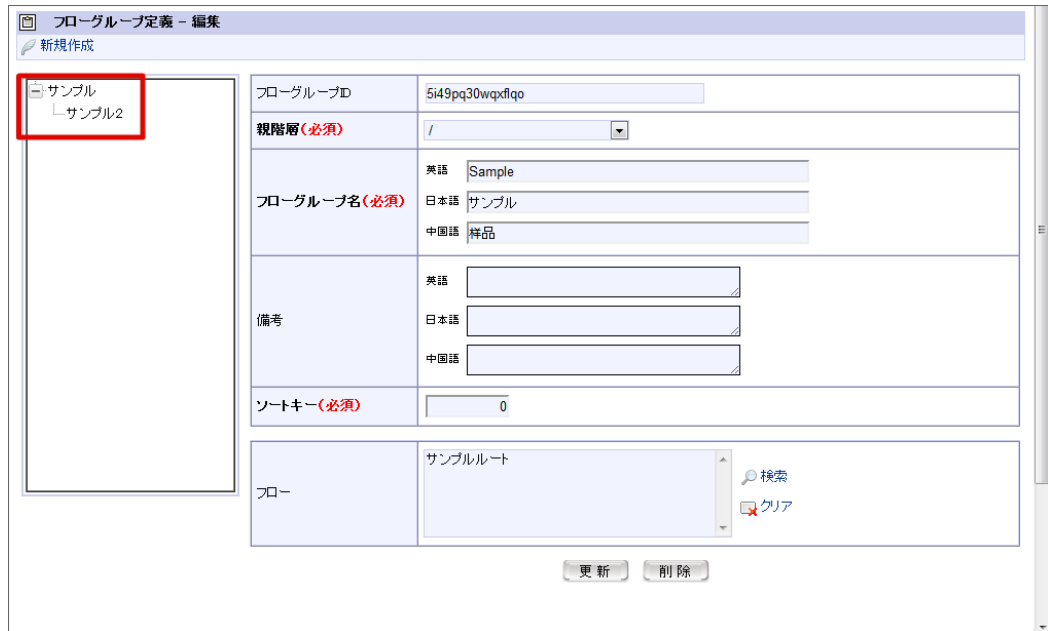

コラム

- 定義できるフローグループの階層は、[ワークフローパラメータ]での設定で、最大5階層まで増やすことができます。ま た、フローグループを使用しない設定にすることもできます。
	- 初期設定では最大3階層に設定されています。詳細は、別紙「 [IM-Workflow](http://www.intra-mart.jp/document/library/iap/public/im_workflow/im_workflow_specification/index.html) 仕様書 」を参照してください。
	- 全てのフロー定義をフローグループに所属させる必要はありません。フローグループに属さないフロー定義として設定できま す。

### 管理グループを設定す[る](#page-1-0)

「ワークフロー運用管理者」は、「ワークフローシステム管理者」から管理権限を付与されることによって、ワークフローの管理操作が行えます。

ワークフロー運用管理者は管理グループごとに設定され、「フロー定義」「ルート定義」「コンテンツ定義」「メール定義」「IMBox定義」 「メッセージ定義」のうち、所属する管理グループに紐付けられたものと、ワークフロー運用管理者が新規作成したもののみを管理対象とします。 管理対象の各定義ごとに、編集権限を設定できます。

「ワークフロー監査者」とは、ワークフロー運用管理者のうち、ワークフローの参照権限のみを付与されたユーザです。 「ワークフローシステム管理者」から参照権限を付与されることによって、ワークフローの案件の参照が行えます。 ワークフロー監査者は、ワークフロー運用管理者と異なり、「監査を目的として案件情報を参照すること」が目的となるため、案件操作や、各種マ スタ定義の編集はできません。

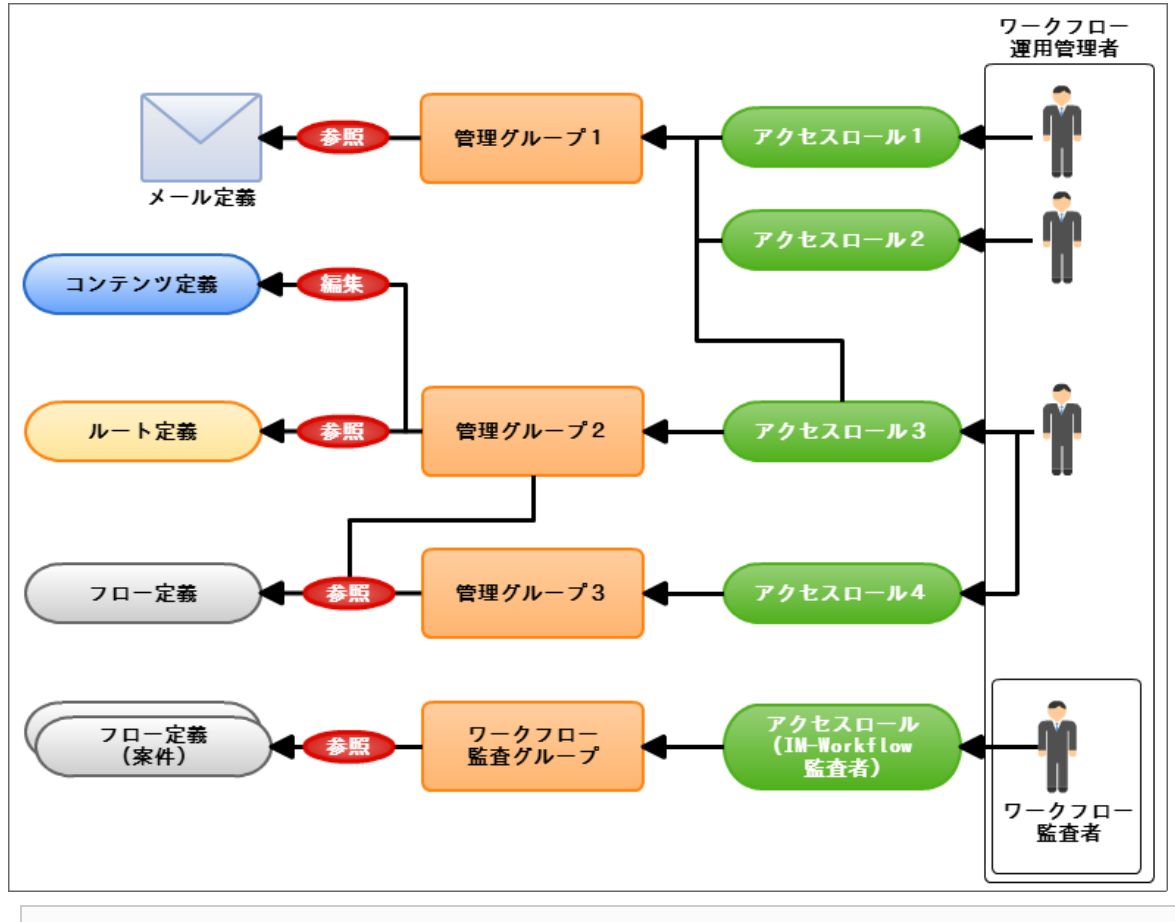

- 目次
	- [管理グループを設定する](#page-12-0)
	- [管理グループを利用してワークフロー監査者を設定する](#page-133-0)
		- [ワークフロー監査者に参照させる対象のフローを設定する](#page-0-0)
		- [ワークフロー監査者ロールをユーザに設定する](#page-0-0)

### [管理グループを設定する](#page-0-0)

管理グループ設定では、管理グループを作成し、ワークフロー運用管理者に付与する管理権限の範囲を設定します。

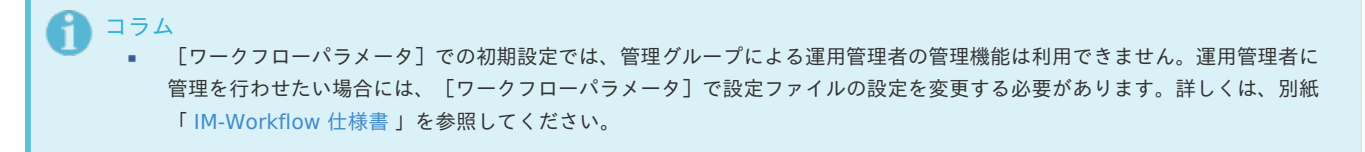

1. 「サイトマップ」→「ワークフロー」→「ワークフロー管理者」→「権限者設定」→「管理グループ設定」をクリックします。

2. 管理グループ設定情報を入力します。

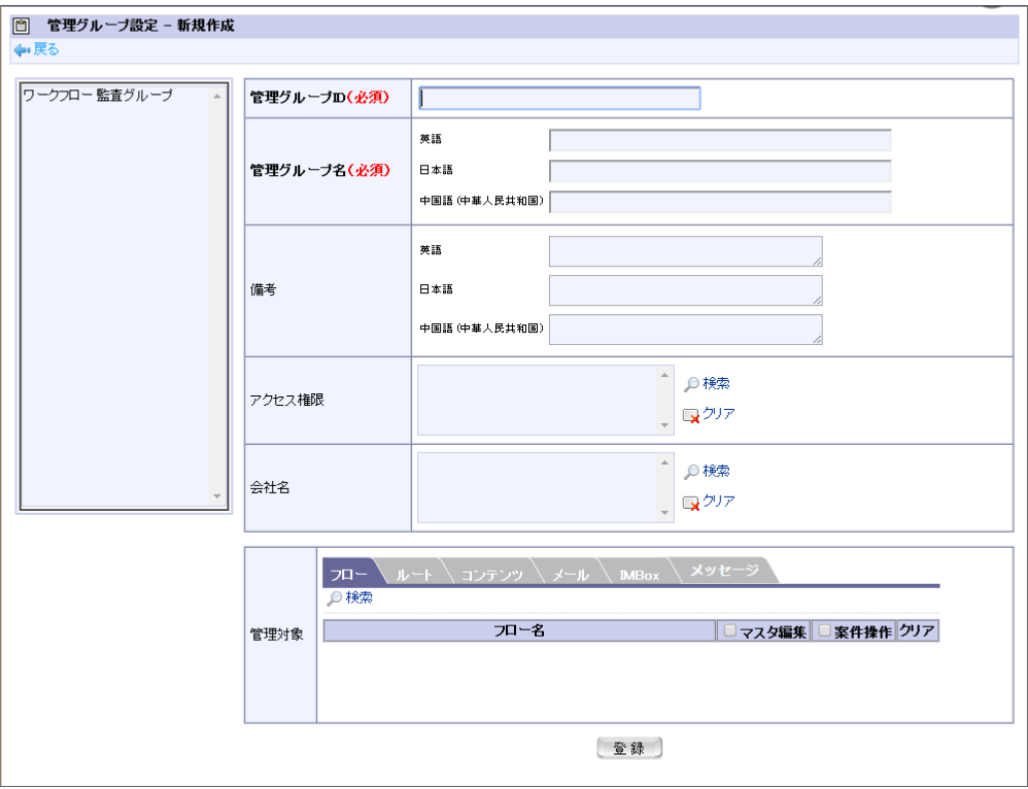

管理グループID(必須)

管理グループを識別するIDです。自動採番されます。すでに使用されているものでなければ、任意で変更できます。

管理グループ名(必須)

管理グループの名称を入力します。 システムで設定されている全ロケールに対して、入力します。

備考

管理グループの説明等を入力できます。 システムで設定されている全ロケールに対して、入力できます。

■ アクセス権限

アクセス権限を付与したい対象を、ロールで指定します。 このロールを持つユーザが、設定した管理対象に対してのワークフロー運用管理者として扱われます。

<検索>を押下すると、IM-共通マスタのロール検索画面が表示されますので、アクセス権限を付与したい対象のロールを選択しま す。

■ を押下すると、そのロールの登録を解除します。

会社名

ルート定義で設定できる会社を制限します。 未指定の場合、運用管理者の会社の認可設定の範囲で設定できます。

管理対象

管理対象としたい「フロー」「ルート」「コンテンツ」「メール」「IMBox」「メッセージ」を設定します。

■ [タブ:フロー]

この管理グループに所属させたいフロー定義を選択します。 ■■<検索>を押下すると、<フロー定義-検索>画面がポップアップ表示されます。 登録済みのフロー定義が一覧表示されますので、管理対象としたいフロー定義を選択します。

## ■ [タブ:ルート] この管理グループに所属させたいルート定義を選択します。 ■○<検索>を押下すると、<ルート定義-検索>画面がポップアップ表示されます。 登録済みのルート定義が一覧表示されますので、管理対象としたいルート定義を選択します。

■ [タブ:コンテンツ]

この管理グループに所属させたいコンテンツ定義を選択します。 intra-mart Accel Platform — IM-Workflow 管理者操作ガイド 第32版 2024-04-01

■<検索>を押下すると、<コンテンツ定義-検索>画面がポップアップ表示されます。 登録済みのコンテンツ定義が一覧表示されますので、管理対象としたいコンテンツ定義を選択します。

[タブ:メール]

この管理グループに所属させたいメール定義を選択します。 ■○<検索>を押下すると、<メール定義-検索>画面がポップアップ表示されます。 登録済みのメール定義が一覧表示されますので、管理対象としたいメール定義を選択します。

[タブ:IMBox]

この管理グループに所属させたいIMBox定義を選択します。 ● <検索>を押下すると、<メール定義-検索>画面がポップアップ表示されます。 登録済みのメール定義が一覧表示されますので、管理対象としたいメール定義を選択します。

[タブ:メッセージ]

この管理グループに所属させたいメッセージ定義を選択します。 配信メディアを選択すると、メッセージ定義の一覧が表示されます。 管理対象としたいメッセージ定義の参照欄とマスタ編集欄を押下します。

設定したアクセス権限対象者に、管理対象の定義の編集権限を付与したい場合は、該当する管理対象一覧のマスタ編集権限欄のチェッ クボックスをオンにします。

アクセス権限対象者は、チェックした管理対象に対して編集が行えます。

フロー定義の案件操作権限を付与したい場合は、該当するフロー定義の案件操作権限欄のチェックボックスをオンにします。 案件操作権限のチェックを外した場合には、該当するフロー定義の案件の参照のみを行うことができます。

※設定した各定義を解除したい場合は、その定義が表示されている一覧の解除欄の ■ を押下します。

3. 「登録」をクリックします。

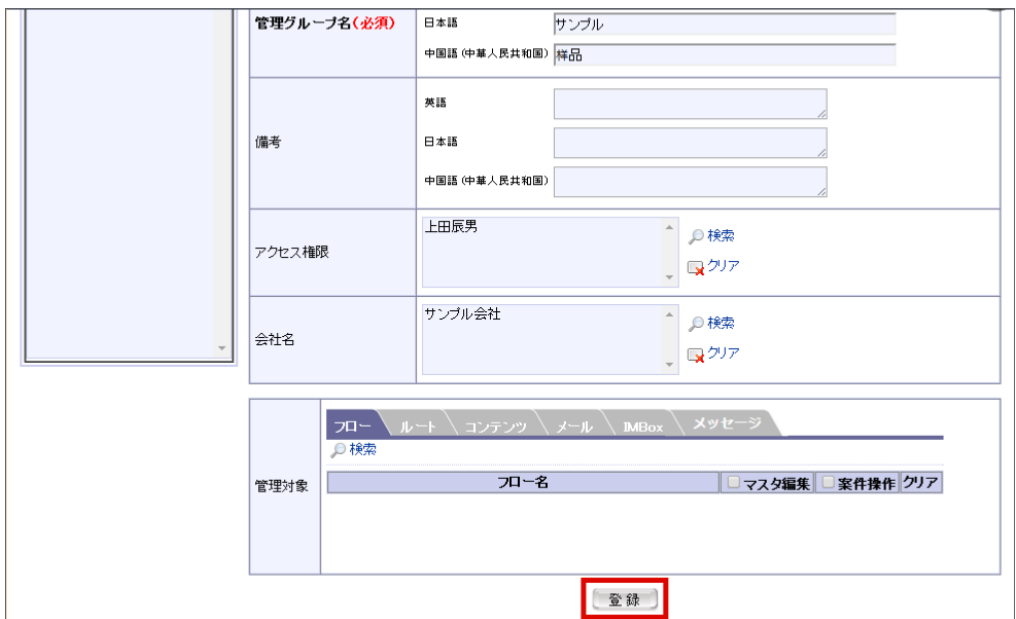

4. 管理グループ設定を登録することができました。

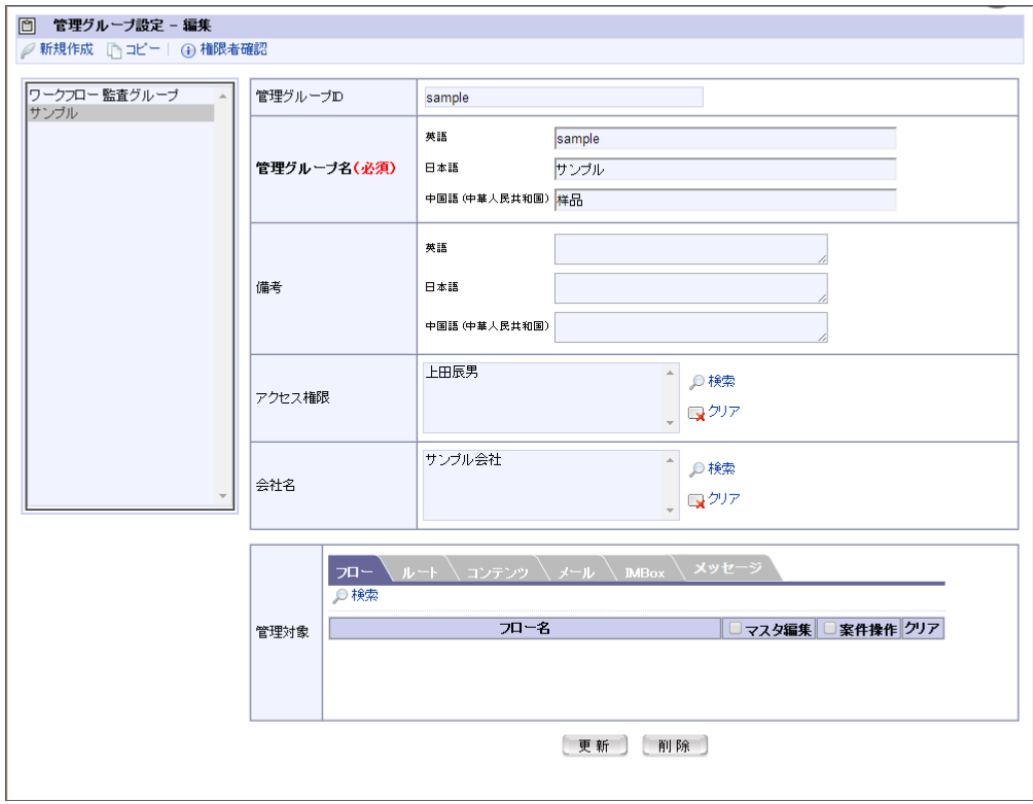

以上で管理グループの設定が完了しました。

#### コラム R 管理グループのアクセス権限

管理グループのアクセス権限は、ユーザや組織、ロールなどで設定することができます。 ユーザ以外の対象をアクセス権限に設定している場合、同じ対象に所属している全てのユーザがワークフロー運用管理者となり、同じ 項目を参照/編集することができます。

※管理グループの運用管理に必要な対象は、あらかじめテナント管理者によって用意されている必要があります。この対象には、ワー クフロー運用管理者メニューの利用権限が与えられている必要があります。メニューの利用権限が与えられていないと、ワークフロー 運用管理者に指定したユーザでログインしても、管理メニューが表示されません。 対象の設定方法、メニューの利用権限設定については、別紙「 [テナント管理者](https://www.intra-mart.jp/document/library/iap/public/operation/tenant_administrator_guide/index.html) 操作ガイド 」を参照してください。

### コラム

- どの管理グループにも属さない管理対象は、ワークフローシステム管理者のみが管理できます。
- ワークフロー運用管理者が新規作成した管理対象は、ワークフローシステム管理者も参照、編集することができます。

#### コラム H

### 定義画面からの管理グループ指定

[ワークフローパラメータ]の設定ファイルの編集で、「管理グループ機能の使用」を可とすると、「フロー定義」「コンテンツ定 義」「ルート定義」の定義画面、および、定義のコピー画面から、各定義の管理グループへの所属設定が可能です。

設定ファイルで「管理グループ機能の使用」を可とすると、「フロー定義」「コンテンツ定義」「ルート定義」の新規作成画面、また は編集画面の[基本設定]タブで、管理グループ設定項目が追加表示されます。すでに所属している管理グループがある場合は、所属 管理グループが一覧表示されます。

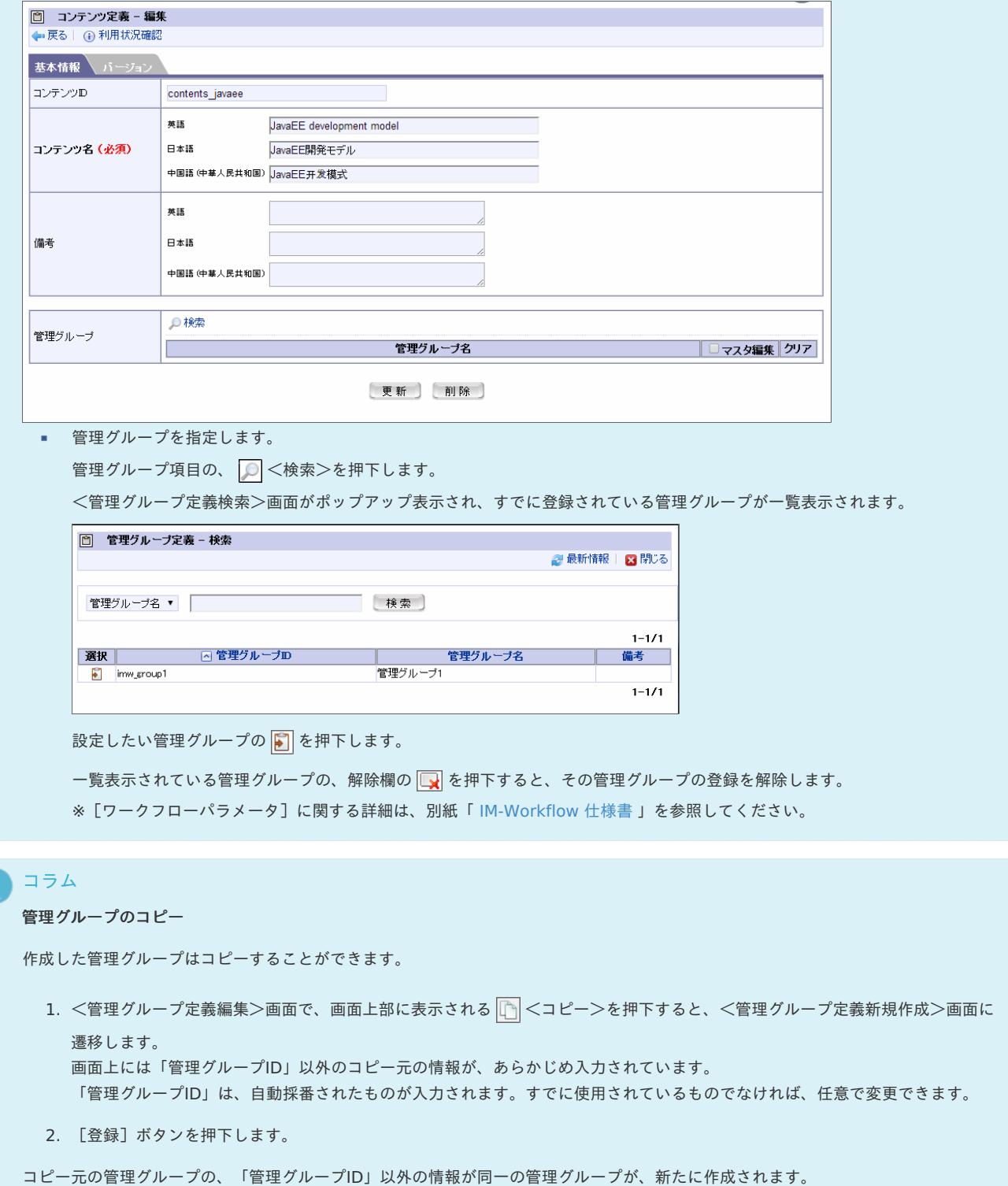

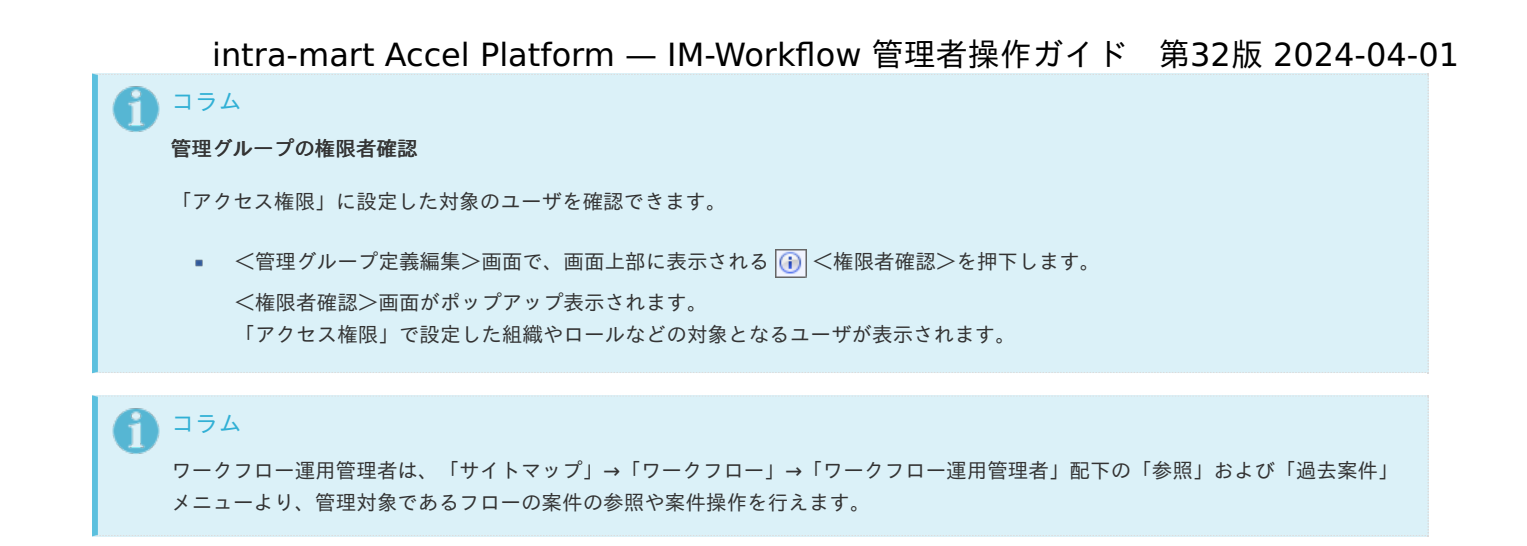

[管理グループを利用してワークフロー監査者を設定する](#page-0-0)

管理グループを利用してワークフロー監査者を設定すると、ユーザに簡単に案件の参照権限のみを付与することができます。

#### [ワークフロー監査者に参照させる対象のフローを設定する](#page-0-0)

- 1. 「サイトマップ」→「ワークフロー」→「ワークフロー管理者」→「権限者設定」→「管理グループ設定」をクリックします。
- 2. 「ワークフロー監査グループ」をクリックします。

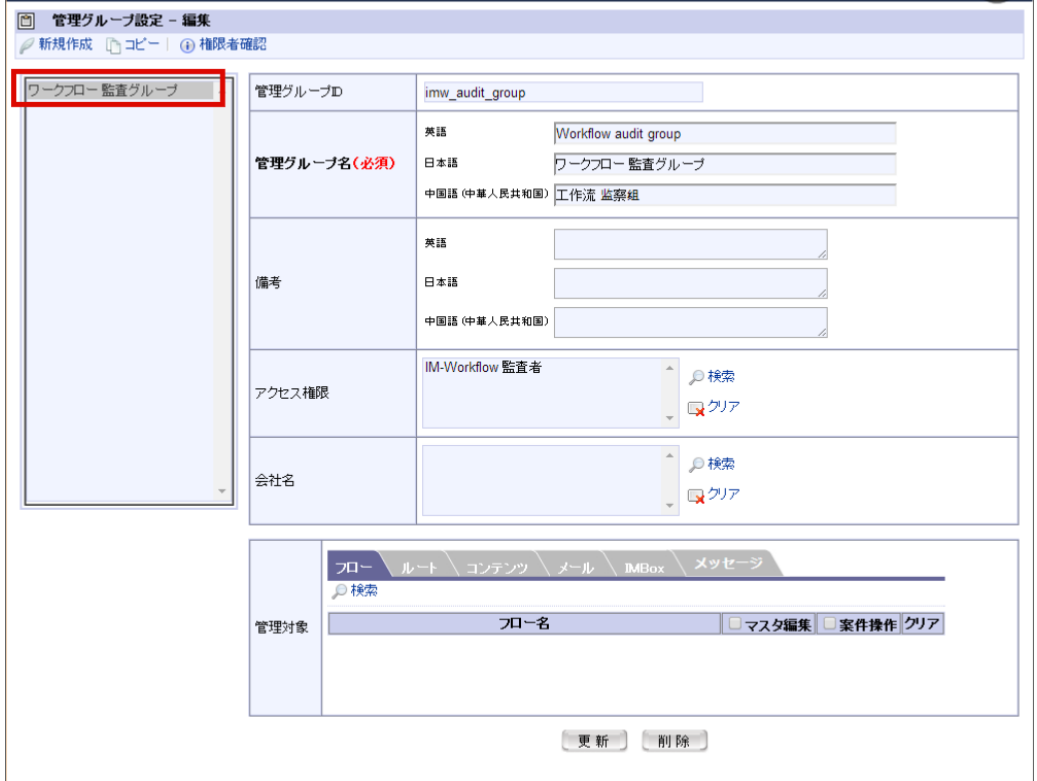

3. 管理対象のフローの「検索」をクリックします。

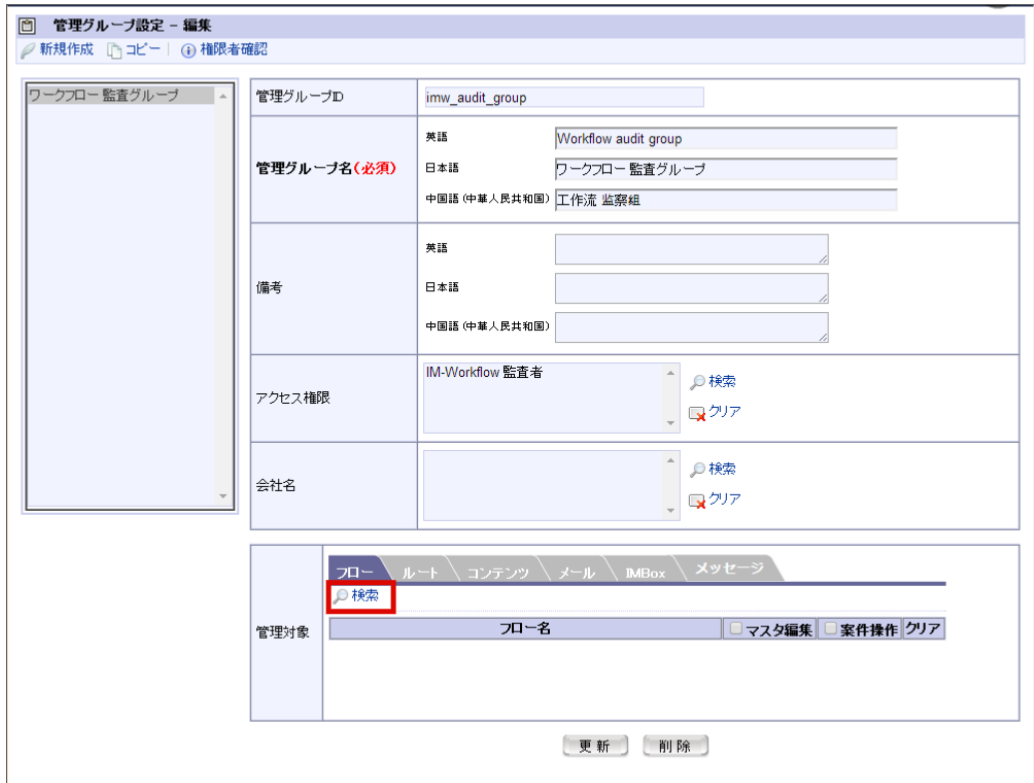

4. 対象のフローを選択し、「決定」をクリックします。

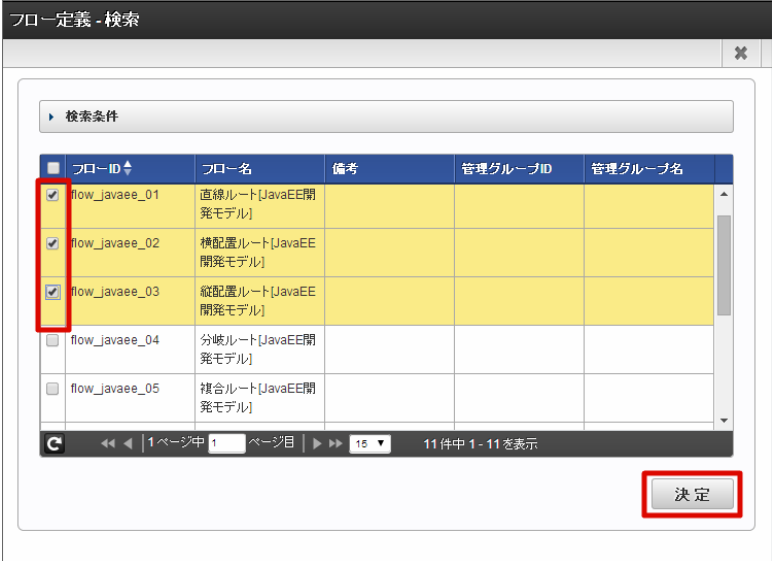

5. マスタ編集と案件操作のチェックを外します。

<span id="page-133-0"></span>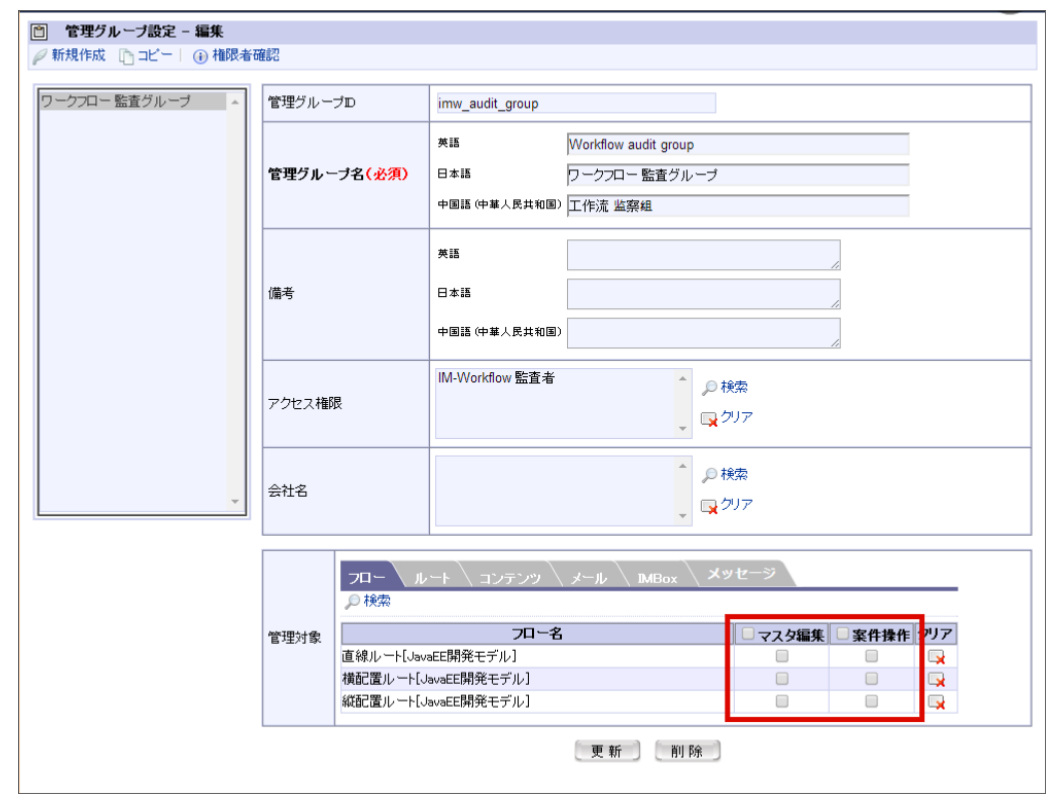

6. 「更新」をクリックして保存します。

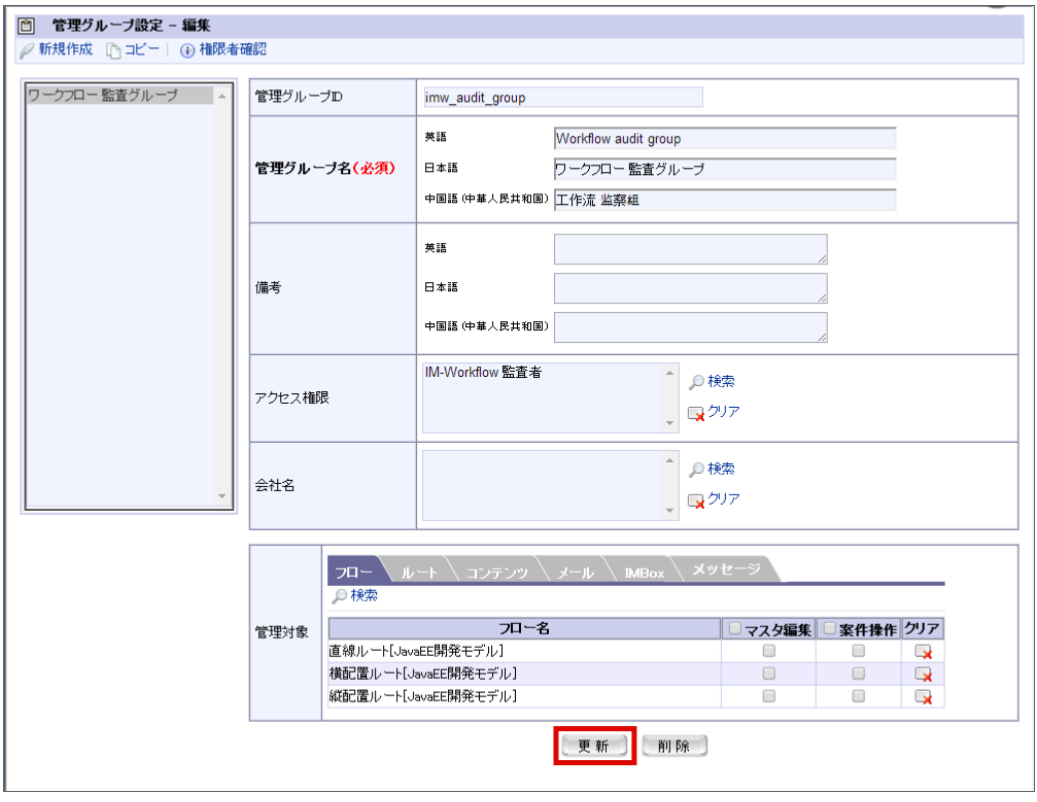

7. 以上で、ワークフロー監査者の管理グループ設定ができました。

### [ワークフロー監査者ロールをユーザに設定する](#page-16-0)

- 1. 「サイトマップ」→「テナント管理」→「ロール」をクリックします。
- 2. 「IM-Workflow 監査者」の「ユーザコード一覧」をクリックします。

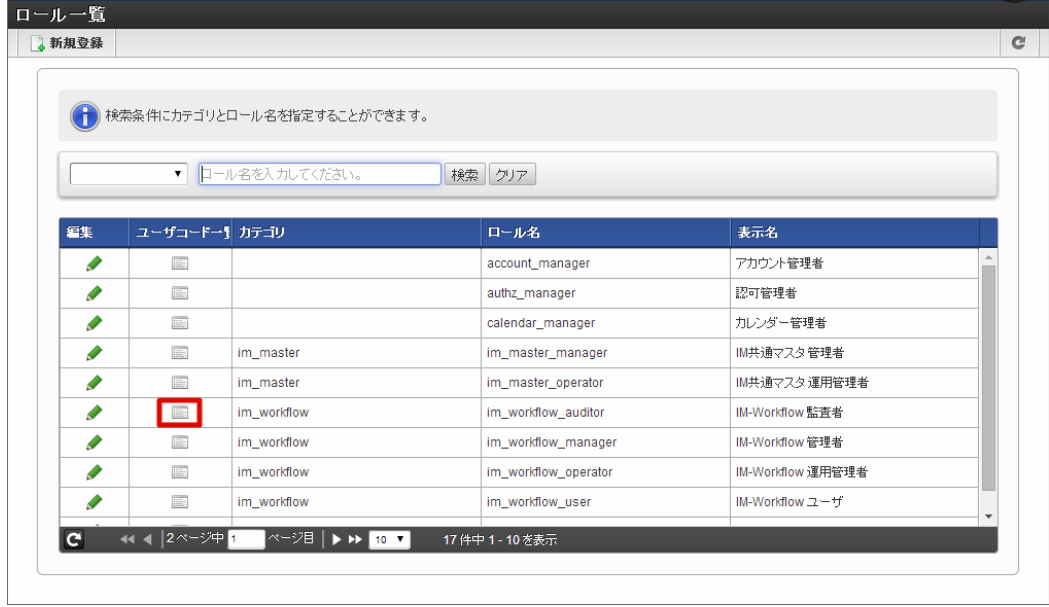

3. 「ユーザ追加」をクリックします。

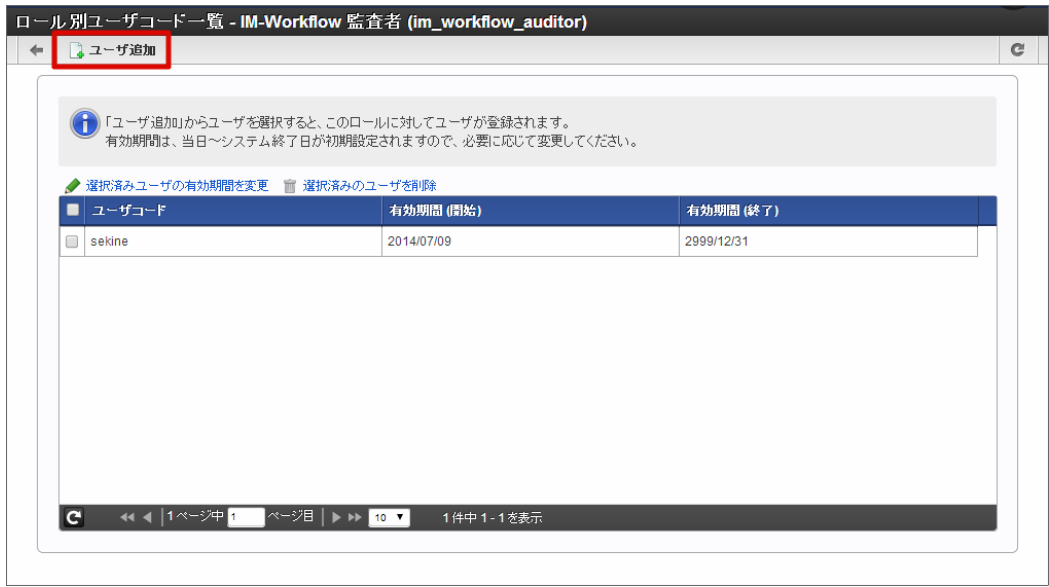

4. 追加したいユーザを選択し、「決定」をクリックします。

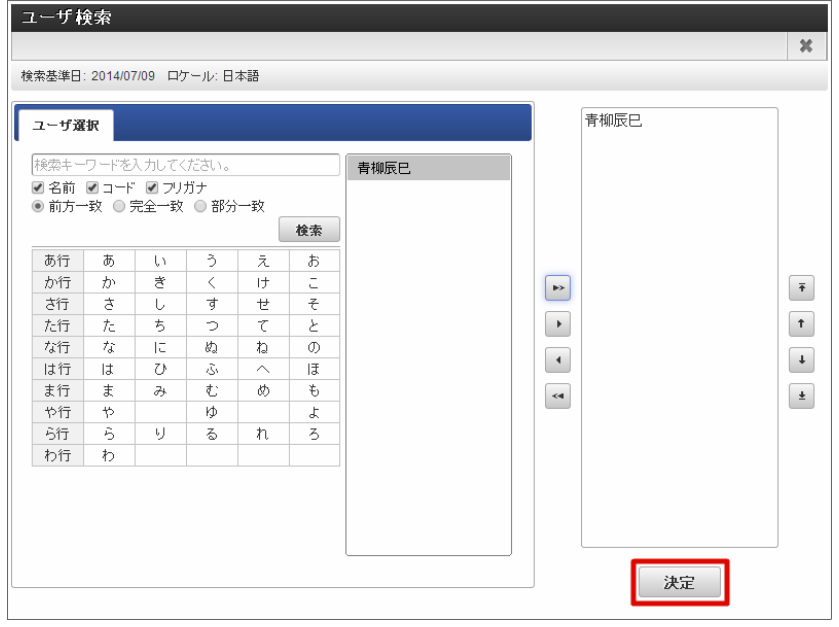

5. 以上で、ワークフロー監査者ロールをユーザに付与することができました。

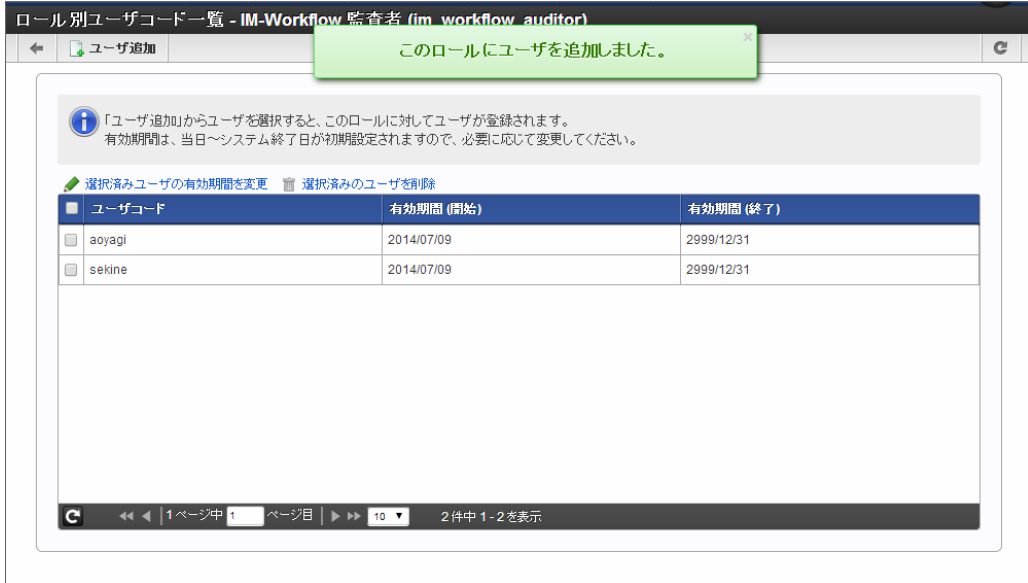

#### コラム

ワークフロー監査者は、「サイトマップ」→「ワークフロー」→「一覧」配下の「案件一覧」メニューより、管理対象であるフローの 案件の参照を行えます。

## コラム

ここではワークフロー監査者の設定方法として、 IM-Workflow が標準で用意した管理グループ「ワークフロー監査グループ」とロー ル「 IM-Workflow 監査者」を利用した方法をご紹介しましたが、管理グループを新規作成し、「 IM-Workflow 監査者」ロール以外 のアクセス権限を設定して案件の参照権限のみをユーザに付与することも可能です。 この場合、アクセス権限として設定された対象には、ワークフロー監査者メニューの利用権限が与えられている必要があります。 メニューの利用権限が与えられていないと、ワークフロー監査者に指定したユーザでログインしても、監査者メニューが表示されませ ん。 対象の設定方法、メニューの利用権限設定については、別紙「 [テナント管理者](https://www.intra-mart.jp/document/library/iap/public/operation/tenant_administrator_guide/index.html) 操作ガイド 」を参照してください。

### 代理設定を登録する(管理者編[\)](#page-1-0)

代理設定を行うと、処理権限を持つ利用者本人が、別の利用者に処理を依頼することができます。 代理を依頼された利用者は、依頼元と同様に申請や承認を行えます。

ワークフローシステム管理者、またはワークフローシステム管理者の代理管理者設定により権限を付与された利用者(代理設定権限者)は、代理元 として本人以外の第三者を設定できます。

#### 目次

- [代理を設定する](#page-137-0)
- [代理の設定内容を変更する](#page-23-0)
- [代理を削除する](#page-0-0)
- [特定業務代理を設定する](#page-0-0)
- [特定業務代理の設定内容を変更する](#page-0-0)
- [特定業務代理を削除する](#page-0-0)
- [権限代理を設定する](#page-0-0)
- [権限代理の設定内容を変更する](#page-16-0)
- [権限代理を削除する](#page-16-1)
- [代理元を確認する](#page-16-2)
- [代理管理者を設定する](#page-16-3)

### [代理を設定する](#page-16-4)

利用者が出張等の理由で不在となる場合に、代理として案件の処理を別の利用者に委託します。 代理先としてユーザのみ指定可能で、全てのフローが対象です。

1. 「サイトマップ」→「ワークフロー」→「ワークフロー管理者」→「代理設定」→「代理先設定」をクリックします。

2. 「新規作成」をクリックします。

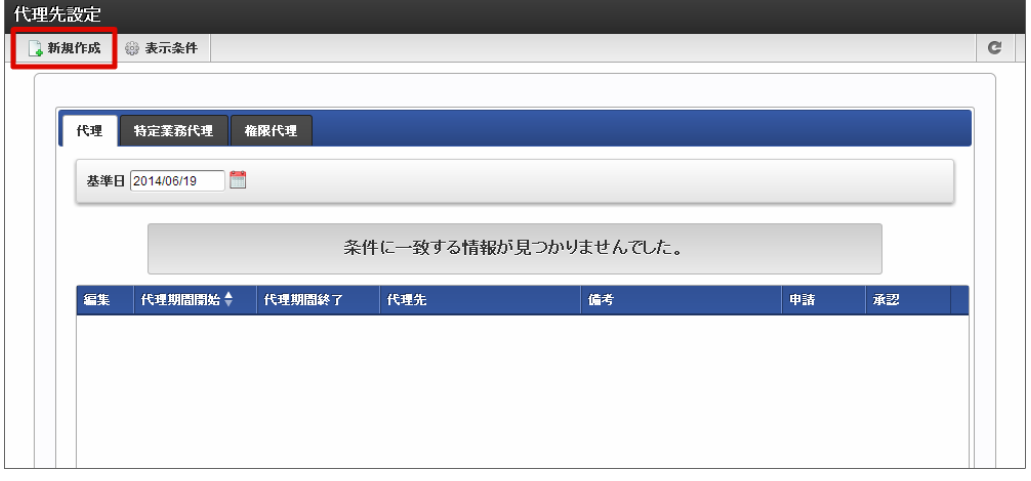

編集

■ を押下すると、代理設定の編集を行う画面に遷移します。

代理期間開始 代理設定の開始日を表示します。

代理期間終了 代理設定の開始日を表示します。

代理先

代理先の対象ユーザ名を表示します。

- 備考 代理設定についての備考が表示されます。
- 申請

委譲した申請権限の有効・無効をアイコンで表示します。

- ◆ :有効 ※ :無効 承認
	- 委譲した承認権限の有効・無効をアイコンで表示します。
	- √ :有効 ※ :無効
- 3. 代理設定情報を入力します。

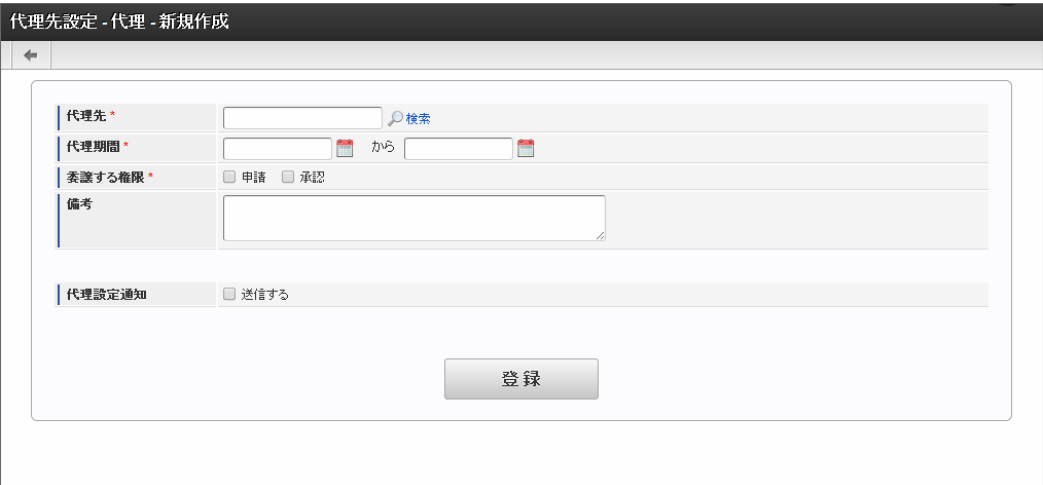

代理先(必須)

代理先となるユーザを指定します。 0 <検索>を押下すると、IM-共通マスタのユーザ検索画面が表示されますので、指定したいユー ザを選択します。

代理期間(必須)

代理設定が有効な期間を設定します。終了日の指定も必須です。 を押下して表示されるカレンダーから、日付を選択します。

委譲する権限(必須)

<span id="page-137-0"></span>代理先に委譲する権限を設定します。 intra-mart Accel Platform — IM-Workflow 管理者操作ガイド 第32版 2024-04-01

申請

代理元に代わり、案件の「申請」「再申請」「引戻し」「取止め」を行うことを許可します。

承認

代理元に代わり、案件の「承認」「承認終了」「否認」「保留」「保留解除」「差戻し」「引戻し」を行うことを許可します。

備考

代理設定の説明等を入力できます。 システムで設定されている全ロケールに対して、入力できます。

■ 代理設定通知メール

登録時に、代理設定を行ったことを通知するメールを代理先に送信します。メール定義で定義されている代理設定通知メールが送られ ます。

チェックボックスをオンにすると、コメント記入欄が追加表示されます。メール本文に追記するコメントを入力します。

4. 「登録」をクリックします。

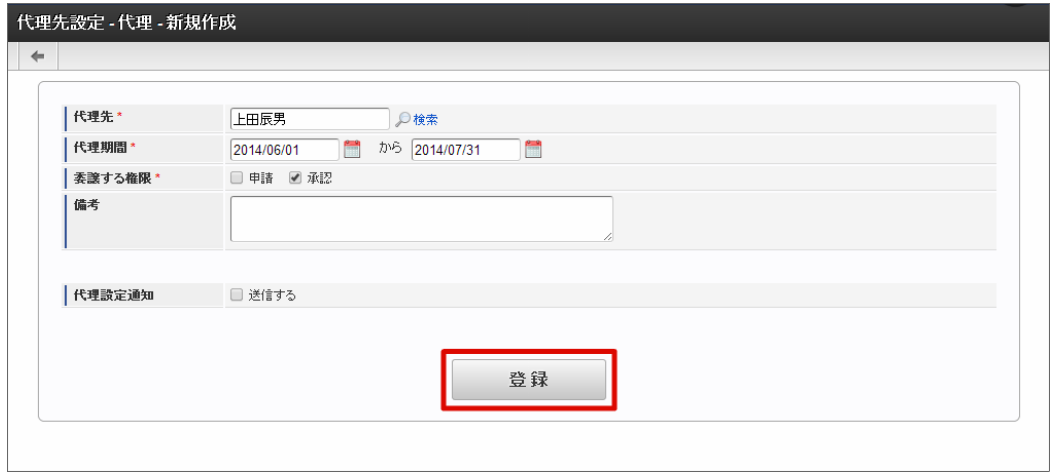

5. 代理設定を登録することができました。

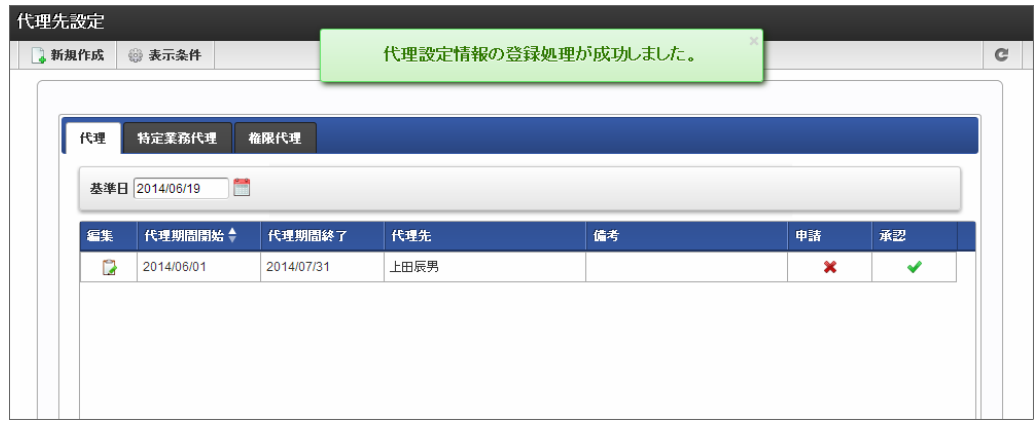

以上で代理設定が完了しました。

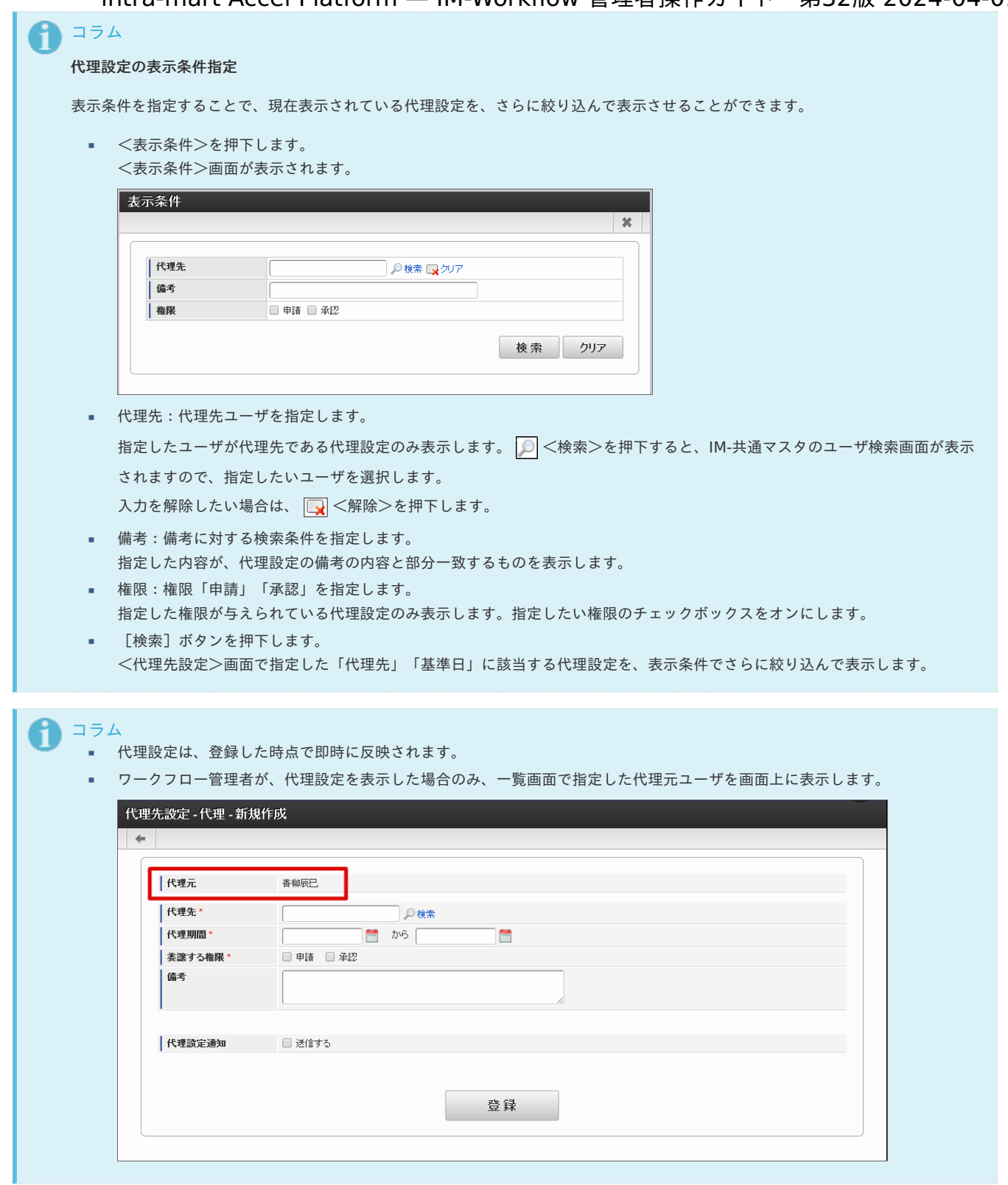

### [代理の設定内容を変更する](#page-16-5)

登録済みの代理設定の内容を変更することができます。

- 1. 「サイトマップ」→「ワークフロー」→「ワークフロー管理者」→「代理設定」→「代理先設定」をクリックします。
- 2. 対象の代理設定で <mark>第</mark>をクリックします。

intra-mart Accel Platform — IM-Workflow 管理者操作ガイド 第32版 2024-04-01

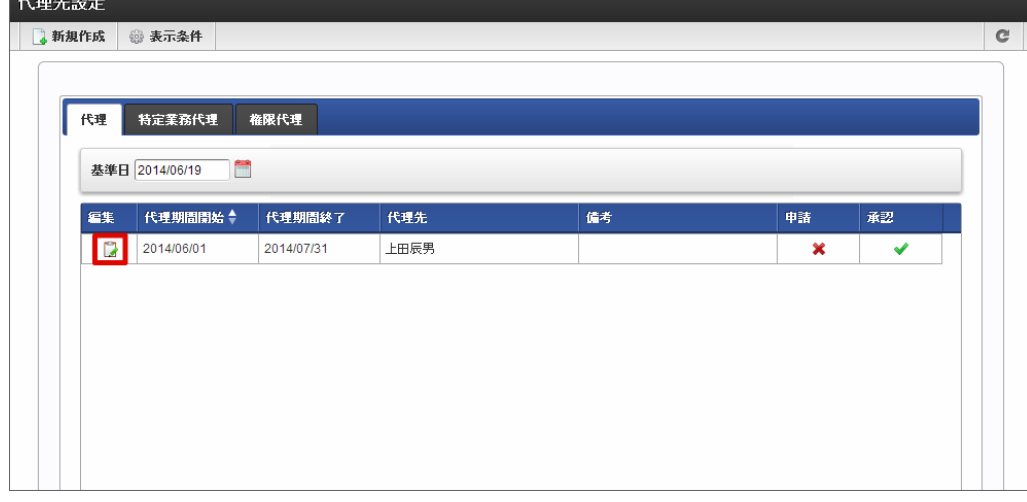

3. 設定内容を変更し、「更新」をクリックします。

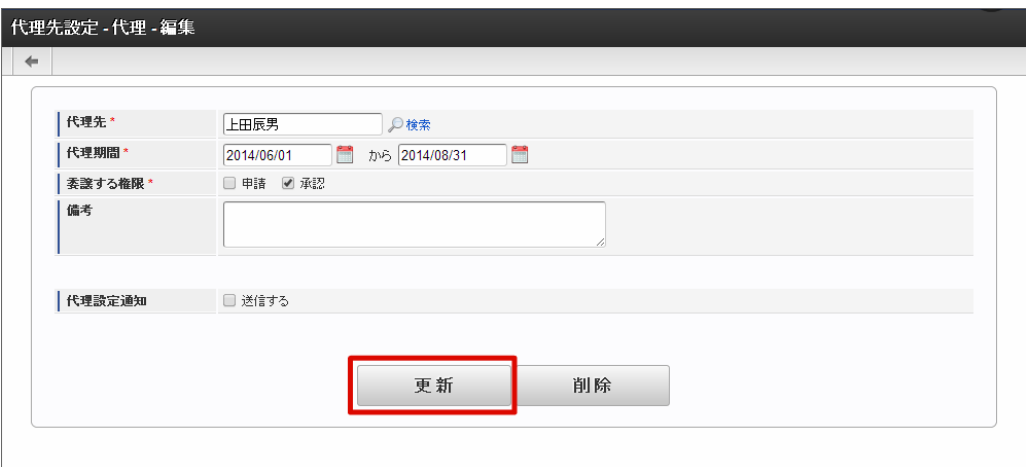

4. 代理の設定内容を変更することができました。

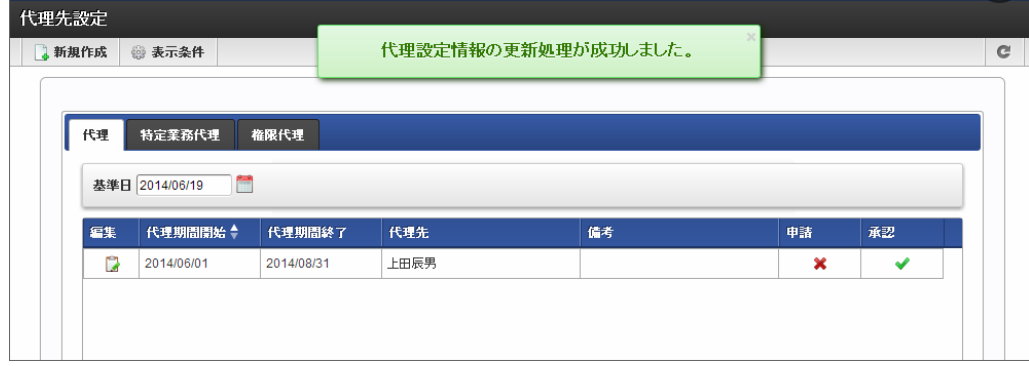

### [代理を削除する](#page-16-6)

登録済みの代理設定は、代理期間設定内であっても自由に削除することができます。

- 1. 「サイトマップ」→「ワークフロー」→「ワークフロー管理者」→「代理設定」→「代理先設定」をクリックします。
- 2. 対象の代理設定で 3 をクリックします。

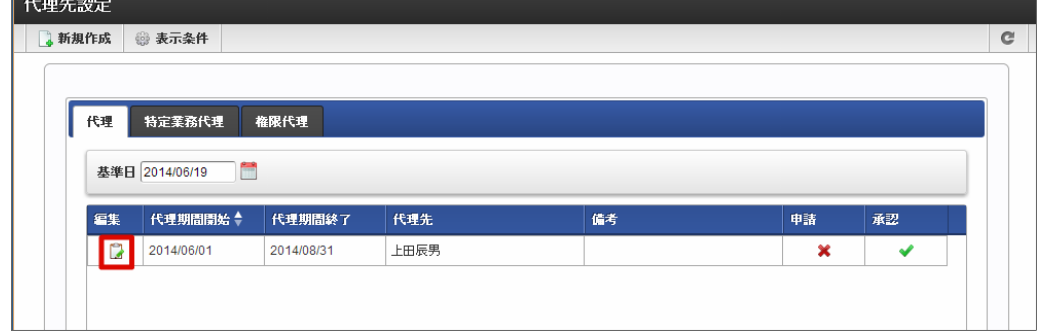

3. 「削除」をクリックします。

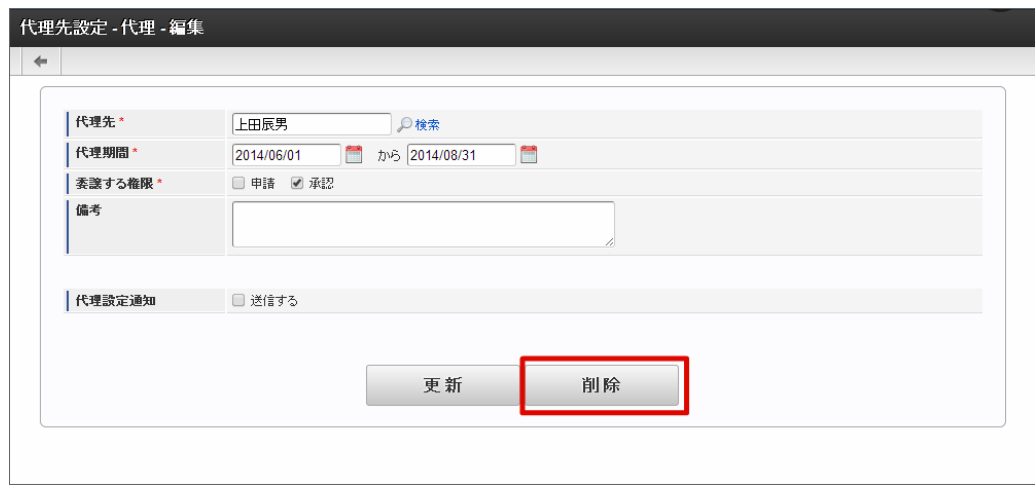

4. 代理の設定を削除することができました。

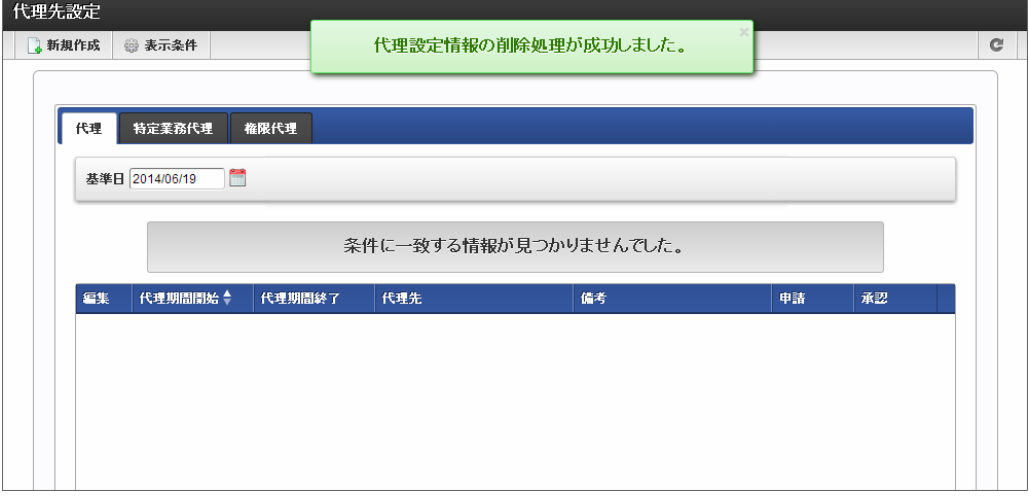

### [特定業務代理を設定する](#page-16-7)

特定業務代理とは、利用者の作業を別の利用者に代行してもらうことです。 ユーザ、組織、パブリックグループ、役職、役割での指定が可能で、対象となるフローを指定します。

- 
- 1. 「サイトマップ」→「ワークフロー」→「ワークフロー管理者」→「代理設定」→「代理先設定」をクリックします。
- 2. 「特定業務代理」をクリックします。

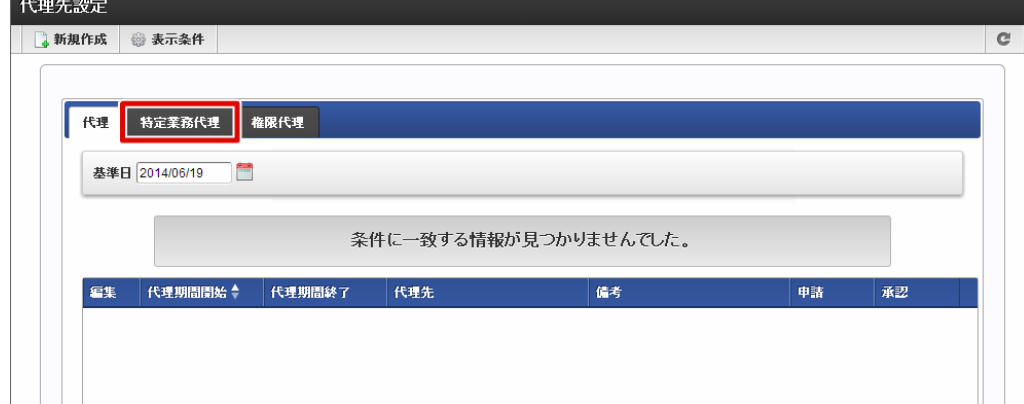

3. 「新規作成」をクリックします。

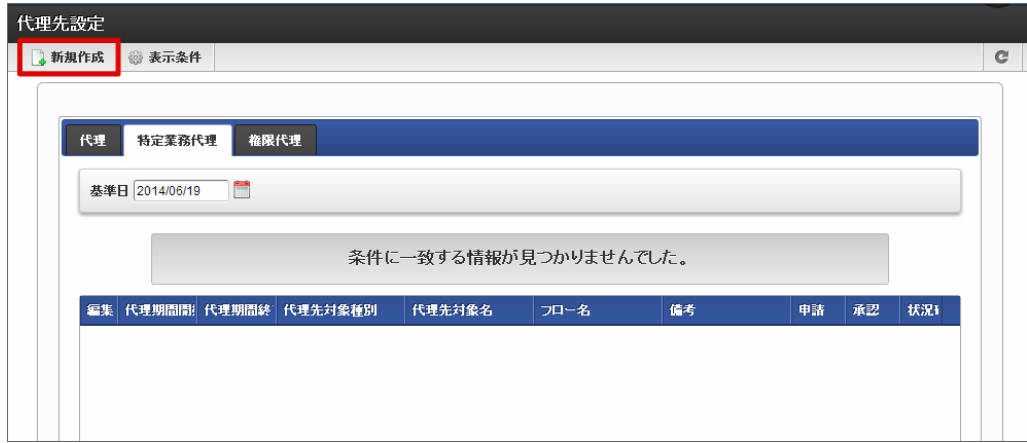

4. 特定業務代理設定情報を入力します。

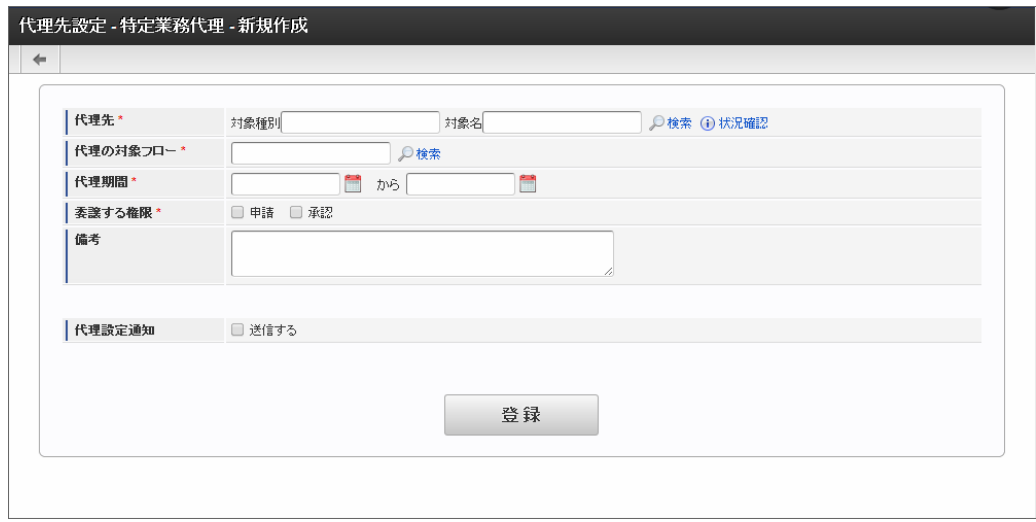

代理先(必須)

代理先となる対象を指定します。 <検索>を押下すると、<代理先>画面がポップアップ表示されます。

処理対象としたい項目の を押下すると、IM-共通マスタの検索画面が表示されますので、指定したい対象を選択します。

- 対象種別:選択した対象の対象種別が表示されます。
- 対象名:選択した対象の対象名が表示されます。

指定した対象に属するユーザを確認したい場合は、 $\boxed{4}$ 

■ 代理の対象フロー

代理の対象としたいフローを指定します。 | | | <検索>を押下すると、フロー検索画面がポップアップ表示されますので、指定したい フローを選択します。

代理期間(必須)

特定業務代理設定が有効な期間を設定します。終了日の指定も必須です。 intra-mart Accel Platform — IM-Workflow 管理者操作ガイド 第32版 2024-04-01

を押下して表示されるカレンダーから、日付を選択します。

委譲する権限(必須)

代理先に委譲する権限を設定します。

申請

代理元に代わり、案件の「申請」「再申請」「引戻し」「取止め」を行うことを許可します。

承認

代理元に代わり、案件の「承認」「承認終了」「否認」「保留」「保留解除」「差戻し」「引戻し」を行うことを許可します。

備考

特定業務代理設定の説明等を入力できます。 システムで設定されている全ロケールに対して、入力できます。

■ 代理設定通知メール

登録時に、特定業務代理設定を行ったことを通知するメールを代理先に送信します。メール定義で定義されている代理設定通知メール が送られます。

チェックボックスをオンにすると、コメント記入欄が追加表示されます。メール本文に追記するコメントを入力します。

5. 「登録」をクリックします。

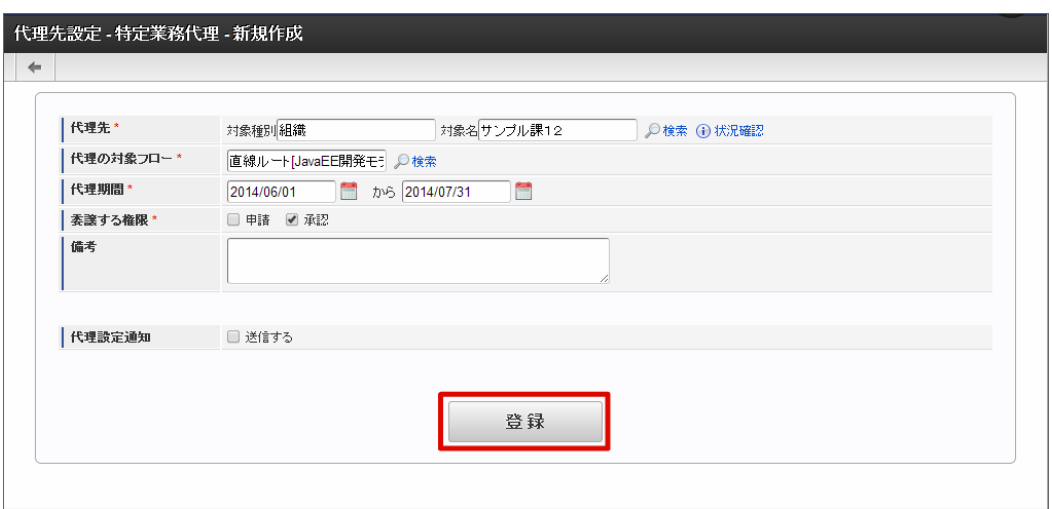

6. 特定業務代理設定を登録することができました。

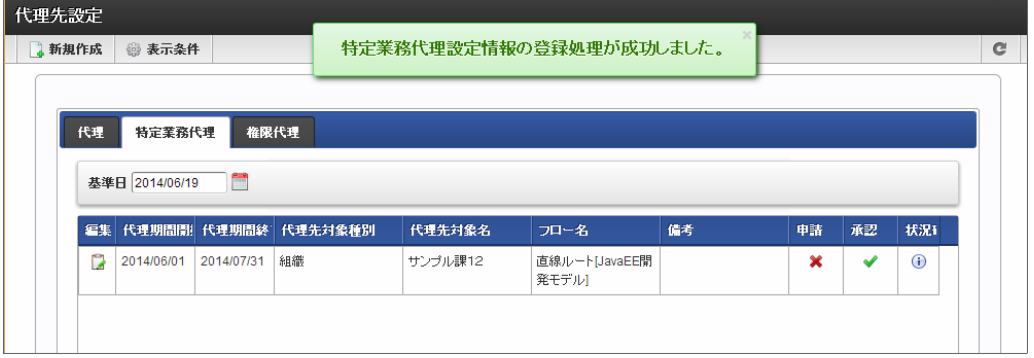

以上で特定業務代理設定が完了しました。

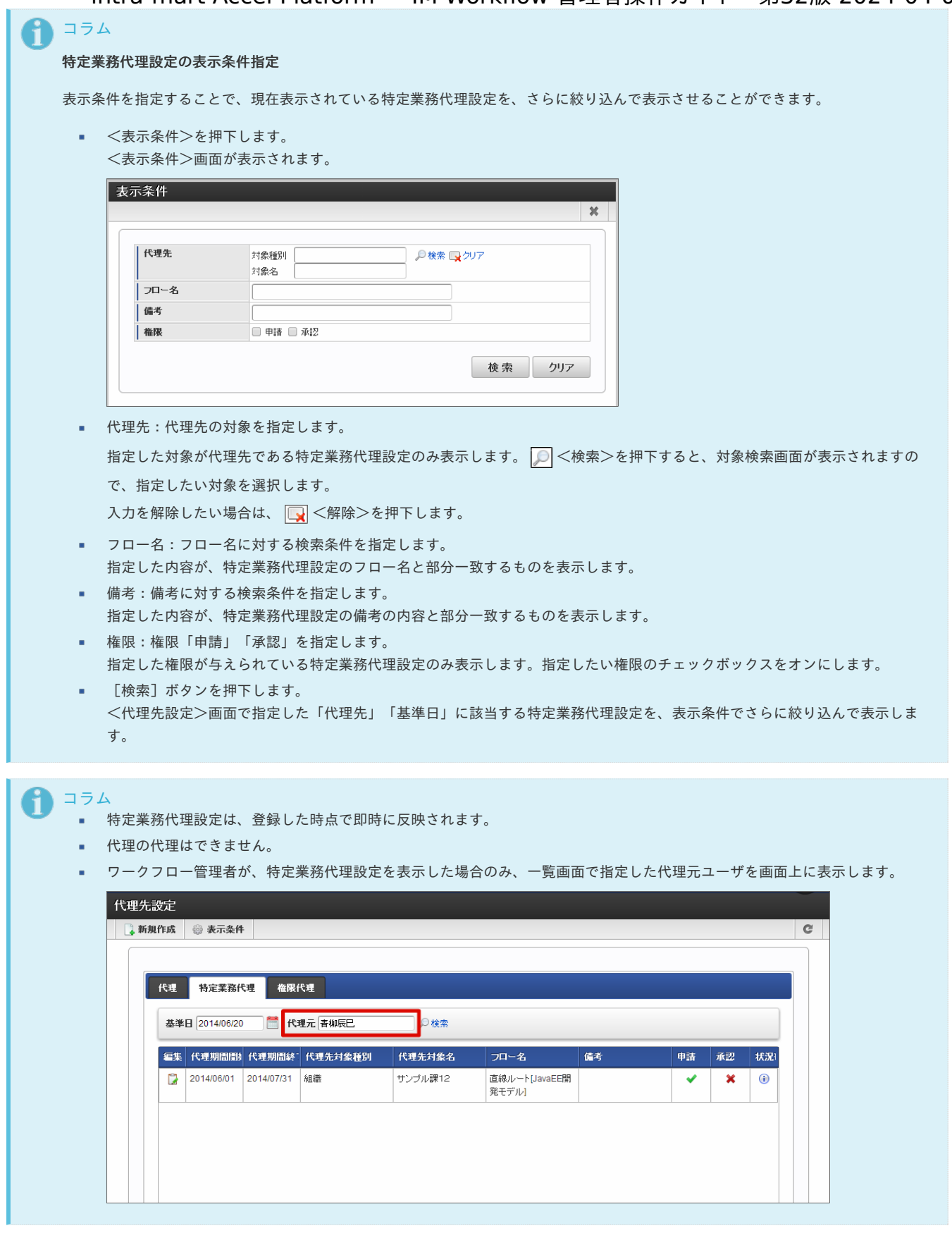

### [特定業務代理の設定内容を変更する](#page-0-0)

登録済みの特定業務代理設定の内容を変更することができます。

- 1. 「サイトマップ」→「ワークフロー」→「ワークフロー管理者」→「代理設定」→「代理先設定」をクリックします。
- 2. 「特定業務代理」をクリックします。
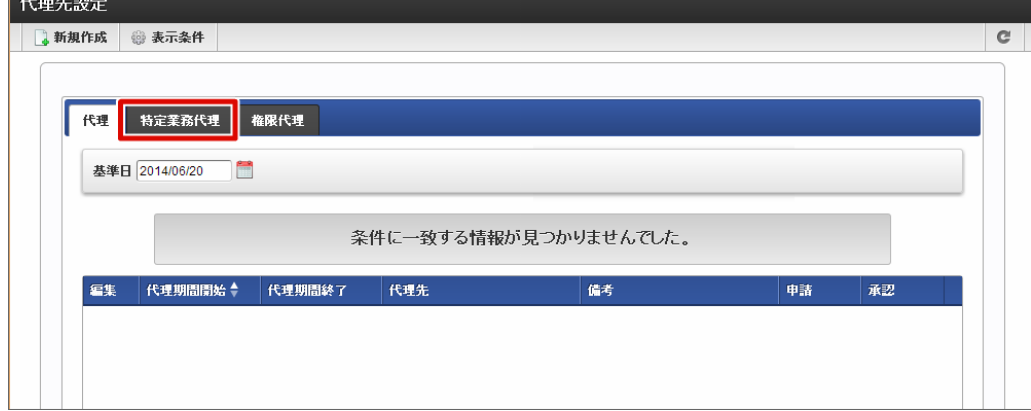

3. 対象の特定業務代理設定で 3 をクリックします。

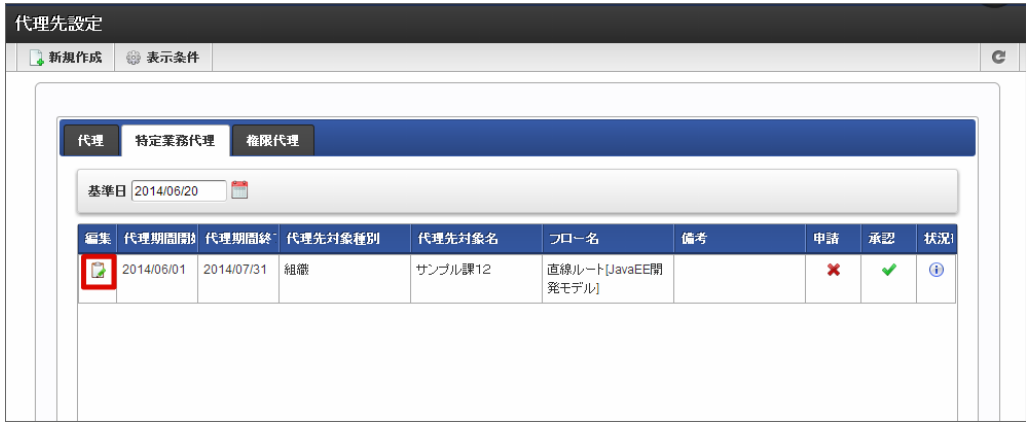

4. 設定内容を変更し、「更新」をクリックします。

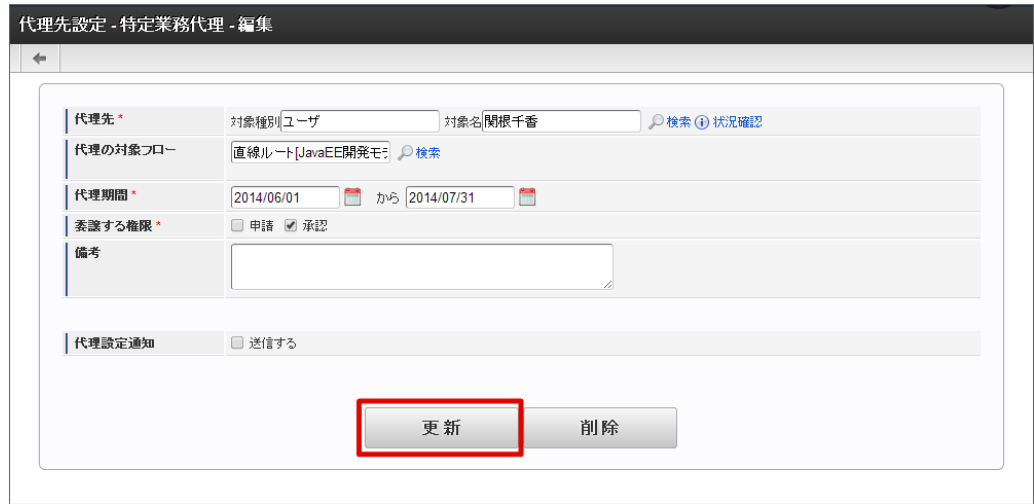

5. 特定業務代理の設定内容を変更することができました。

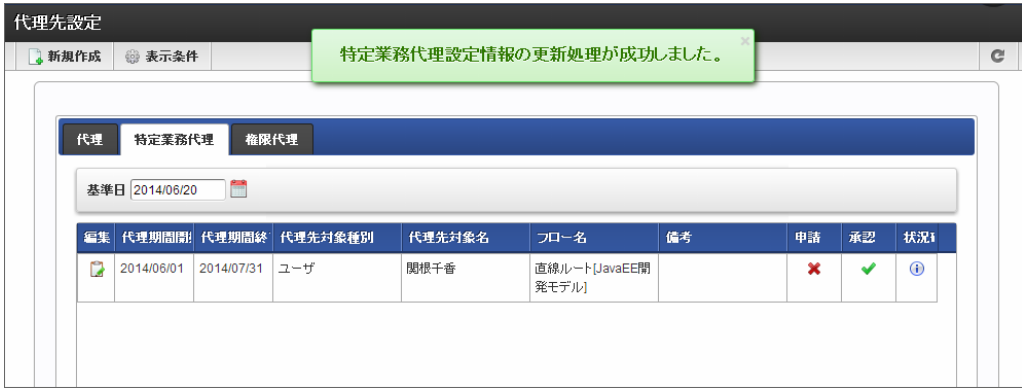

登録済みの特定業務代理設定は、代理期間設定内であっても自由に削除することができます。

- 1. 「サイトマップ」→「ワークフロー」→「ワークフロー管理者」→「代理設定」→「代理先設定」をクリックします。
- 2. 「特定業務代理」をクリックします。

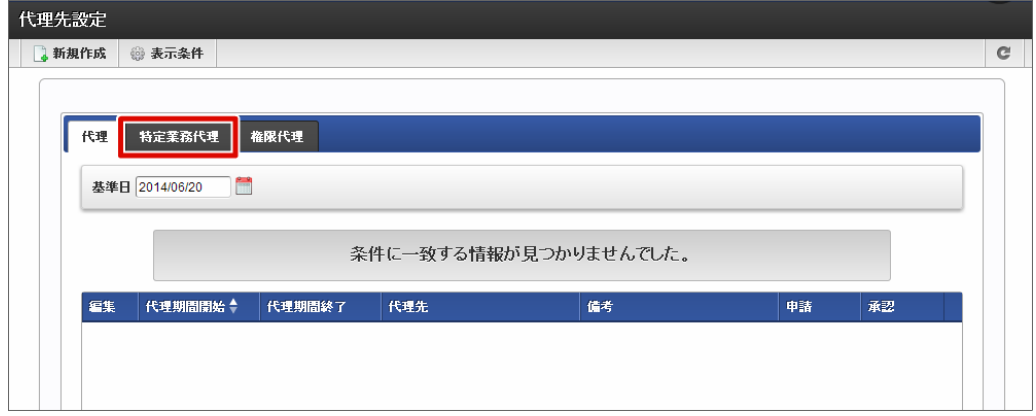

3. 対象の特定業務代理設定で 3 をクリックします。

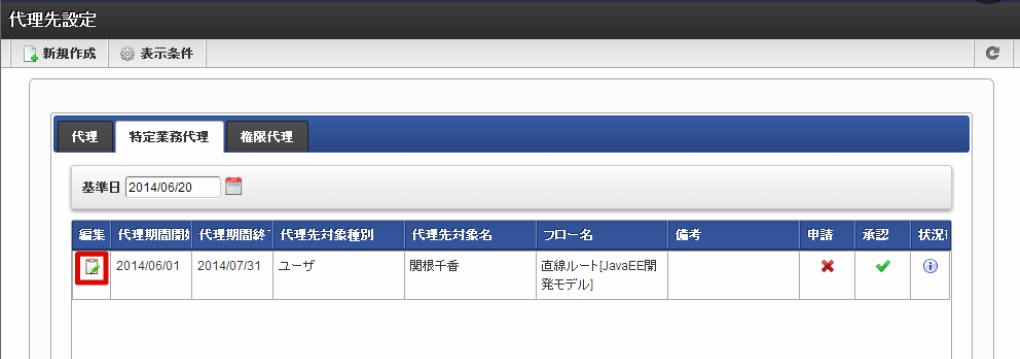

4. 「削除」をクリックします。

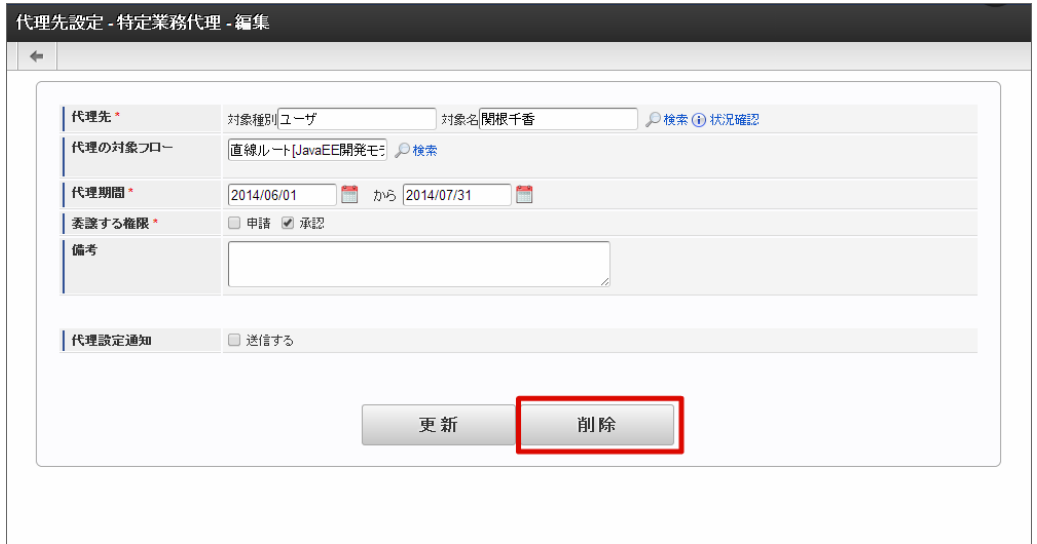

5. 特定業務代理の設定を削除することができました。

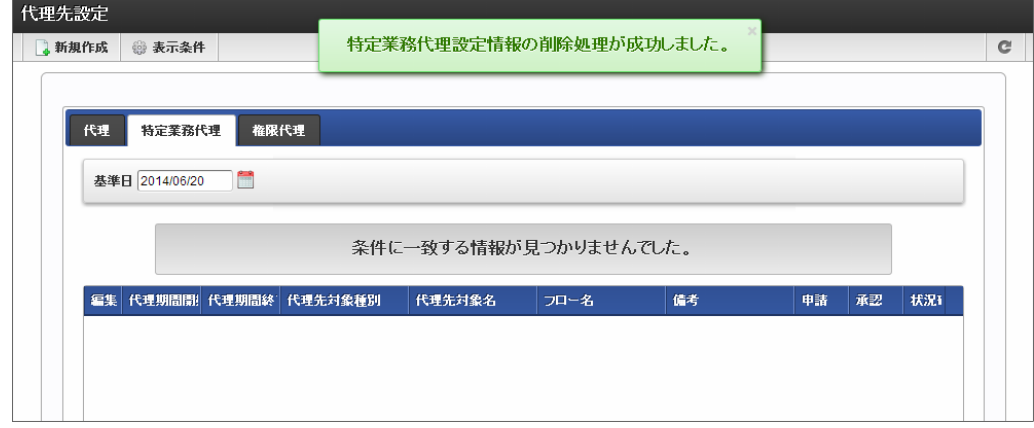

### [権限代理を設定する](#page-51-1)

権限代理とは、申請または承認処理を別の利用者に代行してもらうことです。 ユーザ、組織、パブリックグループ、役職、役割での指定が可能で、全てのフローが対象です。

- 1. 「サイトマップ」→「ワークフロー」→「ワークフロー管理者」→「代理設定」→「代理先設定」をクリックします。
- 2. 「権限代理」をクリックします。

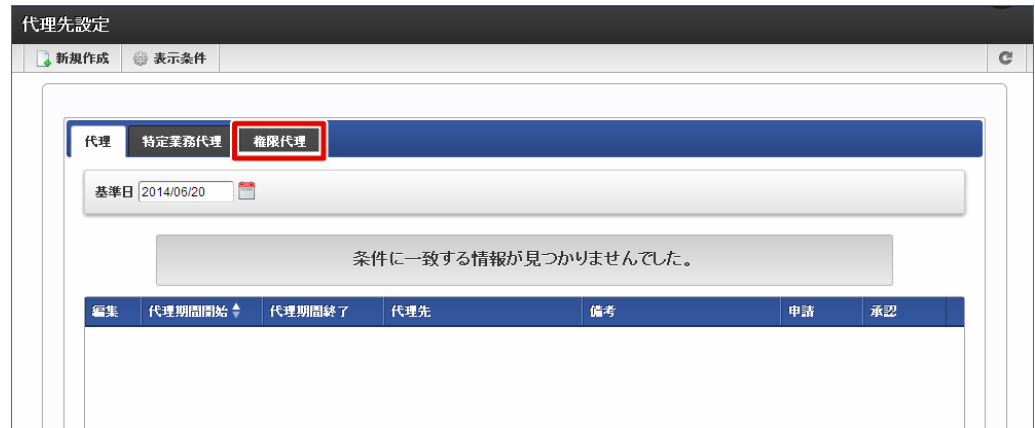

3. 「新規作成」をクリックします。

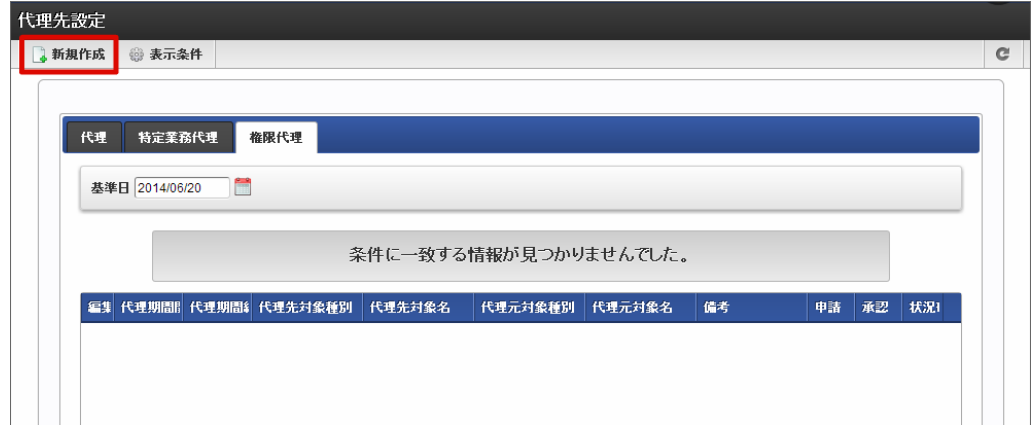

4. 権限代理設定情報を入力します。

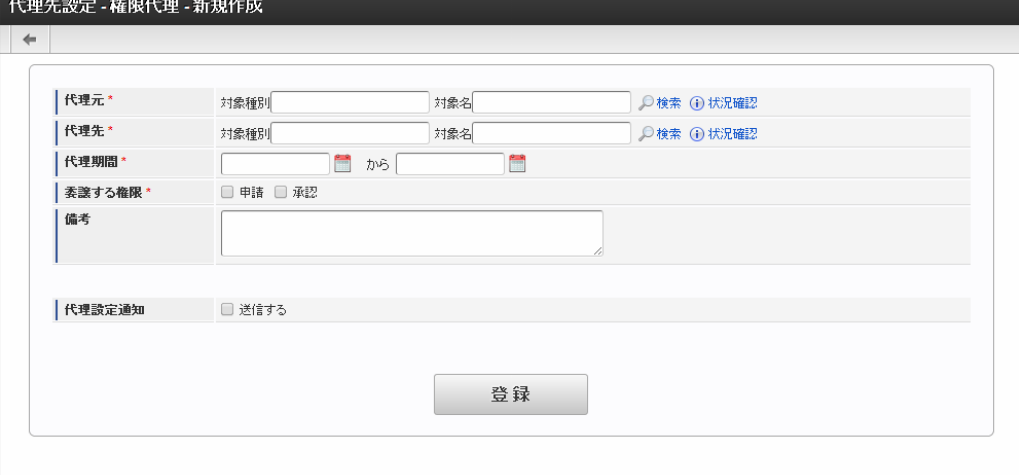

代理元(必須)

代理元ユーザの権限代理設定の対象とする所属組織やパブリックグループなどを指定します。 ■ <検索>を押下すると、<代理元>画面がポップアップ表示されます。

処理対象としたい項目の を押下すると、IM-共通マスタの検索画面が表示されますので、指定したい対象を選択します。

- 対象種別:選択した対象の対象種別が表示されます。
- 対象名:選択した対象の対象名が表示されます。

指定した対象に属するユーザを確認したい場合は、 0 <状況確認>を押下します。

代理先(必須)

代理先となる対象を指定します。 <検索>を押下すると、<代理先>画面がポップアップ表示されます。 処理対象としたい項目の を押下すると、IM-共通マスタの検索画面が表示されますので、指定したい対象を選択します。

- 対象種別:選択した対象の対象種別が表示されます。
- 対象名:選択した対象の対象名が表示されます。

指定した対象に属するユーザを確認したい場合は、 0) <状況確認>を押下します。

代理期間(必須)

権限代理設定が有効な期間を設定します。終了日の指定も必須です。 ■■ を押下して表示されるカレンダーから、日付を選択します。

■ 委譲する権限(必須)

代理先に委譲する権限を設定します。

申請

代理元に代わり、案件の「申請」「再申請」「引戻し」「取止め」を行うことを許可します。

■ 承認

代理元に代わり、案件の「承認」「承認終了」「否認」「保留」「保留解除」「差戻し」「引戻し」を行うことを許可します。

備考

権限代理設定の説明等を入力できます。 システムで設定されている全ロケールに対して、入力できます。

■ 代理設定通知メール

登録時に、特定業務代理設定を行ったことを通知するメールを代理先に送信します。メール定義で定義されている代理設定通知メール が送られます。 チェックボックスをオンにすると、コメント記入欄が追加表示されます。メール本文に追記するコメントを入力します。

5. 「登録」をクリックします。

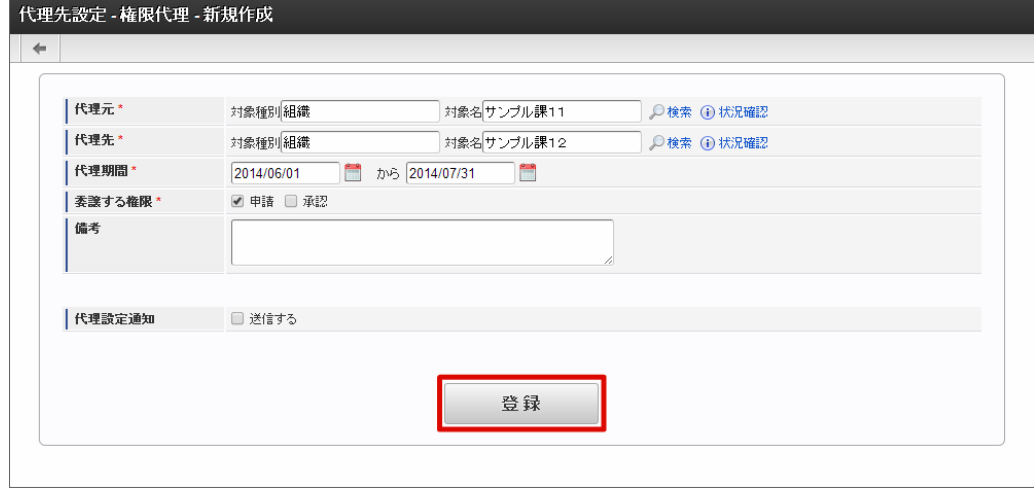

6. 代理設定を登録することができました。

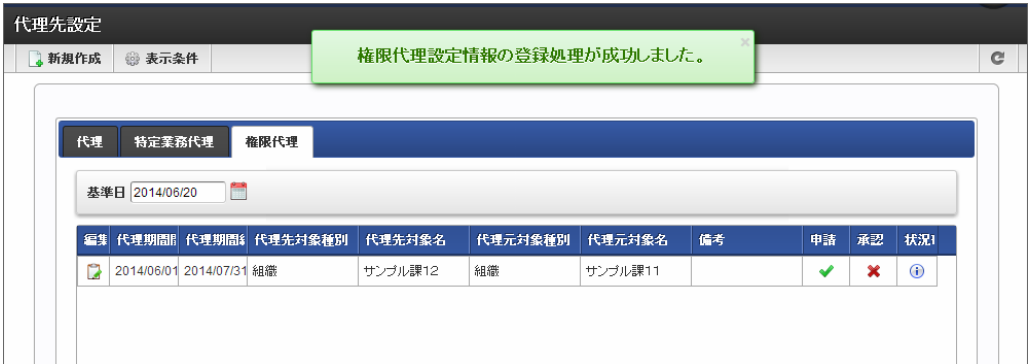

以上で権限代理の登録が完了しました。

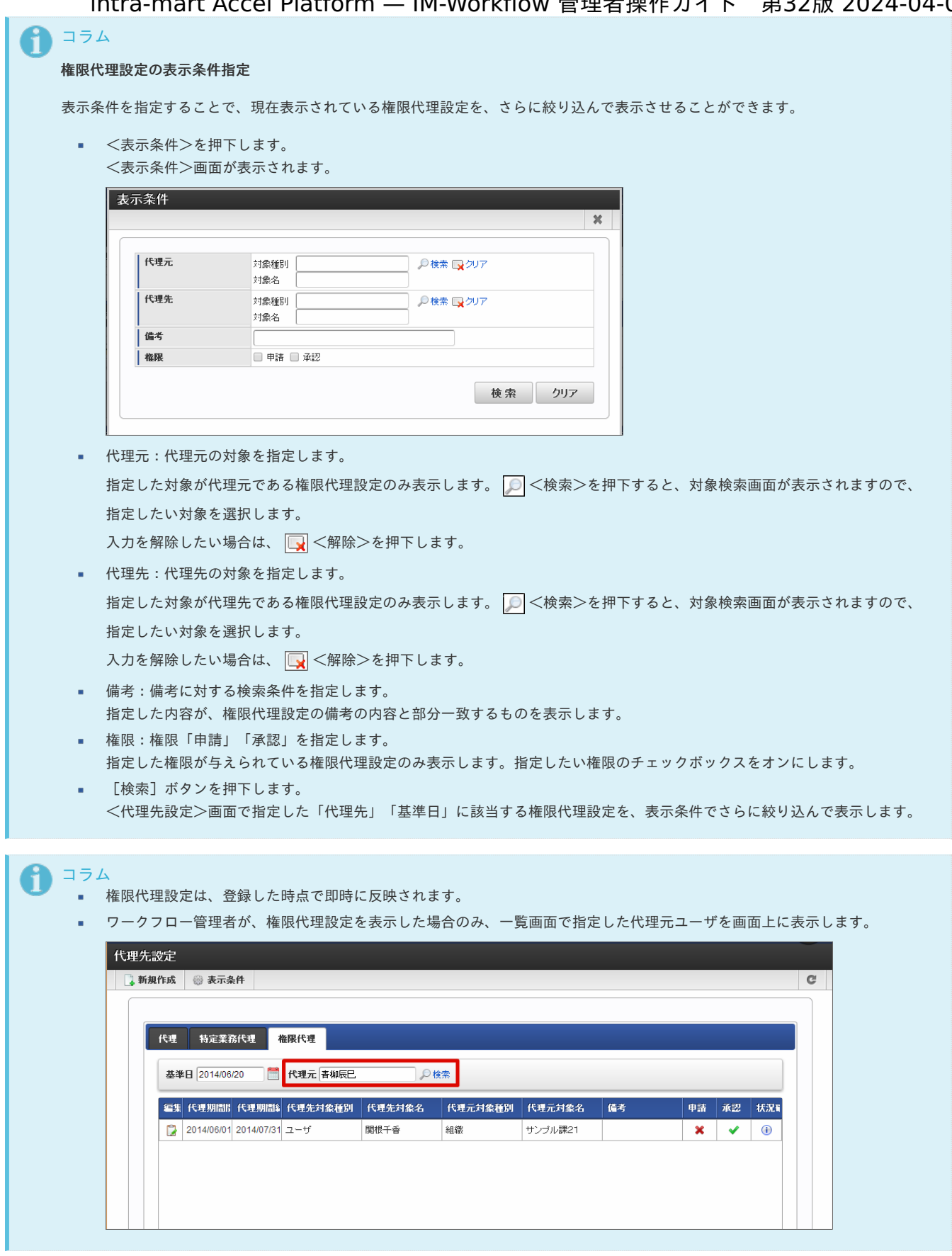

### [権限代理の設定内容を変更する](#page-51-2)

登録済みの権限代理設定の内容を変更することができます。

- 1. 「サイトマップ」→「ワークフロー」→「ワークフロー管理者」→「代理設定」→「代理先設定」をクリックします。
- 2. 「権限代理」をクリックします。

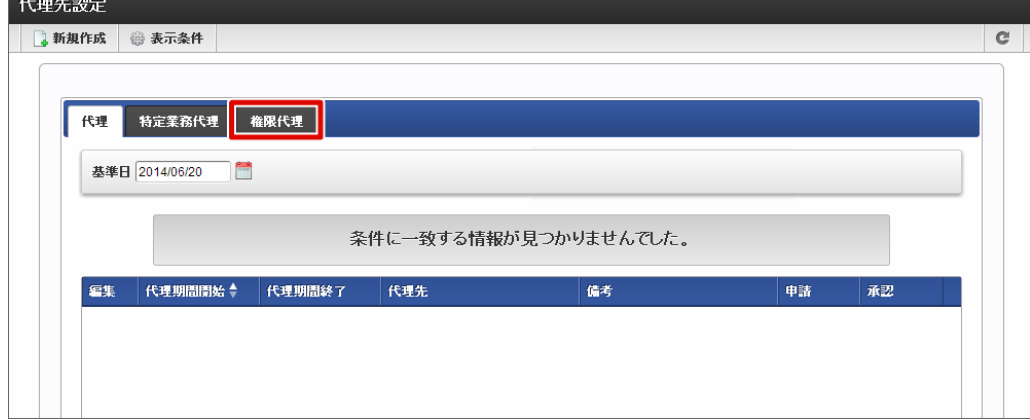

3. 対象の権限代理設定で 3 をクリックします。

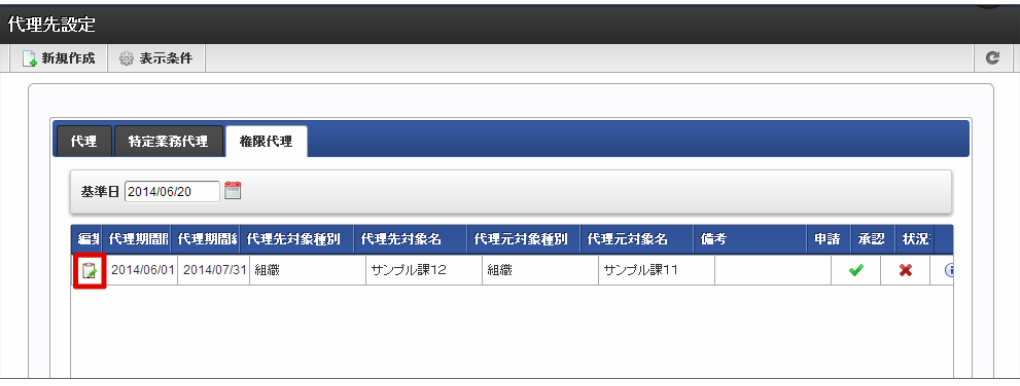

4. 設定内容を変更し、「更新」をクリックします。

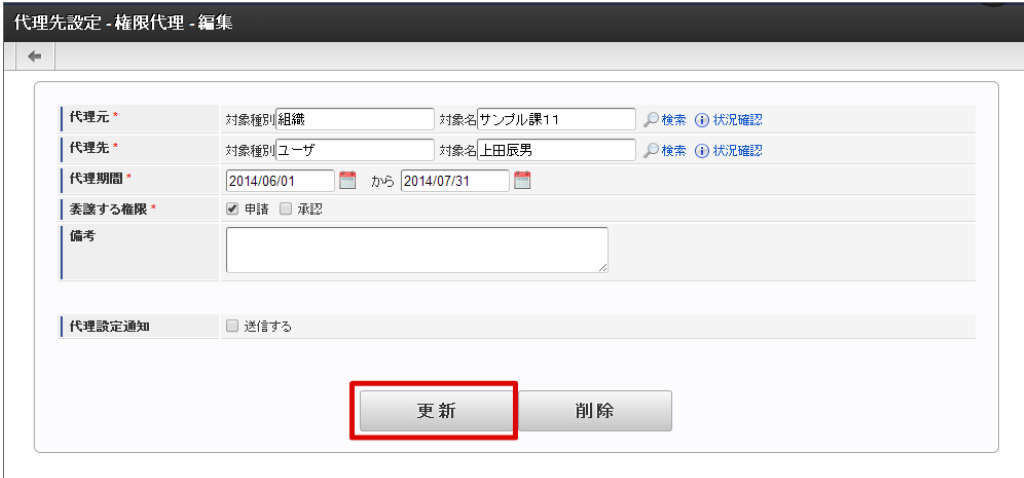

5. 権限代理の設定内容を変更することができました。

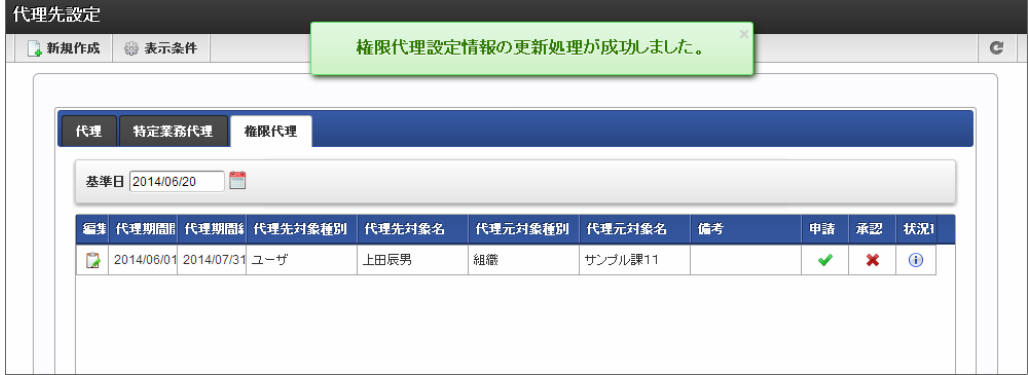

### [権限代理を削除する](#page-51-3)

登録済みの権限代理設定は、代理期間設定内であっても自由に削除することができます。

- 1. 「サイトマップ」→「ワークフロー」→「ワークフロー管理者」→「代理設定」→「代理先設定」をクリックします。
- 2. 「権限代理」をクリックします。

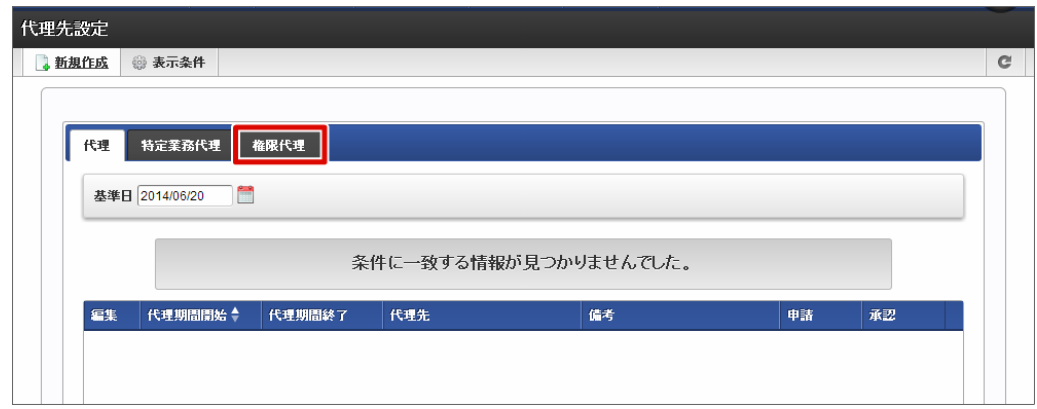

3. 対象の代理設定で 3 をクリックします。

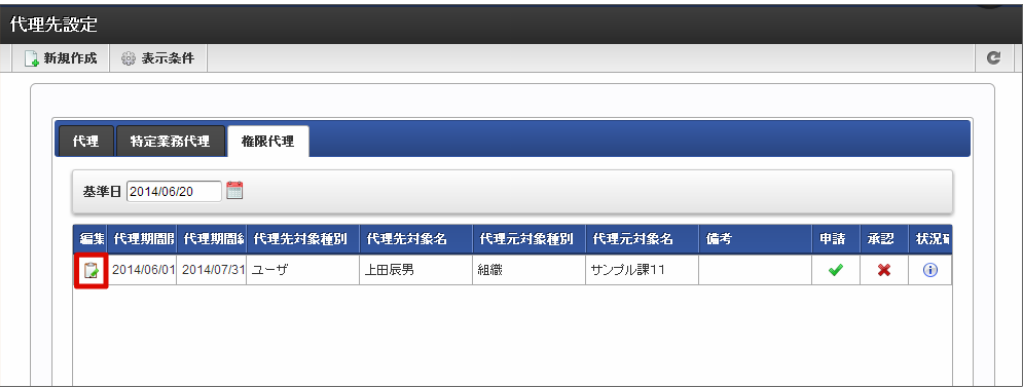

4. 「削除」をクリックします。

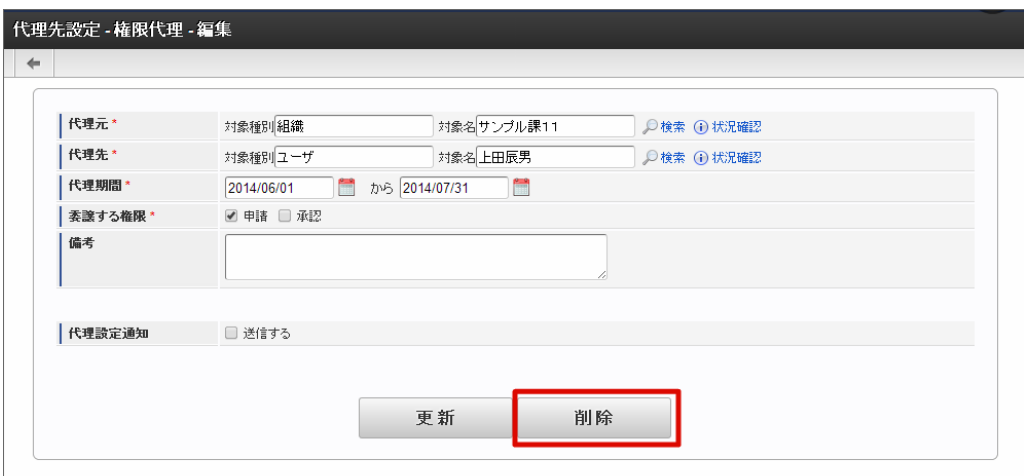

5. 権限代理の設定を削除することができました。

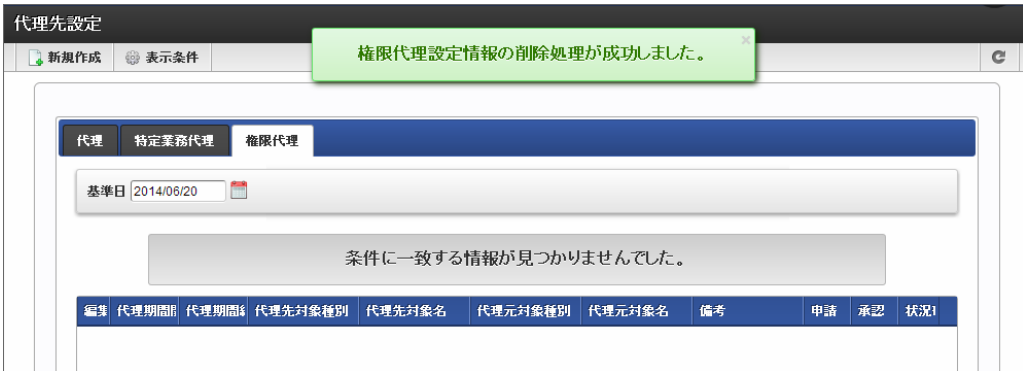

利用者本人を代理先と指定している代理設定・特定業務代理設定がある場合、その代理元を確認することができます。 ワークフローシステム管理者と、代理設定権限者は、本人以外の第三者の代理元を確認することができます。

- 1. 「サイトマップ」→「ワークフロー」→「ワークフロー管理者」→「代理設定」→「代理元確認」をクリックします。
- 2. 利用者本人以外のユーザから設定されている代理情報を確認できます。

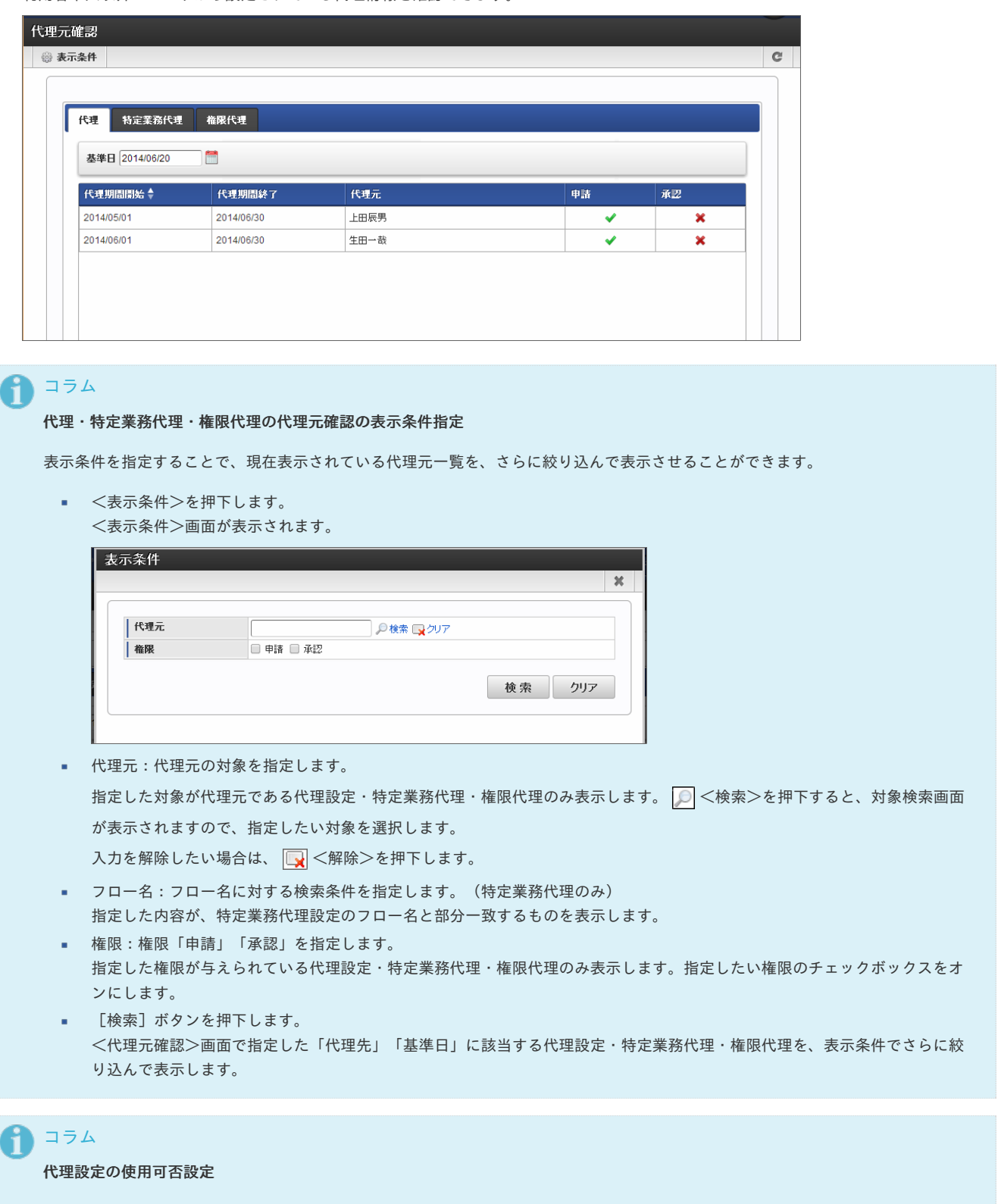

[ワークフローパラメータ]で設定ファイルを編集することで、代理設定機能の使用可否を設定することができます。 ※代理設定、ワークフローパラメータの詳細は、別紙「 [IM-Workflow](http://www.intra-mart.jp/document/library/iap/public/im_workflow/im_workflow_specification/index.html) 仕様書 」を参照してください。

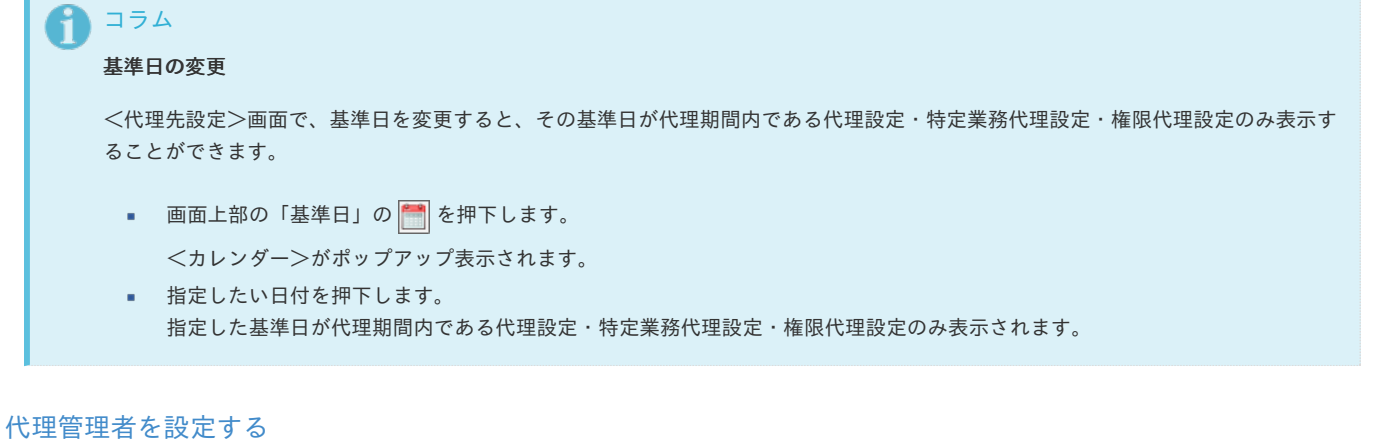

代理管理者設定では、ワークフロー利用者に代理設定の権限を付与します。 代理設定権限を持つ利用者は、代理元本人の代わりに代理設定ができます。

1. 「サイトマップ」→「ワークフロー」→「ワークフロー管理者」→「権限者設定」→「代理管理者設定」をクリックします。

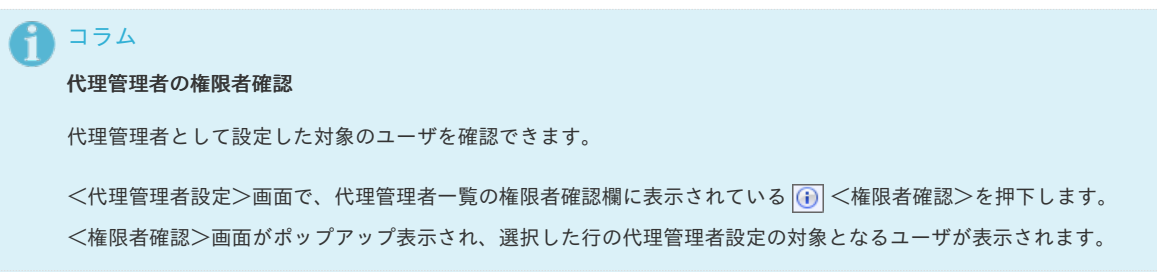

2. 「検索」をクリックします。

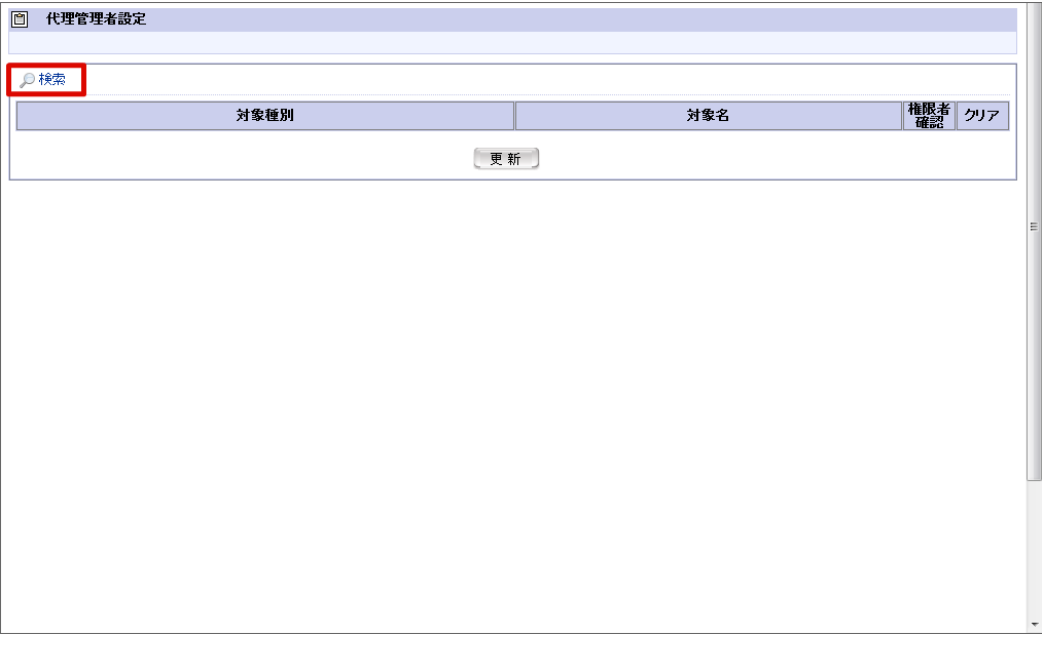

3. 代理管理者を選択します。

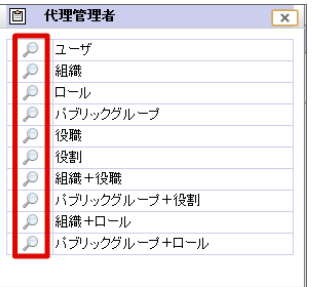

4. 「更新」をクリックします。

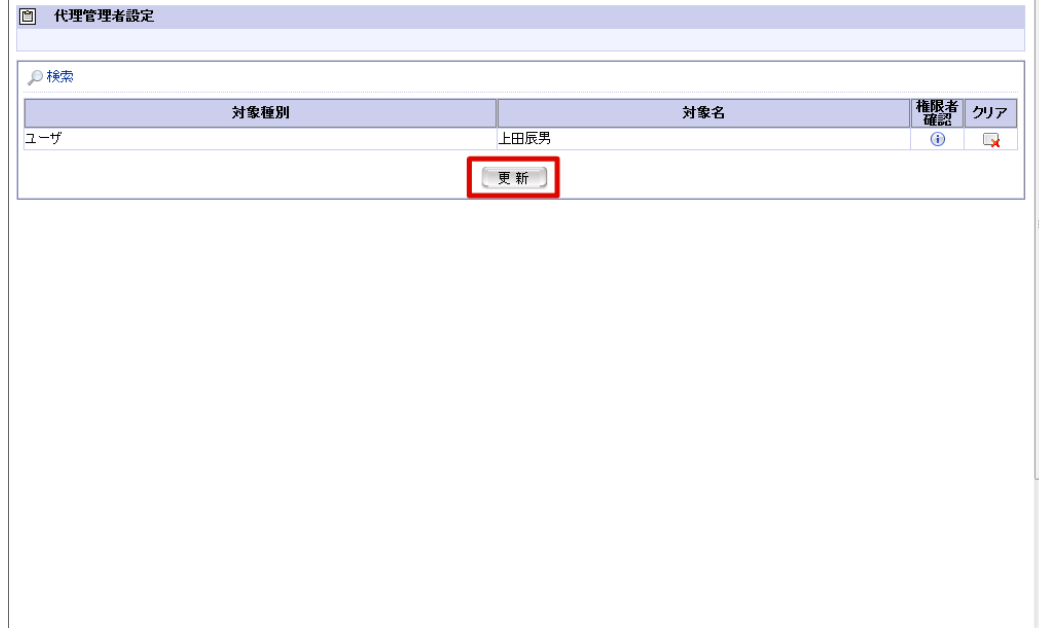

#### 5. 代理管理者設定を登録することができました。

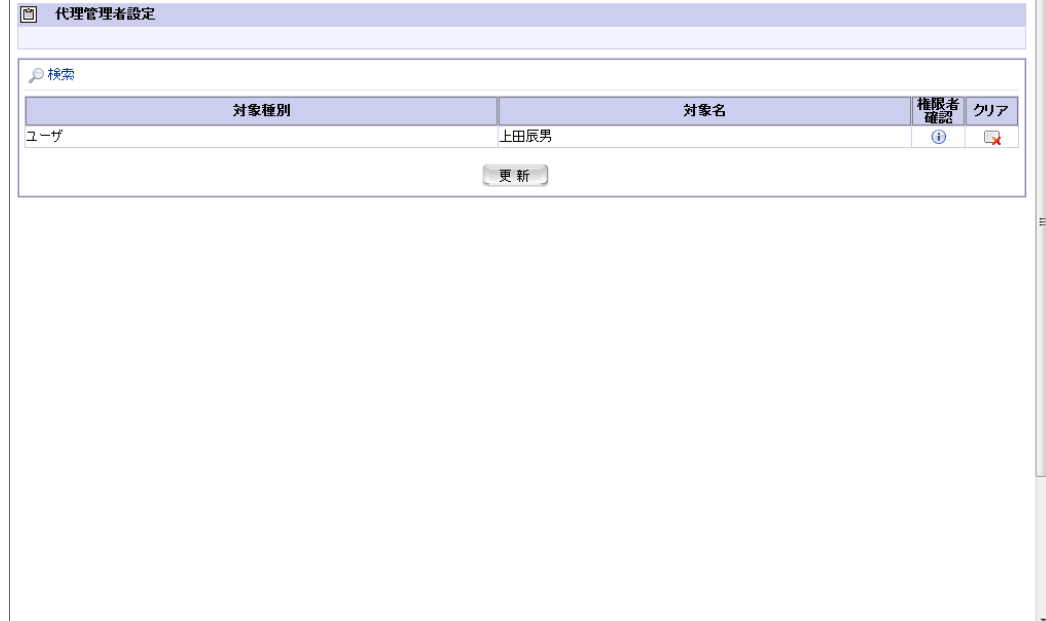

以上で代理管理者の設定が完了しました。

# コラム ■ 代理管理者設定を解除したい場合は、その設定が表示されている一覧の解除欄の ■ を押下します。

# ワークフローパラメータを設定す[る](#page-1-0)

ワークフローパラメータ画面で、各種機能や項目のパラメータを設定している設定ファイルを編集することができます。 各種機能の使用可否やアラート機能のバッチ処理等の設定を行うことができます。

表示されるxmlファイルのパラメータを変更し、更新することで設定変更が反映されます。 この操作は、ワークフローシステム管理者のみできます。

パラメータの設定ファイルは、以下です。

■ テナント設定ファイル

テナントごとの設定を行います。 「param\_group\_<テナントID>.xml」

※設定ファイルの個々のパラメータについての詳細は、別紙「 [IM-Workflow](http://www.intra-mart.jp/document/library/iap/public/im_workflow/im_workflow_specification/index.html) 仕様書 」を参照してください。

- 目次
	- [ワークフローパラメータを設定する](#page-155-0)

### <span id="page-155-0"></span>[ワークフローパラメータを設定する](#page-23-0)

- 1. 「サイトマップ」→「ワークフロー」→「ワークフロー管理者」→「ワークフローパラメータ」をクリックします。
- 2. 変更したい項目の「param-value」の値を変更します。
- 3. 「編集」をクリックします。

確認ダイアログが表示されたら「OK」をクリックします。

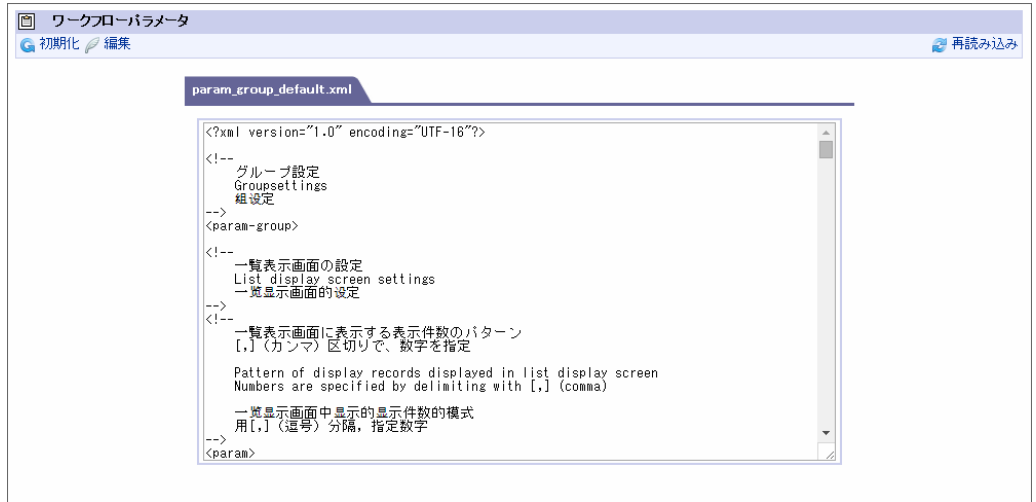

4. ワークフローパラメータを設定することができました。

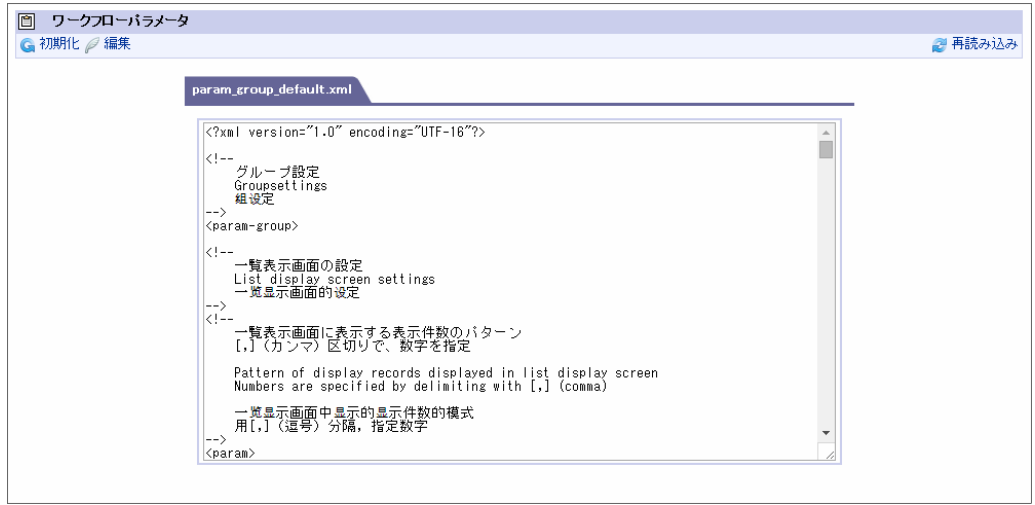

以上でワークフローパラメータの設定が完了しました。

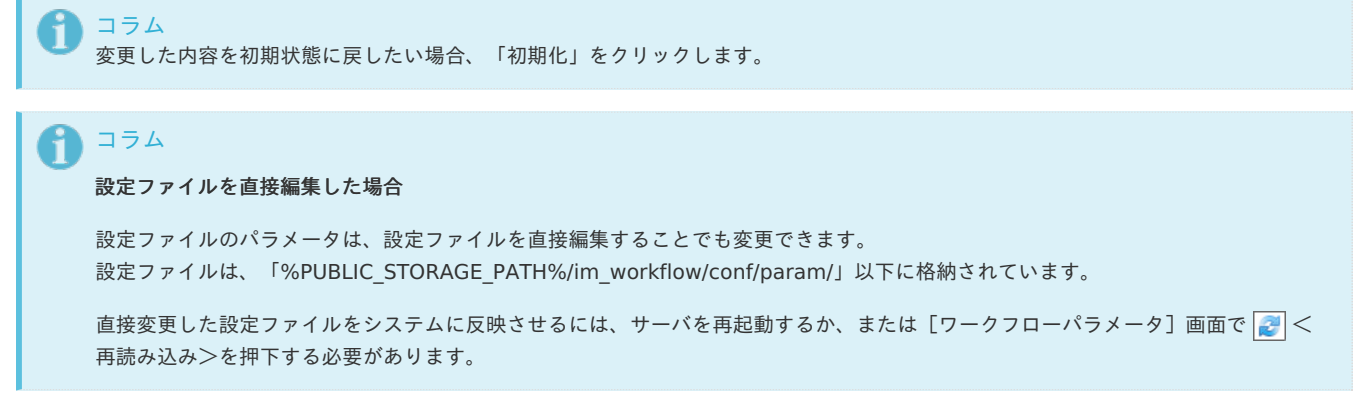

ワークフロー同期リスナーを設定す[る](#page-157-0)

ワークフロー側で提供しているリスナーは、以下の9つがあります。

す。

目次

- ノード処理対象者 (固定指定) 同期リスナー jp.co.intra\_mart.system.workflow.sync.NodeExecUserEventListener
- 代理先同期リスナー jp.co.intra\_mart.system.workflow.sync.TargetActUserEventListener
- 案件操作権限者同期リスナー i, jp.co.intra\_mart.system.workflow.sync.MatterHandleUserEventListener
- 代理設定権限者同期リスナー  $\bar{a}$ jp.co.intra\_mart.system.workflow.sync.ActAdministrationEventListener
- 管理グループ同期リスナー  $\blacksquare$ jp.co.intra\_mart.system.workflow.sync.AdminGroupEventListener
- 標準組織同期リスナー jp.co.intra\_mart.system.workflow.sync.DefaultDepartmentEventListener
- 一時保存案件同期リスナー jp.co.intra\_mart.system.workflow.sync.TemporarySaveUserEventListener
- ユーザ選択一覧パターン同期リスナー jp.co.intra\_mart.system.workflow.sync.UserSelectColumnListEventListener
- 利用者ノード設定同期リスナー ٠ jp.co.intra\_mart.system.workflow.sync.UserNodeConfigEventListener

ワークフロー同期リスナーを設定するための方法を以下で説明します。

■ [ワークフロー同期リスナーの設定を有効にする](#page-12-0)

```
ワークフロー同期リスナーの設定を有効にする
```
ワークフロー同期リスナーを設定するためのプラグインの設定ファイルを作成します。

- 1. IM-Juggling で、設定対象のプロジェクト直下に「plugin」フォルダを新規に作成してください。
- 2. 作成したpluginフォルダの配下に「jp.co.intra\_mart.master.workflow\_x.x.x」という名称でフォルダを作成してください。 「x.x.x」の部分には製品が提供しているプラグインフォルダより大きい数字(例:8.0.99)に変更します。 本項では、バージョンを「8.0.99」とした場合の設定を例に説明します。

詳細については「 [プラグイン仕様書](http://www.intra-mart.jp/document/library/iap/public/im_plugin/im_plugin_specification/index.html) 」を参照してください。

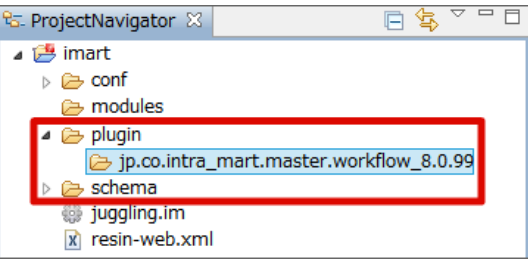

3. 作成したフォルダの配下に「plugin.xml」のファイルを作成してください。 plugin.xmlには以下の内容を保存してください。

以下の内容のうち、<accessor>タグ内の「version」をフォルダ名の末尾と同様に大きい数字に変更してください。

<span id="page-157-0"></span>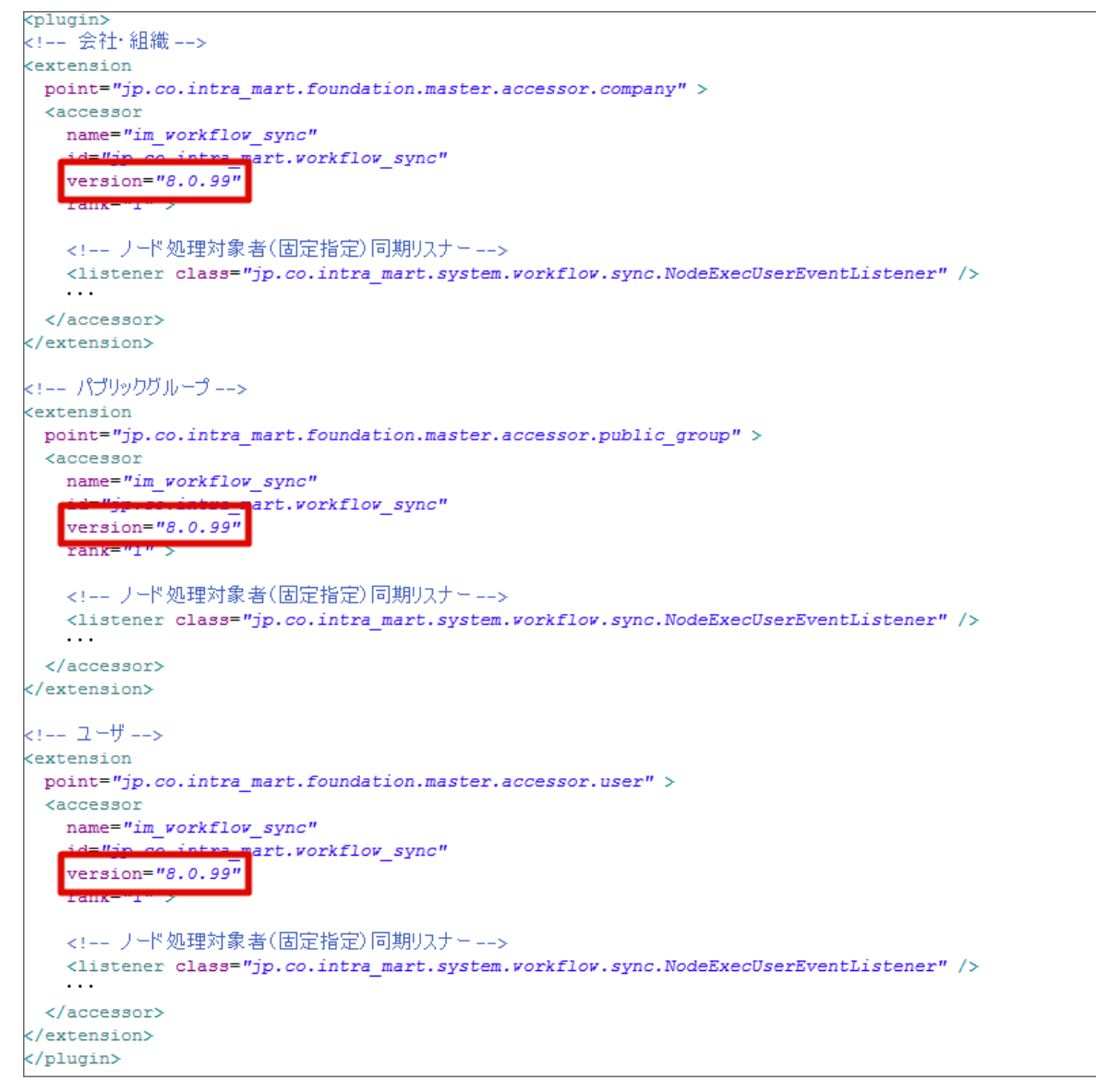

```
<?xml version="1.0" encoding="utf-8"?>
<plugin>
<!-- 会社・組織 -->
<extension
point="jp.co.intra_mart.foundation.master.accessor.company" >
 <accessor
  name="im_workflow_sync"
  id="jp.co.intra_mart.workflow_sync"
  version="8.0.99"
  rank="1" >
  <!-- ノード処理対象者(固定指定)同期リスナー -->
  <listener class="jp.co.intra_mart.system.workflow.sync.NodeExecUserEventListener" />
  <!-- 代理先同期リスナー -->
  <listener class="jp.co.intra_mart.system.workflow.sync.TargetActUserEventListener" />
  <!-- 案件操作権限者同期リスナー -->
  <listener class="jp.co.intra_mart.system.workflow.sync.MatterHandleUserEventListener" />
  <!-- 代理設定権限者同期リスナー -->
  <listener class="jp.co.intra_mart.system.workflow.sync.ActAdministrationEventListener" />
  <!-- 管理グループ同期リスナー -->
  <listener class="jp.co.intra_mart.system.workflow.sync.AdminGroupEventListener" />
  <!-- 標準組織同期リスナー -->
  <listener class="jp.co.intra_mart.system.workflow.sync.DefaultDepartmentEventListener" />
 </accessor>
</extension>
<!-- パブリックグループ -->
<extension
point="jp.co.intra_mart.foundation.master.accessor.public_group" >
 <accessor
 name="im_workflow_sync"
id="in.co.intra_mart.workflow_sync"
```
# <sub>...</sub> intra-mart Accel Platform — IM-Workflow 管理者操作ガイド 第32版 2024-04-01

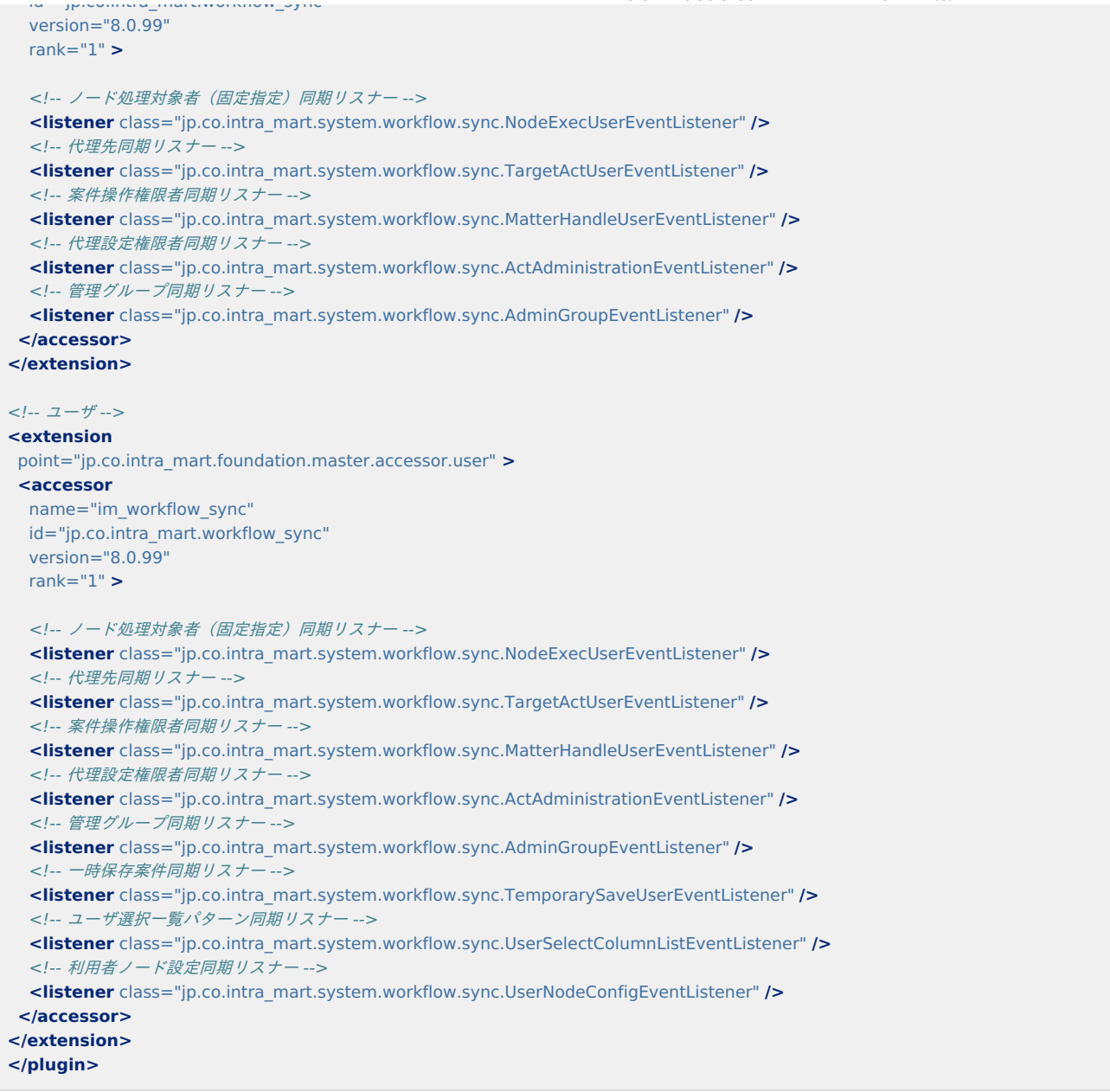

4. IM-Juggling からWARファイルの出力を行い、WARファイルをデプロイすると、ワークフロー同期リスナーのプラグインの設定内容が反映 されます。

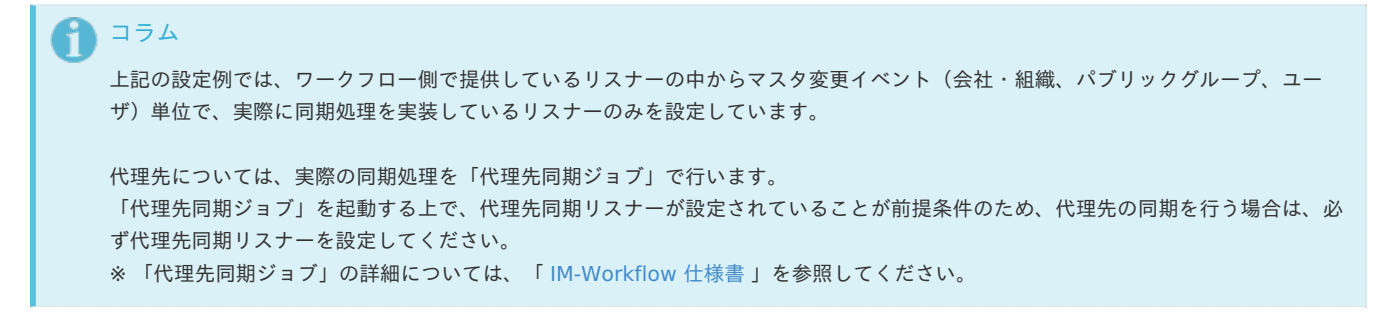

# 案件のアーカイブを実行す[る](#page-1-0)

完了済みの案件に対して、アーカイブ(退避)を行うことができます。 ワークフロー管理者は、ワークフローパラメータの設定、アーカイブジョブの実行により、完了案件をアーカイブ領域に退避することができます。

アーカイブ済みの案件の参照方法は、「[過去案件](index.html#document-texts/apply_guide/apply_guide_2)」を参照してください。

目次

- [アーカイブのためのワークフローパラメータを設定する](#page-12-0)
- [アーカイブジョブを実行する](#page-23-0)

[アーカイブのためのワークフローパラメータを設定する](#page-0-0) intra-mart Accel Platform — IM-Workflow 管理者操作ガイド 第32版 2024-04-01

アーカイブを行うために、ワークフローパラメータで期間の設定を行います。

- 1. 「サイトマップ」→「ワークフロー」→「ワークフロー管理者」→「ワークフローパラメータ」をクリックします。
- 2. アーカイブ期間設定を設定します。

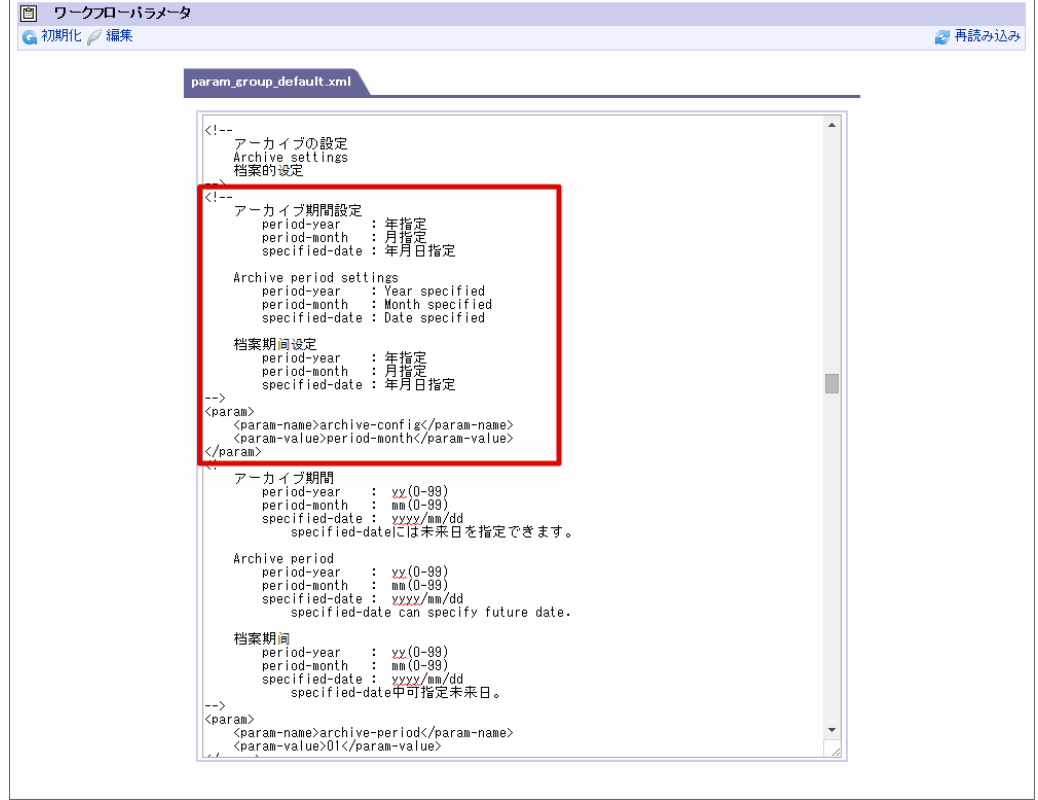

3. アーカイブ期間を設定します。

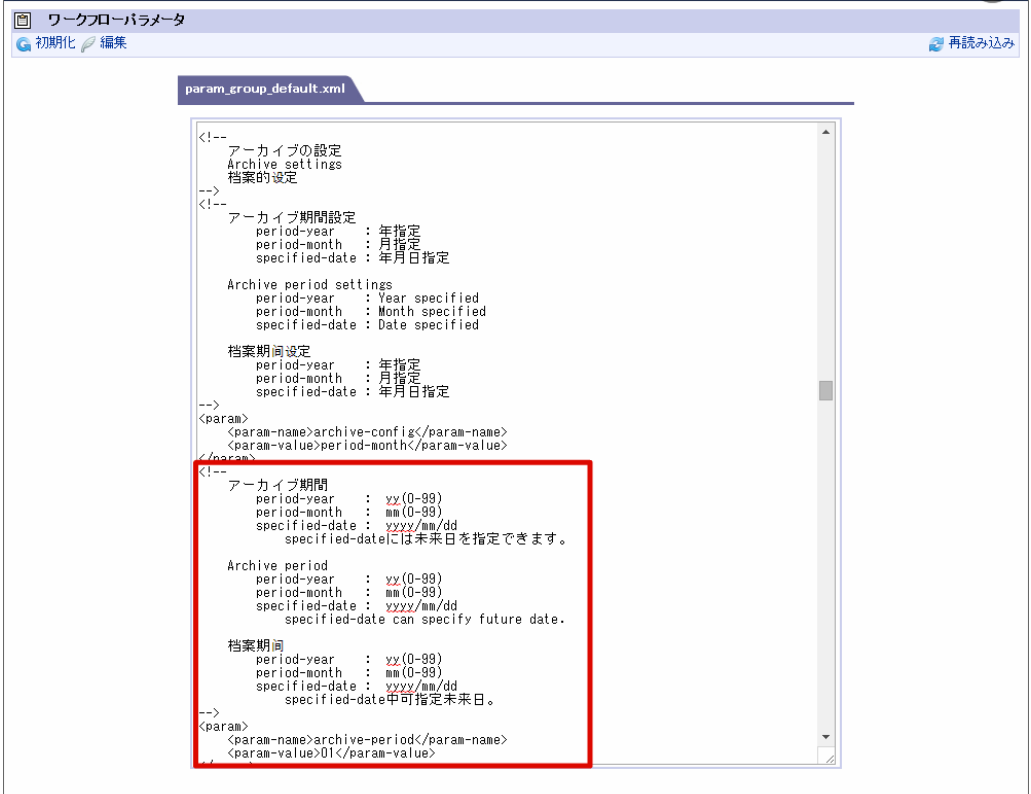

4. 「編集」をクリックして、変更内容を保存します。

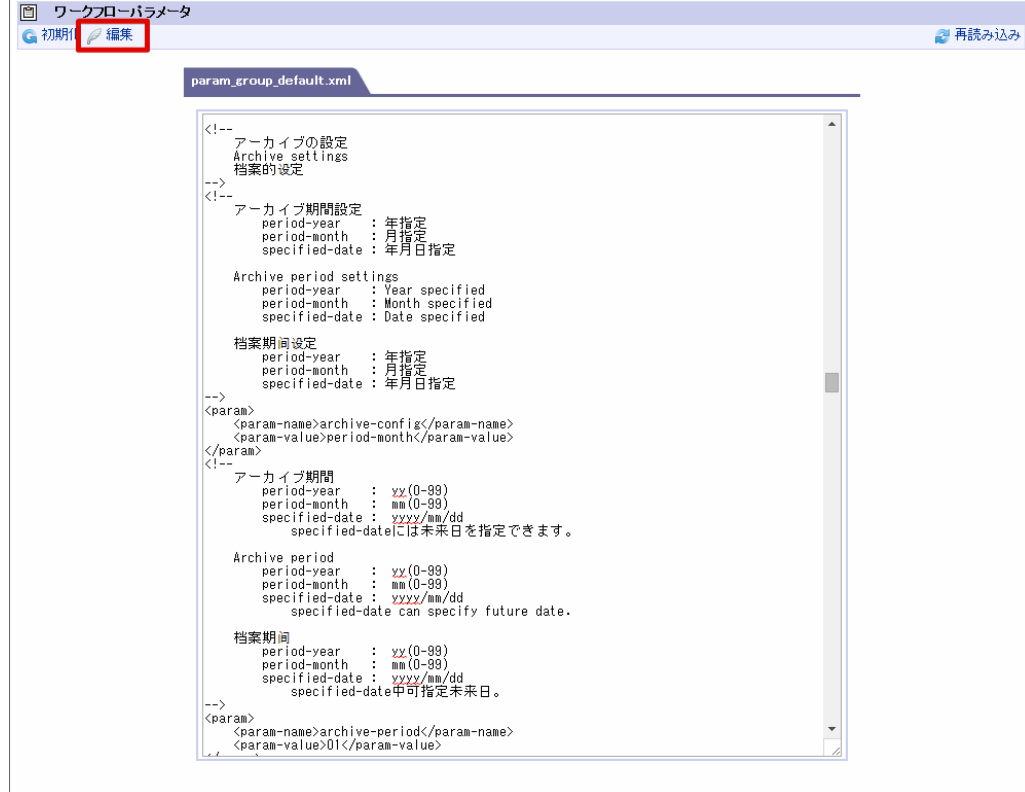

アーカイブ期間設定、アーカイブ期間については、「 [IM-Workflow](http://www.intra-mart.jp/document/library/iap/public/im_workflow/im_workflow_specification/index.html) 仕様書 」-「 [アーカイブ](http://www.intra-mart.jp/document/library/iap/public/im_workflow/im_workflow_specification/texts/detail_guide/archive/index.html) 」を参照してください。

### [アーカイブジョブを実行する](#page-0-0)

アーカイブジョブの設定を行い、アーカイブジョブを実行します。

- 1. 「サイトマップ」→「テナント管理」→「ジョブ管理」→「ジョブネット設定」をクリックします。
- 2. ジョブネット一覧から「IM-Workflow」→「アーカイブ」をクリックします。

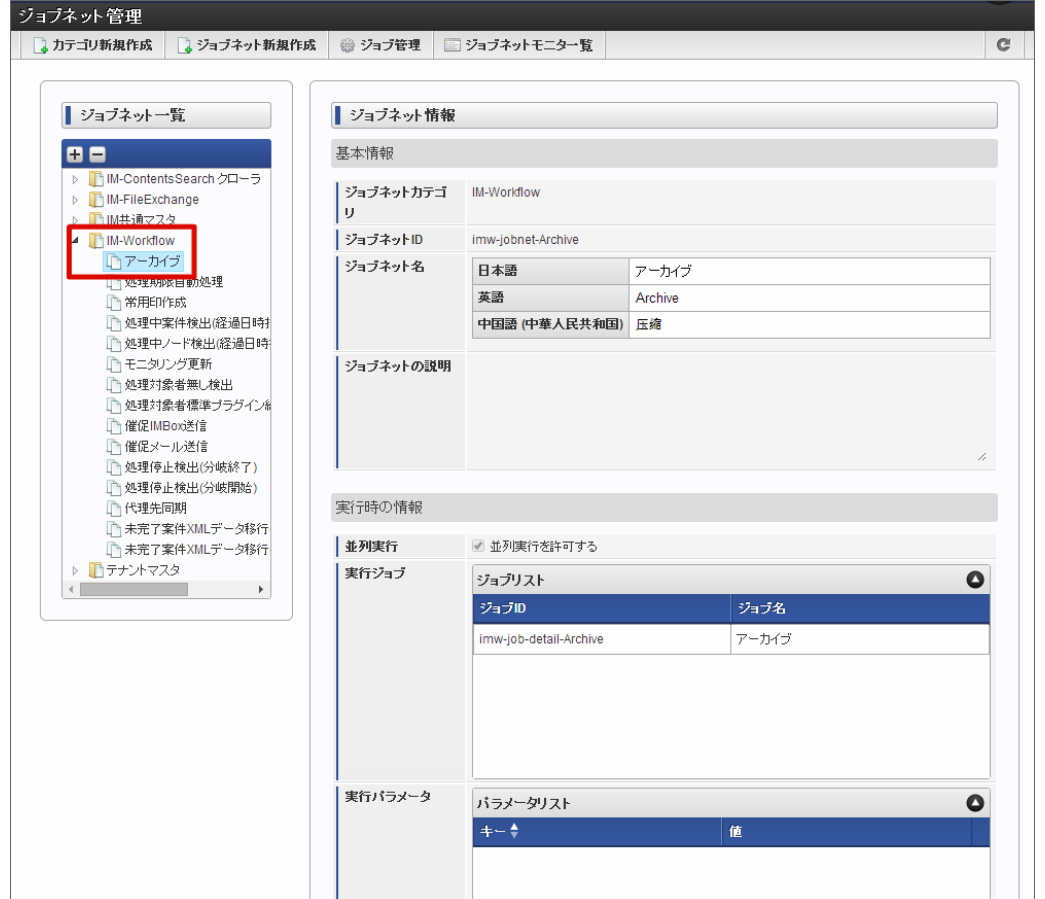

3. 「このジョブネットを編集する」をクリックします。 intra-mart Accel Platform — IM-Workflow 管理者操作ガイド 第32版 2024-04-01

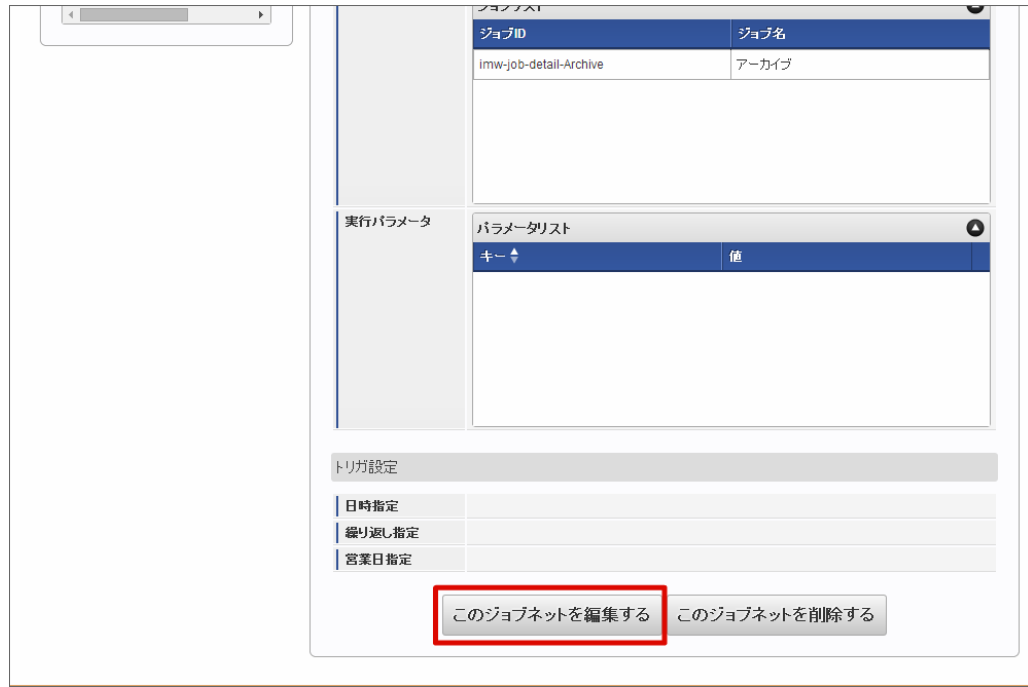

4. トリガ設定で「繰り返し指定」を選択します。 (ここでは「繰り返し設定」を例にして説明します。実際の設定は業務要件に従って適切なトリガ設定を行ってください。)

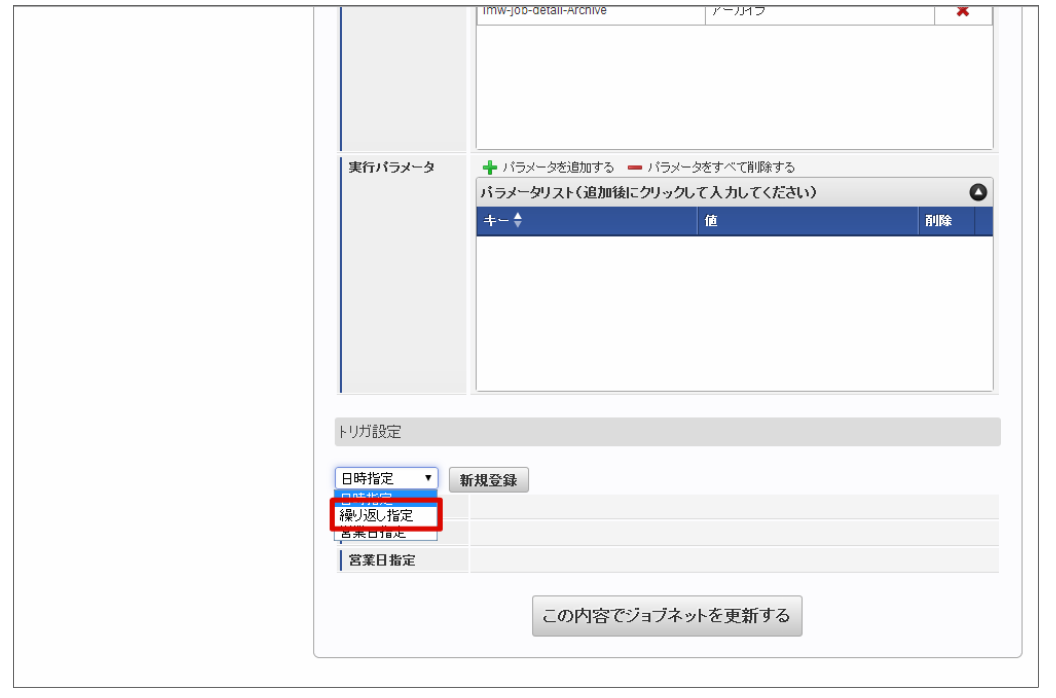

5. 「新規登録」をクリックします。

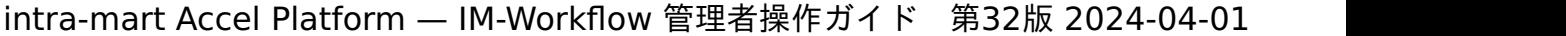

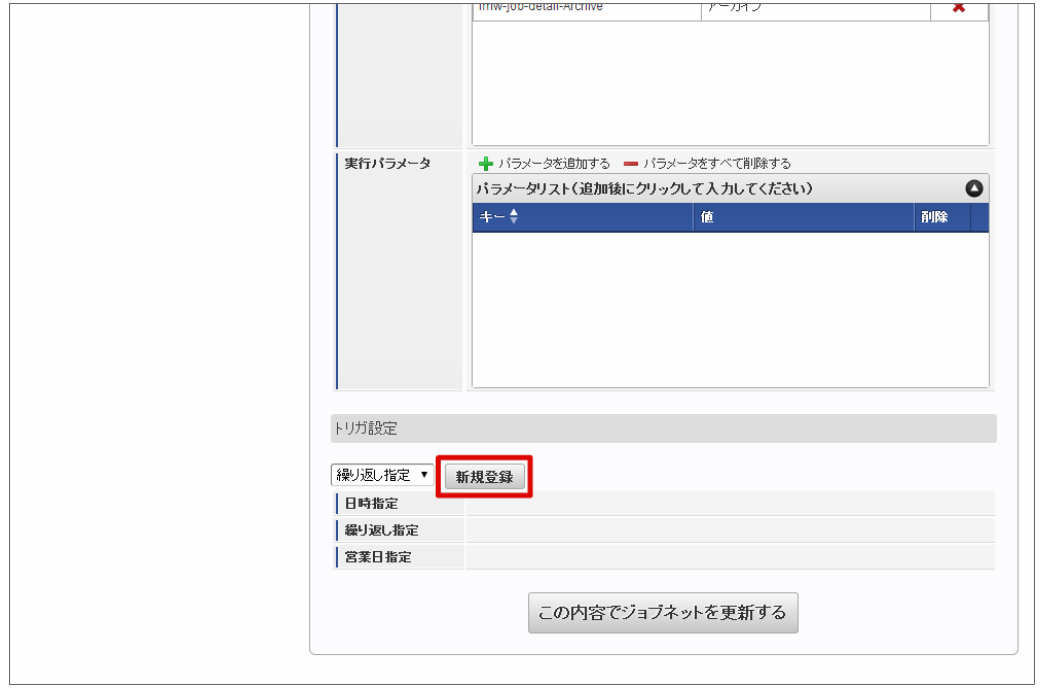

6. 回数を「1回だけ実行する」と設定し、「決定」をクリックします。

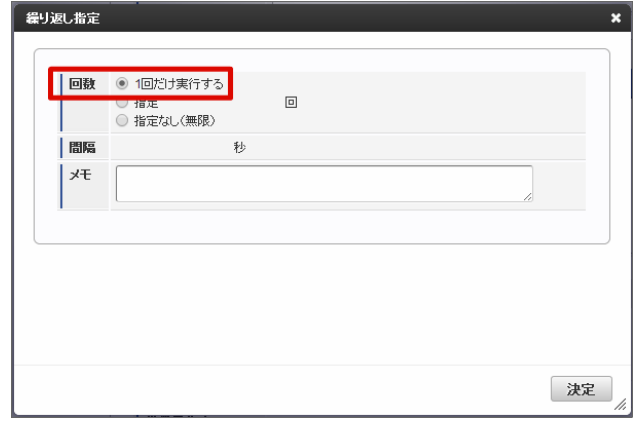

7. 繰り返し指定の「有効」をクリックして、チェックをオンにします。

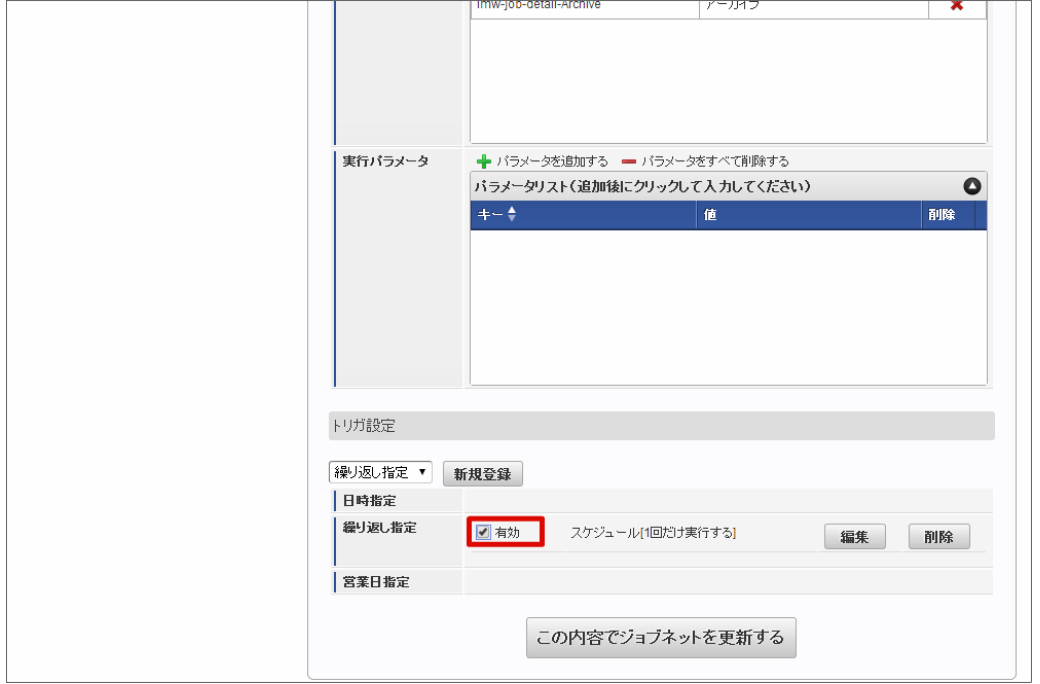

8. 「この内容でジョブネットを更新する」をクリックします。

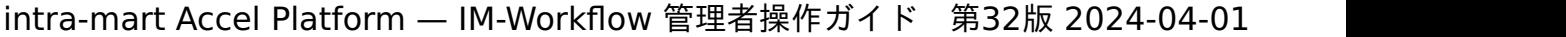

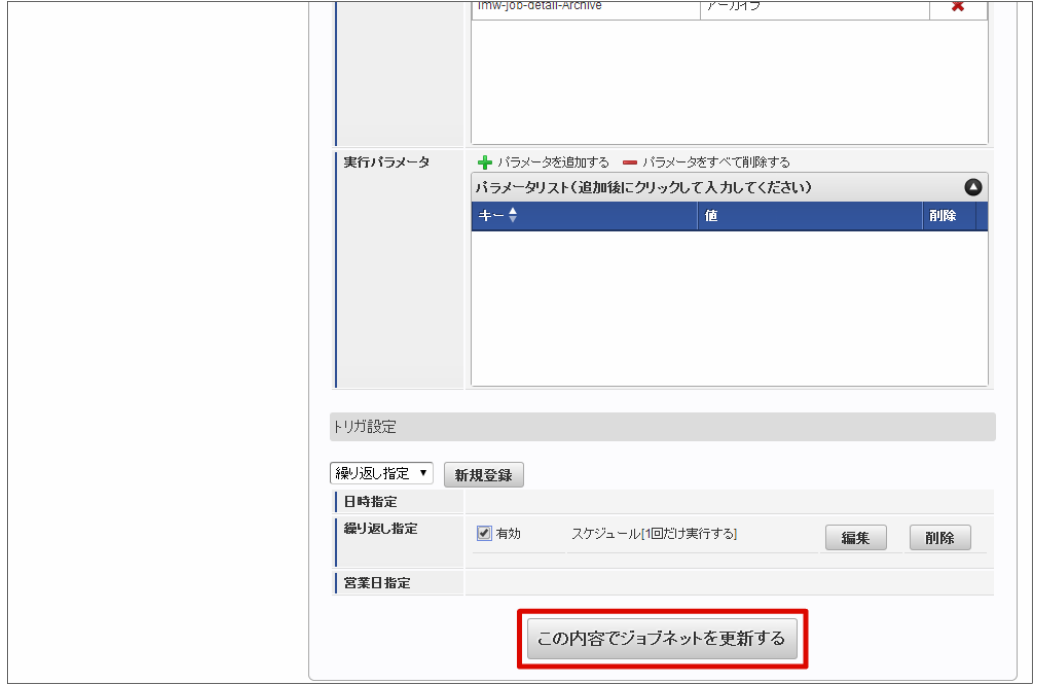

9. 設定内容が保存され、ジョブが実行されます。

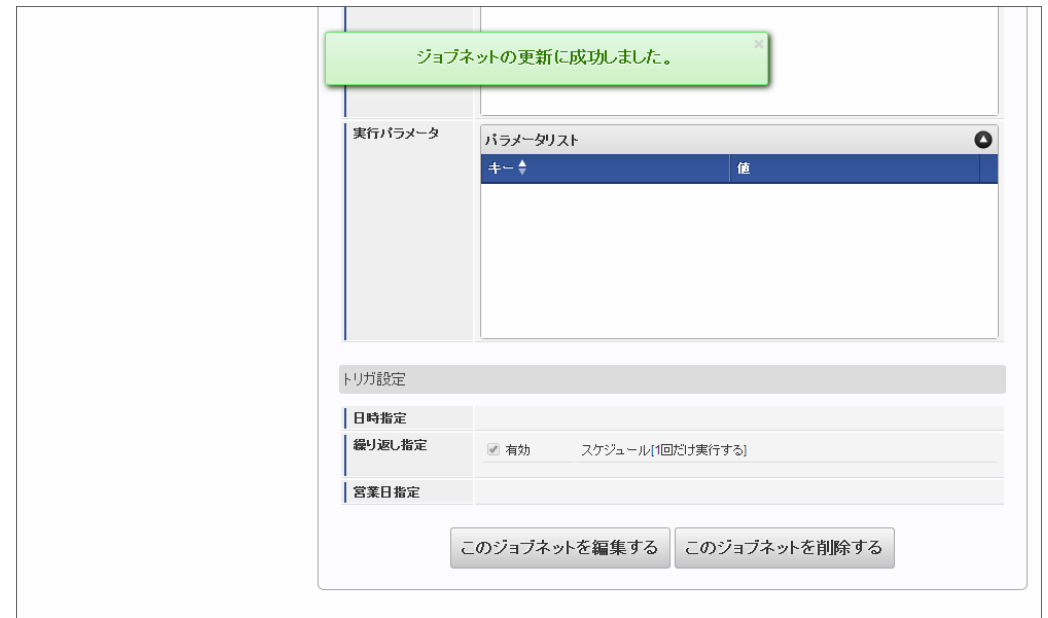

10. ジョブネットモニタでジョブのステータスが「成功」と出ていれば、正常にアーカイブが実行できています。

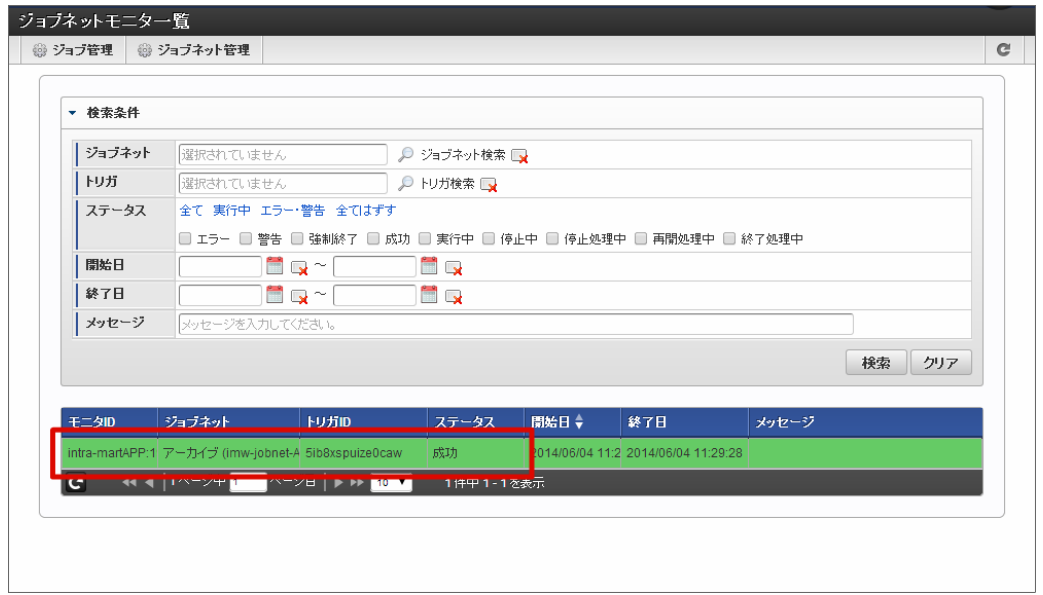

以上で、アーカイブを実行することができました。

# 処理対象者プラグインを設定す[る](#page-1-0)

ワークフローの処理権限者・参照者に選択可能な処理対象者プラグインは、プラグインの設定ファイル(plugin.xml)で設定します。

目次

■ [処理対象者プラグインの有効・無効を切り替える](#page-165-0)

[処理対象者プラグインの有効・無効を切り替える](#page-23-0)

製品が提供している処理対象者プラグインや、独自開発した処理対象者プラグインについて、ルート定義や処理時のノード設定の場面での利用可否 (有効・無効)を切り替えることが可能です。

- 1. IM-Juggling で、設定対象のプロジェクト直下に「plugin」フォルダを新規作成します。
- 2. 設定変更を行いたい処理対象者プラグインを入手します。

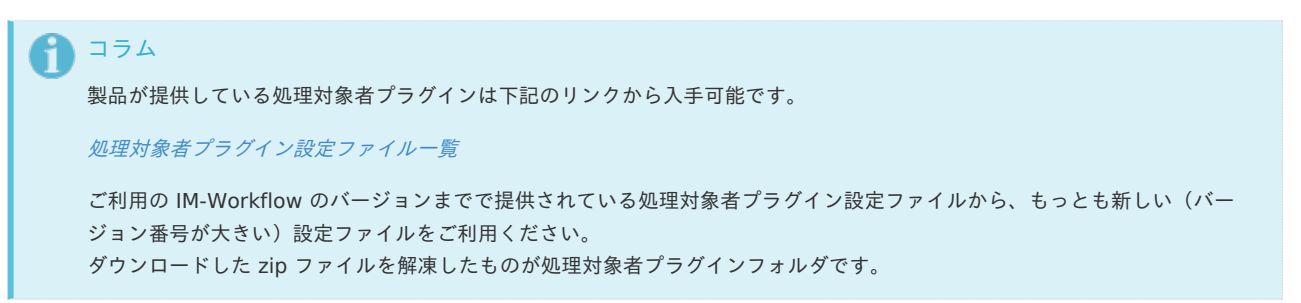

3. 設定対象のプロジェクト直下の「plugin」フォルダに、処理対象者プラグインフォルダを配置します。 例)プラグインディレクトリを配置した後のプロジェクト構成

次の条件で処理対象者プラグインフォルダを配置した場合のプロジェクト構成例です。

「動的承認・縦配置・横配置ノード」への処理対象者プラグインの設定を変更する場合

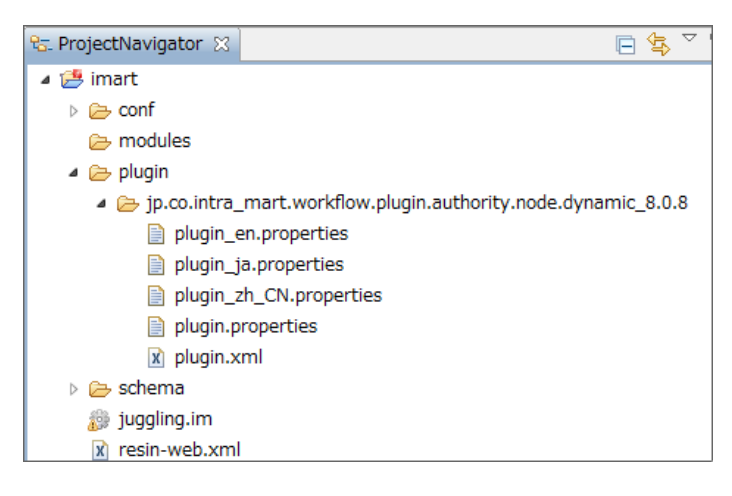

4. 配置した処理対象者プラグインフォルダの末尾の数字を導入しているバージョンのプラグインフォルダより大きい数字に変更します。 この際、恒久的に対応する場合は、99などの極端に大きい数字にすることをおすすめいたします。

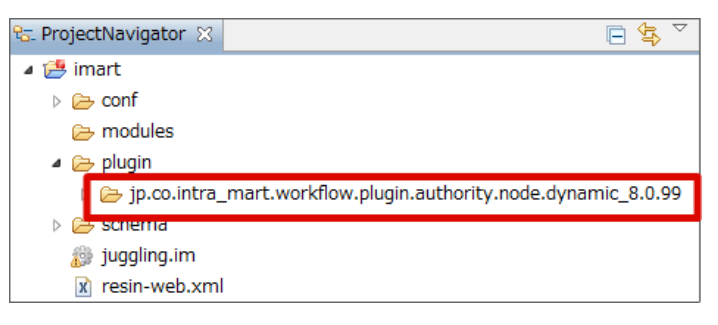

5. plugin.xml を編集します。

ファイル内の<authority>タグ内の「version」をフォルダ名の末尾と同様に大きい数字に変更します。 有効にしたい処理対象プラグインの enable 属性の値を "false" から "true" に変更して保存します。 また、無効にしたい処理対象プラグインの enable 属性の値を "true" から "false" に変更して保存します。

<span id="page-165-0"></span>enable属性を"true"としたプラグインは有効、"false"としたプラグインは無効に設定されます。

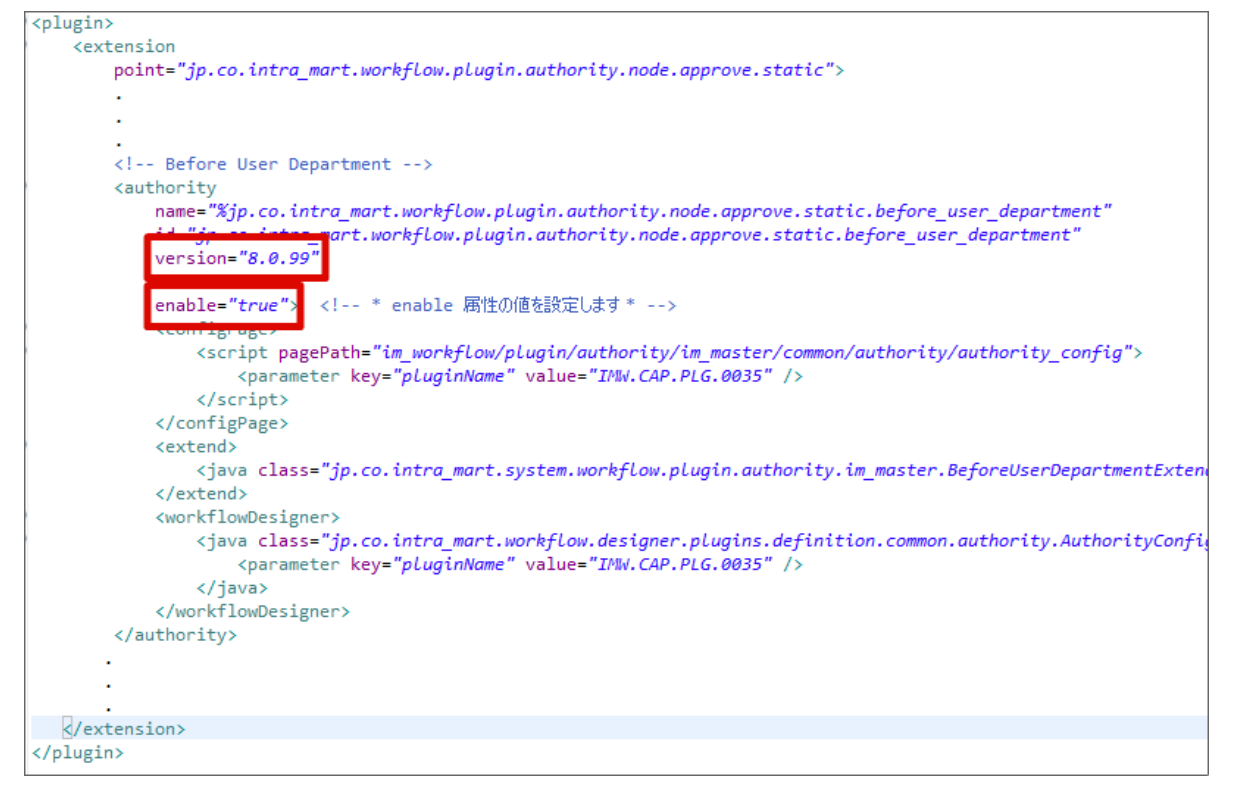

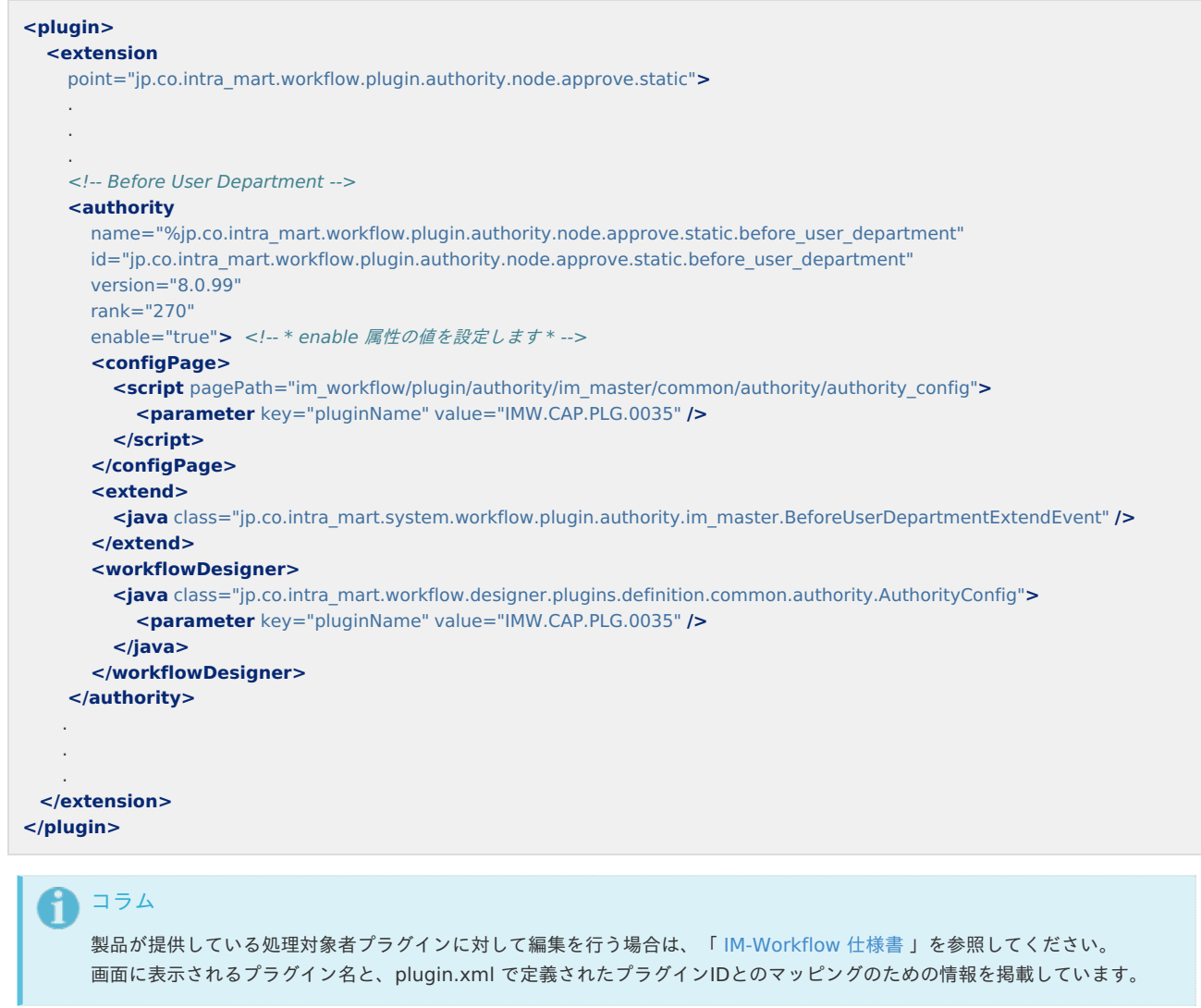

6. IM-Juggling からWARファイルの出力を行い、WARファイルをデプロイすると、処理者プラグインの設定内容が反映されます。

アプリケーションサーバに展開された処理対象プラグインを直接編集し、再起動することでも処理対象者プラグインの有効・無効を切 り替えることは可能です。

ただしこの場合、以下の動作を引き起こす可能性があるため、運用環境において有効・無効を切り替える場合は IM-Juggling から設 定されることを推奨します。

- 分散構成の場合、すべてのアプリケーションサーバに対して処理対象プラグインの編集を実行する必要があります。 一つでも編集漏れがあると、処理を実行するアプリケーションサーバ間での処理内容が異なってしまいます。
- 次回以降のWARファイルのデプロイの際に、編集した処理対象プラグインが初期化、または削除される場合があります。

## ロジックフローを利用す[る](#page-1-0)

注意

IM-LogicDesigner のロジックフローをワークフローの各機能の拡張処理として利用できます。 ワークフローのリソースとして利用する方法と、リスナーとして利用する方法があります。

### ワークフローのリソースとして利用す[る](#page-10-0)

当機能では上述したワークフローの各機能を「リソース」と呼称します。 以下にリソースとその対象機能を記載します。

■ 処理対象者プラグインに属するリソース

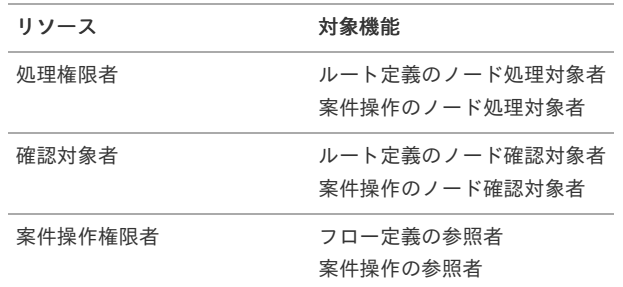

ユーザプログラムに属するリソース

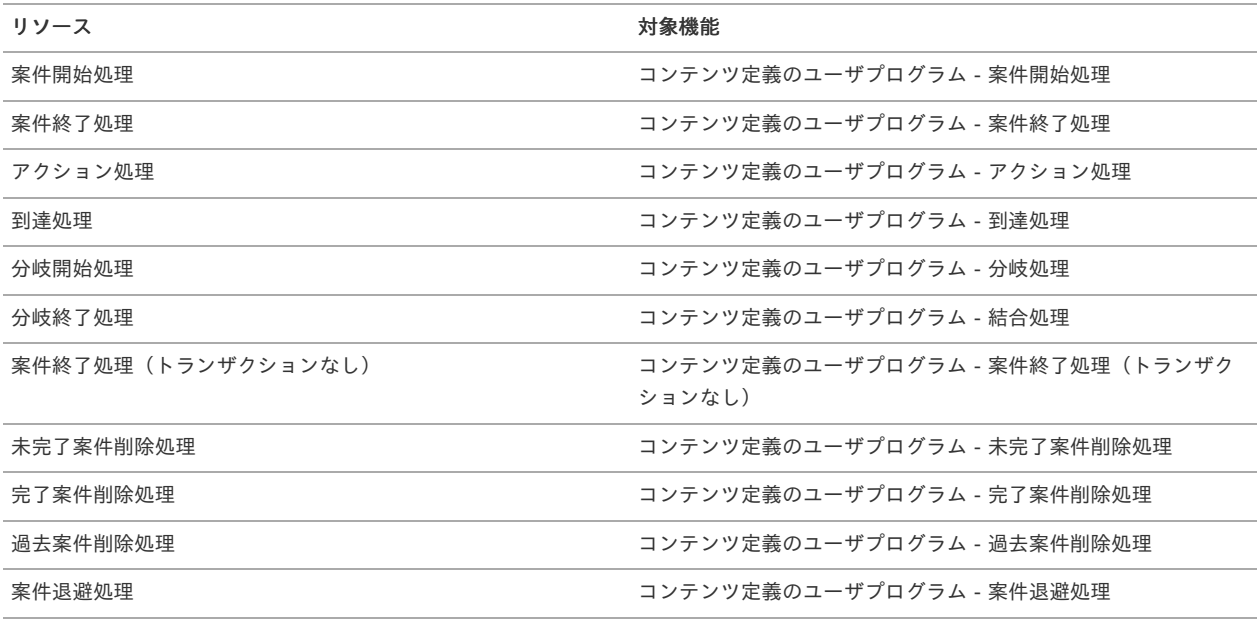

■ メッセージに属するリソース

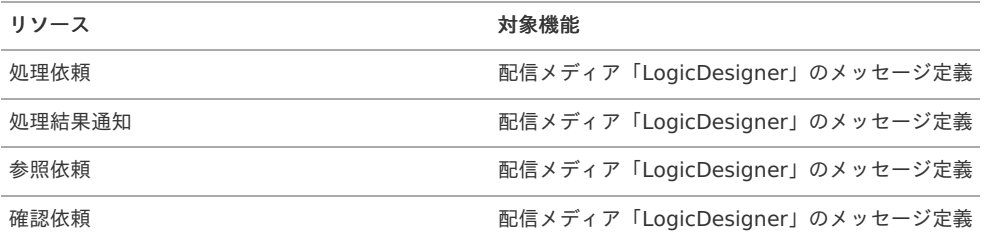

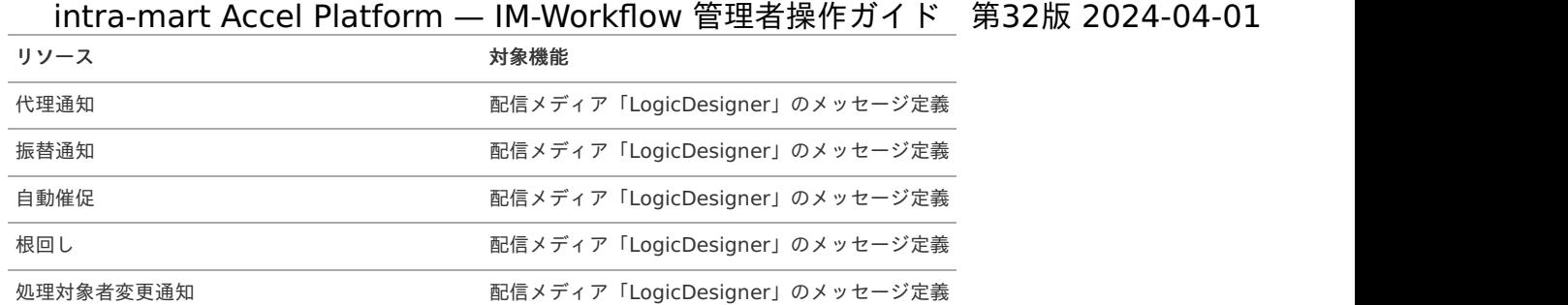

### 利用するための手順

1. 認可を設定する

当機能を利用するユーザは以下のリソースに対する実行権限が必要です。

- ワークフロー ワークフロー管理者 ロジックフロー管理
- IM-LogicDesigner IM-LogicDesigner管理

運用方針に従い認可を適切に設定してください。

- ↑ コラム セットアップ時点では、リソース「ロジックフロー管理」に対してサブジェクト「テナント管理者」、「IM-Workflow 管理 者」が実行権限を持っています。 ユーザに対して以下のロールを付与することで、デフォルトの認可設定を変更せずに当機能を利用できます。 ■ テナント管理者 または以下を両方付与することでも可能です。
	- IM-Workflow 管理者
	- LogicDesigner管理者

IM-Workflow 2018Summer より、ワークフロー運用管理者の「コンテンツ定義」画面、「ルート定義」画面、「フロー定義」画面、「案 件操作」画面でロジックフロー設定を行うことができるようになりました。 当機能を利用するユーザは以下のリソースに対する実行権限が必要です。

- ワークフロー・ワークフロー運用管理者 ロジックフロー参照
- IM-LogicDesigner IM-LogicDesigner管理

運用方針に従い認可を適切に設定してください。

### コラム

セットアップ時点では、リソース「ロジックフロー参照」に対してサブジェクト「テナント管理者」、「IM-Workflow 運用管 理者」が実行権限を持っています。

ユーザに対して以下のロールを付与することで、デフォルトの認可設定を変更せずに当機能を利用できます。

テナント管理者

または以下を両方付与することでも可能です。

- IM-Workflow 運用管理者
- LogicDesigner管理者
- 2. IM-Workflow で利用するためのロジックフローを作成する リソースに則した入出力設定を行います。 詳しくは後述の「[ロジックフローの入出力設定](index.html#logic-flow-input-and-output)」を参照してください。
- 3. リソースとロジックフローの紐づけを行う 作成したロジックフローをどのリソースで利用するかを設定します。 詳しくは後述の「[各機能で利用するロジックフローを管理する](index.html#logic-flow-management)」を参照してください。
- 4. 各機能の設定画面でロジックフローを指定する

コラム

リソースによって利用可能バージョンが異なります。

処理対象者プラグインに対するロジックフローは IM-Workflow 2018Spring から利用可能です。

ユーザプログラムに対するロジックフローは IM-Workflow 2018Summer から利用可能です。 ×.

ロジックフローの入出力設[定](#page-179-0)

処理対象者プラグインに属するリソース全[般](#page-1-0)

処理対象者プラグインとは、ワークフローを処理、確認、案件操作できる対象者を決定するプログラム、およびその拡張機構です。

スクリプト開発モデル、またはJavaEE開発モデルでプログラムを実装することでユーザ意図に沿った柔軟な処理対象者設定を可能にします。

コラム ñ. 詳細は「 IM-Workflow [プログラミングガイド](http://www.intra-mart.jp/document/library/iap/public/im_workflow/im_workflow_programming_guide/index.html) 」の「処理対象者プラグインの作成」を参照してください。

また、上記に加えて IM-LogicDesigner のロジックフローを処理対象者プラグインとして利用できます。 本ページではこの仕組みの仕様と利用する上での注意点を説明します。

ロジックフローの入出力仕様 入力設[定](#page-12-0)

IM-LogicDesigner の「フロー定義編集」画面で、処理対象者プラグインに対応した入力設定を定義することで、案件のパラメータを受け取ること ができます。

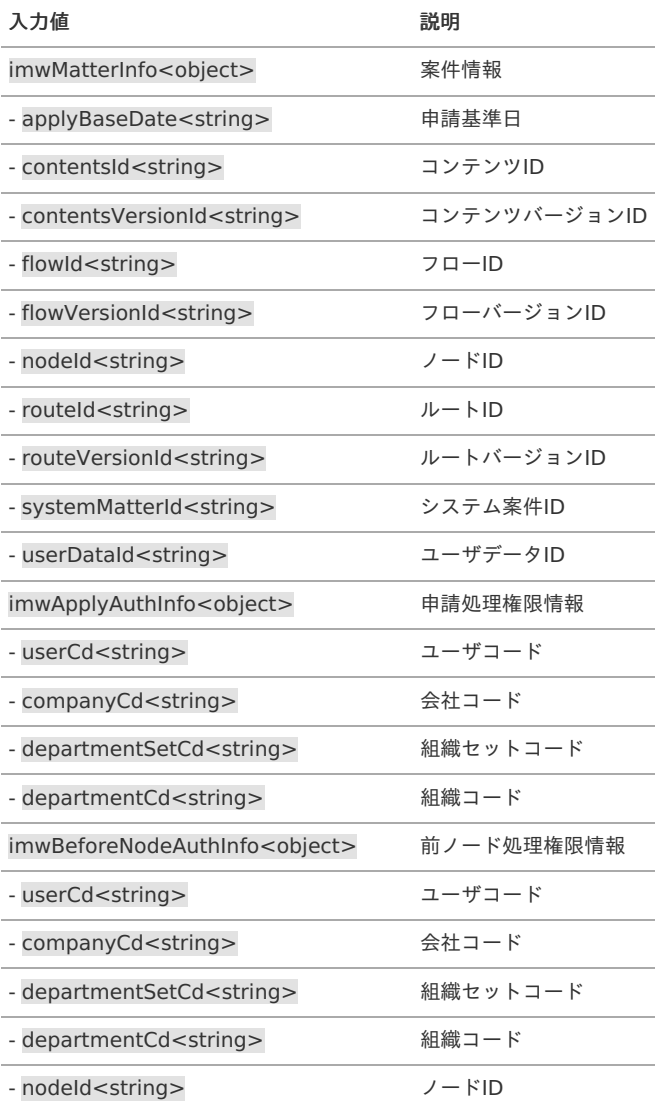

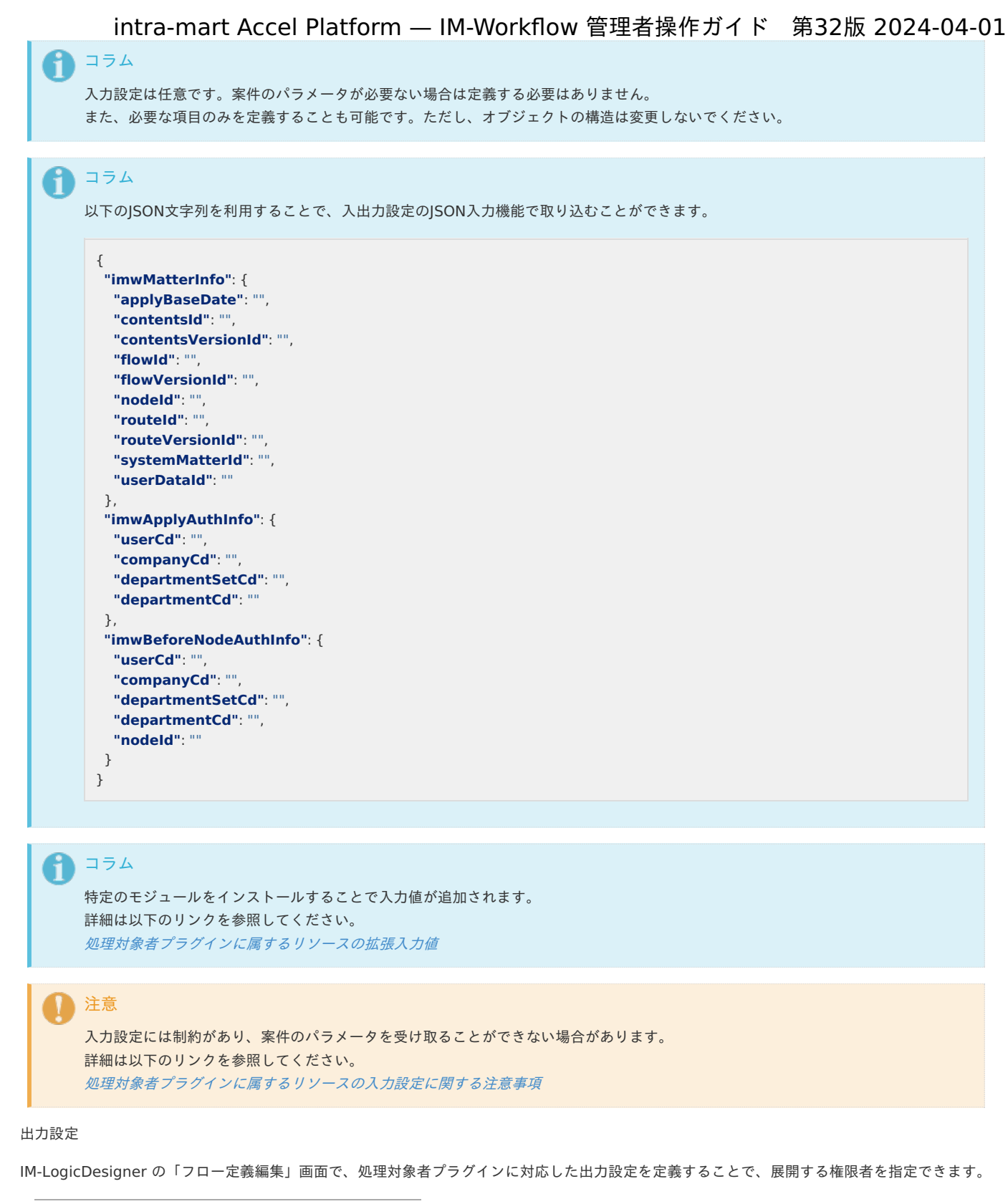

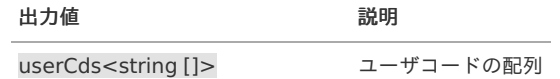

# 注意

出力設定は必須です。上記以外の設定にした場合の動作はサポートされません。

# コラム

権限者を展開したくない場合は userCds に null を指定するようにロジックフローを作成してください。

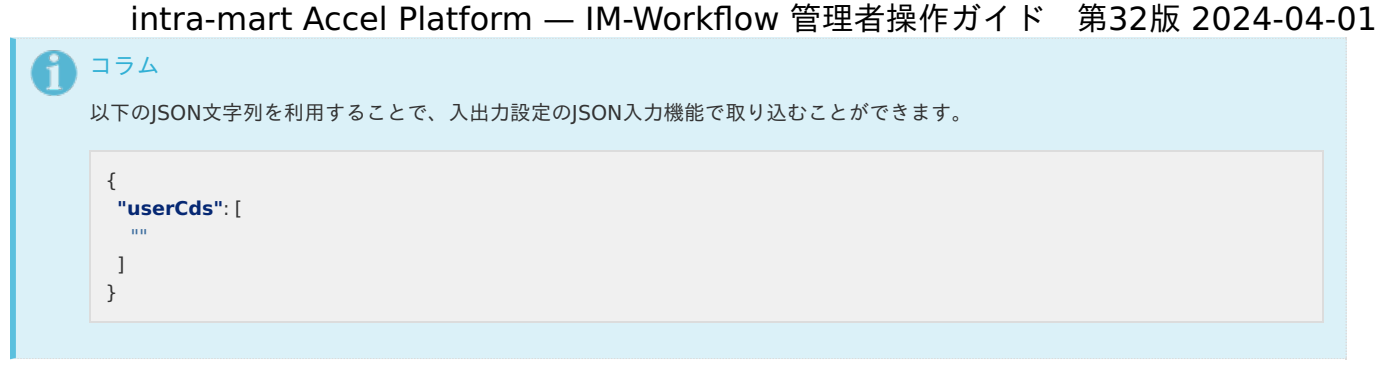

「処理権限者」ロジックフローの動作条[件](#page-0-0)

ロジックフローを「処理権限者」リソースとして利用する場合、基本的には通常の処理対象者プラグインと同様に動作します。

ただし例外があります。

次の条件を満たす場合、処理対象者プラグインとして設定されたロジックフローは動作しません。

- 当該プラグインを設定したノードに次のいずれかの処理で到達した ×.
	- 引戻し
	- 差戻し
	- 案件操作機能によるノード移動(戻る) a co

この場合、指定のロジックフローが動作しない代わりに、当該プラグインを設定したノードに対して最後に処理したユーザが処理権限者として採用 されます。

この動作によって前回の処理者による案件の再処理待ち状態となることが担保されます。

コラム 当仕様は2023 Autumn(Hollyhock)から有効です。

注意

2023 Spring(Gerbera)以前のバージョンでは例外なくロジックフローが動作します。 このとき、引戻し、差戻し、案件操作を起因としたロジックフローの出力値として「当該プラグインを設定したノードに対して最後に 処理したユーザ」が含まれない場合、 処理権限者は「0人: 設定なし」となるため注意してください。

#### 案件開始処[理](#page-1-0)

入力設[定](#page-10-0)

IM-LogicDesigner の「フロー定義編集」画面で、案件開始処理に対応した入力設定を定義することで、案件のパラメータを受け取ることができま す。

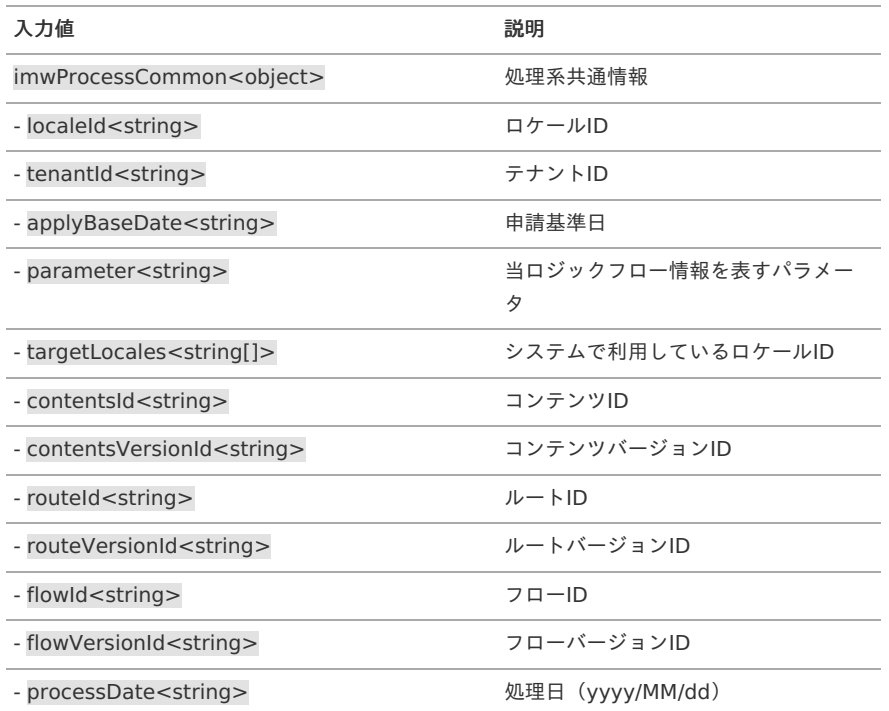

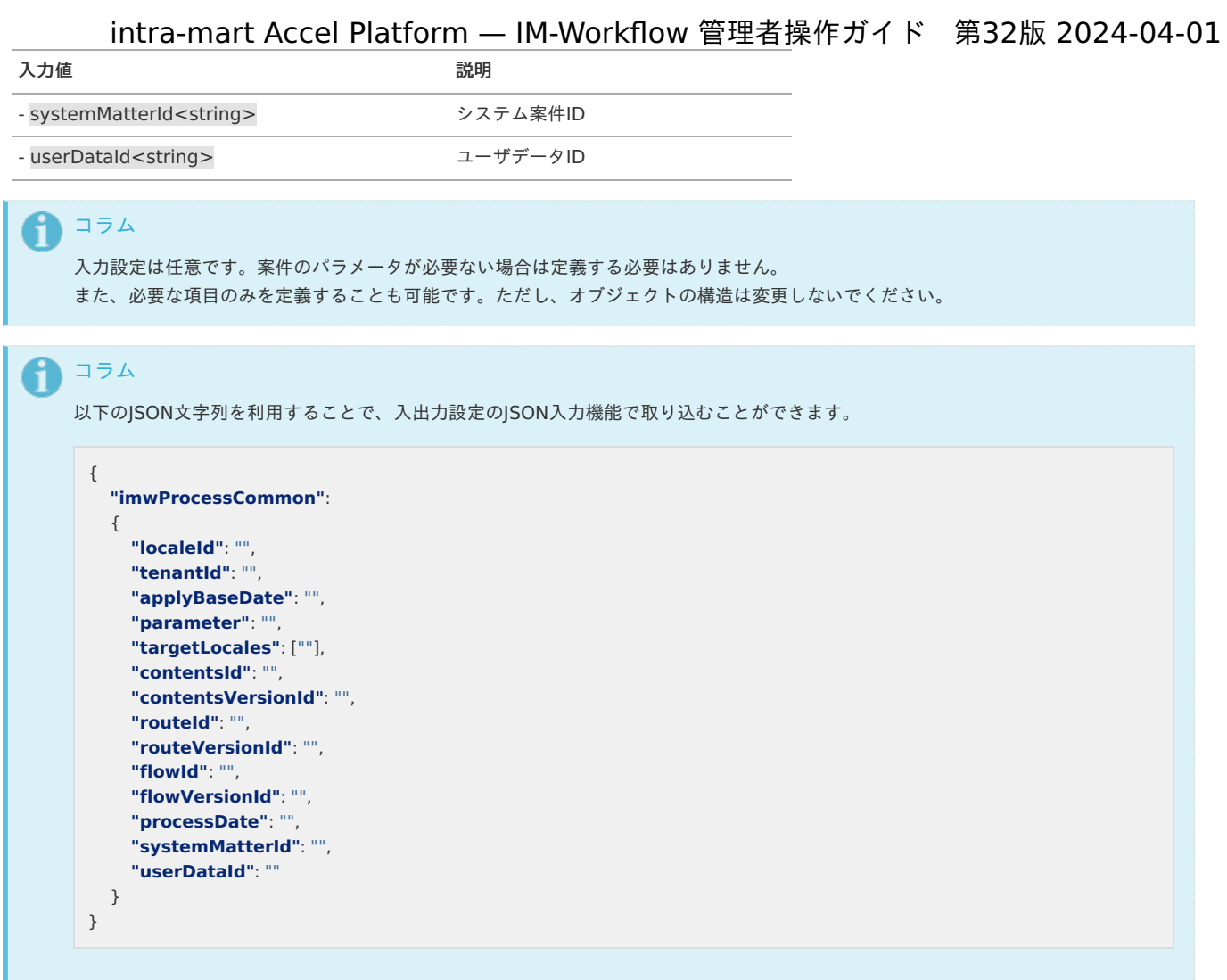

出力設[定](#page-12-0)

IM-LogicDesigner の「フロー定義編集」画面で、案件開始処理に対応した出力設定を定義することで、後続処理の制御およびエラーメッセージを 画面に表示できます。

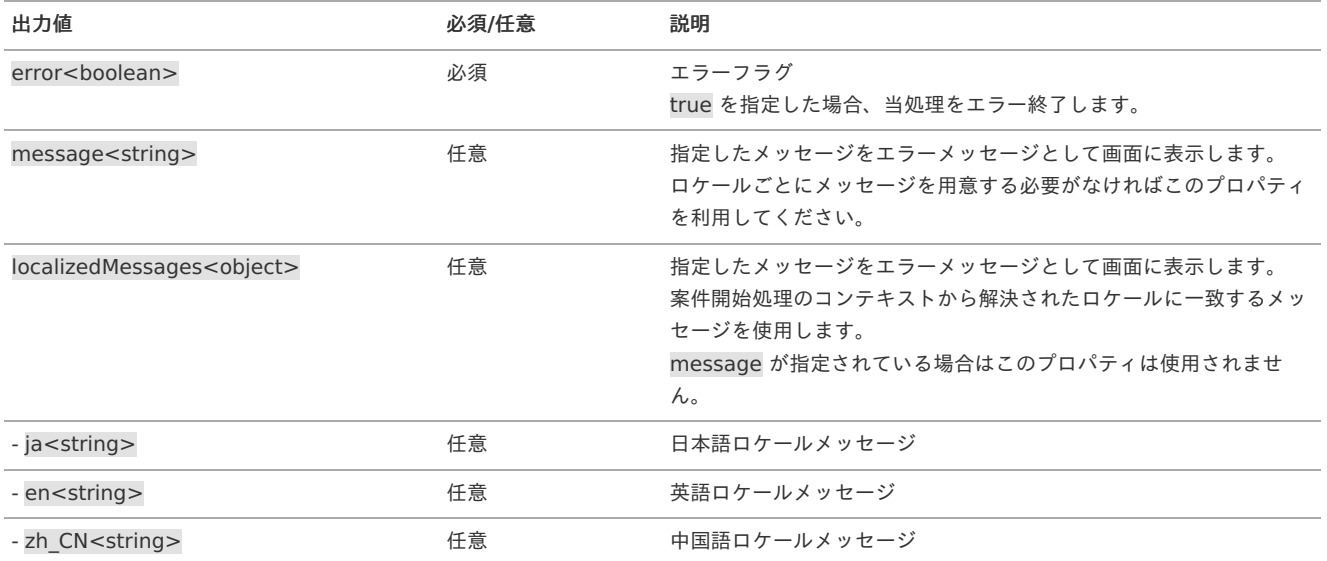

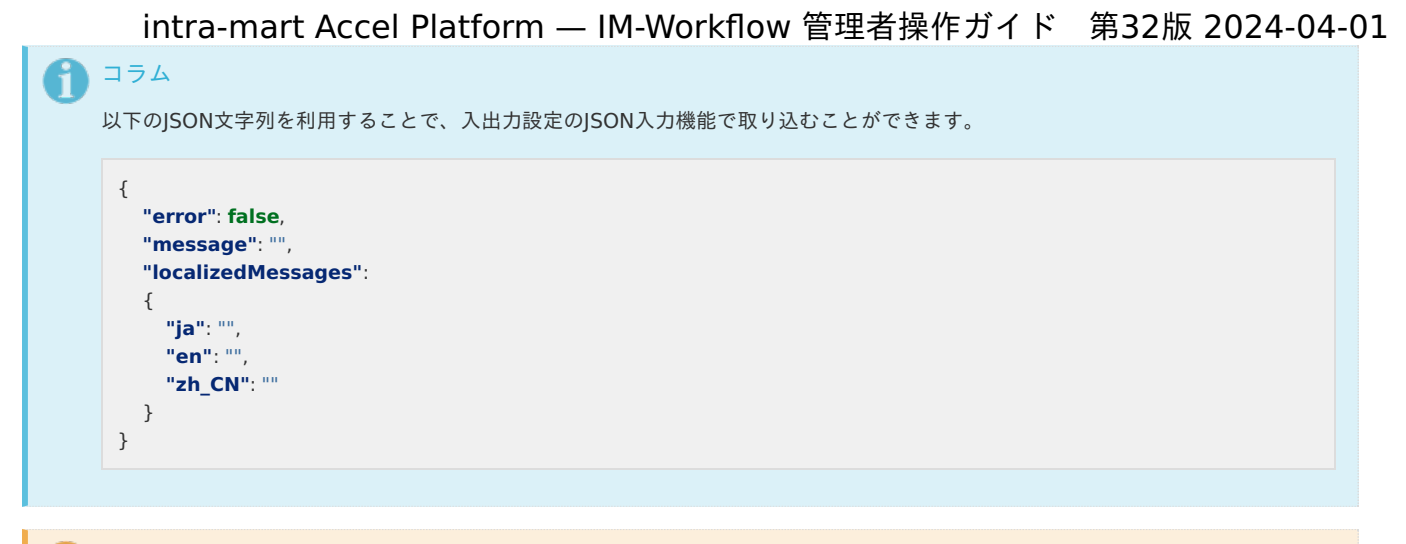

```
注意
```
案件開始処理は、 IM-Workflow モジュールのDBトランザクション内で実行されるため、ロジックフロー中ではDBトランザクション 制御を行うことはできません。 JavaScriptユーザ定義タスクで、DBトランザクション制御を伴う処理は実施しないでください。

### 案件終了処[理](#page-1-0)

#### 入力設[定](#page-10-0)

IM-LogicDesigner の「フロー定義編集」画面で、案件終了処理に対応した入力設定を定義することで、案件のパラメータを受け取ることができま す。

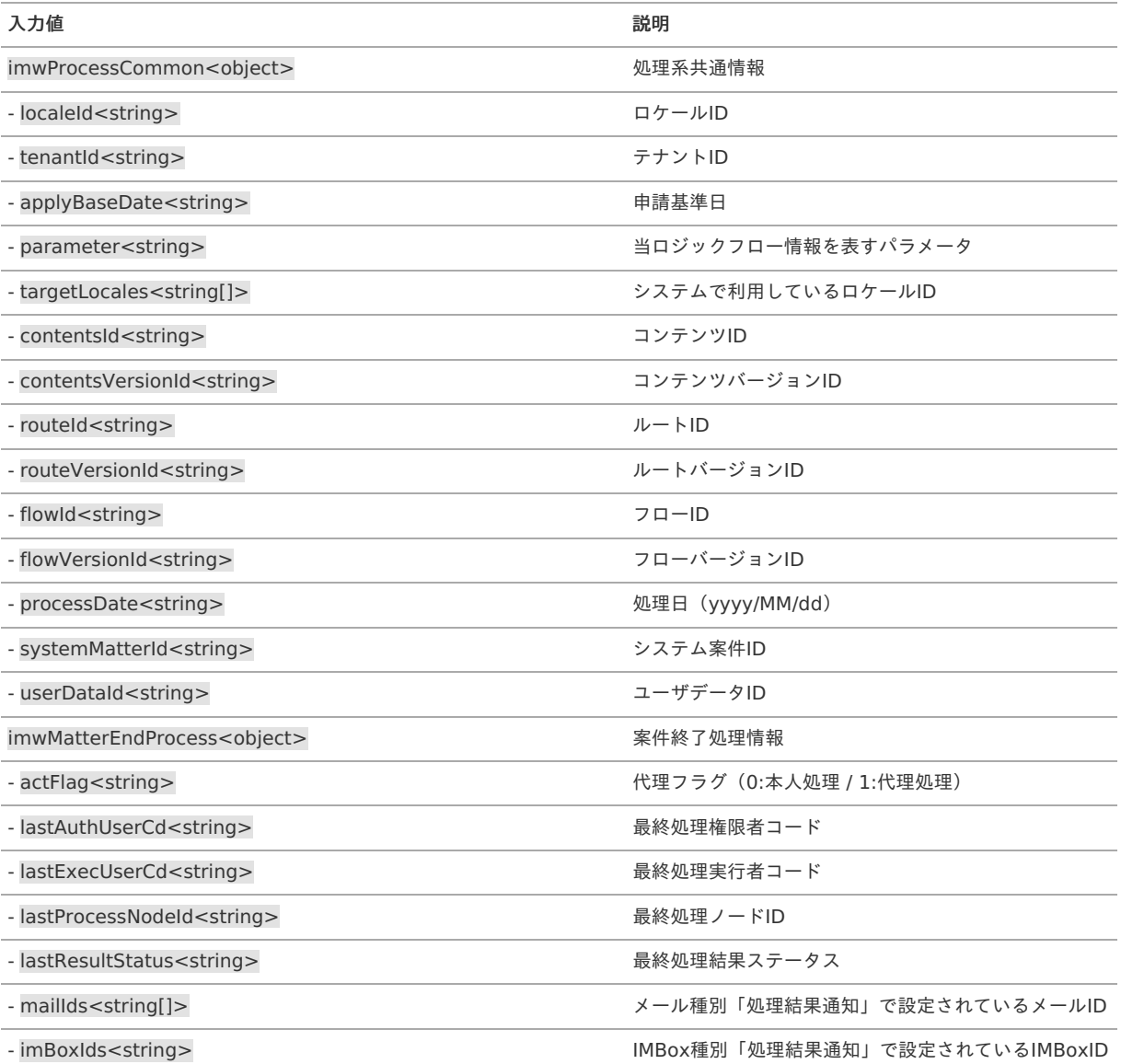

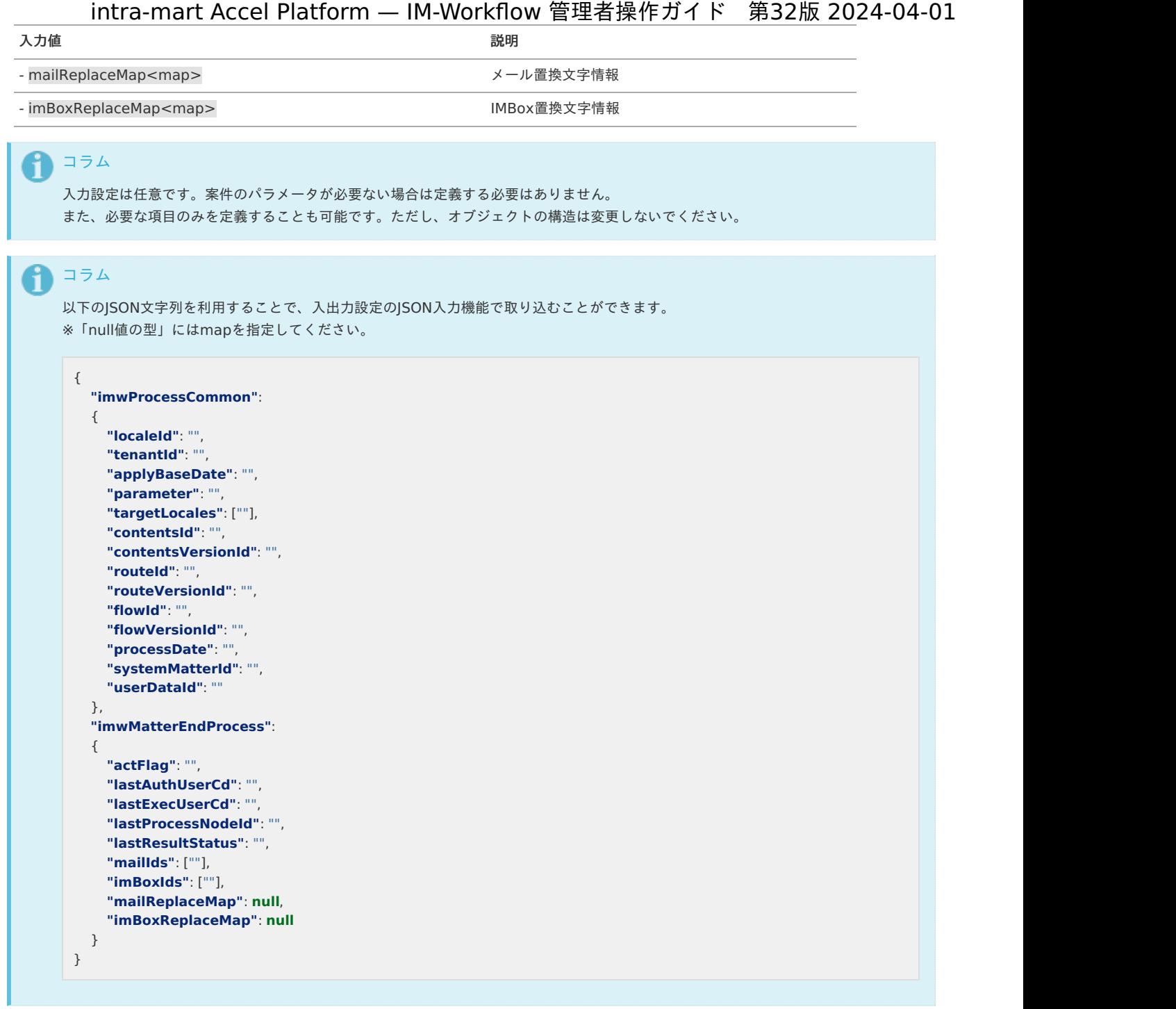

出力設[定](#page-12-0)

IM-LogicDesigner の「フロー定義編集」画面で、案件終了処理に対応した出力設定を定義することで、後続処理の制御およびエラーメッセージを ログに出力できます。

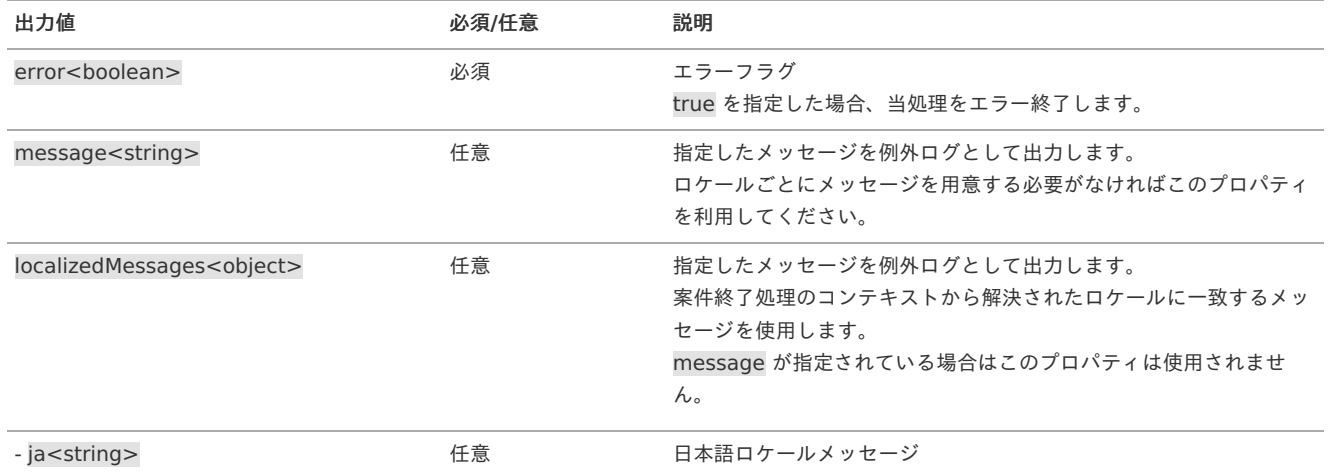

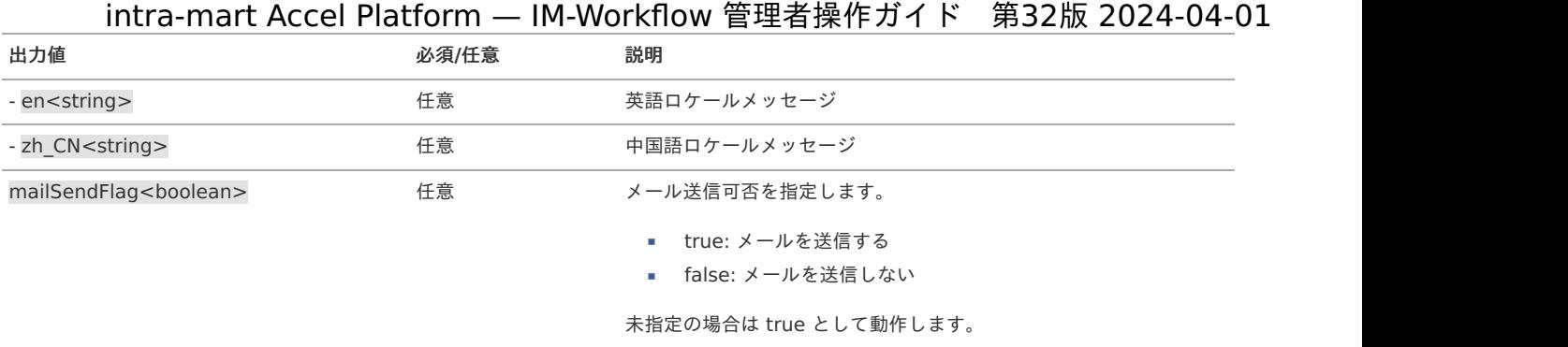

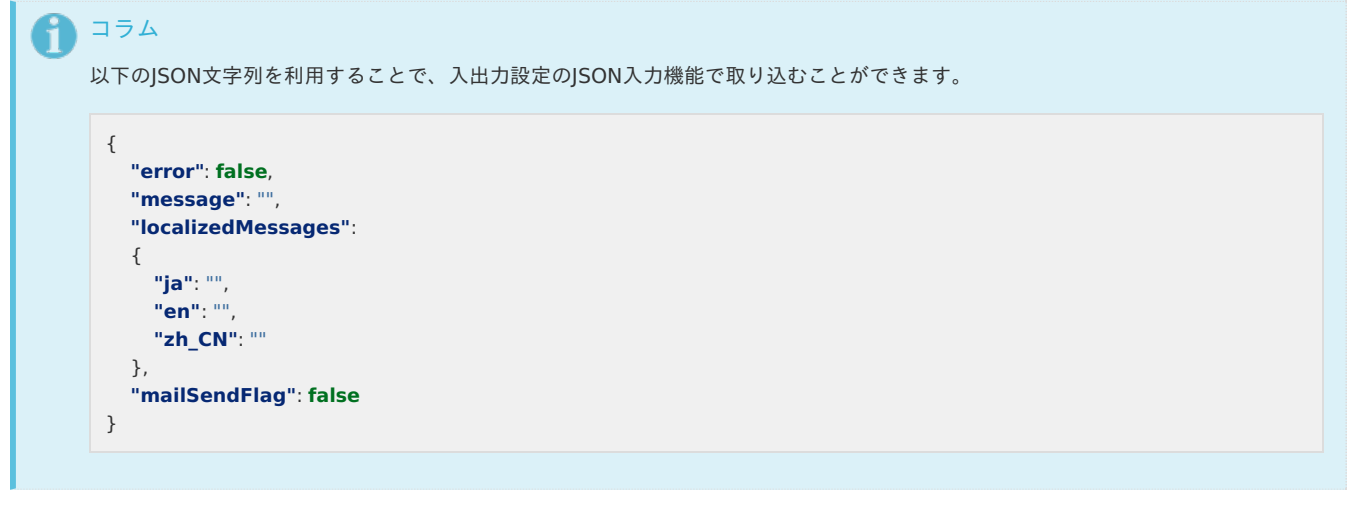

制御を行うことはできません。 JavaScriptユーザ定義タスクで、DBトランザクション制御を伴う処理は実施しないでください。

注意

アクション処[理](#page-1-0)

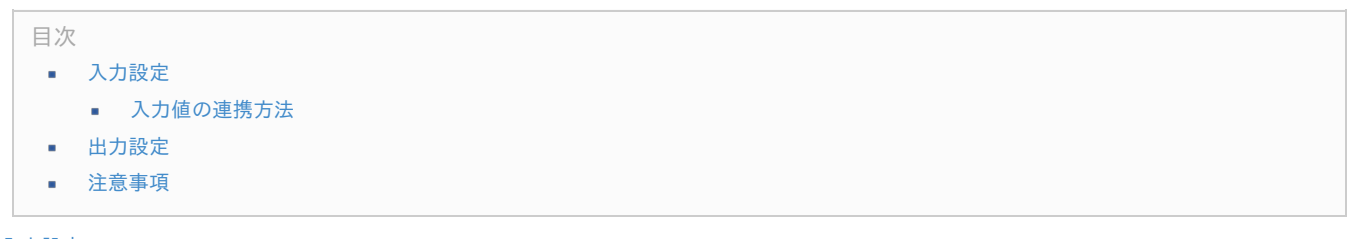

案件終了処理は、 IM-Workflow モジュールのDBトランザクション内で実行されるため、ロジックフロー中ではDBトランザクション

[入力設定](#page-0-0)

IM-LogicDesigner の「フロー定義編集」画面で、アクション処理に対応した入力設定を定義することで、案件のパラメータを受け取ることができ ます。

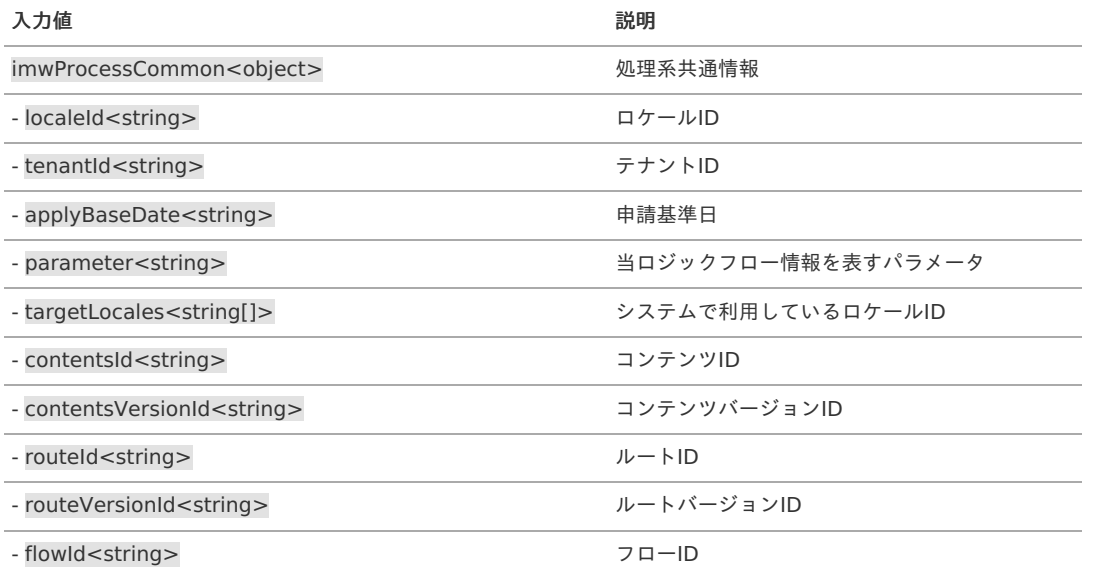

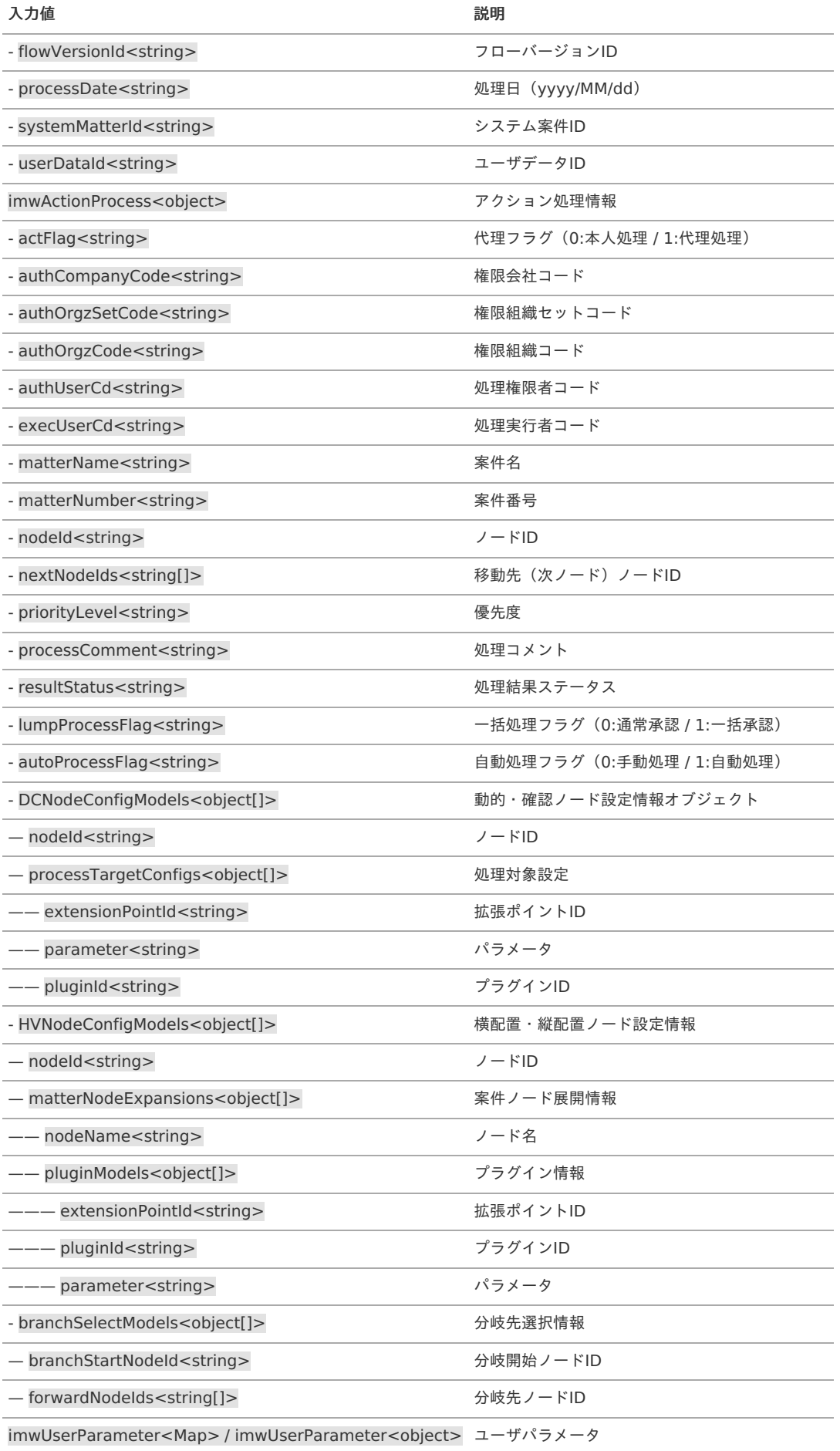

#### コラム Ŧ

申請、承認等、どのような処理で実行されたかを判断するには「処理結果ステータス」を利用してください。 コード値は「 API[ドキュメントの](http://www.intra-mart.jp/apidoc/iap/javadoc/com/imwCodeList.html)IM-Workflow CodeList 」 を参照してください。

# コラム

入力設定は任意です。案件のパラメータが必要ない場合は定義する必要はありません。 また、必要な項目のみを定義することも可能です。ただし、オブジェクトの構造は変更しないでください。

# 1コラム

} ],

以下のJSON文字列を利用することで、入出力設定のJSON入力機能で取り込むことができます。 imwUserParameterをMap型で利用する場合は、imwUserParameterにnull値の型を指定してください。

```
{
  "imwProcessCommon":
  {
    "localeId": "",
    "tenantId": "",
    "applyBaseDate": "",
    "parameter": "",
    "targetLocales": [""],
    "contentsId": "",
    "contentsVersionId": "",
    "routeId": "",
    "routeVersionId": "",
    "flowId": "",
    "flowVersionId": "",
    "processDate": "",
    "systemMatterId": "",
    "userDataId": ""
  },
  "imwActionProcess":
  {
    "actFlag": "",
    "authCompanyCode": "",
    "authOrgzCode": "",
    "authOrgzSetCode": "",
    "authUserCd": "",
    "execUserCd": "",
    "matterName": "",
     "matterNumber": "",
    "nodeId": "",
    "nextNodeIds": [""],
    "priorityLevel": "",
    "processComment": "",
    "resultStatus": "",
    "lumpProcessFlag": "",
    "autoProcessFlag": "",
    "DCNodeConfigModels": [
       {
         "nodeId": "",
         "processTargetConfigs": [
           {
            "extensionPointId": "",
            "parameter": "",
            "pluginId": ""
           }
        ]
      }
    ],
    "HVNodeConfigModels": [
       {
         "nodeId": "",
         "matterNodeExpansions": [
            {
             "nodeName": "",
              "pluginModels": [
                {
                  "extensionPointId": "",
                  "pluginId": "",
                   "parameter": ""
                }
             ]
           }
         ]
```
**"branchSelectModels"**: [ { **"branchStartNodeId"**: "", **"forwardNodeIds"**: [ "" ] } ] }, **"imwUserParameter"**: **null**

## コラム

}

imwUserParameterをObject型で利用する場合は、imwUserParameterの配下にリクエストパラメータで設定した変数を定義する ことで利用できます。

```
{
  "imwProcessCommon":
  {
    "localeId": "",
    "tenantId": "",
    "applyBaseDate": "",
    "parameter": "",
    "targetLocales": [""],
    "contentsId": "",
    "contentsVersionId": "",
    "routeId": "",
    "routeVersionId": "",
    "flowId": "",
    "flowVersionId": "",
    "processDate": "",
    "systemMatterId": "",
    "userDataId": ""
  },
  "imwActionProcess":
  {
    "actFlag": "",
    "authCompanyCode": "",
    "authOrgzCode": "",
    "authOrgzSetCode": "",
    "authUserCd": "",
    "execUserCd": "",
    "matterName": "",
    "matterNumber": "",
    "nodeId": "",
    "nextNodeIds": [""],
    "priorityLevel": "",
    "processComment": "",
    "resultStatus": "",
    "lumpProcessFlag": "",
    "autoProcessFlag": "",
    "DCNodeConfigModels": [
       {
         "nodeId": "",
         "processTargetConfigs": [
           {
            "extensionPointId": "",
            "parameter": "",
            "pluginId": ""
           }
        ]
      }
    ],
    "HVNodeConfigModels": [
      {
         "nodeId": "",
         "matterNodeExpansions": [
           {
             "nodeName": "",
             "pluginModels": [
               {
```
### { intra-mart Accel Platform — IM-Workflow 管理者操作ガイド 第32版 2024-04-01 **"extensionPointId"**: "", **"pluginId"**: "", **"parameter"**: "" } ] } ] } ], **"branchSelectModels"**: [ { **"branchStartNodeId"**: "", **"forwardNodeIds"**: [ "" ] } ] }, **"imwUserParameter"**: { **"imwUserDataId"**: "xxxx",

コラム パラメータ「DCNodeConfigModels」「HVNodeConfigModels」「branchSelectModels」は 2023 Autumn(Hollyhock) で追加 されました。

### <span id="page-178-0"></span>[入力値の連携方法](#page-0-0)

} }

**"imwSystemMatterId"**: "xxxx"

imwUserParameterの仕様を「 2023 Spring(Gerbera) 」 から変更しました。詳細は「 [IM-Workflow](http://www.intra-mart.jp/document/library/iap/public/im_workflow/im_workflow_specification/index.html) 仕様書 」-「 [テナント単位の設定](https://www.intra-mart.jp/document/library/iap/public/im_workflow/im_workflow_specification/texts/setting_guide/setting_list/tenant_unit/index.html) 」-「 ア [クション処理ロジックフロー連携のマッピング方法](https://www.intra-mart.jp/document/library/iap/public/im_workflow/im_workflow_specification/texts/setting_guide/setting_list/tenant_unit/setting_guide_46.html) 」 を確認してください。 [出力設定](#page-0-0)

IM-LogicDesigner の「フロー定義編集」画面で、アクション処理に対応した出力設定を定義することで、後続処理の制御およびエラーメッセージ を画面に表示できます。

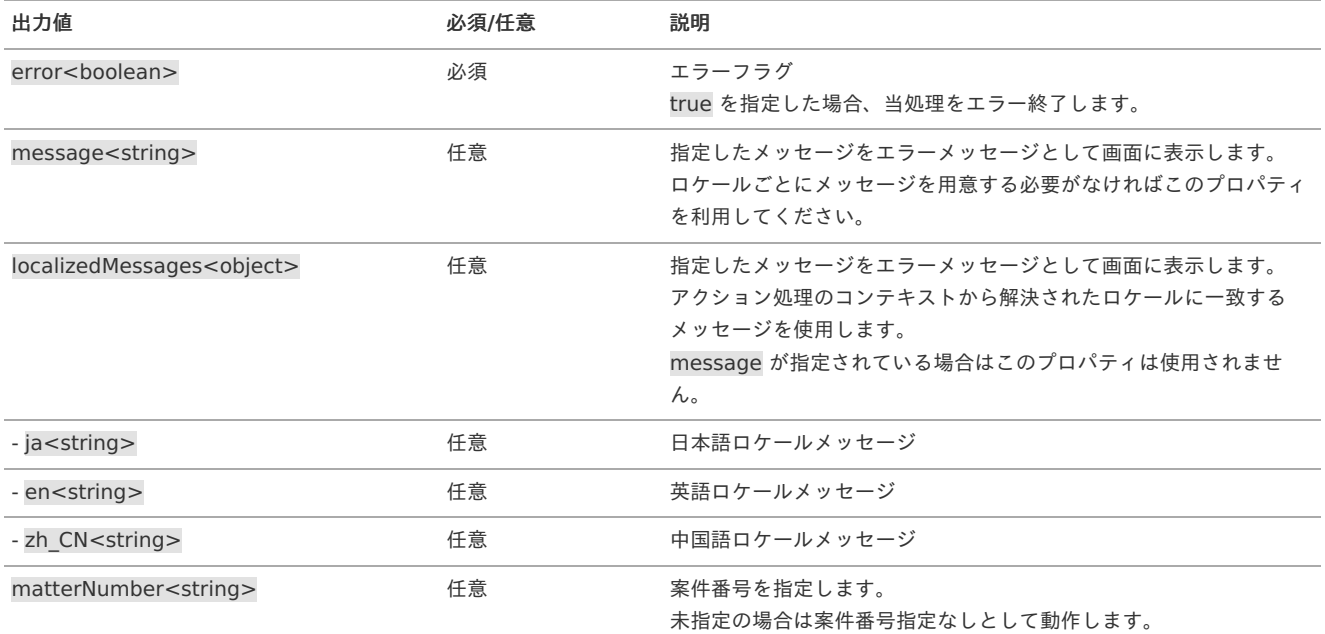

<span id="page-179-0"></span>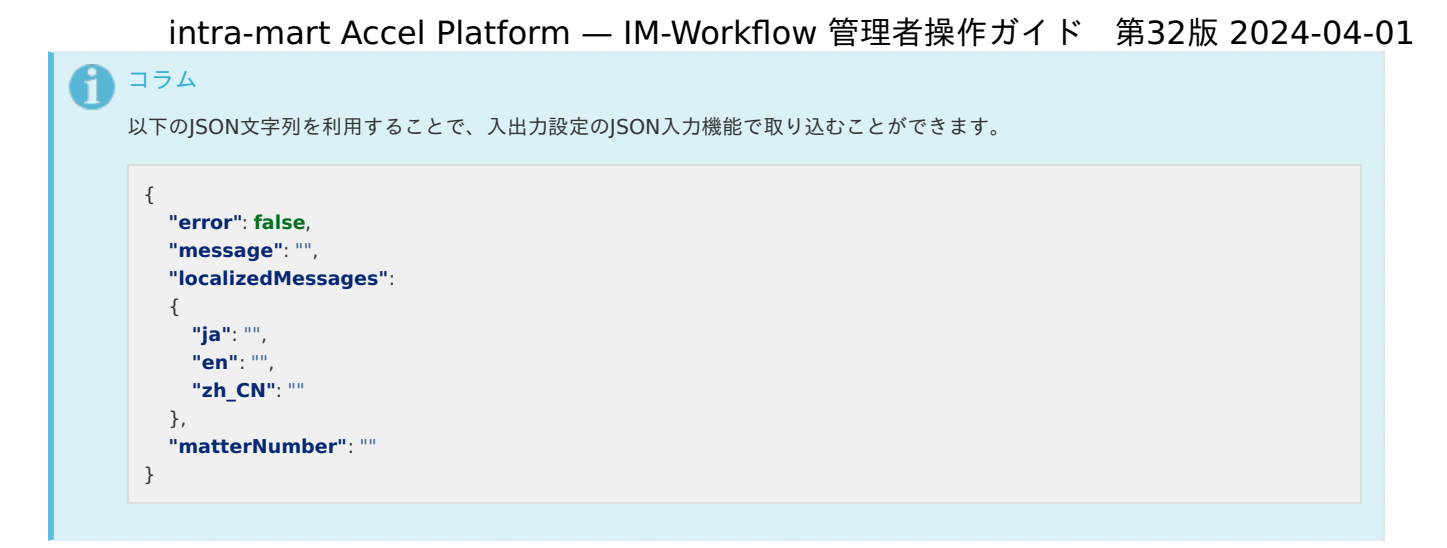

[注意事項](#page-16-0)

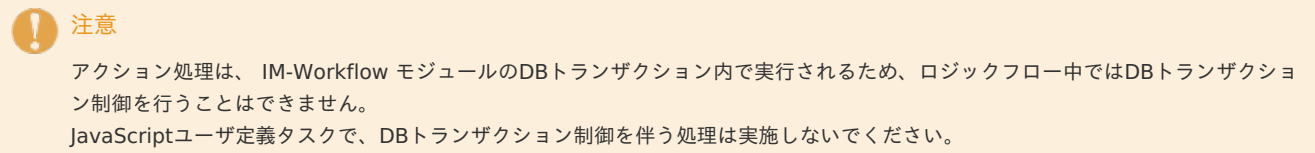

到達処[理](#page-1-0)

入力設[定](#page-10-0)

IM-LogicDesigner の「フロー定義編集」画面で、到達処理に対応した入力設定を定義することで、案件のパラメータを受け取ることができます。

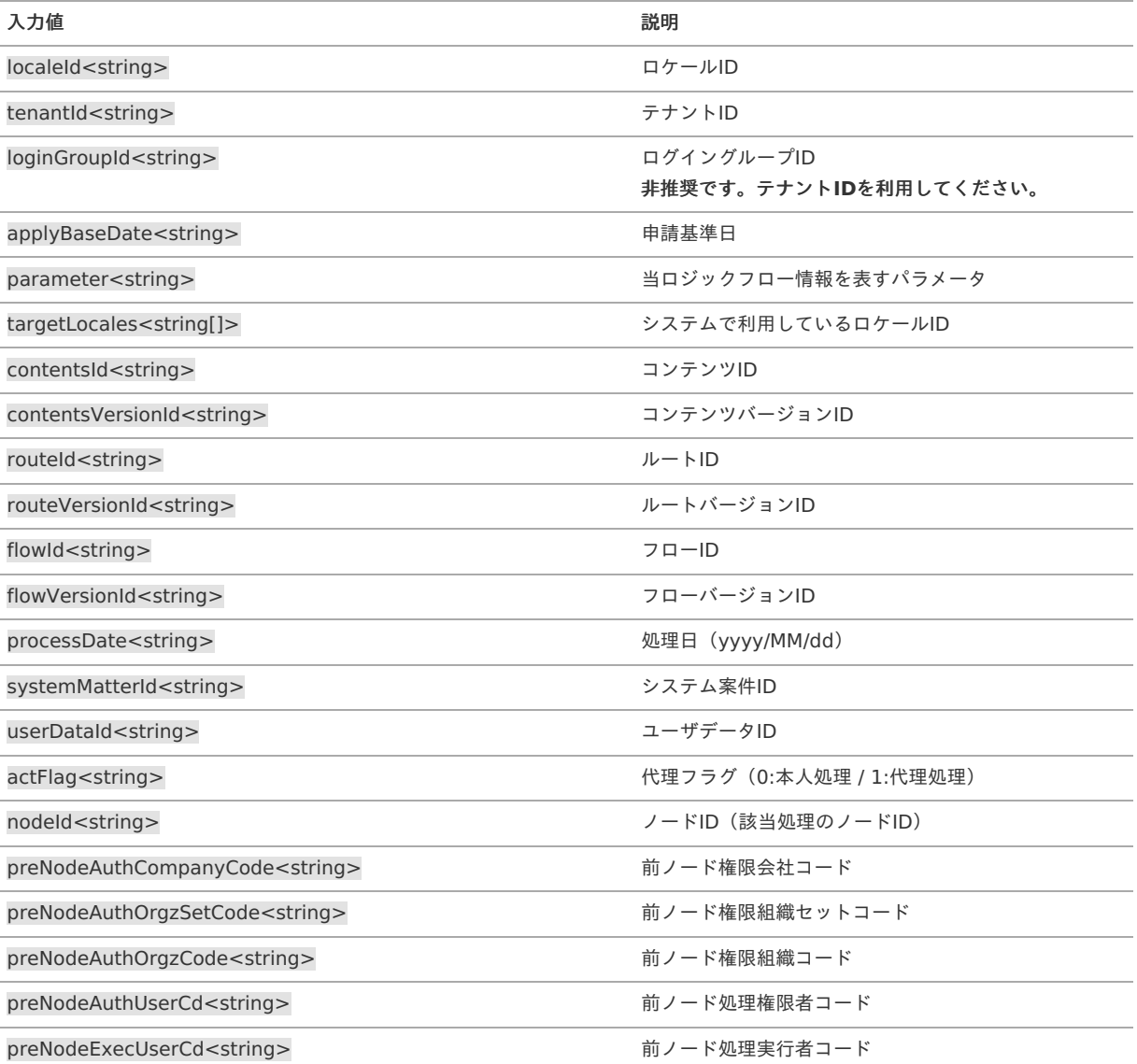
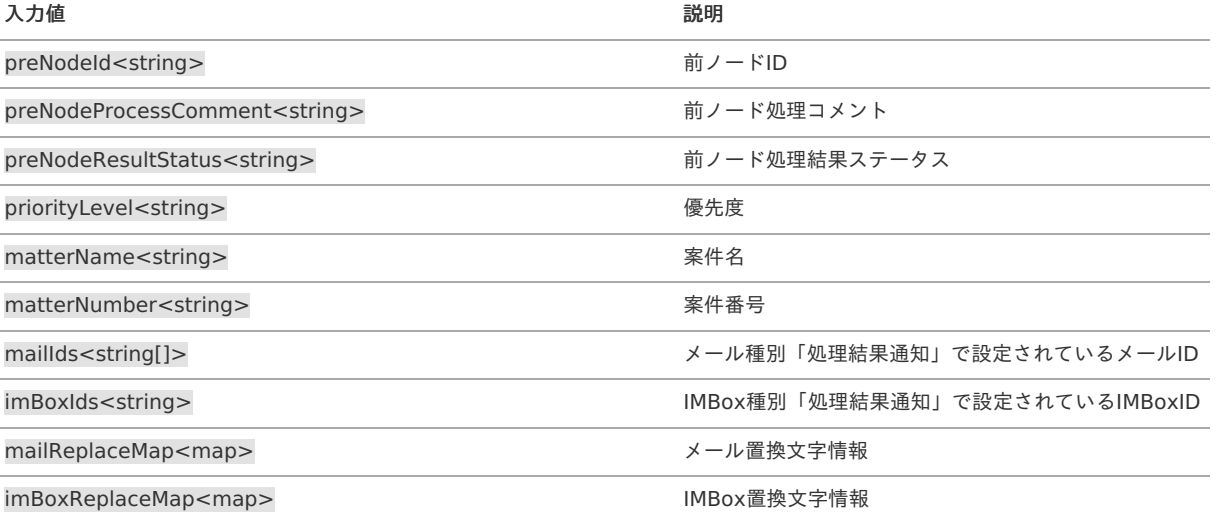

#### A コラム

入力設定は任意です。案件のパラメータが必要ない場合は定義する必要はありません。 また、必要な項目のみを定義することも可能です。ただし、オブジェクトの構造は変更しないでください。

#### コラム f

以下のJSON文字列を利用することで、入出力設定のJSON入力機能で取り込むことができます。

※「null値の型」にはmapを指定してください。

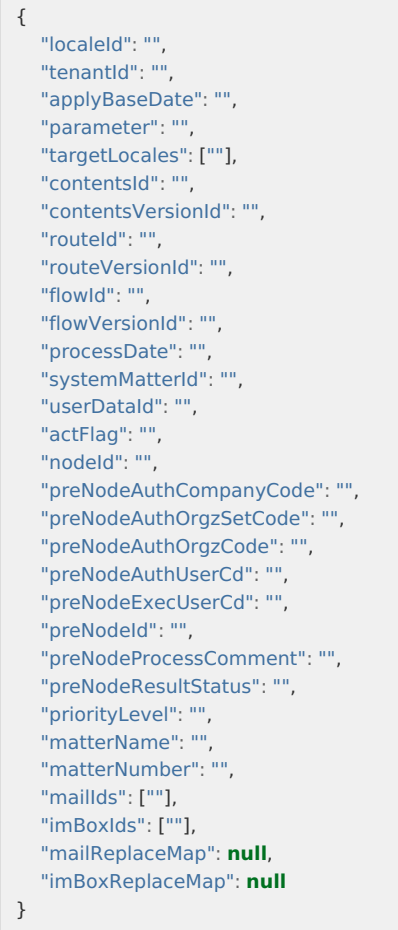

### 出力設[定](#page-12-0)

IM-LogicDesigner の「フロー定義編集」画面で、到達処理に対応した出力設定を定義することで、メール送信可否を指定できます。

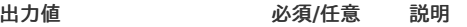

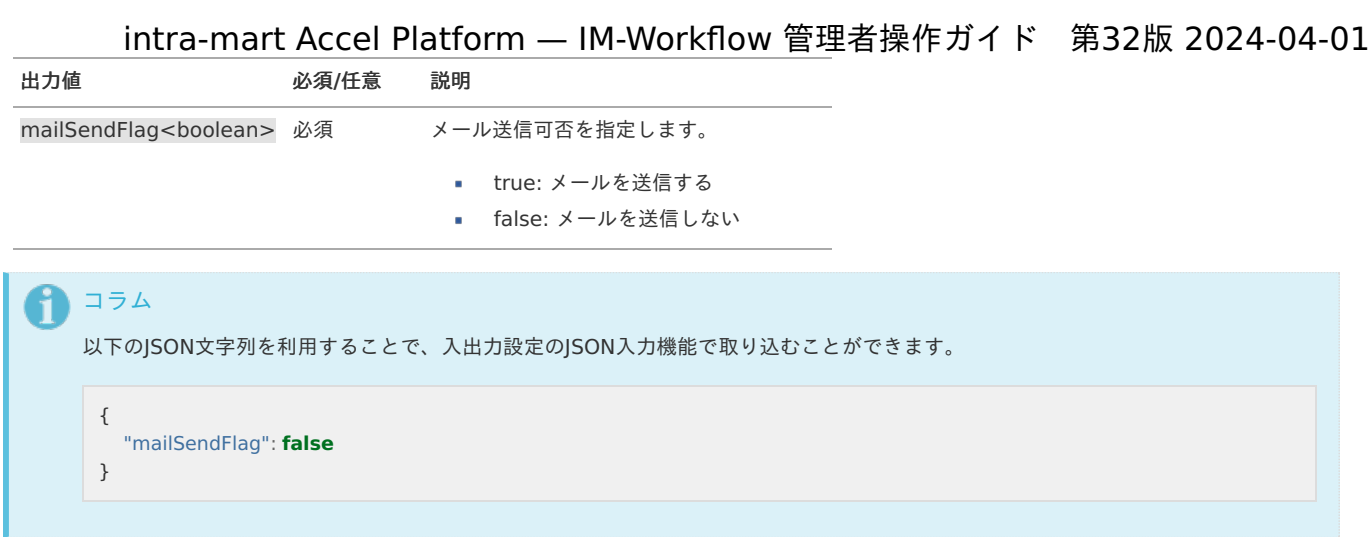

#### 分岐開始・終了処[理](#page-1-0)

## 入力設[定](#page-10-0)

IM-LogicDesigner の「フロー定義編集」画面で、分岐開始・終了処理に対応した入力設定を定義することで、案件のパラメータを受け取ることが できます。

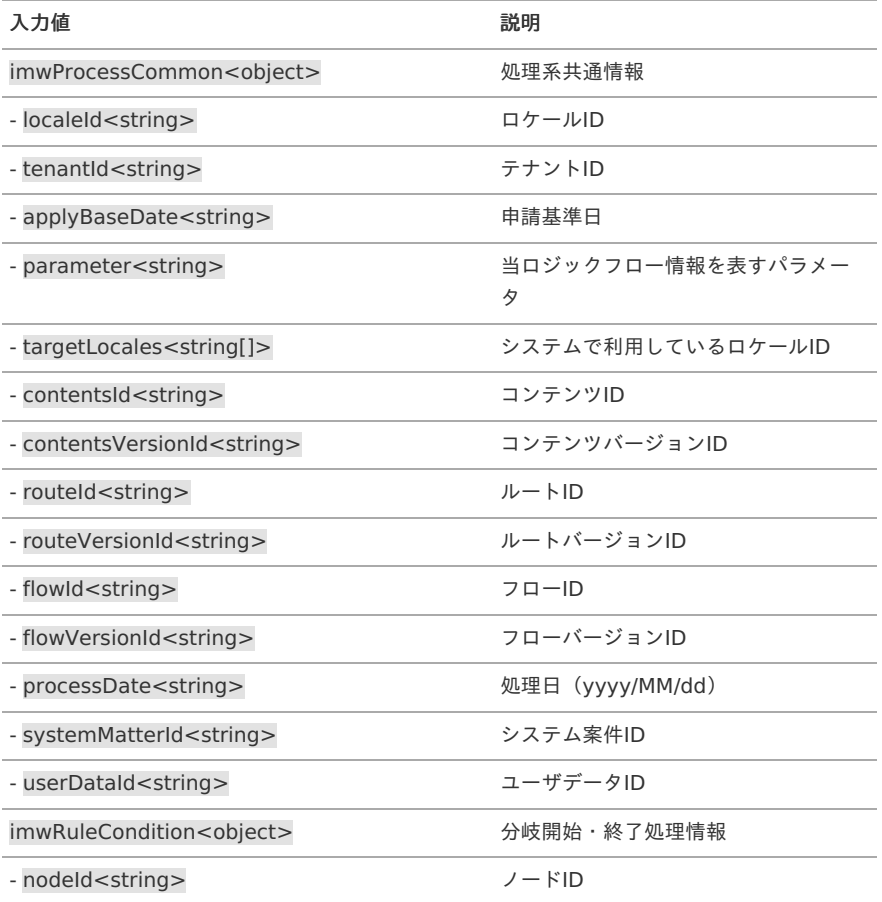

## コラム

入力設定は任意です。案件のパラメータが必要ない場合は定義する必要はありません。 また、必要な項目のみを定義することも可能です。ただし、オブジェクトの構造は変更しないでください。

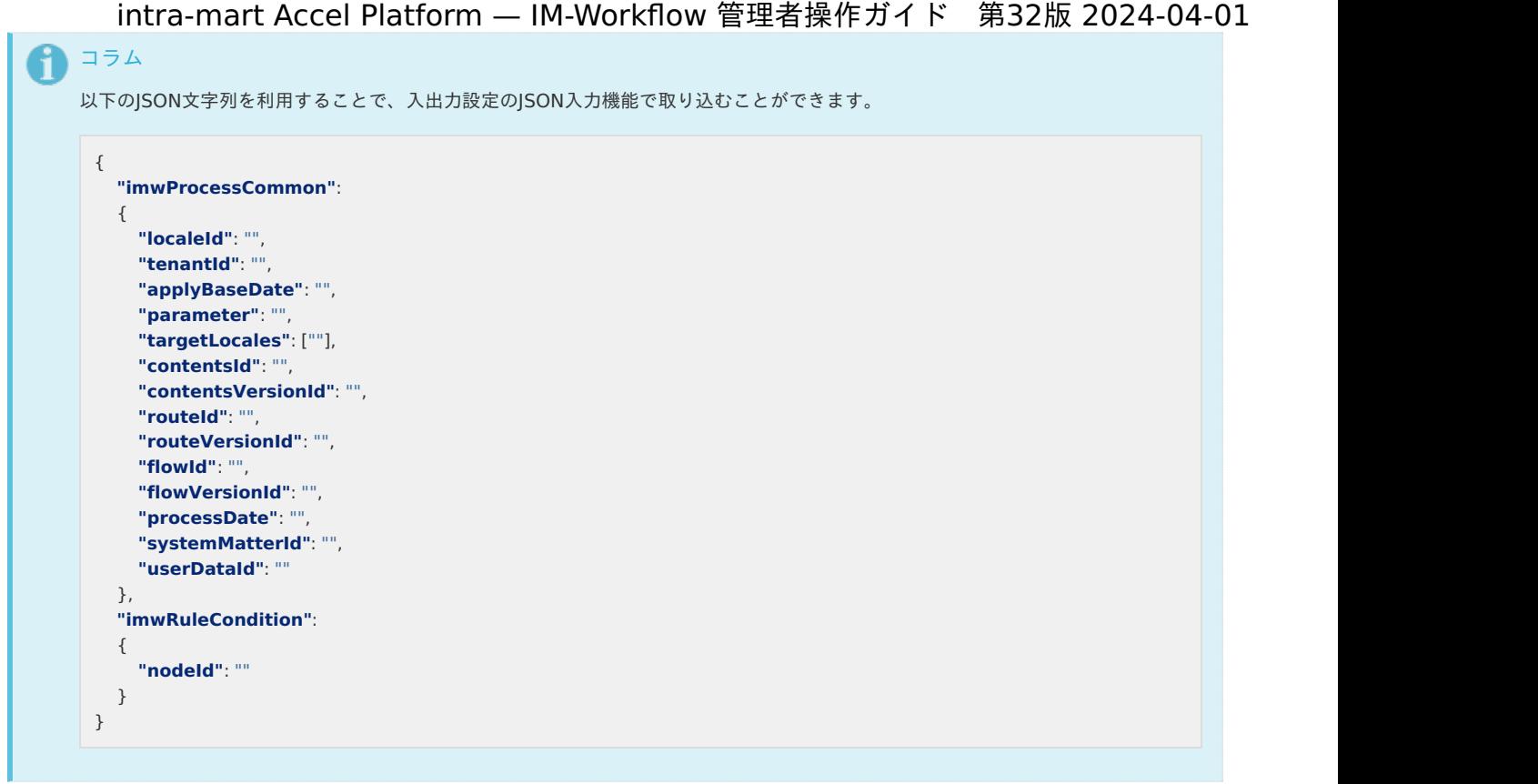

## 出力設[定](#page-12-0)

IM-LogicDesigner の「フロー定義編集」画面で、分岐開始・終了処理に対応した出力設定を定義することで、後続処理の制御およびエラーメッ セージを画面に表示できます。

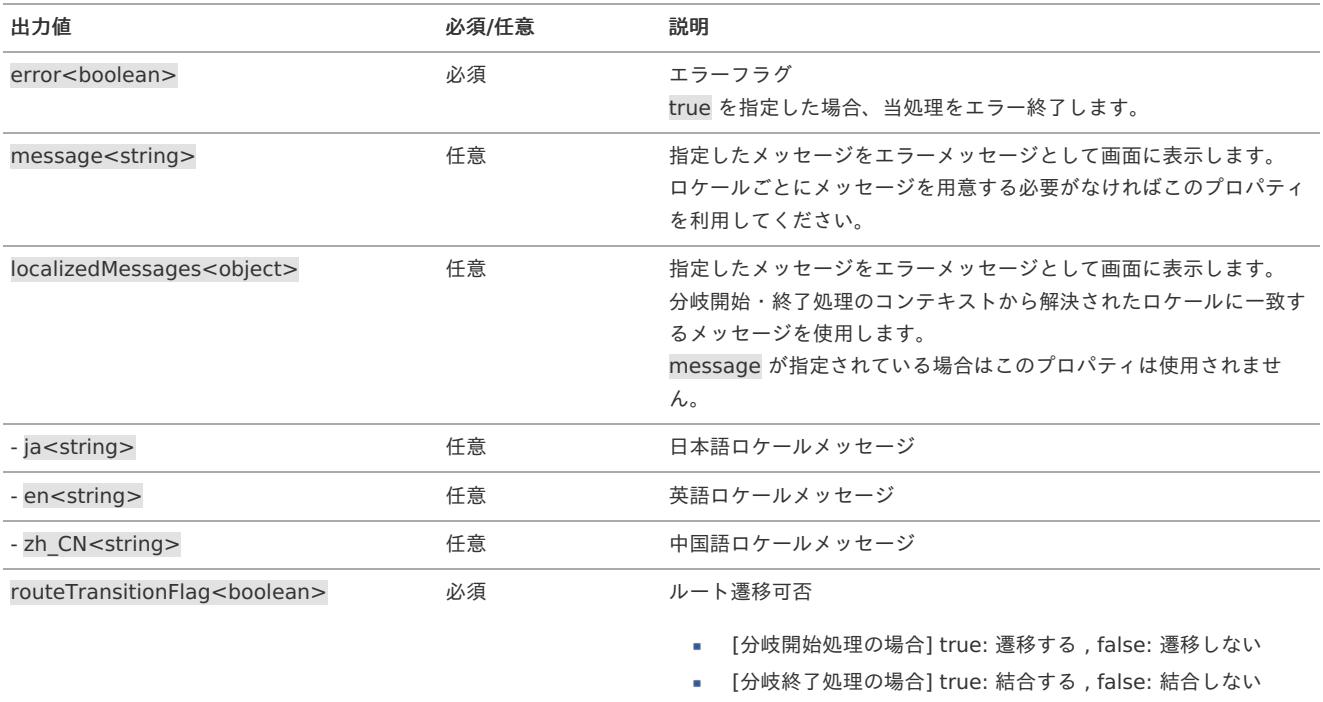

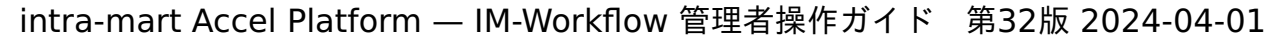

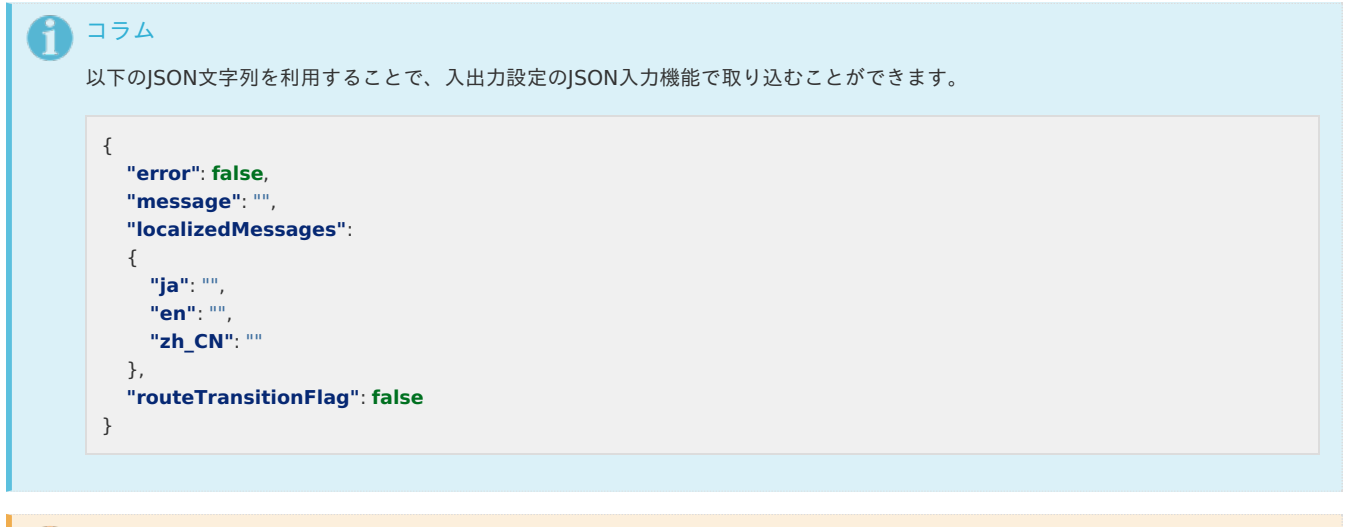

注意 m

> 分岐開始・終了処理は、 IM-Workflow モジュールのDBトランザクション内で実行されるため、ロジックフロー中ではDBトランザク ション制御を行うことはできません。 JavaScriptユーザ定義タスクで、DBトランザクション制御を伴う処理は実施しないでください。

#### 案件終了処[理](#page-1-0)(トランザクションなし)処理

#### 入力設[定](#page-10-0)

IM-LogicDesigner の「フロー定義編集」画面で、案件終了処理(トランザクションなし)処理に対応した入力設定を定義することで、案件のパラ メータを受け取ることができます。

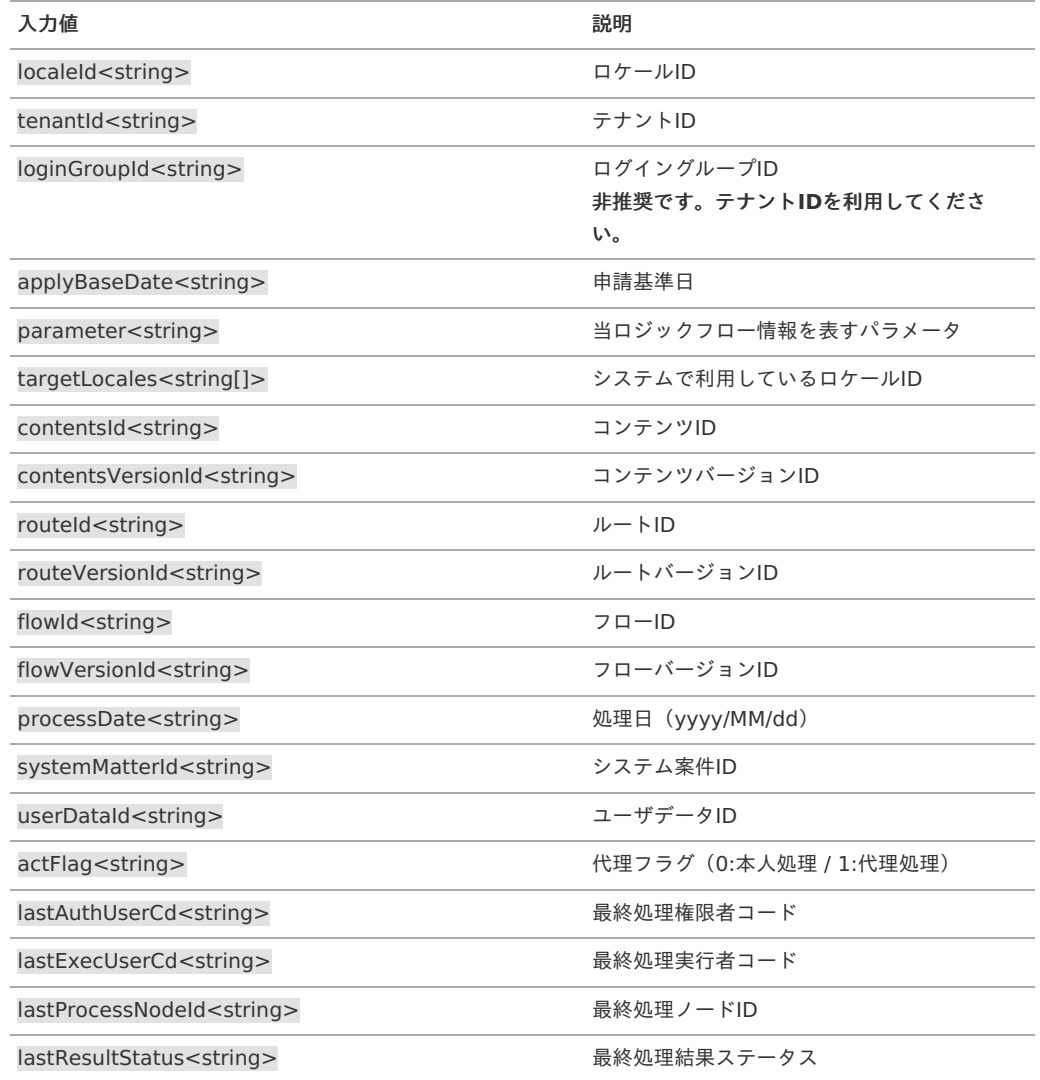

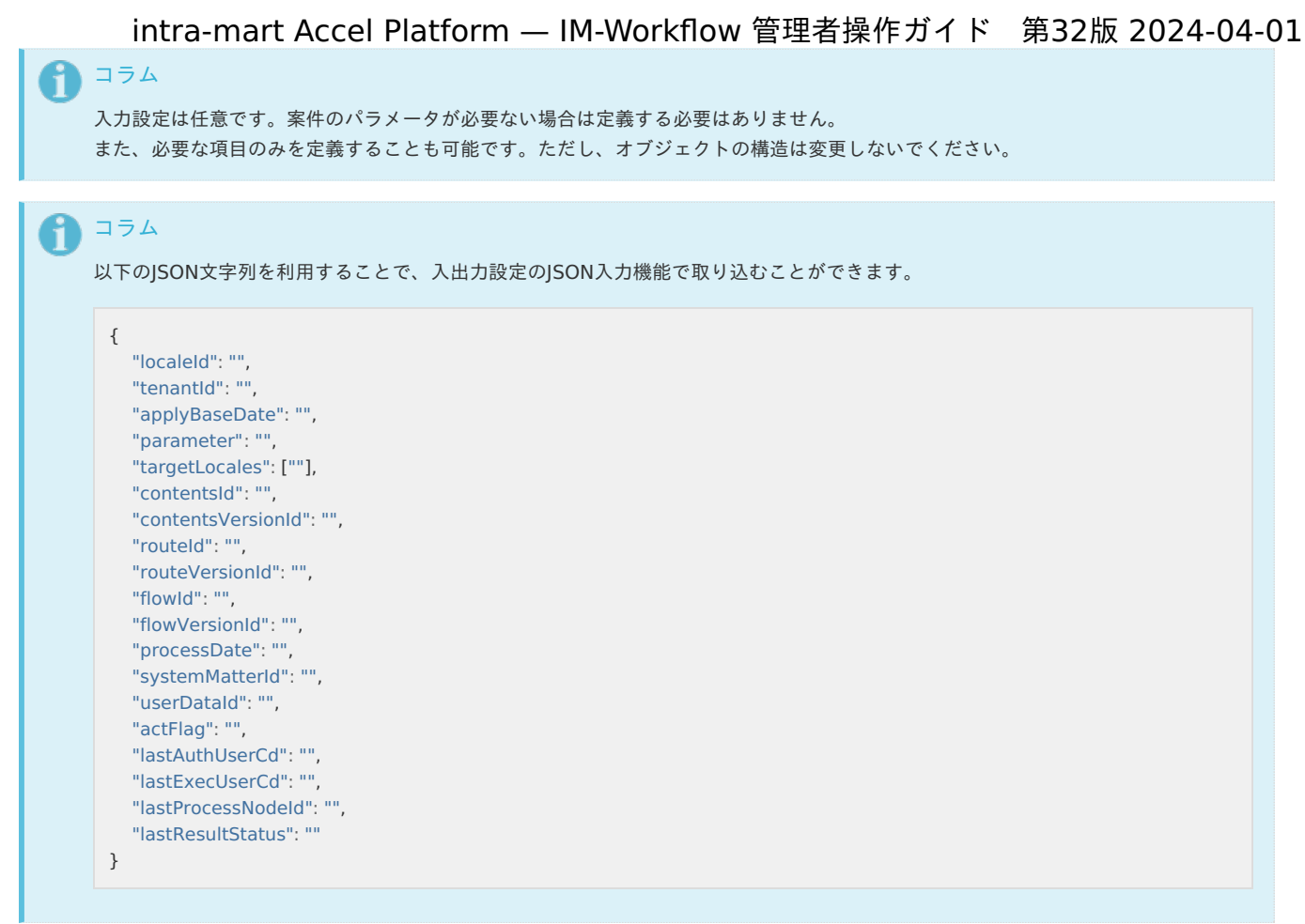

出力設[定](#page-12-0) 出力設定はありません。

## 未完了案件削除処[理](#page-1-0)

#### 入力設[定](#page-10-0)

IM-LogicDesigner の「フロー定義編集」画面で、未完了案件削除処理に対応した入力設定を定義することで、案件のパラメータを受け取ることが できます。

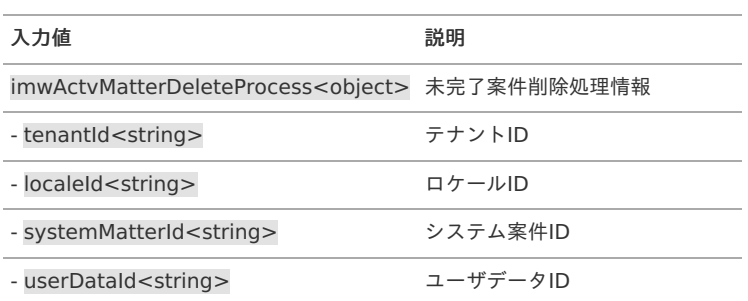

# コラム

入力設定は任意です。案件のパラメータが必要ない場合は定義する必要はありません。 また、必要な項目のみを定義することも可能です。ただし、オブジェクトの構造は変更しないでください。

```
intra-mart Accel Platform — IM-Workflow 管理者操作ガイド 第32版 2024-04-01
  コラム
የ
  以下のJSON文字列を利用することで、入出力設定のJSON入力機能で取り込むことができます。
   {
     "imwActvMatterDeleteProcess":
     {
      "tenantId": "",
       "localeId": "",
       "systemMatterId": "",
       "userDataId": ""
     }
   }
```
出力設[定](#page-12-0)

IM-LogicDesigner の「フロー定義編集」画面で、未完了案件削除処理に対応した出力設定を定義することで、後続処理の制御およびエラーメッ セージを画面に表示できます。

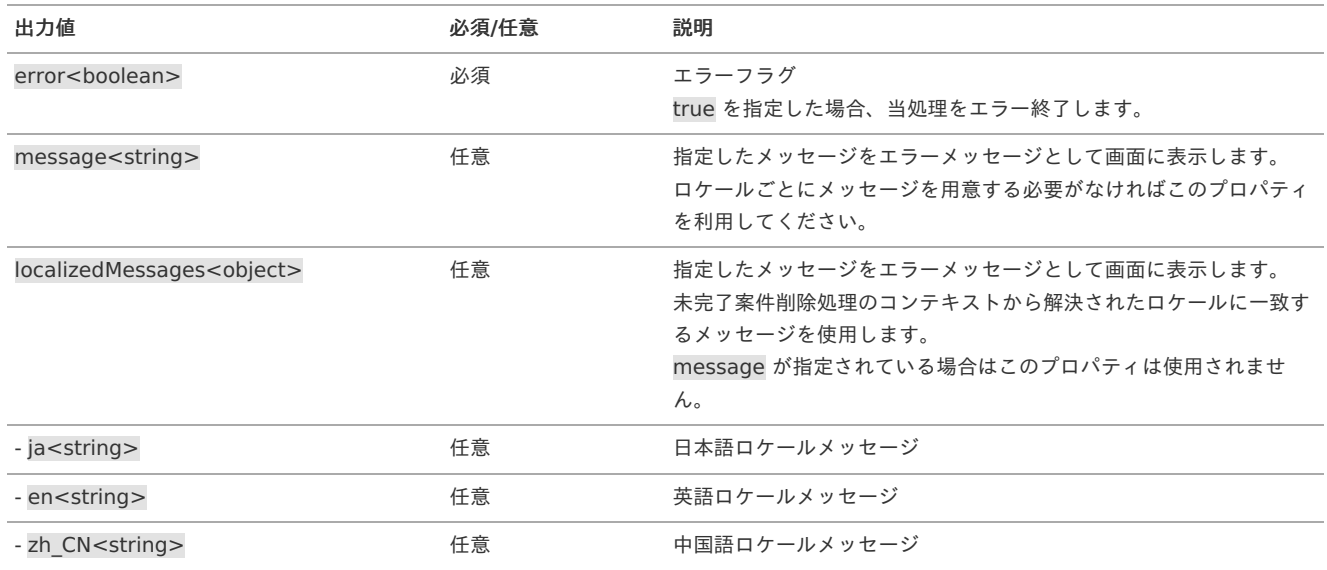

```
コラム
以下のJSON文字列を利用することで、入出力設定のJSON入力機能で取り込むことができます。
 {
   "error": false,
   "message": "",
   "localizedMessages":
   {
    "ja": "",
     "en": "",
    "zh_CN": ""
   }
 }
```
注意

未完了案件削除処理は、 IM-Workflow モジュールのDBトランザクション内で実行されるため、ロジックフロー中ではDBトランザク ション制御を行うことはできません。 JavaScriptユーザ定義タスクで、DBトランザクション制御を伴う処理は実施しないでください。

完了案件削除処[理](#page-1-0)

入力設[定](#page-10-0)

IM-LogicDesigner の「フロー定義編集」画面で、完了案件削除処理に対応した入力設定を定義することで、案件のパラメータを受け取ることがで きます。

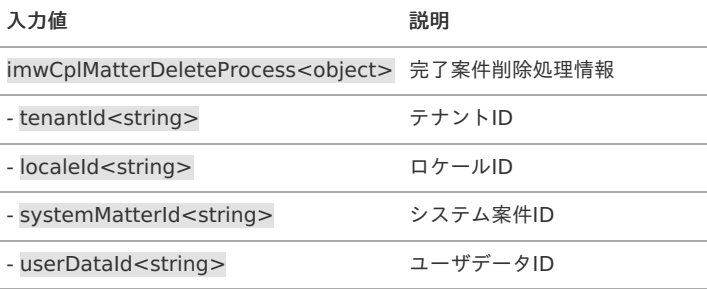

# コラム

入力設定は任意です。案件のパラメータが必要ない場合は定義する必要はありません。 また、必要な項目のみを定義することも可能です。ただし、オブジェクトの構造は変更しないでください。

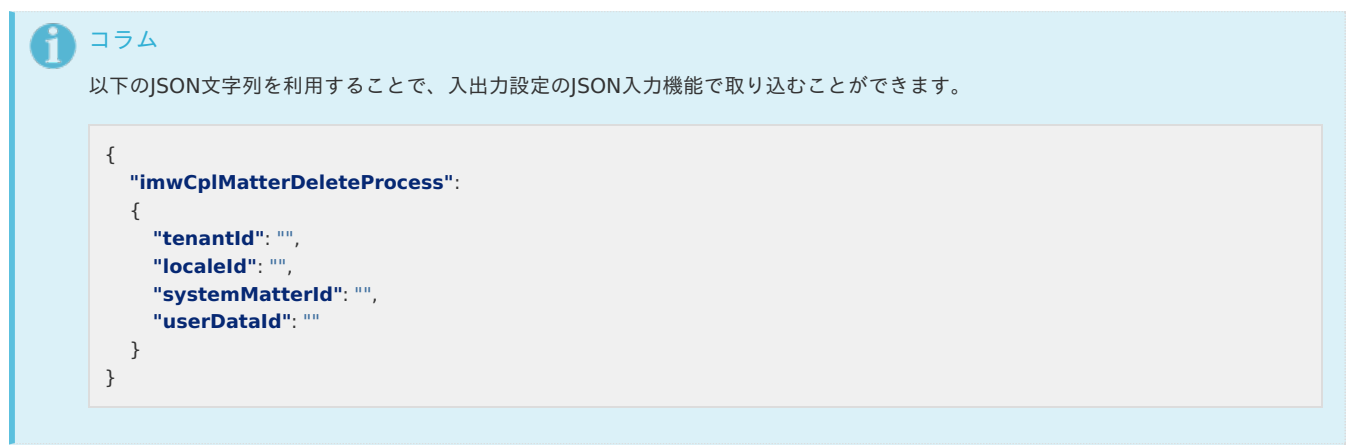

### 出力設[定](#page-12-0)

IM-LogicDesigner の「フロー定義編集」画面で、完了案件削除処理に対応した出力設定を定義することで、後続処理の制御およびエラーメッセー ジを画面に表示できます。

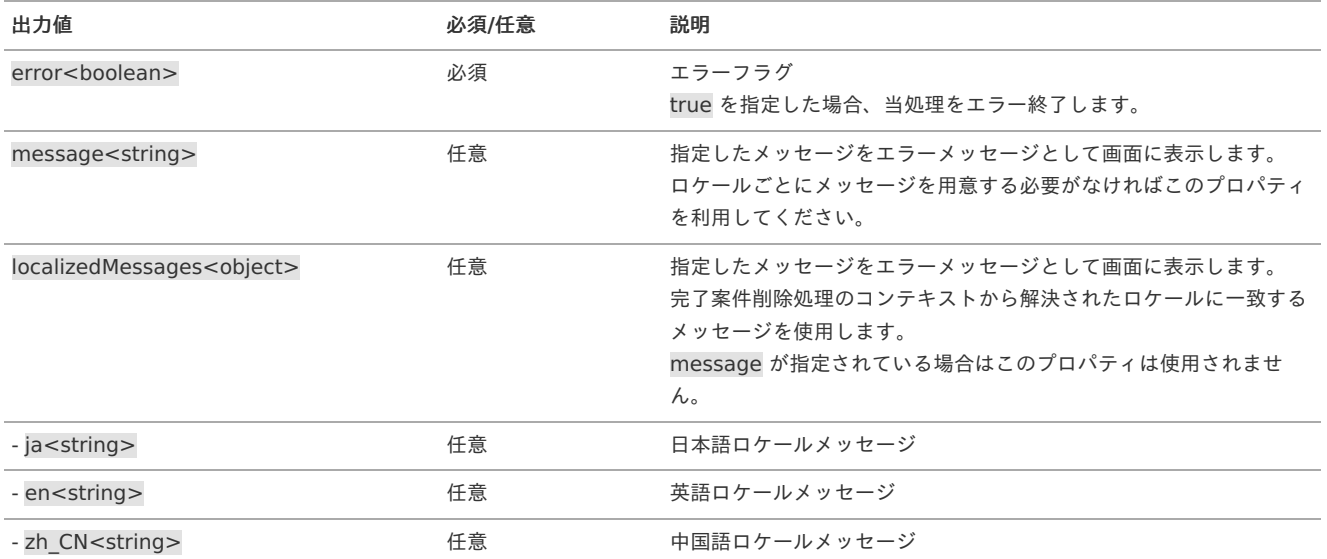

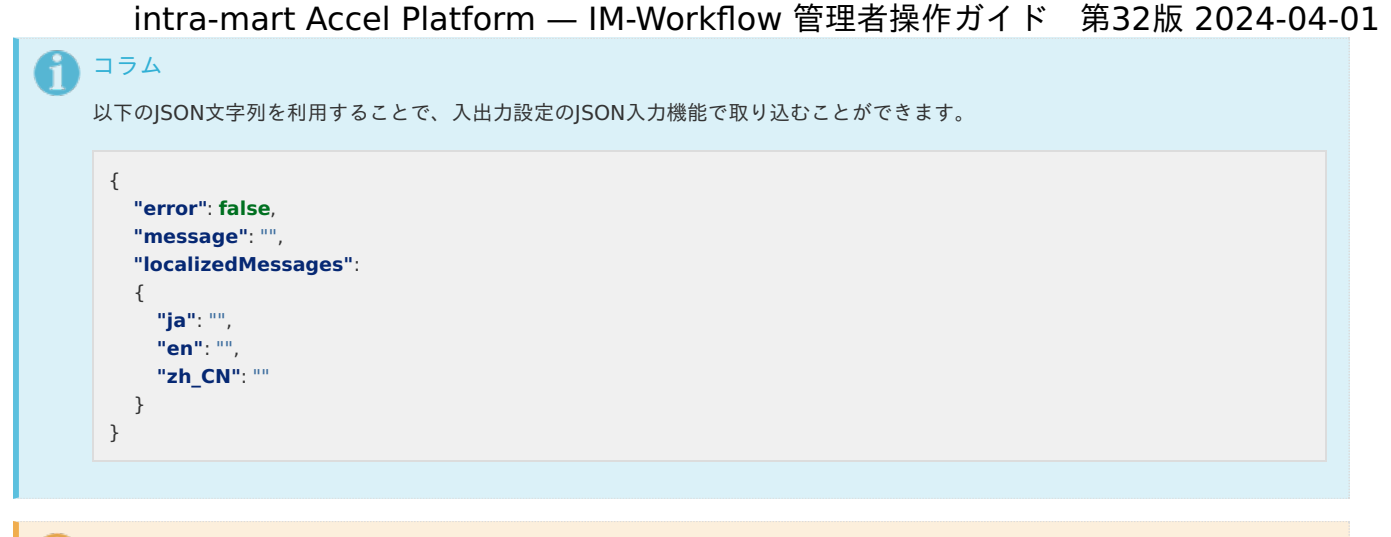

```
注意
```
完了案件削除処理は、 IM-Workflow モジュールのDBトランザクション内で実行されるため、ロジックフロー中ではDBトランザク ション制御を行うことはできません。 JavaScriptユーザ定義タスクで、DBトランザクション制御を伴う処理は実施しないでください。

#### 過去案件削除処[理](#page-1-0)

### 入力設[定](#page-10-0)

IM-LogicDesigner の「フロー定義編集」画面で、過去案件削除処理に対応した入力設定を定義することで、案件のパラメータを受け取ることがで きます。

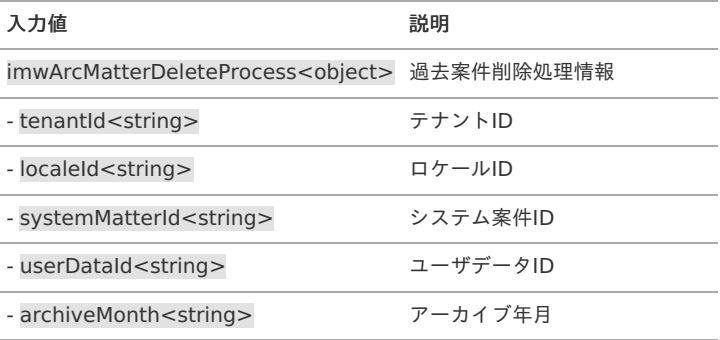

## コラム

入力設定は任意です。案件のパラメータが必要ない場合は定義する必要はありません。 また、必要な項目のみを定義することも可能です。ただし、オブジェクトの構造は変更しないでください。

以下のJSON文字列を利用することで、入出力設定のJSON入力機能で取り込むことができます。

```
{
  "imwArcMatterDeleteProcess":
  {
    "tenantId": "",
    "localeId": "",
    "systemMatterId": "",
    "userDataId": "",
    "archiveMonth": ""
  }
}
```
出力設[定](#page-12-0)

IM-LogicDesigner の「フロー定義編集」画面で、過去案件削除処理に対応した出力設定を定義することで、後続処理の制御およびエラーメッセー ジを画面に表示できます。

A コラム

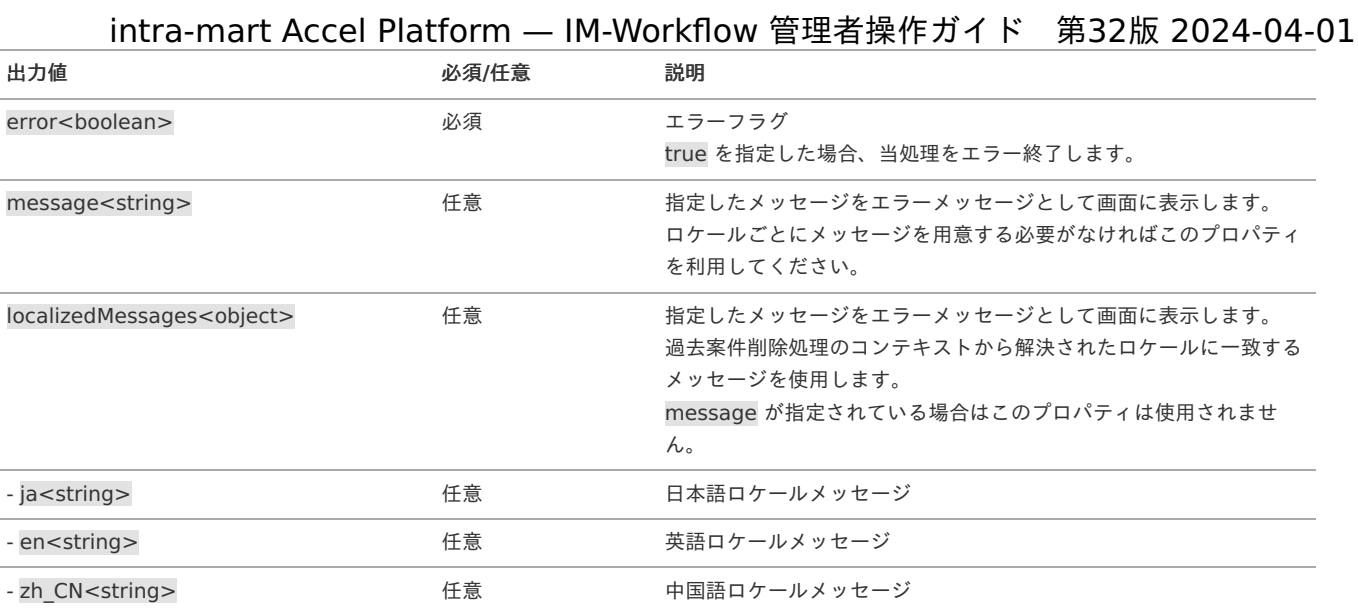

# コラム

以下のJSON文字列を利用することで、入出力設定のJSON入力機能で取り込むことができます。

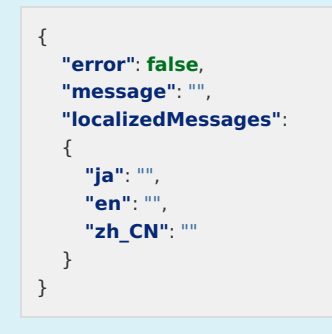

## 注意

過去案件削除処理は、 IM-Workflow モジュールのDBトランザクション内で実行されるため、ロジックフロー中ではDBトランザク ション制御を行うことはできません。 JavaScriptユーザ定義タスクで、DBトランザクション制御を伴う処理は実施しないでください。

### 案件退避処[理](#page-1-0)

### 入力設[定](#page-10-0)

IM-LogicDesigner の「フロー定義編集」画面で、案件退避処理に対応した入力設定を定義することで、案件のパラメータを受け取ることができま す。

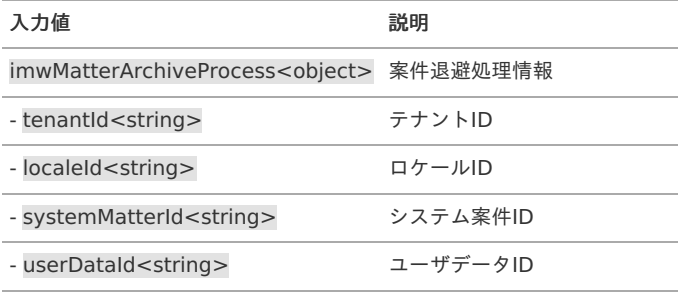

## コラム

入力設定は任意です。案件のパラメータが必要ない場合は定義する必要はありません。 また、必要な項目のみを定義することも可能です。ただし、オブジェクトの構造は変更しないでください。

```
intra-mart Accel Platform — IM-Workflow 管理者操作ガイド 第32版 2024-04-01
  コラム
የ
  以下のJSON文字列を利用することで、入出力設定のJSON入力機能で取り込むことができます。
   {
     "imwMatterArchiveProcess":
     {
      "tenantId": "",
       "localeId": "",
       "systemMatterId": "",
       "userDataId": ""
     }
   }
```
出力設[定](#page-12-0)

IM-LogicDesigner の「フロー定義編集」画面で、案件退避処理に対応した出力設定を定義することで、後続処理の制御およびエラーメッセージを ログに出力できます。

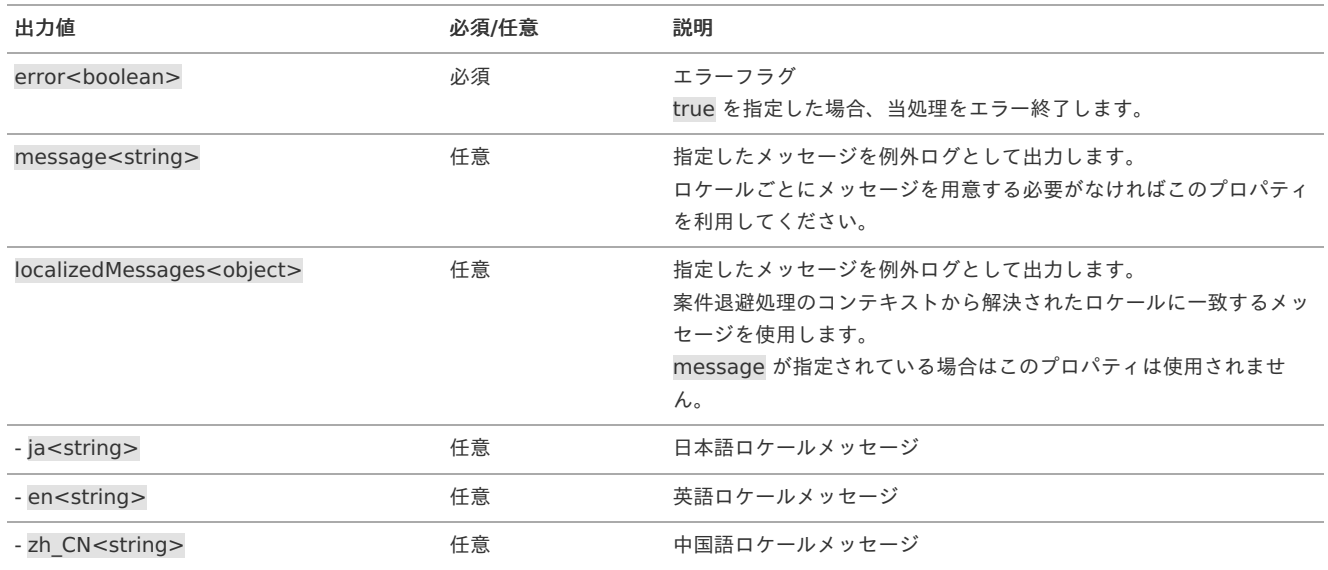

```
コラム
以下のJSON文字列を利用することで、入出力設定のJSON入力機能で取り込むことができます。
 {
   "error": false,
   "message": "",
   "localizedMessages":
   {
    "ja": "",
     "en": "",
    "zh_CN": ""
   }
 }
```
案件退避処理は、 IM-Workflow モジュールのDBトランザクション内で実行されるため、ロジックフロー中ではDBトランザクション 制御を行うことはできません。 JavaScriptユーザ定義タスクで、DBトランザクション制御を伴う処理は実施しないでください。

メッセージに属するリソース全[般](#page-1-0)

注意

入力設[定](#page-10-0)

IM-LogicDesigner の「フロー定義編集」画面で、メッセージに対応した入力設定を定義することで、案件のパラメータを受け取ることができま す。

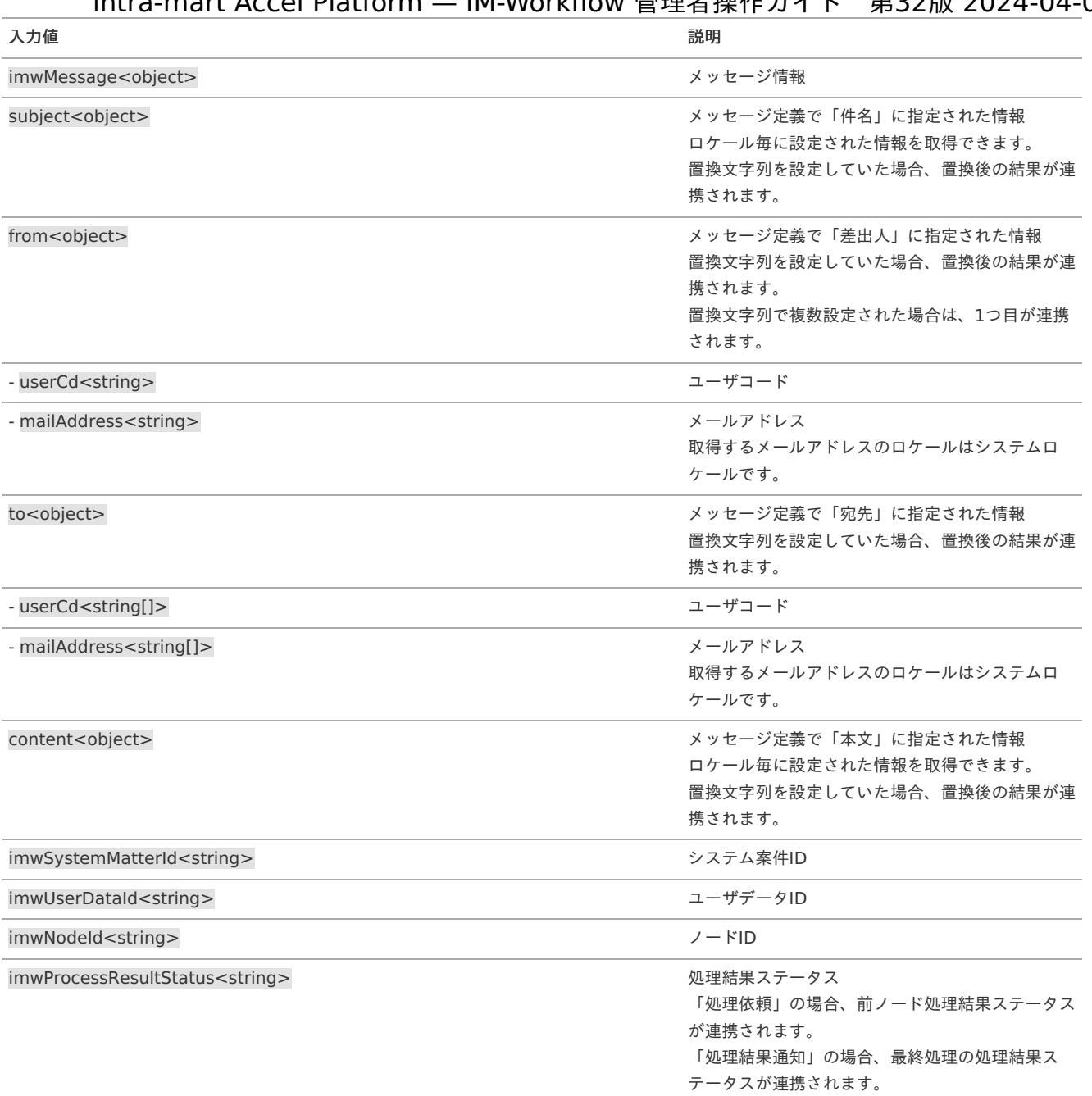

#### A コラム

入力設定は任意です。案件のパラメータが必要ない場合は定義する必要はありません。 また、必要な項目のみを定義することも可能です。ただし、オブジェクトの構造は変更しないでください。

#### ĥ コラム

申請、承認等、どのような処理で実行されたかを判断するには「処理結果ステータス」を利用してください。 コード値は「 API[ドキュメントの](http://www.intra-mart.jp/apidoc/iap/javadoc/com/imwCodeList.html)IM-Workflow CodeList 」 を参照してください。

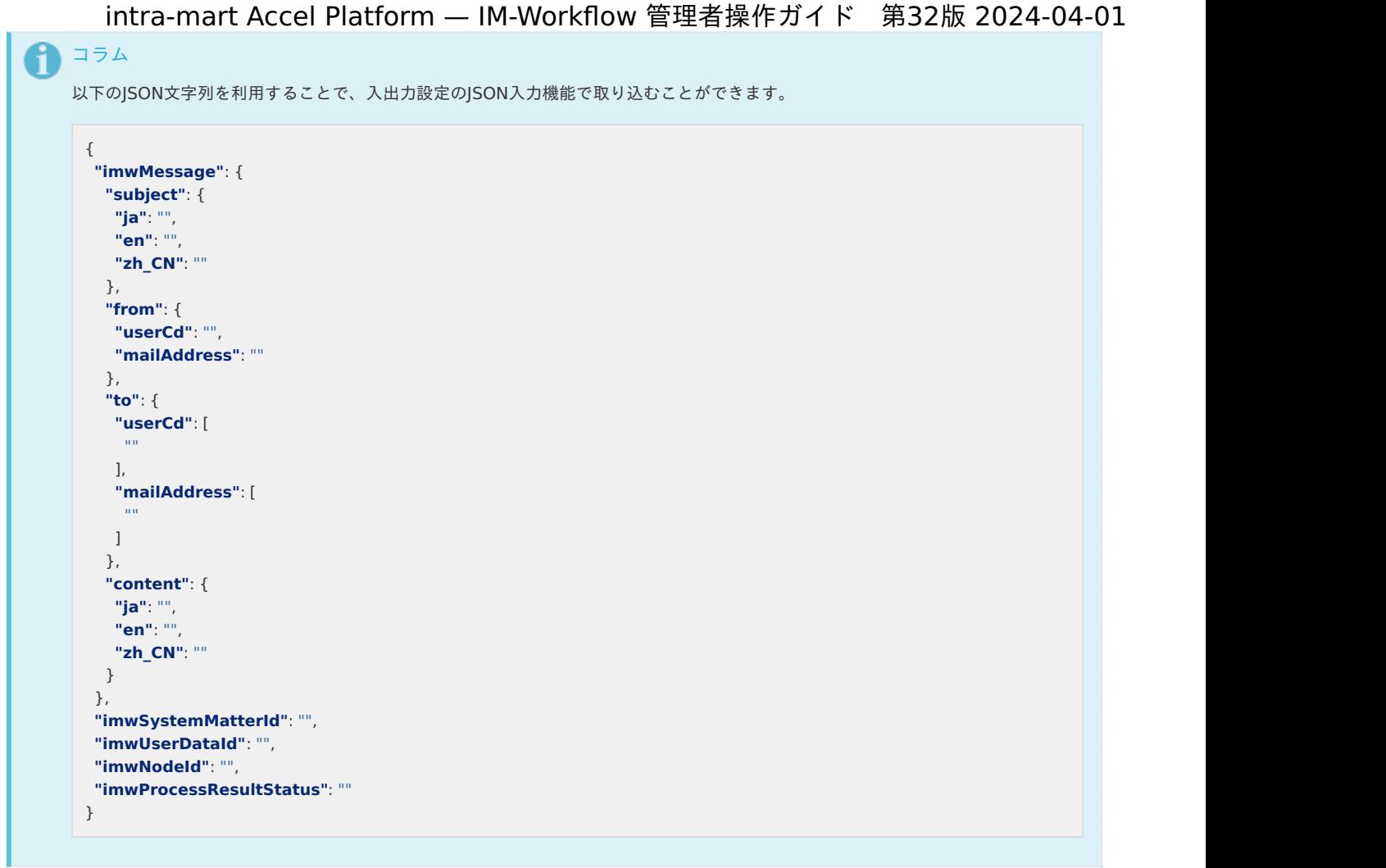

出力設[定](#page-12-0) 出力設定はありません。

各機能で利用するロジックフローを管理する

ロジックフローを管理す[る](#page-0-0)

IM-Workflow でロジックフローを利用するためには、あらかじめリソースとロジックフローの紐づけを行う必要があります。

```
「サイトマップ」→「ワークフロー」→「ワークフロー管理者」→「ロジックフロー管理」をクリックします。
```
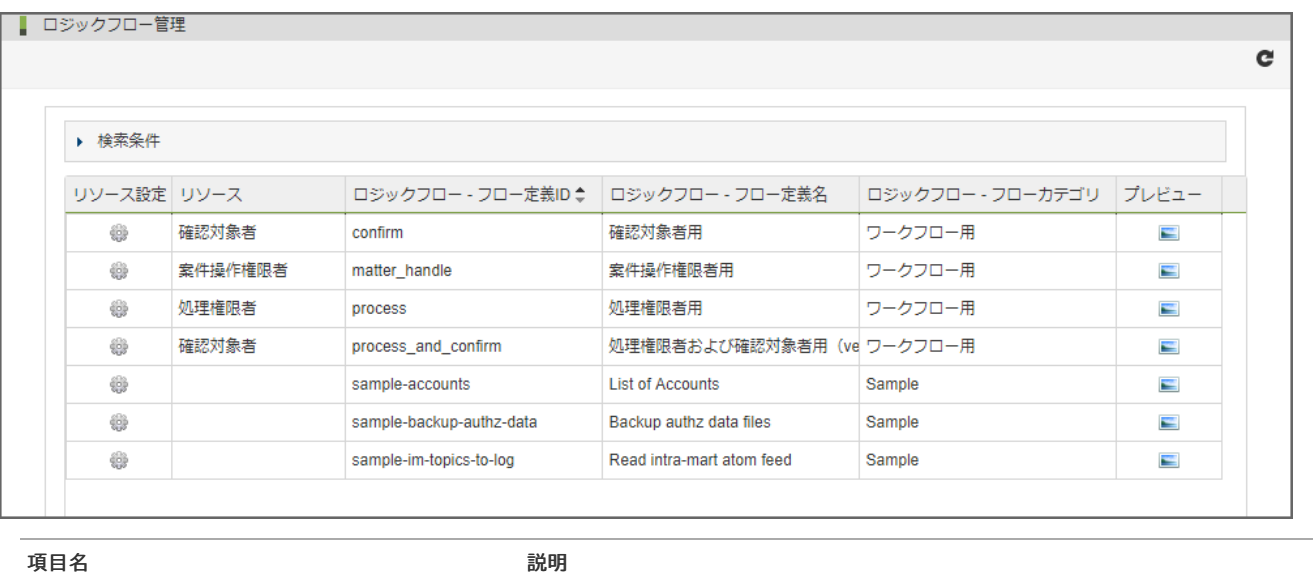

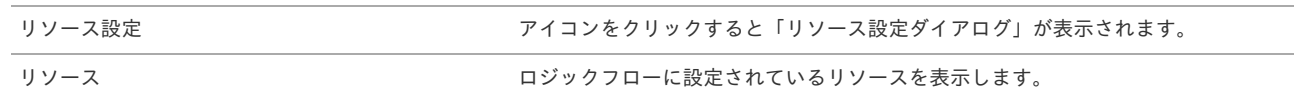

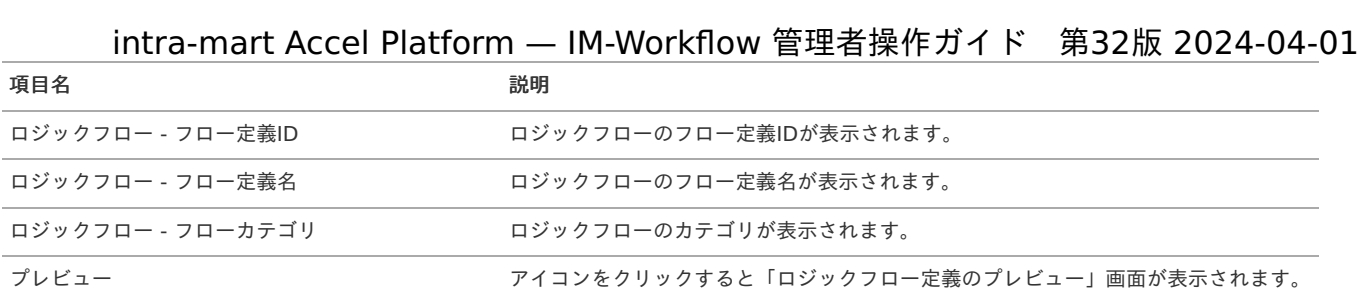

## ロジックフローを検索す[る](#page-0-0)

## 1. 画面中央の「検索条件」をクリックします。

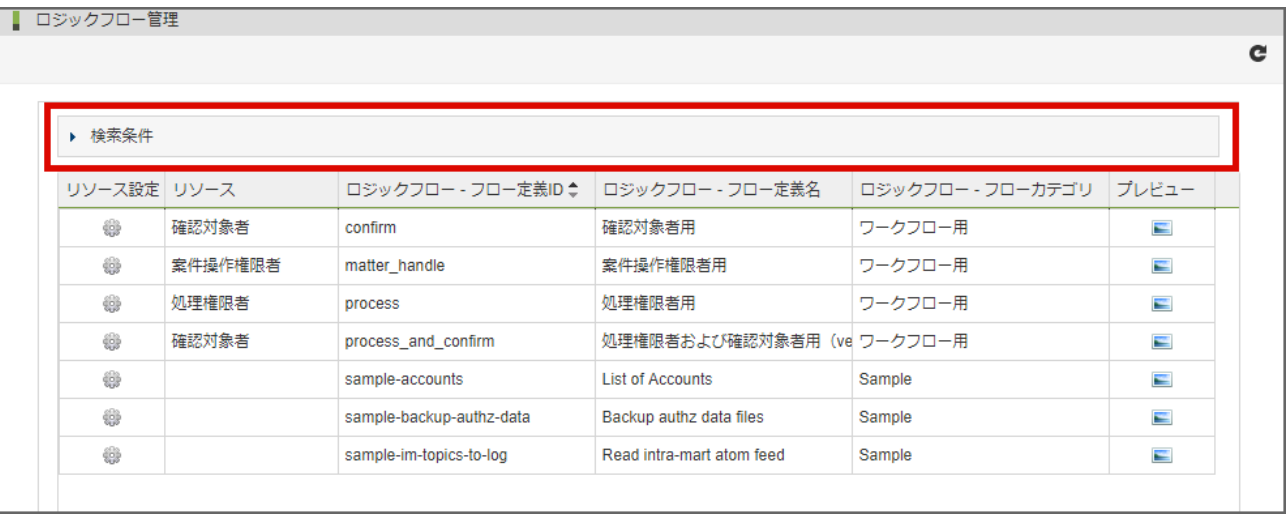

## 2. 検索フィールドが表示されます。

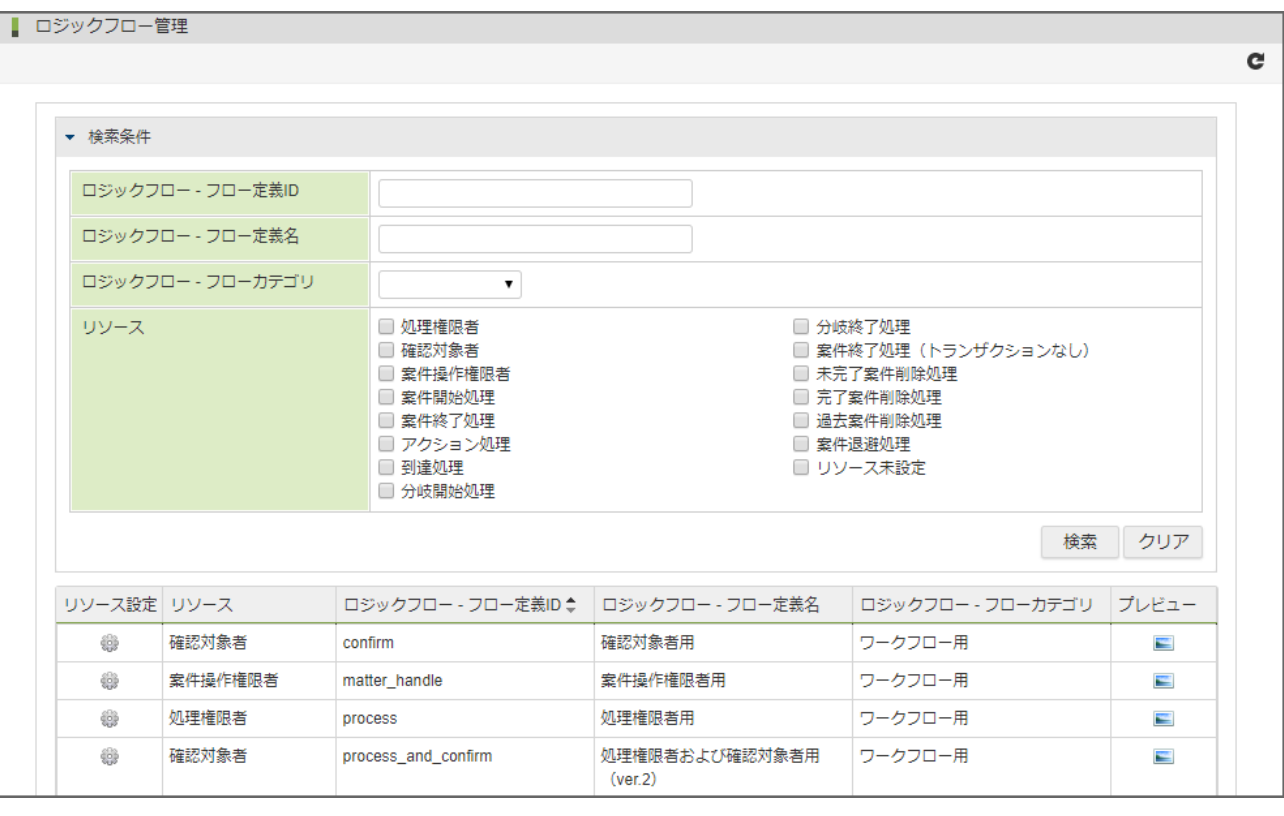

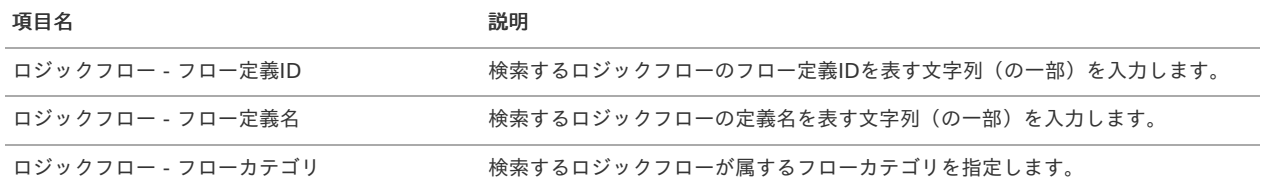

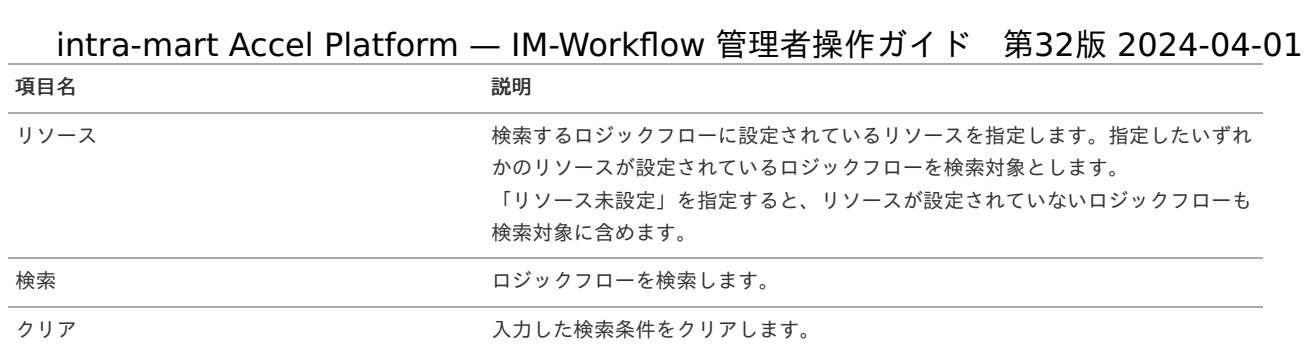

## 3. 検索条件を入力し、「検索」をクリックします。

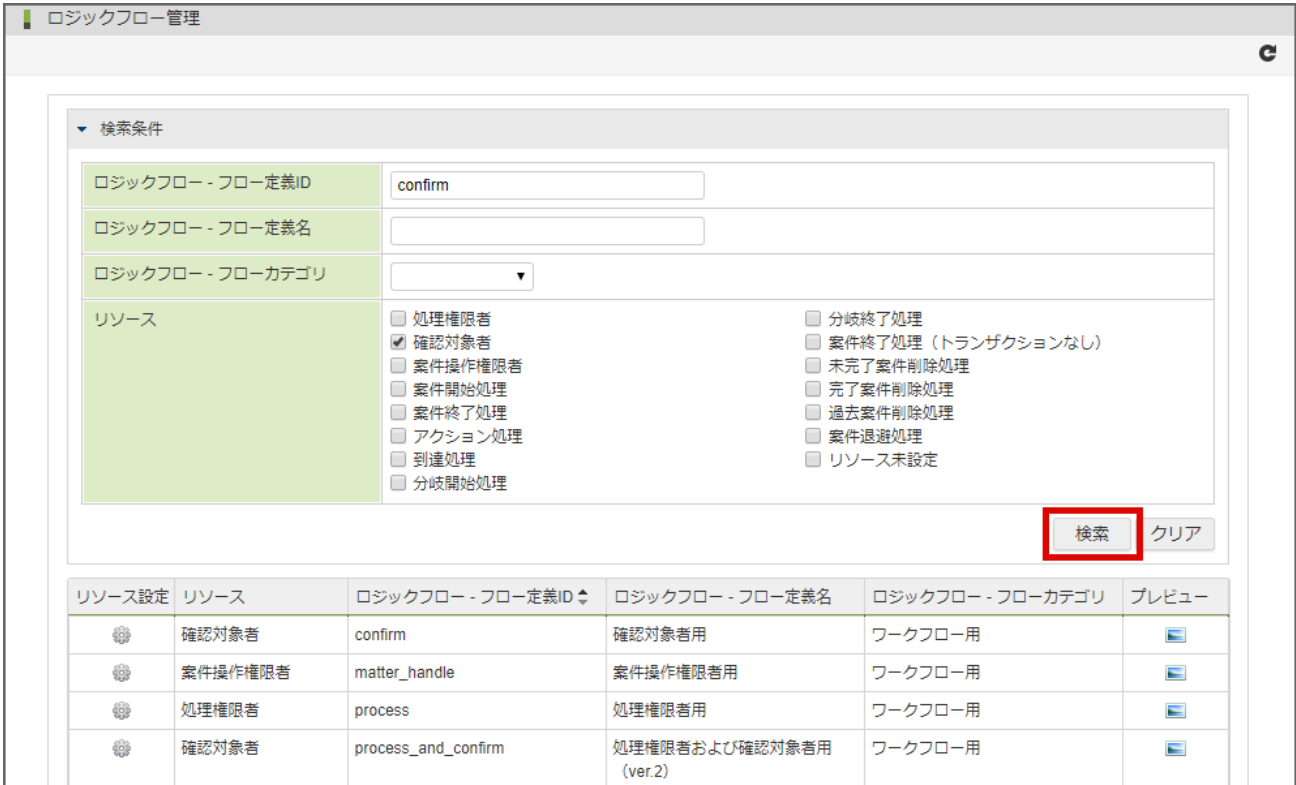

## 4. 検索結果が表示されます。

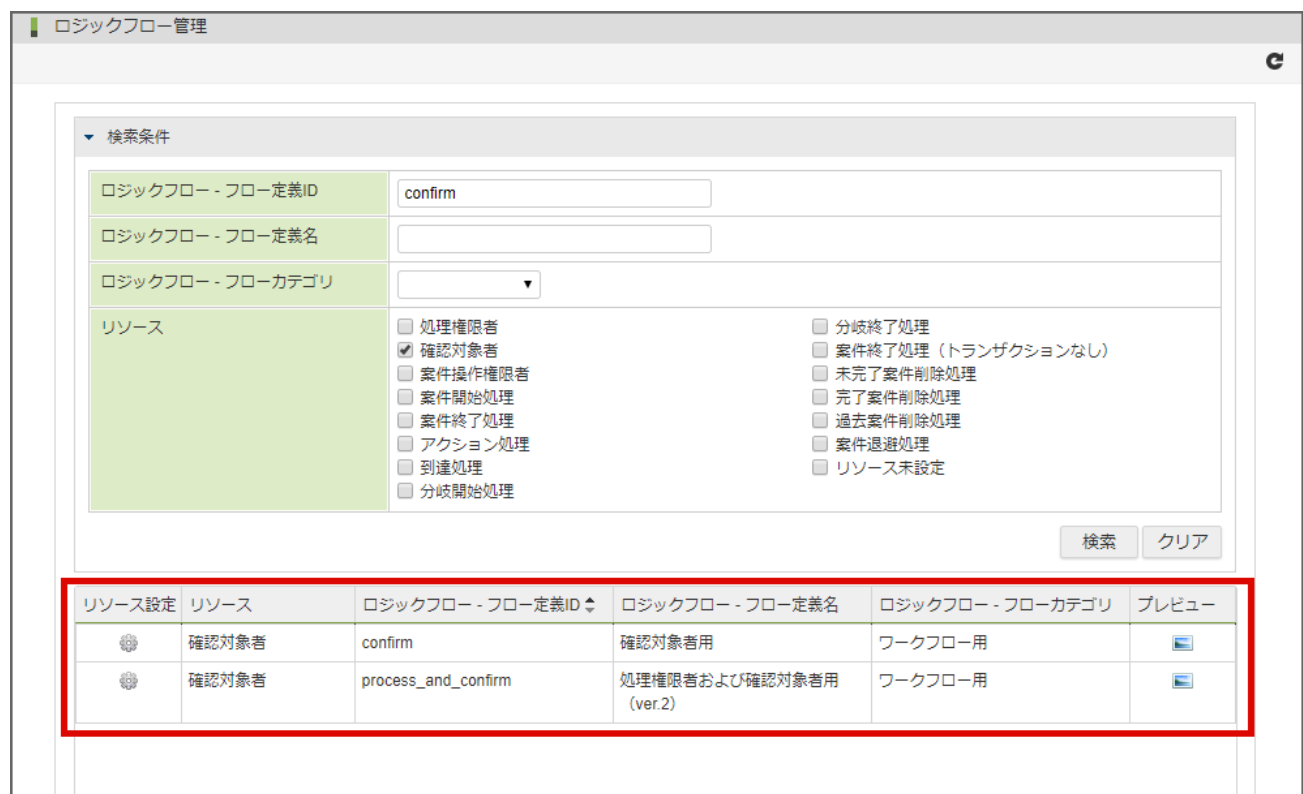

1. リソースと紐づけたいロジックフローのリソース設定アイコンをクリックします。

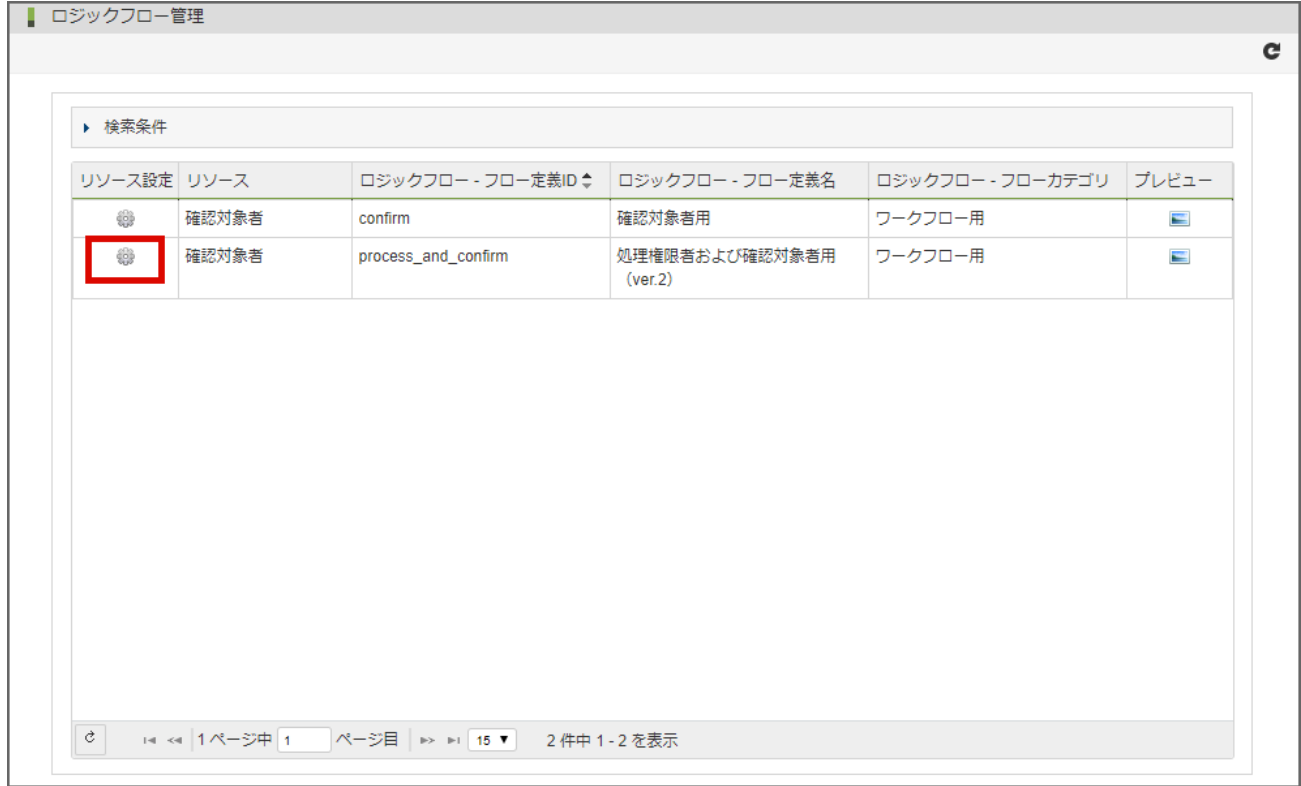

2. リソース設定ダイアログが表示されます。

赤枠の選択肢を変更することでユーザプログラムに属するリソースを設定することも可能です。

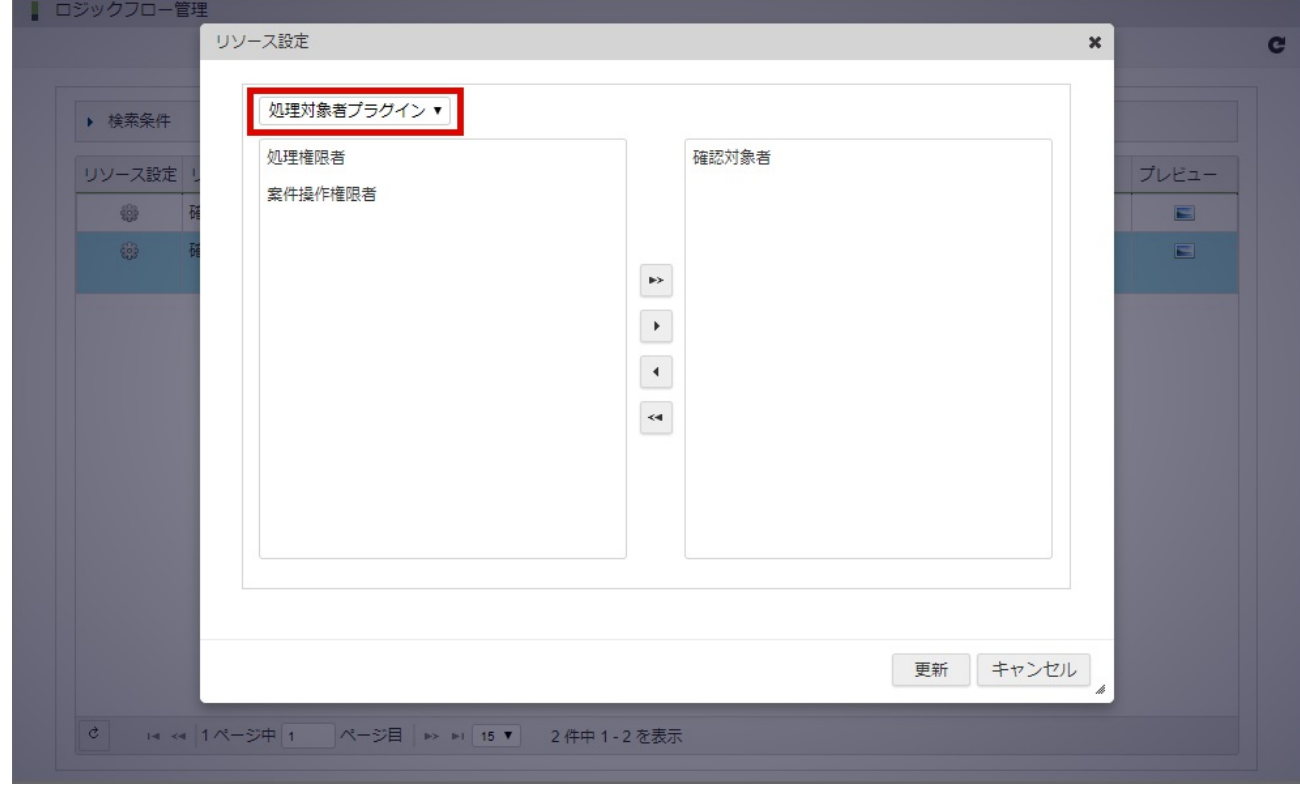

3. 紐づけを行いたいリソースを選択し、右向きの矢印アイコンをクリックします。

intra-mart Accel Platform — IM-Workflow 管理者操作ガイド 第32版 2024-04-01

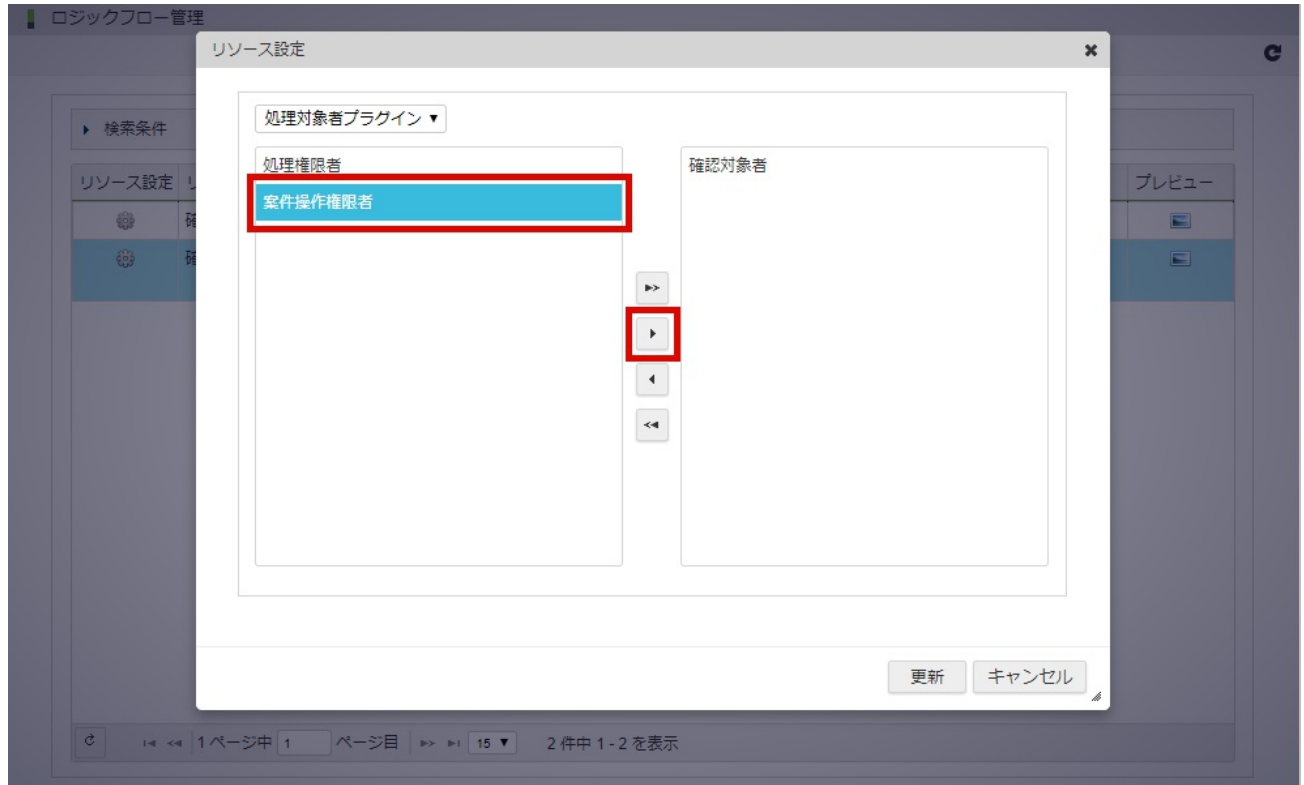

4. 更新ボタンをクリックします。

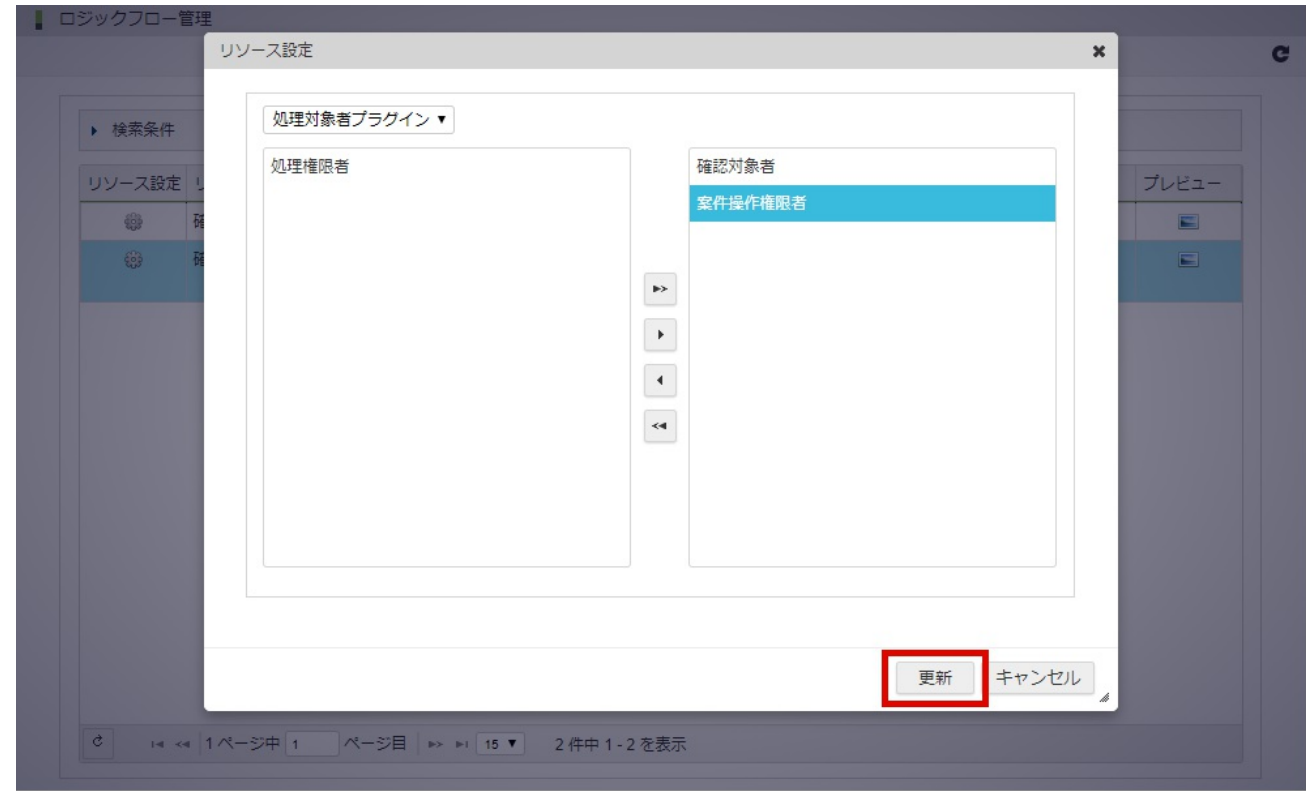

- 5. 紐づけが行われます。
	- 追加されたリソースにはチェックマークがつきます。

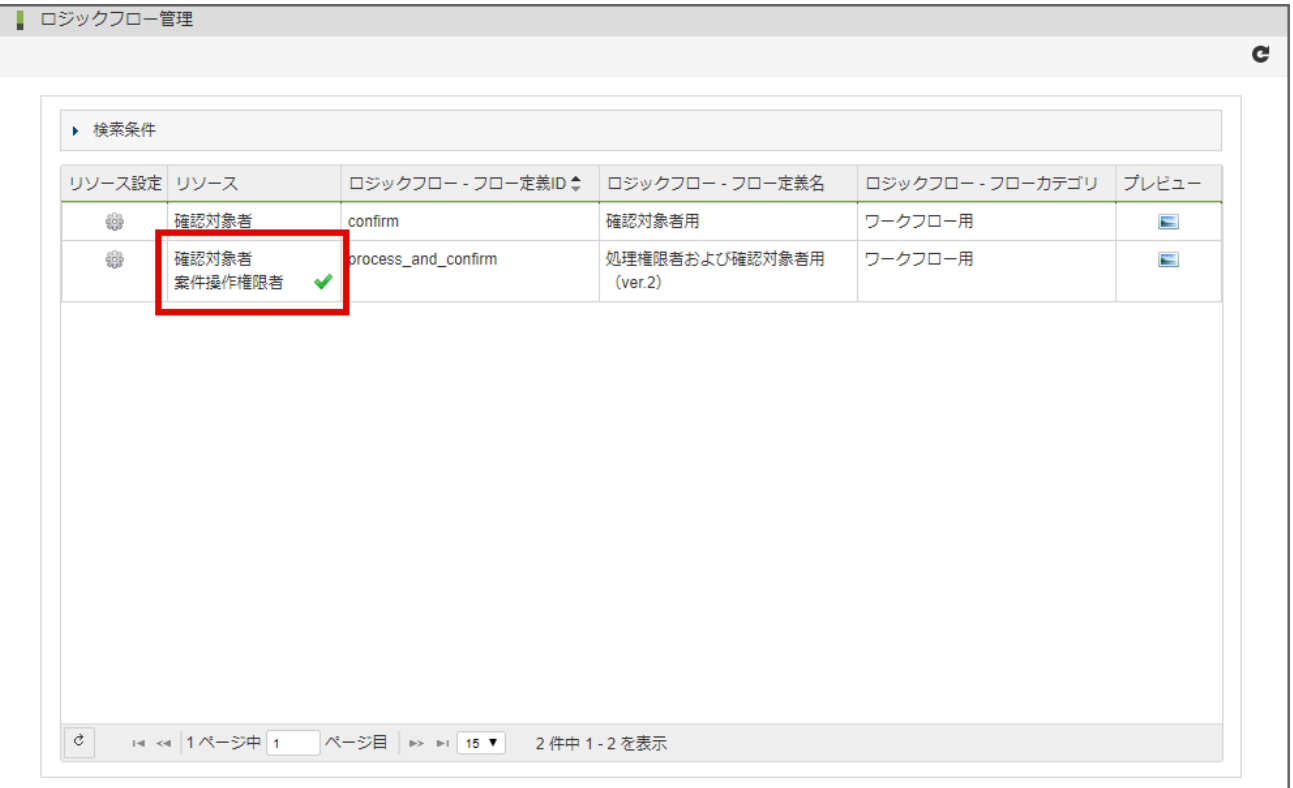

利用するロジックフローを選択す[る](#page-198-0)

ここまでの操作でリソース毎に利用するロジックフローを設定できました。 この後は各機能側でロジックフローの選択を行います。

以下にルート定義の処理対象者を例にして説明します。

1. 処理対象者検索ダイアログに表示されている「ロジックフロー(ユーザ)」をクリックします。

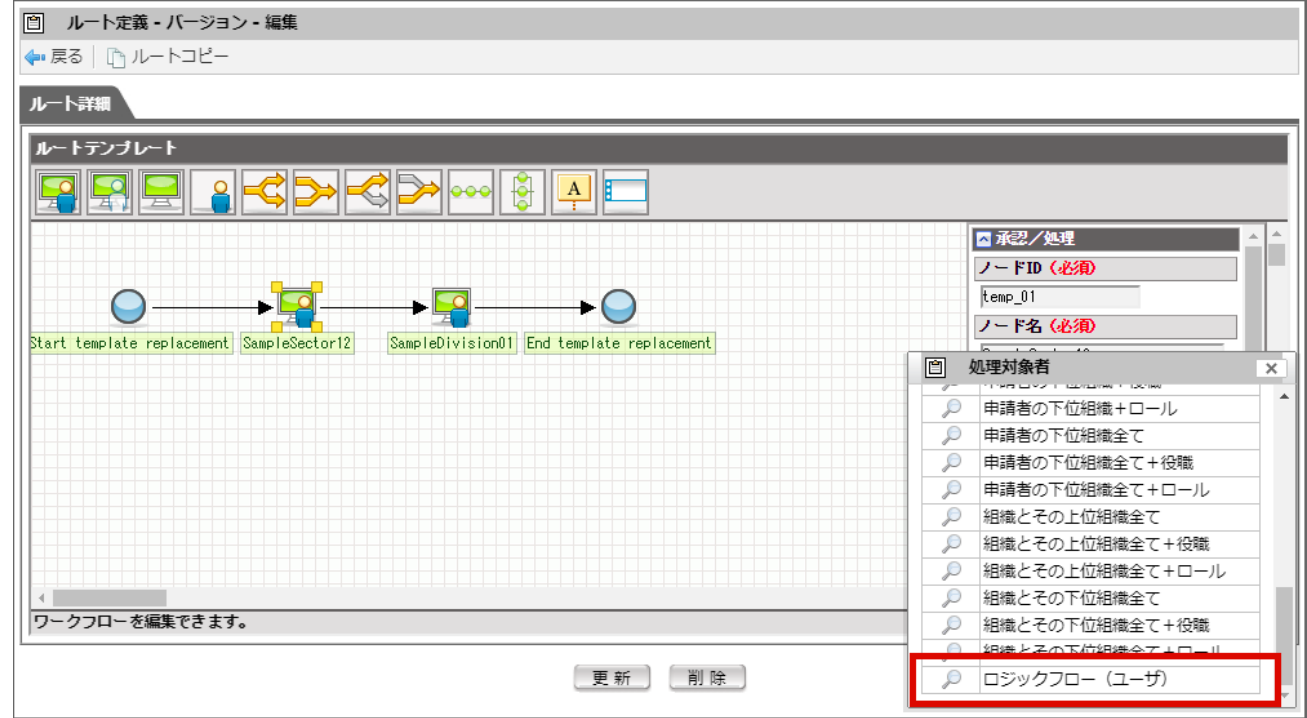

2. 「ロジックフロー検索」画面が表示されます。

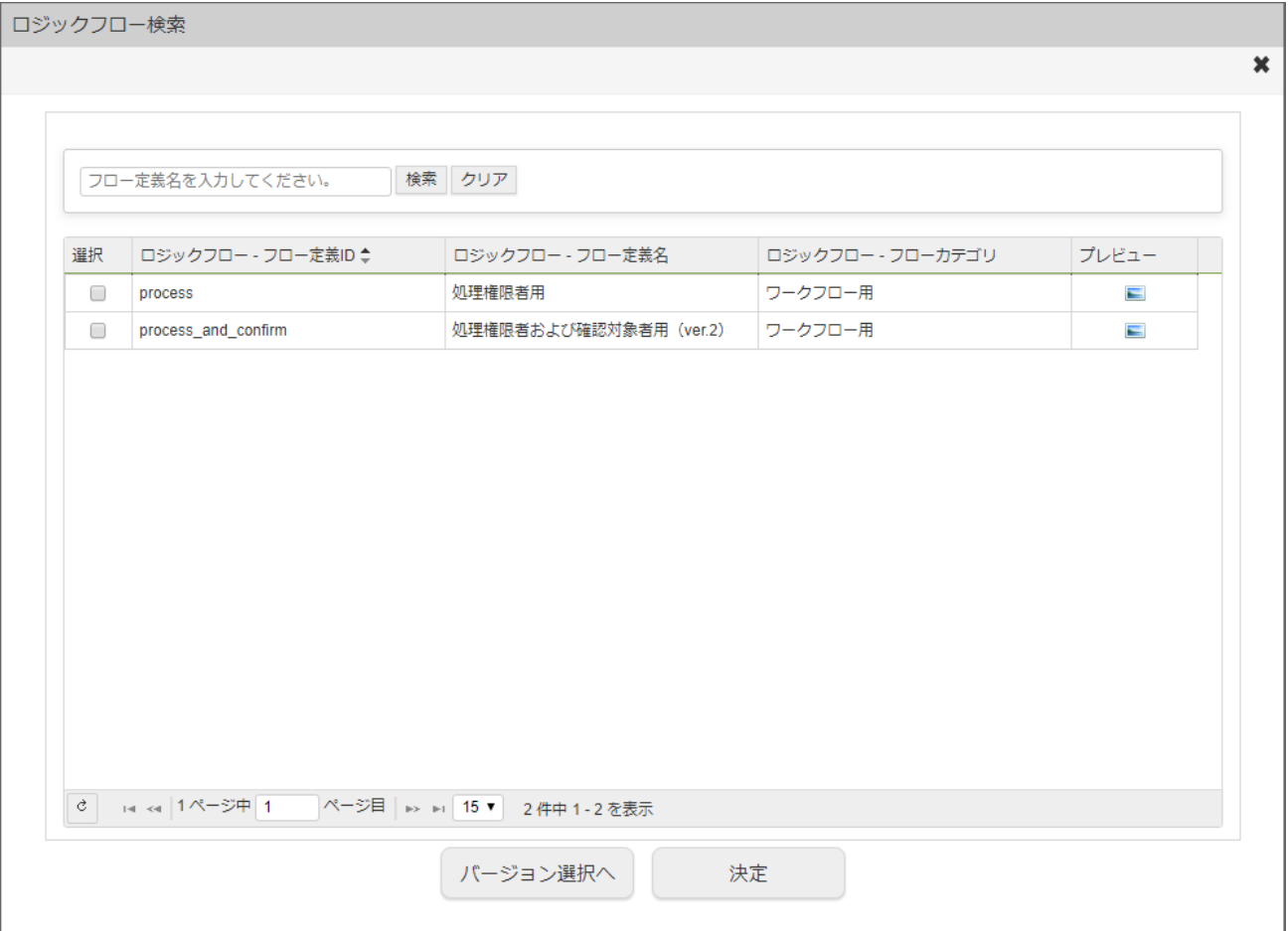

検索条件

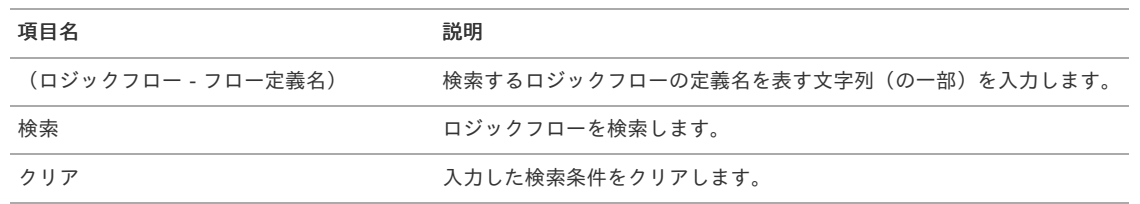

一覧

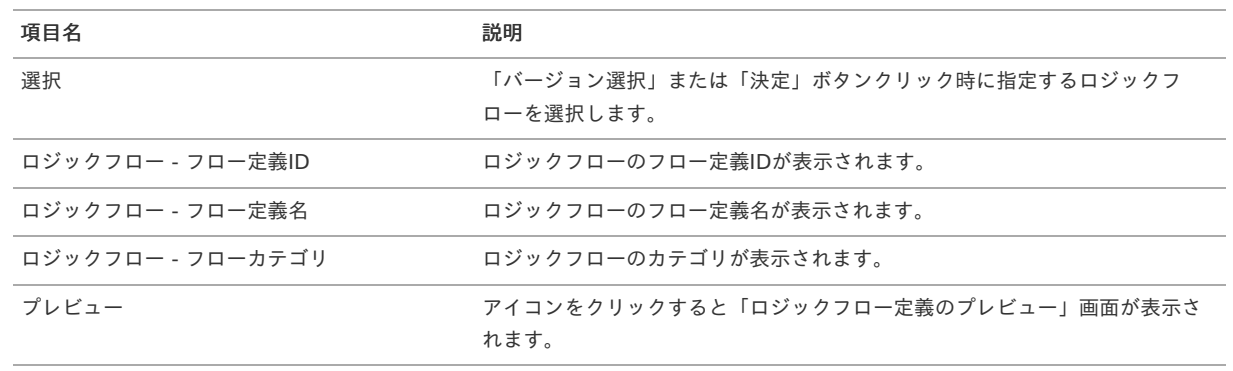

3. ロジックフローの最新バージョンを利用する場合は「決定」ボタンをクリックします。

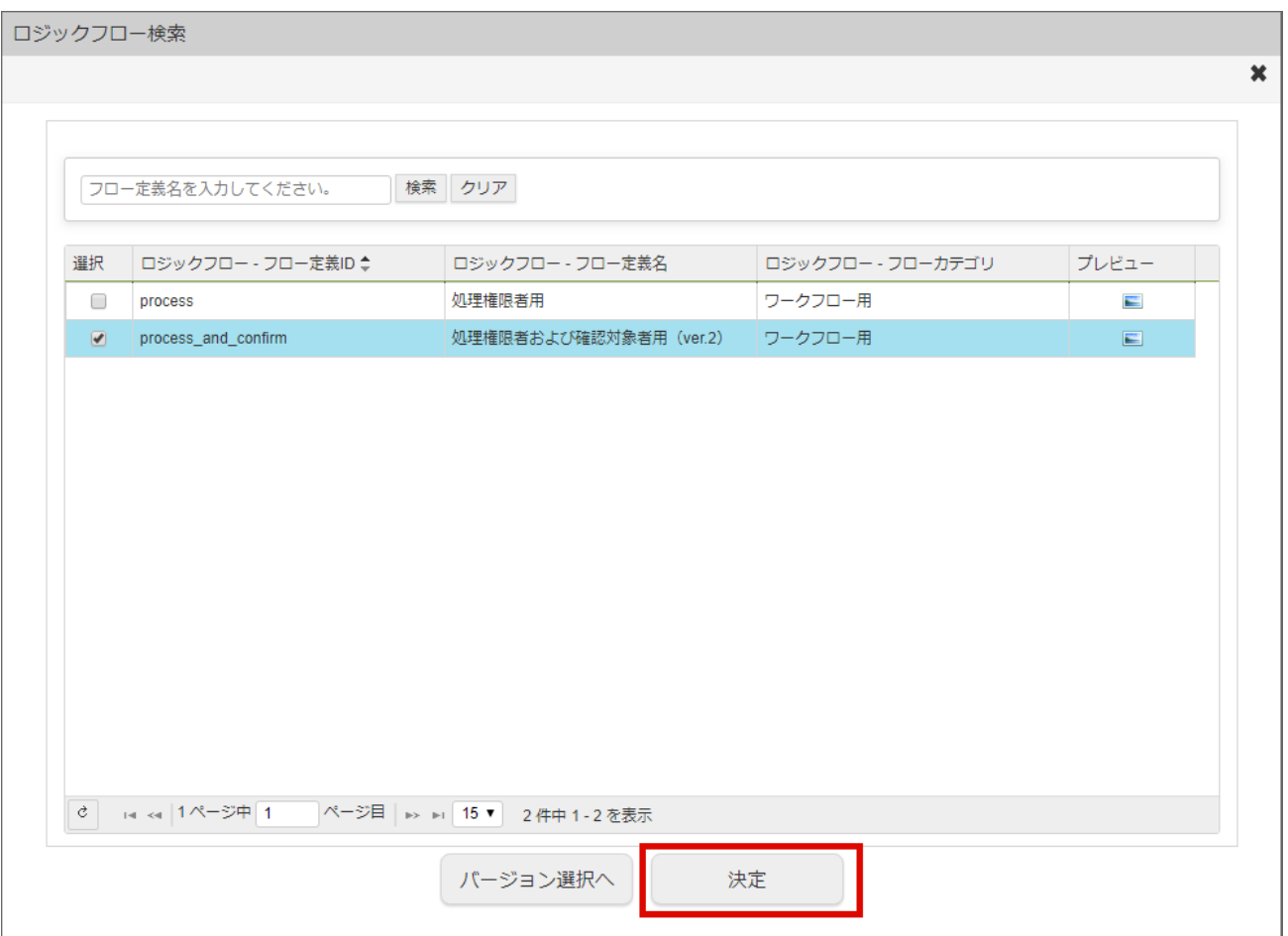

4. 処理対象者として設定できました。

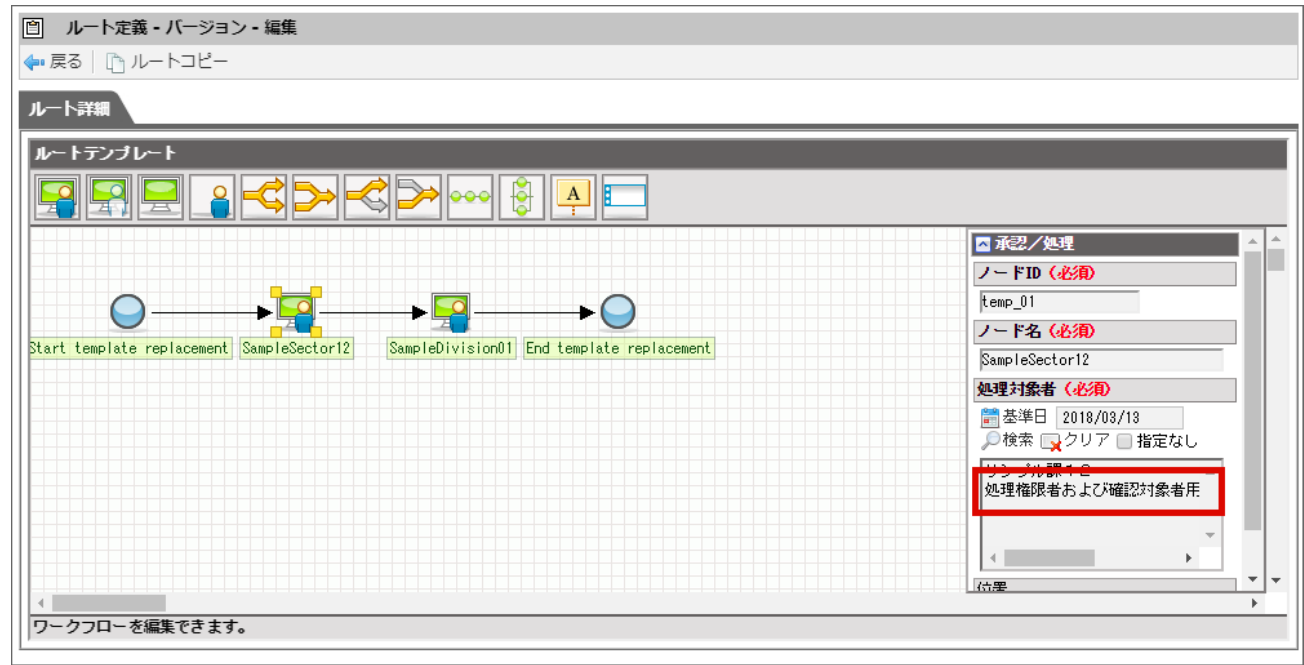

5. ロジックフローのバージョンを指定する場合は「バージョン選択へ」ボタンをクリックします。

# <span id="page-198-0"></span>intra-mart Accel Platform — IM-Workflow 管理者操作ガイド 第32版 2024-04-01

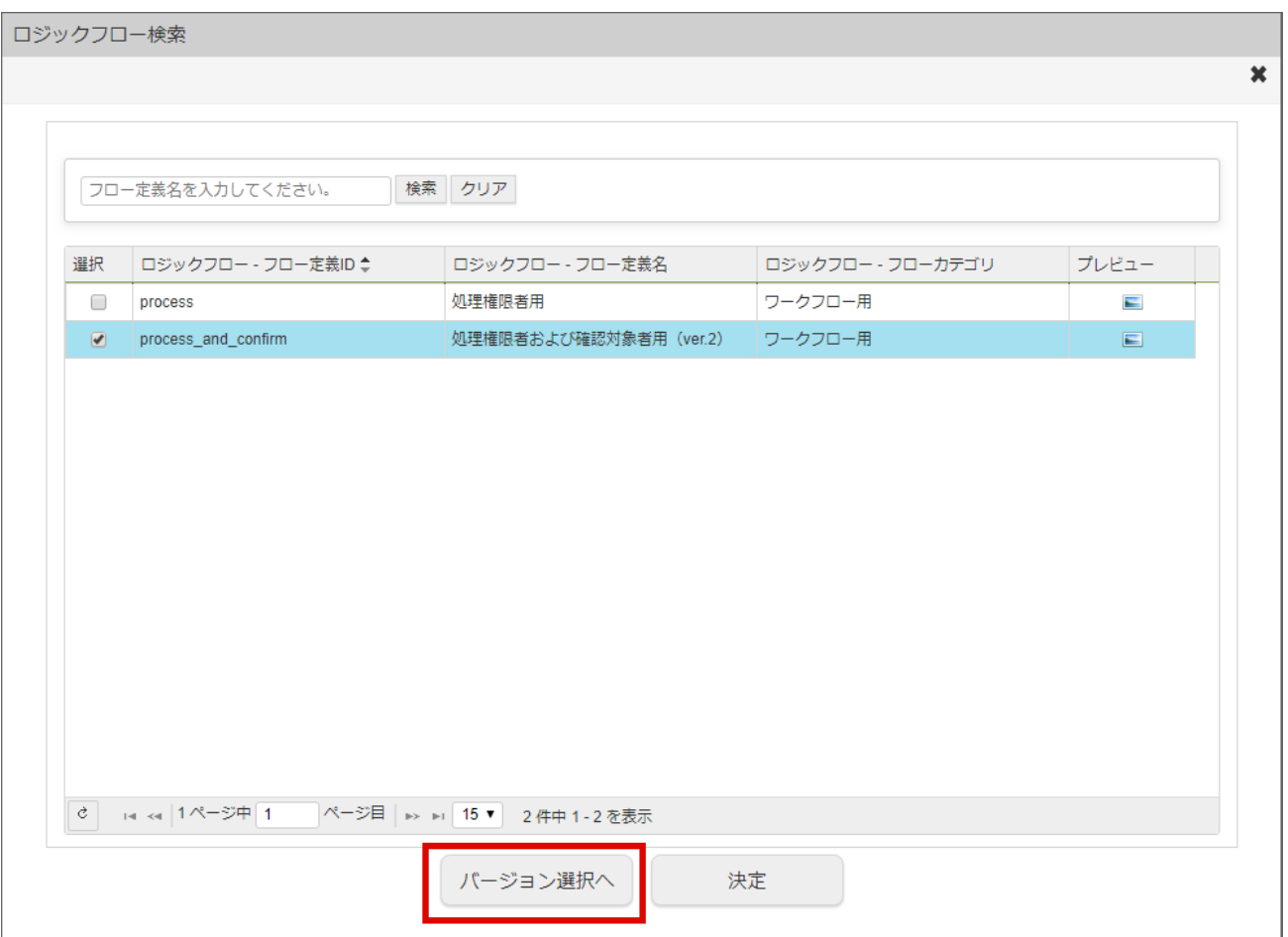

## 6. バージョン一覧が表示されます。

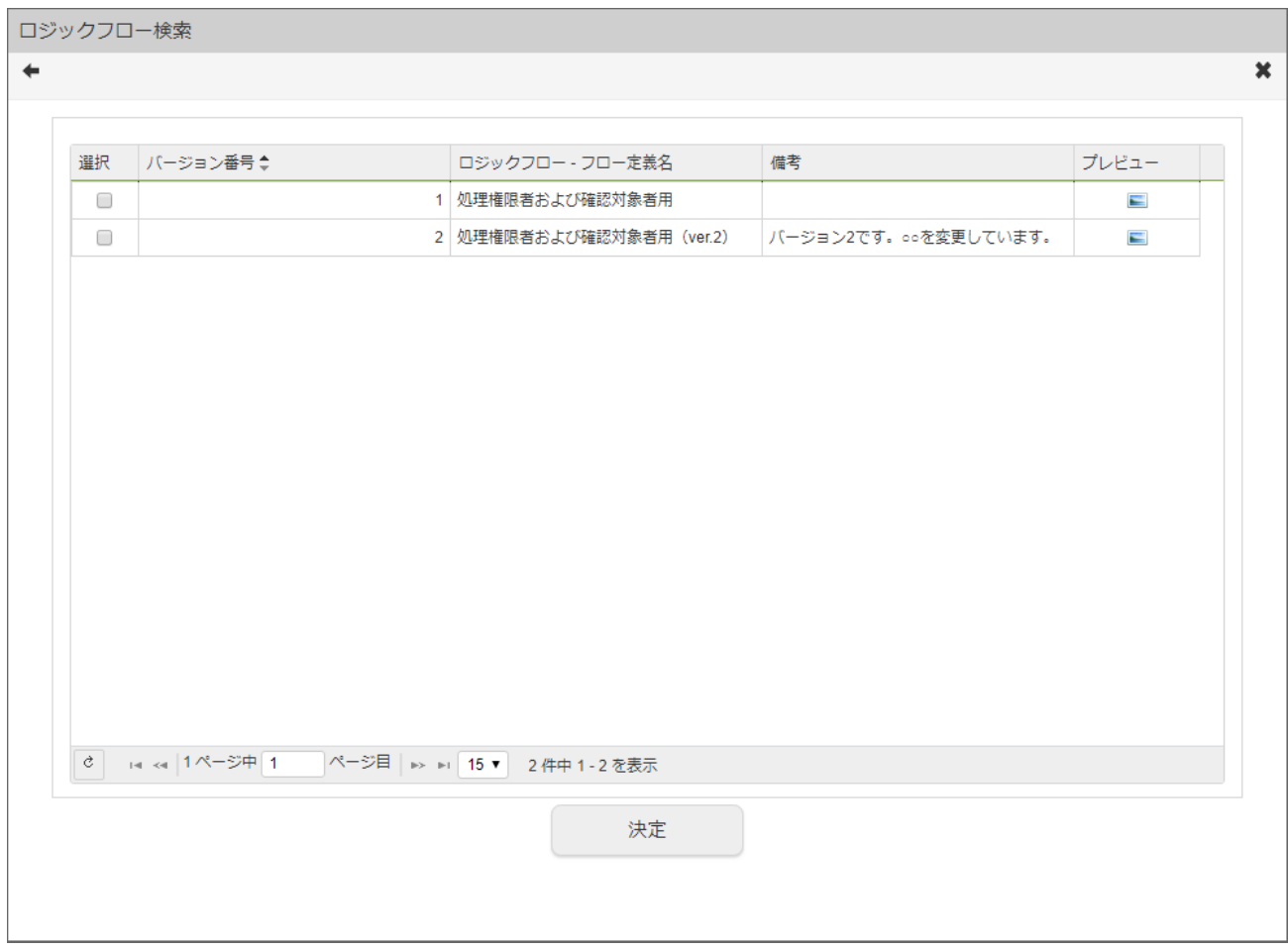

## 選択 アンクリック時に指定するロジックフローを選択します。

## 200

項目名 いっきょう しょうかん こうしょう 説明

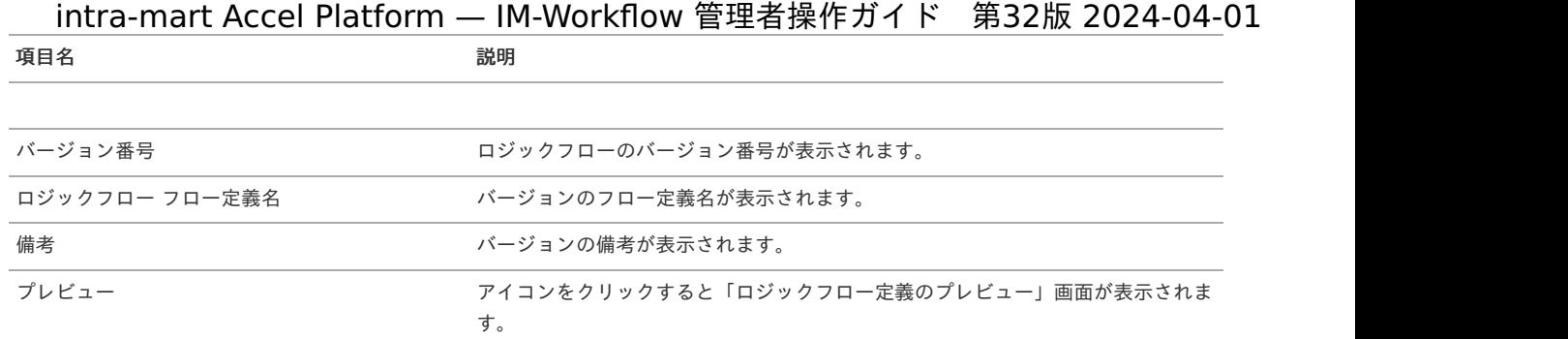

7. 同様に「決定」ボタンをクリックすることでバージョンを指定して処理対象者として設定できます。

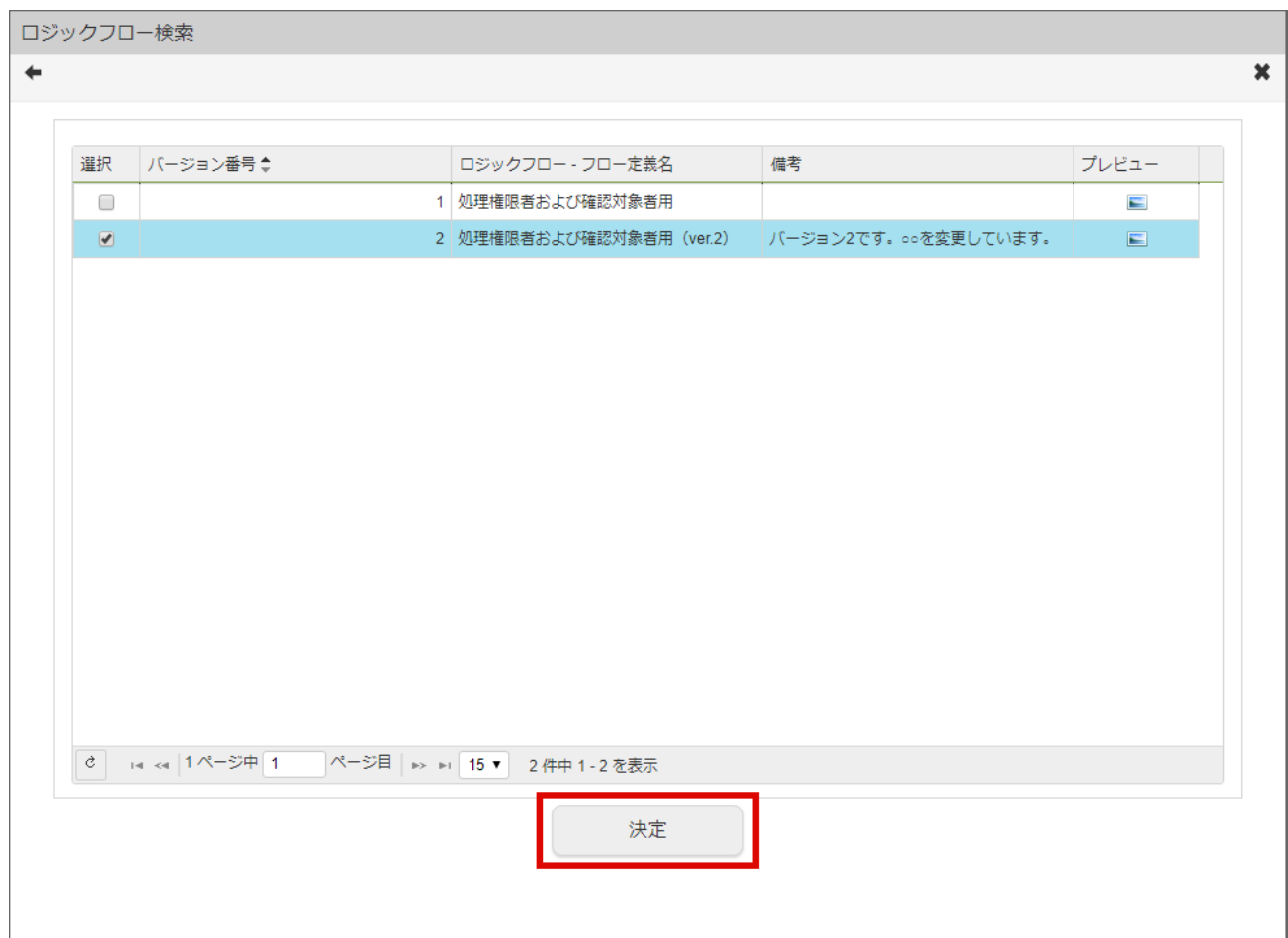

リスナーとして利用す[る](#page-16-0)

以下のリスナーとしてロジックフローを指定することで、テナント単位で処理を実行させることができます。

- 未完了案件削除処理
- 完了案件削除処理
- 過去案件削除処理
- 案件退避処理  $\alpha$

設定は以下のファイルに記述するか、「ワークフローパラメータ」画面から行います。

%PUBLIC\_STORAGE\_PATH%/im\_workflow/conf/param/param\_group\_%テナントID%.xml

詳細は「 [IM-Workflow](http://www.intra-mart.jp/document/library/iap/public/im_workflow/im_workflow_specification/index.html) 仕様書 」 - 「 [リスナーの設定](https://www.intra-mart.jp/document/library/iap/public/im_workflow/im_workflow_specification/texts/setting_guide/setting_list/tenant_unit/setting_guide_17.html) 」 を参照してください。

コラム ■ リスナーとしてのみ利用するロジックフローに対しては、リソースを設定する必要はありません。 「[ロジックフローの入出力設定](index.html#logic-flow-input-and-output)」の通りに設定したロジックフローを指定してください。  $\sim$ 

参照を利用す[る](#page-214-0)

参照メニューでは、案件を参照し、状態を確認できます。また、案件の操作権限を持つ案件操作権限者は案件操作を行うことができます。

ワークフローシステム管理者は、全てのフローによる案件を参照でき、全てのフローによる案件を操作できます。 ワークフロー運用管理者は、管理対象となっているフローによる案件を参照・案件操作できます。 ワークフロー監査者は、管理対象となっているフローによる案件の参照ができます。

- <span id="page-201-3"></span><span id="page-201-2"></span><span id="page-201-1"></span><span id="page-201-0"></span>目次
	- [参照を活用する](#page-202-0)
	- [案件操作を活用する](#page-215-0)
		- [保留解除](#page-0-0)
		- ノードの処理/[確認対象者の確認](#page-0-0)
		- ノードの処理/[確認対象者の変更](#page-210-0)
		- ノードの処理/[確認対象者の再展開](#page-212-0)
		- [動的承認ノードの削除](#page-0-0)
		- [動的承認ノードの復活](#page-16-0)
		- [横配置ノードの再設定](#page-16-1)/再展開  $\mathbf{u}$  .
		- [縦配置ノードの再設定](#page-16-2)/再展開
		- [ノードの移動](#page-218-0)
		- [案件操作権限者の追加](#page-219-0)
		- [案件削除](#page-219-1)
		- [ノード位置編集](#page-16-3)
		- [案件情報エクスポート](#page-222-0)
		- [案件ログ情報参照](#page-223-0)
		- [フロー情報の表示](#page-51-0)
		- [案件終了処理/到達処理/メール送信処理実行情報の表示](#page-226-0)  $\sim$

[参照を活用する](#page-51-1)

```
■ コラム
   「案件一覧」画面を利用して案件を参照できます。
  詳細については、「 IM-Workflow ユーザ操作ガイド 」 - 「 案件一覧 」を参照してください。
```
- 1. 「サイトマップ」→「ワークフロー」→「ワークフロー管理者」→「参照」をクリックします。
- 2. ワークフローの案件情報を参照できます。

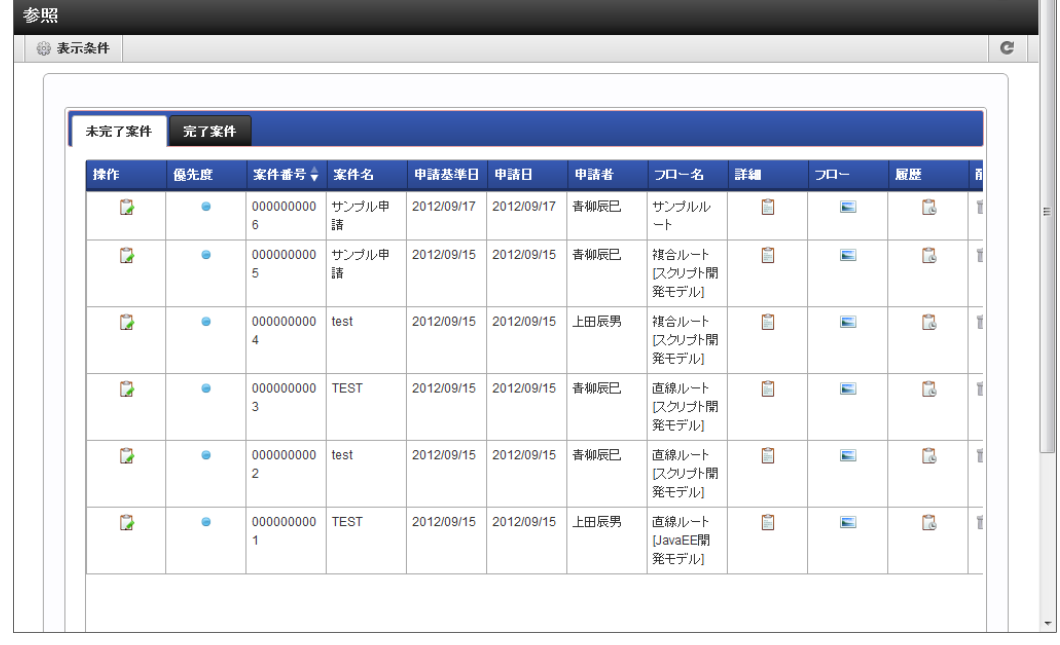

• 詳細 日

を押下すると、案件の詳細内容がポップアップ表示され、申請された内容を確認できます。

<span id="page-202-0"></span> $-70$ 

を押下すると、案件のフロー参照画面がポップアップ表示されます。案件のフロー図、現在処理中のノード、各ノードの処理者や処 理日時等を確認できます。

■ 履歴 2

を押下すると、案件の履歴参照画面がポップアップ表示されます。案件のフロー図、処理が終了したノードの処理日時や、処理の際 に処理者が付けたコメント等を確認できます。

## コラム

ワークフローシステム管理者・ワークフロー運用管理者・ワークフロー監査者が「参照一覧」を表示した際に表示される「削除」列 は、次の理由から一覧表示パターン定義の管理対象外です。

- 一覧表示パターン定義は、利用者向けの一覧項目を対象として表示する項目や並び順を定義するマスタ情報です。
- 「削除」列は、利用者の場合は表示されない 管理者専用の項目 のため、一覧表示パターン定義では管理されません。

なお一覧表示パターン定義は、ワークフローシステム管理者・ワークフロー運用管理者が、一覧表示パターン定義の 管理対象である各種一覧にアクセスした場合にも使用されます。

## コラム

#### 案件の削除

ワークフローシステム管理者は、未完了案件と完了案件を削除できます。

■ <参照>画面(タブ:未完了案件、または、完了案件)で表示される案件の削除欄に表示されている ■ を押下すると、案件が 削除されます。

※未完了案件は、案件操作画面からも削除できます。詳しくは、後述の「[案件操作](index.html#matter-operation)」を参照してください。

#### コラム A)

#### 参照の検索・表示条件指定

表示条件を指定することで、現在表示されている参照対象の案件を、さらに絞り込んで表示させることができます。

「表示条件」を押下します。 「表示条件」画面(タブ:検索条件)が表示されます。

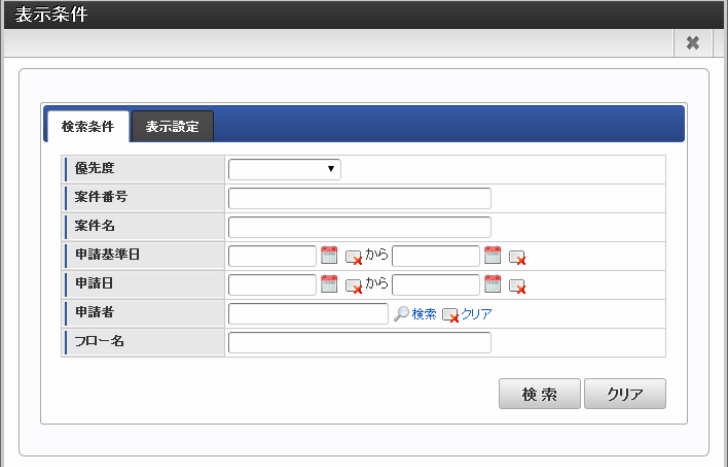

フローグループ  $\sim$ 

> 検索したい案件のフローの属するフローグループを検索条件として指定します。定義されているフローグループが階層ごとに プルダウンで表示されます。

以下の場合にはこの項目は表示されません。

- 「ワークフローパラメータ」の設定で「フローグループを使用しない」設定となっている場合
- フローグループが1件も登録されていない場合
- 優先度 案件で指定されている優先度を検索条件として指定します。プルダウンから、「通常」「高」「低」を選択します。
- 案件番号

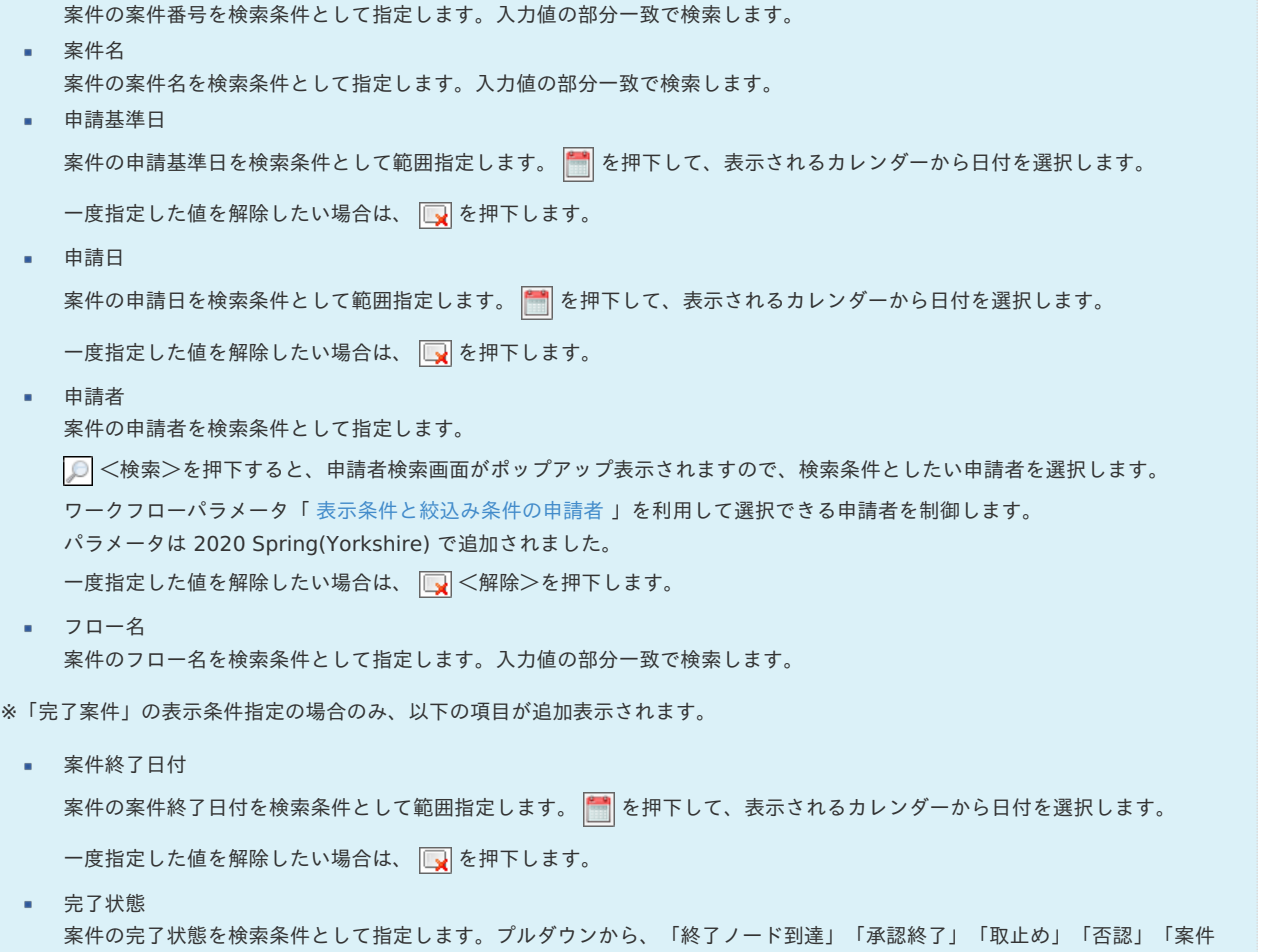

操作」を選択します。

一覧表示パターンを選択することで、現在表示されている参照対象の案件一覧の表示項目やソートを変更できます。

■ <表示条件>を押下します。

タブを「表示設定」に切り替えます。

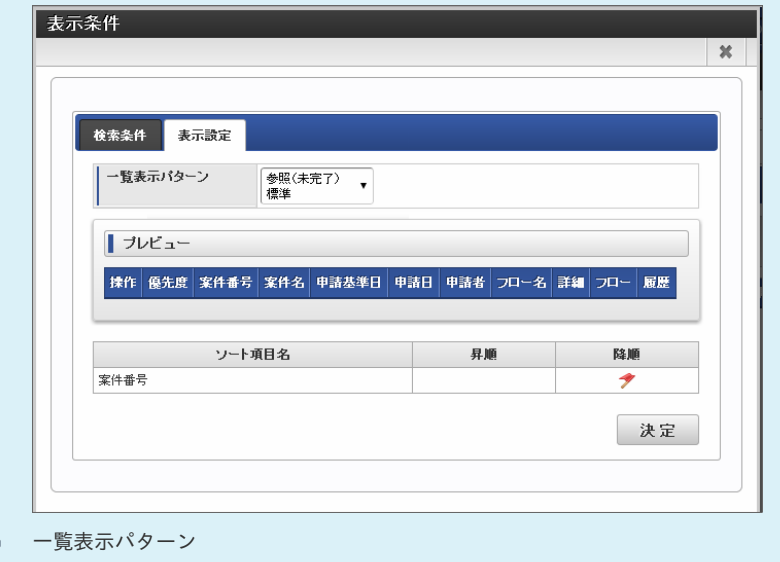

一覧表示パターン定義で、対象一覧を「参照一覧(未完了案件)」「対象一覧(完了案件)」として定義したパターン名が、 プルダウンで表示されます。

設定したい表示パターンを選択します。

「プレビュー」には、選択した一覧表示パターンのプレビューが表示されます。 初期ソートが設定されている場合は、表示の際に、指定されている項目に対して、指定されている順(昇順/降順)で、ソートをかけ てから表示します。

[案件操作を活用する](#page-51-2)

案件操作の権限を持っている場合、一覧に「操作」アイコンが表示されます。

1. 「操作」アイコンをクリックします。

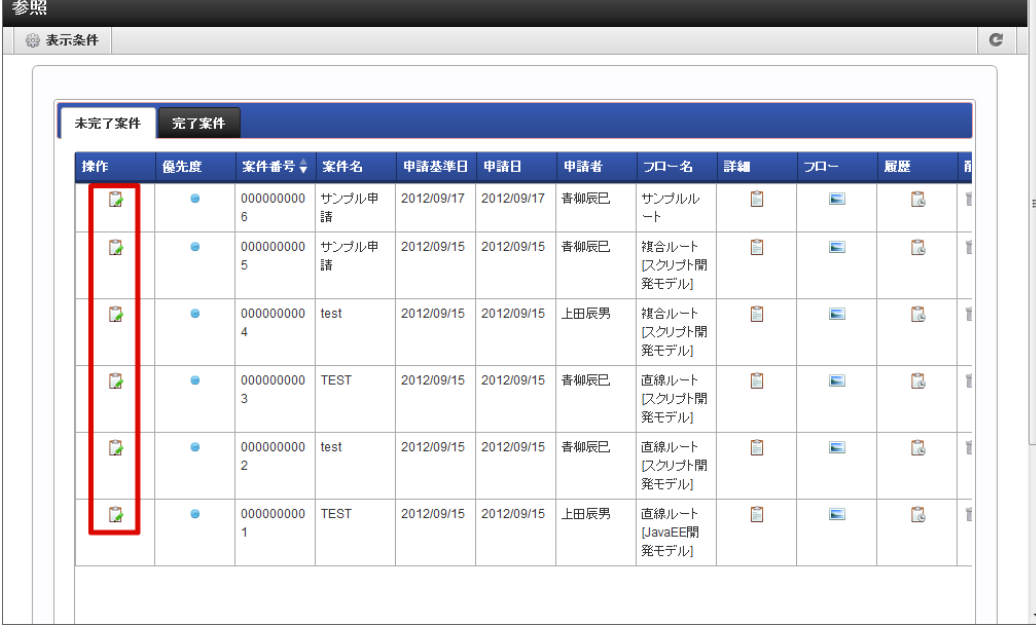

2. 「案件操作」画面が表示されます。 操作内容については、以降の内容を参照してください。

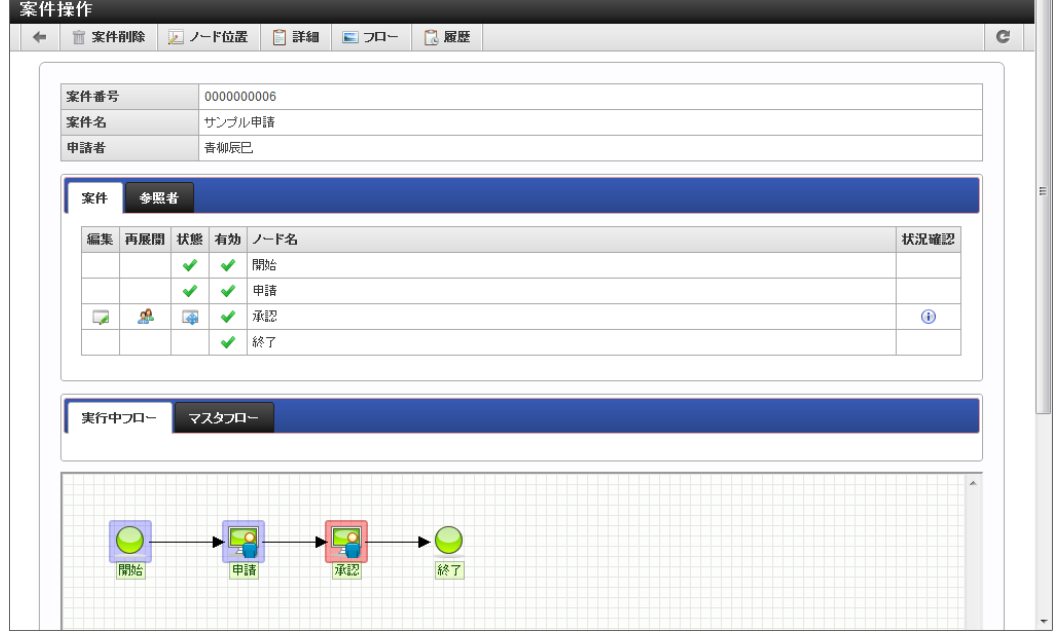

コラム 認可リソース「案件操作」が許可されているユーザのみ操作可能です。

案件操作では、以下の操作を実行できます。

保留解除

保留中のノードの保留解除ができます。

- ノードの処理/確認対象者の変更
- ノードに対して処理対象者の設定を追加・削除できます。処理済みノードの処理対象者は変更できません。
- ノードの処理/確認対象者の再展開 ノードの処理対象者の設定から、処理対象者を再度展開できます。

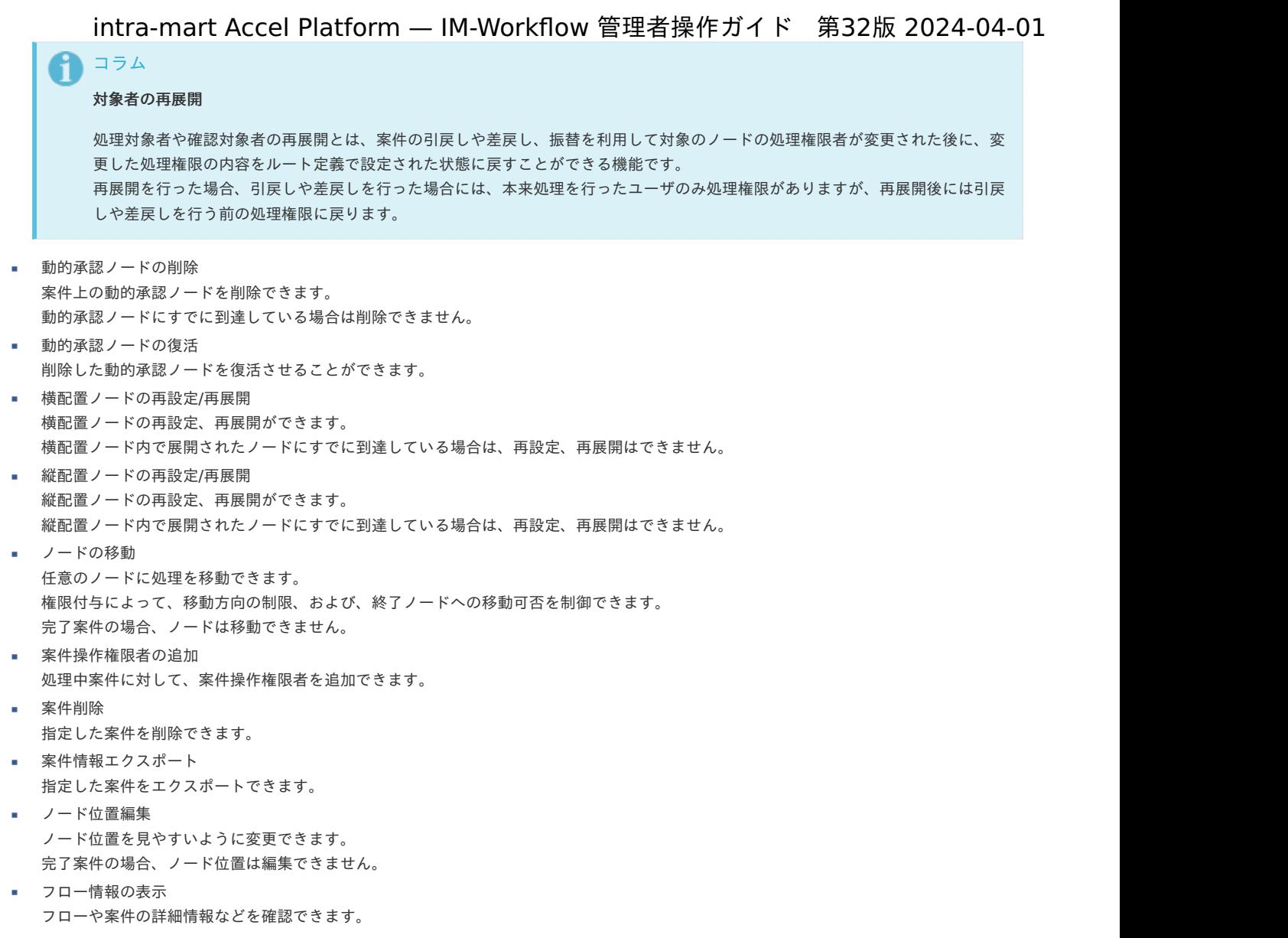

※案件操作についての詳細は、別紙「 [IM-Workflow](http://www.intra-mart.jp/document/library/iap/public/im_workflow/im_workflow_specification/index.html) 仕様書 」を参照してください。

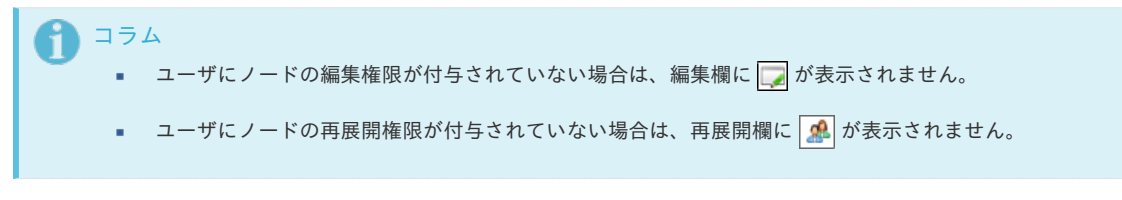

## [保留解除](#page-51-3)

指定した案件の保留を解除できます。

1. ノードの処理が保留状態である場合、案件表示部の状態欄に $\boxed{0}$ が表示されます。

をクリックして「保留解除」画面を表示します。

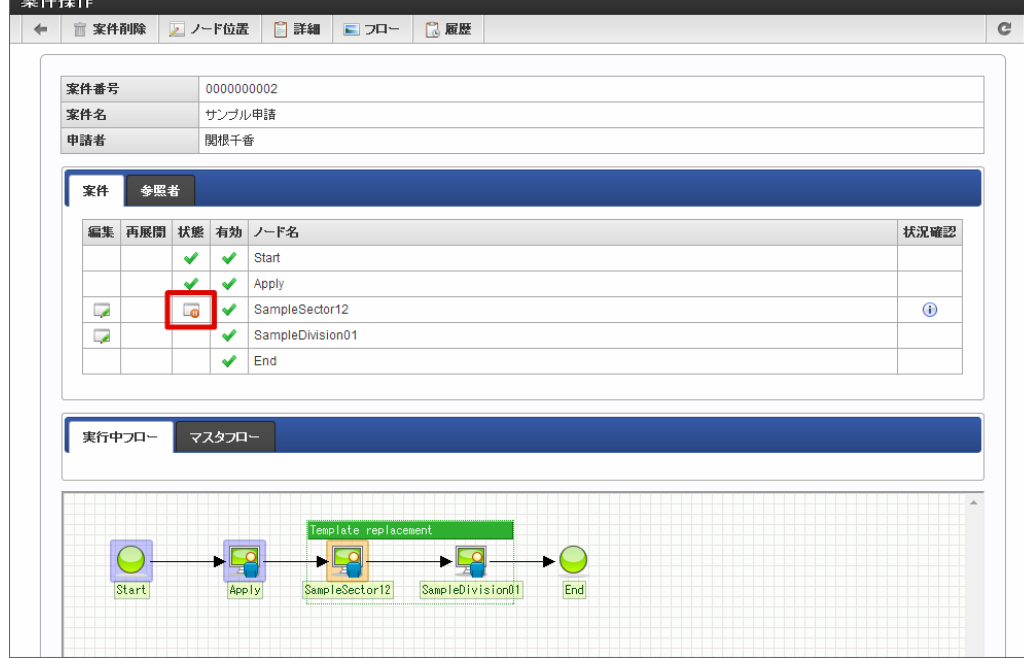

2. [保留解除]ボタンを押下します。

 $= 32.08 + 2.0$ 

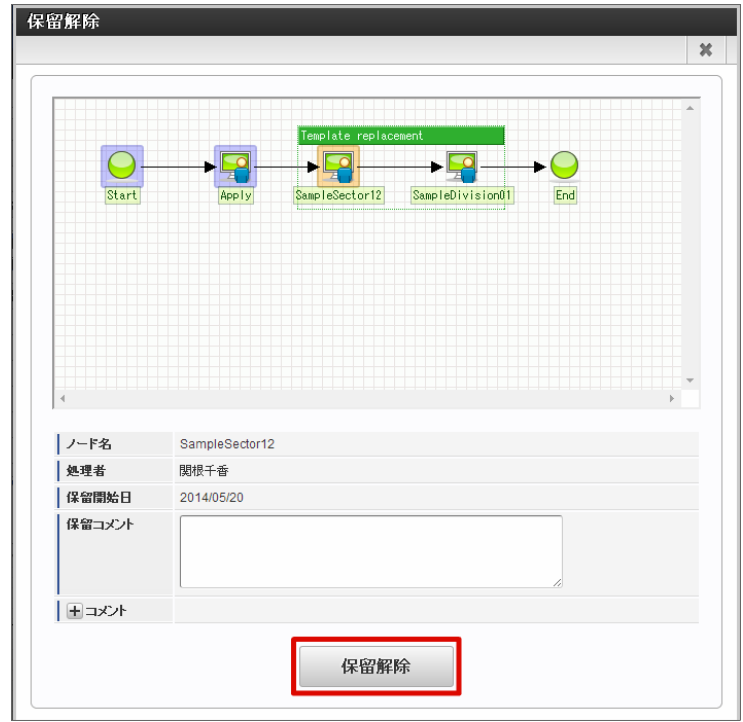

3. 案件の保留の解除ができました。

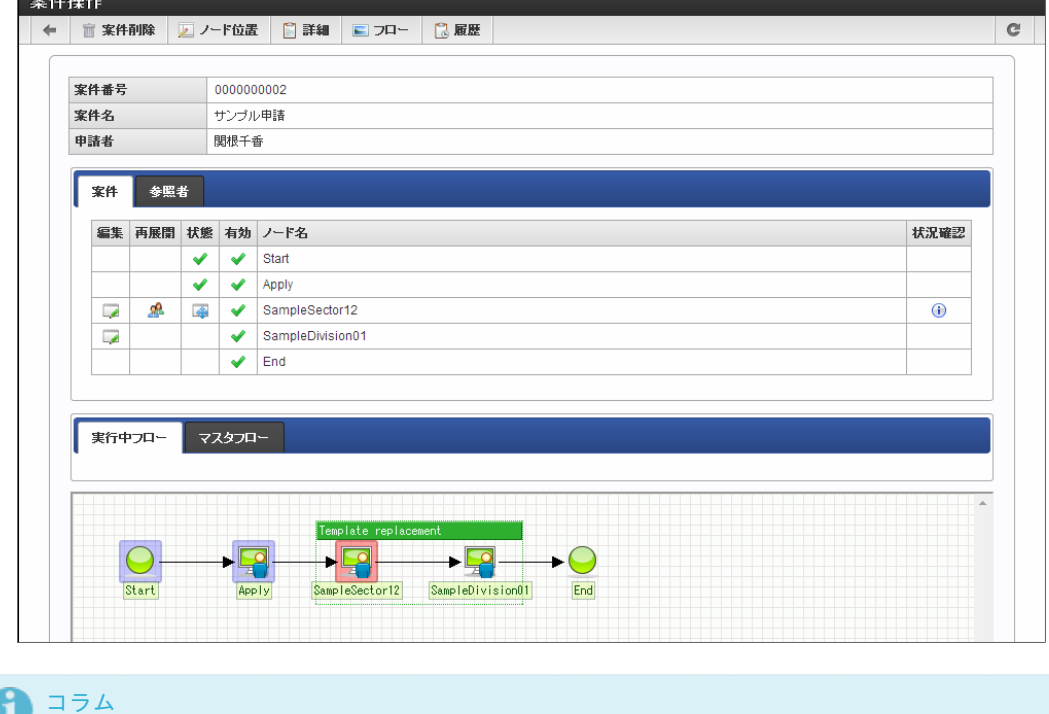

ユーザに保留解除権限が付与されていない場合、 ┃ त │ を押下しても、保留解除はできません。

## ノードの処理/[確認対象者の確認](#page-51-4)

指定した案件の処理対象者、確認対象者を確認できます。

1. ■ アイコンをクリックします。

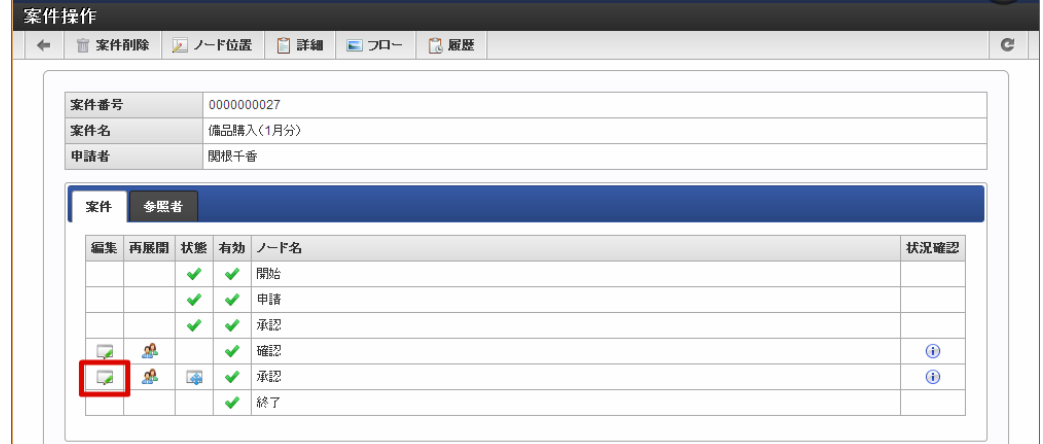

2. ノード編集画面で処理対象者を確認できました。

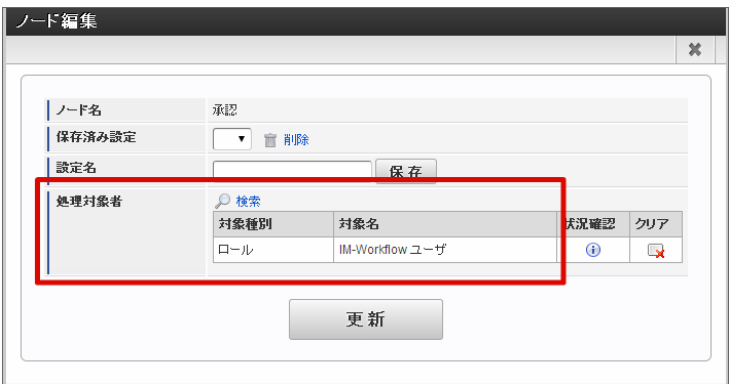

3. 処理対象がユーザ以外となる場合、 1) をクリックします。

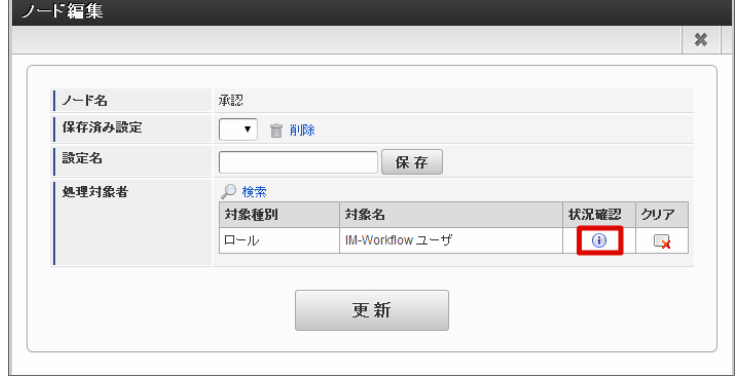

4. 対象者状況確認が表示され、処理対象に該当するユーザを一覧で確認できます。

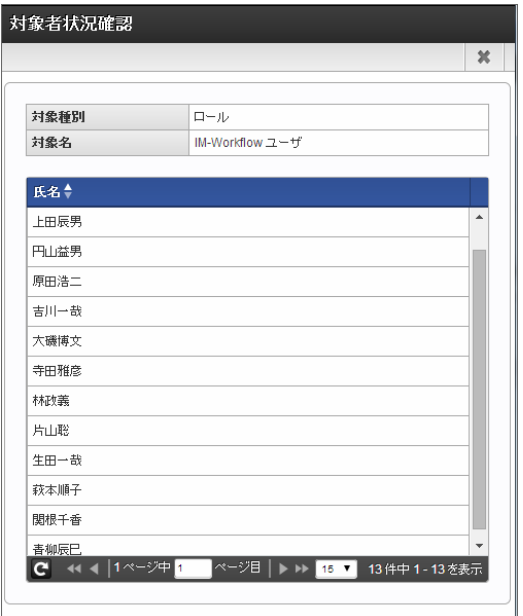

## コラム

処理対象者、確認対象者の確認、変更は、現在処理中、または未処理のノードでのみ実行できます。 処理が終了したノードについては実行できません。

## ノードの処理/[確認対象者の変更](#page-51-5)

指定した案件の処理対象者、確認対象者を変更できます。

1. ■ アイコンをクリックします。

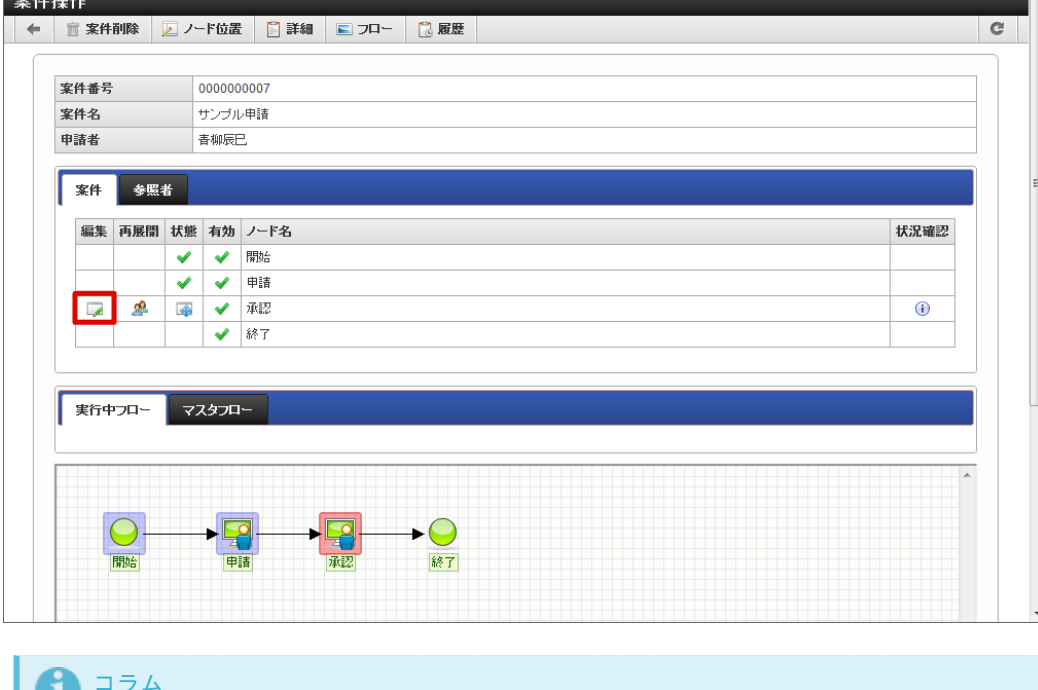

2. 「検索」をクリックします。

処理済みのノードの処理対象者の編集は行えません。

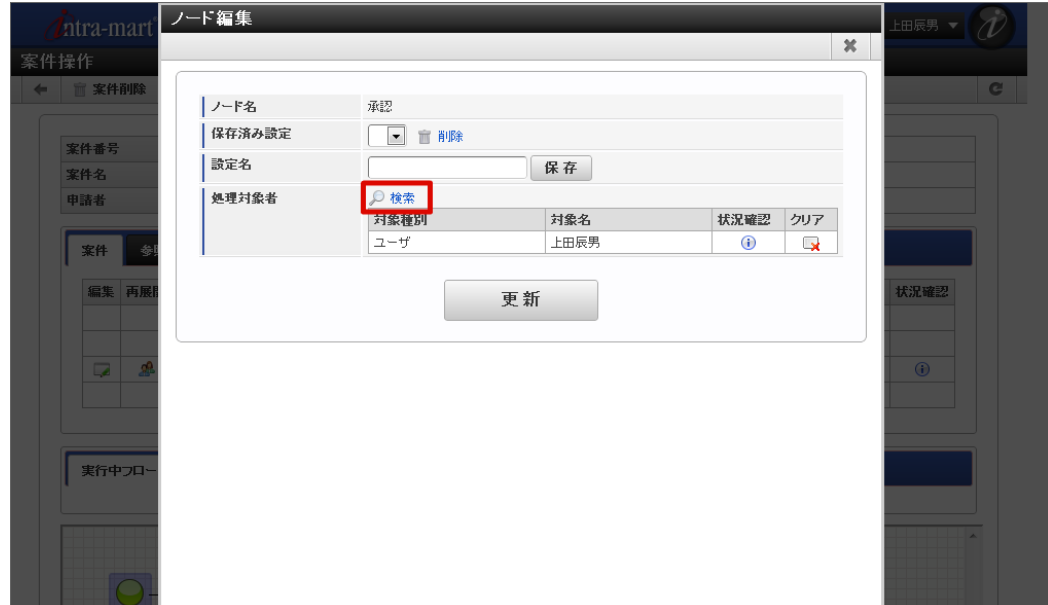

■ ノード名

編集対象のノード名を表示します。

有効

対象ノードが動的承認ノードの場合のみ表示されます。このノードを有効にするか、無効にする(削除する)かを設定します。チェッ クした場合は有効です。

保存済み設定

ログインユーザが保存した処理対象者設定を利用できます。利用したい場合は、プルダウンに表示される設定名から選択します。

設定名

現在の設定を保存したい場合は、保存する設定の名称を入力します。 [保存] ボタンを押下すると、設定名に入力した名称で、現在の 処理対象者設定が保存されます。

処理対象者

ノードの処理対象者を設定します。ルート定義で指定した処理対象者が、デフォルトで設定されています。

■ 処理対象者を指定します。 <検索>を押下します。

<span id="page-210-0"></span>IM-共通マスタの検索画面が表示されます。 処理対象者に指定したい対象を選択します。 intra-mart Accel Platform — IM-Workflow 管理者操作ガイド 第32版 2024-04-01

- 対象者の状況を確認できます。状況確認欄に表示されている <mark>(i)</mark> を押下すると、対象者状況確認画面がポップアップ表示されま す。
- 設定済みの対象者を解除できます。解除したい対象の解除欄の を押下します。
- 3. 処理対象を選択します。

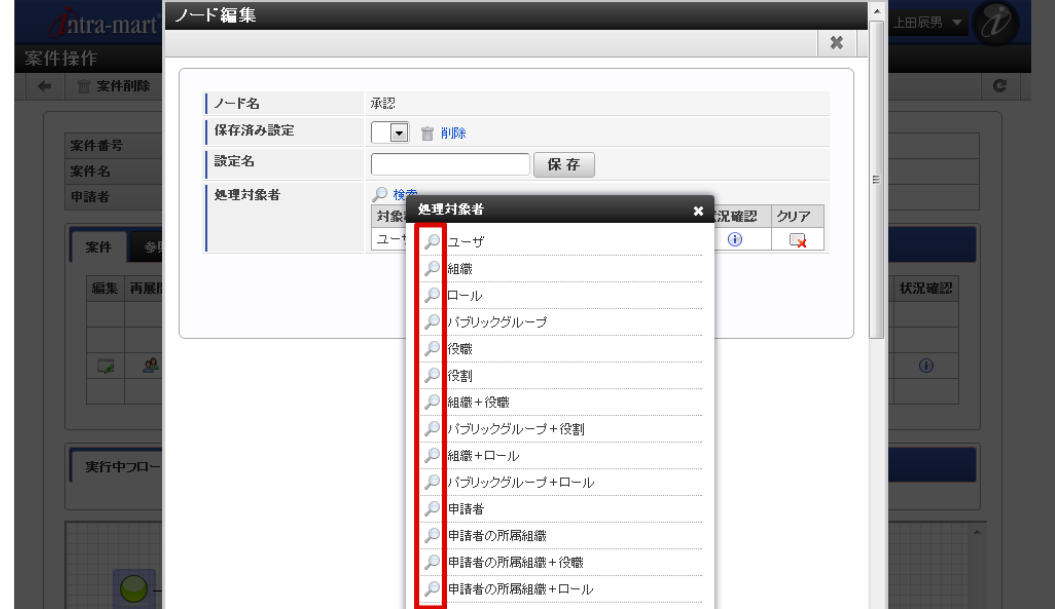

4. 「更新」をクリックします。

確認ダイアログが表示されたら「決定」をクリックします。

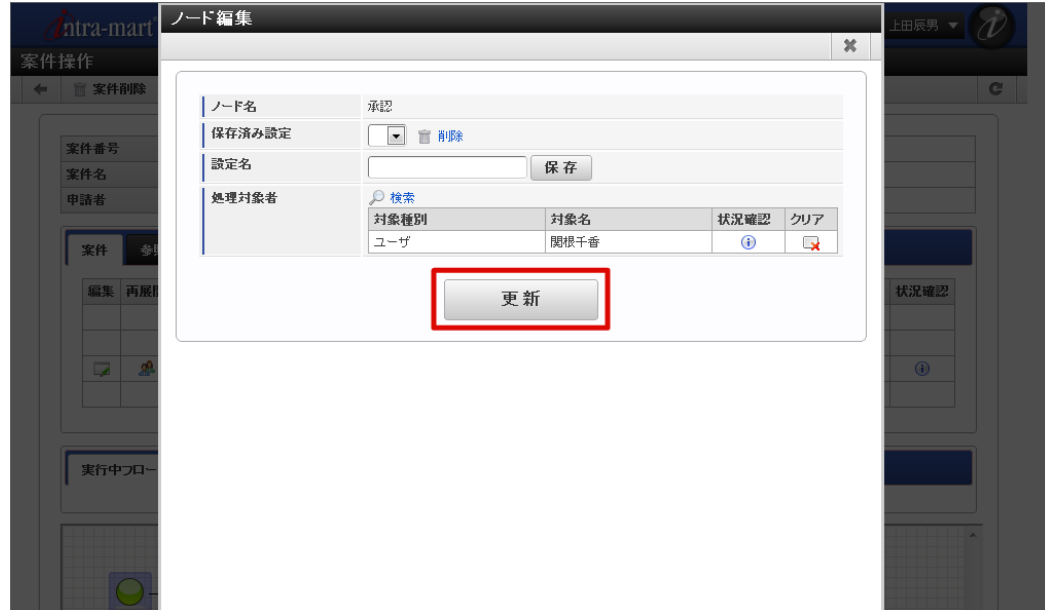

5. 処理者の変更ができました。

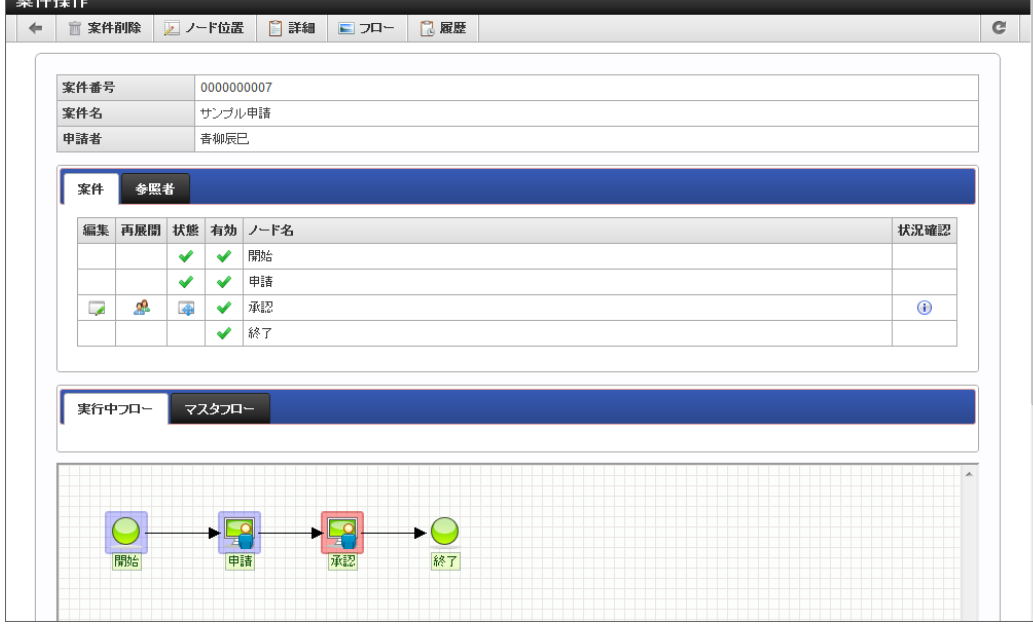

## コラム

ワークフローシステム管理者、およびワークフロー運用管理者の案件操作(管理者メニューからのアクセス)の場合、処理対象者とし て「ロール」や、「XXX+ロール」(例:組織+ロール)などが検索対象として表示されるのに対し、利用者の案件操作の場合、 ロールに関係する処理対象者は検索対象にはなりません。

理由は次のとおりです。

- ワークフローシステム管理者はアクターとしてテナント管理者と同じ、またはテナント管理者相当のユーザで、どのユーザに どのロールが付与されているか把握していることを想定しています。
- ワークフロー運用管理者についても同様です。
- 一方、利用者はロールとユーザの関係を把握していないと想定しています。 案件操作で処理対象者としてロールを追加する際は、ロールを付与されたユーザが誰であるかを把握している必要がありま す。
- そのため、ワークフローシステム管理者・ワークフロー運用管理者の案件操作(管理者メニューからのアクセス)に限り、 ロールに関係する処理対象者を設定できるよう制御しています。

# 1コラム

案件操作でユーザや組織などを検索する場合、検索基準日は案件の「申請基準日」固定です。 理由は、案件の申請基準日で有効な情報のみを検索・追加対象とするためです。

具体的には、次の検索の場面が該当します。

- 処理対象者・確認対象者の追加のための検索
- 参照者の追加のための検索

### ノードの処理/[確認対象者の再展開](#page-201-0)

ノードが「現在処理中(保留状態を除く)」の場合にのみ、処理対象者を再展開できます。

## 1. 9 アイコンをクリックします。

<span id="page-212-0"></span>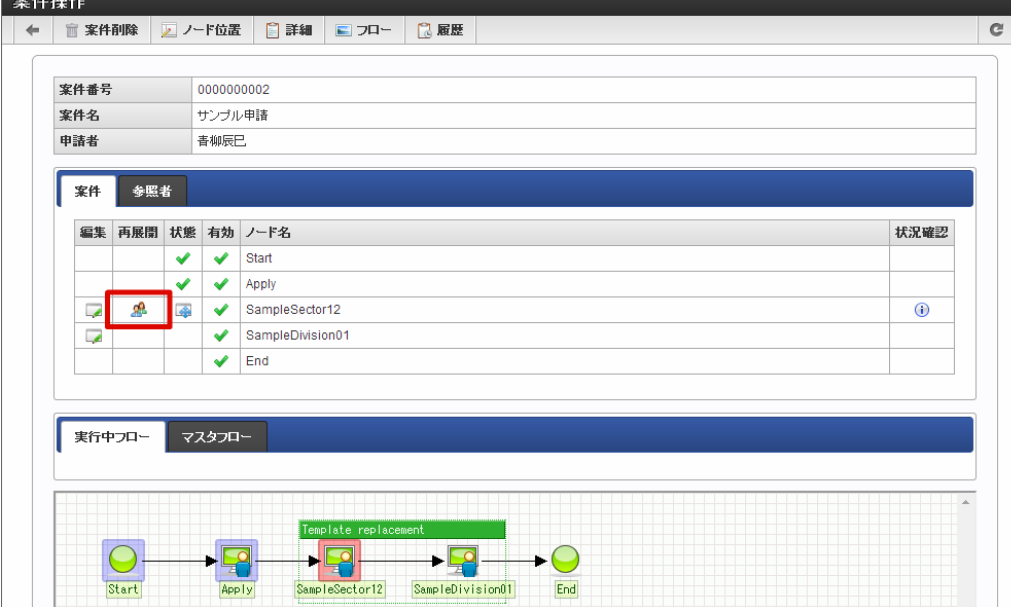

2. 処理対象者を再展開できました。

## [動的承認ノードの削除](#page-201-1)

ルート上から動的承認ノードを削除できます。

1. 案件の ■ をクリックします。

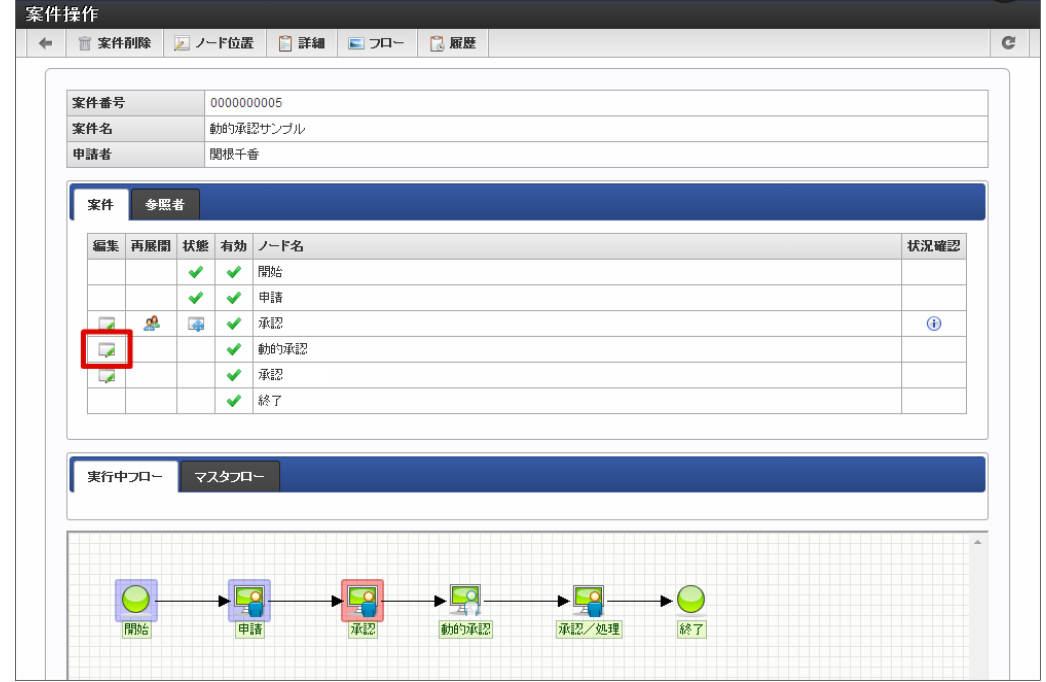

2. 「有効」項目のチェックをオフにします。

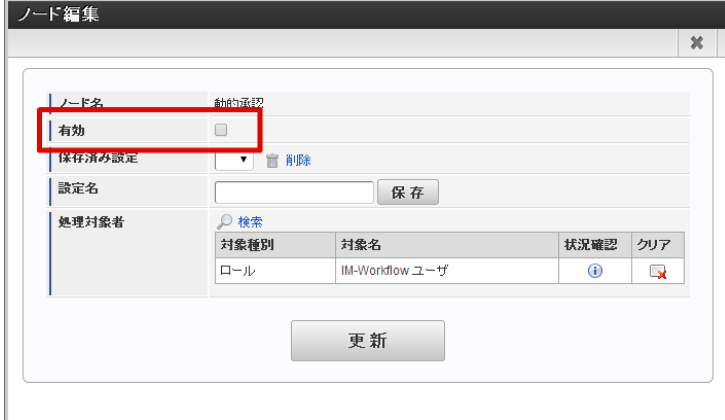

3. ルート上から動的承認ノードが削除されました。

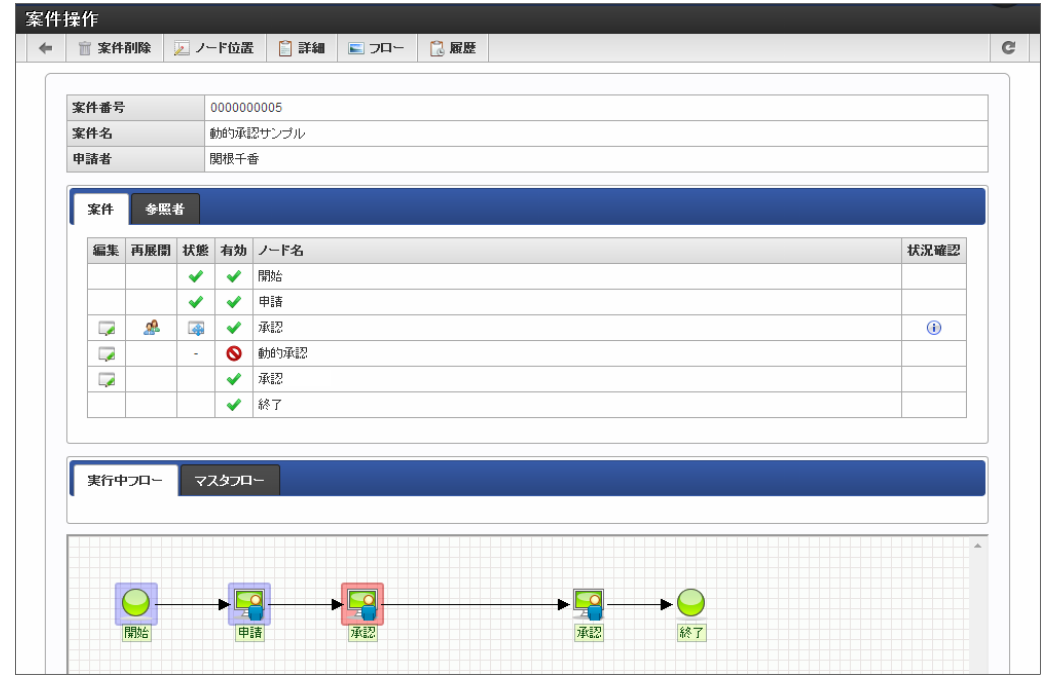

コラム 「動的承認ノードの削除」権限のみ付与されている場合、有効状態の動的承認ノードを無効に(削除)することしかできませ ん。

- 「動的承認ノードの復活」権限のみ付与されている場合、無効状態の動的承認ノードを有効にすることしかできません。
- すでに動的承認ノードに到達している場合、有効状態の動的承認ノードを無効にすることはできません。

## [動的承認ノードの復活](#page-201-2)

ルート上から削除した動的承認ノードを復活できます。

1. 案件の ■ をクリックします。

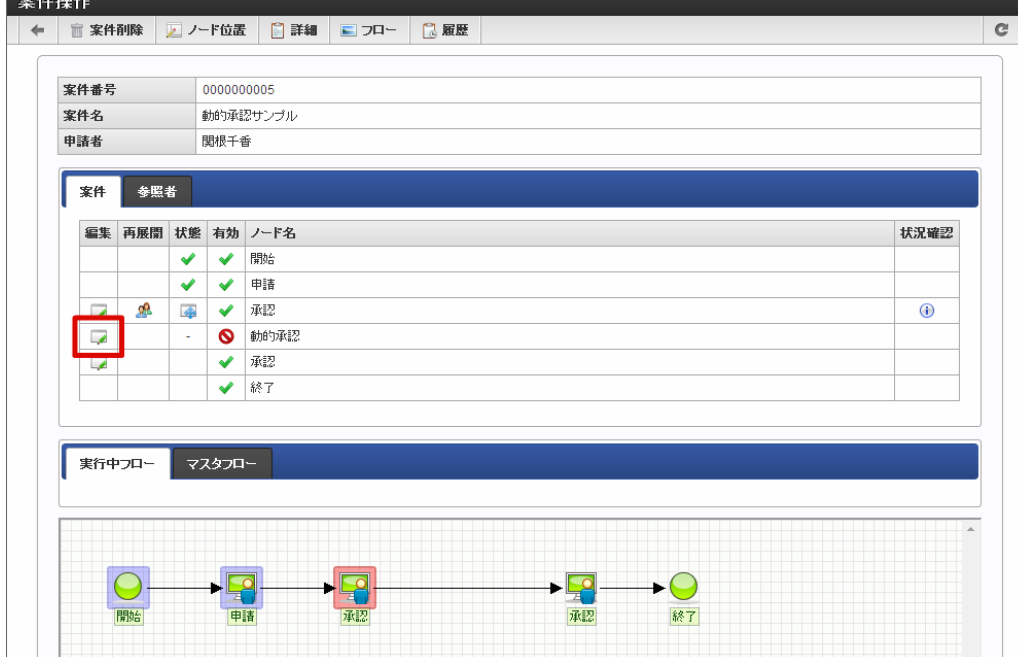

2. 「有効」項目のチェックをオンにします。

<span id="page-214-0"></span> $= 52.0 + 4 = 14$ 

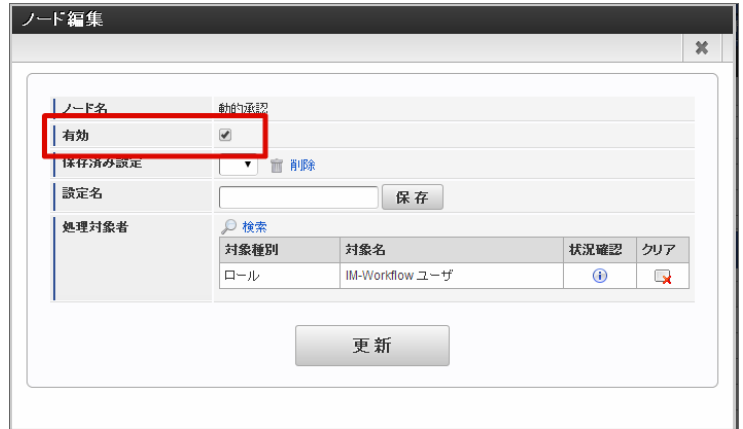

3. ルート上から削除した動的承認ノードが復活しました。

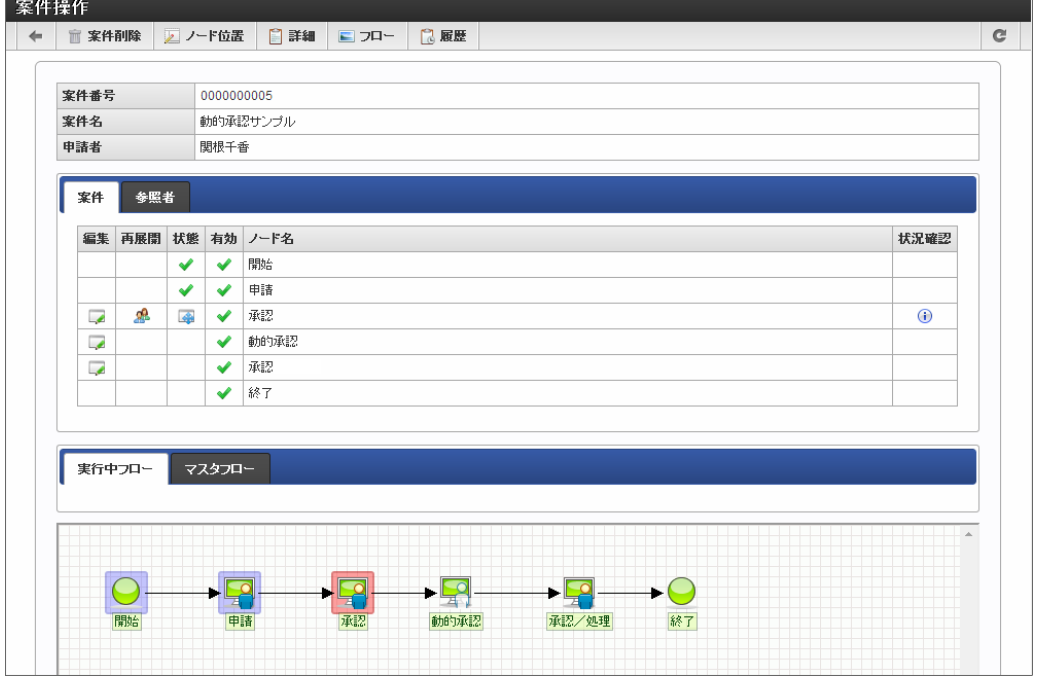

#### [横配置ノードの再設定](#page-201-3)/再展[開](#page-16-1)

一度設定済みの横配置ノードの設定を再設定、処理対象者の再展開を行うことができます。

<span id="page-215-0"></span>1. 案件の ■ をクリックします。 intra-mart Accel Platform — IM-Workflow 管理者操作ガイド 第32版 2024-04-01

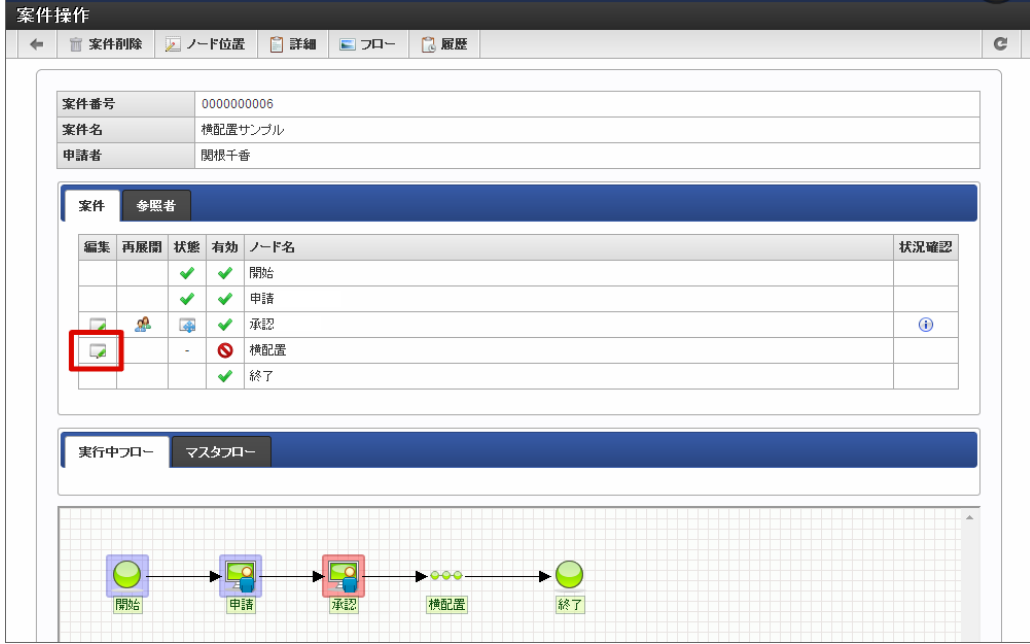

2. 横配置ノードの再設定を行います。

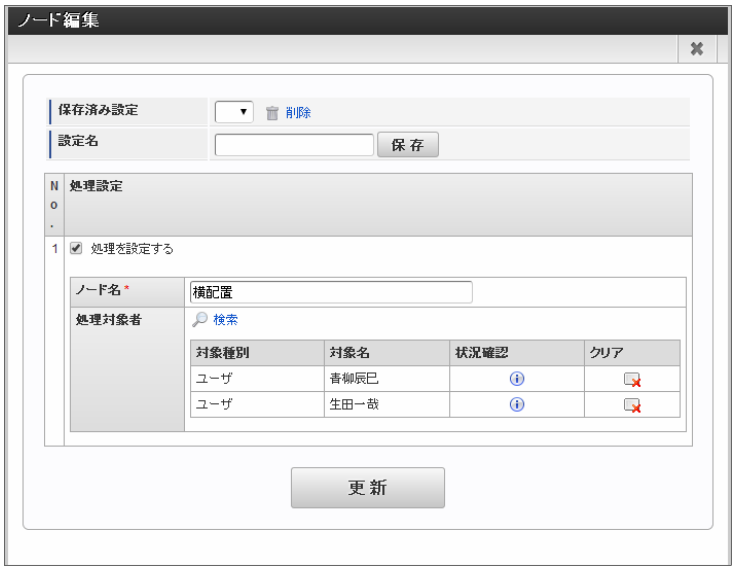

3. 「更新」をクリックして保存すると、横配置のノードに再設定した内容が反映されました。

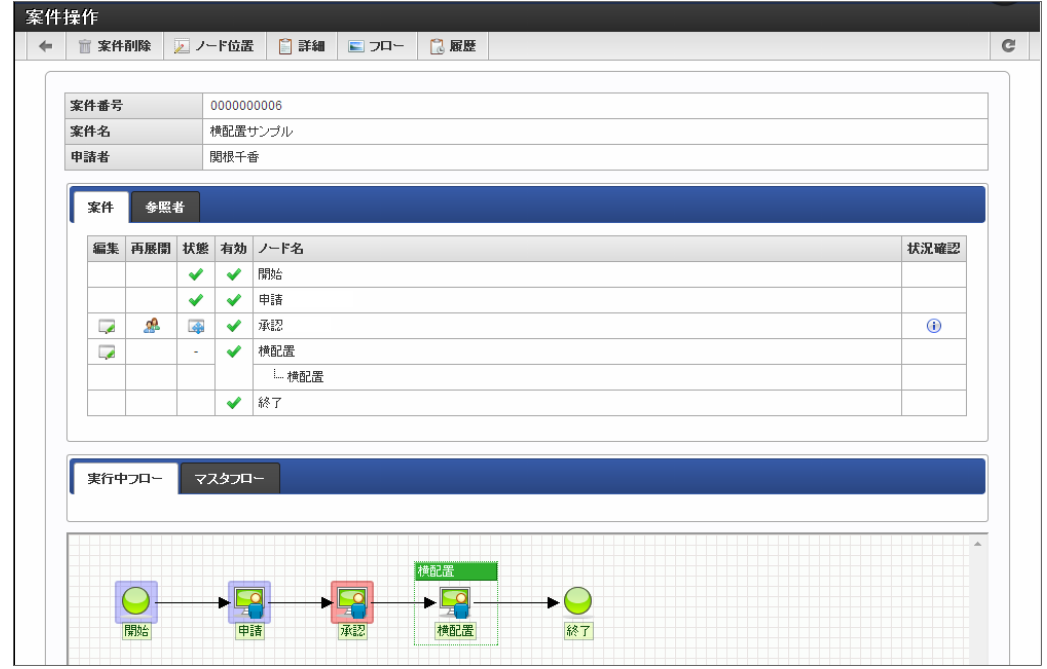
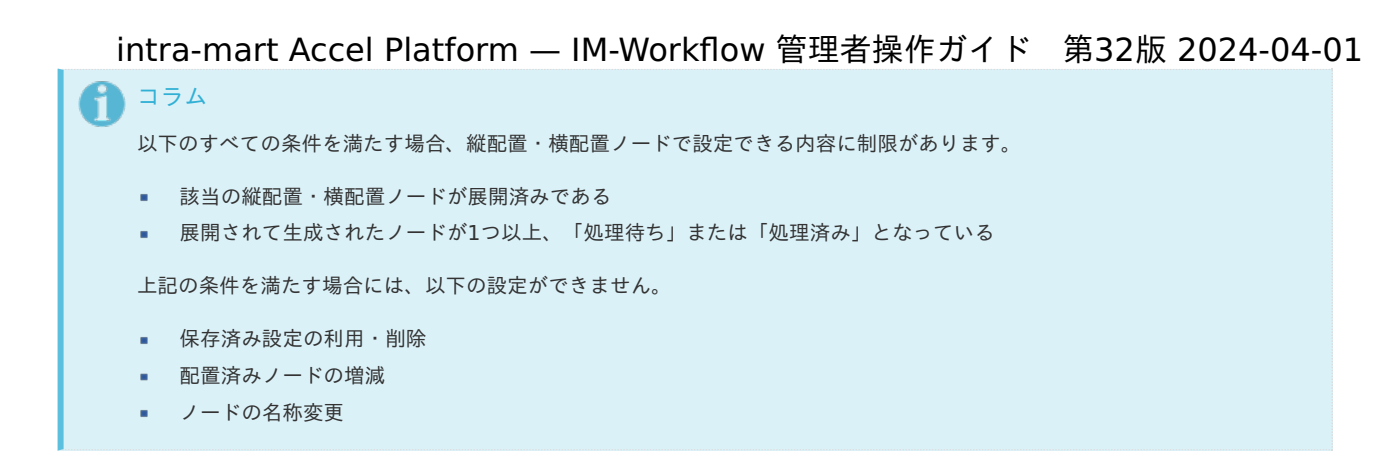

#### [縦配置ノードの再設定](#page-201-0)/再展[開](#page-16-0)

一度設定済みの縦配置ノードの設定を再設定、処理対象者の再展開を行うことができます。

1. 案件の ■ をクリックします。

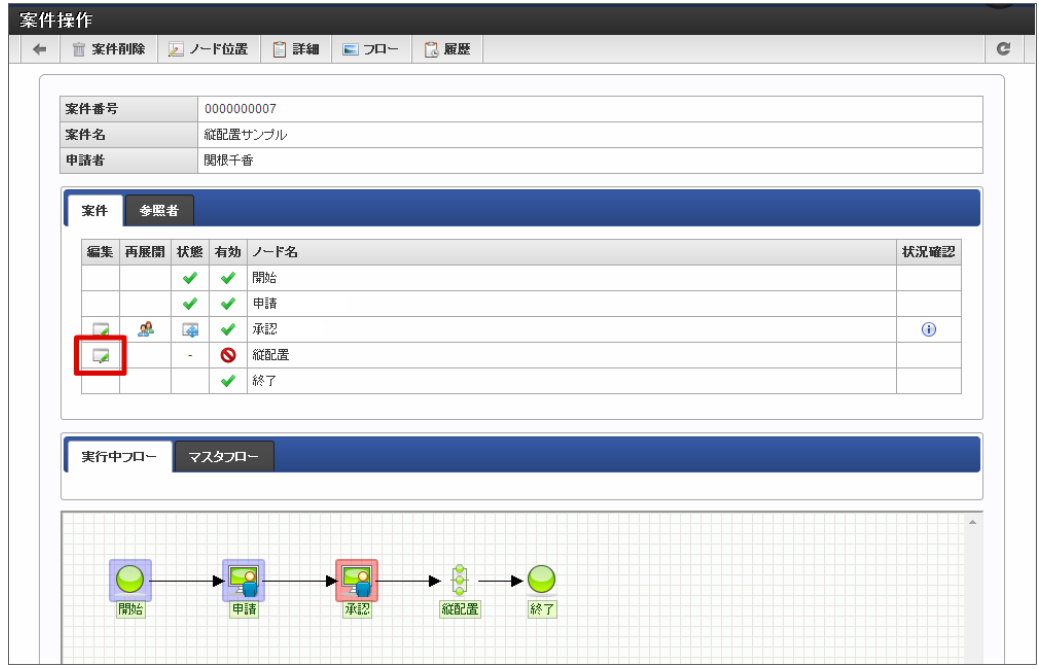

2. 縦配置ノードの再設定を行います。

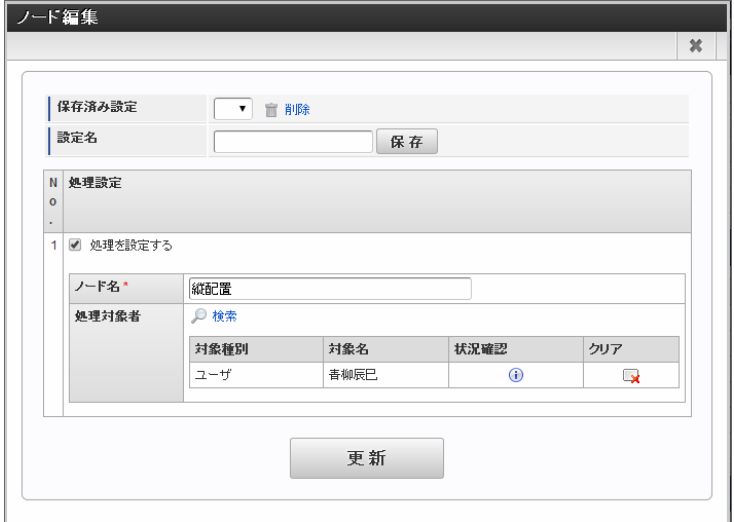

3. 「更新」をクリックして保存すると、縦配置のノードに再設定した内容が反映されました。

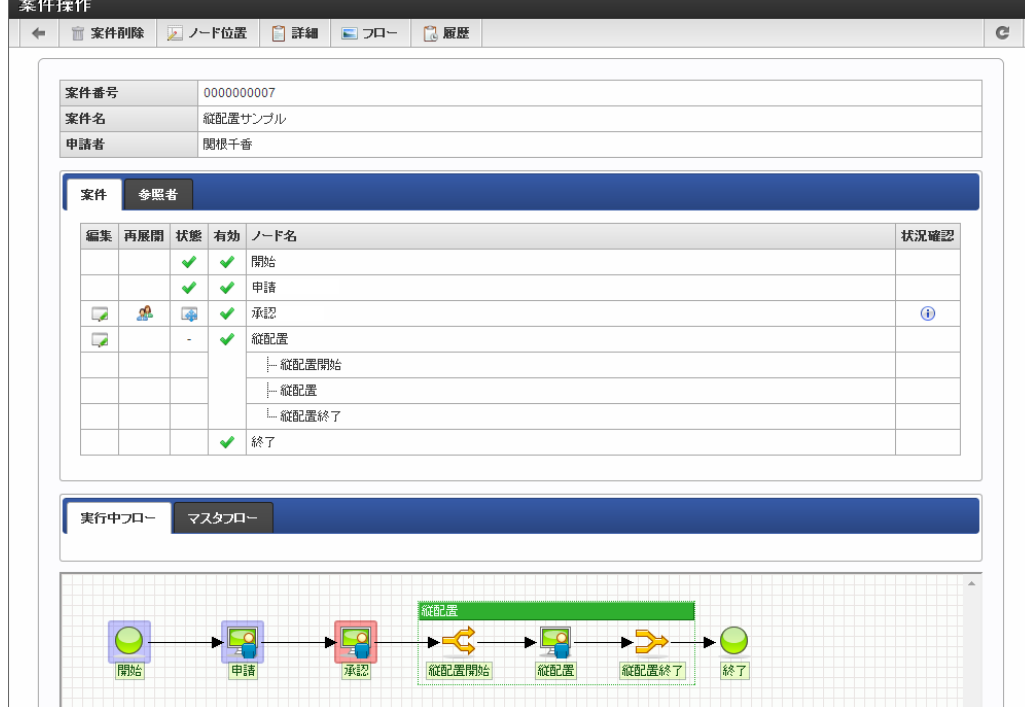

### 1コラム

以下のすべての条件を満たす場合、縦配置・横配置ノードで設定できる内容に制限があります。

- 該当の縦配置・横配置ノードが展開済みである
- 展開されて生成されたノードが1つ以上、「処理待ち」または「処理済み」となっている

上記の条件を満たす場合には、以下の設定ができません。

- 保存済み設定の利用・削除
- 配置済みノードの増減
- ノードの名称変更

### [ノードの移動](#page-201-1)

現在処理中のノードから任意のノードに処理を移動できます。

1. 9 アイコンをクリックします。

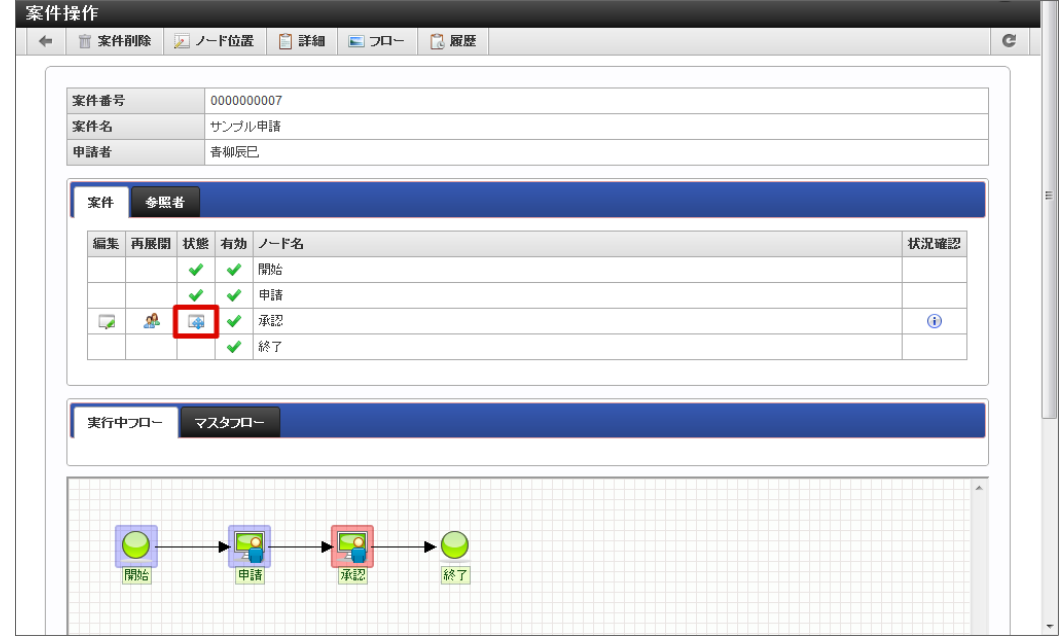

2. 移動先のチェックボックスをオンにします。

<span id="page-218-0"></span>intra-mart Accel Platform — IM-Workflow 管理者操作ガイド 第32版 2024-04-01

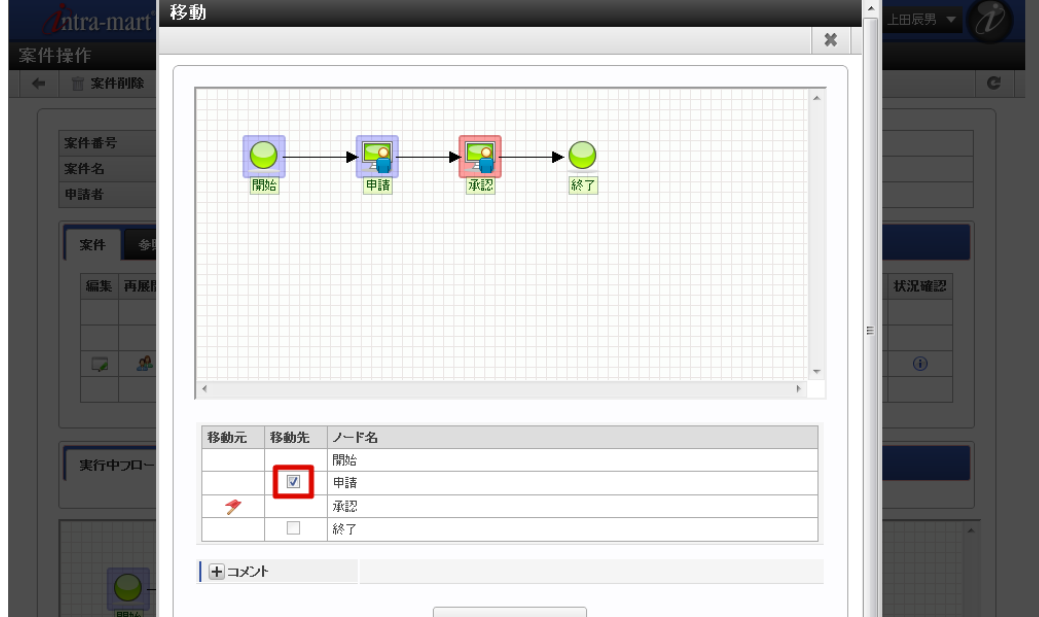

3. 「移動」をクリックします。 確認ダイアログが表示されたら「決定」をクリックします。

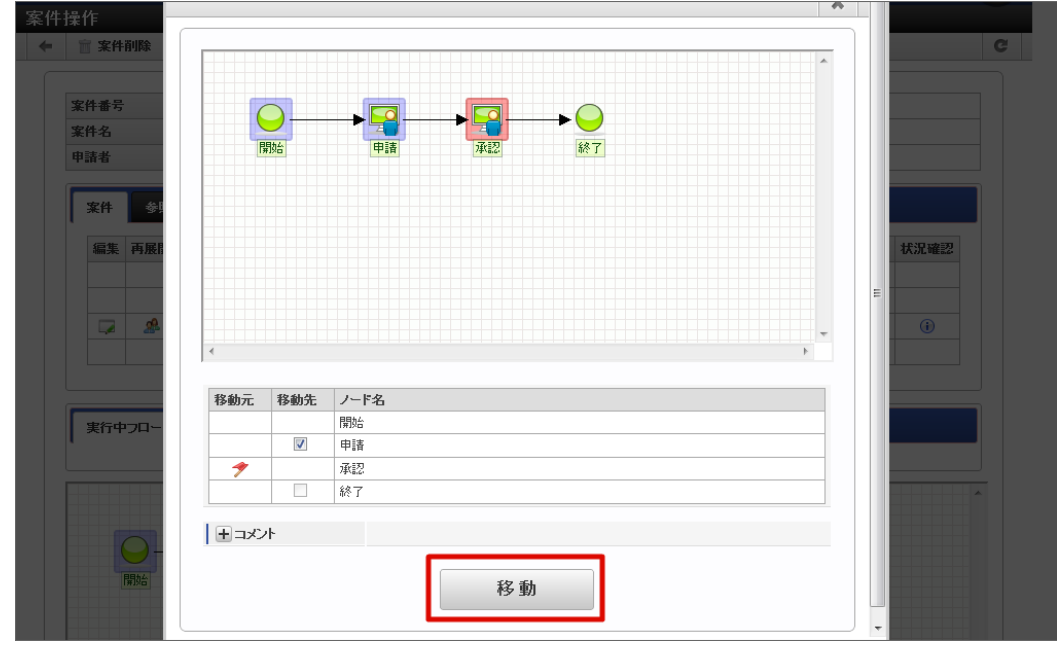

4. ノードの移動ができました。

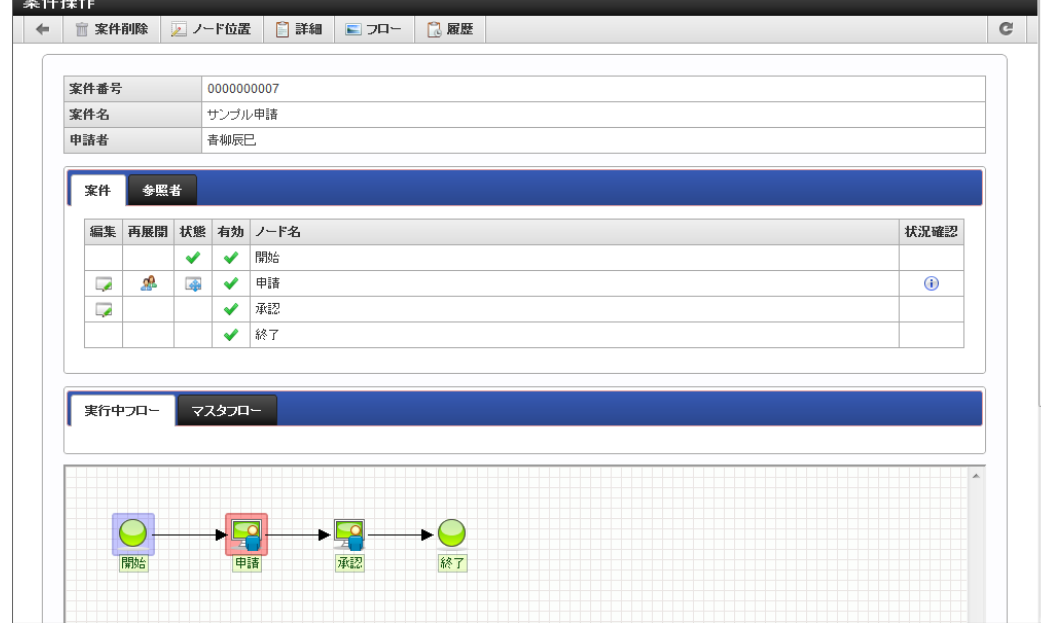

#### コラム

**Contact Contact** 

- 完了案件はノードを移動することはできません。
- この操作を行うためには、「処理中ノードの移動」いずれか一つ以上の権限が付与されている必要があります。 a. (権限が付与されていない場合、 をクリックしても、ノードの移動はできません。)
	- 付与された「処理中ノードの移動」権限が、「進む」のみの場合、フローが進む方向への移動のみできます。ただし、終 了ノードに移動させることはできません。
	- 付与された「処理中ノードの移動」権限が、「戻る」のみの場合、フローが戻る方向(処理済ノード)への移動のみでき ます。
	- 付与された「処理中ノードの移動」権限が、「終了」のみの場合、終了ノードへの移動のみできます。

#### <span id="page-219-0"></span>[案件操作権限者の追加](#page-201-2)

ワークフローシステム管理者、ワークフロー運用管理者のみ、参照者(案件操作権限者)を追加できます。 詳細は、「[フロー定義の参照者設定](index.html#reference-config)」を参照してください。

#### <span id="page-219-1"></span>[案件削除](#page-201-3)

指定した案件を削除できます。

1. 「案件削除」をクリックします。 確認ダイアログが表示されたら「決定」をクリックします。

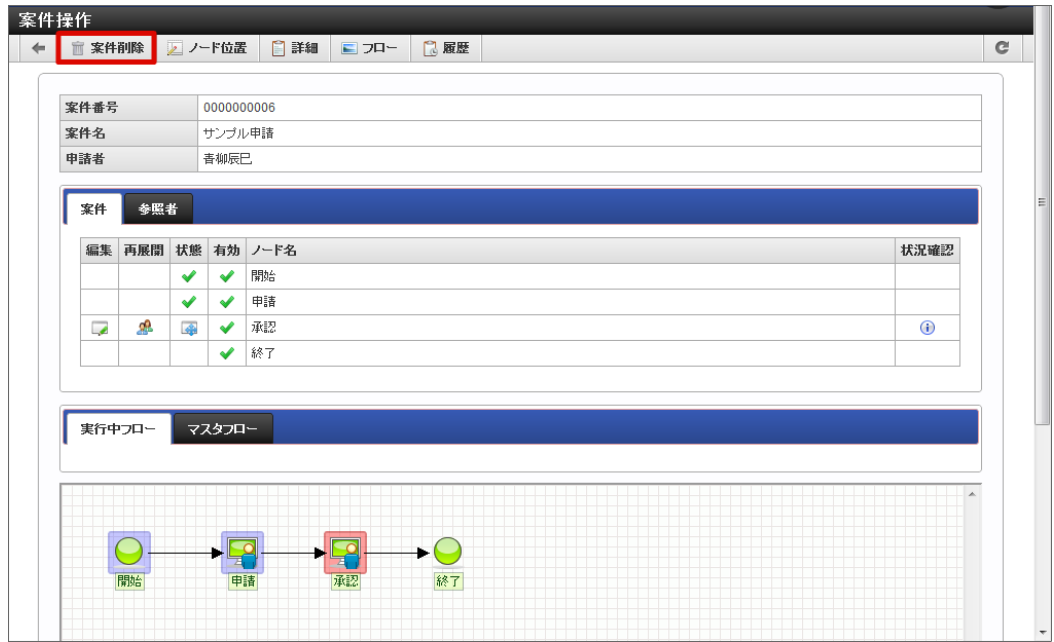

2. 案件の削除ができました。 intra-mart Accel Platform — IM-Workflow 管理者操作ガイド 第32版 2024-04-01

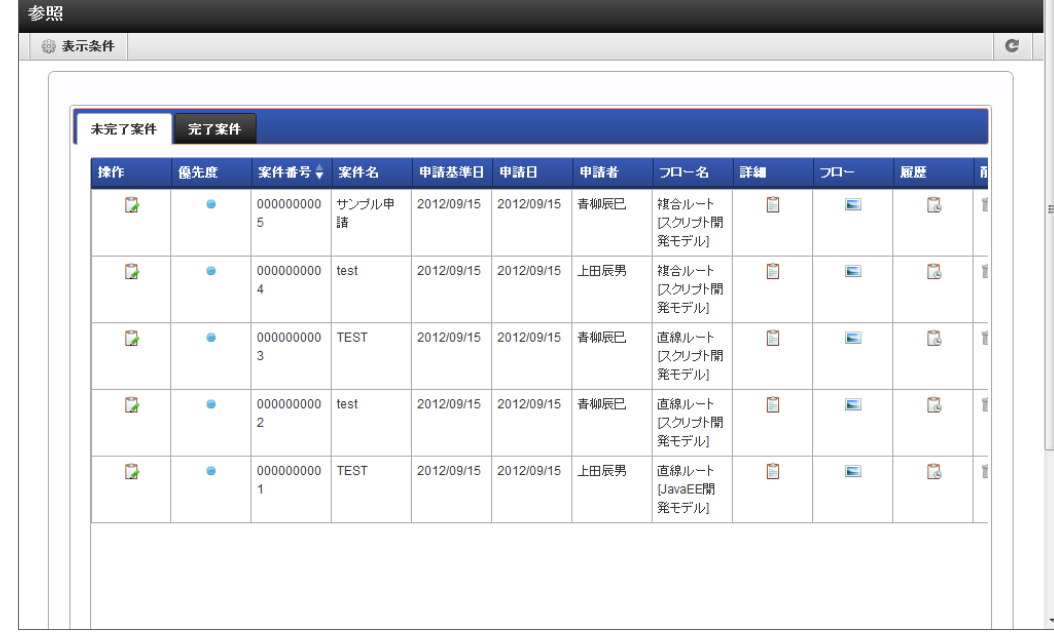

### コラム

ロール「IM-Workflow 管理者」が設定されているユーザのみ案件削除が可能です。

#### [ノード位置編集](#page-201-4)

ノード位置を見やすいように変更できます。

1. 「ノード位置」をクリックします。

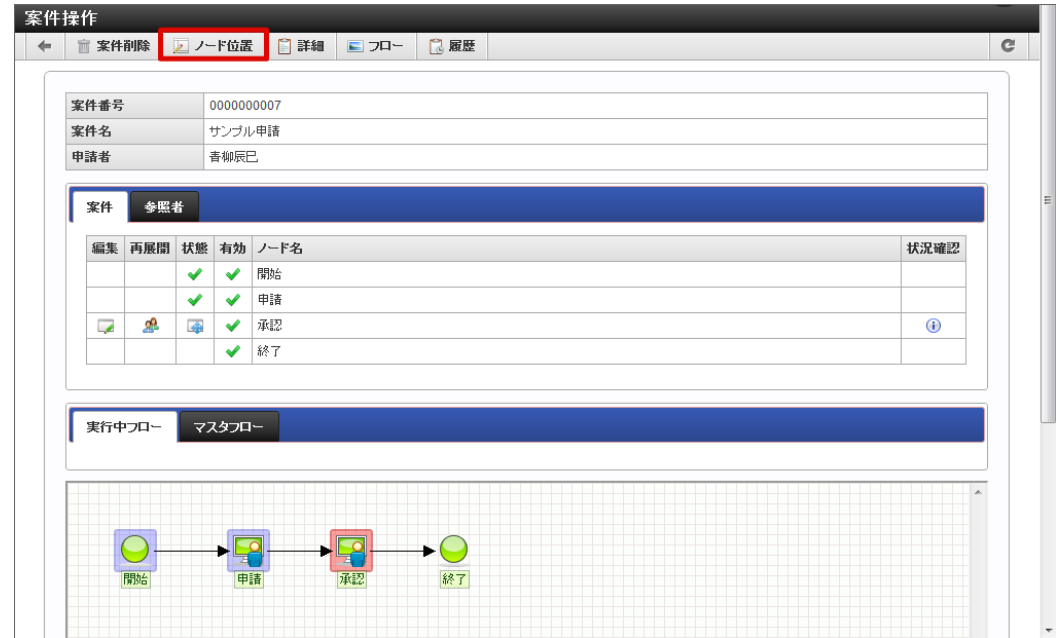

2. ノードをドラッグ&ドロップし、位置を変更します。

ノード位置編集  $\leftarrow$ **サンブル申請** ■承認 位置  $X$  260  $Y$  10  $\Theta$ 開始 終了 申请  $\leftarrow$   $\frac{1}{2}$ 更新

intra-mart Accel Platform — IM-Workflow 管理者操作ガイド 第32版 2024-04-01

3. 更新をクリックします。

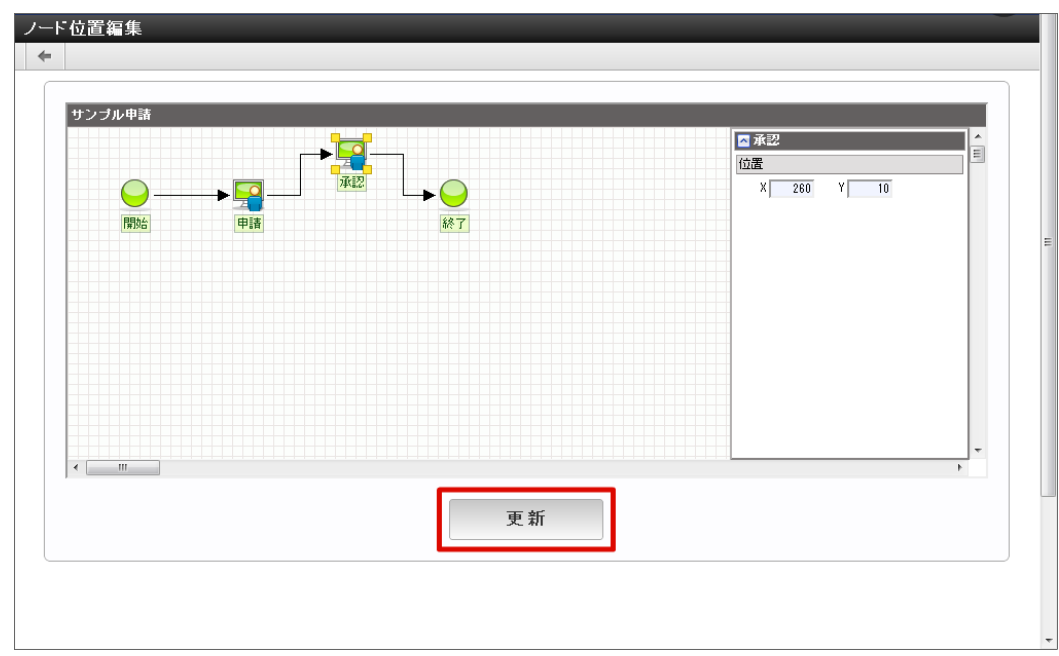

4. ノード位置の変更ができました。

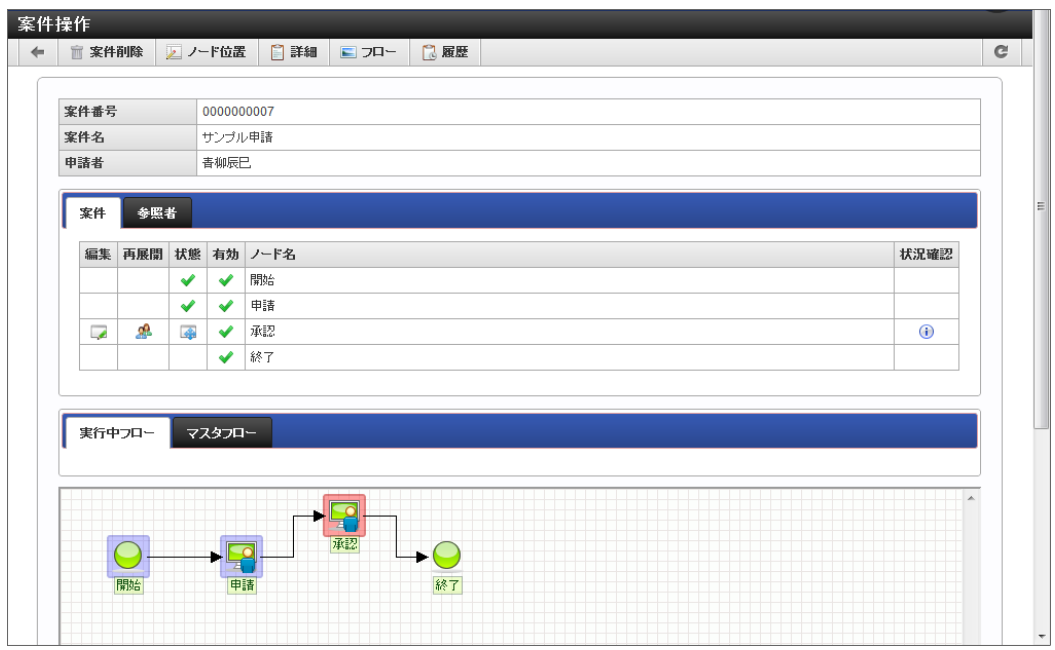

intra-mart Accel Platform — IM-Workflow 管理者操作ガイド 第32版 2024-04-01 コラム f ■ この操作は該当の案件情報のみ反映されます。 他の案件のノード位置は変更されません。 ■ 変更できるのはノード、コメント、スイムレーンの位置のみで、各ノードの名称やコメントの内容、矢印の接続等は変更でき ません。

#### <span id="page-222-0"></span>[案件情報エクスポート](#page-201-5)

指定した案件をエクスポートできます。

1. 「エクスポート」をクリックします。

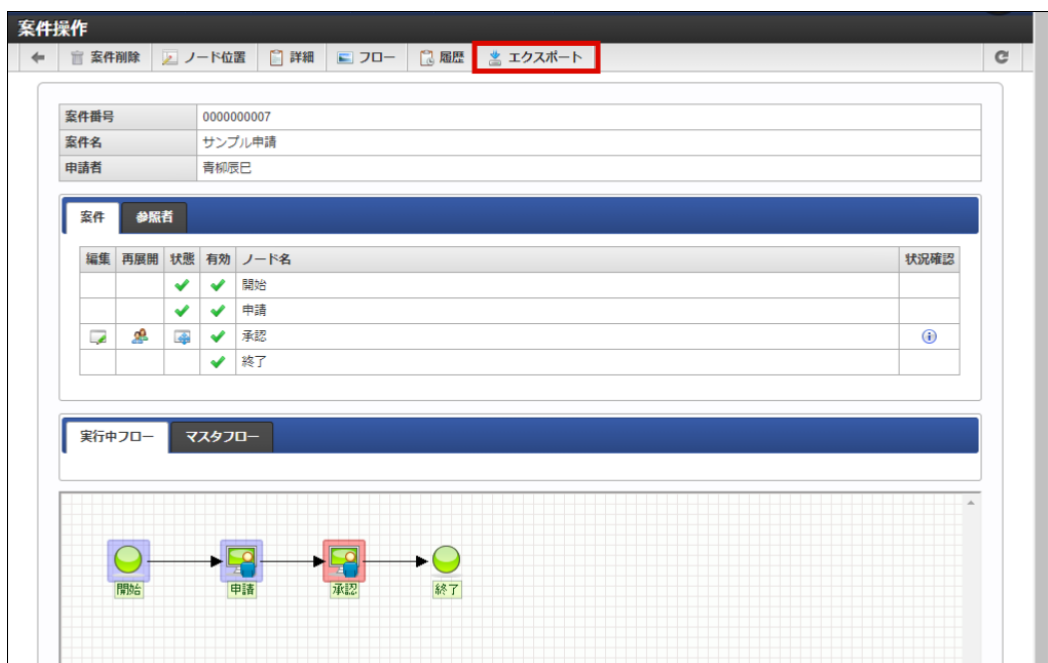

2. システム案件IDを確認し「エクスポート」をクリックします。 確認ダイアログが表示されたら「決定」をクリックします。

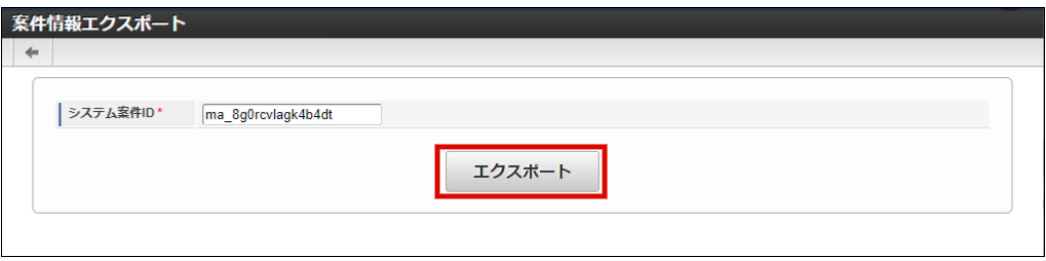

3. 案件のエクスポートができました。

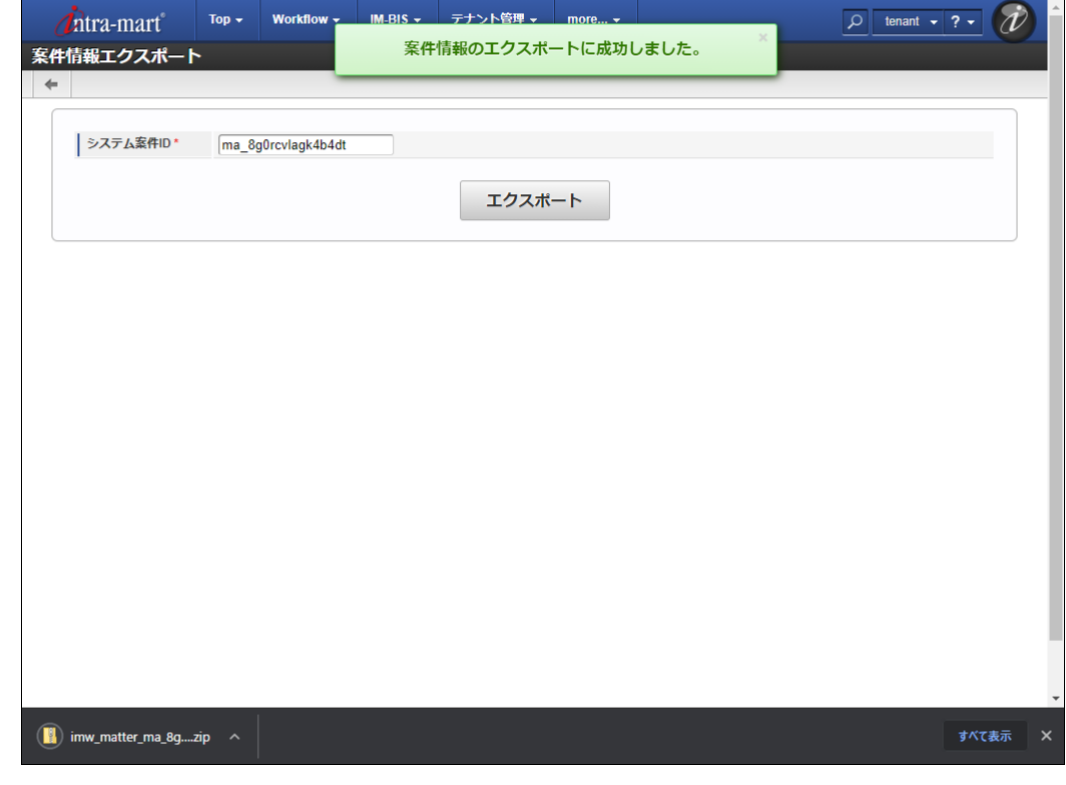

# コラム ロール「IM-Workflow 管理者」「IM-Workflow 運用管理者」が設定されているユーザのみ案件情報エクスポートが可能です。

### <span id="page-223-0"></span>[案件ログ情報参照](#page-201-6)

指定した案件の処理で動作する、案件終了処理および到達処理、ユーザ展開処理で発生したエラーなどのログ情報を参照できます。

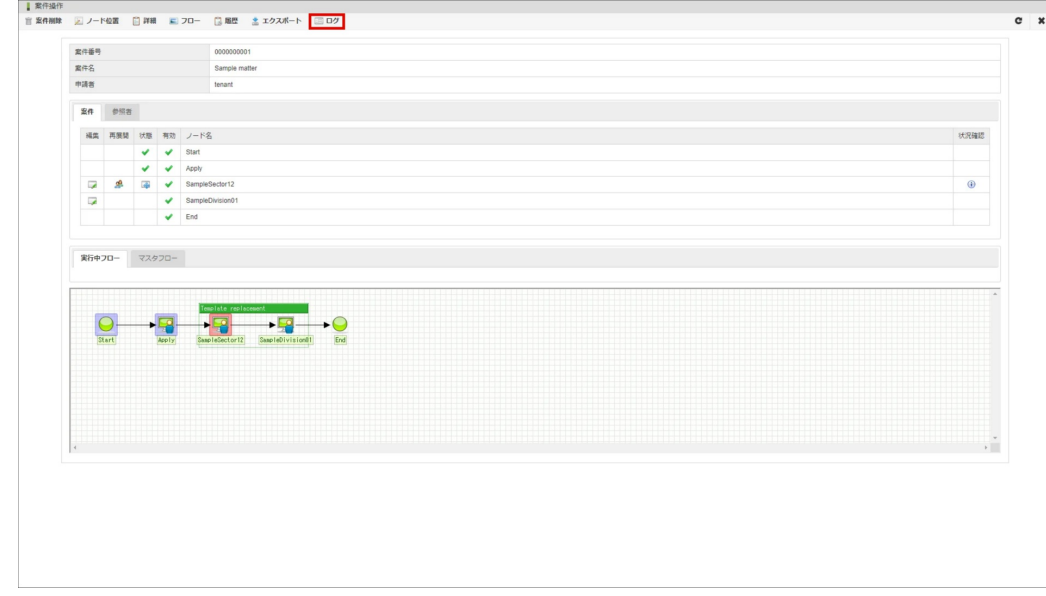

1. 「ログ」をクリックします。

2. 一覧表示されているログ情報の中から、詳細まで確認したいログ情報がある場合は、該当の行をクリックします。

intra-mart Accel Platform — IM-Workflow 管理者操作ガイド 第32版 2024-04-01

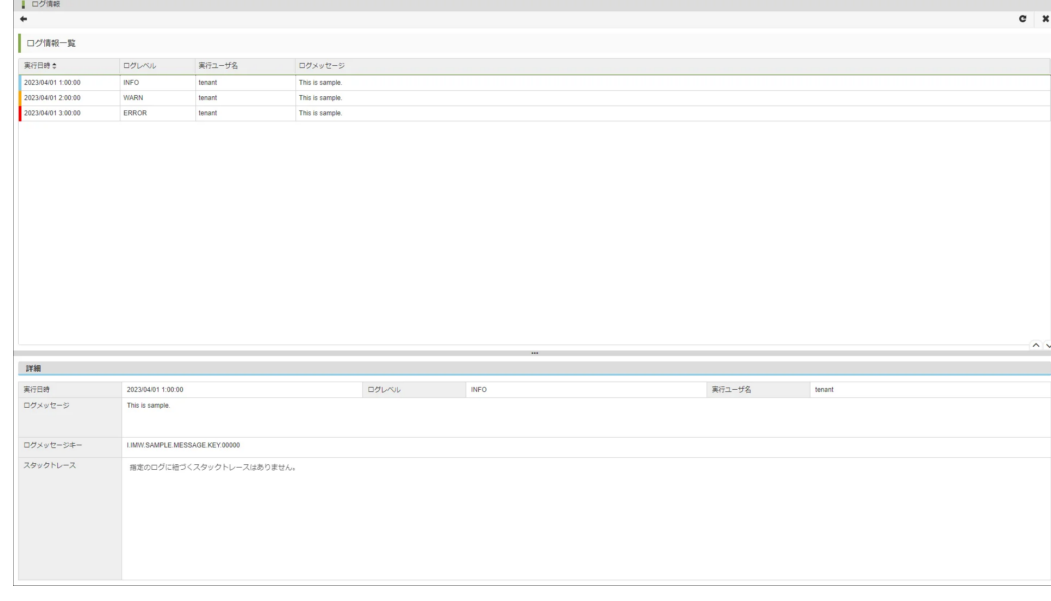

### コラム 参照可能なユーザ

■ ロール「 IM-Workflow 管理者」「 IM-Workflow 運用管理者」が設定されているユーザのみ案件ログ情報の参照が可能です。

#### コラム n

「ログメッセージキー」の扱い

■ IM-Workflow の管理下にないログ情報の場合、「ログメッセージキー」に「ログメッセージ」が表示される場合があります。

#### [フロー情報の表示](#page-201-7)

フロー、案件の情報を確認できます。

■ フローの情報の確認

<案件操作>画面では、案件のフローが表示されています。タブを切り替えることで、「実行中フロー」「マスタフロー」を確認できま す。

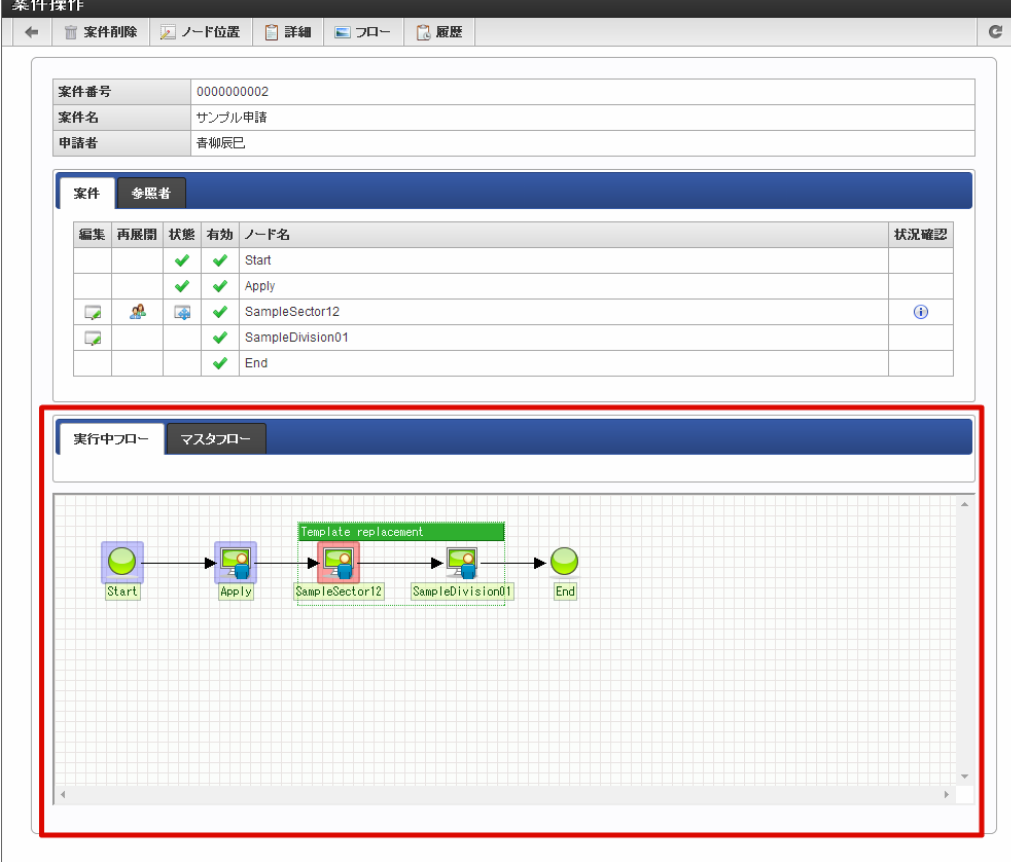

- 実行中フロー
	- 対象の案件で実行中のフローが表示されます。
- マスタフロー 対象の案件のフロー定義で定義されているフローが表示されます。
- 案件の情報の確認 ٠

<案件操作>画面上部に表示される | | | <詳細> | | | <フロー> | | | <履歴>を押下すると、それぞれの情報を確認できます。

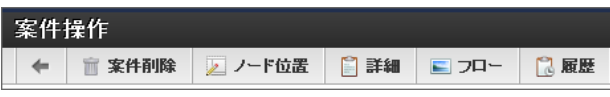

詳細

■ <詳細>を押下すると、案件の詳細内容がポップアップ表示され、申請された内容を確認できます。

フロー

■ <フロー>を押下すると、案件のフロー参照画面がポップアップ表示されます。案件のフロー図、現在処理中のノード、各ノードの 処理者や処理日時等を確認できます。

履歴  $\bar{a}$ 

> <履歴>を押下すると、案件の履歴参照画面がポップアップ表示されます。案件のフロー図、処理が終了したノードの処理日時や、 処理の際に処理者が付けたコメント等を確認できます。

#### [案件終了処理/到達処理/メール送信処理実行情報の表示](#page-201-8)

案件終了処理/到達処理/メール送信処理実行情報を確認できます。 案件終了処理/到達処理/メール送信処理が完了している場合、表示されません。 案件終了処理/到達処理/メール送信処理の詳細は、「 申請/[承認処理概要](https://www.intra-mart.jp/document/library/iap/public/im_workflow/im_workflow_specification/texts/detail_guide/workflow_asynchronous/index.html) 」を参照してください。 案件終了処理/到達処理/メール送信処理実行情報が表示されている場合、案件終了処理/到達処理/メール送信処理タスク削除以外の案件操作画 面の処理は実行できません。

以下のような場合に、案件終了処理/到達処理/メール送信処理タスクを削除することで、案件をユーザが操作可能な状況に復帰できます。

- 予期せぬアプリケーションサーバの停止により、案件終了処理/到達処理/メール送信処理が完了しなかった場合
- 到達処理ユーザプログラムの不具合で処理がハングし進まなくなった場合 i.

<span id="page-226-0"></span>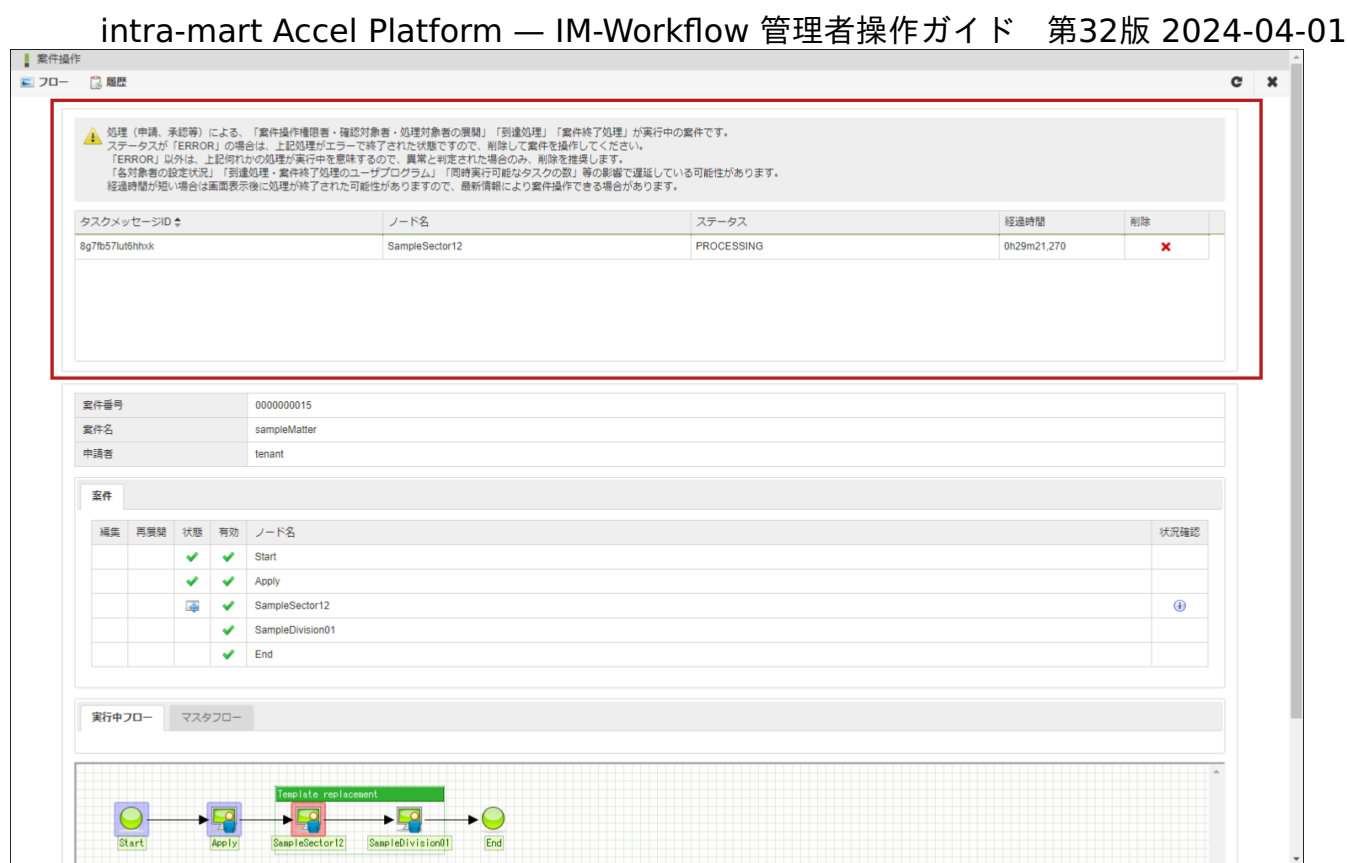

以下の情報を基に案件終了処理/到達処理/メール送信処理タスクを削除を実行するか検討してください。

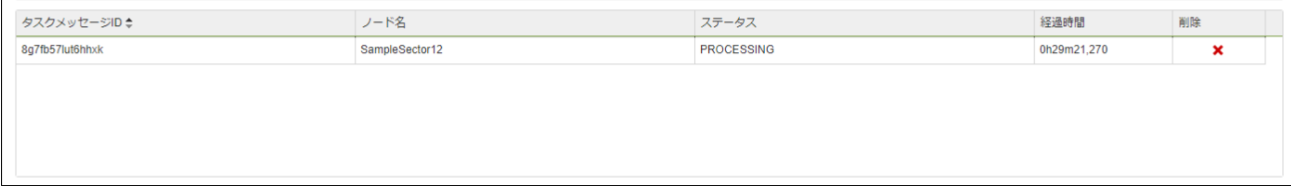

#### ■ タスクメッセージID

「 [案件終了処理、到達処理、メール送信処理、](https://www.intra-mart.jp/document/library/iap/public/im_workflow/im_workflow_specification/texts/setting_guide/setting_list/system_unit/setting_guide_1.html#imbox)IMBox送信処理の同期/非同期制御の設定 」が非同期の場合、 「 非同期-[タスクキュー一覧](http://www.intra-mart.jp/document/library/iap/public/operation/system_administrator_guide/texts/apply_guide/apply_guide_8.html) 」のタスクメッセージIDと同じです。

- ノード名
	- 処理実行中のノードのノード名です。
- ステータス

intra-mart Accel Platform 非同期処理のタスクステータスを表示しています。 ステータスには以下の種類があります。

- WAIT
	- intra-mart Accel Platform 非同期処理のタスクが待機中の状態です。 経過時間が大幅に経過している場合、intra-mart Accel Platform 非同期処理のタスクキューが「Inactive」の可能性がありま す。

intra-mart Accel Platform 非同期処理のタスクキューの状態を確認してください。

- 「 [案件終了処理、到達処理、メール送信処理、](https://www.intra-mart.jp/document/library/iap/public/im_workflow/im_workflow_specification/texts/setting_guide/setting_list/system_unit/setting_guide_1.html#imbox)IMBox送信処理の同期/非同期制御の設定 」が同期で実行している場合、このス  $\mathbf{u}$  . テータスは利用されません。
- PROCESSING ٠
	- 案件終了処理/到達処理/メール送信処理が実行中の状態です。 経過時間が想定以上に経過している場合、案件終了処理/到達処理/メール送信処理タスクを削除してください。
- **ERROR** 
	- intra-mart Accel Platform 非同期処理のタスクがエラー終了となったまたは、 intra-mart Accel Platform 非同期処理のタス クが削除された状態です。
		- 基本的には発生しません。発生した場合、案件終了処理/到達処理/メール送信処理タスクを削除してください。
	- 「 [案件終了処理、到達処理、メール送信処理、](https://www.intra-mart.jp/document/library/iap/public/im_workflow/im_workflow_specification/texts/setting_guide/setting_list/system_unit/setting_guide_1.html#imbox)IMBox送信処理の同期/非同期制御の設定 」が同期で実行している場合、1時間 を経過している場合に、エラーとして表示します。
- 経過時間

案件終了処理/到達処理/メール送信処理がワークフロースレッド情報 (imw\_t\_threadテーブルのレコード) に登録されてからの時間で す。

リスト取得時のシステム日時で計算されます。

削除

押下すると、ワークフロースレッド情報(imw\_t\_threadテーブルのレコード)を削除します。 また、「 [案件終了処理、到達処理、メール送信処理、](https://www.intra-mart.jp/document/library/iap/public/im_workflow/im_workflow_specification/texts/setting_guide/setting_list/system_unit/setting_guide_1.html#imbox)IMBox送信処理の同期/非同期制御の設定 」が非同期の場合、 intra-mart Accel Platform の非同期タスク情報も削除します。

削除を実行した場合、処理対象者展開や到達処理ユーザプログラムの実行されていない場合が考えられます。 案件の状態を確認し、以下を実行してください。

- 処理対象者、参照者、確認者が展開されていない場合
	- 案件操作画面から設定してください。
- 到達処理、案件終了処理ユーザプログラムが実行されていない場合
	- 案件操作画面で1つ前のノードに移動し、再度申請/承認を実行してください。

り コラム 「[案件終了処理、到達処理、メール送信処理、](https://www.intra-mart.jp/document/library/iap/public/im_workflow/im_workflow_specification/texts/setting_guide/setting_list/system_unit/setting_guide_1.html#imbox)IMBox送信処理の同期/非同期制御の設定」が非同期の場合、案件終了処理/到達処 理/メール送信処理は、 intra-mart Accel Platform 非同期処理で実行します。 intra-mart Accel Platform 非同期処理については、「[非同期仕様書](http://www.intra-mart.jp/document/library/iap/public/im_asynchronous/im_asynchronous_specification/index.html) 」を参照してください。

### 過去案件を利用す[る](#page-1-0)

「過去案件」とは、完了した案件のうち、「アーカイブ機能」によりアーカイブ領域に退避された案件のことです。

過去案件メニューでは、アーカイブ領域に退避された過去案件を参照することができます。 また、ワークフローシステム管理者と、ワークフロー運用管理者は、過去案件を削除することができます。 ワークフローシステム管理者は、全ての過去案件を参照・削除できます。 ワークフロー運用管理者は、管理対象となっているフローによる案件の過去案件を参照・削除できます。 利用者は、利用者本人が処理を行った案件の過去案件を参照できます。 「アーカイブ機能」は、ジョブ形式で完了案件のアーカイブ化を行います。

目次

- [過去案件を参照する](#page-12-0)
	- [過去案件の削除](#page-230-0)

[過去案件を参照する](#page-0-0)

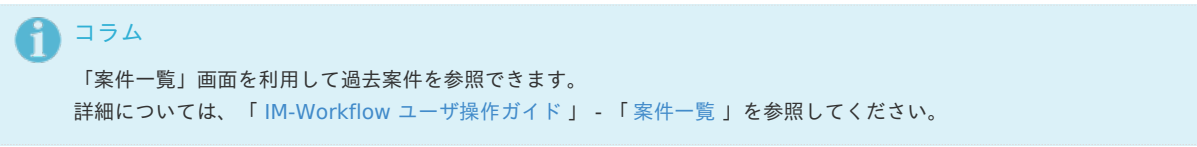

- 1. 「サイトマップ」→「ワークフロー」→「ワークフロー管理者」→「過去案件」をクリックします。
- 2. 参照対象年月を指定します。

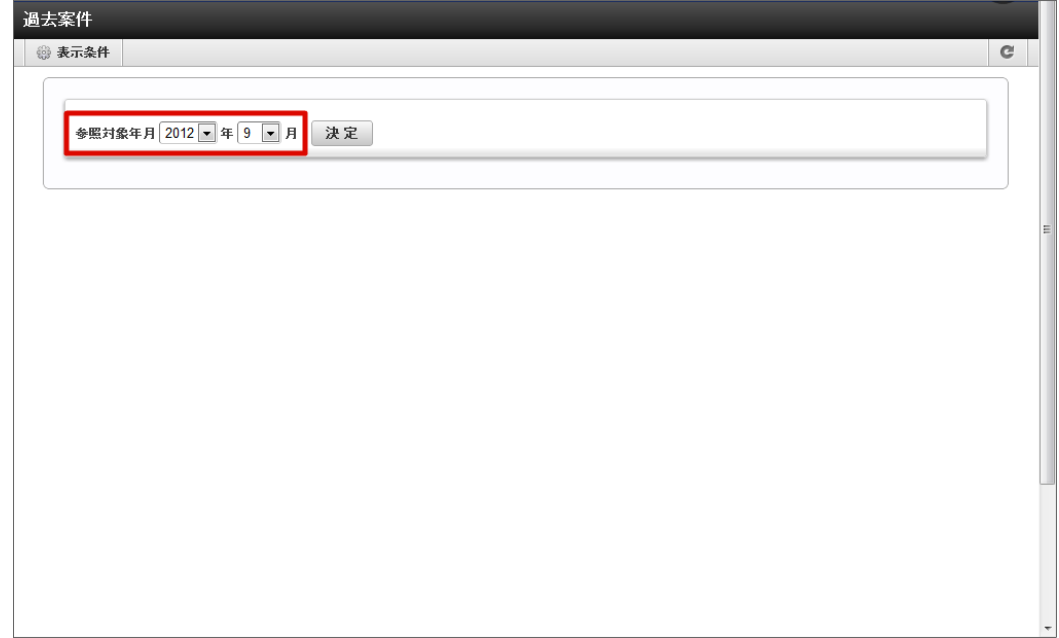

3. 「決定」をクリックします。

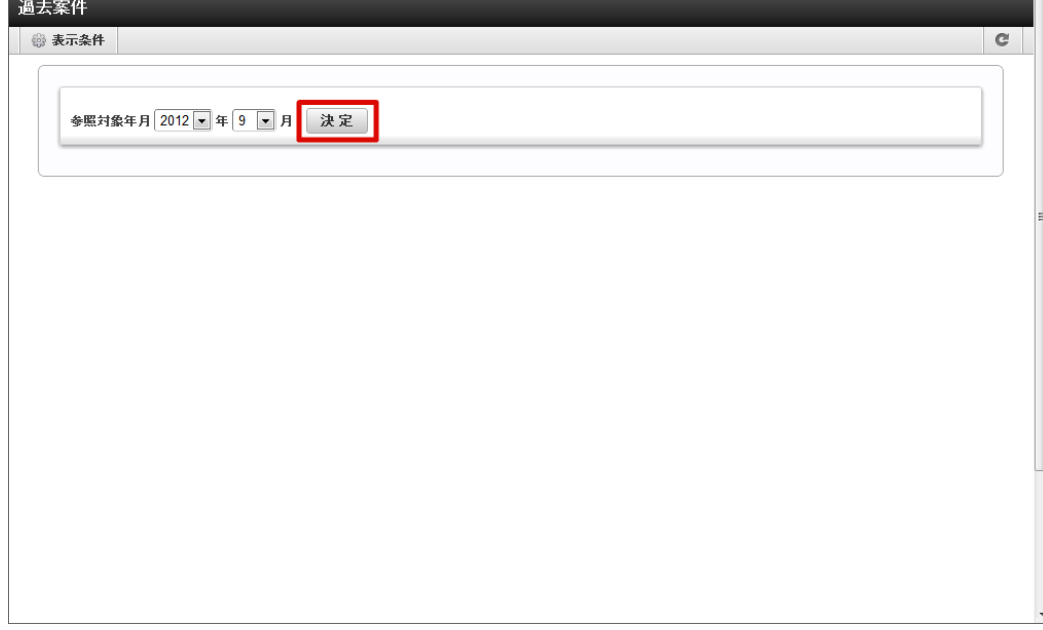

- 4. 過去案件の一覧が表示されます。
	- 詳細アイコンやフローアイコンから案件の内容を確認できます。

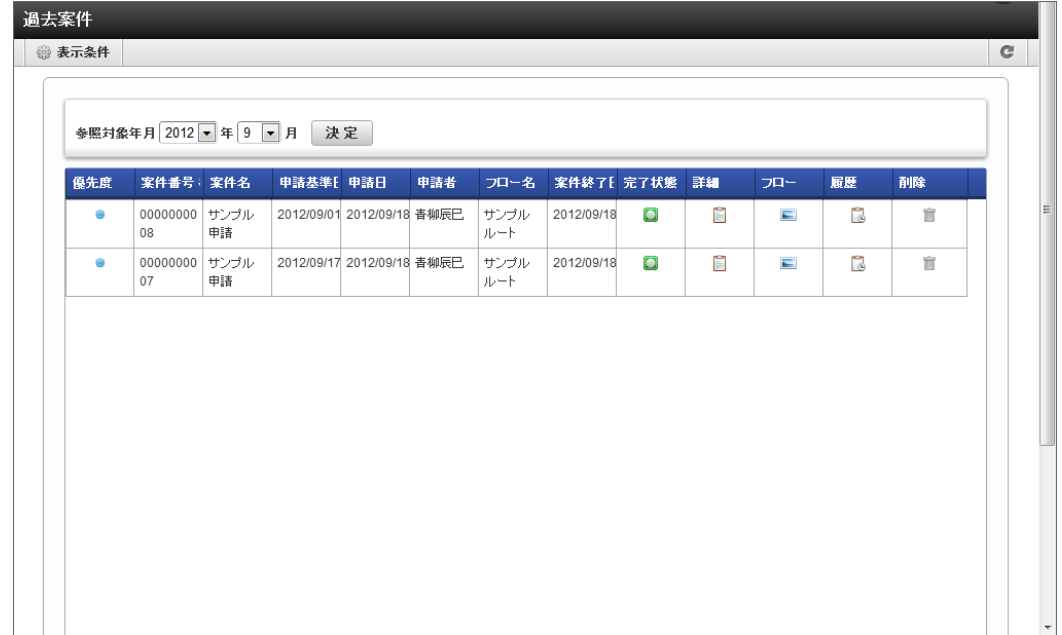

## 1 コラム

過去案件はジョブ「アーカイブ」によって退避された案件を参照します。 案件情報が過去のものでも、退避されていなければこの機能で参照できません。

アーカイブバッチの詳細設定(アーカイブ期間の指定等)は、[ワークフローパラメータ]で行います。 [ワークフローパラメータ]についての詳細は、別紙「 [IM-Workflow](http://www.intra-mart.jp/document/library/iap/public/im_workflow/im_workflow_specification/index.html) 仕様書 」を参照してください。

## 1コラム

### 過去案件の検索・表示

過去案件の一覧画面では、条件を指定して対象の過去案件を検索し、該当するものだけを表示させることができます。

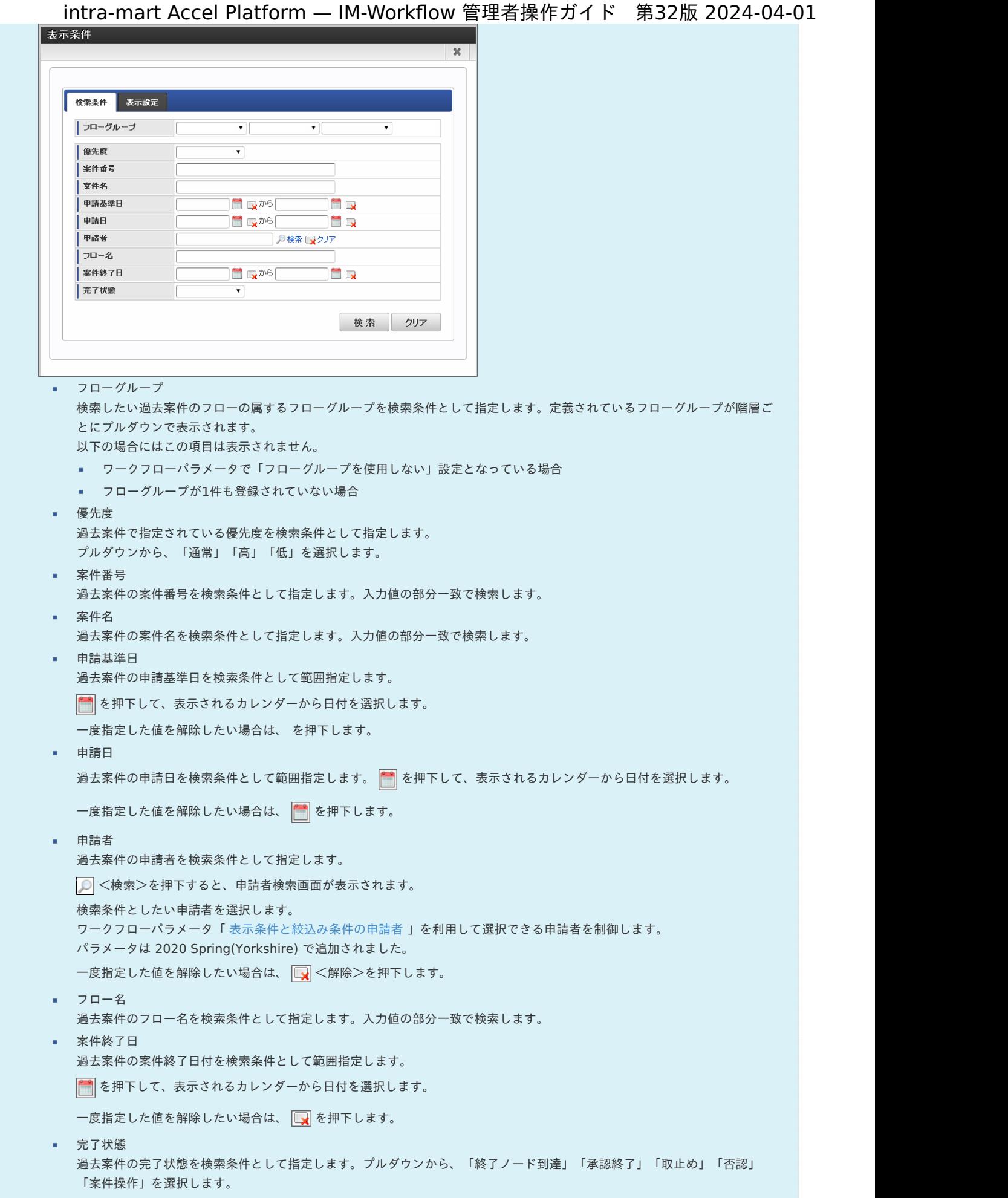

[過去案件の削除](#page-0-0)

■ 過去案件の削除は、 ワークフローシステム管理者、 ワークフロー運用管理者のみ実行することができます。

<span id="page-230-0"></span>ワークフローシステム管理者による過去案件の削除権限は、設定等で不可(剥奪)とすることはできません。 ワークフロー運用管理者は、管理グループ設定で案件操作が無効となっている場合、過去案件の削除を行うことはできません。 ワークフロー監査者、ワークフローユーザ(利用者)は、過去案件を削除することはできません。 intra-mart Accel Platform — IM-Workflow 管理者操作ガイド 第32版 2024-04-01

### アラートを利用す[る](#page-1-0)

「アラート機能」とは、ワークフローの状態を確認して、条件に合致した場合にメッセージを通知する機能のことです。

「アラート」では、アラート検出ジョブで検出された結果に基づいて通知された情報を確認できます。 アラート情報には、「アラートレベル」と呼ばれるエラーのレベルを設定できます。 アラートレベルには、「情報(INFO)」「警告(WARN)」「エラー(ERROR)」の3種類があります。

アラートは、アラート検出プログラムがジョブ形式で実行されることによって検出されます。 標準では、システムで標準提供されているアラート検出プログラムが実行されます。

標準提供のアラート検出プログラムで検出されるアラートは以下の通りです。

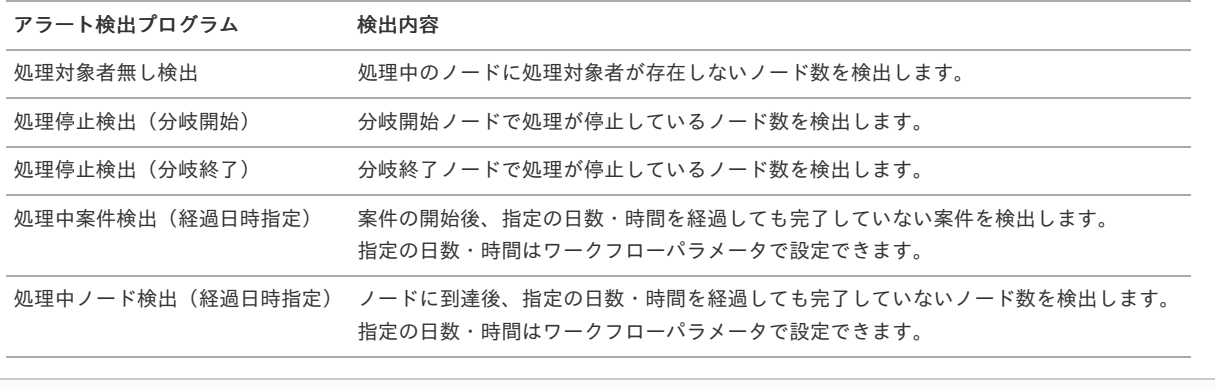

目次

- [アラート検出のためのワークフローパラメータを設定する](#page-12-0)
- [アラート検出ジョブを実行する](#page-23-0)
- [アラートの検出結果を参照する](#page-0-0)

#### [アラート検出のためのワークフローパラメータを設定する](#page-0-0)

アラートで特定のしきい値を超過した案件を検出するために、ワークフローパラメータでアラートのしきい値の設定を行います。 しきい値が設定できるアラート検出の対象は以下の通りです。

- 処理中案件検出(経過日時指定)
- 処理中ノード検出 (経過日時指定)

ワークフローパラメータでしきい値を設定するには、以下の手順で行います。

1. 「サイトマップ」→「ワークフロー」→「ワークフロー管理者」→「ワークフローパラメータ」をクリックします。

2. 処理中案件検出(経過日時指定)を設定します。

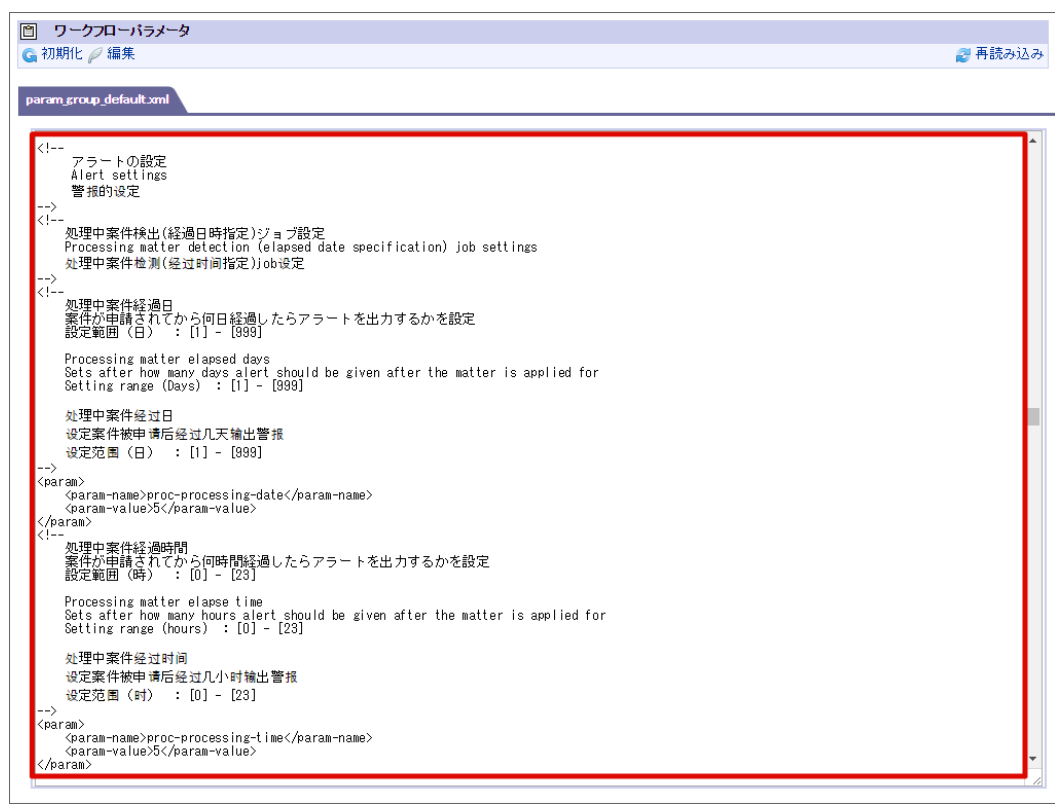

3. 処理中ノード検出(経過日時指定)を設定します。

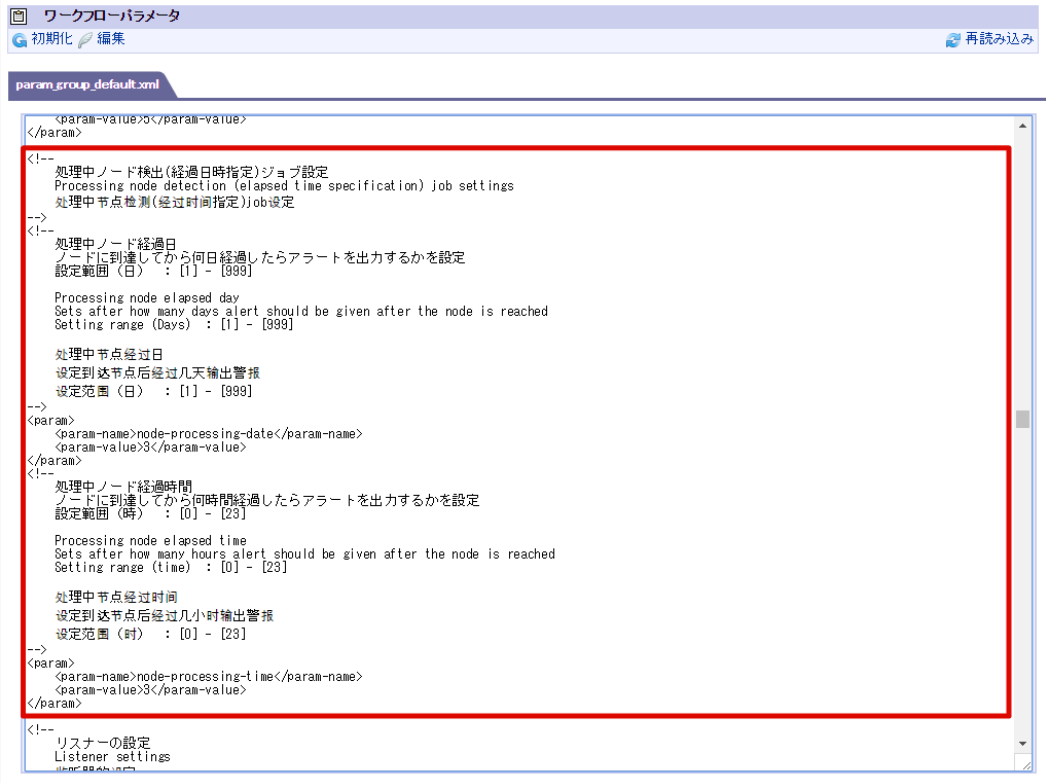

4. 「編集」をクリックして、変更内容を保存します。

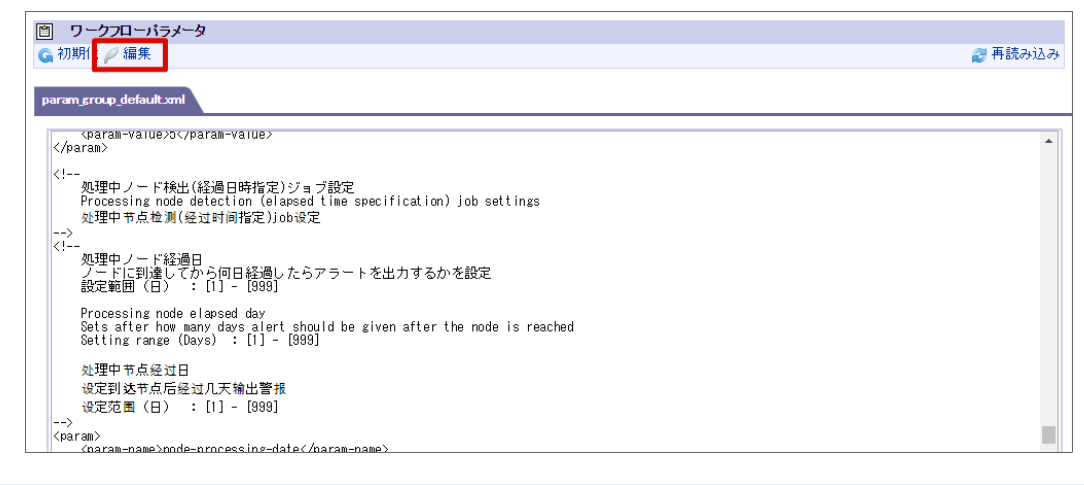

### コラム

[アラートの処理中案件検出\(経過日時指定\)、処理中ノード検出\(経過日時指定\)の詳細は「](http://www.intra-mart.jp/document/library/iap/public/im_workflow/im_workflow_specification/texts/setting_guide/setting_list/tenant_unit/setting_guide_16.html) [IM-Workflow](http://www.intra-mart.jp/document/library/iap/public/im_workflow/im_workflow_specification/index.html) 仕様書 」-「 アラートの 設定 」を参照してください。

### [アラート検出ジョブを実行する](#page-0-0)

アラート検出のジョブを設定し、アラート検出のジョブを実行します。 製品標準では、5つのアラート検出プログラムをジョブとして提供しています。 詳細は「 [IM-Workflow](http://www.intra-mart.jp/document/library/iap/public/im_workflow/im_workflow_specification/index.html) 仕様書 」- 「 [標準提供のアラート検出プログラム](http://www.intra-mart.jp/document/library/iap/public/im_workflow/im_workflow_specification/texts/detail_guide/alert/alert_program/index.html) 」を参照してください。

- 1. 「サイトマップ」→「テナント管理」→「ジョブ管理」→「ジョブネット設定」をクリックします。
- 2. ジョブネット一覧から「 IM-Workflow 」→対象のアラート検出ジョブをクリックします。 以下の図では、 IM-Workflow の配下の赤枠のジョブがアラート検出のジョブです。

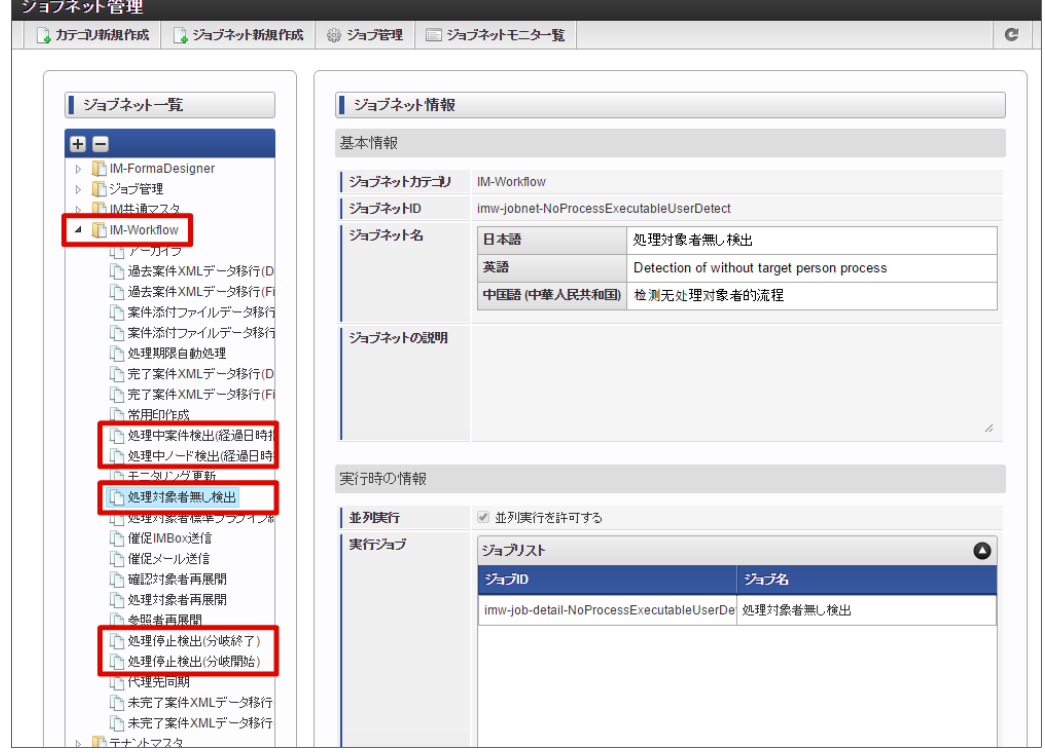

3. 「即時実行」をクリックすると、ジョブが実行されます。 定期的にアラート検出を行いたい場合には、トリガ設定でスケジュール設定を行ってください。

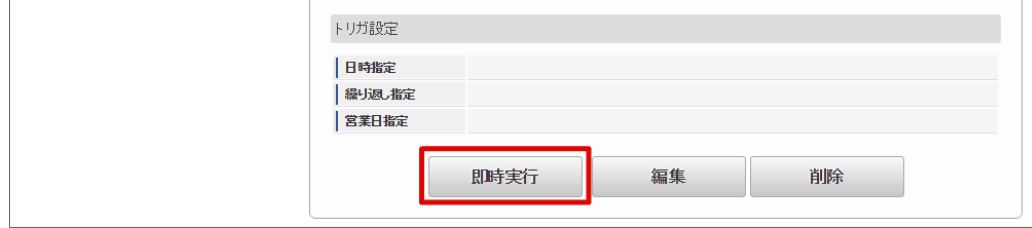

4. ジョブネットモニタでジョブのステータスが「成功」と出ていれば、正常にアラート検出のジョブが実行できています。

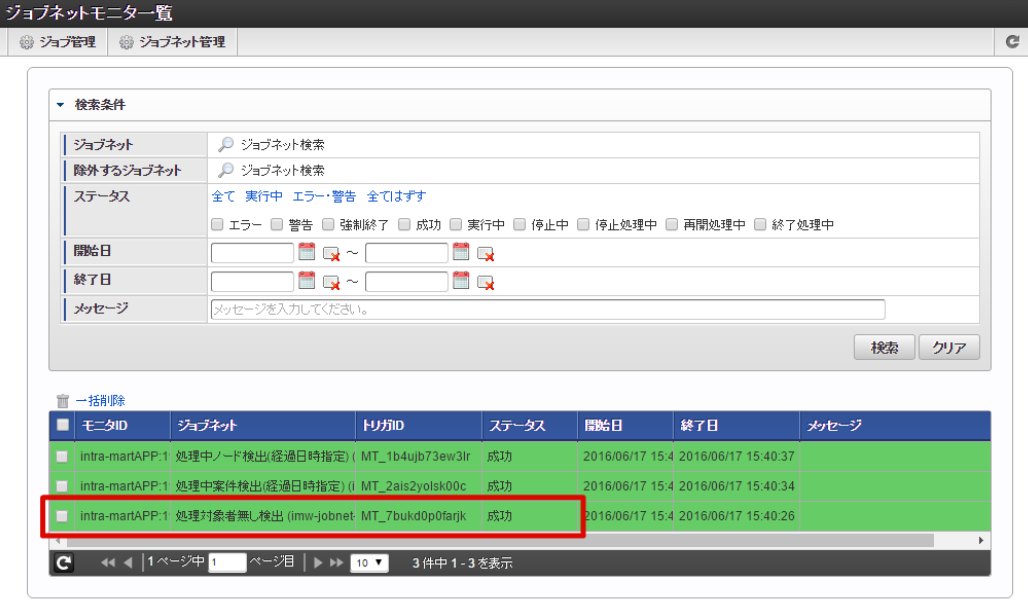

### [アラートの検出結果を参照する](#page-0-0)

- 1. 「サイトマップ」→「ワークフロー」→「ワークフロー管理者」→「アラート」をクリックします。
- 2. アラート概況が表示されます。

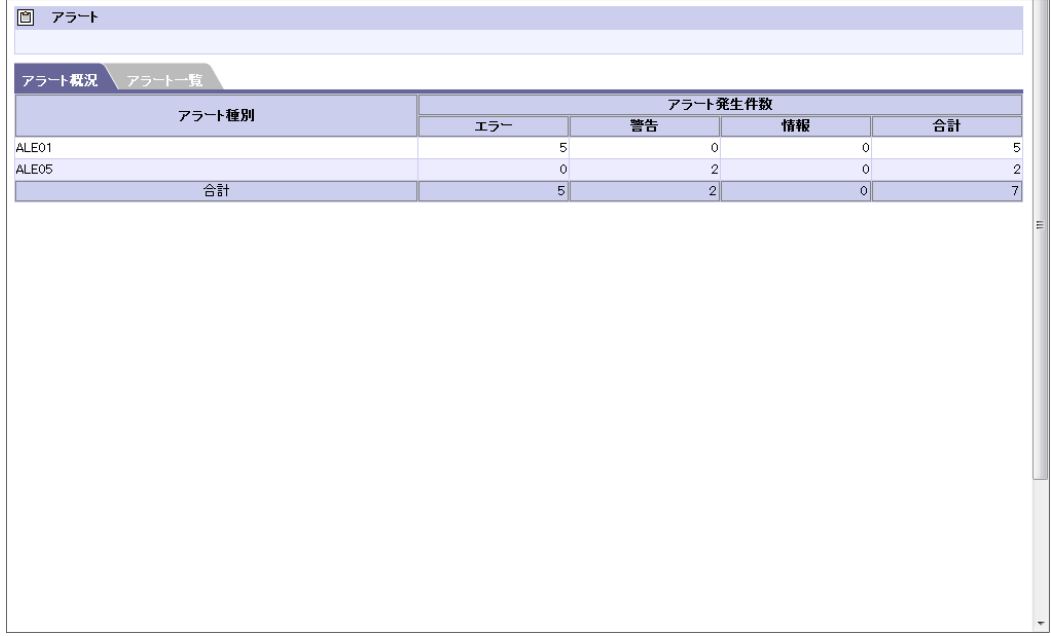

3. 「アラート一覧」をクリックすることで、詳細なアラート情報を確認できます。

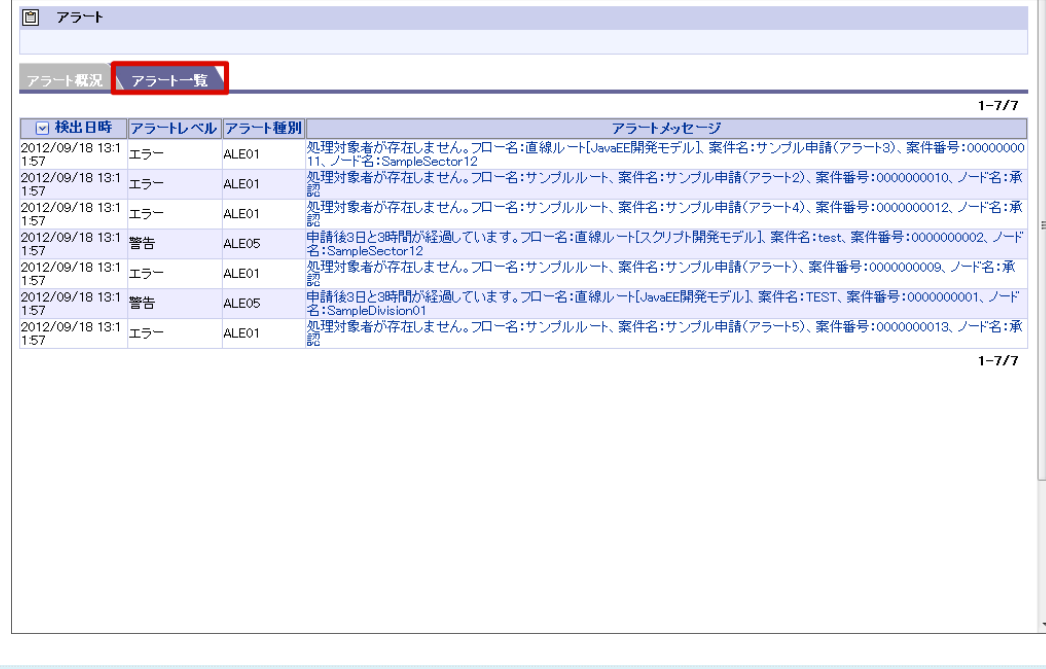

### コラム

アラートで検出される内容の詳細は以下のドキュメントを参照してください。

■ 「 [IM-Workflow](http://www.intra-mart.jp/document/library/iap/public/im_workflow/im_workflow_specification/index.html) 仕様書 」 - 「 [アラート機能](http://www.intra-mart.jp/document/library/iap/public/im_workflow/im_workflow_specification/texts/detail_guide/alert/alert_function/index.html) 」

### モニタリングを利用す[る](#page-1-0)

モニタリングでは、完了した案件を集計して、案件の処理時間や処理結果を表示します。ワークフローシステム管理者のみ使用できます。

モニタリングは、ジョブによって集計が行われ、前回のジョブネット起動日から最新の起動日の間に完了した完了案件を集計対象とします。

目次

- [モニタリング更新ジョブを実行する](#page-12-0)
- [モニタリング機能を活用する](#page-23-0)

#### [モニタリング更新ジョブを実行する](#page-0-0)

モニタリング更新のジョブを実行します。

- 1. 「サイトマップ」→「テナント管理」→「ジョブ管理」→「ジョブネット設定」をクリックします。
- 2. ジョブネット一覧から「 IM-Workflow 」→「モニタリング更新」をクリックします。

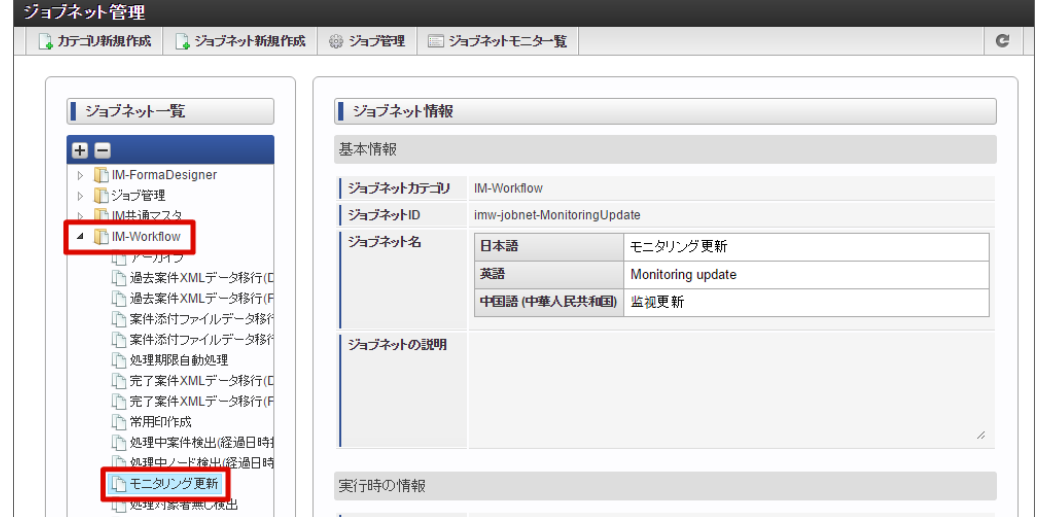

3. 「即時実行」をクリックすると、ジョブが実行されます。 定期的にモニタリング更新を行いたい場合には、トリガ設定でスケジュール設定を行ってください。

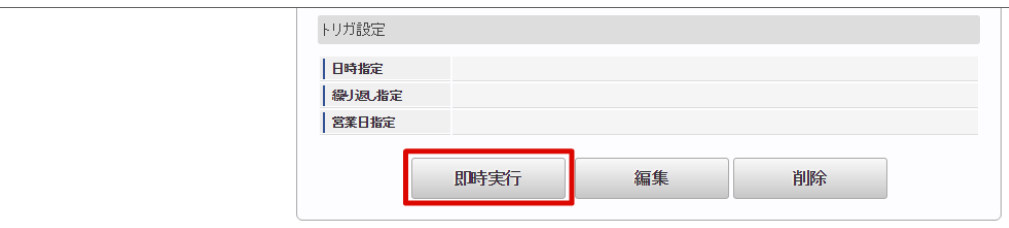

4. ジョブネットモニタでジョブのステータスが「成功」と出ていれば、正常にモニタリング更新のジョブが実行できています。

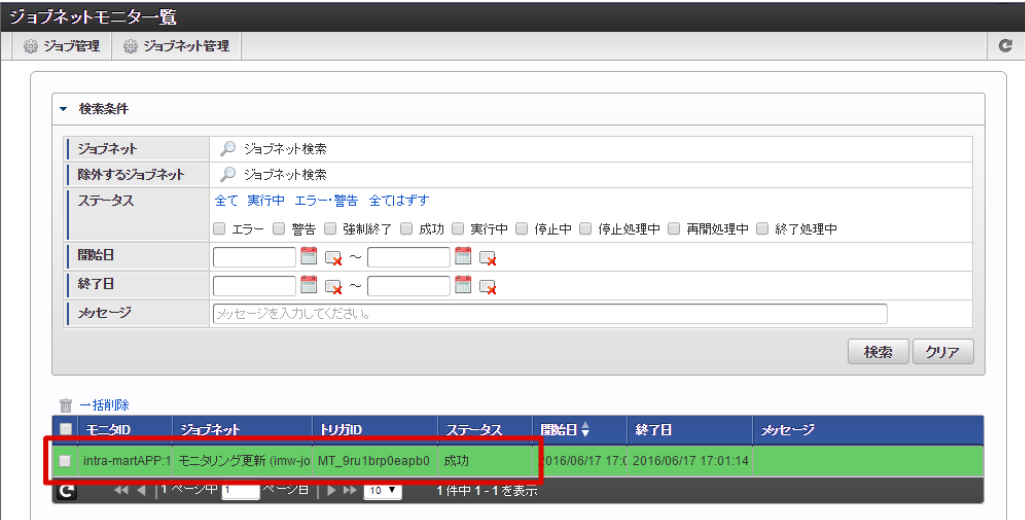

#### コラム

- モニタリング更新ジョブの詳細は、以下のドキュメントを参照してください。
	- 「[IM-Workflow](http://www.intra-mart.jp/document/library/iap/public/im_workflow/im_workflow_specification/index.html) 仕様書」 「 [モニタリング更新ジョブ](http://www.intra-mart.jp/document/library/iap/public/im_workflow/im_workflow_specification/texts/detail_guide/monitoring/monitoring_function/detail_guide_96.html) 」

#### [モニタリング機能を活用する](#page-0-0)

- 1. 「サイトマップ」→「ワークフロー」→「ワークフロー管理者」→「モニタリング」をクリックします。
- 2. 案件処理概況が表示されます。

完了した案件の数(状態別内訳)を表示します。

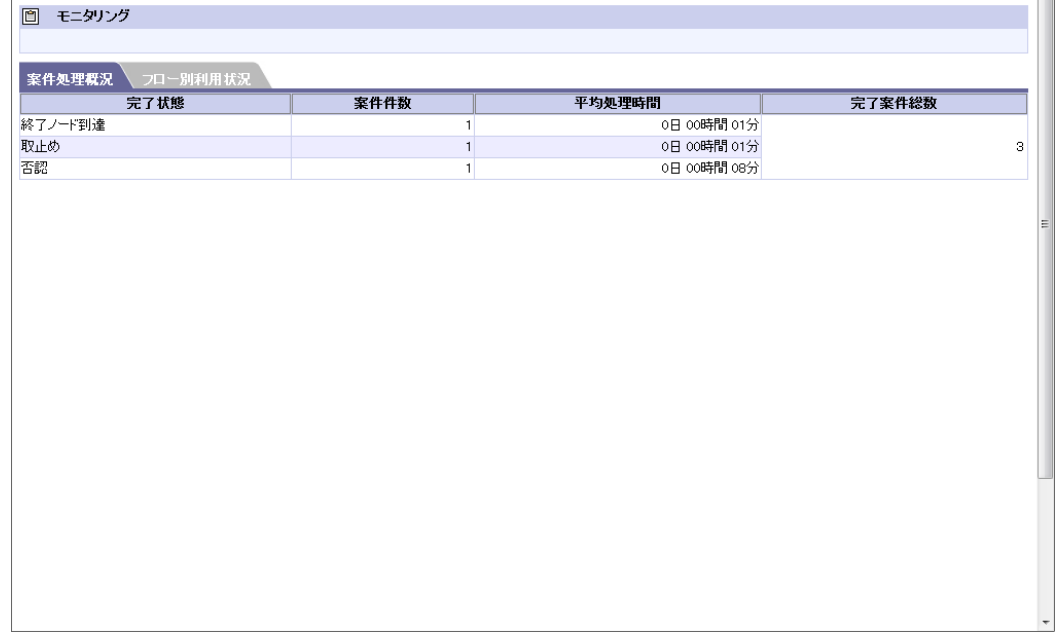

3. 「フロー別利用状況」をクリックすることで、詳細な利用情報を確認できます。 フローと状態別の利用案件数と所要時間の一覧を表示します。

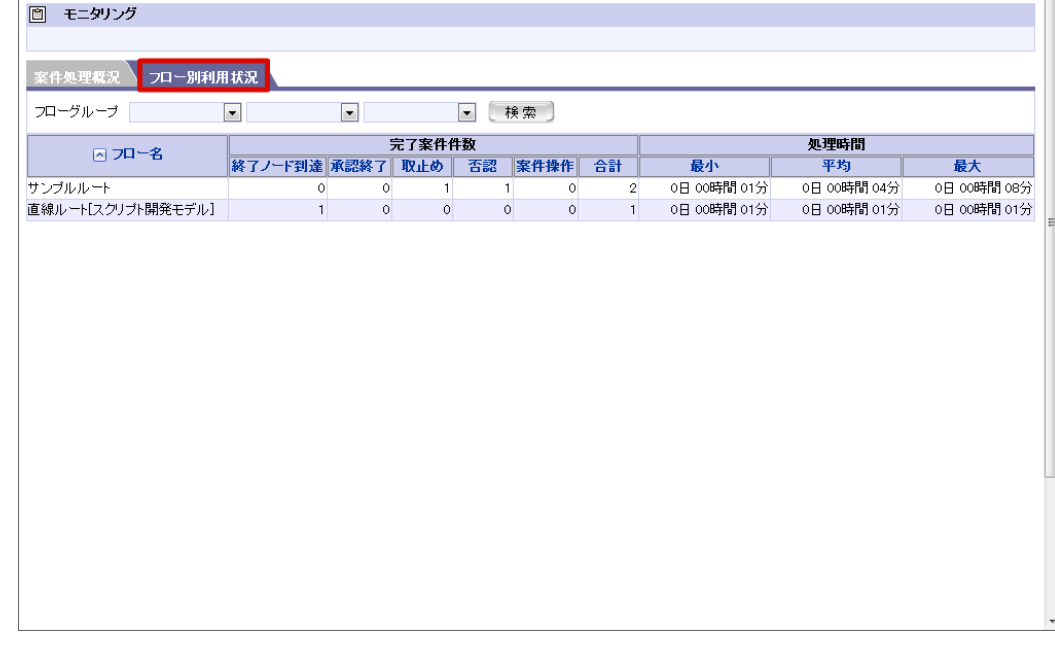

コラム

モニタリング機能の詳細は、以下のドキュメントを参照してください。

■ 「 [IM-Workflow](http://www.intra-mart.jp/document/library/iap/public/im_workflow/im_workflow_specification/index.html) 仕様書 」 - 「 [モニタリング機能](http://www.intra-mart.jp/document/library/iap/public/im_workflow/im_workflow_specification/texts/detail_guide/monitoring/monitoring_function/index.html) 」

## インポート/エクスポートを行う

インポート/エクスポートは、以下の情報をファイルに保存、またはファイルから読み取ってIM-Workflowに登録する機能です。

- コンテンツ定義  $\bar{a}$
- ルート定義
- フロー定義
- 案件プロパティ定義
- ルール定義
- メール定義
- IMBox定義
- 一覧表示パターン定義
- フローグループ定義 ×.
- 管理グループ定義
- 代理管理者設定
- メッセージ定義  $\mathbf{r}$

マスタ定義や権限者設定のバックアップ、別のintra-mart環境のIM-Workflowから各種マスタ定義をコピーをする場合に使用します。

```
注意
 ■ コンテンツ定義
 ルート定義
 ■ フロー定義
上記の情報はバージョン情報を持っていますが、インポート・エクスポートの単位は定義内のバージョン情報を包括した1定義単位で
す。
バージョン単位でのインポート・エクスポートを行うことはできないので注意してください。
注意
異なる環境からのインポート時に、インポート元の環境およびインポート先の環境のワークフローパラメータの設定に関する注意事項
があります。
```
詳細は以下のドキュメントを参照してください。

「 [IM-Workflow](http://www.intra-mart.jp/document/library/iap/public/im_workflow/im_workflow_specification/index.html) 仕様書 」-「 [バージョンの設定](http://www.intra-mart.jp/document/library/iap/public/im_workflow/im_workflow_specification/texts/setting_guide/setting_list/tenant_unit/setting_guide_13.html) 」 ×.

- 目次
	- [インポートを活用する](#page-238-0)
	- [エクスポートを活用する](#page-240-0)

#### [インポートを活用する](#page-0-0)

- 1. 「サイトマップ」「ワークフロー」→「ワークフロー管理者」→「インポート/エクスポート」→「インポート」をクリックします。
- 2. インポートするファイルのチェックボックスをオンにします。
- 3. 「データ選択へ」をクリックします。

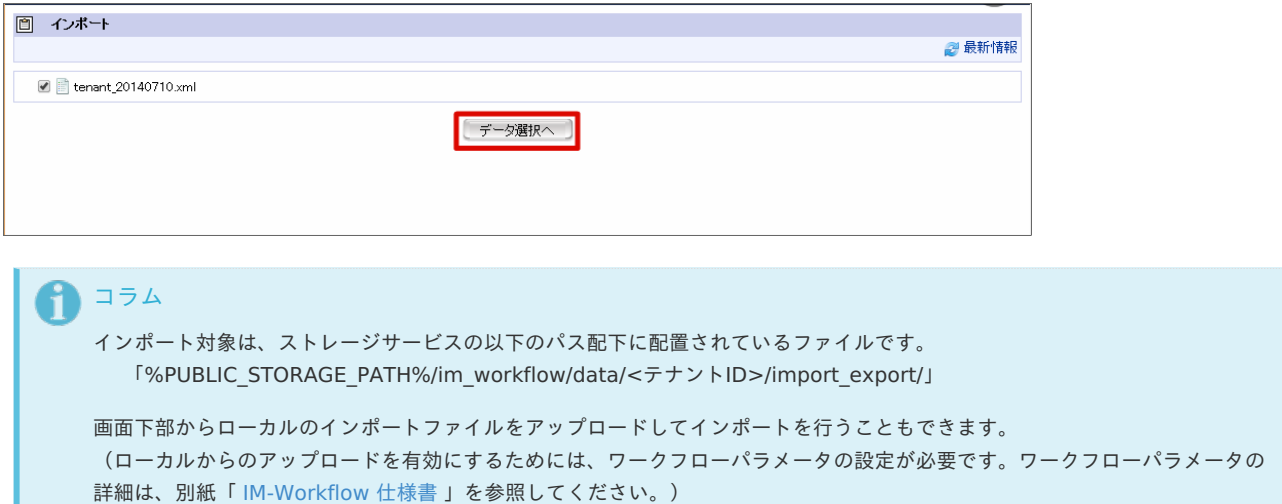

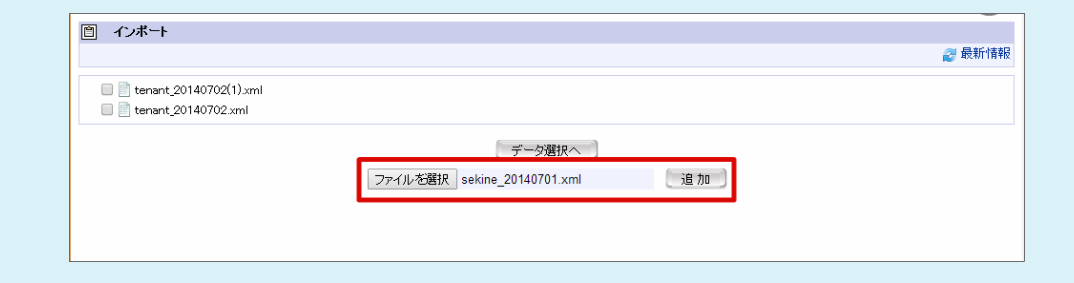

4. インポートしたいマスタ定義のチェックボックスをオンにします。

インポートファイルに存在し、インポート先に存在しない定義は新規登録されますので、「新規」のチェックボックスをオンにします。 インポートファイルに存在し、インポート先にも存在する定義は更新されますので、「更新」のチェックボックスをオンにします。

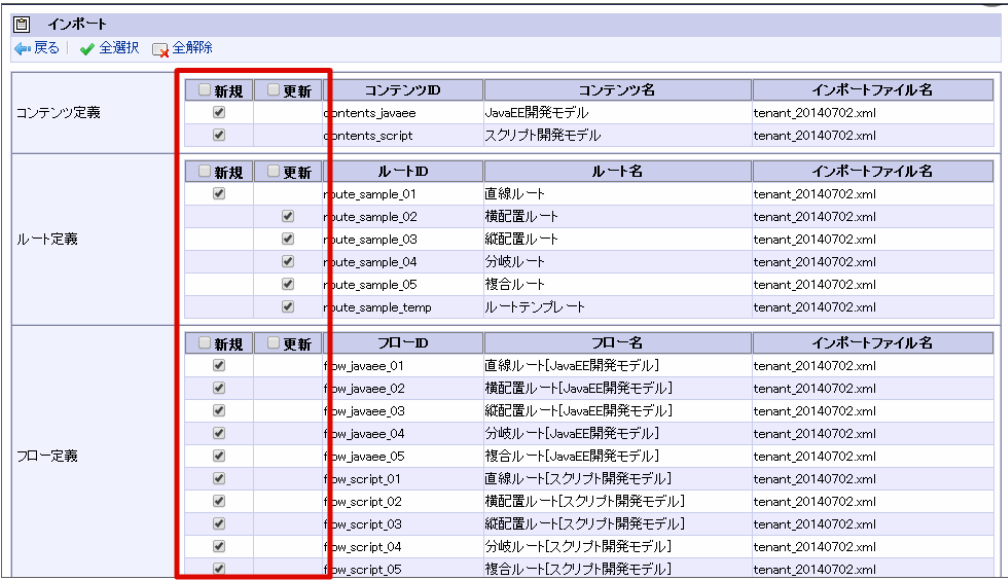

5. 「インポート」をクリックします。

<span id="page-238-0"></span>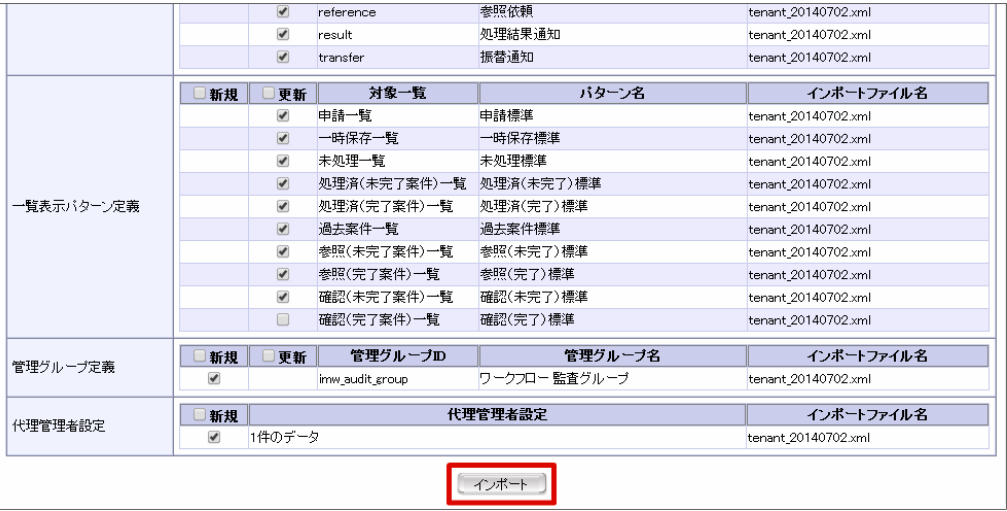

すべてのマスタ定義をインポートする場合は、「全選択」をクリックしてください。インポート可能なマスタ定義が全てチェック状態に変わ ります。

最初の状態に戻す場合は、「全解除」をクリックしてください。選択されているマスタ定義のチェックが全て解除されます。 キーが重複する場合(例えば、コンテンツ定義で同じコンテンツIDが複数存在する場合)は、片方の定義を選択状態にすると、残りの定義 は選択できません。

## コラム インポート処理中に「閉じる」をクリックすると、途中でインポート処理を中止することができます。 ただし、中止までにインポートされたマスタ定義はロールバックされません。

6. インポートすることができました。

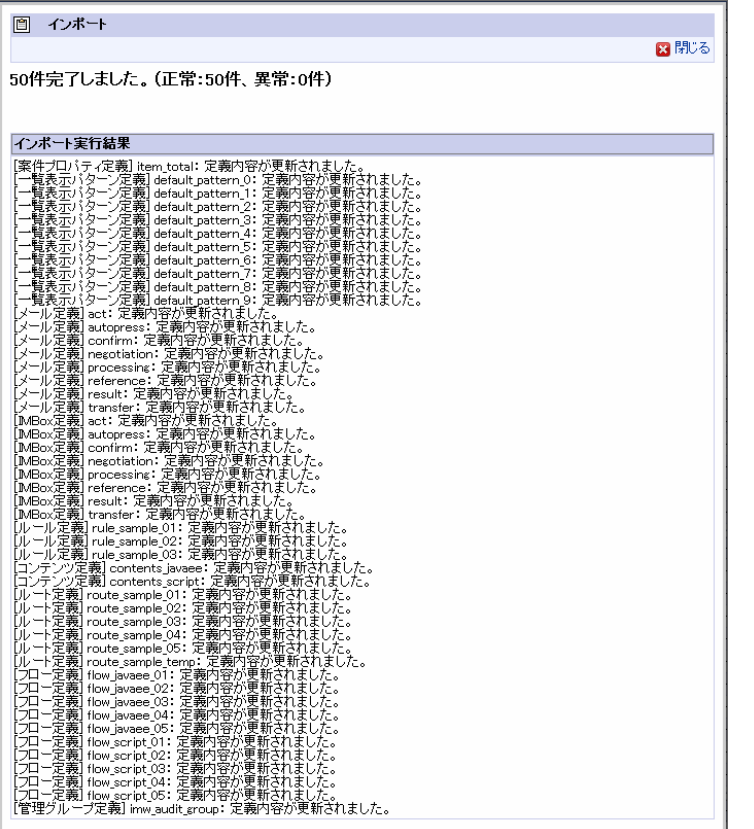

全てのマスタ定義が問題なくインポートされた場合は、インポート実行結果に「正常終了」が表示されます。 インポート時に問題があったマスタ定義は、赤字で問題の内容が表示されます。 赤字で表示された定義情報については登録されていません。 黒字で表示された定義情報については登録されています。

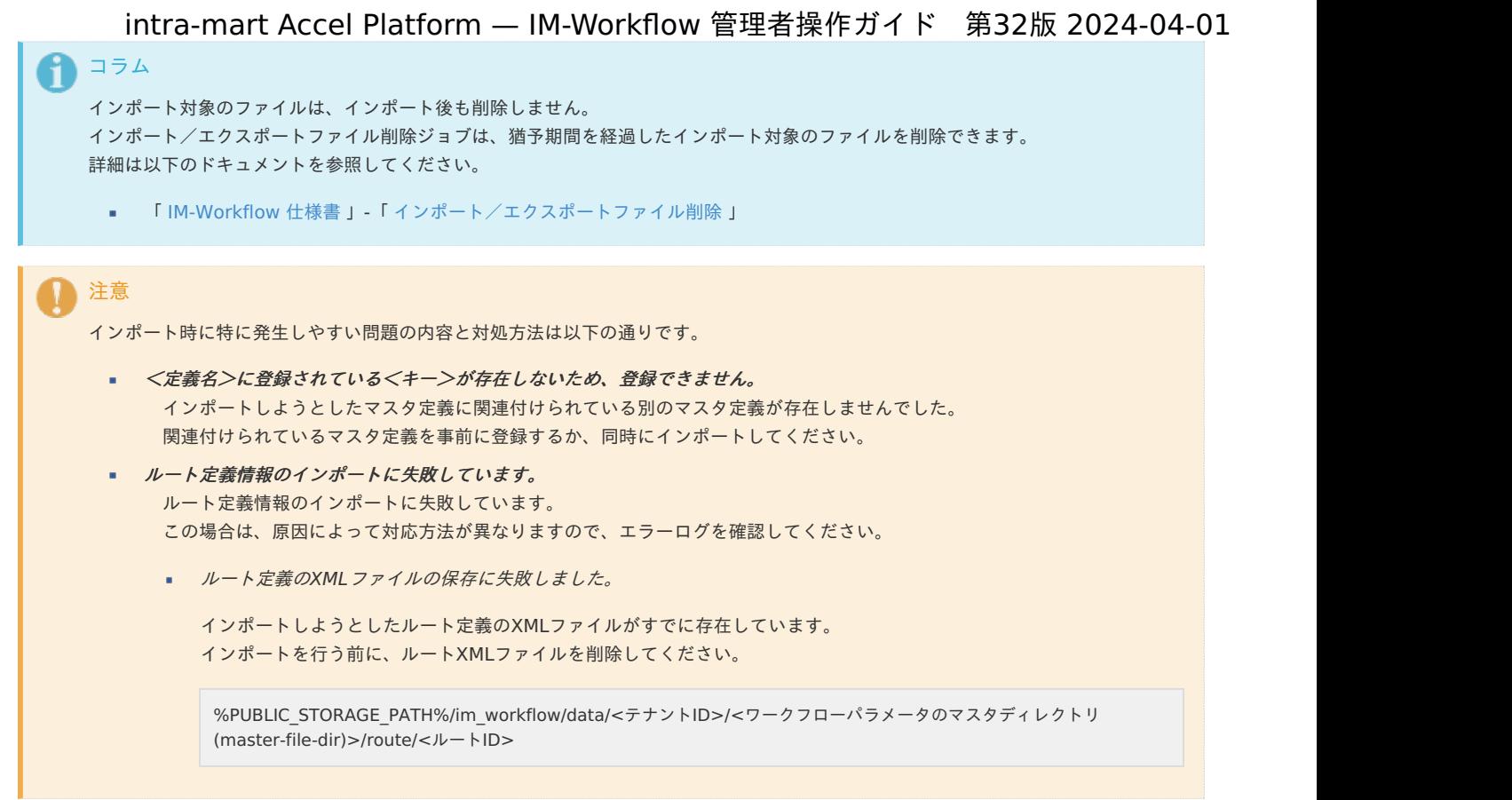

### [エクスポートを活用する](#page-0-0)

 $\overline{ }$ 

- 1. 「サイトマップ」→「ワークフロー」→「ワークフロー管理者」→「インポート/エクスポート」→「エクスポート」をクリックします。
- 2. エクスポートするマスタ定義の「検索」をクリックします。
	- (全てエクスポートしたい場合、「エクスポート(全件)」のチェックボックスをオンにします)

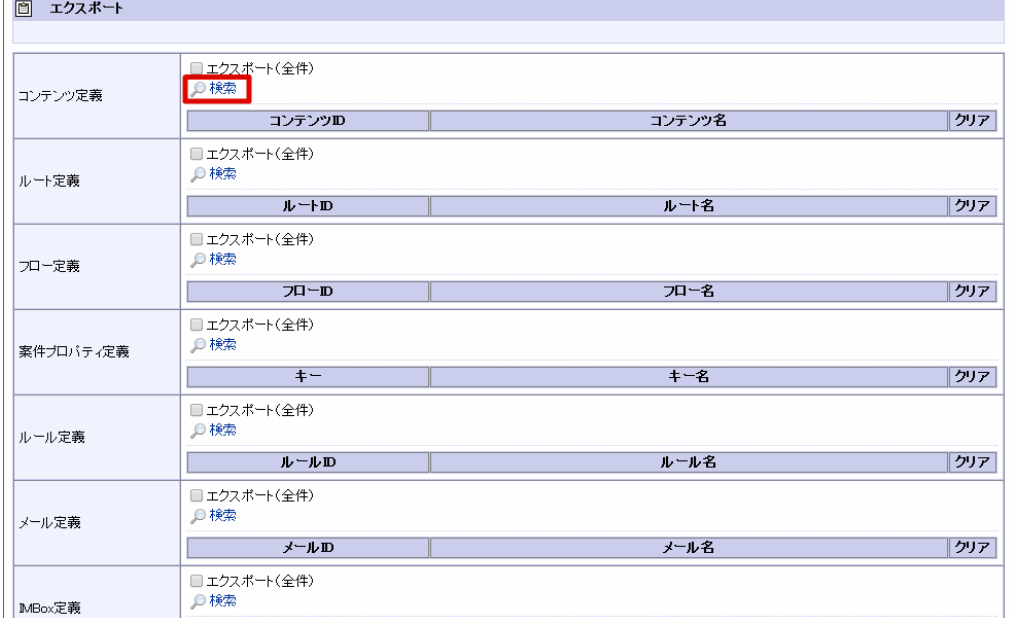

3. エクスポートしたい定義を選択します。

<span id="page-240-0"></span>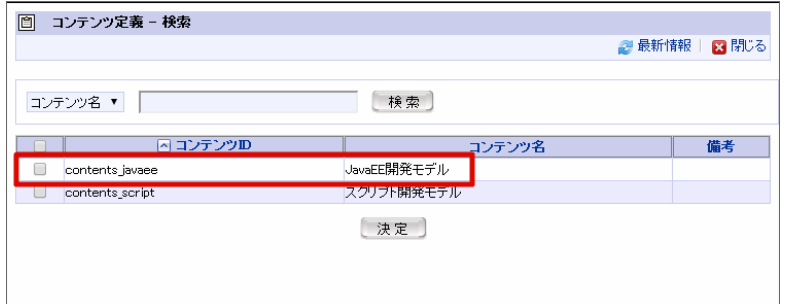

4. 「エクスポート」をクリックします。 確認ダイアログが表示されたら「OK」をクリックします。

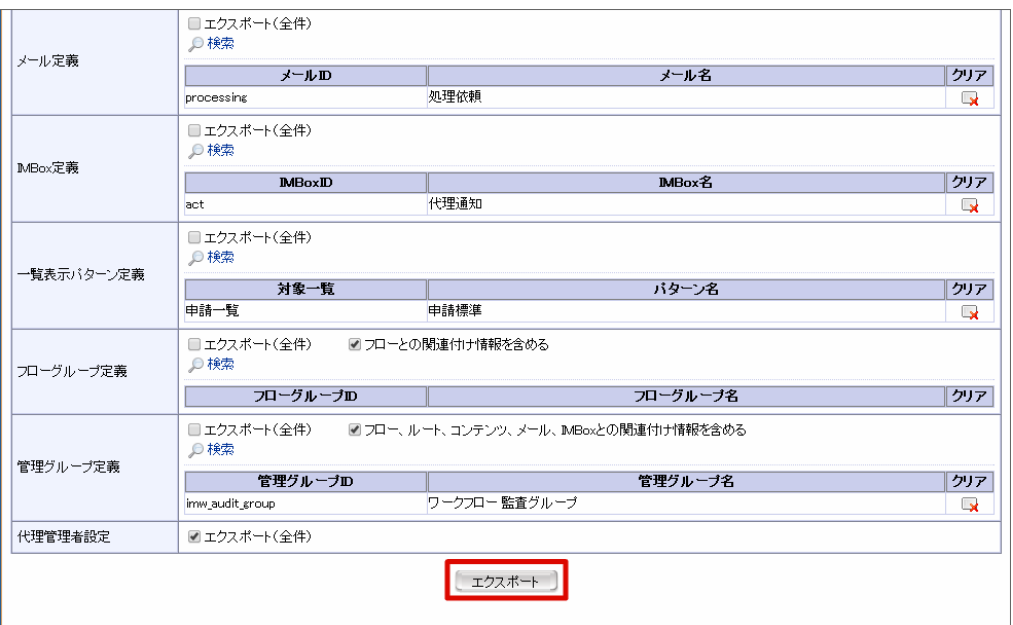

フローグループ定義で「フローとの関連付け情報を含める」のチェックを外すと、フローグループ定義に関連付けられたフローのリンク情報 をファイルに含めずに出力することができます。

管理グループ定義で「フロー、ルート、コンテンツ、メッセージ、メール、IMBoxとの関連付け情報を含める」のチェックを外すと、管理 グループ定義に関連付けられたフロー、ルート、コンテンツ、メッセージ、メール、IMBoxのリンク情報をファイルに含めずに出力するこ とができます。

コラム エクスポート処理中に「閉じる」をクリックすると、途中でエクスポート処理を中止することができます。 エクスポート処理を中止すると、それまで出力されていたファイルは削除されます。

#### 5. エクスポートすることができました。

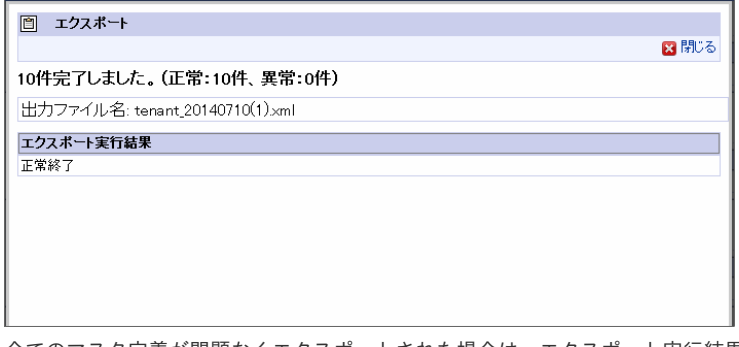

全てのマスタ定義が問題なくエクスポートされた場合は、エクスポート実行結果に「正常終了」が表示されます。

エクスポート時に問題があったマスタ定義は、赤字で問題の内容が表示されます。

赤字で表示された定義情報については出力されていません。

また、出力されたファイルの名称が「出力ファイル名」として表示されます。

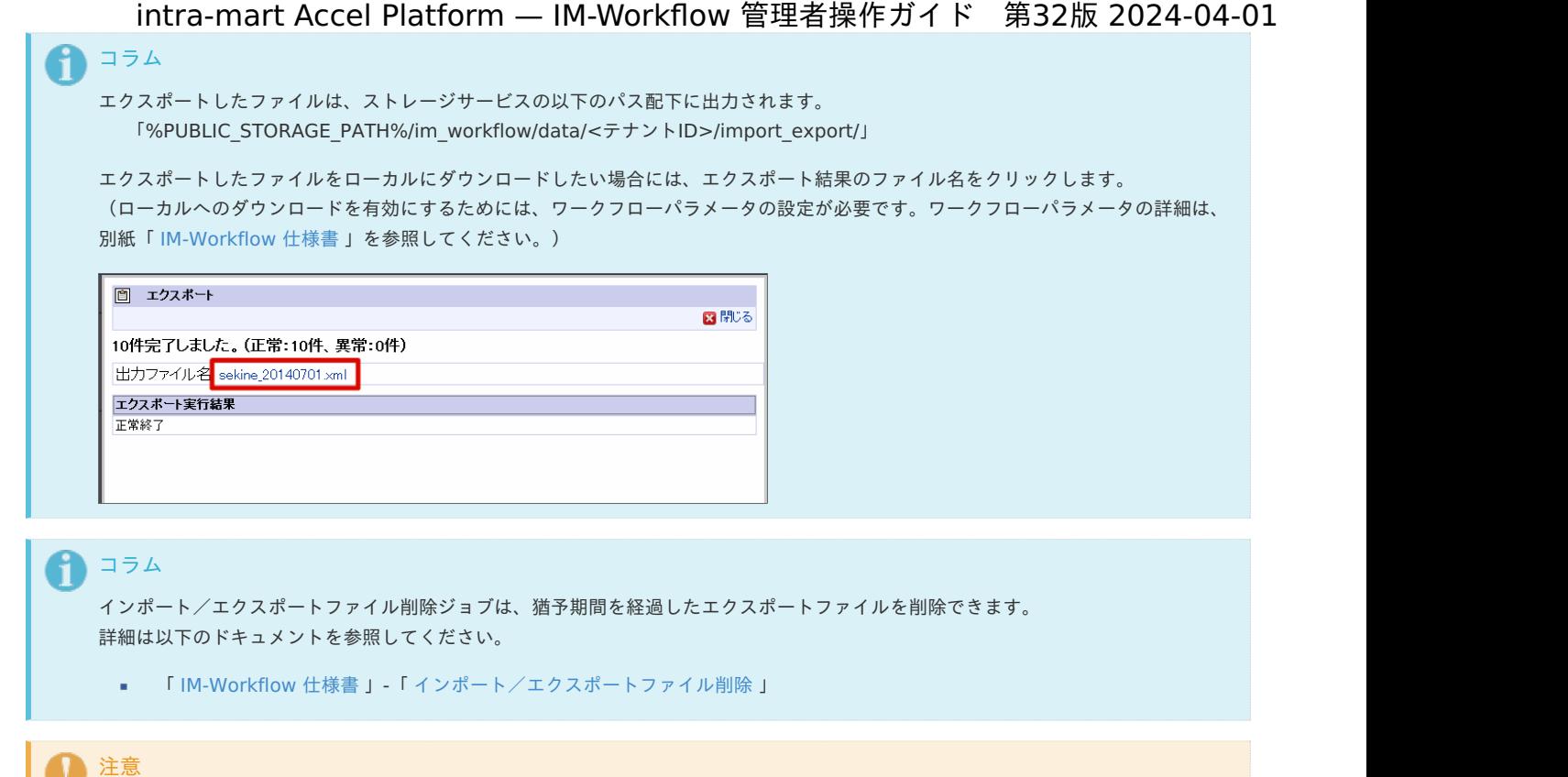

出力されたファイルの内容は直接変更しないようにしてください。

### ポートレットを設定す[る](#page-1-0)

IM-Workflow のポートレットを利用することにより、ポータル上で下記の操作を行えます。

- 処理待ちタスクの総件数の確認
- 案件の申請、処理、および確認の実行

利用可能なポートレットは次のとおりです。

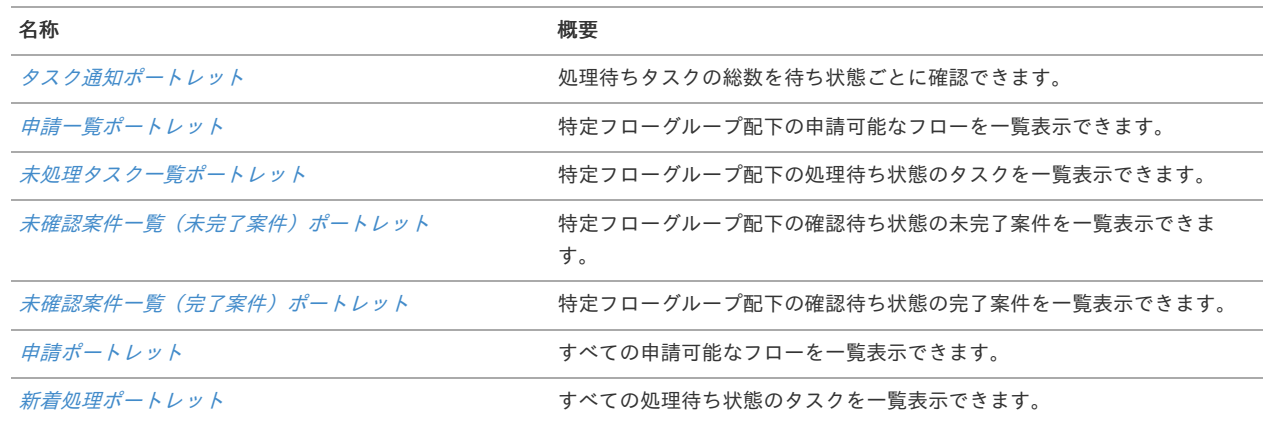

ここからは、個々のポートレットの特徴を、製品が推奨するポータル設定を交えて紹介します。 配置先のポータルはあくまで例ですので、運用に応じて設定を検討してください。

なお、ポートレットおよびポータルの具体的な設定方法については「 ポータル [管理者操作ガイド](https://www.intra-mart.jp/document/library/iap/public/im_portal/im_portal_administrator_guide/index.html) 」を参照してください。

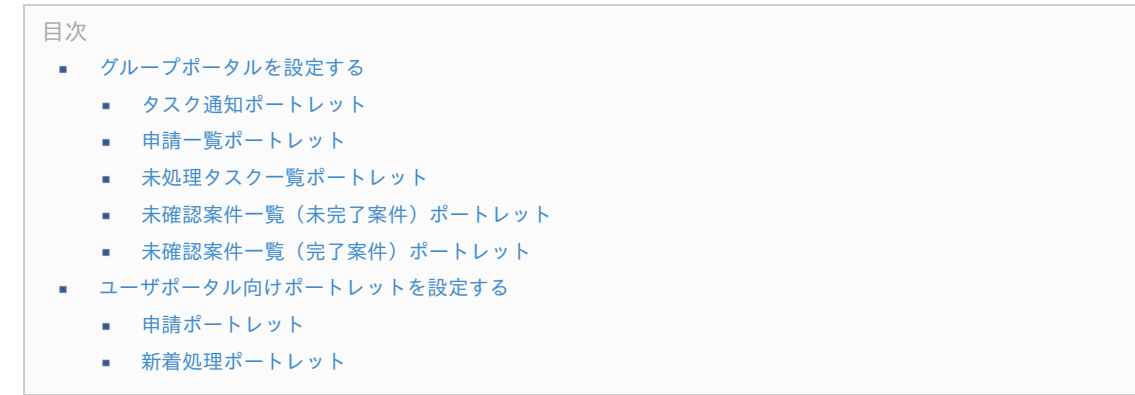

#### [グループポータルを設定する](#page-16-0)

部門ごとのポータルを用意し、それぞれに関連のあるフローや処理待ちのタスクのみを表示できます。 関連情報の絞り込みはフローグループを利用することで実現します。

グループポータルを設定するうえで有用なポートレットを紹介します。

<span id="page-242-0"></span>[タスク通知ポートレット](#page-16-2)

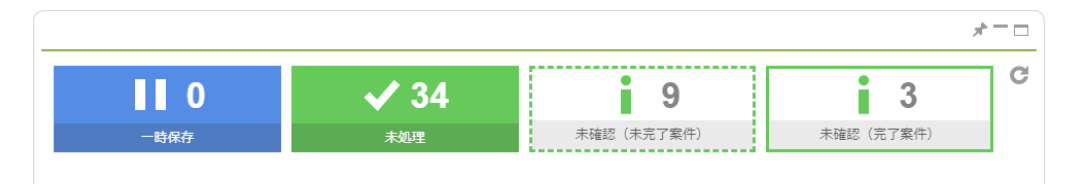

ログインユーザが抱える処理待ちタスクの総数を、待ち状態ごとに確認可能なポートレットです。 待ち状態を表すタイルをクリックすることで、案件一覧画面に遷移し、対応する情報を一覧表示できます。

表示対象のタスク(案件)の状態は次のとおりです。

- 一時保存 ٠
- 未処理
- 未確認(未完了案件)
- 未確認(完了案件)

ポートレットの設定方法は次のとおりです。

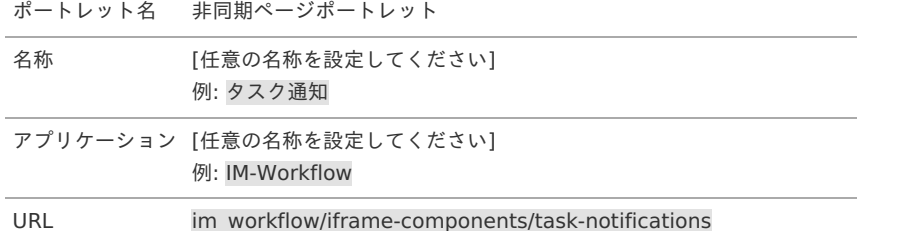

#### A コラム

表示対象のタスク(案件)の状態それぞれの表示有無および表示順序は、ワークフローパラメータで制御できます。 制御用のパラメータは「「案件一覧」で利用するタスクステータス」です。

当該パラメータの詳細に関しては次のドキュメントを参照してください。

「[IM-Workflow](http://www.intra-mart.jp/document/library/iap/public/im_workflow/im_workflow_specification/index.html) 仕様書」-[「案件一覧の設定](http://www.intra-mart.jp/document/library/iap/public/im_workflow/im_workflow_specification/texts/setting_guide/setting_list/tenant_unit/setting_guide_34.html)」

[申請一覧ポートレット](#page-16-3)

<span id="page-243-0"></span>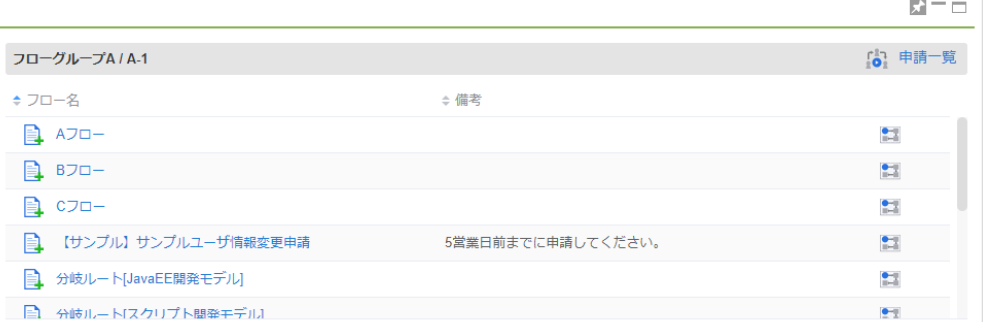

申請可能なフローを一覧表示するポートレットです。 特定のフローグループ配下の情報のみを表示します。

#### 次の操作を行えます。

- フロー情報の参照
- 案件の申請
- 申請一覧画面への遷移

当ポートレットの表示情報は一覧表示パターン定義による制御を受けません。 一覧情報は「フロー名」の昇順で初期表示します。 一覧表示する情報の検索条件はフローグループのみです。

ポートレットの設定方法は次のとおりです。

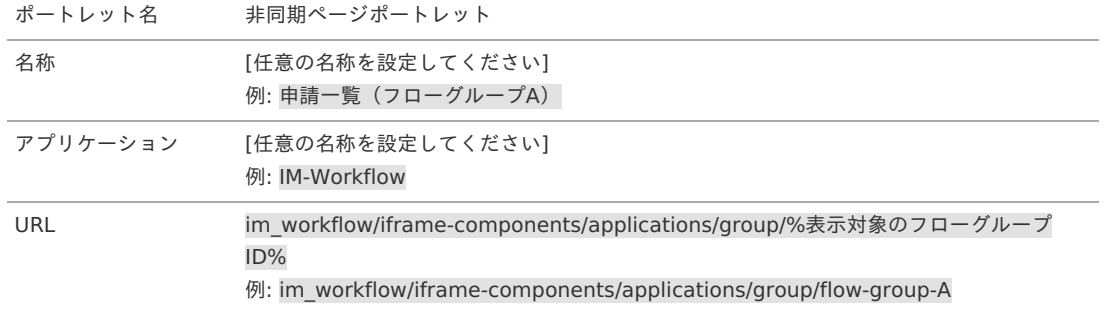

### コラム

ブラウザのローカルストレージが有効な場合は、一覧表示する情報のソート条件をブラウザのローカルストレージに保存します。 保存済みのソート条件が存在する場合、ソート条件を復元して初期表示します。

保存はフローグループ単位で行います。

### [未処理タスク一覧ポートレット](#page-16-4)

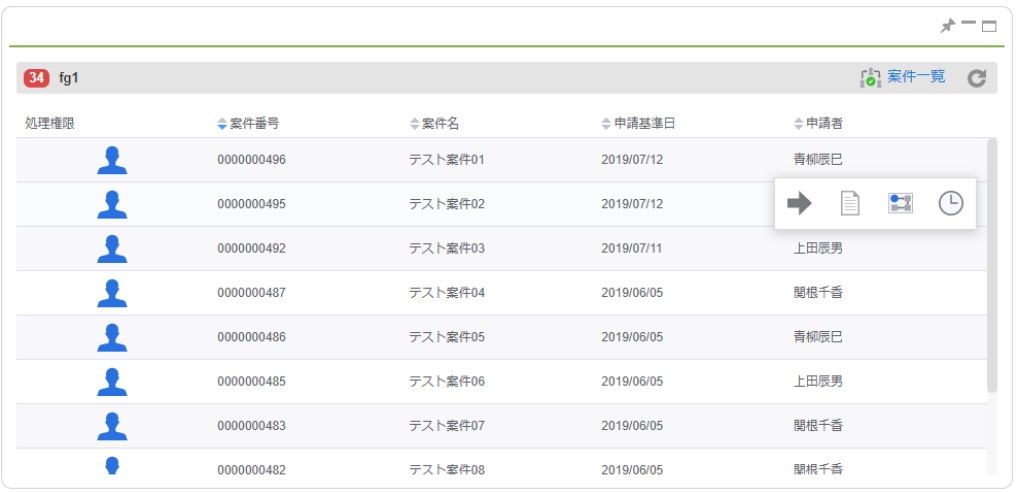

処理待ち状態のタスクを一覧表示するポートレットです。 特定のフローグループ配下の情報のみを表示します。

- <span id="page-244-1"></span><span id="page-244-0"></span>■ 案件情報の参照
- 案件に対する処理
- 案件一覧画面への遷移

一覧表示する項目や初期ソート順序は、表示対象のフローグループに関連する一覧表示パターン定義の設定に準拠します。 一覧表示する情報の検索条件はフローグループのみです。一覧表示パターン定義の「初期検索条件」は適用しません。

ポートレットの設定方法は次のとおりです。

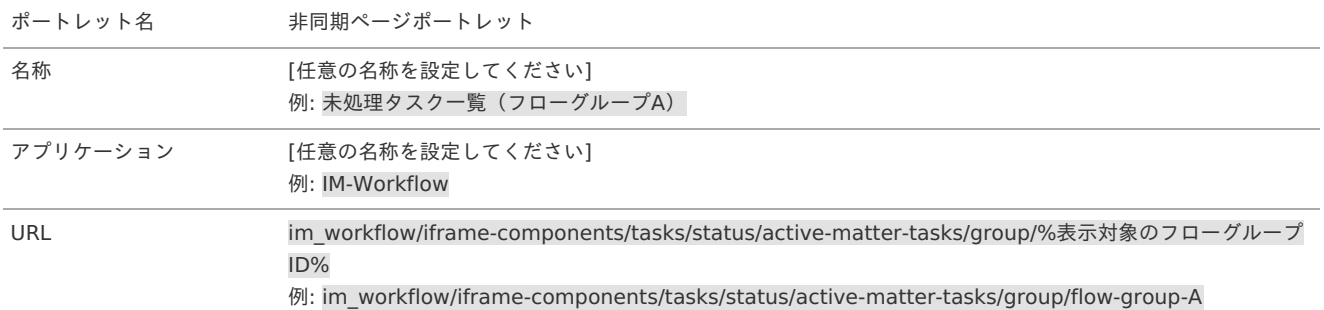

### ↑ コラム

一度に取得するタスク数を制御できます。 任意の件数に変更する場合は、ポートレットの「ページ引数」を次の形式で設定してください。

 $f = f$ 

n には 1 以上の整数を指定してください。(設定例: fetch=15) 未指定の場合は 30 件で動作します。

### ↑ コラム

ブラウザのローカルストレージが有効な場合は、一覧表示する情報のソート条件をブラウザのローカルストレージに保存します。 保存済みのソート条件が存在する場合、ソート条件を復元して初期表示します。

保存はフローグループ単位で行います。

コラム 「振替」処理は実行できません。必要に応じて「案件一覧」画面を利用してください。

#### [未確認案件一覧\(未完了案件\)ポートレット](#page-16-1)

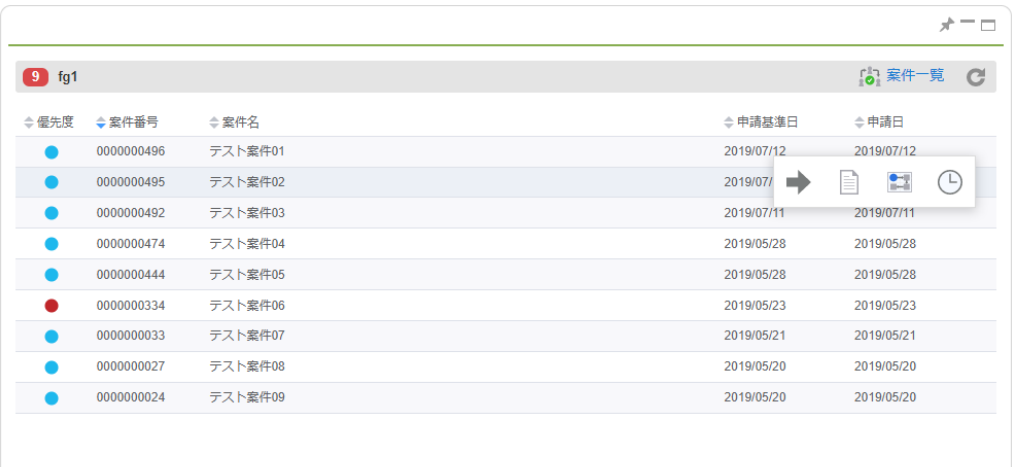

確認待ち状態の未完了案件を一覧表示するポートレットです。 特定のフローグループ配下の情報のみを表示します。

次の操作を行えます。

- 案件情報の参照
- 案件に対する確認処理
- 案件一覧画面への遷移

<span id="page-245-0"></span>一覧表示する項目や初期ソート順序は、表示対象のフローグループに関連する一覧表示パターン定義の設定に準拠します。 一覧表示する情報の検索条件はフローグループのみです。一覧表示パターン定義の「初期検索条件」は適用しません。

ポートレットの設定方法は次のとおりです。

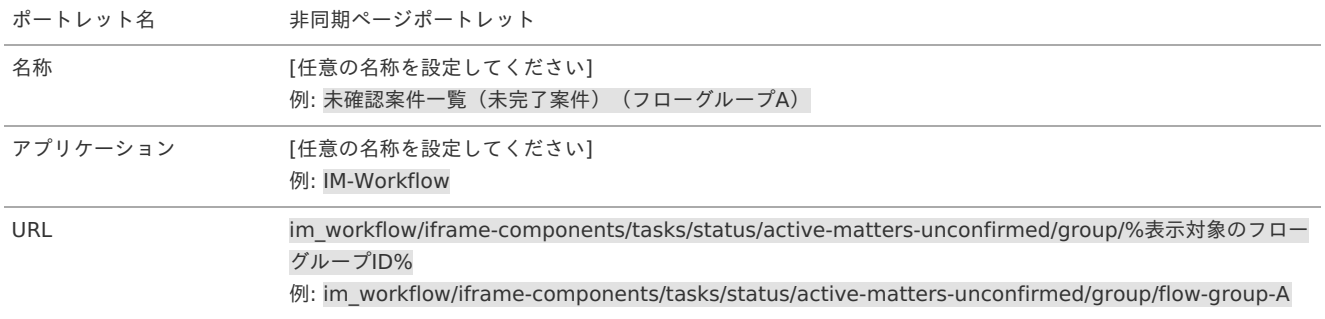

### コラム

一度に取得する案件数を制御できます。 任意の件数に変更する場合は、ポートレットの「ページ引数」を次の形式で設定してください。

fetch=n

n には 1 以上の整数を指定してください。(設定例: fetch=15) 未指定の場合は 30 件で動作します。

#### A コラム

ブラウザのローカルストレージが有効な場合は、一覧表示する情報のソート条件をブラウザのローカルストレージに保存します。 保存済みのソート条件が存在する場合、ソート条件を復元して初期表示します。

保存はフローグループ単位で行います。

#### <span id="page-245-1"></span>[未確認案件一覧\(完了案件\)ポートレット](#page-16-5)

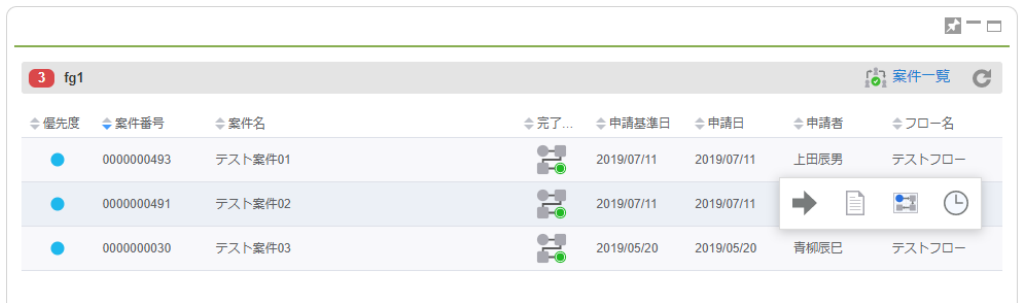

確認待ち状態の完了案件を一覧表示するポートレットです。 特定のフローグループ配下の情報のみを表示します。

次の操作を行えます。

- 案件情報の参照
- 案件に対する確認処理
- 案件一覧画面への遷移

一覧表示する項目や初期ソート順序は、表示対象のフローグループに関連する一覧表示パターン定義の設定に準拠します。 一覧表示する情報の検索条件はフローグループのみです。一覧表示パターン定義の「初期検索条件」は適用しません。

ポートレットの設定方法は次のとおりです。

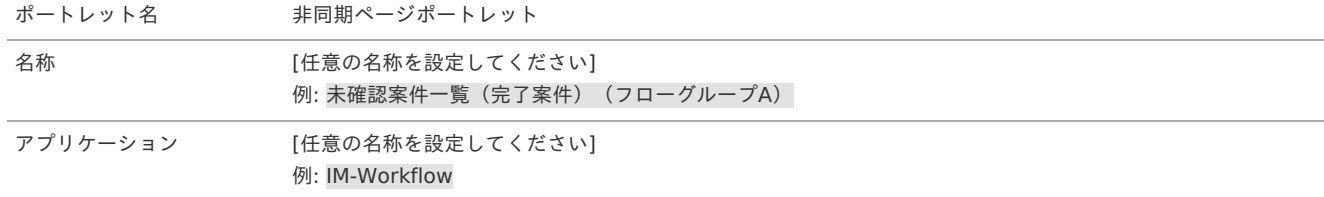

URL im workflow/iframe-components/tasks/status/completed-matters-unconfirmed/group/%表示対象のフ ローグループID% 例: im\_workflow/iframe-components/tasks/status/completed-matters-unconfirmed/group/flow-

group-A

## コラム 一度に取得する案件数を制御できます。 任意の件数に変更する場合は、ポートレットの「ページ引数」を次の形式で設定してください。

fetch=n

n には 1 以上の整数を指定してください。(設定例: fetch=15) 未指定の場合は 30 件で動作します。

### コラム

ブラウザのローカルストレージが有効な場合は、一覧表示する情報のソート条件をブラウザのローカルストレージに保存します。 保存済みのソート条件が存在する場合、ソート条件を復元して初期表示します。

保存はフローグループ単位で行います。

#### [ユーザポータル向けポートレットを設定する](#page-0-0)

一般ユーザが作成する「ユーザポータル」に主に配置されることを想定したポートレットを紹介します。

#### <span id="page-246-0"></span>[申請ポートレット](#page-51-0)

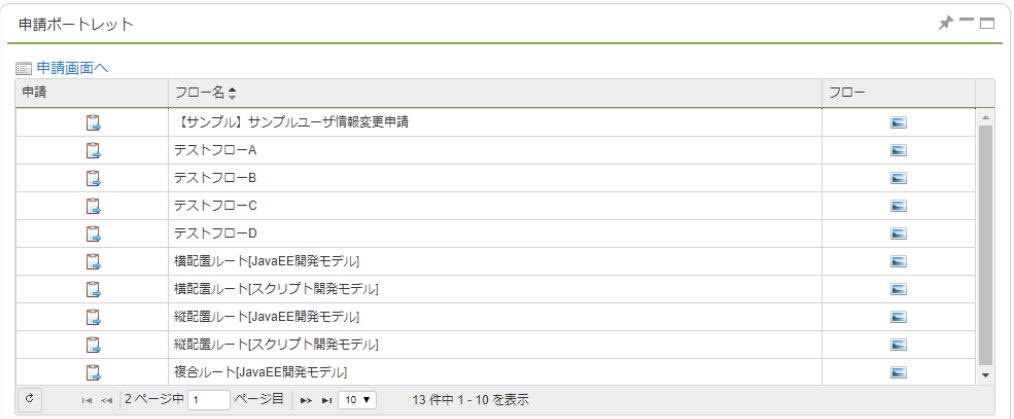

すべての申請可能なフローを一覧表示するポートレットです。

次の操作を行えます。

- フロー情報の参照 ×.
- 案件の申請 ö
- 申請一覧画面への遷移  $\alpha$

当ポートレットの表示情報は一覧表示パターン定義による制御を受けません。 一覧情報は「フロー名」の昇順で初期表示します。

当ポートレットはテナント環境セットアップで登録されます。 そのため、利用にあたってポートレットの新規設定は不要です。

ポートレットを削除してしまった場合は、次の設定で新規登録してください。

ポートレット名 スクリプト開発モデルポートレット

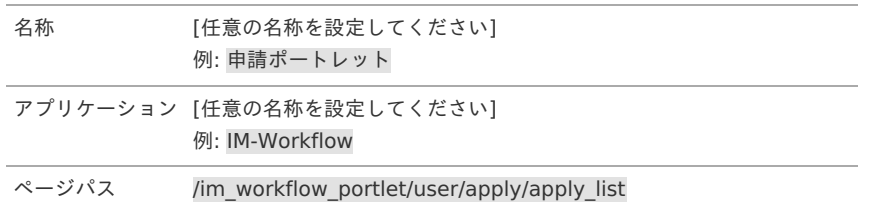

当ポートレットから申請画面に遷移した後、申請画面から戻る、または申請処理を行って次の画面に遷移をする際、遷移先画面は次の 機構によって決定します。

「 [IM-Workflow](http://www.intra-mart.jp/document/library/iap/public/im_workflow/im_workflow_specification/index.html) 仕様書 」 - 「 [遷移先プラグインの設定](http://www.intra-mart.jp/document/library/iap/public/im_workflow/im_workflow_specification/texts/detail_guide/path_list_page_resolvers/detail_guide_200.html) 」

結果としては、遷移元であるホーム画面やポータル画面ではなく、申請一覧画面に遷移します。

2019 Summer(Waltz) より、上述の操作後の遷移先を、本来の遷移元であるホーム画面やポータル画面に切り替えられます。 この動作に切り替える場合は、ポートレットの「ページ引数」に次の値を設定してください。

return=current

#### <span id="page-247-1"></span>[新着処理ポートレット](#page-51-1)

<span id="page-247-0"></span>コラム

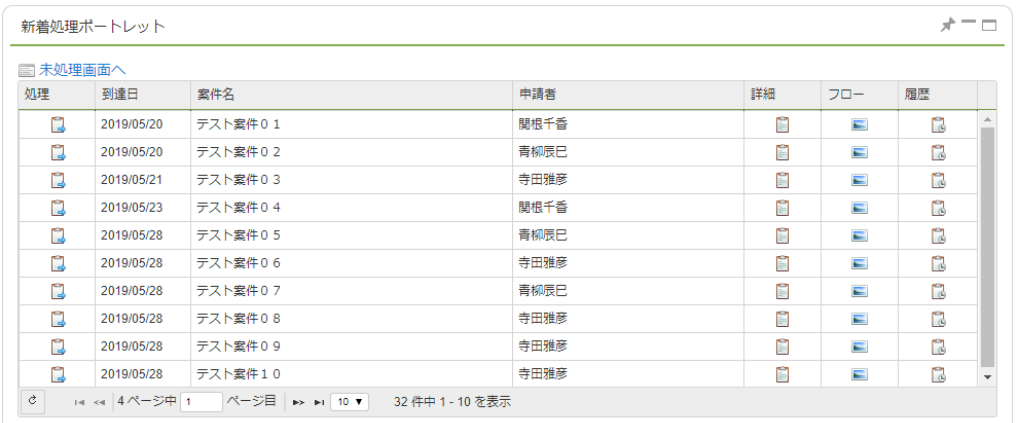

すべての処理待ち状態のタスクを一覧表示するポートレットです。

次の操作を行えます。

- 案件情報の参照
- 案件に対する処理
- 案件一覧画面への遷移

当ポートレットの表示情報は一覧表示パターン定義による制御を受けません。 一覧情報は「到達日」の昇順で初期表示します。

当ポートレットはテナント環境セットアップで登録されます。 そのため、利用にあたってポートレットの新規設定は不要です。

ポートレットを削除してしまった場合は、次の設定で新規登録してください。

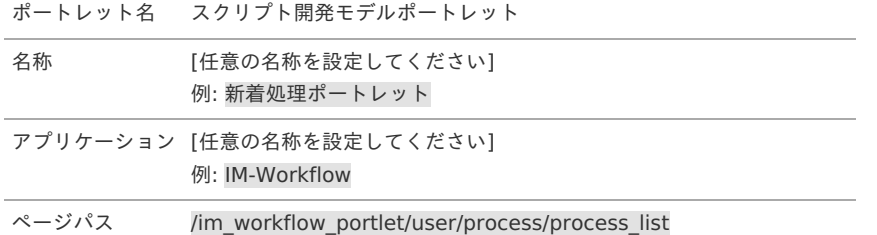

#### コラム

当ポートレットから処理画面に遷移した後、処理画面から戻る、または案件処理を行って次の画面に遷移をする際、遷移先画面は次の 機構によって決定します。

「 [IM-Workflow](http://www.intra-mart.jp/document/library/iap/public/im_workflow/im_workflow_specification/index.html) 仕様書 」 - 「 [遷移先プラグインの設定](http://www.intra-mart.jp/document/library/iap/public/im_workflow/im_workflow_specification/texts/detail_guide/path_list_page_resolvers/detail_guide_200.html) 」  $\alpha$ 

結果としては、遷移元であるホーム画面やポータル画面ではなく、未処理一覧画面や案件一覧画面に遷移します。

2019 Summer(Waltz) より、上述の操作後の遷移先を、本来の遷移元であるホーム画面やポータル画面に切り替えられます。 この動作に切り替える場合は、ポートレットの「ページ引数」に次の値を設定してください。

return=current

```
コラム
当ポートレットのデフォルトでのソートは到達日の昇順です。
2023 Spring(Gerbera) より、デフォルトでのソートキーやソート順を切り替えられます。
この動作に切り替える場合は、ポートレットの「ページ引数」に次の値を設定してください。
到達日をソートキーとしてポートレットに表示させたい場合は、以下のように設定します。
 sortName=startDate
案件名をソートキーとしてポートレットに表示させたい場合は、以下のように設定します。
 sortName=matterName
申請者をソートキーとしてポートレットに表示させたい場合は、以下のように設定します。
 sortName=applyAuthUserName
ソート順を降順でポートレットに表示させたい場合は、以下のように設定します。
 sortOrder=desc
例)
案件名の降順でポートレットに表示させたい場合、「ページ引数」には "sortName=matterName&sortOrder=desc" と指定して
  intra-mart Accel Platform — IM-Workflow 管理者操作ガイド 第32版 2024-04-01
```
### 一括処理対象者変更を利用する

ください。

一括処理対象者メニューでは、未完了案件の処理対象者を一括で変更できます。 退職等の理由でワークフローを処理中のまま不在になったユーザから、在籍中のユーザに処理対象者を変更する場合等に利用できます。

ワークフローシステム管理者は、全ての案件の処理対象者を変更できます。 ワークフロー運用管理者は、管理対象となっているフローの案件の処理対象者を変更できます。

目次

- [変更したい案件を表示する](#page-12-0)
- [処理対象者を変更する](#page-0-0)

#### [変更したい案件を表示する](#page-0-0)

- 1. 「サイトマップ」→「ワークフロー」→「ワークフロー管理者 [\[1\]](#page-0-0) 」→「一括処理対象者変更」をクリックします。
	- [\[1\]](#page-23-0) ワークフロー運用管理者の場合は、「ワークフロー運用管理者」→「一括処理対象者変更」をクリックします。
- 2. 一括処理対象者変更画面が表示されます。初期表示の場合は、一覧には何も表示されません。 「変更元」を選択して、処理対象者の変更を行いたい案件を検索します。

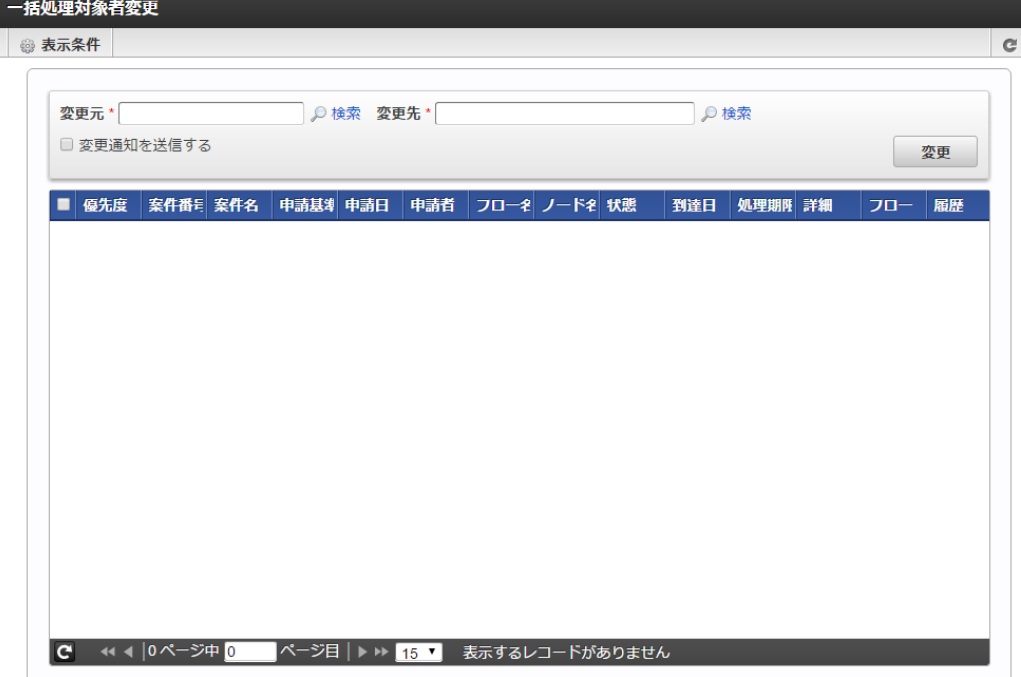

3. 変更したい案件を検索します。

「変更元」の右にある「検索」リンクをクリックします。 「変更元」を選択するフローティングウィンドウが表示されます。

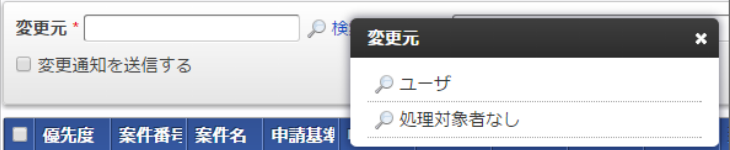

「変更元」は以下を選択できます。

- ユーザ à,
- 検索条件として指定したユーザの案件を検索します。
- 処理対象者なし 検索条件として処理対象者が存在しない案件を検索します。

1コラム

以下のケースが処理対象者が存在しない場合に該当します。

- 「ルート定義」 「バージョン」 「編集」で、処理対象者に「指定なし」を設定した場合  $\mathbf{a}$  .
- 「ルート定義」 「バージョン」 「編集」で、処理対象者に指定したユーザや組織が無効、または有効期限切れで、展開 された処理対象者がゼロ人の場合
- 4. 例として、「変更元」をユーザにして「青柳辰巳」が処理対象者になっている案件を検索します。 フローティングウィンドウの「ユーザ」を選択→「ユーザ検索」で「青柳辰巳」を選択します。

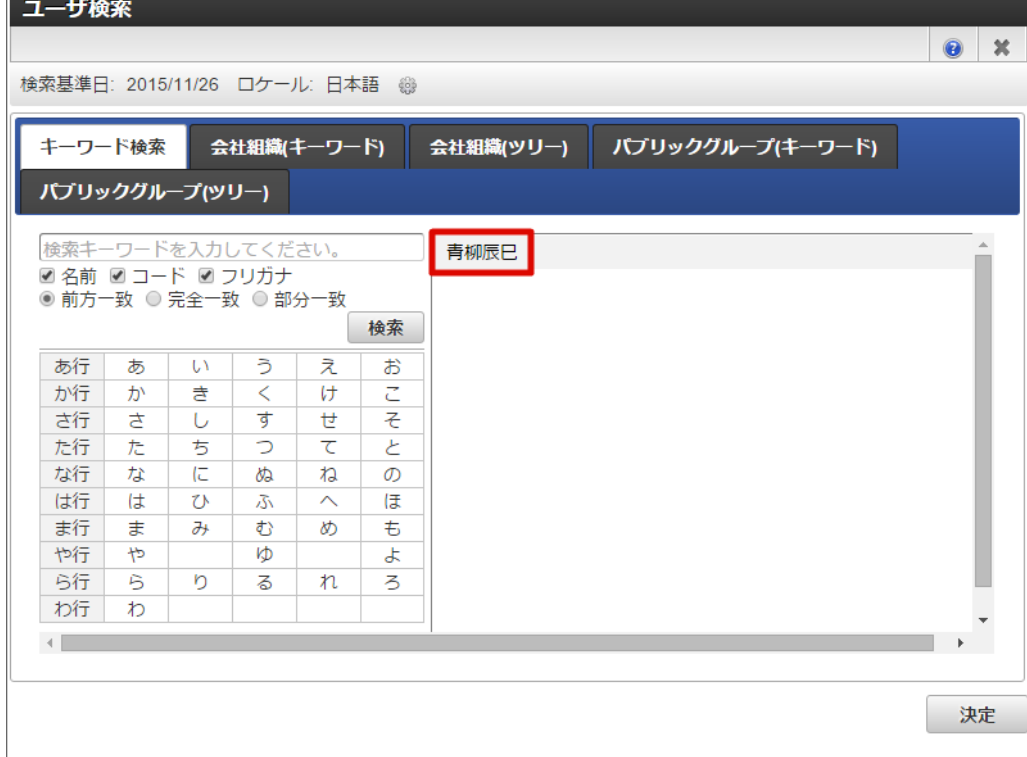

一括処理対象者変更画面の一覧に検索結果が表示されました。

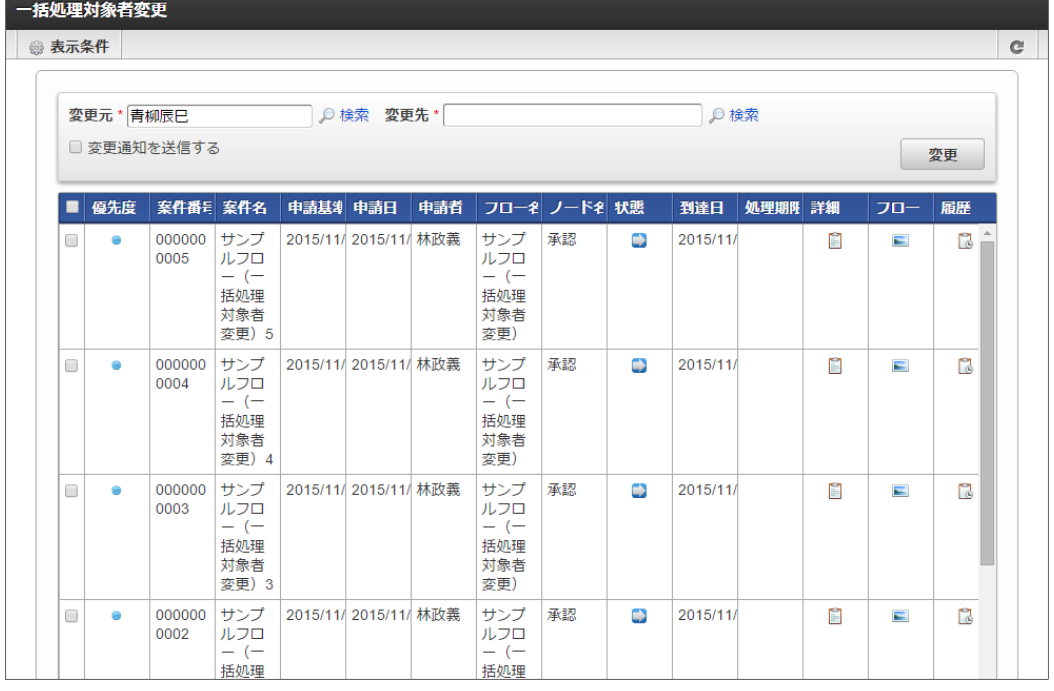

「青柳辰巳」が処理対象者になっているノード単位で一覧が表示されます。

• 詳細圖

■ を押下すると、案件の詳細内容がポップアップ表示され、申請された内容を確認できます。

■ フロー ■

を押下すると、案件のフロー情報/参照画面がポップアップ表示されます。案件のフロー図、現在処理中のノード、各ノードの処理 者や処理日時等を確認できます。

ワークフローパラメータ「 [フロー情報、履歴情報の設定](https://www.intra-mart.jp/document/library/iap/public/im_workflow/im_workflow_specification/texts/setting_guide/setting_list/tenant_unit/setting_guide_36.html) 」を利用して表示する画面を制御します。

- 一括処理対象者変更画面は 2022 Spring(Eustoma) でパラメータの対象画面に追加されました。
- 履歴 <mark>3</mark>

を押下すると、案件の履歴情報/参照画面がポップアップ表示されます。案件のフロー図、処理が終了したノードの処理日時や、処

理の際に処理者が付けたコメント等を確認できます。

ワークフローパラメータ「 [フロー情報、履歴情報の設定](https://www.intra-mart.jp/document/library/iap/public/im_workflow/im_workflow_specification/texts/setting_guide/setting_list/tenant_unit/setting_guide_36.html) 」を利用して表示する画面を制御します。

一括処理対象者変更画面は 2022 Spring(Eustoma) でパラメータの対象画面に追加されました。

### コラム

#### 一括処理対象者変更の検索・表示条件指定

表示条件を指定することで、現在表示されている一括処理対象者変更対象の案件を、さらに絞り込んで表示させることができます。

■ <表示条件>を押下します。 <表示条件>画面(タブ:検索条件)が表示されます。

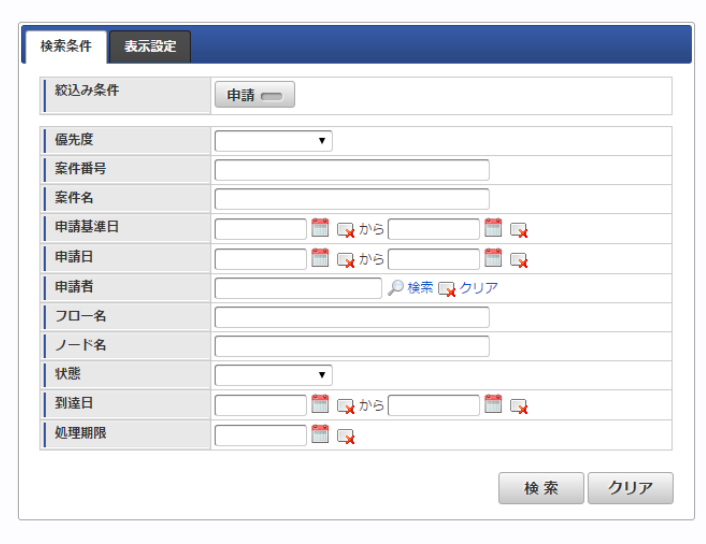

- 絞込条件 申請 申請ノードの対象/対象外を検索条件として指定します。初期値は対象外です。 対象にすると、申請ノードで処理中の案件を一覧に表示します。
- 優先度

案件で指定されている優先度を検索条件として指定します。プルダウンから、「通常」「高」「低」を選択します。

案件の案件番号を検索条件として指定します。入力値の部分一致で検索します。

- 案件名  $\mathbf{u}$  .
	- 案件の案件名を検索条件として指定します。入力値の部分一致で検索します。
- 申請基準日

案件番号

案件の申請基準日を検索条件として範囲指定します。 | を押下して、表示されるカレンダーから日付を選択します。

一度指定した値を解除したい場合は、 の を押下します。

申請日 ж.

案件の申請日を検索条件として範囲指定します。 <sup>244</sup> を押下して、表示されるカレンダーから日付を選択します。

一度指定した値を解除したい場合は、 ■ を押下します。

申請者  $\mathbf{u}$  .

案件の申請者を検索条件として指定します。

<検索>を押下すると、申請者検索画面がポップアップ表示されますので、検索条件としたい申請者を選択します。 ワークフローパラメータ「 [表示条件と絞込み条件の申請者](https://www.intra-mart.jp/document/library/iap/public/im_workflow/im_workflow_specification/texts/setting_guide/setting_list/tenant_unit/setting_guide_37.html) 」を利用して選択できる申請者を制御します。 パラメータは 2020 Spring(Yorkshire) で追加されました。

一度指定した値を解除したい場合は、 <解除>を押下します。

- 案件のフロー名を検索条件として指定します。入力値の部分一致で検索します。
- ノード名

フロー名

- ノード名を検索条件として指定します。入力値の部分一致で検索します。
- 状態

ж.

案件の状態を検索条件として指定します。「申請待ち」「承認待ち」「再申請待ち」「保留状態」のいずれかを選択します。 到達日

案件の到達日を検索条件として範囲指定します。 <sup>\*\*</sup> を押下して、表示されるカレンダーから日付を選択します。

指定した値を解除したい場合は、 マ を押下します。
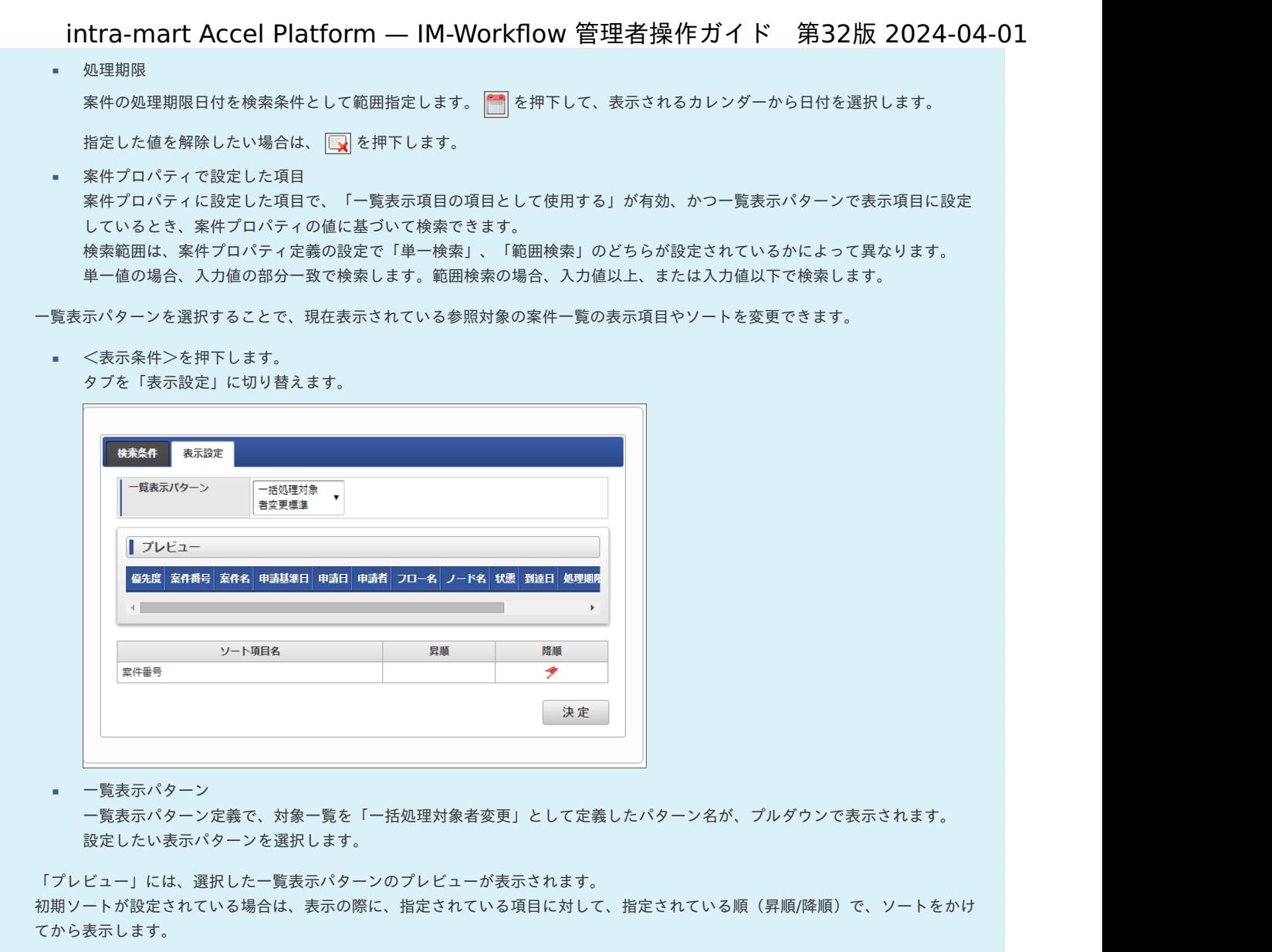

### [処理対象者を変更する](#page-0-0)

1. チェックボックスをクリックして、処理対象者を変更したいレコードを選択します。

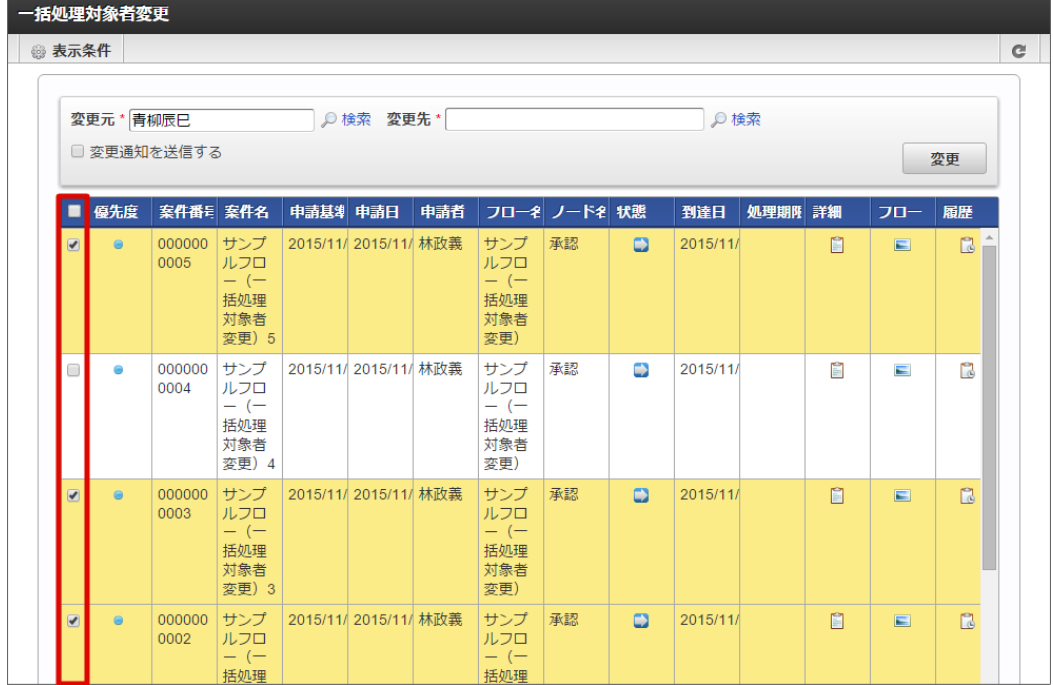

2. 変更先の処理対象者を選択します。

「変更先」の右にある「検索」リンクをクリックします。 「変更先」を選択するフローティングウィンドウが表示されます。

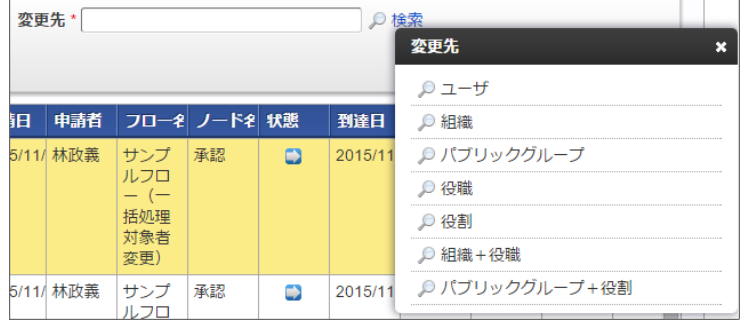

「変更先」は以下を選択できます。

- ユーザ
- 組織

 $\overline{\phantom{a}}$ 

- パブリックグループ
- 役職
- 役割

 $\Gamma$ 

- 組織+役職
- パブリックグループ+役割
- 3. 例として、「変更先」をユーザにして「上田辰男」に変更します。

フローティングウィンドウの「ユーザ」を選択→「ユーザ検索」で「上田辰男」を選択します。

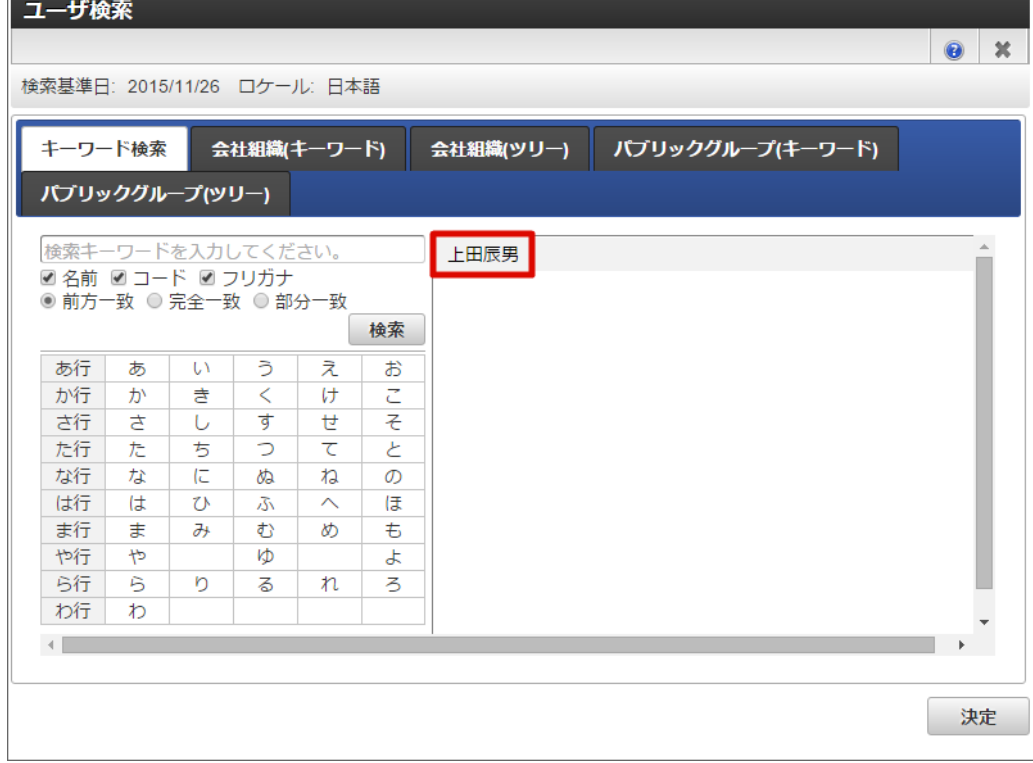

4. 変更先に変更の通知を行いたい場合は、「変更通知を送信する」のチェックボックスをオンにしてください。

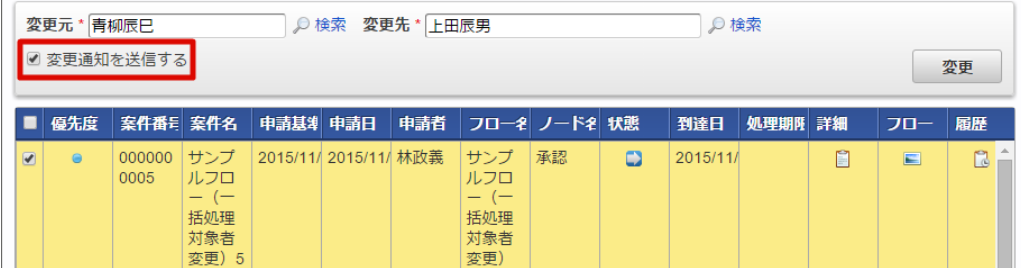

5. 「変更」ボタンを押下します。 確認メッセージボックスが表示されますので、「決定」を押下します。

コラム システム日時点で有効なユーザがノードの処理対象者として展開されます。 intra-mart Accel Platform — IM-Workflow 管理者操作ガイド 第32版 2024-04-01

6. 選択した案件の処理対象者が「変更元」から「変更先」に変更されました。 以下は、「上田辰男」の未処理一覧画面です。変更した案件が表示されました。

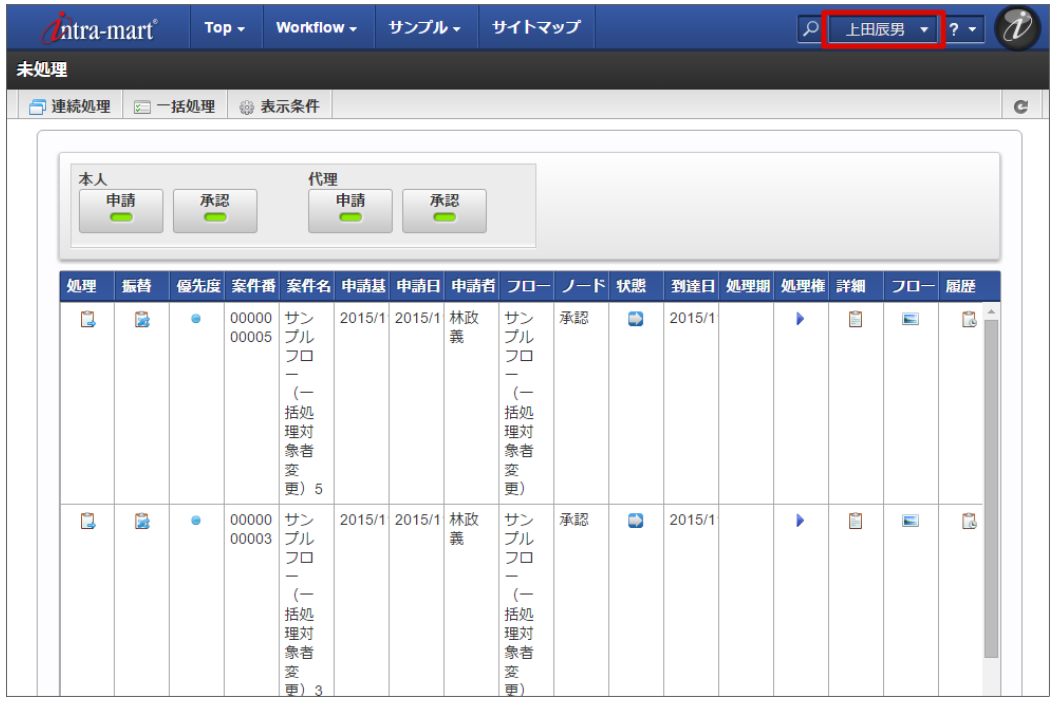

## トランザクションデータ、添付ファイルの保存先を変更す[る](#page-1-0)

案件のデータ(トランザクションデータ)や案件の添付ファイルの保存先は、案件状態に合わせてデータベース、またはストレージに設定すること ができます。

運用途中で保存先を変更する場合には、以下の操作手順に基づいて、ワークフローパラメータの設定と移行ジョブを実行してください。

#### 目次

- [トランザクションデータ、案件の添付ファイルの保存先のワークフローパラメータを設定する](#page-12-0)  $\mathbf{u}$  .
- [設定後に実行が必要なトランザクションデータ、添付ファイルの移行ジョブを確認する](#page-23-0)
	- [transaction-file-save-location](#page-256-0)を[1]から変更する場合
	- [transaction-file-save-location](#page-257-0)を[2]から変更する場合
	- [transaction-file-save-location](#page-257-1)を[3]から変更する場合
	- [transaction-file-save-location](#page-258-0)を[4]から変更する場合
- [トランザクションデータ、案件の添付ファイルの移行ジョブを実行する](#page-0-0)  $\alpha$ 
	- 未完了案件XMLデータ移行(Database LOB->File) / 未完了案件XMLデータ移行[\(File->Database](#page-261-0) LOB) を実行する
	- 完了案件XMLデータ移行(Database LOB->File) / 完了案件XMLデータ移行[\(File->Database](#page-0-0) LOB) を実行する
	- 過去案件XMLデータ移行(Database LOB->File) / 過去案件XMLデータ移行[\(File->Database](#page-0-0) LOB) を実行する
	- [案件添付ファイルデータ移行](#page-274-0)(Database LOB->File) / 案件添付ファイルデータ移行(File->Database LOB) を実行する

### [トランザクションデータ、案件の添付ファイルの保存先のワークフローパラメータを設定する](#page-0-0)

ワークフローパラメータ「transaction-file-save-location」でトランザクションデータと案件の添付ファイルの保存先を設定できます。 ワークフローパラメータの設定値とトランザクションデータ、案件の添付ファイルの保存先は以下の表の通りです。

パラメータの詳細は、「 [IM-Workflow](http://www.intra-mart.jp/document/library/iap/public/im_workflow/im_workflow_specification/index.html) 仕様書 」-「 [データ保存の設定](http://www.intra-mart.jp/document/library/iap/public/im_workflow/im_workflow_specification/texts/setting_guide/setting_list/tenant_unit/setting_guide_18.html) 」を参照してください。

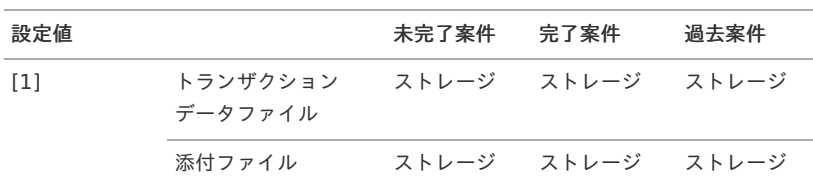

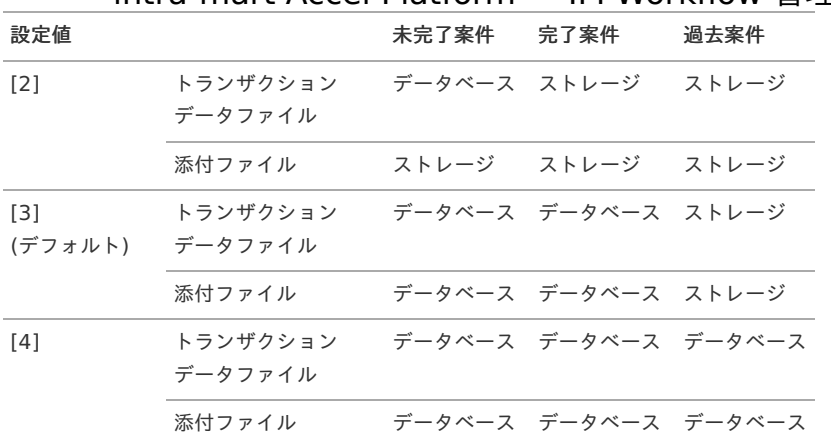

ワークフローパラメータでトランザクションデータ、添付ファイルの保存先を設定するには、以下の手順で行います。

- 1. 「サイトマップ」→「ワークフロー」→「ワークフロー管理者」→「ワークフローパラメータ」をクリックします。
- 2. トランザクションファイルおよび添付ファイル保存先を設定します。

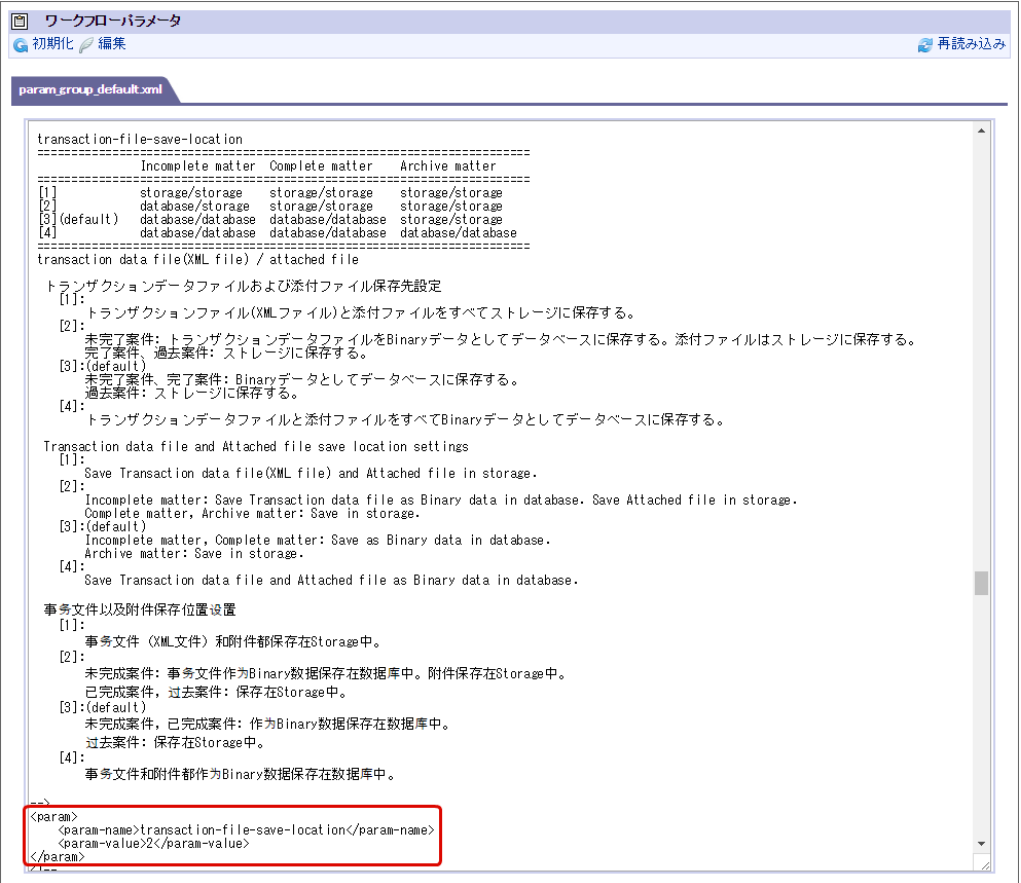

3. 「編集」をクリックして、変更内容を保存します。

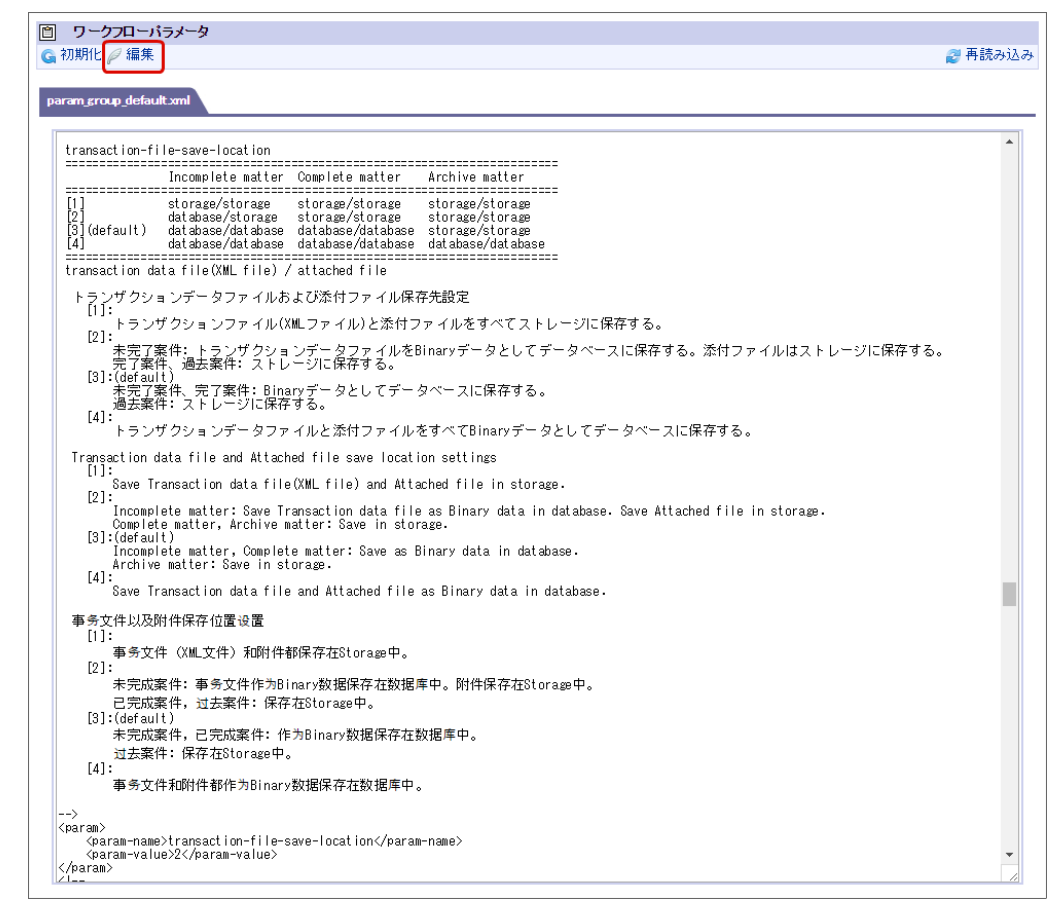

### [設定後に実行が必要なトランザクションデータ、添付ファイルの移行ジョブを確認する](#page-0-0)

運用中の設定変更の場合、ワークフローパラメータの設定値に応じて、設定前に申請・処理済みの案件のトランザクションデータ、添付ファイルの 移行ジョブを実行する必要があります。

新規構築時には、対象となるデータが存在しないため、ジョブの実行は不要です。

ワークフローパラメータの設定前と設定後の組み合わせにより、実行対象のジョブや設定するパラメータの値が変わります。 以下の表から対象の組み合わせに必要なジョブとパラメータの値を確認してください。

#### <span id="page-256-0"></span>[transaction-file-save-location](#page-16-0)を[1]から変更する場[合](#page-256-0)

「transaction-file-save-location」を[1]から変更する場合、変更後の設定と必要なジョブの組み合わせは以下の表の通りです。

各ジョブの詳細は、「 [IM-Workflow](http://www.intra-mart.jp/document/library/iap/public/im_workflow/im_workflow_specification/index.html) 仕様書 」-「 [ジョブ一覧](http://www.intra-mart.jp/document/library/iap/public/im_workflow/im_workflow_specification/texts/job_guide/job_guide_1.html) 」を参照してください。

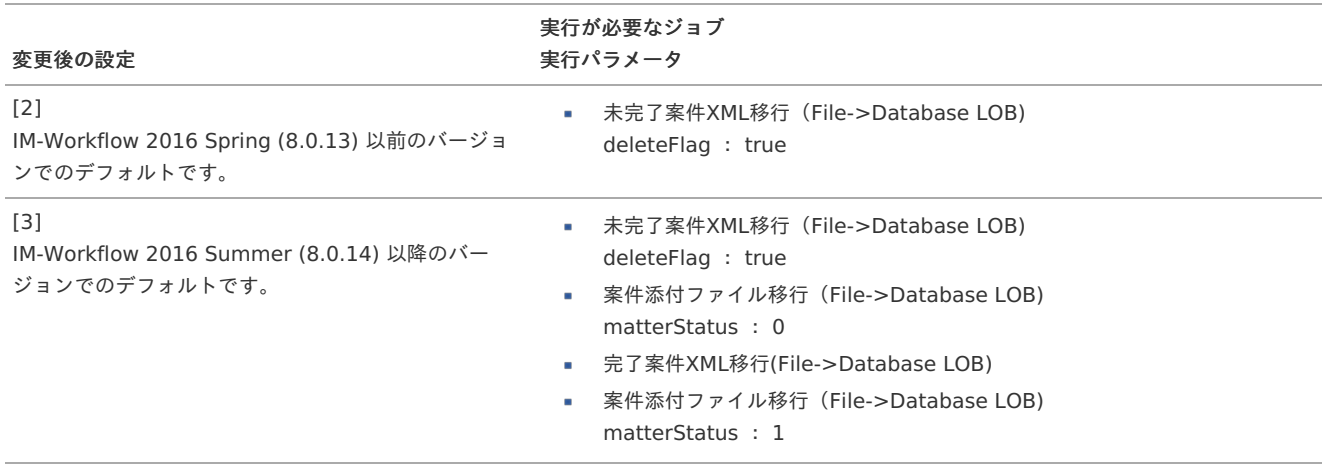

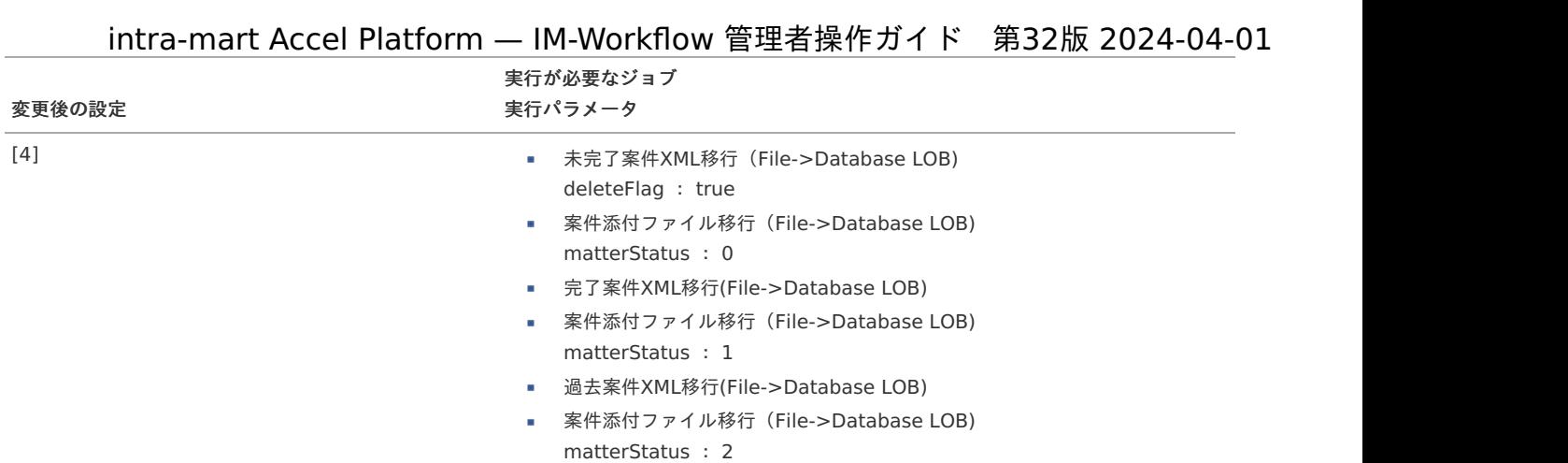

## 1 コラム

```
「transaction-file-save-location」を[1]から[4]、[4]から[1]にする場合には、実行対象となるジョブが多くなり、トランザクショ
ンデータ、案件の添付ファイルの移行ジョブに要する時間が長くなります。
そのような場合には、[1] → [2] → [3] → [4] などのように段階的に移行することもできます。
```
#### <span id="page-257-0"></span>[transaction-file-save-location](#page-16-1)を[2]から変更する場[合](#page-257-0)

「transaction-file-save-location」を[2]から変更する場合、変更後の設定と必要なジョブの組み合わせは以下の表の通りです。

#### 各ジョブの詳細は、「 [IM-Workflow](http://www.intra-mart.jp/document/library/iap/public/im_workflow/im_workflow_specification/index.html) 仕様書 」-「 [ジョブ一覧](http://www.intra-mart.jp/document/library/iap/public/im_workflow/im_workflow_specification/texts/job_guide/job_guide_1.html) 」を参照してください。

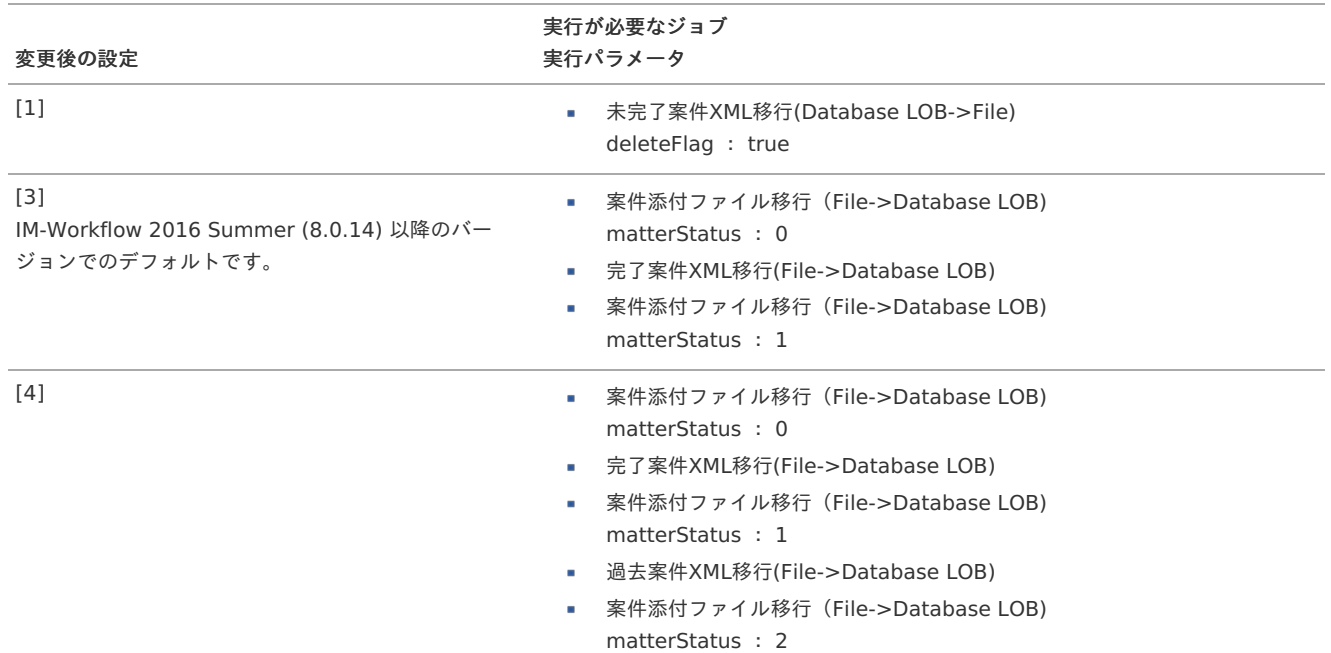

#### <span id="page-257-1"></span>[transaction-file-save-location](#page-16-2)を[3]から変更する場[合](#page-257-1)

「transaction-file-save-location」を[3]から変更する場合、変更後の設定と必要なジョブの組み合わせは以下の表の通りです。

### 各ジョブの詳細は、「 [IM-Workflow](http://www.intra-mart.jp/document/library/iap/public/im_workflow/im_workflow_specification/index.html) 仕様書 」-「 [ジョブ一覧](http://www.intra-mart.jp/document/library/iap/public/im_workflow/im_workflow_specification/texts/job_guide/job_guide_1.html) 」を参照してください。

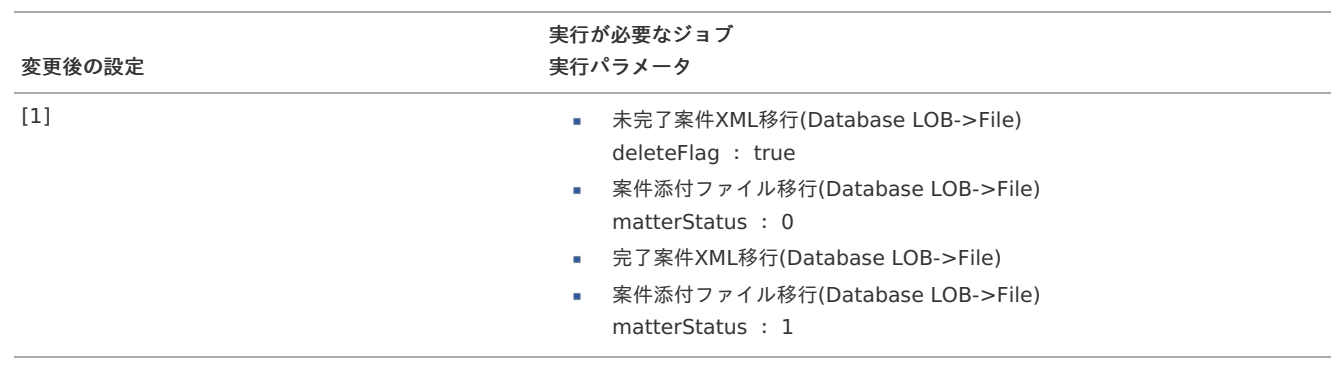

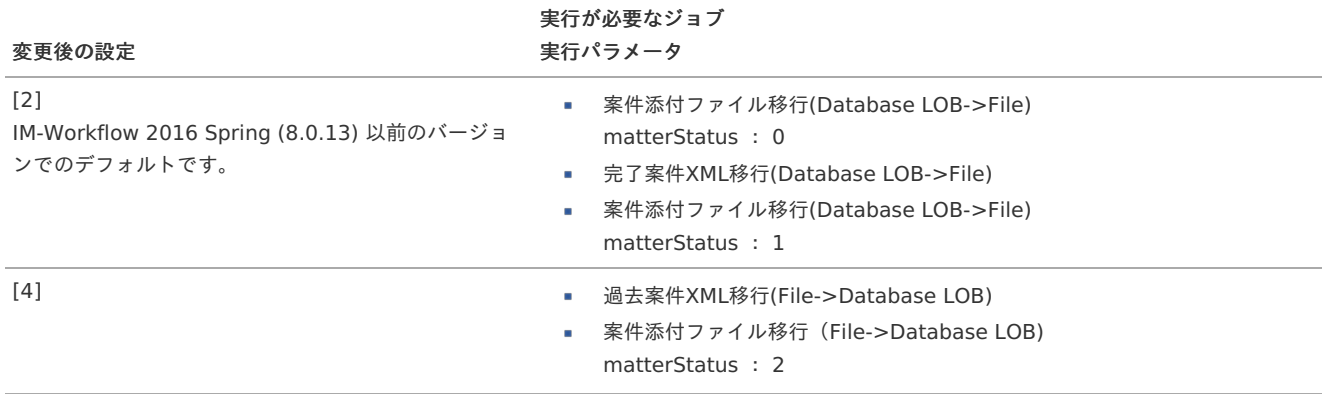

#### <span id="page-258-0"></span>[transaction-file-save-location](#page-16-3)を[4]から変更する場[合](#page-258-0)

「transaction-file-save-location」を[4]から変更する場合、変更後の設定と必要なジョブの組み合わせは以下の表の通りです。

各ジョブの詳細は、「 [IM-Workflow](http://www.intra-mart.jp/document/library/iap/public/im_workflow/im_workflow_specification/index.html) 仕様書 」-「 [ジョブ一覧](http://www.intra-mart.jp/document/library/iap/public/im_workflow/im_workflow_specification/texts/job_guide/job_guide_1.html) 」を参照してください。

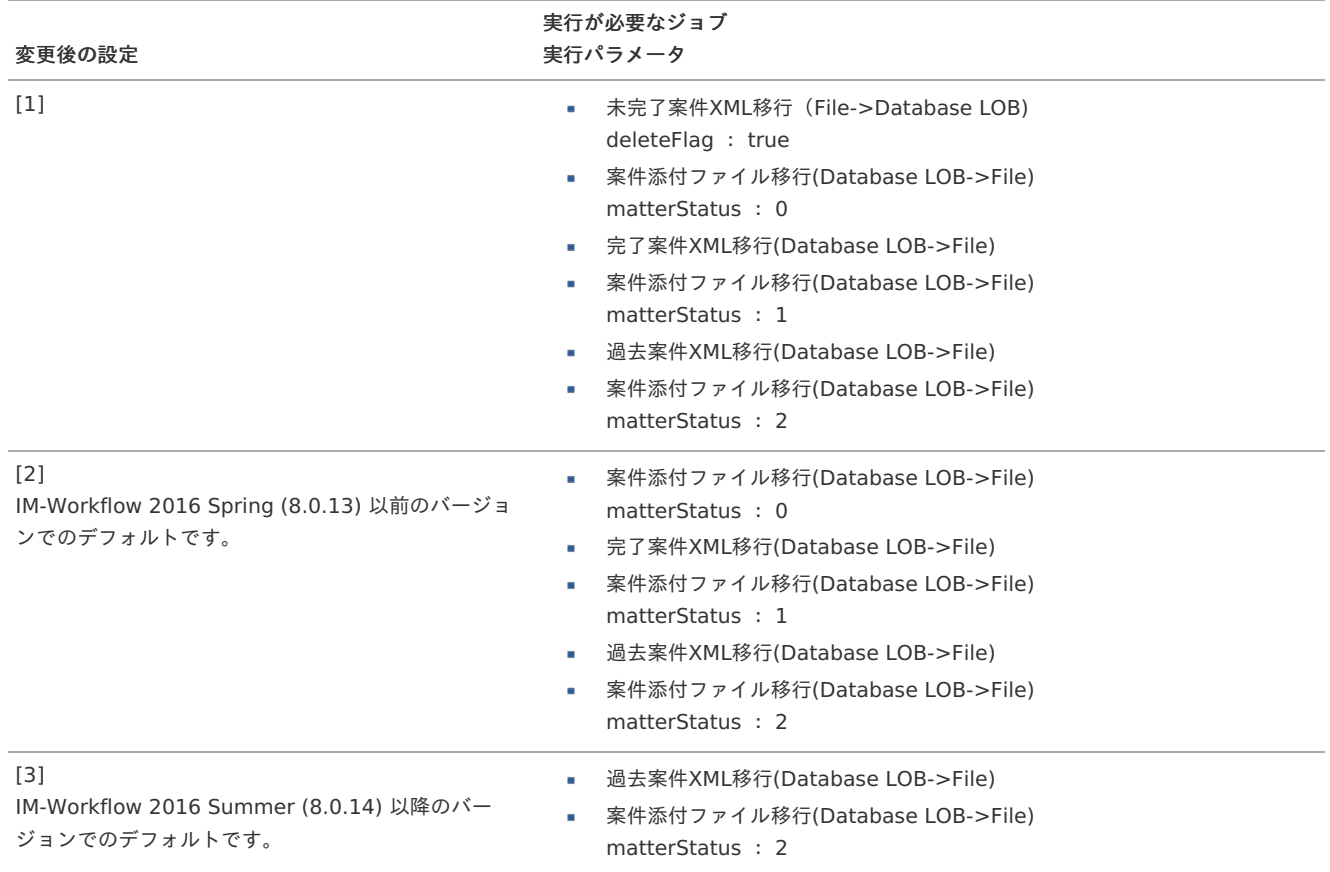

## コラム

「transaction-file-save-location」を[1]から[4]、[4]から[1]にする場合には、実行対象となるジョブが多くなり、トランザクショ ンデータ、案件の添付ファイルの移行ジョブに要する時間が長くなります。 そのような場合には、[1] → [2] → [3] → [4] などのように段階的に移行することもできます。

### [トランザクションデータ、案件の添付ファイルの移行ジョブを実行する](#page-16-4)

先の手順で確認した各ジョブに必要なパラメータを設定し、ジョブを実行します。

- IM-Workflow に関連するジョブと、当該ジョブが並列で実行されることが無いように注意してください。
- 非同期-タスクキュー一覧の並列タスクキューに、待機中または処理中のタスクがある場合は、当該ジョブを実行しないでくだ さい。
- 当該ジョブ実行中には、案件に対する処理を行わないでください。

いずれも、 トランザクションデータおよび案件の添付ファイルに不整合が発生 する場合があるため注意してください。 なお、非同期-[タスクキュー一覧の並列タスクキューを参照する方法については「システム管理者操作ガイド」](http://www.intra-mart.jp/document/library/iap/public/operation/system_administrator_guide/texts/apply_guide/apply_guide_8.html)-「非同期-タスク キュー一覧」を参照してください。

### 注意

注意

以下の完了案件・過去案件のトランザクションデータの移行ジョブでは、移行対象の案件数や案件のトランザクションデータのサイズ に比例して処理時間が長くなります。

- 完了案件XMLデータ移行(Database LOB->File)
- 完了案件XMLデータ移行(File->Database LOB)
- 過去案件XMLデータ移行(Database LOB->File)
- 過去案件XMLデータ移行(File->Database LOB)

上記のジョブのパラメータの「recordCounts」の値を初期値の1000から変更して多くの案件の移行を行う場合には、上記の点を考 慮して実行するようにしてください。

未完了案件XMLデータ移行(Database LOB->File) / 未完了案件XMLデータ移行[\(File->Database](#page-16-5) LOB) を実行する

- 1. 「サイトマップ」→「テナント管理」→「ジョブ管理」→「ジョブネット設定」をクリックします。
- 2. 「未完了案件XMLデータ移行」のジョブの場合、以下の実行パラメータを設定できます。
	- systemMatterId ・・・移行対象のシステム案件ID
	- deleteFlag ・・・・・移行前の環境のデータの削除有無

実行パラメータを設定する場合、以下の手順で設定します。

- 1. 「ジョブネット管理」で「ジョブ管理」をクリックします。
- 2. ジョブ一覧から「 IM-Workflow 」→対象の未完了案件XMLデータ移行ジョブをクリックします。

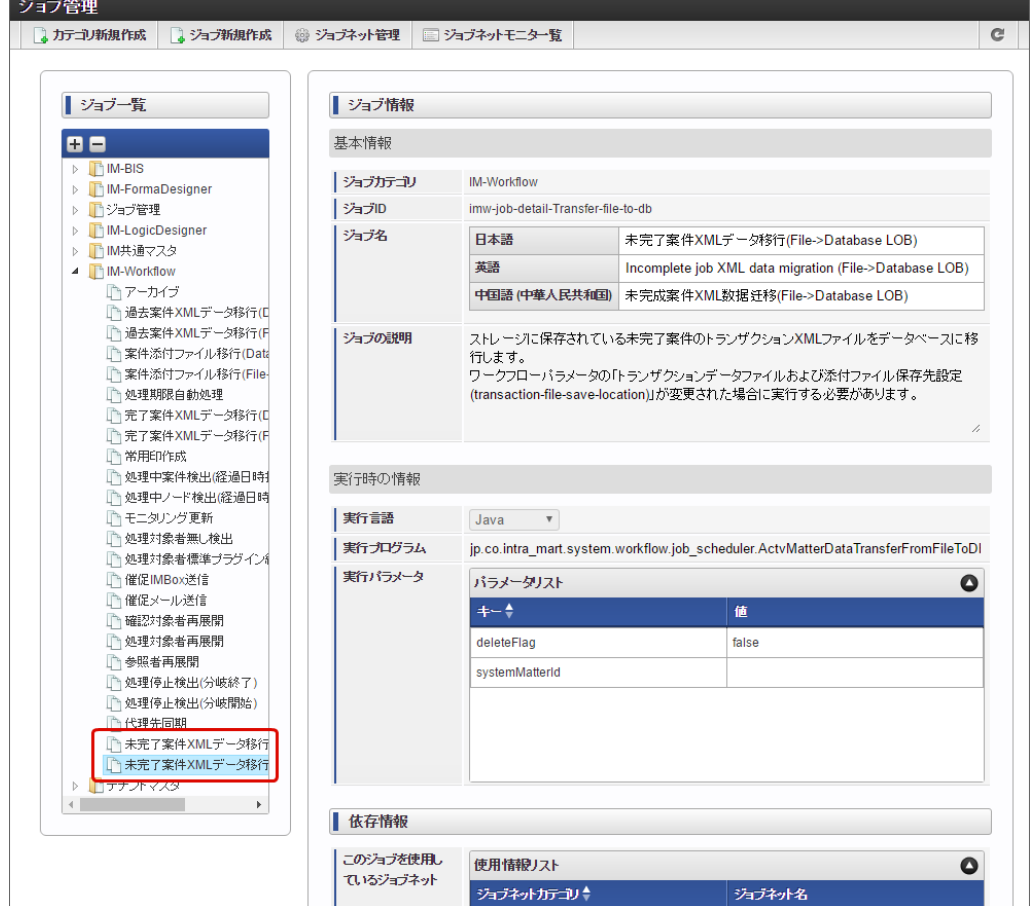

3. 「編集」をクリックします。 intra-mart Accel Platform — IM-Workflow 管理者操作ガイド 第32版 2024-04-01

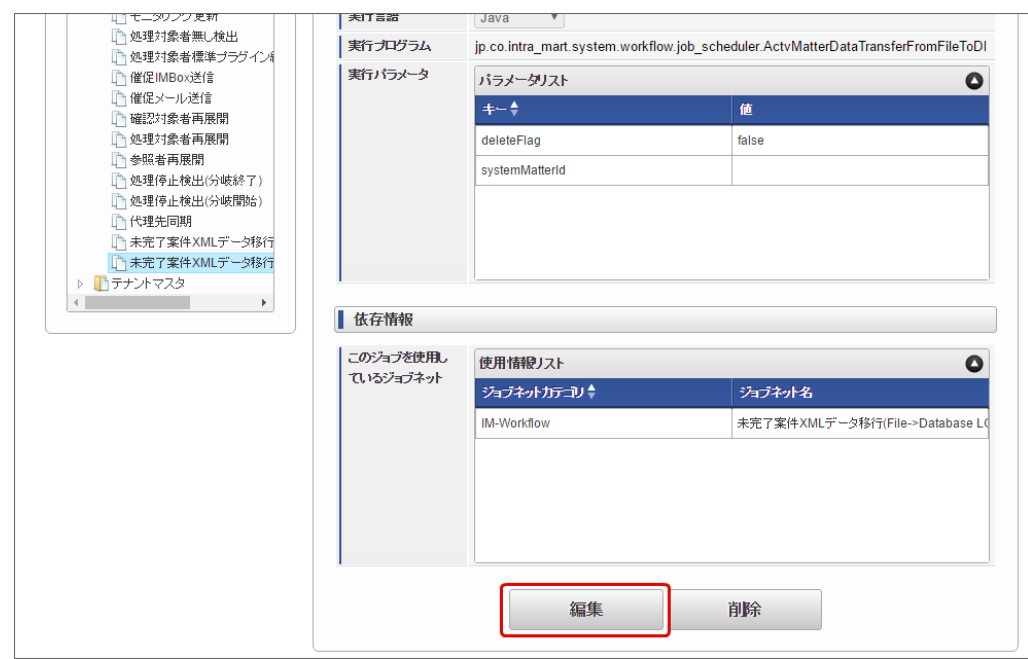

4. 「実行パラメータ」の「systemMatterId」の値に対象の案件のシステム案件IDを入力します。 特定の案件を指定しない場合、空の値のままにします。 複数の案件を指定する場合、システム案件IDを","区切りで入力します。

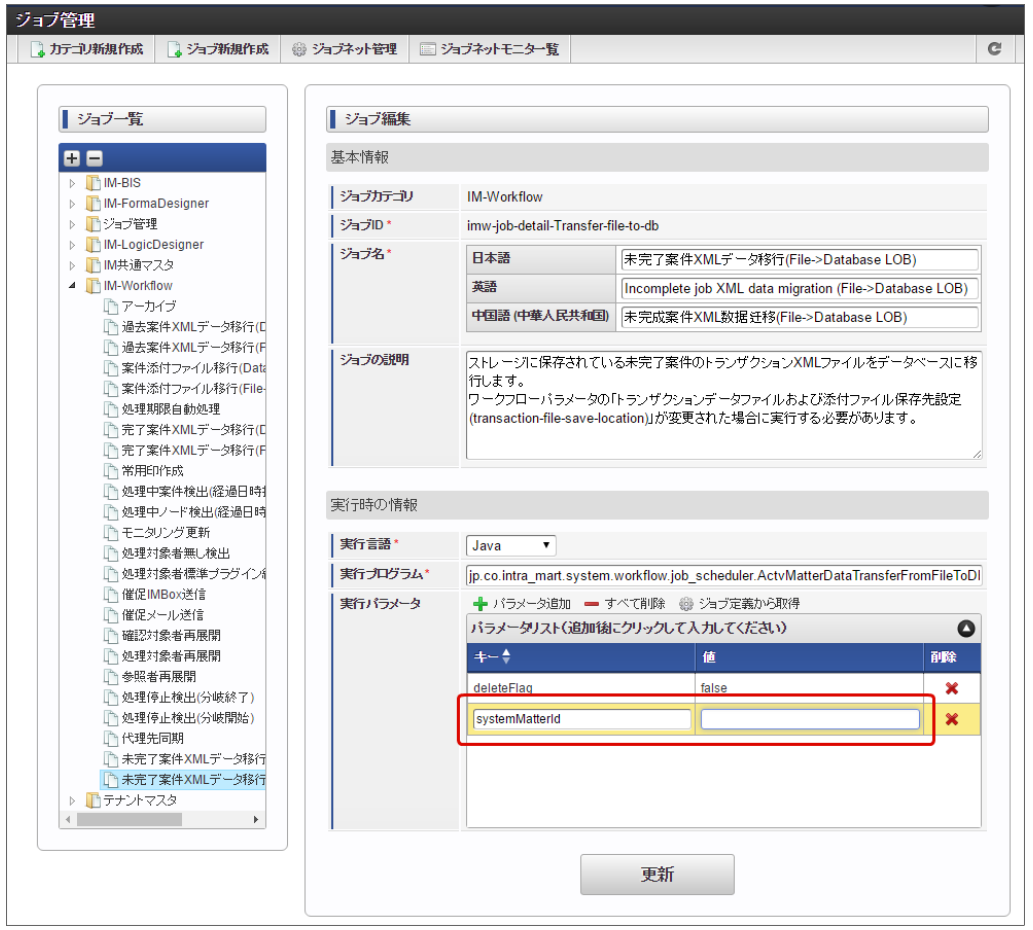

- 5. 「実行パラメータ」の「deleteFlag」の値には、移行前の保存先のデータの削除有無を指定します。
- トランザクションデータの整合性を保持するために移行前の保存先データを削除する設定として、値に「true」を入力します。

<span id="page-261-0"></span>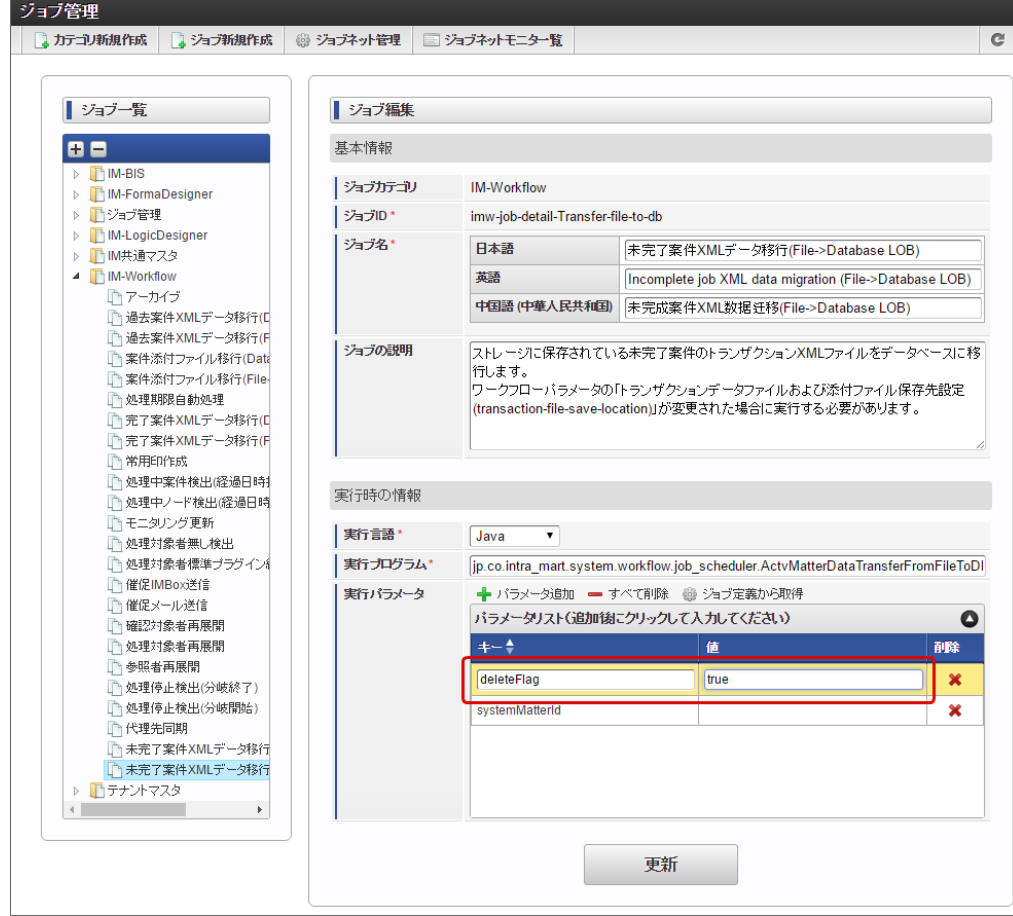

6. 「更新」をクリックして設定内容を保存します。

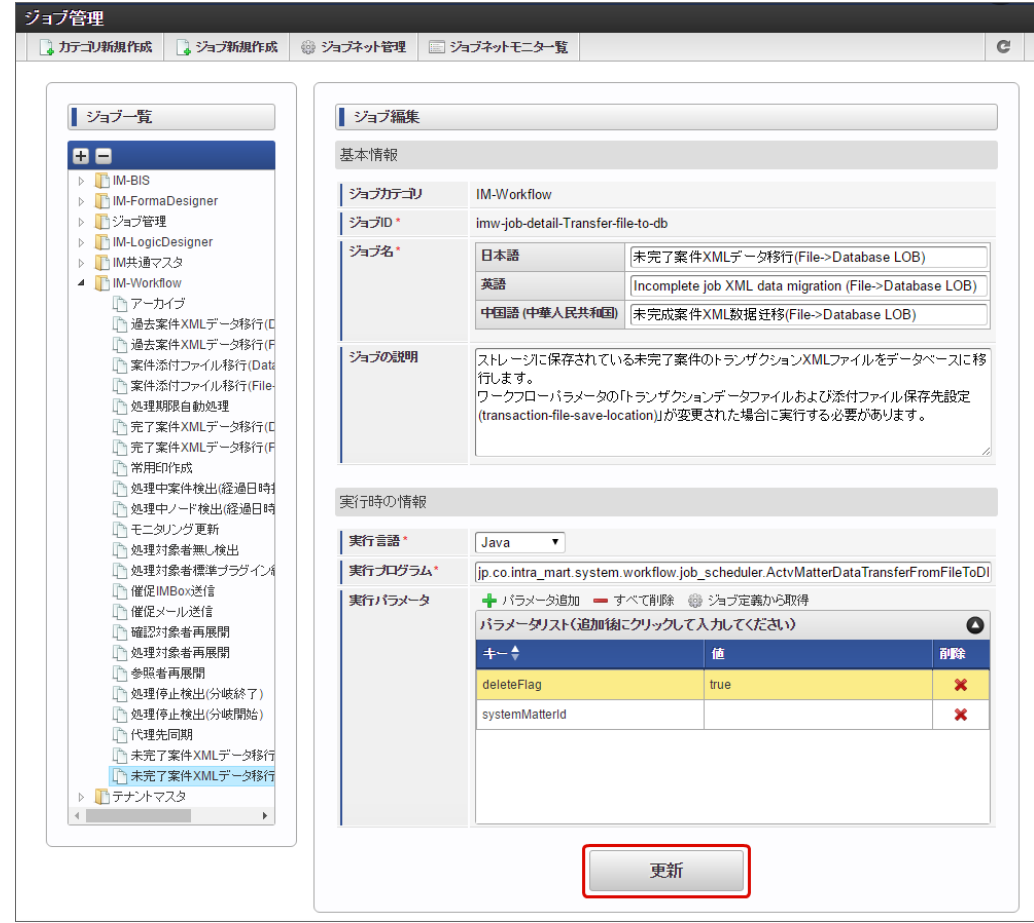

7. 「ジョブネット管理」をクリックし、ジョブネット管理画面を表示します。

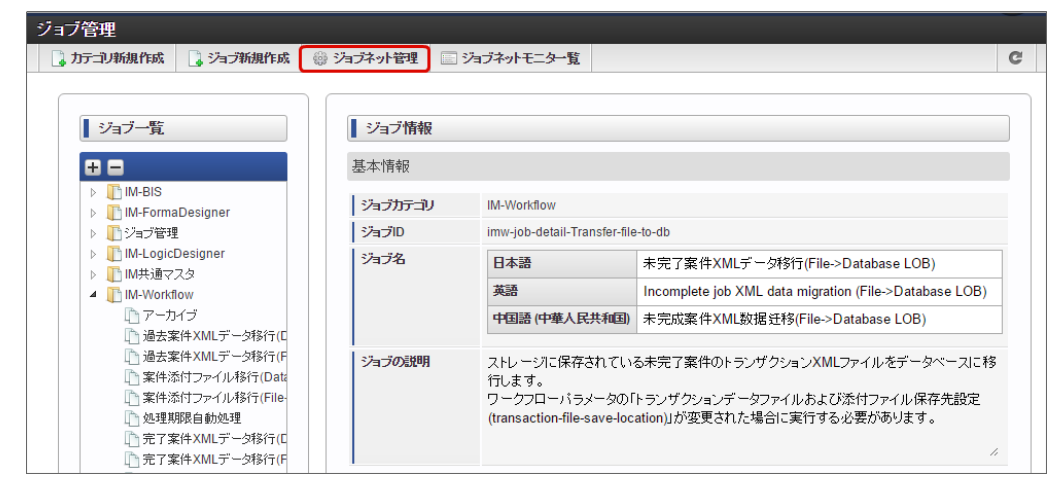

3. ジョブネット一覧から「 IM-Workflow 」→対象のデータ移行ジョブをクリックします。

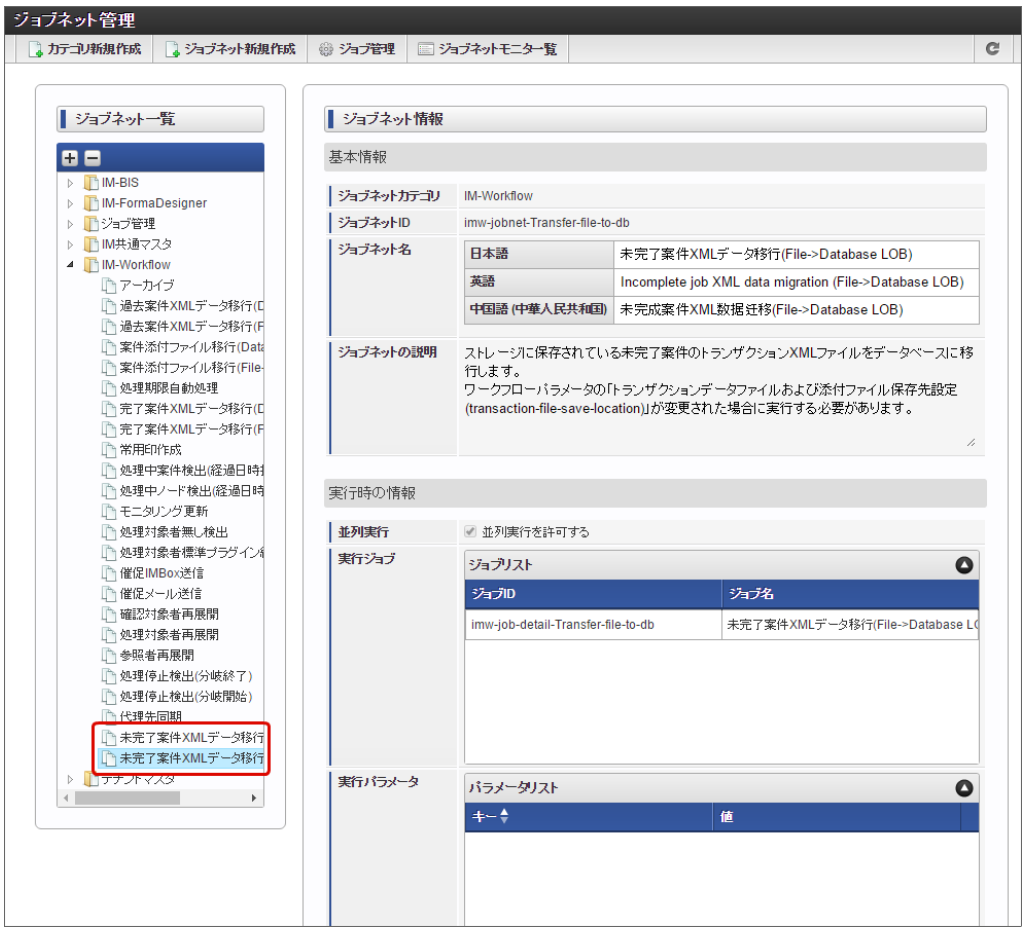

4. 「即時実行」をクリックすると、ジョブが実行されます。

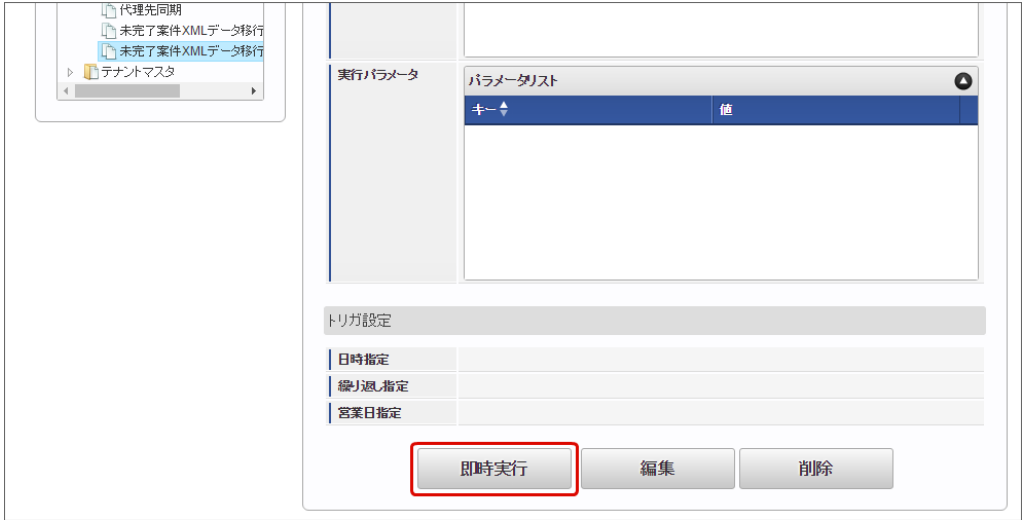

5. ジョブネットモニタでジョブのステータスが「成功」と出ていれば、正常に対象の案件のトランザクションデータの移行ジョブが完了してい ます。

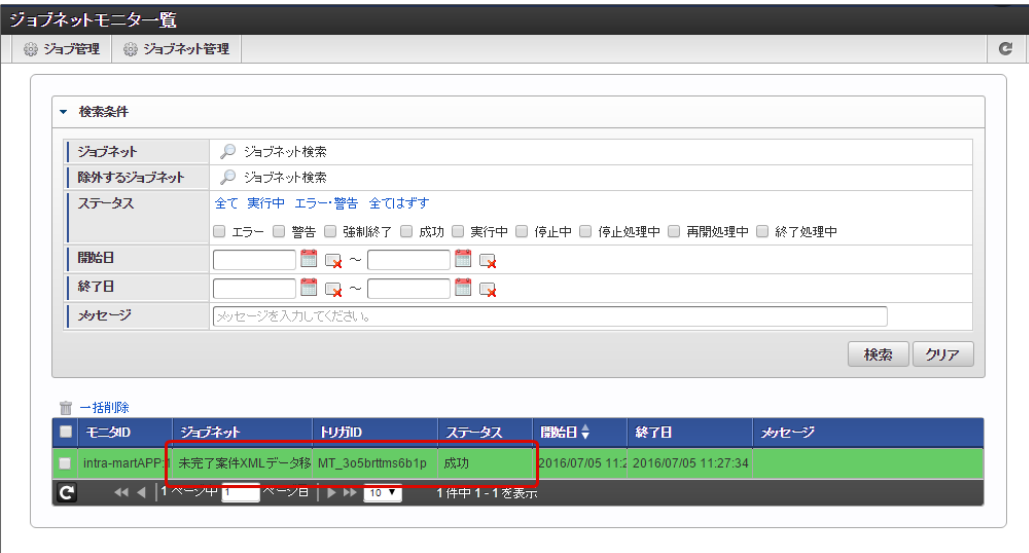

完了案件XMLデータ移行(Database LOB->File) / 完了案件XMLデータ移行[\(File->Database](#page-16-6) LOB) を実行す[る](#page-0-0)

- 1. 「サイトマップ」→「テナント管理」→「ジョブ管理」→「ジョブネット設定」をクリックします。
- 2. 「完了案件XMLデータ移行」のジョブの場合、以下の実行パラメータを設定できます。
	- systemMatterId ・・・移行対象のシステム案件ID
	- recordCounts ・・・・移行対象の案件数

実行パラメータを設定する場合、以下の手順で設定します。

- 1. 「ジョブネット管理」で「ジョブ管理」をクリックします。
- 2. ジョブ一覧から「 IM-Workflow 」→対象の完了案件XMLデータ移行ジョブをクリックします。

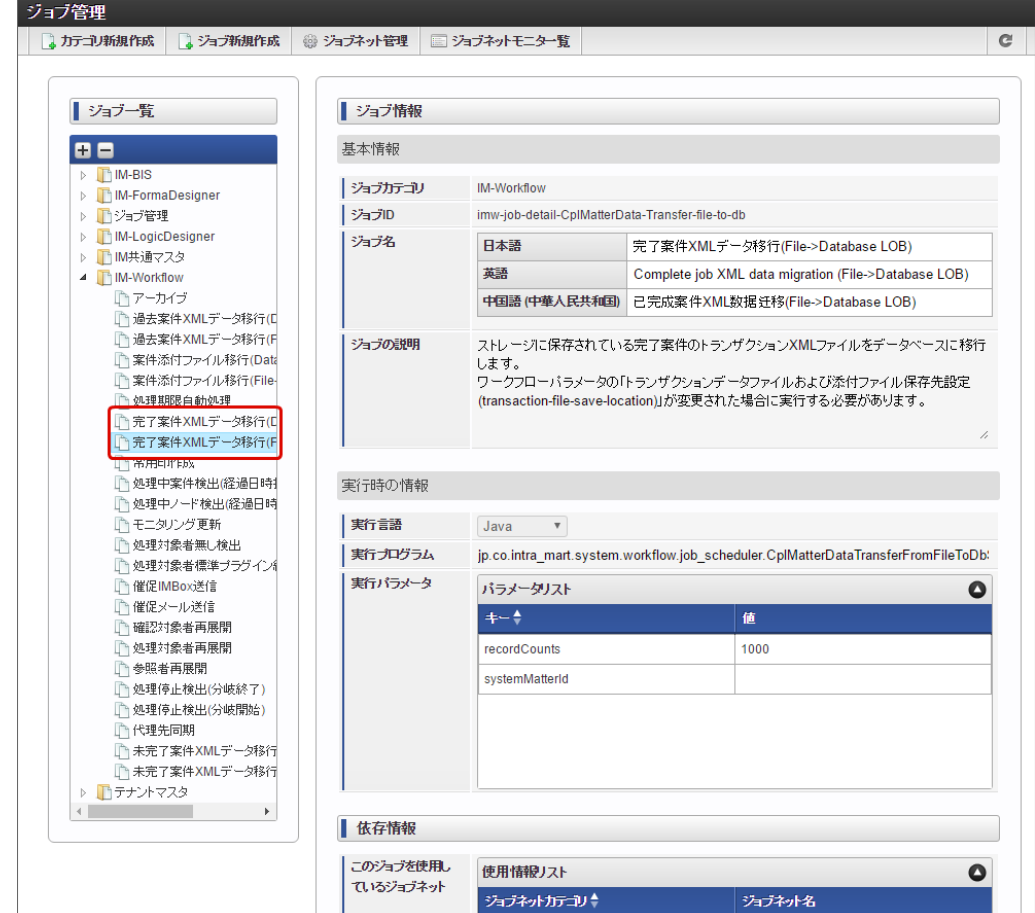

3. 「編集」をクリックします。

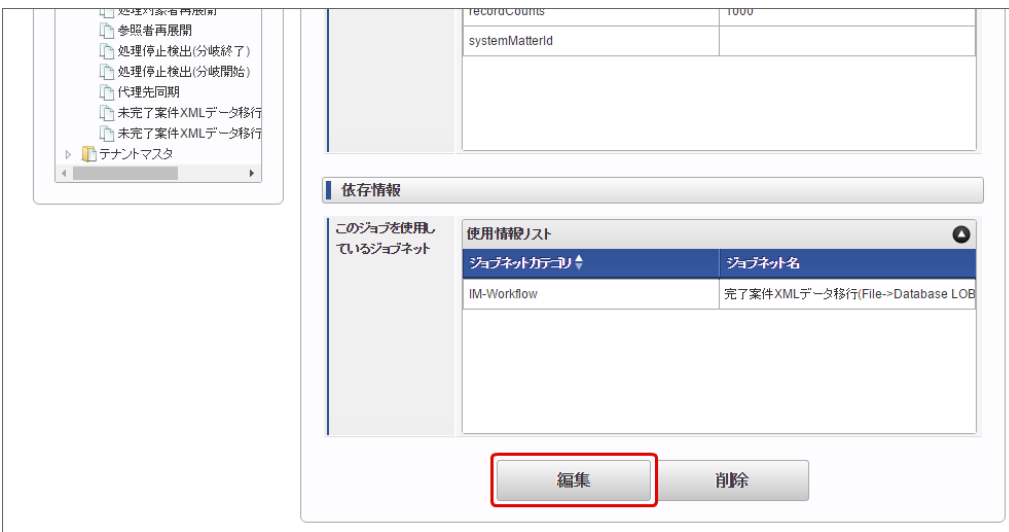

4. 「実行パラメータ」の「systemMatterId」の値に対象の案件のシステム案件IDを入力します。 特定の案件を指定しない場合、空の値のままにします。 複数の案件を指定する場合、システム案件IDを","区切りで入力します。

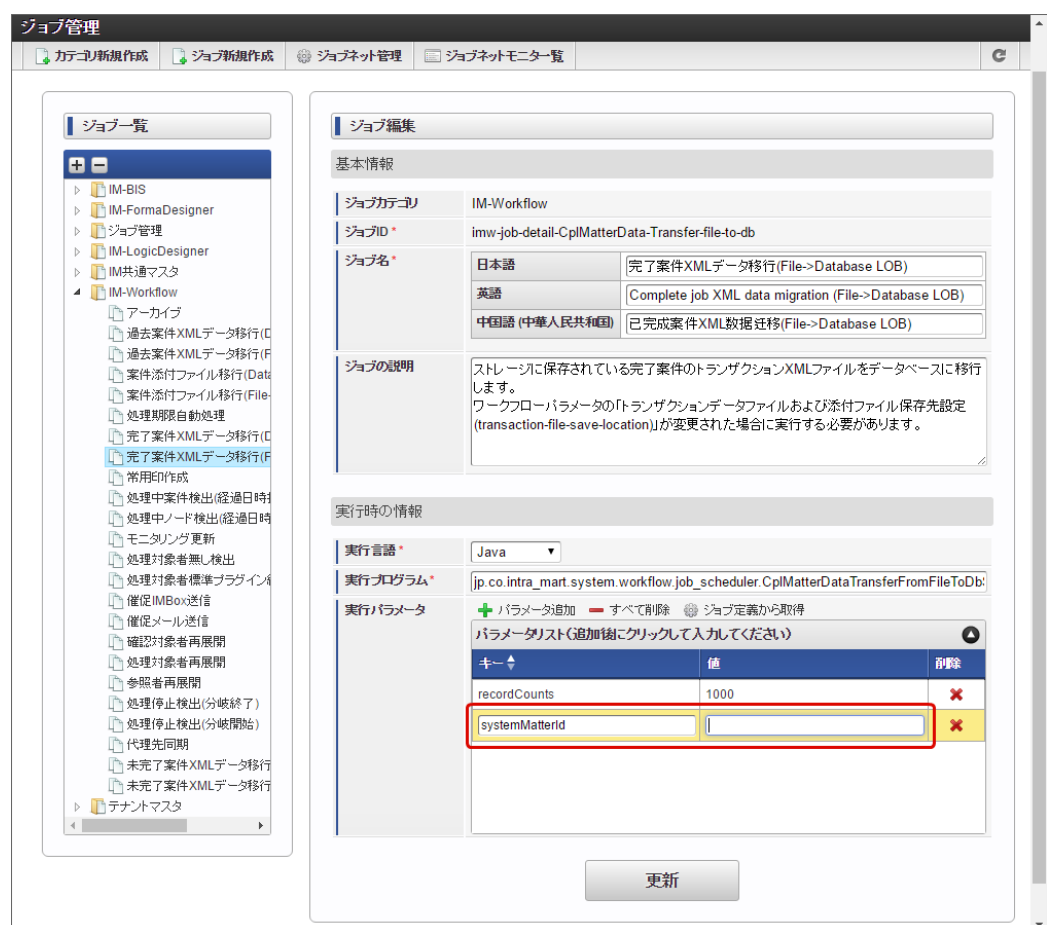

5. 「実行パラメータ」の「recordCounts」の値に移行対象の案件数の上限を指定します。 すべての完了案件を対象にする場合、空の値にします。 案件数を指定した場合、申請日の降順で指定された上限までの案件を対象に移行します。

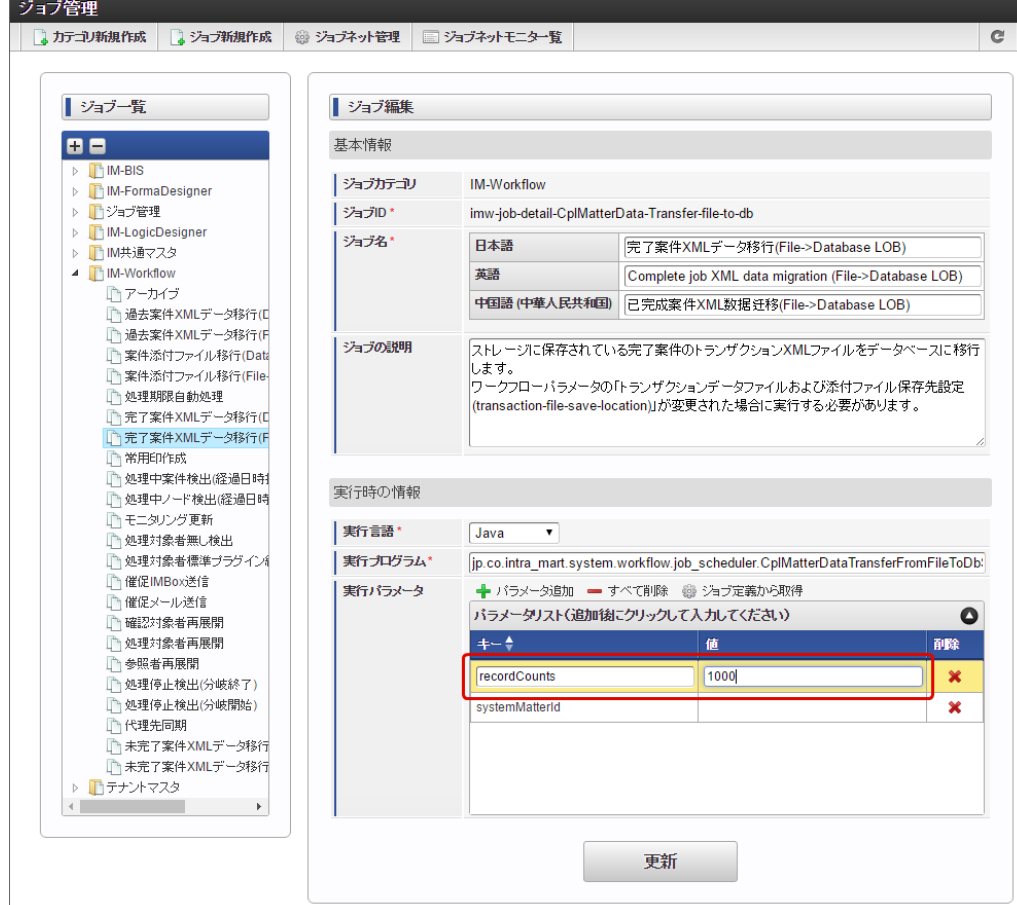

6. 「更新」をクリックして設定内容を保存します。

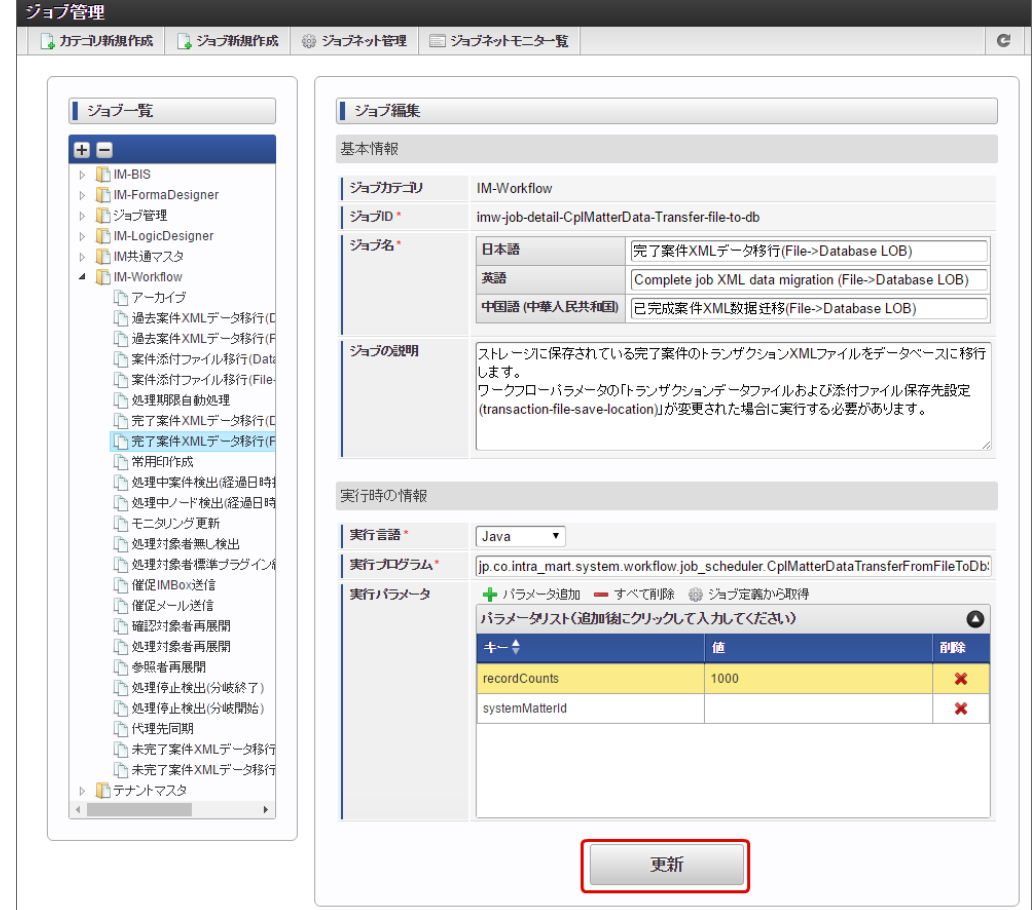

7. 「ジョブネット管理」をクリックし、ジョブネット管理画面を表示します。

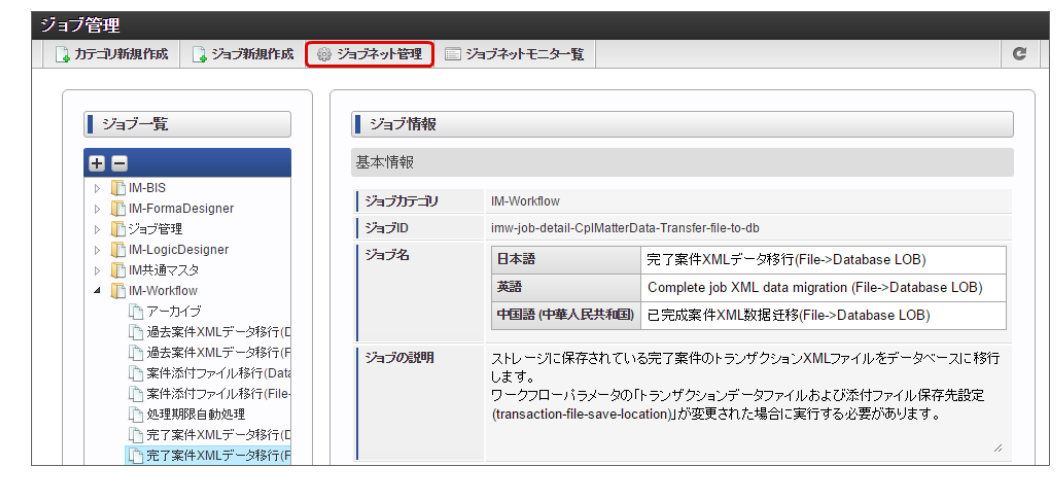

3. ジョブネット一覧から「 IM-Workflow 」→対象のデータ移行ジョブをクリックします。

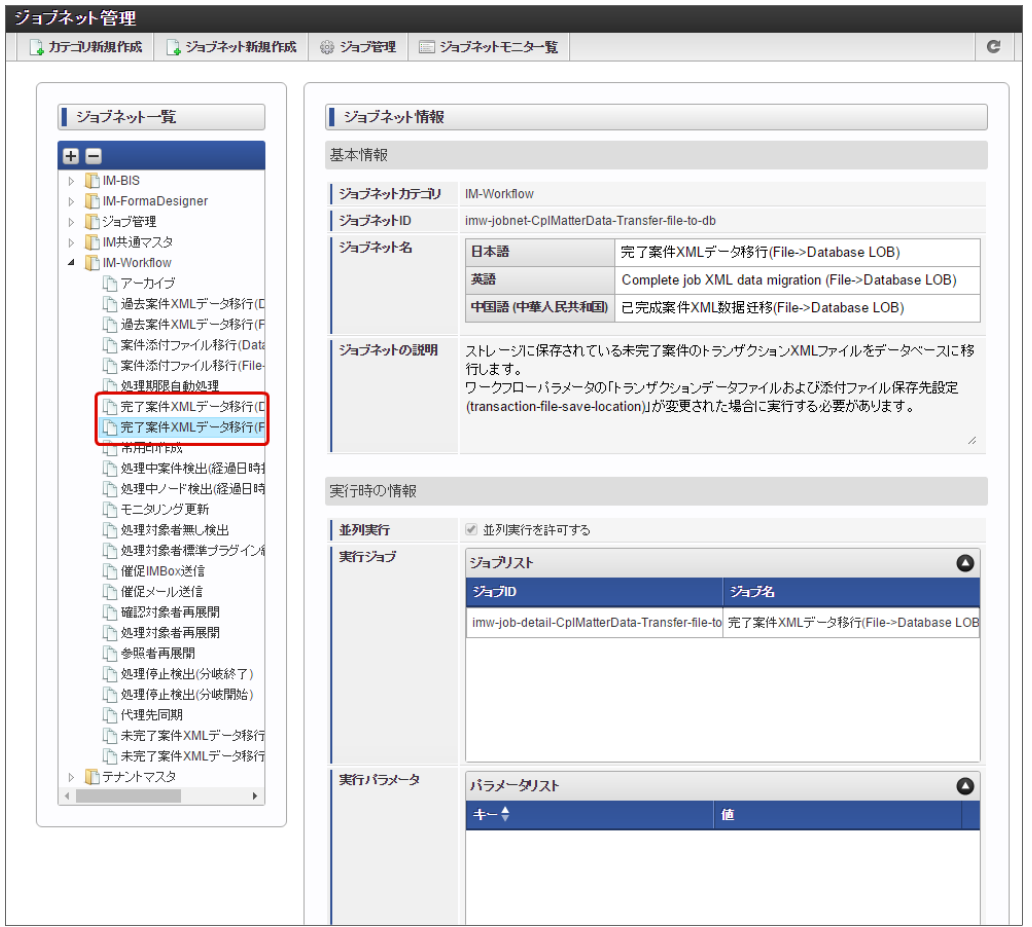

4. 「即時実行」をクリックすると、ジョブが実行されます。

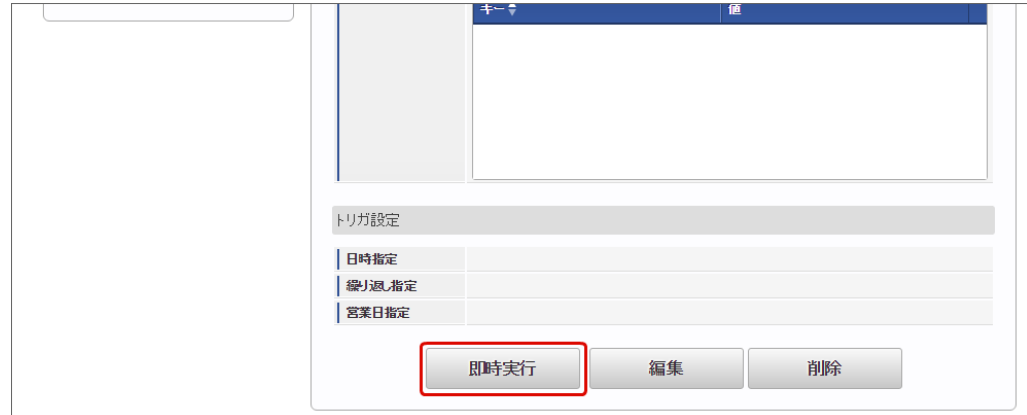

5. ジョブネットモニタでジョブのステータスが「成功」と出ていれば、正常に対象の案件のトランザクションデータの移行ジョブが完了してい ます。

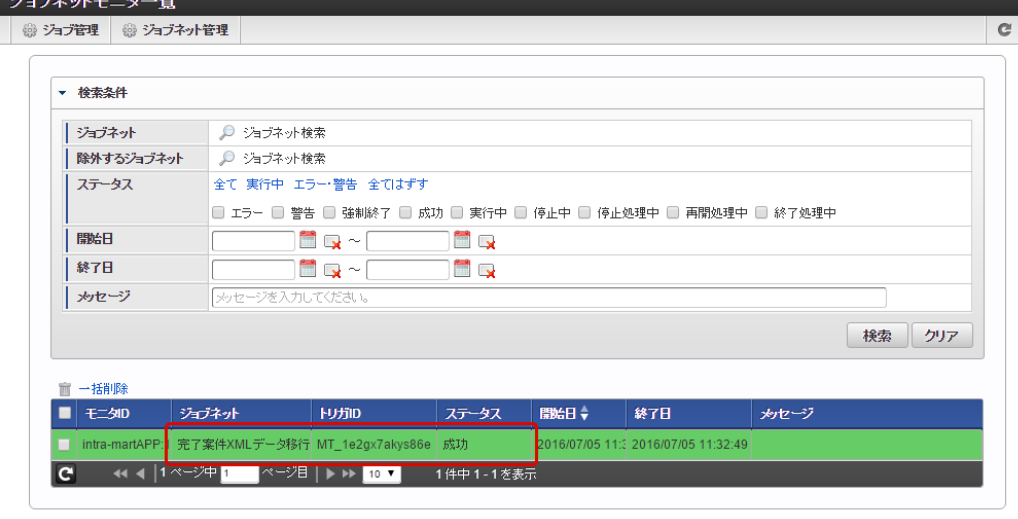

過去案件XMLデータ移行(Database LOB->File) / 過去案件XMLデータ移行[\(File->Database](#page-16-7) LOB) を実行す[る](#page-0-0)

- 1. 「サイトマップ」→「テナント管理」→「ジョブ管理」→「ジョブネット設定」をクリックします。
- 2. 「過去案件XMLデータ移行」のジョブの場合、以下の実行パラメータを設定できます。 「archiveMonth」は必ず指定する必要があります。
	- systemMatterId · · · 移行対象のシステム案件ID
	- recordCounts ・・・・移行対象の案件数
	- archiveMonth ····移行対象のアーカイブ年月

実行パラメータを設定する場合、以下の手順で設定します。

- 1. 「ジョブネット管理」で「ジョブ管理」をクリックします。
- 2. ジョブ一覧から「 IM-Workflow 」→対象の過去案件XMLデータ移行ジョブをクリックします。

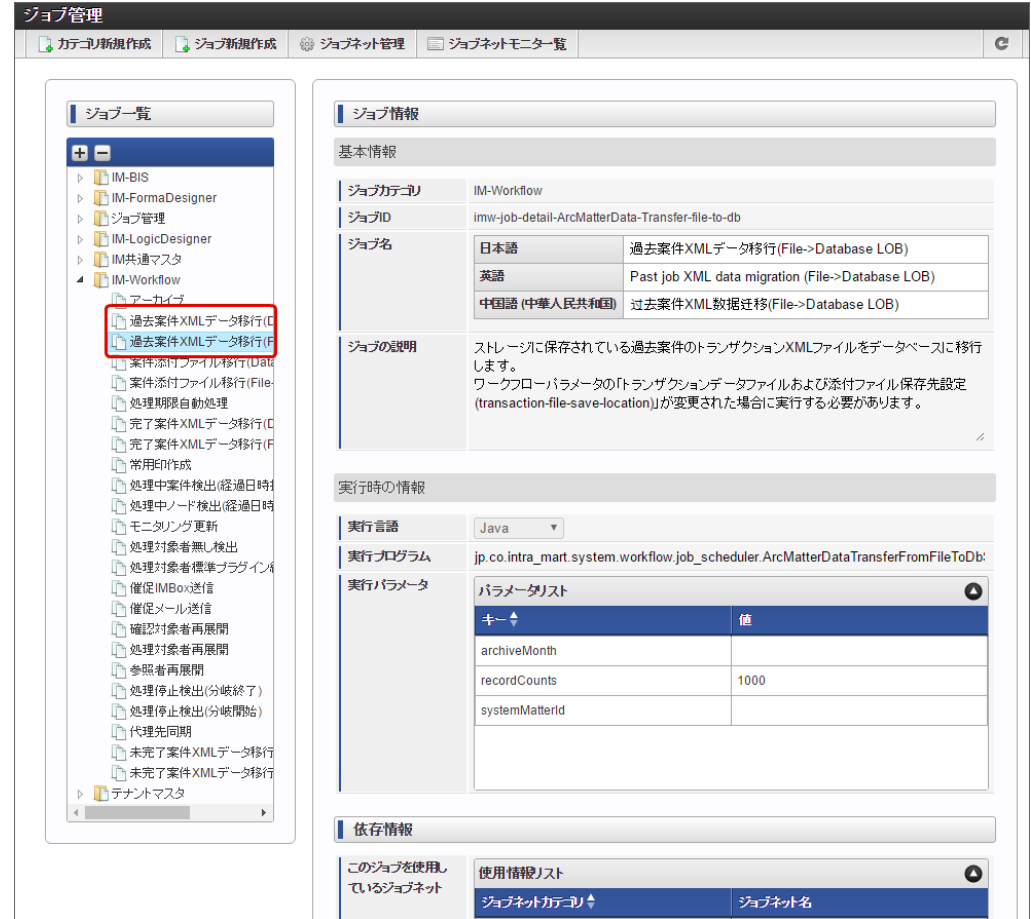

3. 「編集」をクリックします。

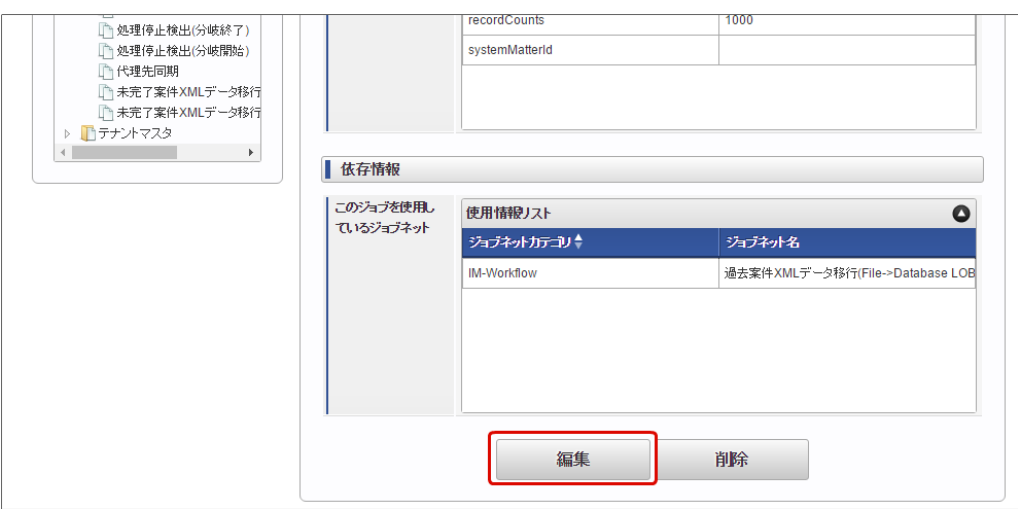

4. 「実行パラメータ」の「systemMatterId」の値に対象の案件のシステム案件IDを入力します。 特定の案件を指定しない場合、空の値のままにします。 複数の案件を指定する場合、システム案件IDを","区切りで入力します。

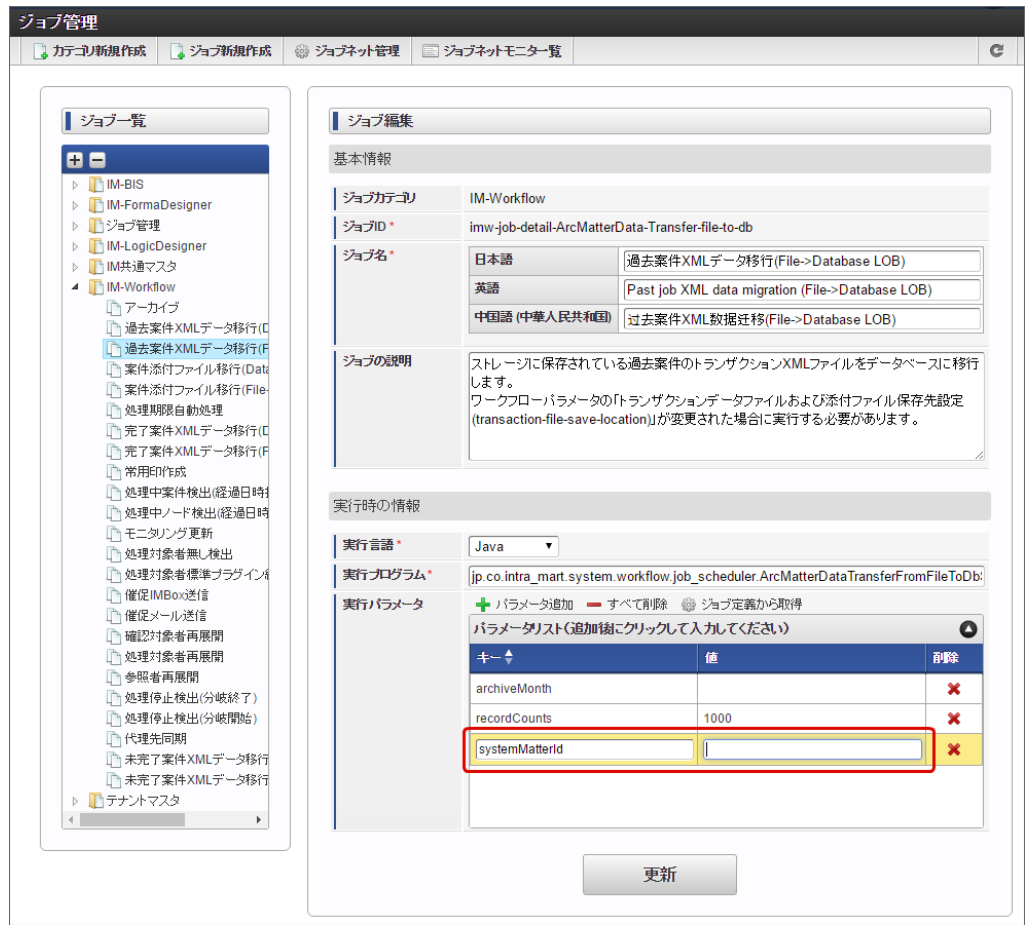

5. 「実行パラメータ」の「recordCounts」の値に移行対象の案件数の上限を指定します。 「archiveMonth」で指定したアーカイブ年月のすべての過去案件を対象にする場合、空の値にします。 案件数を指定した場合、申請日の降順で指定された上限までの案件を対象に移行します。

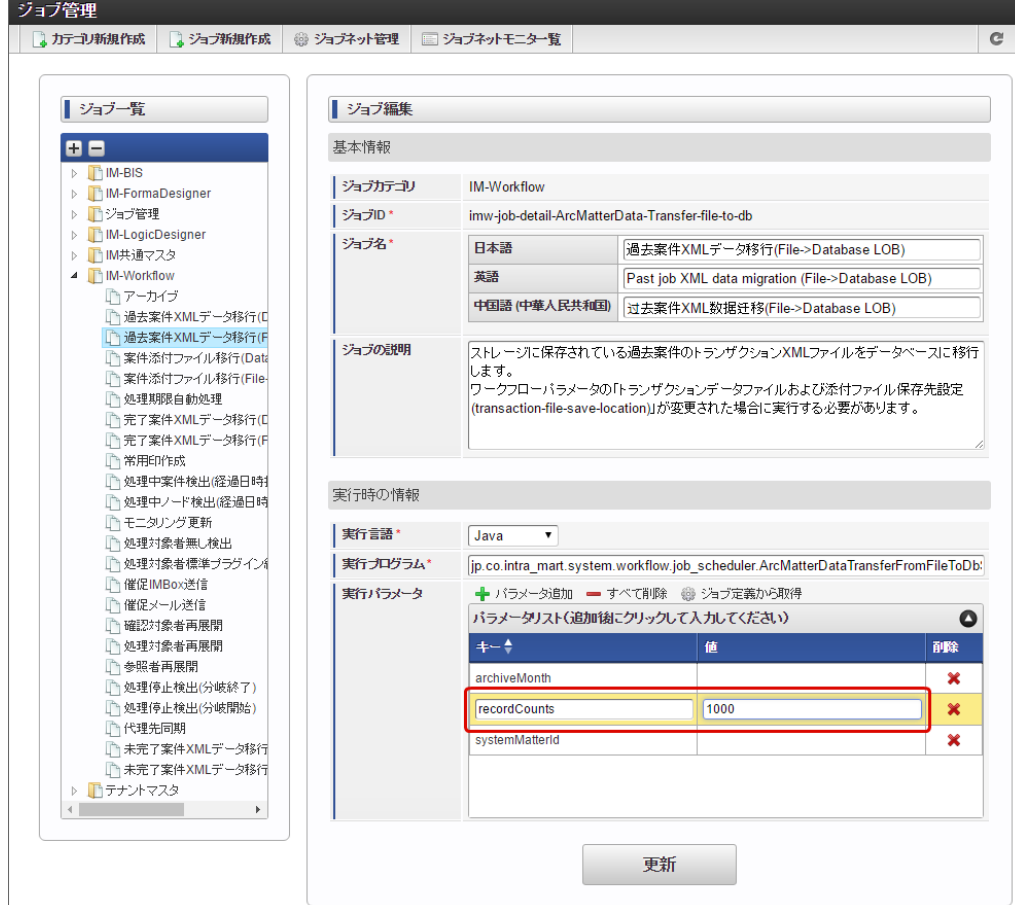

6. 「実行パラメータ」の「archiveMonth」の値に対象のアーカイブ年月を"yyyyMM"形式で入力します。

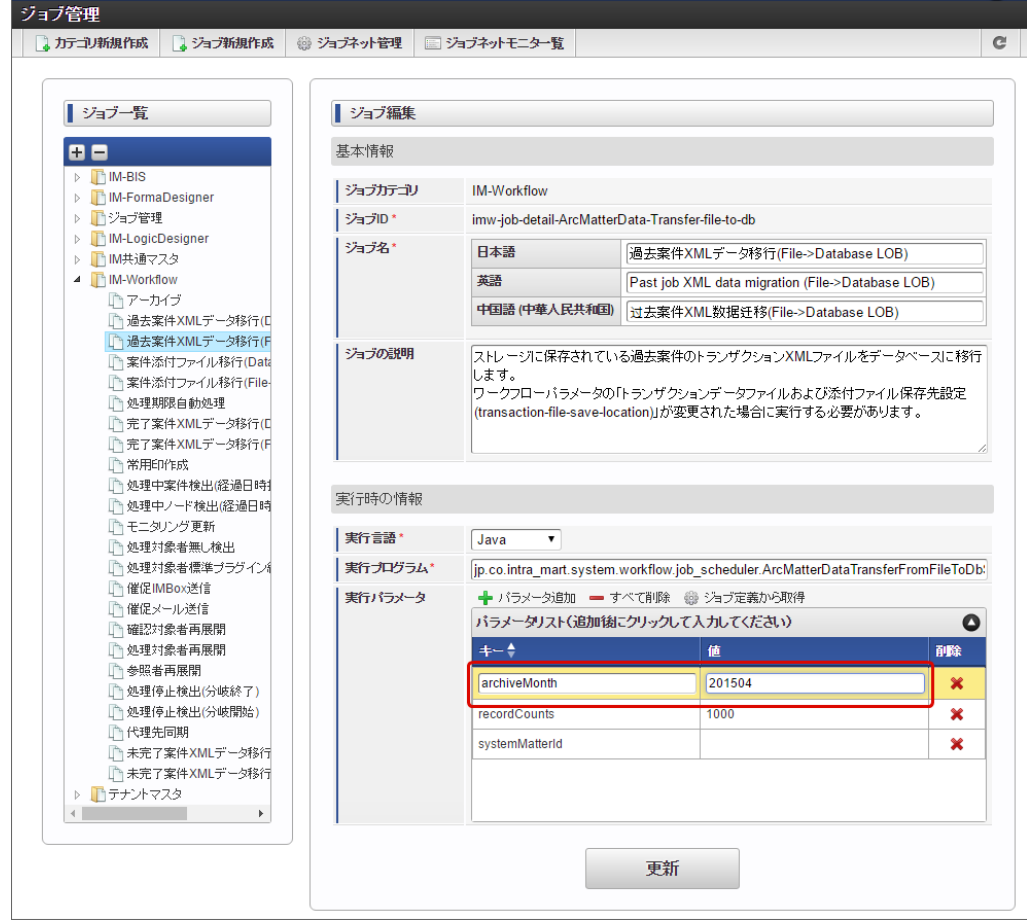

7. 「更新」をクリックして設定内容を保存します。

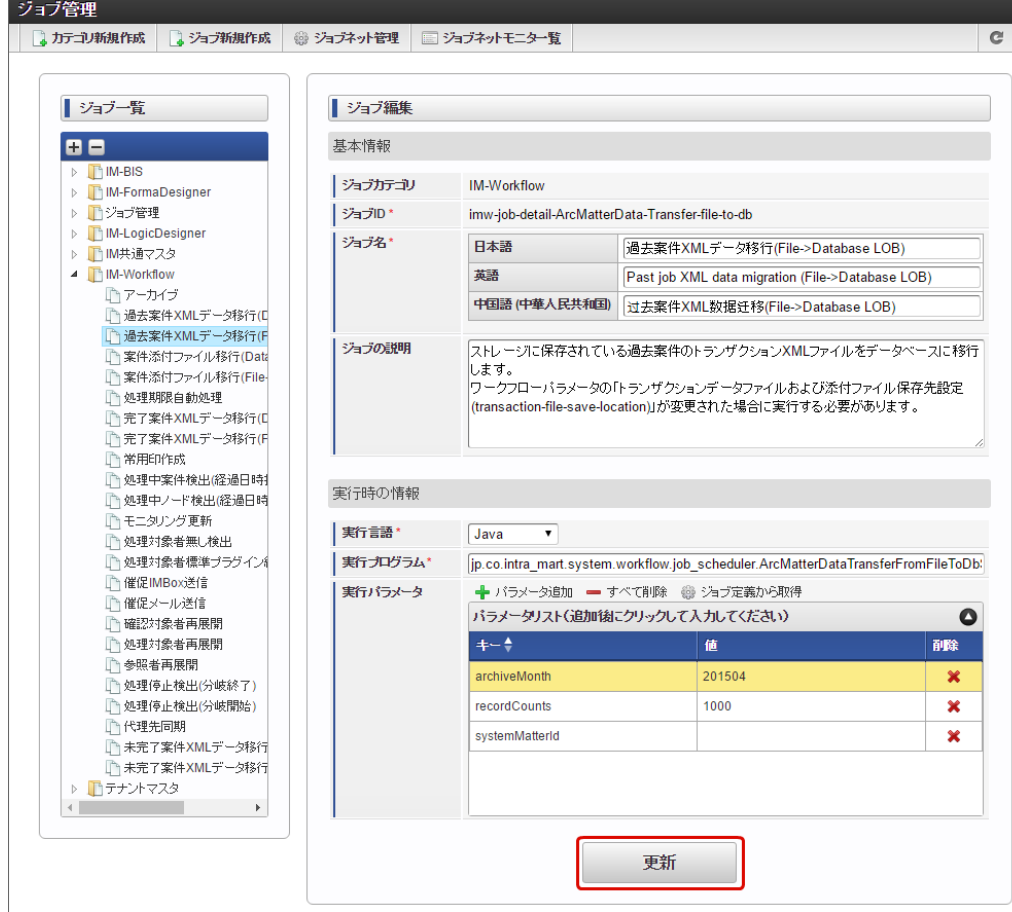

8. 「ジョブネット管理」をクリックし、ジョブネット管理画面を表示します。

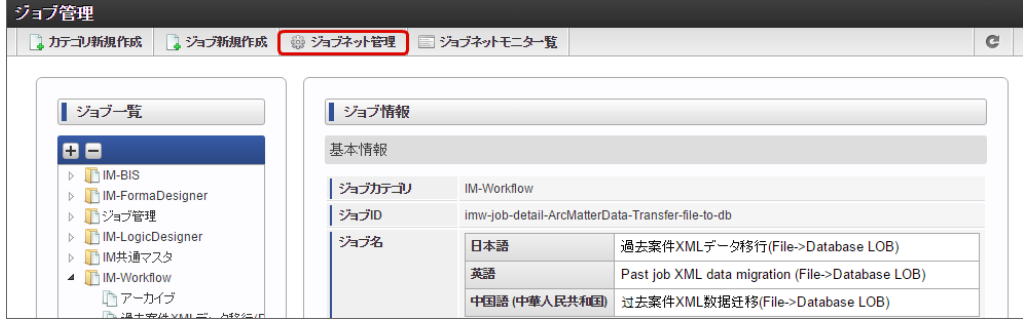

3. ジョブネット一覧から「 IM-Workflow 」→対象のデータ移行ジョブをクリックします。

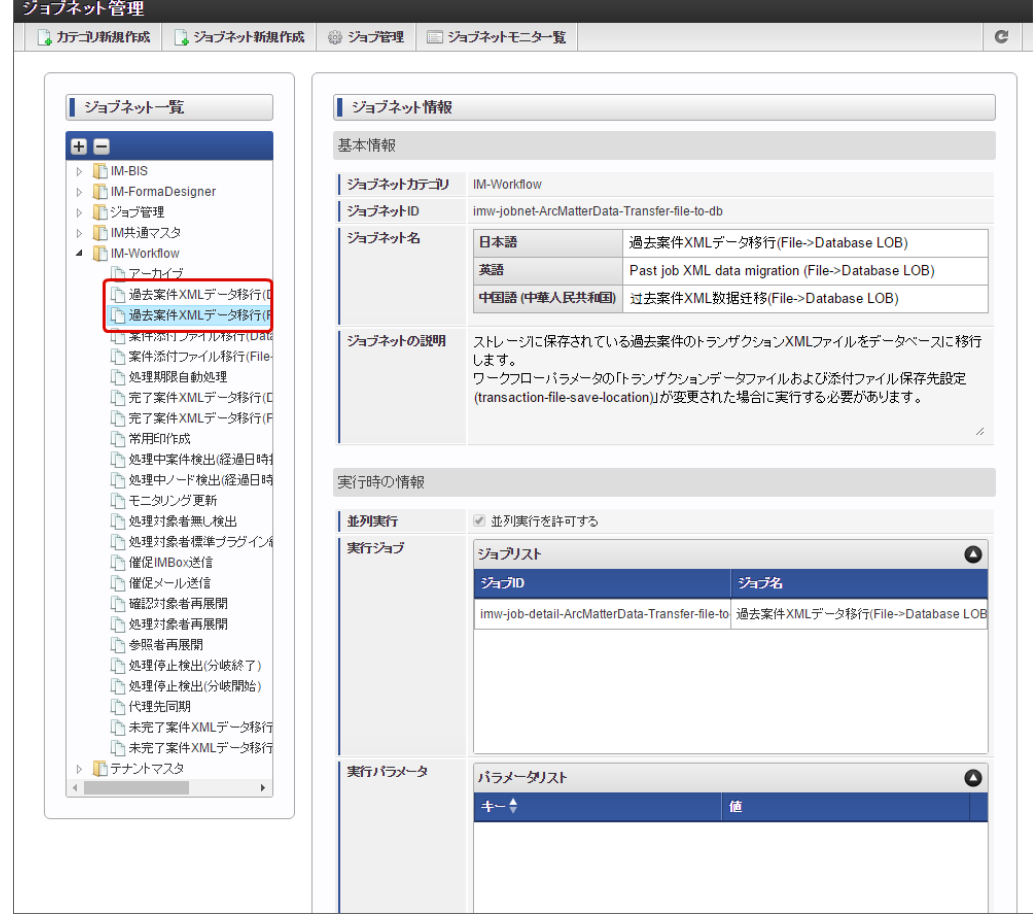

4. 「即時実行」をクリックすると、ジョブが実行されます。

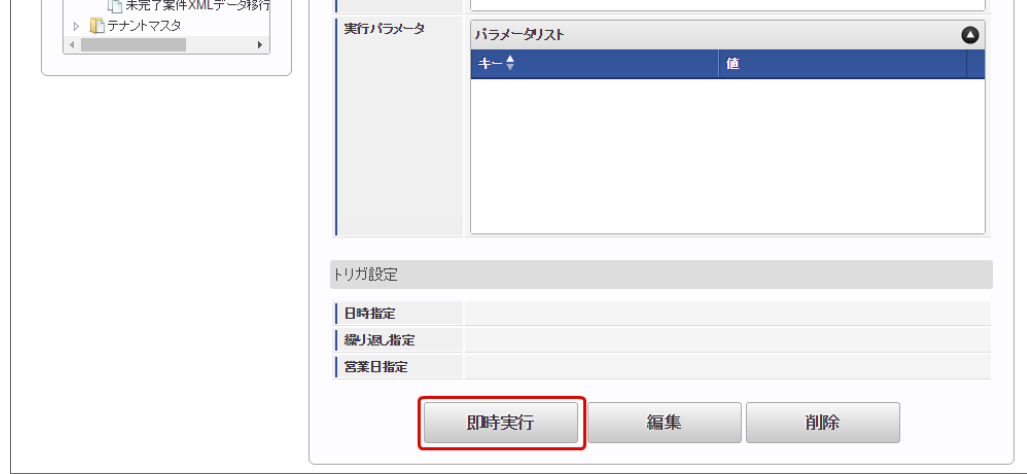

5. ジョブネットモニタでジョブのステータスが「成功」と出ていれば、正常に対象の案件のトランザクションデータの移行ジョブが完了してい ます。

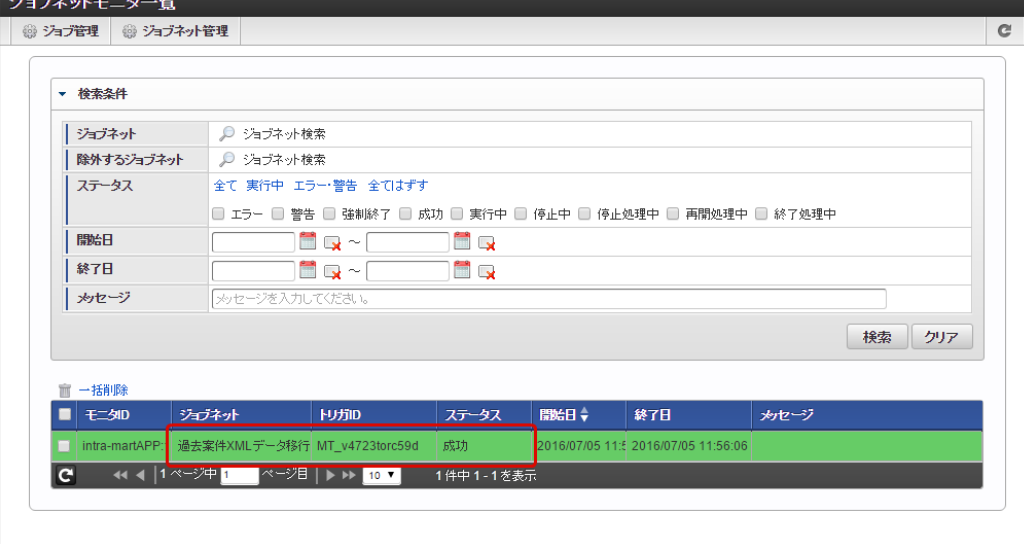

案件添付ファイルデータ移行(Database LOB->File) / [案件添付ファイルデータ移行](#page-0-0)(File->Database LOB) を実行する

- 1. 「サイトマップ」→「テナント管理」→「ジョブ管理」→「ジョブネット設定」をクリックします。
- 2. 「案件添付ファイルデータ移行」のジョブの場合、以下の実行パラメータを設定できます。
	- matterStatus ・・・・移行対象の案件状態
	- archiveMonth · · · 移行対象が過去案件の場合の対象のアーカイブ年月 指定しない場合は過去案件すべてを移行対象にします。

実行パラメータは以下の手順で変更します。

- 1. 「ジョブネット管理」で「ジョブ管理」をクリックします。
- 2. ジョブ一覧から「 IM-Workflow 」→対象の案件添付ファイルデータ移行ジョブをクリックします。

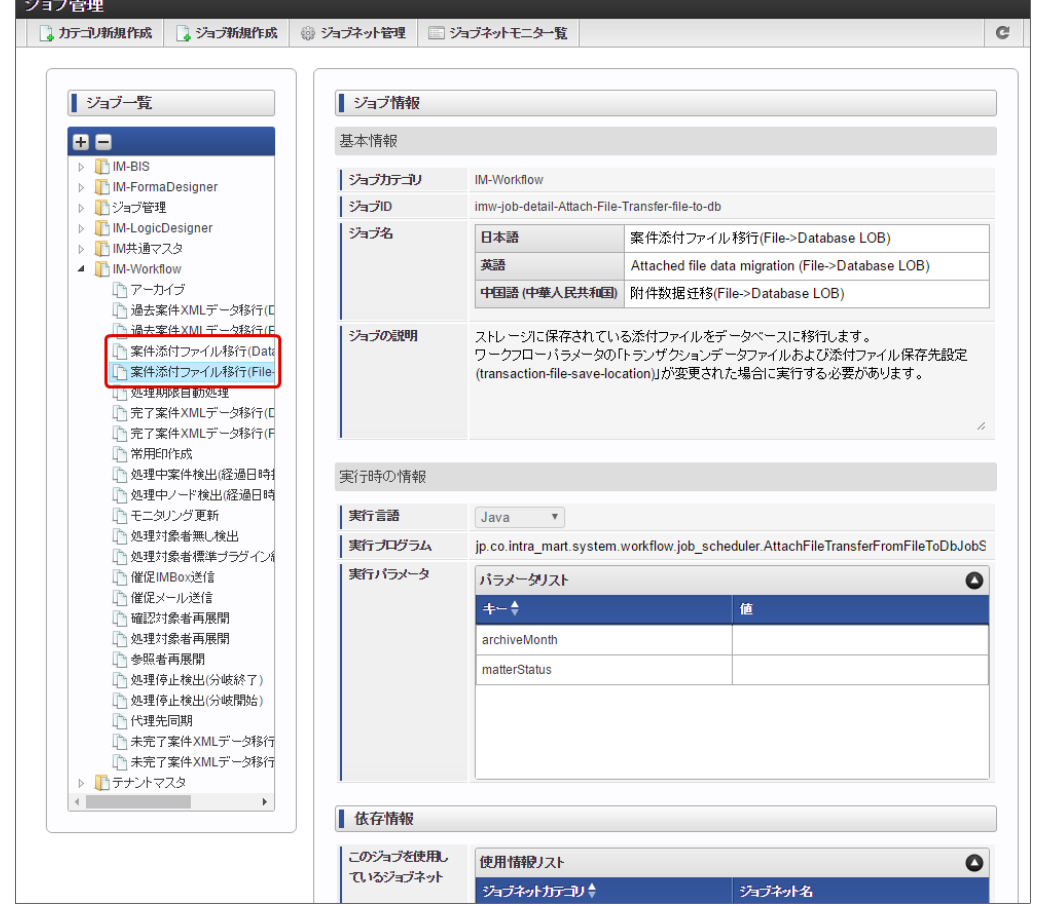

3. 「編集」をクリックします。

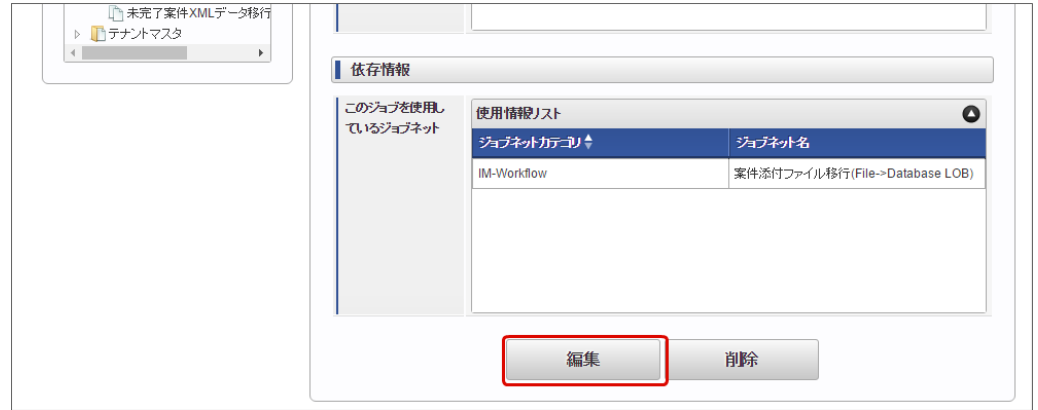

- 4. 「実行パラメータ」の「matterStatus」の値に対象の案件状態を表すコードを入力します。
	- 未完了案件の場合:0
	- 完了案件の場合:1
	- 過去案件の場合:2

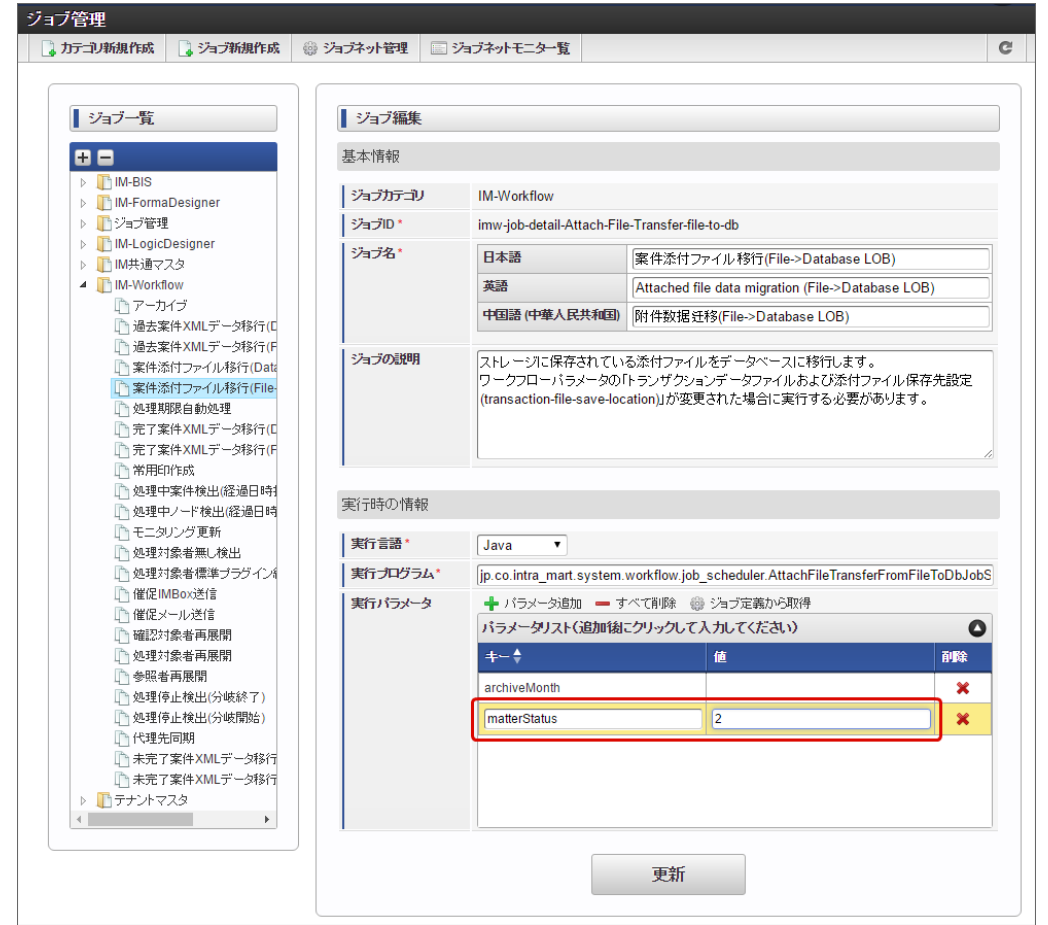

5. 「matterStatus」に「2」(過去案件)を設定した場合、「archiveMonth」に対象のアーカイブ年月を"yyyyMM"形式で入力しま す。

<span id="page-274-0"></span>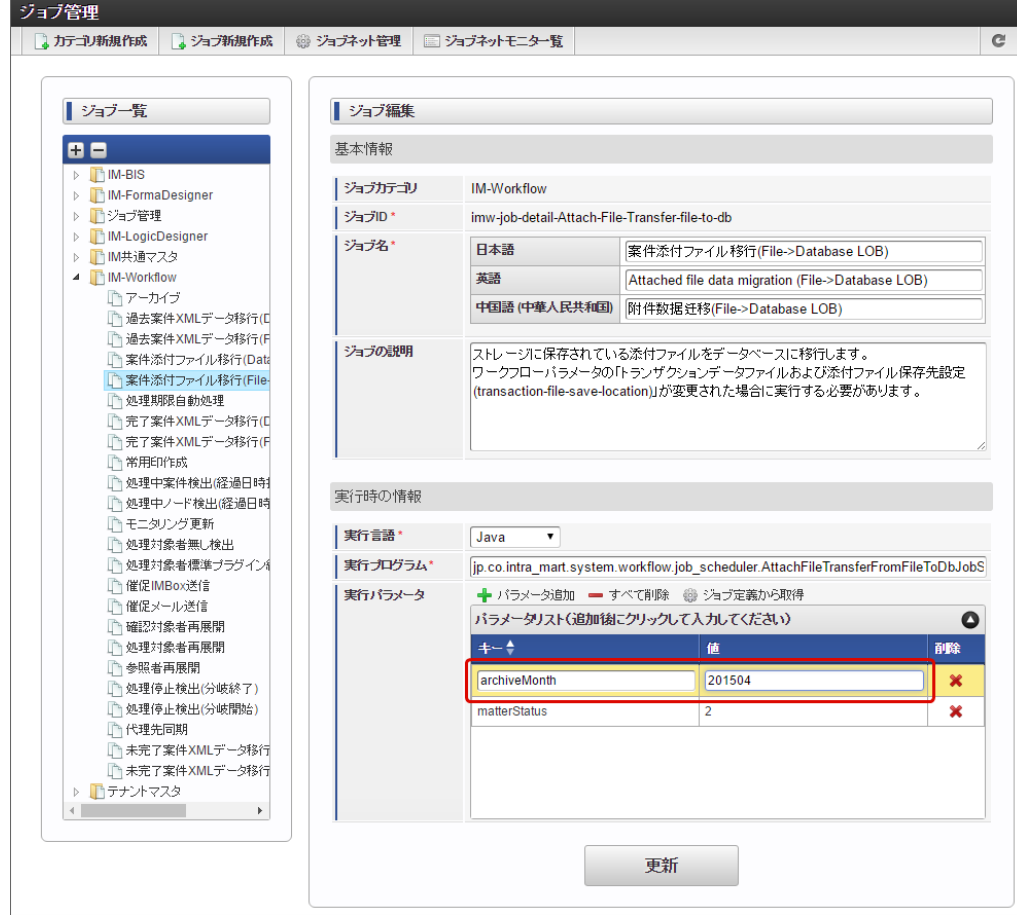

6. 「更新」をクリックして設定内容を保存します。

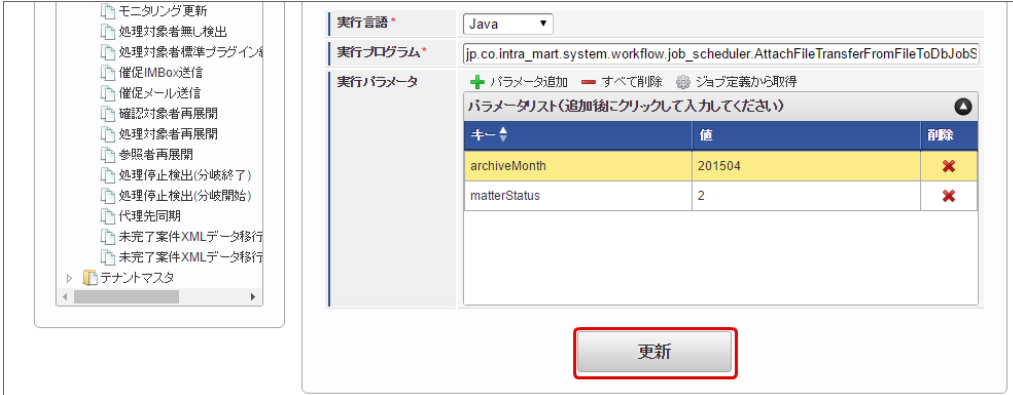

※ 複数の案件状態に対して、案件添付ファイル移行ジョブの実行が必要な場合、ジョブの実行ごとにパラメータを変更してください。

7. 「ジョブネット管理」をクリックし、ジョブネット管理画面を表示します。

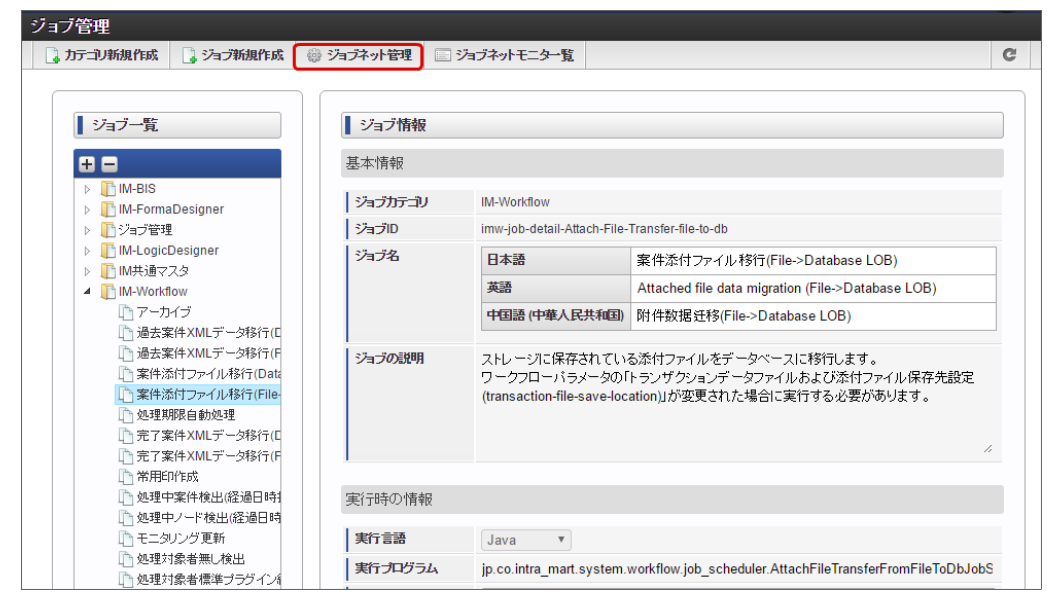

3. ジョブネット一覧から「 IM-Workflow 」→対象のデータ移行ジョブをクリックします。

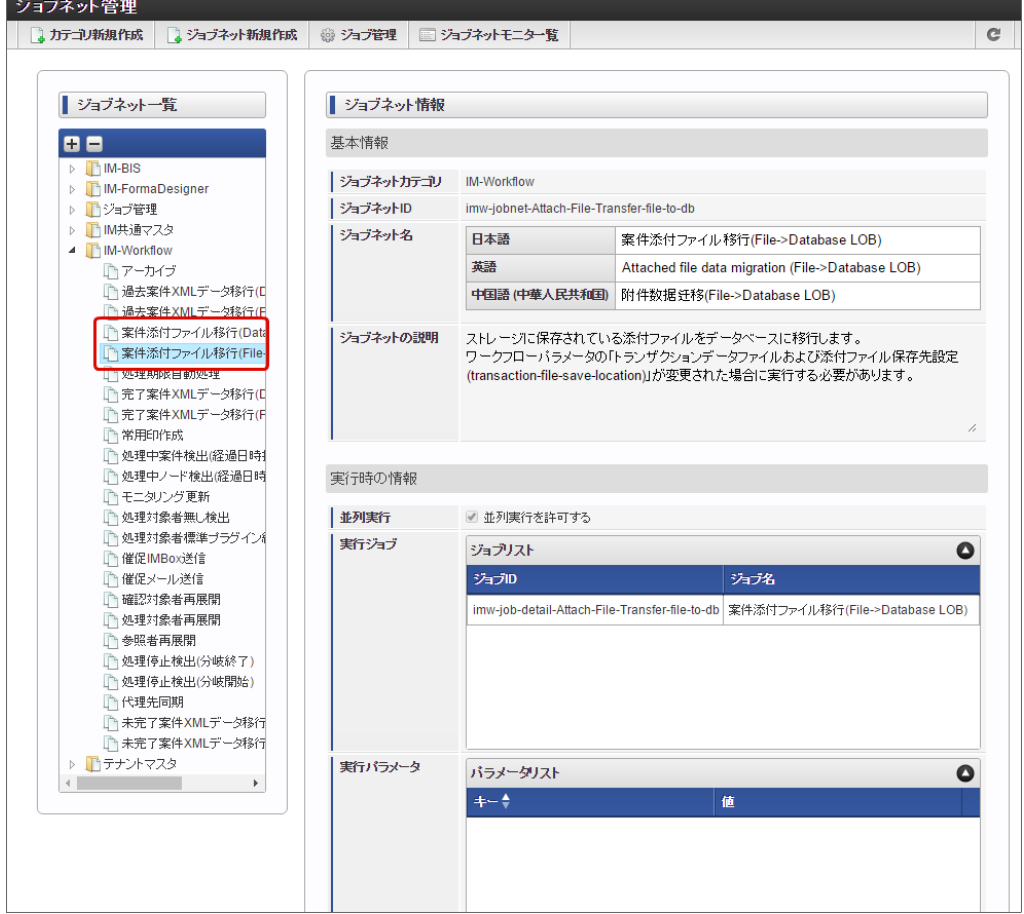

4. 「即時実行」をクリックすると、ジョブが実行されます。

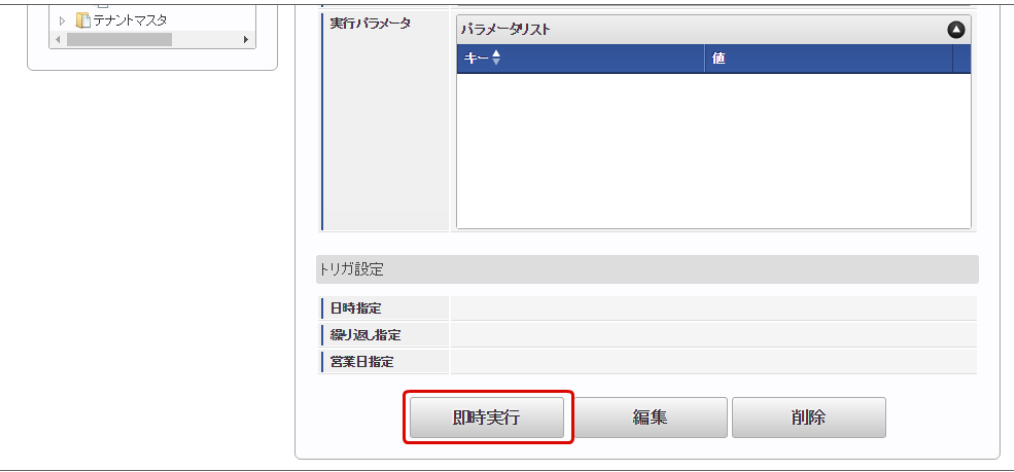

5. ジョブネットモニタでジョブのステータスが「成功」と出ていれば、正常に対象の案件の添付ファイルの移行ジョブが完了しています。

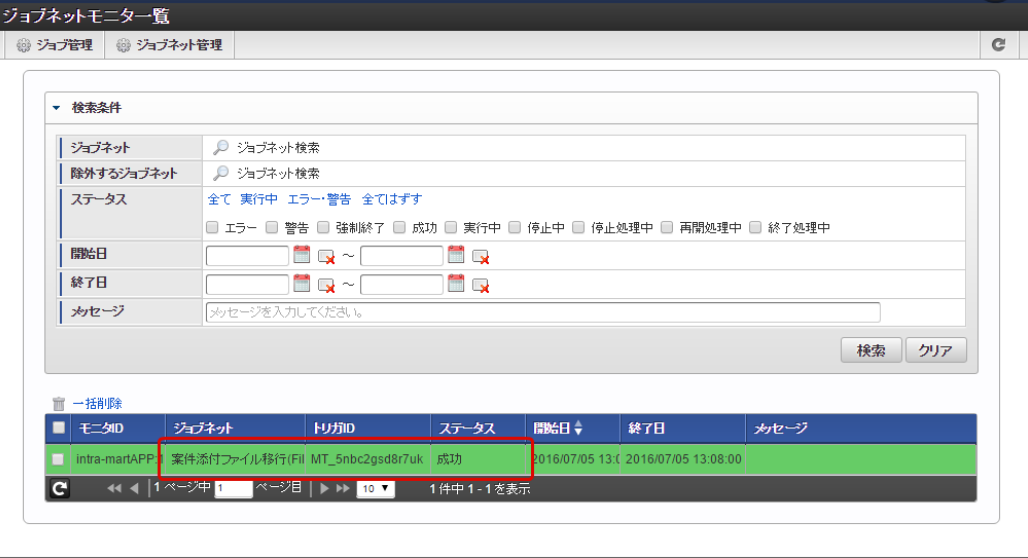

## ルート定義XMLデータの保存先を変更す[る](#page-279-0)

ルート定義XMLデータの保存先は、データベース、またはストレージに設定できます。 運用途中で保存先を変更する場合には、以下の操作手順に基づいて、ワークフローパラメータの設定と移行ジョブを実行してください。

目次

- ルート定義XML[データの保存先のワークフローパラメータを設定する](#page-10-0)
- [設定後に実行が必要なルート定義](#page-12-0)XMLデータの移行ジョブを確認する
- ルート定義XML[データの移行ジョブを実行する](#page-23-0)
	- ルート定義XMLデータ移行(Database LOB->File) / ルート定義XMLデータ移行[\(File->Database](#page-261-0) LOB) を実行する

### ルート定義XML[データの保存先のワークフローパラメータを設定する](#page-0-0)

ワークフローパラメータ「route-file-save-location」でルート定義XMLデータの保存先を設定できます。 ワークフローパラメータの設定値とルート定義XMLデータの保存先は以下の表の通りです。

パラメータの詳細は、「 [IM-Workflow](http://www.intra-mart.jp/document/library/iap/public/im_workflow/im_workflow_specification/index.html) 仕様書 」-「 [ルート定義の保存先の設定](https://document.intra-mart.jp/library/iap/public/im_workflow/im_workflow_specification/texts/setting_guide/setting_list/tenant_unit/setting_guide_47.html) 」を参照してください。

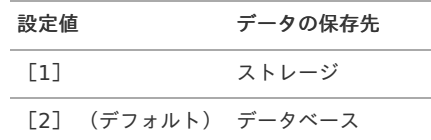

ワークフローパラメータでルート定義XMLデータの保存先を設定するには、以下の手順で行います。

1. 「サイトマップ」→「ワークフロー」→「ワークフロー管理者」→「ワークフローパラメータ」をクリックします。

2. ルート定義XMLデータの保存先を設定します。

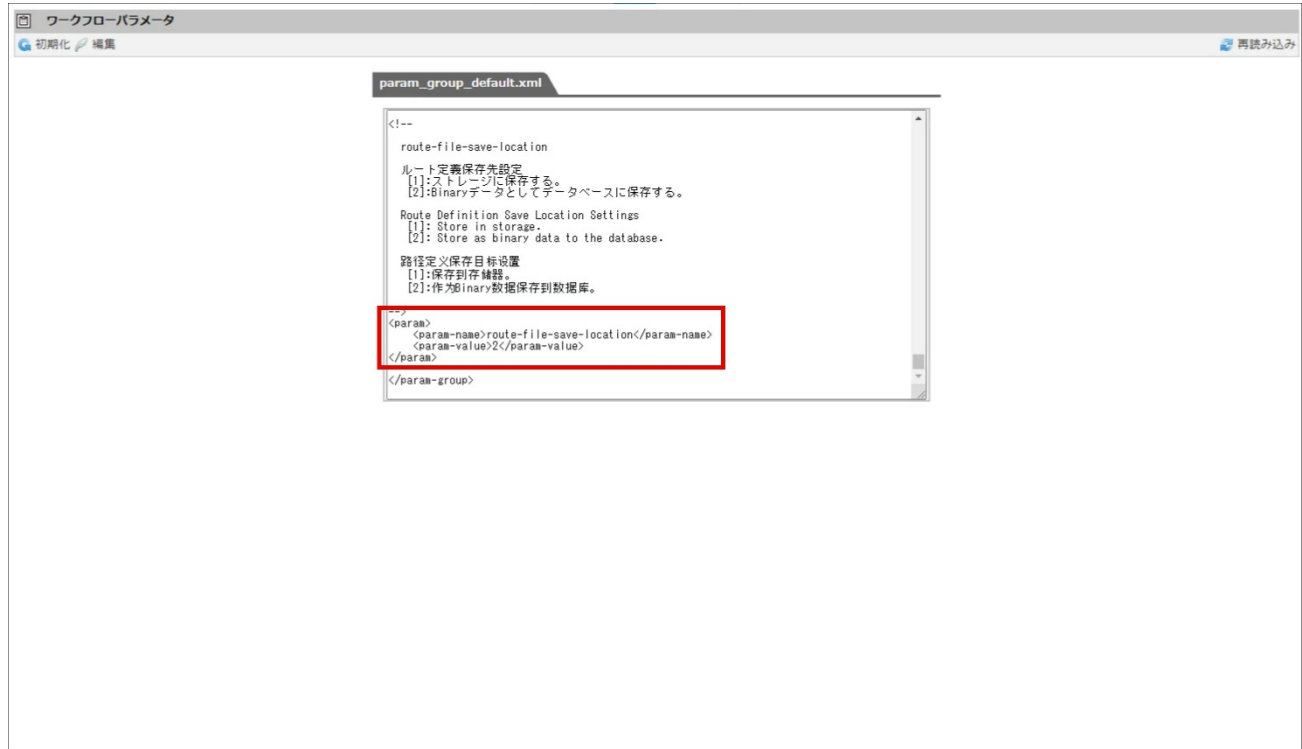

3. 「編集」をクリックして、変更内容を保存します。

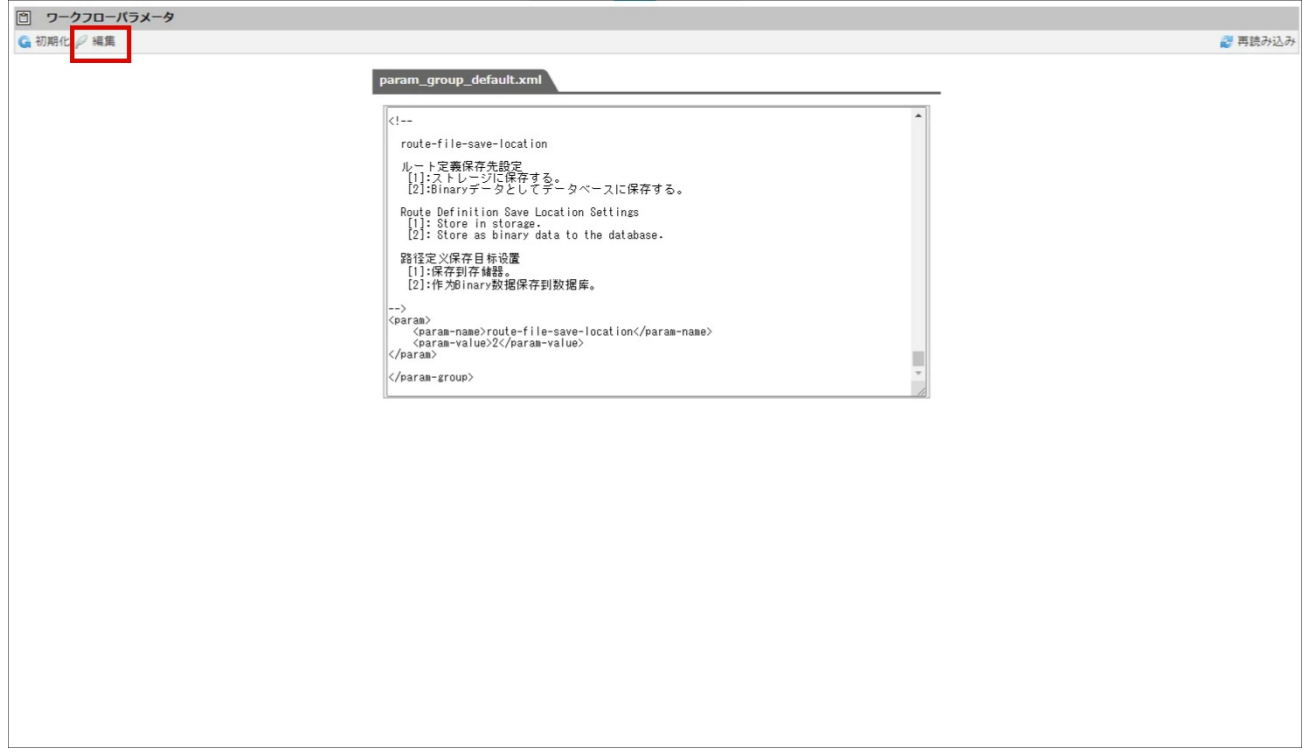

### [設定後に実行が必要なルート定義](#page-0-0)XMLデータの移行ジョブを確認す[る](#page-12-0)

運用中の設定変更の場合、ワークフローパラメータの設定値に応じて、設定前に定義済みのルート定義XMLデータの移行ジョブを実行する必要が あります。 新規構築時には、対象となるデータが存在しないため、ジョブの実行は不要です。

ワークフローパラメータの変更後の設定値に対応する実行対象のジョブ、実行パラメータは以下の表の通りです。

各ジョブの詳細は、「 [IM-Workflow](http://www.intra-mart.jp/document/library/iap/public/im_workflow/im_workflow_specification/index.html) 仕様書 」-「 [ジョブ一覧](http://www.intra-mart.jp/document/library/iap/public/im_workflow/im_workflow_specification/texts/job_guide/job_guide_1.html) 」を参照してください。

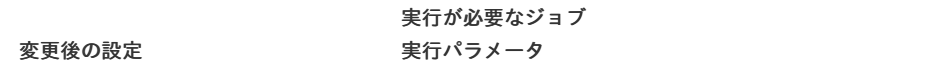

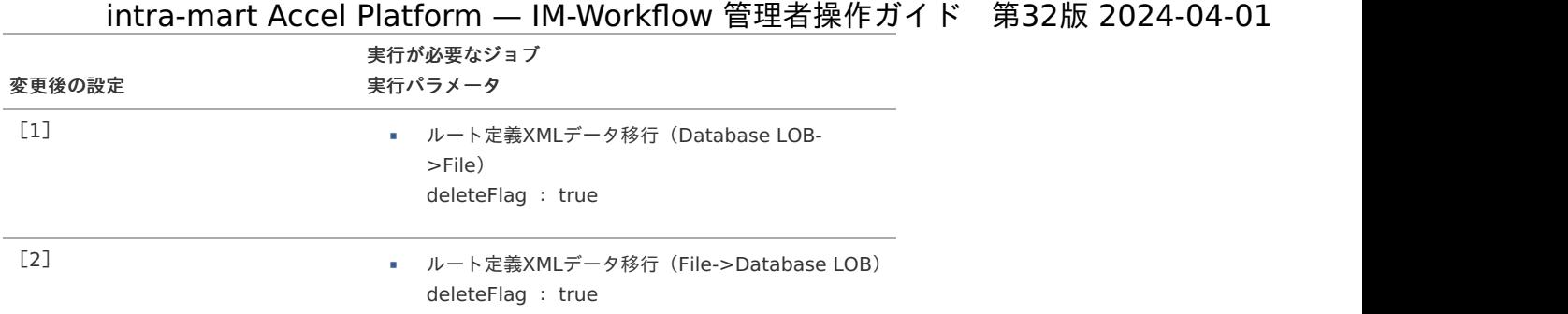

### ルート定義XML[データの移行ジョブを実行する](#page-0-0)

先の手順で確認した各ジョブに必要なパラメータを設定し、ジョブを実行します。

- 注意 IM-Workflow に関連するジョブと、当該ジョブが並列で実行されることが無いように注意してください。
	- 当該ジョブ実行中には、ルート定義の編集操作を行わないでください。
	- 当該ジョブ実行中には、ルート定義のインポート/エクスポートを実行しないでください。
- いずれも、 ルート定義**XML**データに不整合が発生 する場合があるため注意してください。

ルート定義XMLデータ移行(Database LOB->File) / ルート定義XMLデータ移行[\(File->Database](#page-0-0) LOB) を実行する

- 1. 「サイトマップ」→「テナント管理」→「ジョブ管理」→「ジョブネット設定」をクリックします。
- 2. 「ルート定義XMLデータ移行」のジョブの場合、以下の実行パラメータを設定できます。
	- routeId ・・・移行対象のルートID
	- deleteFlag ・・・・・移行前の環境のデータの削除有無

実行パラメータを設定する場合、以下の手順で設定します。

- 1. 「ジョブネット管理」で「ジョブ管理」をクリックします。
- 2. ジョブ一覧から「 IM-Workflow 」→対象のルート定義XMLデータ移行ジョブをクリックします。

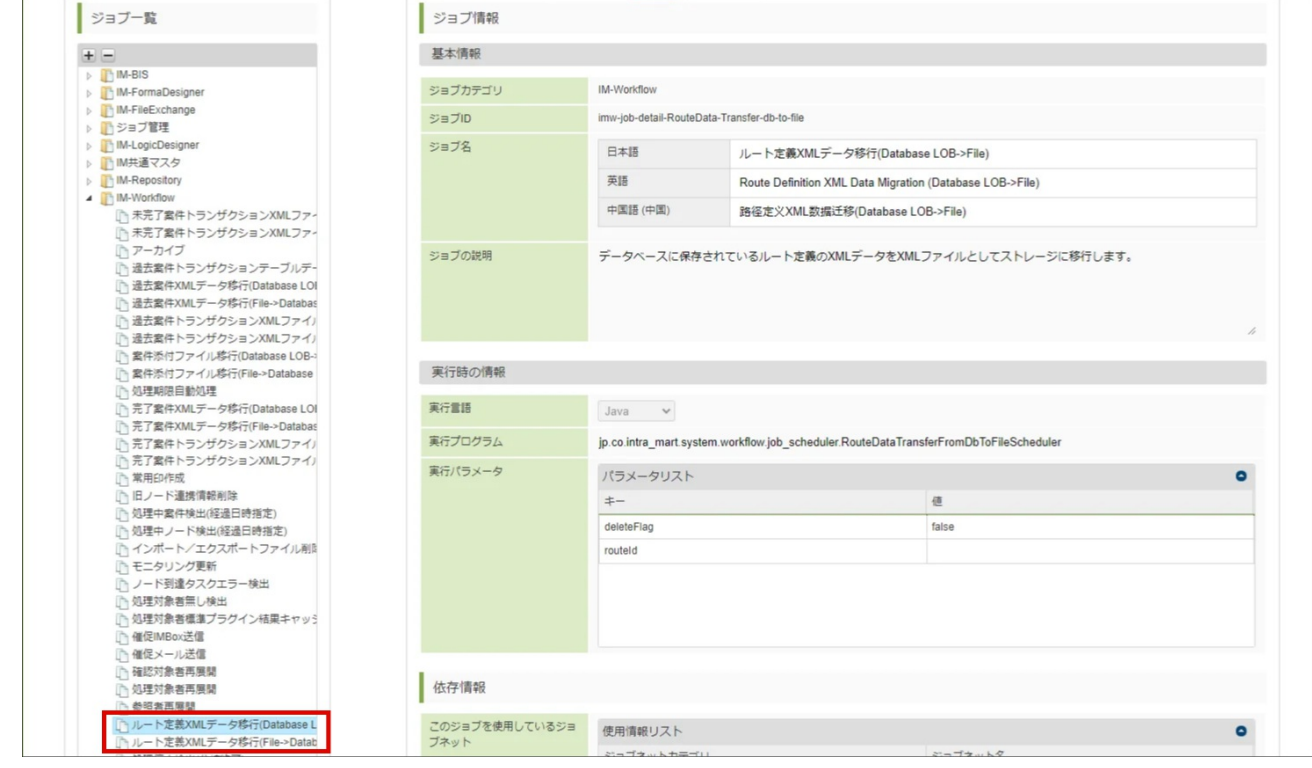

3. 「編集」をクリックします。

<span id="page-279-0"></span>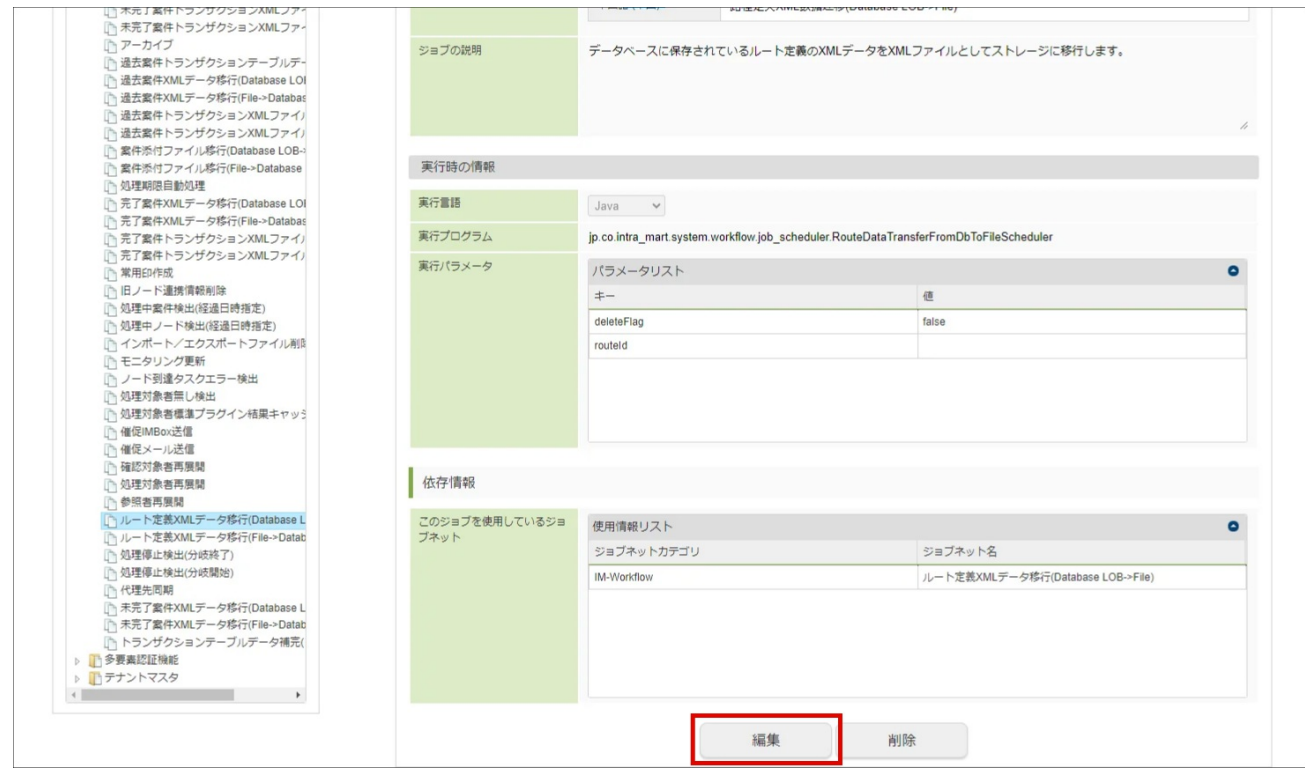

4. 「実行パラメータ」の「routeId」の値に対象のルートIDを入力します。 移行前の環境のデータを全て移行する場合、空の値のままにします。 複数のルート定義を移行する場合、ルートIDを","(カンマ)区切りで入力します。

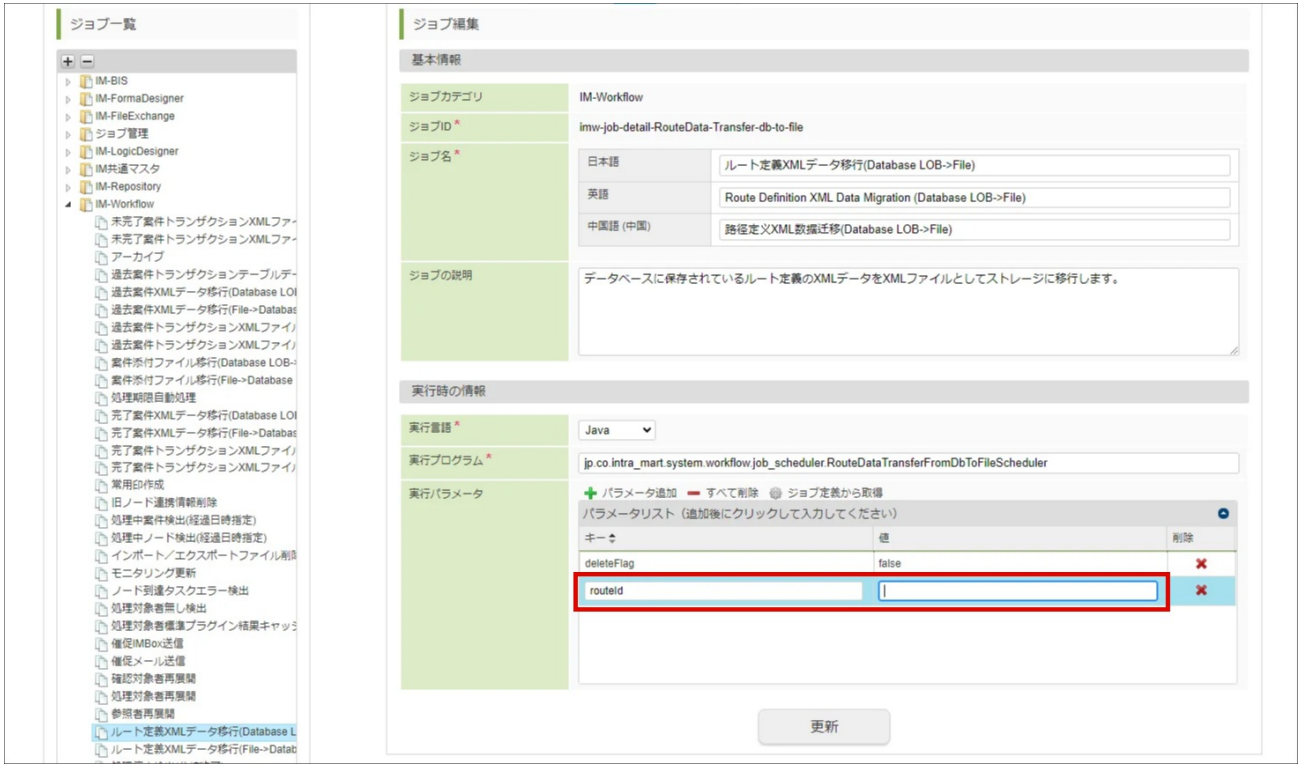

5. 「実行パラメータ」の「deleteFlag」の値には、移行前の保存先のデータの削除有無を指定します。 XMLデータの整合性を保持するために移行前の保存先データを削除する設定として、値に「true」を入力します。

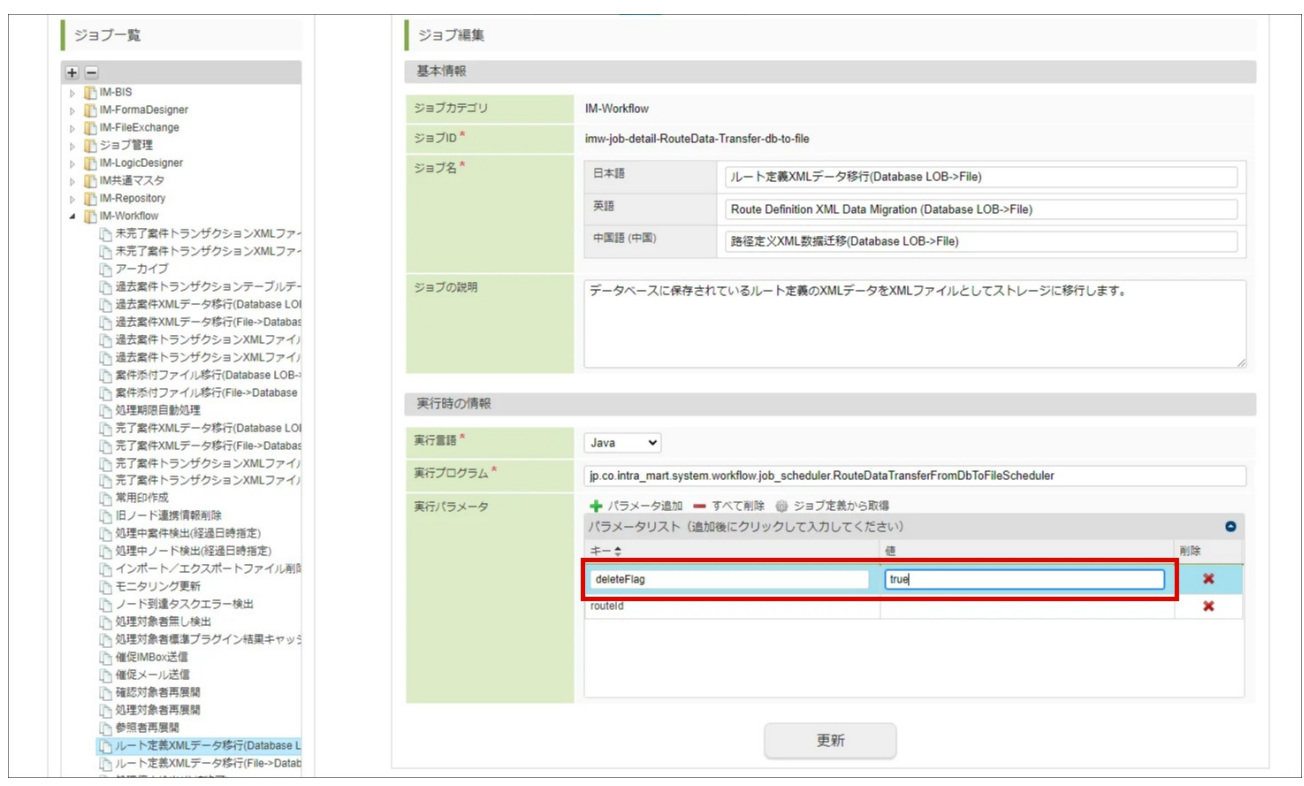

6. 「更新」をクリックして設定内容を保存します。

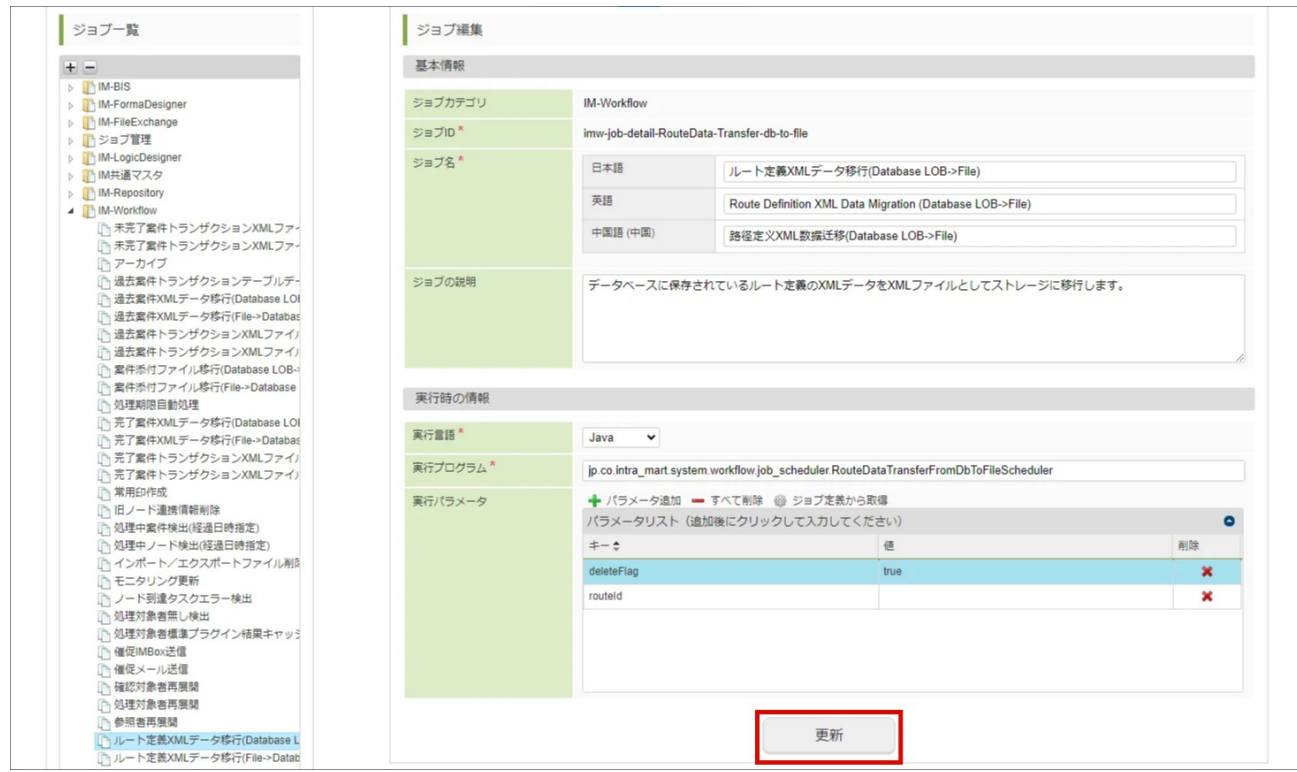

7. 「ジョブネット管理」をクリックし、「ジョブネット管理」画面を表示します。

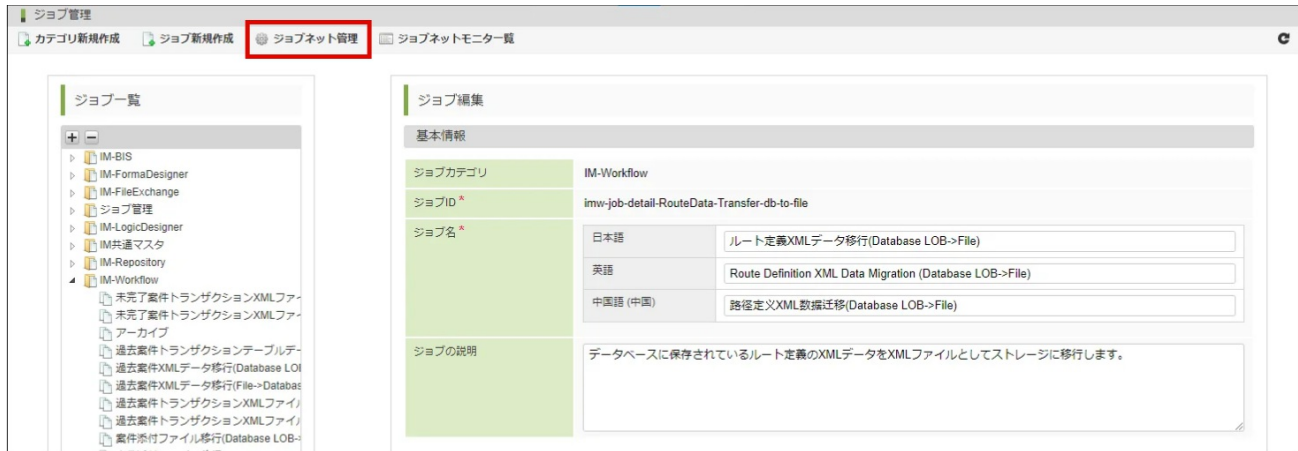

3. ジョブネット一覧から「 IM-Workflow 」→対象のデータ移行ジョブをクリックします。

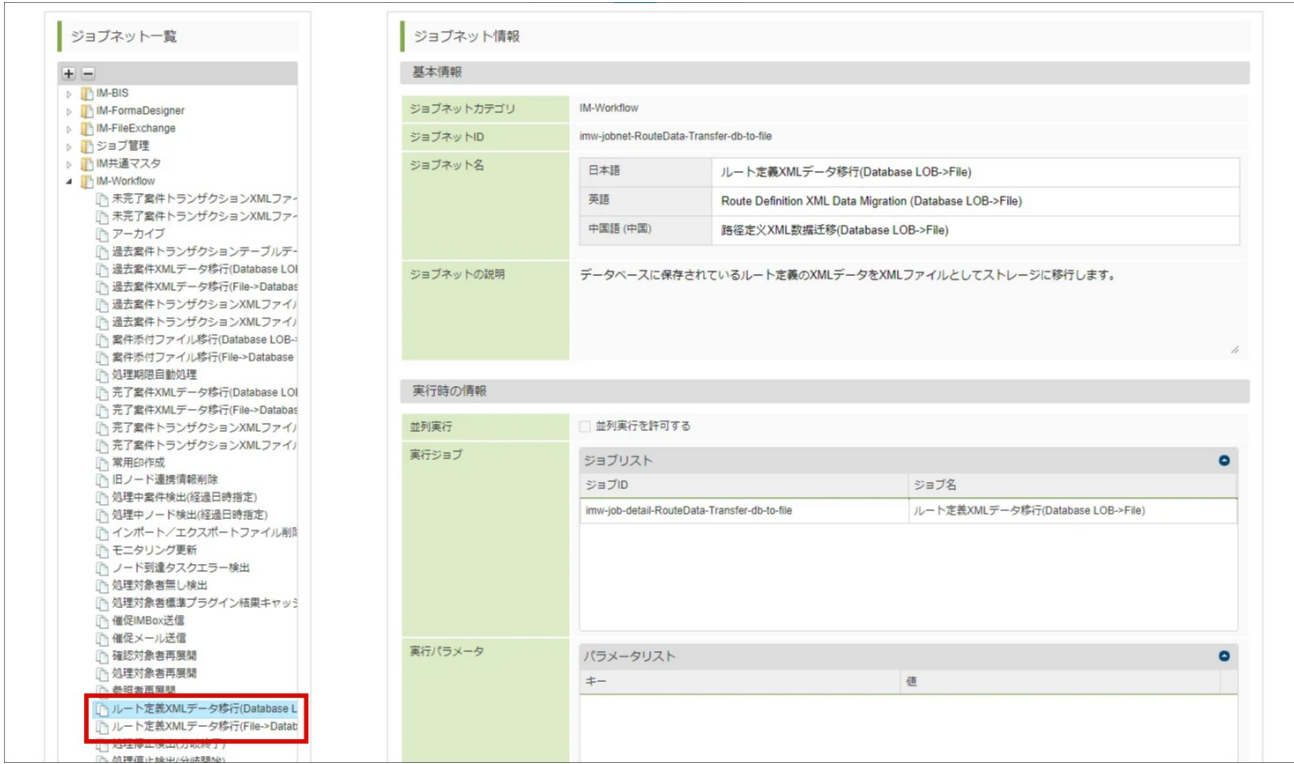

4. 「即時実行」をクリックすると、ジョブが実行されます。

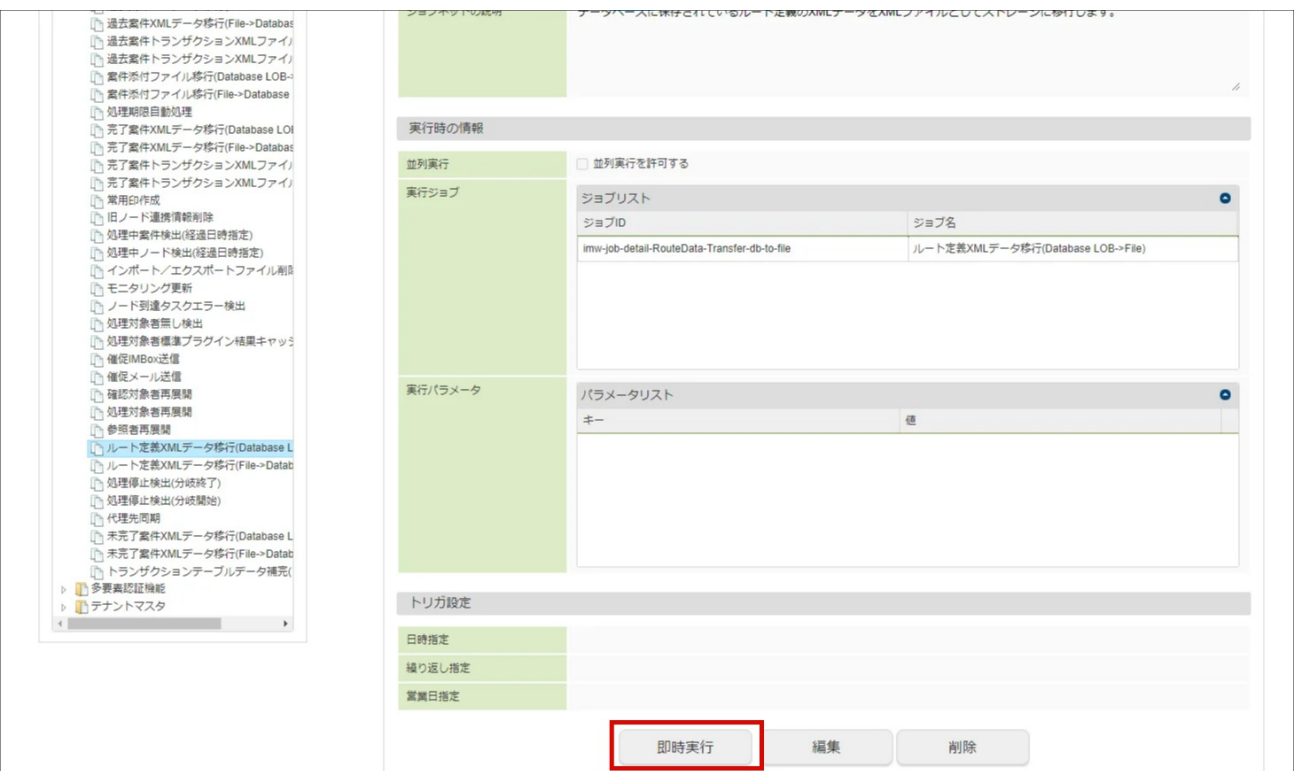

5. ジョブネットモニタでジョブのステータスが「成功」と出ていれば、正常に対象のルート定義XMLデータの移行ジョブが完了しています。

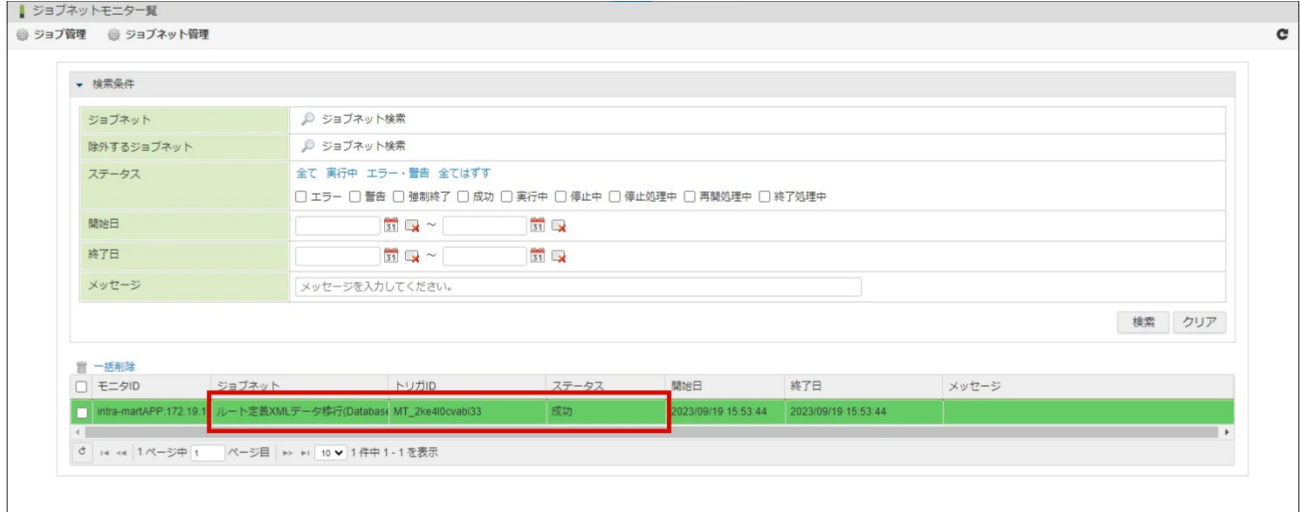

## ワークフローを複数の言語で利用する(国際化の設定[\)](#page-1-0) intra-mart Accel Platform — IM-Workflow 管理者操作ガイド 第32版 2024-04-01

ここでは IM-Workflow を複数の言語で利用するために必要な設定を説明します。

## 多言語環境で IM-Workflow を利用するための設[定](#page-11-0)

intra-mart Accel Platform で多言語を設定している環境で IM-Workflow を利用する場合、各種マスタ情報に国際化情報を設定する必要がありま す。

対象となるマスタ情報は、大きく3つに分類されます。

- アクセスセキュリティ情報
- IM共通マスタ情報
- IM-Workflow マスタ情報

設定方法の詳細は、次節を参照してください。

- 目次
- [アクセスセキュリティ情報の補完](#page-10-0)
- IM[共通マスタ情報の補完](#page-292-0)
- IM-Workflow [情報の各種マスタ登録](#page-16-3)

### [アクセスセキュリティ情報の補完](#page-16-4)

アクセスセキュリティ情報に対して、次のマスタデータに対し追加する言語データを追加登録する必要があります。

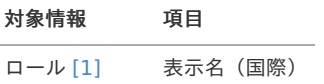

[\[1\]](#page-12-0) IM-Workflow のルート定義のノードに対して、処理対象者として設定している情報の場合、国際化情報設定は必須です。すべてのロー ルに対して国際化情報が登録されている状態での運用を推奨します。

#### 上記項目の設定方法は以下の通りです。

- 1. 「サイトマップ」→「テナント管理」→「ロール」をクリックします。
- 2. 「新規登録」をクリックします。

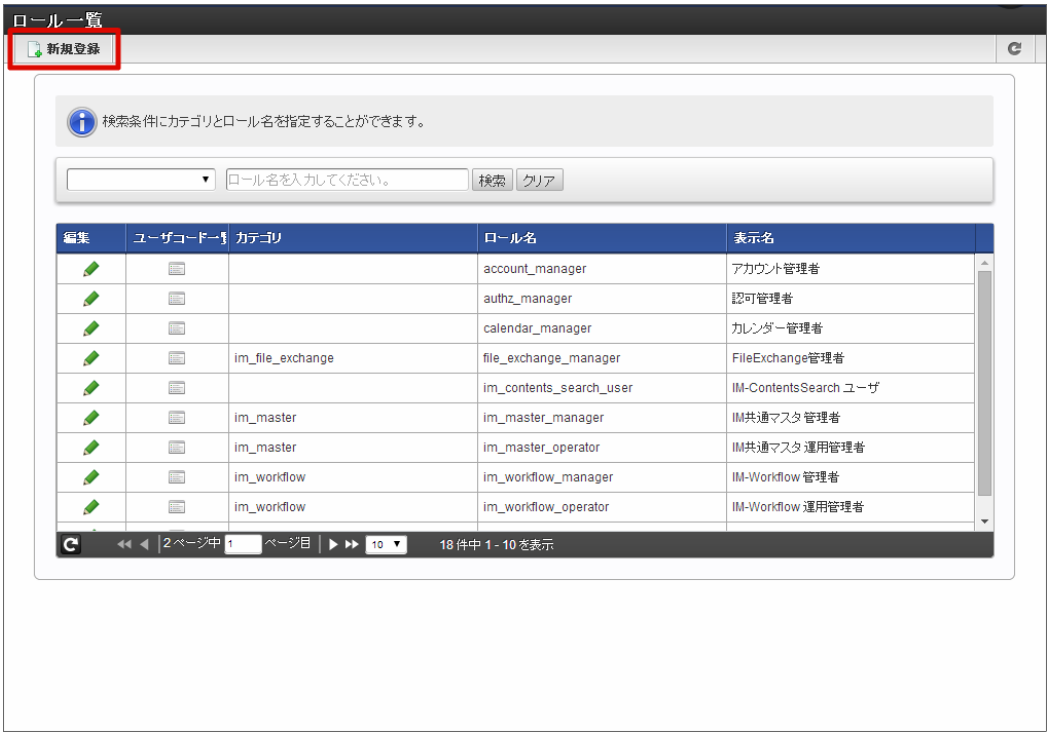

3. 登録に必要な情報を入力する際、表示名のロケール分の名称をすべて入力します。

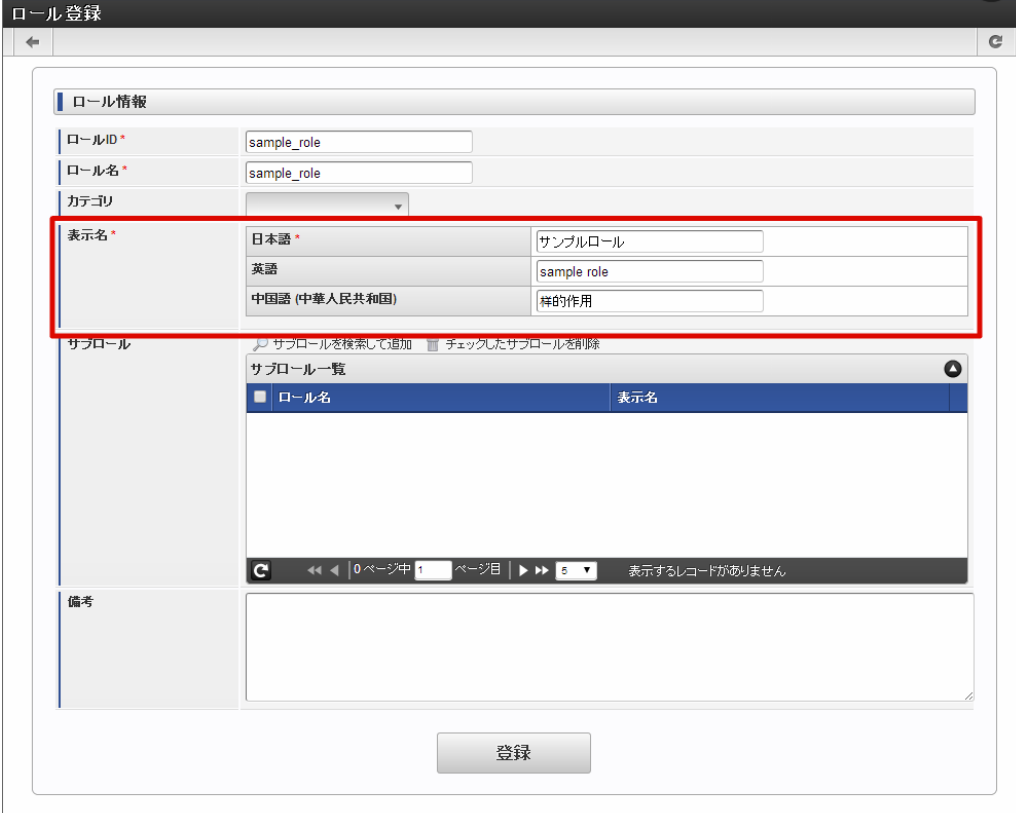

4. 「登録」をクリックして登録します。

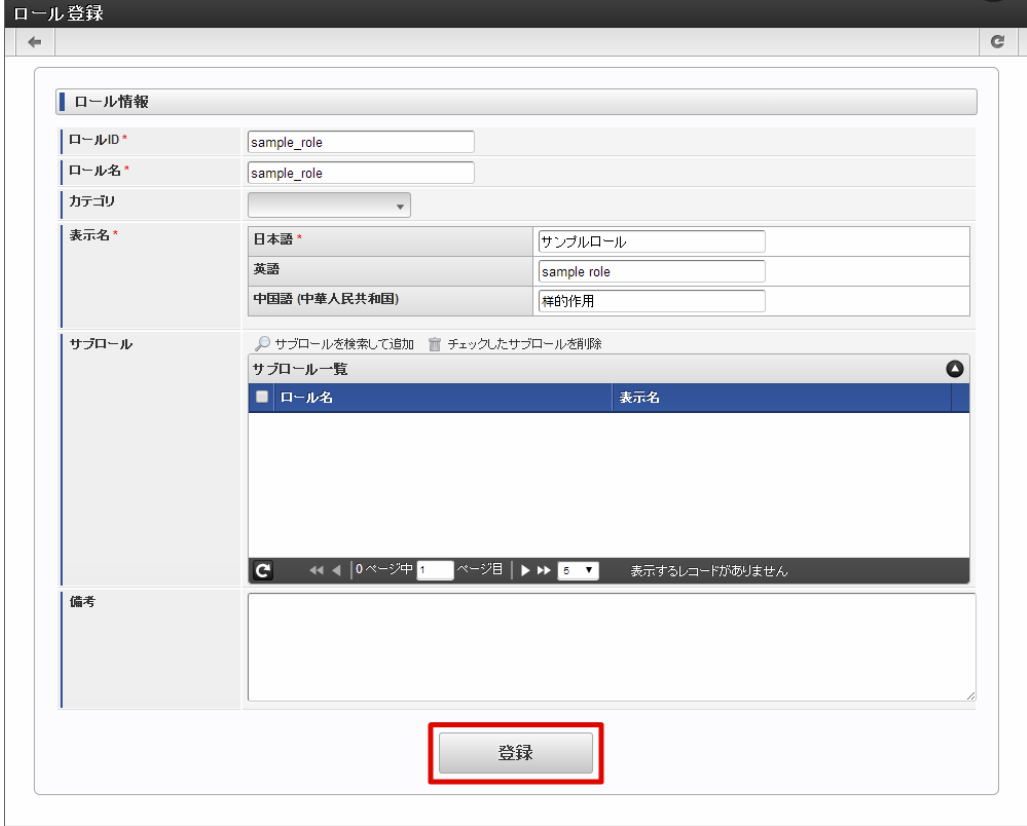

### IM[共通マスタ情報の補完](#page-16-5)

IM共通マスタ情報に関して、下記の項目を設定する必要があります。下記項目は、IM共通マスタの国際化対応情報のうち、 IM-Workflow を動作 させるための最低限必須となるマスタについて記載しています。

下記で記載のない任意項目については、適宜、マスタメンテナンスを行ってください。(例:マスタ情報の備考など)

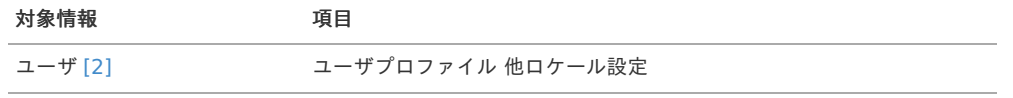

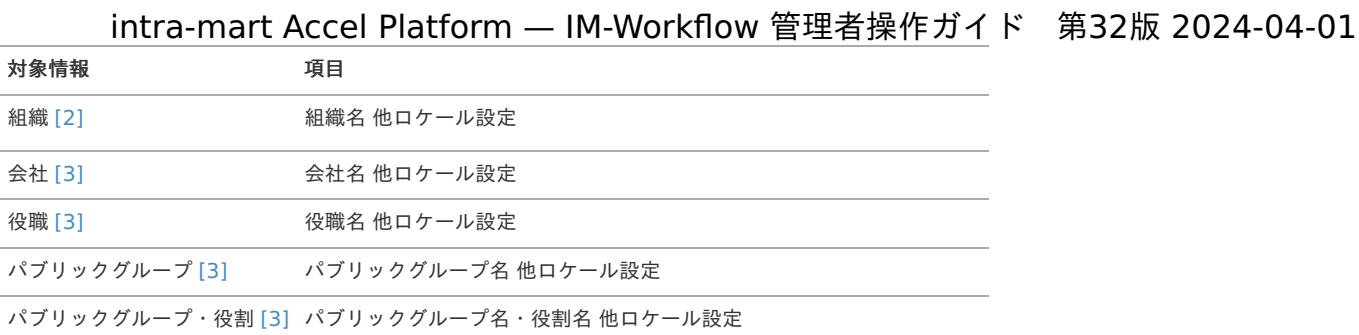

- [2] [\(1](#page-0-0), [2](#page-0-0)) IM-Workflow の処理実行時に登録される、処理実行者名や処理実行組織名として利用されます。これらの情報はインストールさ れている全言語分必ず登録されている必要があります。
- [3] [\(1](#page-0-0), [2](#page-0-0), [3](#page-0-0), [4](#page-16-0)) IM-Workflow のルート定義のノードに対して、処理対象者として設定している情報の場合、国際化情報設定は必須です。対 象者として設定されるマスタ情報は、ルート定義で設定した対象のみではなく、「動的承認ノード」や「横配置ノード」、「縦配置ノー ド」で処理者が設定する場合もあるため、すべてのマスタ情報に対して国際化情報が登録されている状態での運用を推奨します。

上記項目の設定方法は以下の通りです。

- ユーザ
	- 1. 「サイトマップ」→「共通マスタ」→「マスタメンテナンス」→「ユーザ」をクリックします。
	- 2. 「ユーザの新規登録」をクリックします。

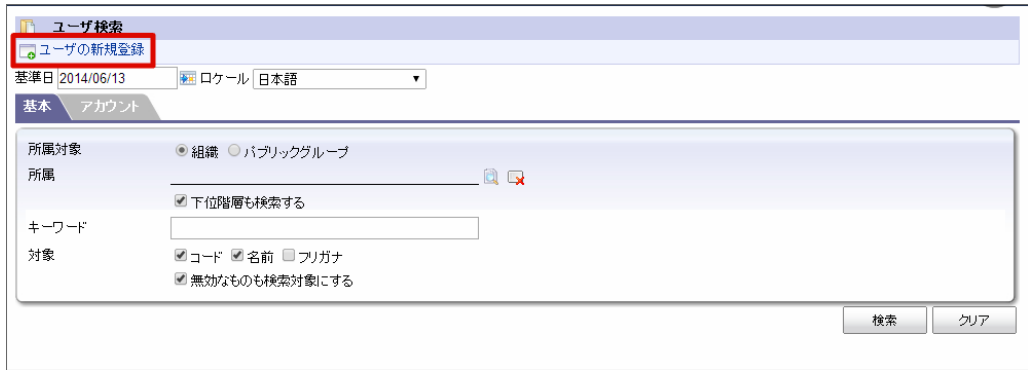

3. ユーザコードを入力し、「プロファイル」をクリックします。

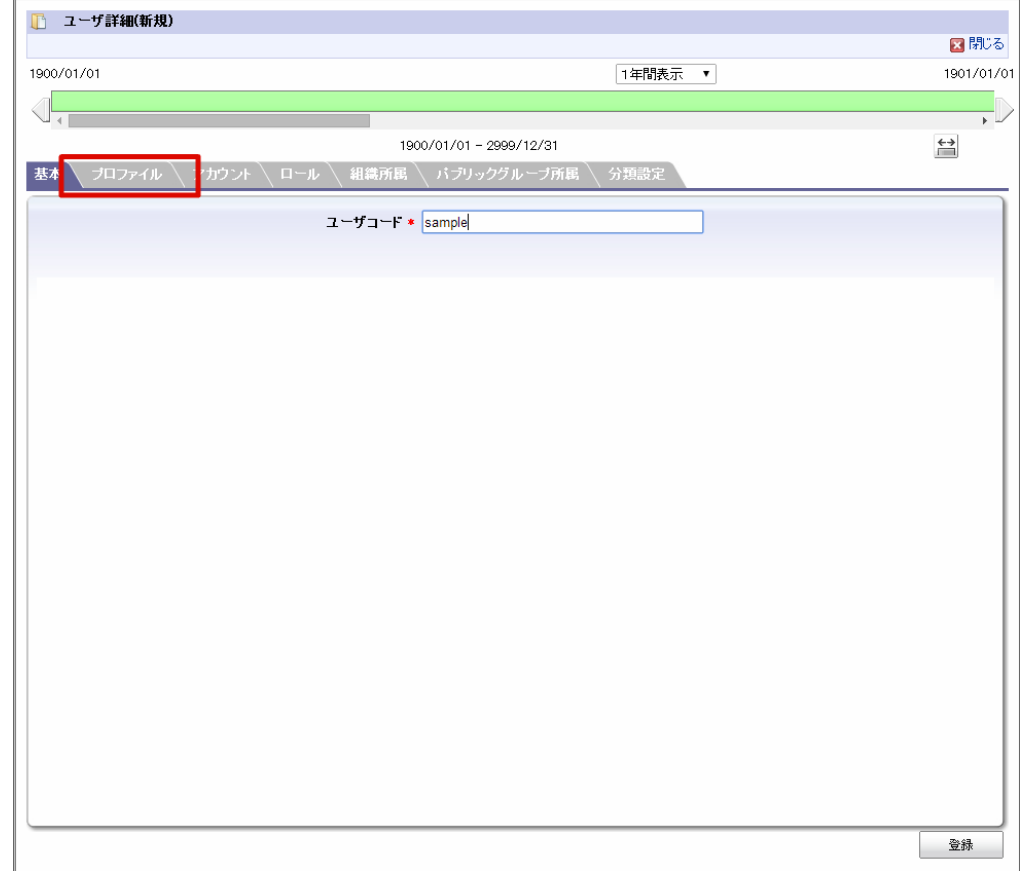

4. 「他ロケール設定」をクリックします。

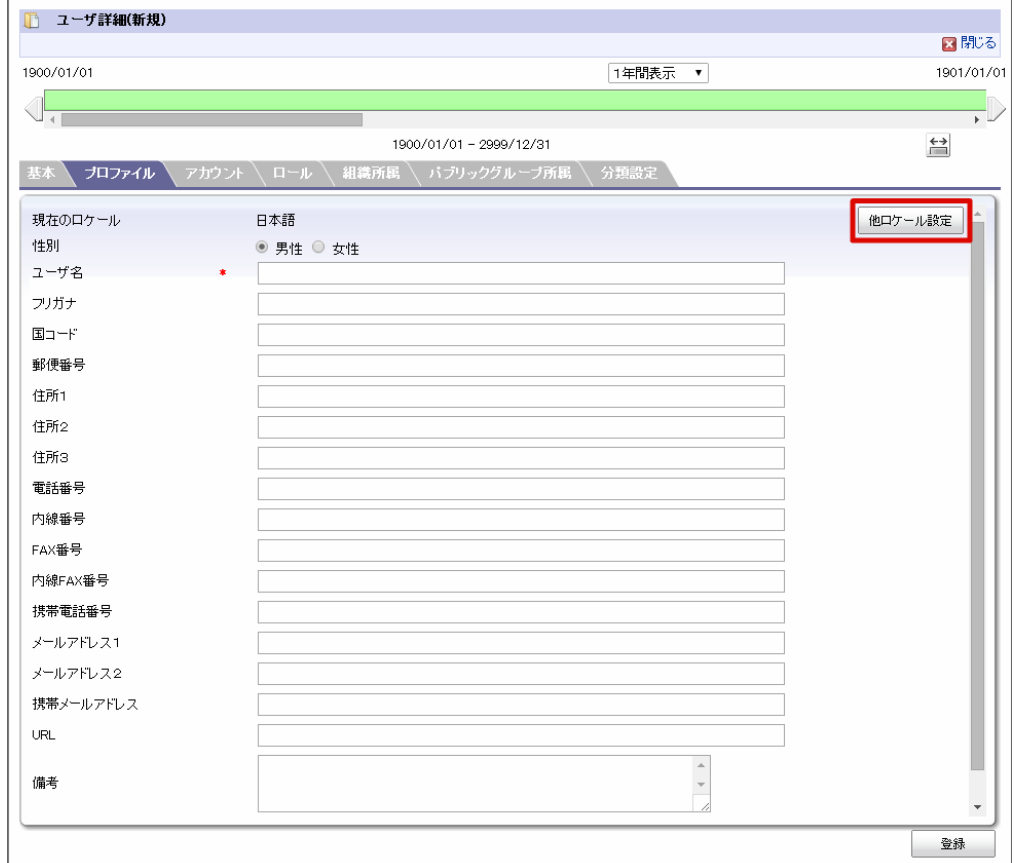

5. 日本語以外のロケールのチェックをオンにし、全ロケールの必要な情報を入力します。

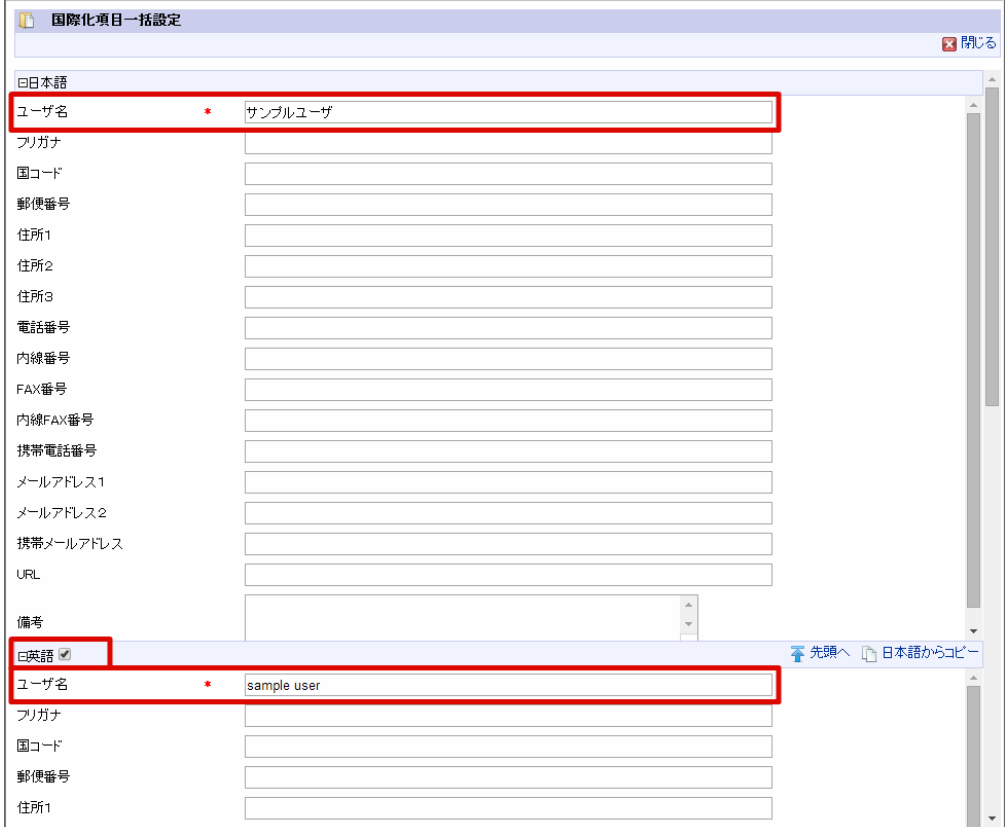

#### コラム

処理依頼通知などのメール通知を利用する場合には、「メールアドレス1」にアドレスを設定していないと送信されませ んので、注意してください。

<sup>6.</sup> 入力が終わったら、「決定」をクリックします。

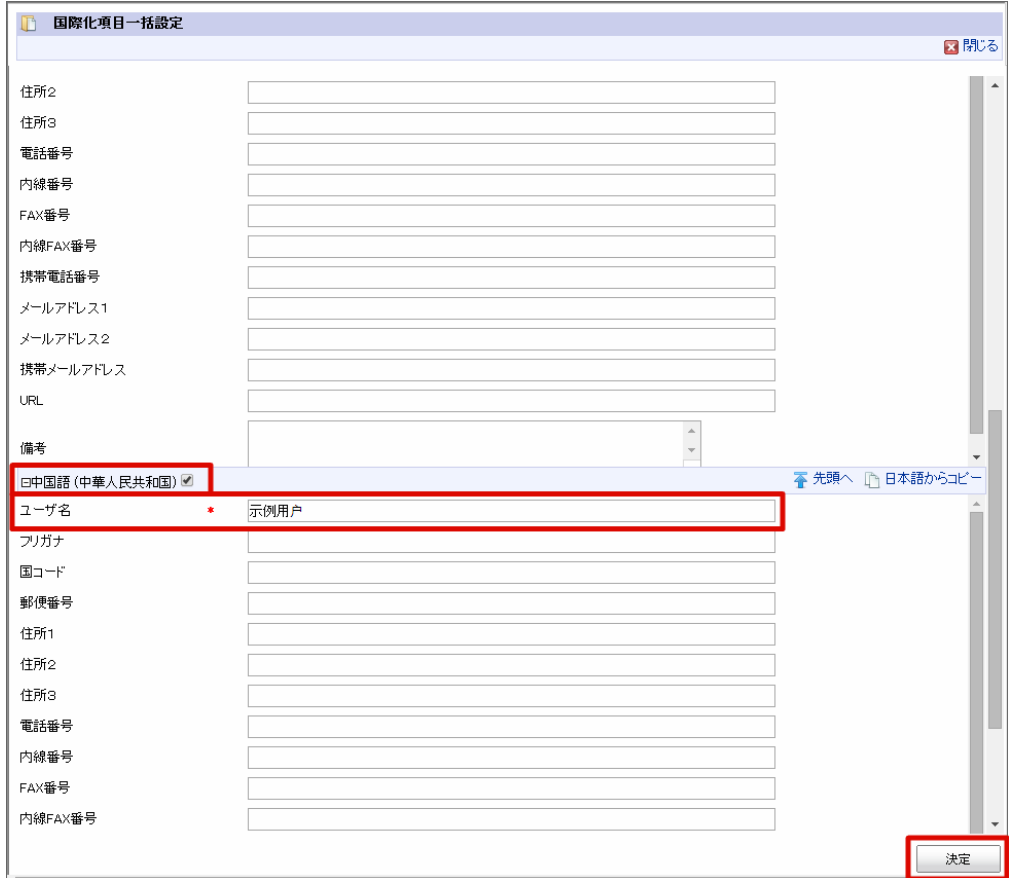

7. その他に必要な情報を設定したら「登録」をクリックして、ユーザの情報を登録します。

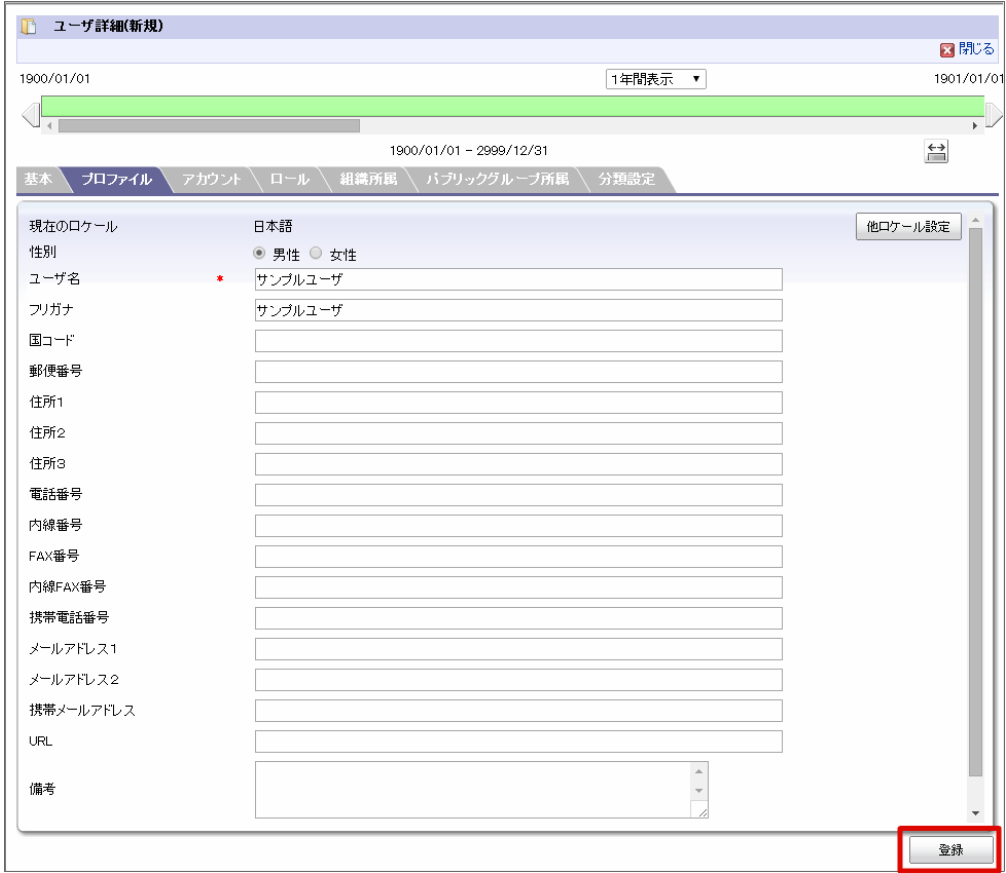

組織 ×

1. 「サイトマップ」→「共通マスタ」→「マスタメンテナンス」→「組織」をクリックします。

2. 左のツリーから対象の組織を右クリックし、「配下に新規組織を登録」をクリックします。
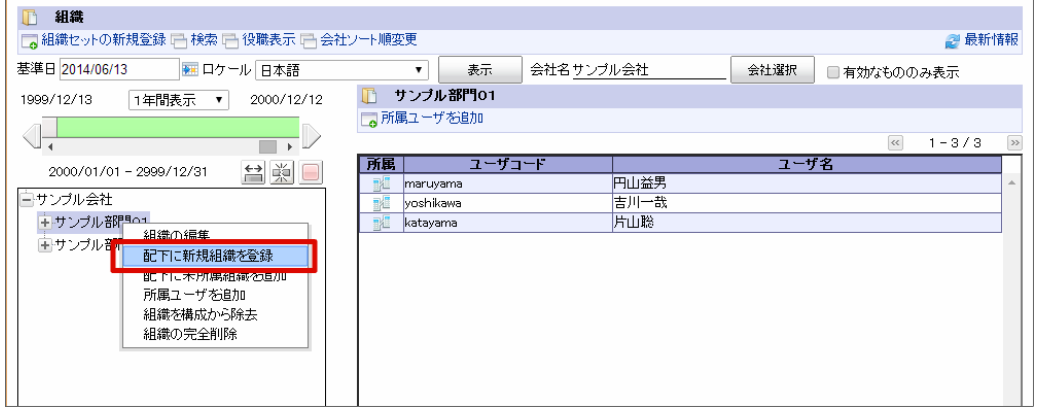

3. 「他ロケール設定」をクリックします。

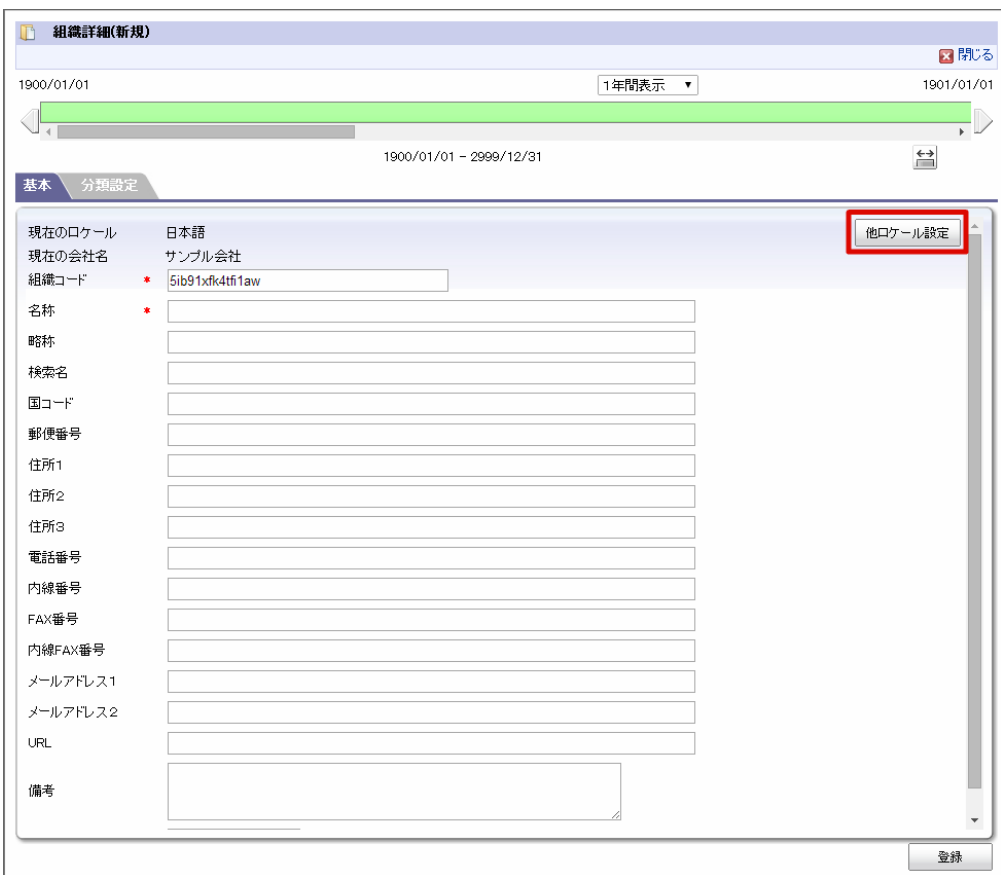

4. 日本語以外のロケールのチェックをオンにし、すべてのロケールに必要な情報を入力します。

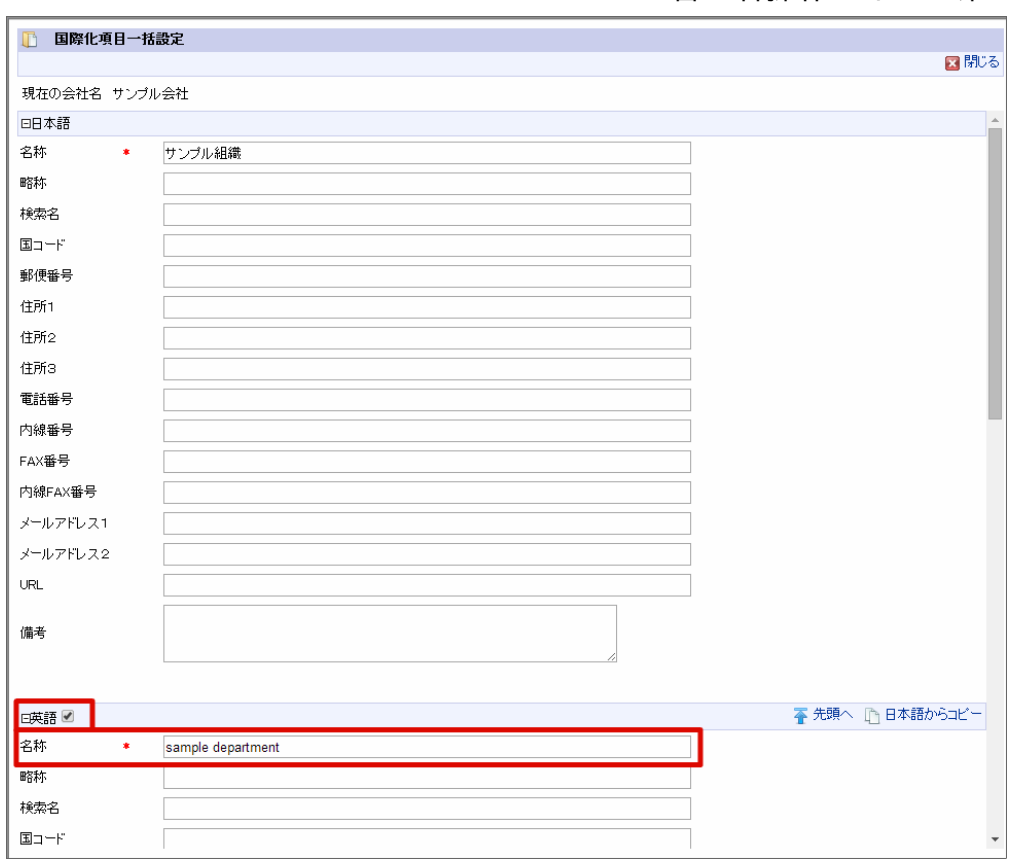

5. 他のロケールの項目の入力が終わったら、「決定」をクリックします。

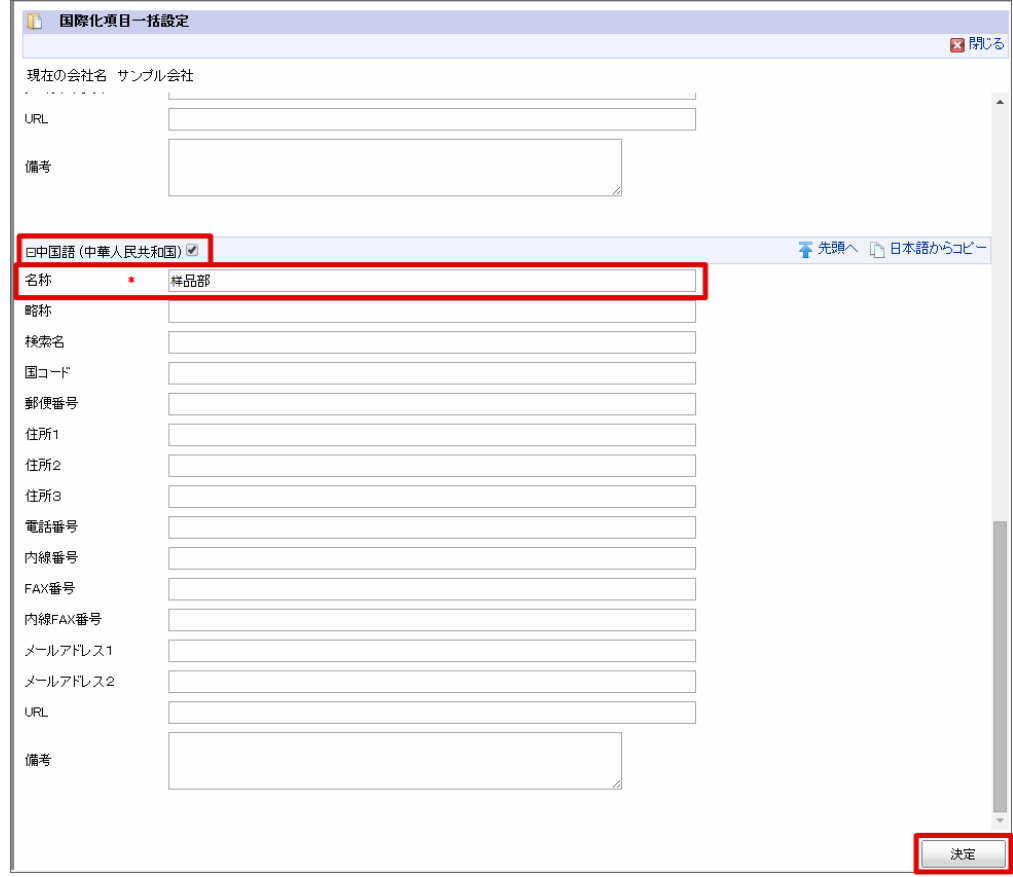

6. 「登録」をクリックして、組織の情報を登録します。

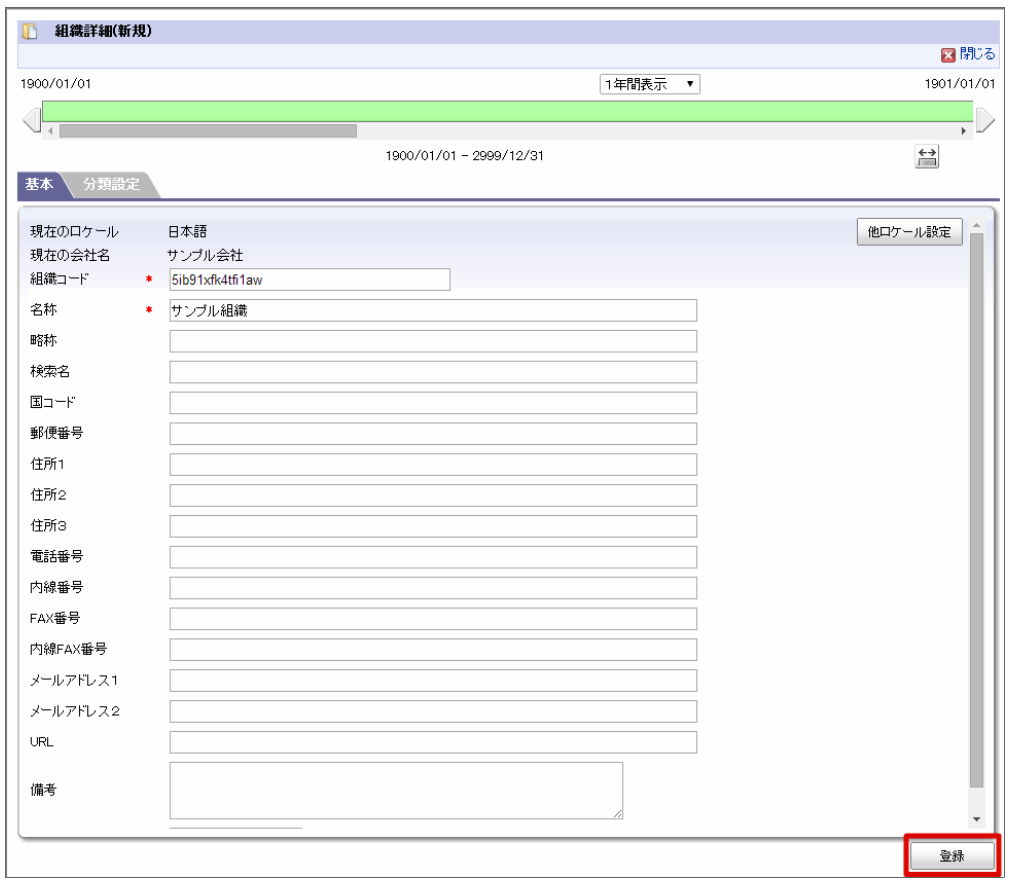

#### 会社

- 1. 「サイトマップ」→「共通マスタ」→「マスタメンテナンス」→「会社」をクリックします。
- 2. 「新規作成」をクリックします。

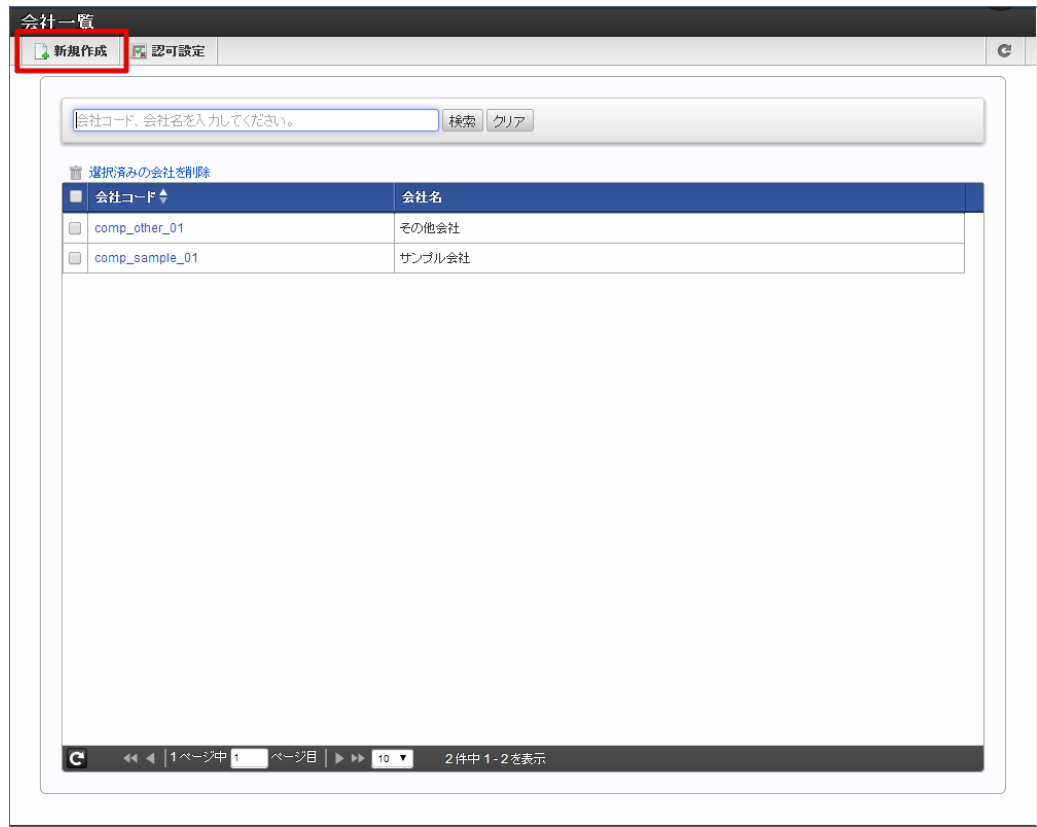

3. 表示されているすべてのロケールに必要な情報を入力します。

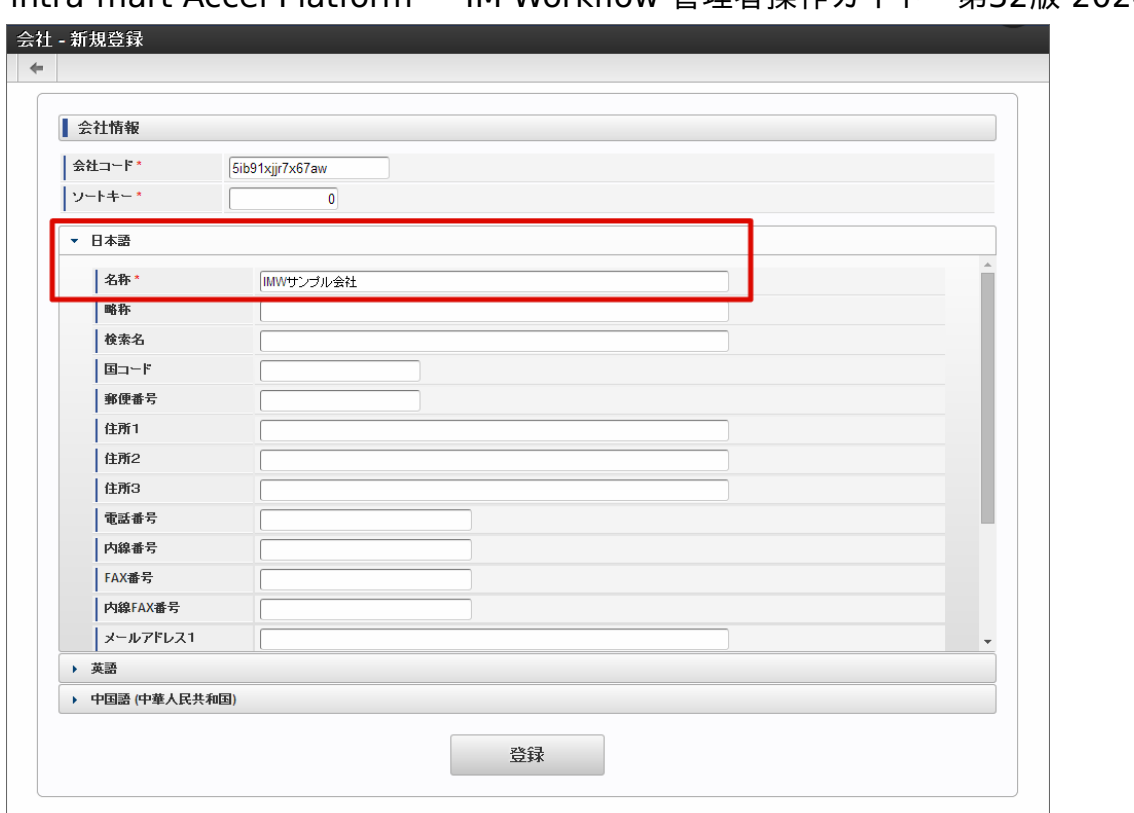

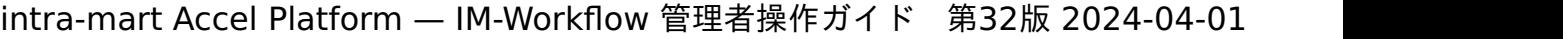

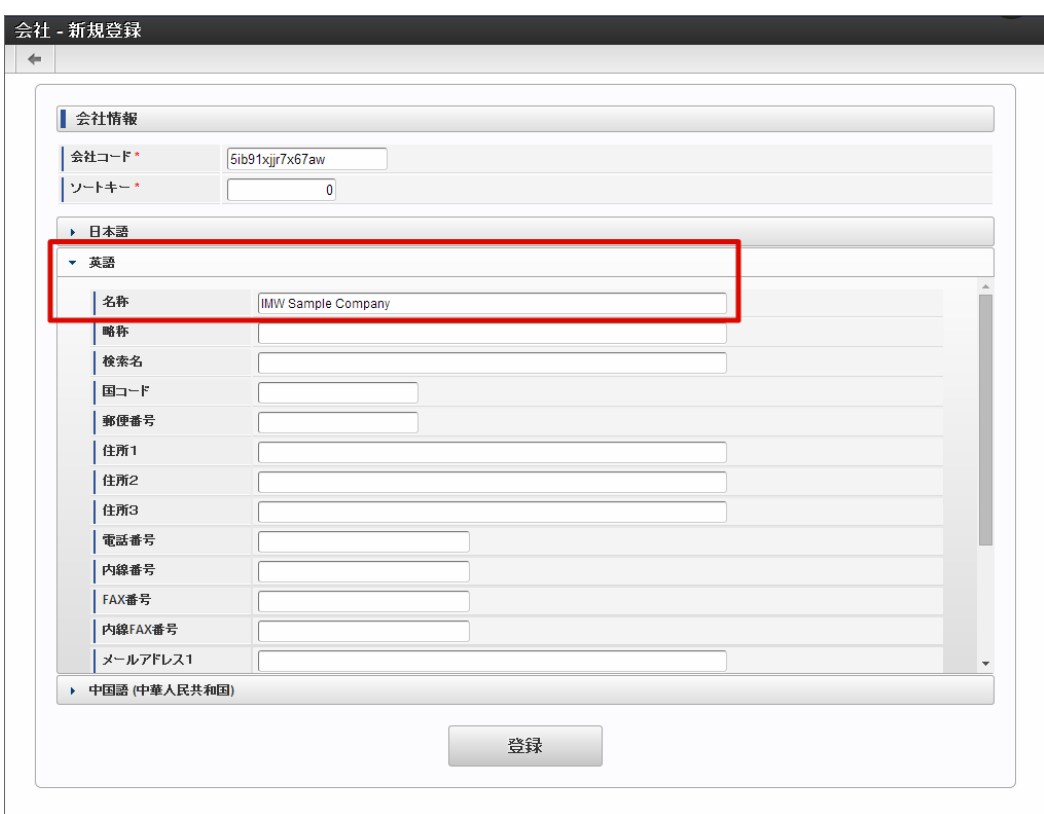

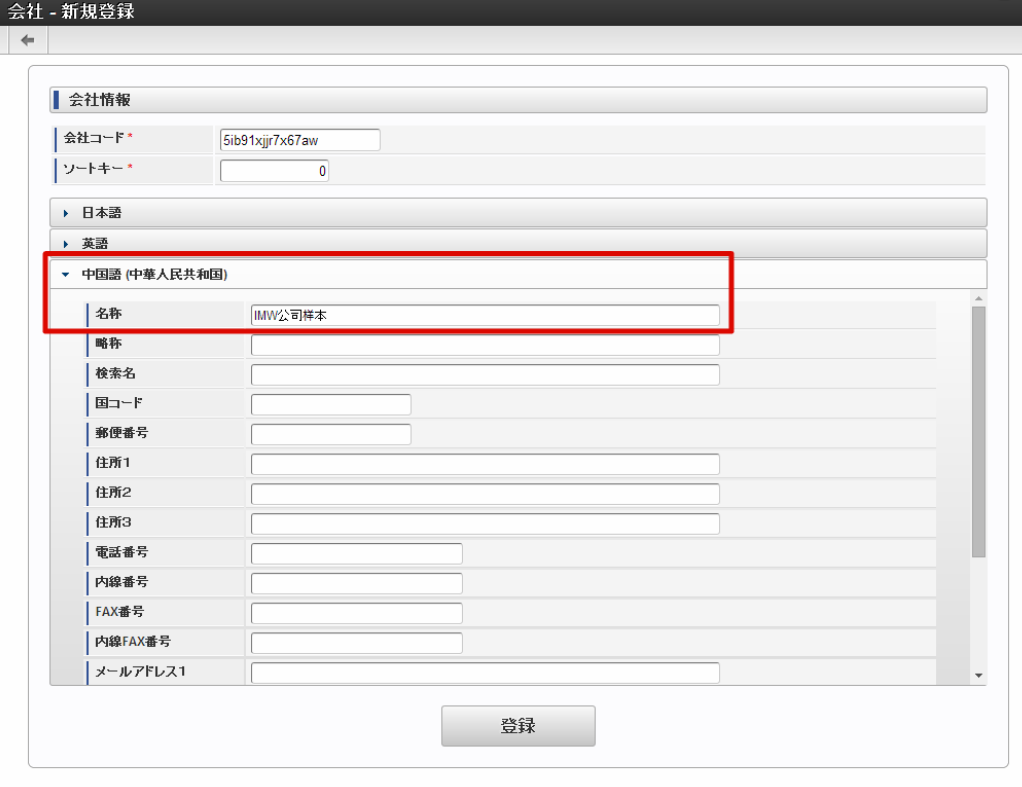

4. 項目の入力が終わったら、「登録」をクリックして、会社の情報を登録します。

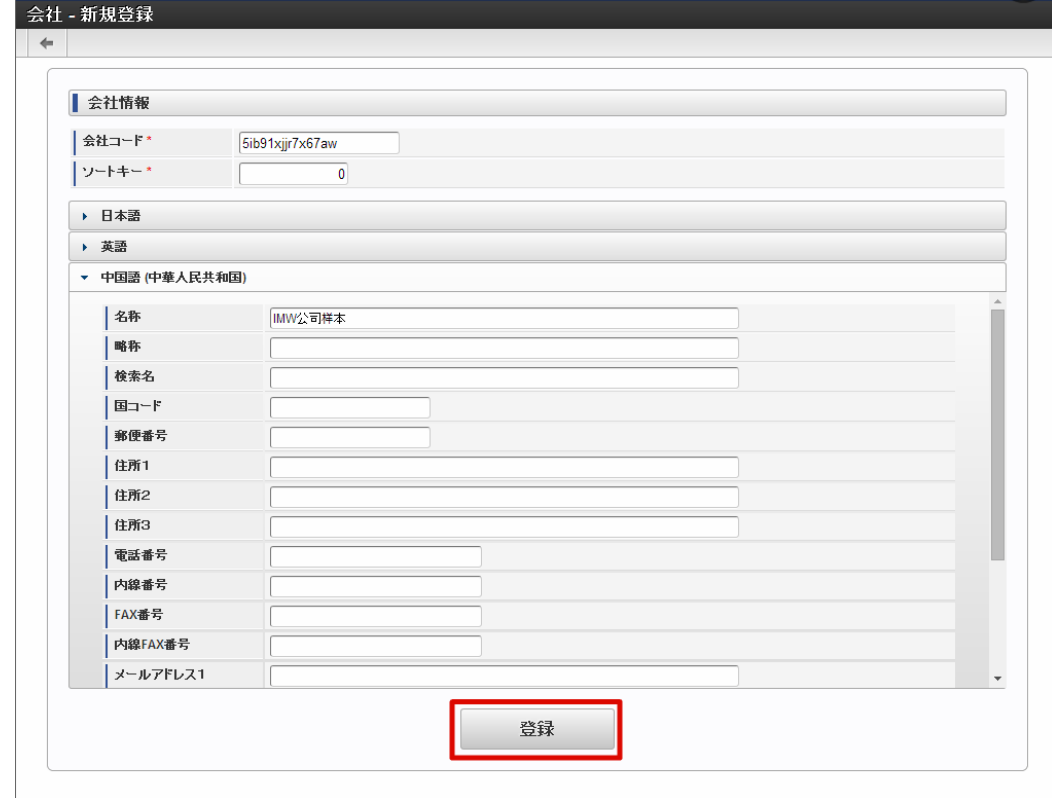

ò, 役職

- 1. 「サイトマップ」→「共通マスタ」→「マスタメンテナンス」→「組織」をクリックします。
- 2. 「役職表示」をクリックします。

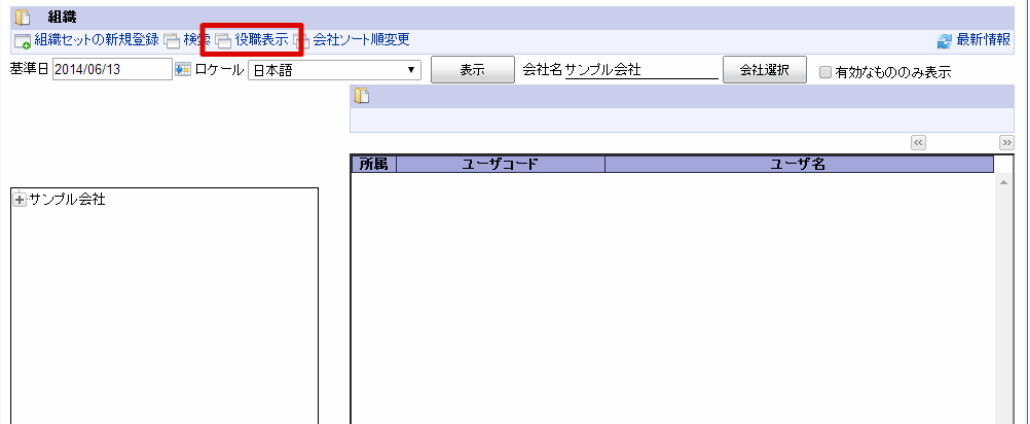

3. 会社名をクリックし、「役職の新規登録」をクリックします。

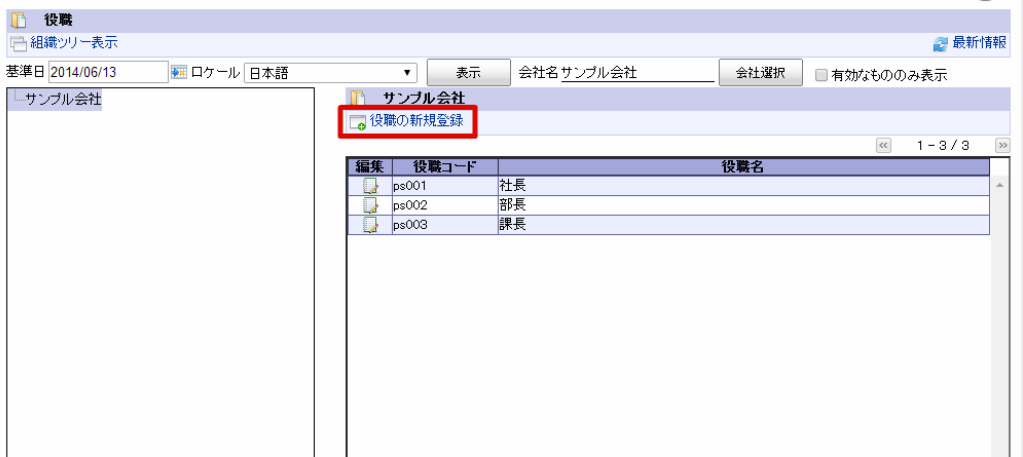

4. 「他ロケール設定」をクリックします。

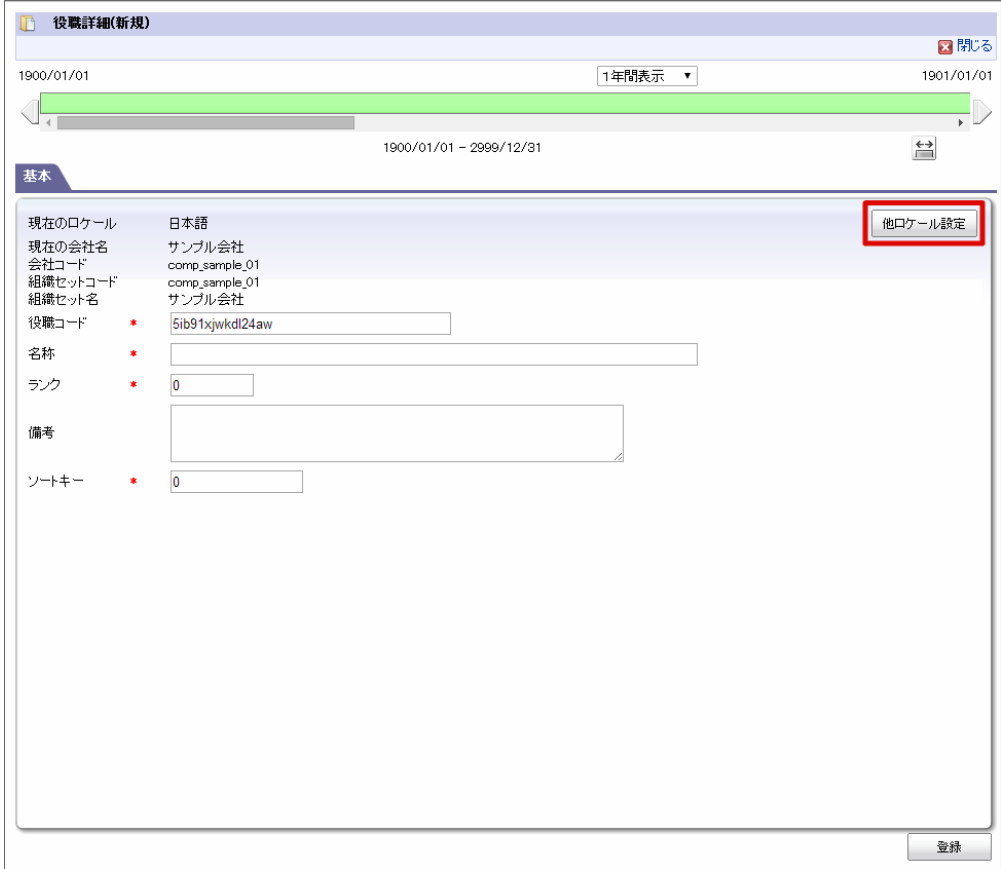

5. 日本語以外のロケールのチェックをオンにし、必要な情報を入力します。

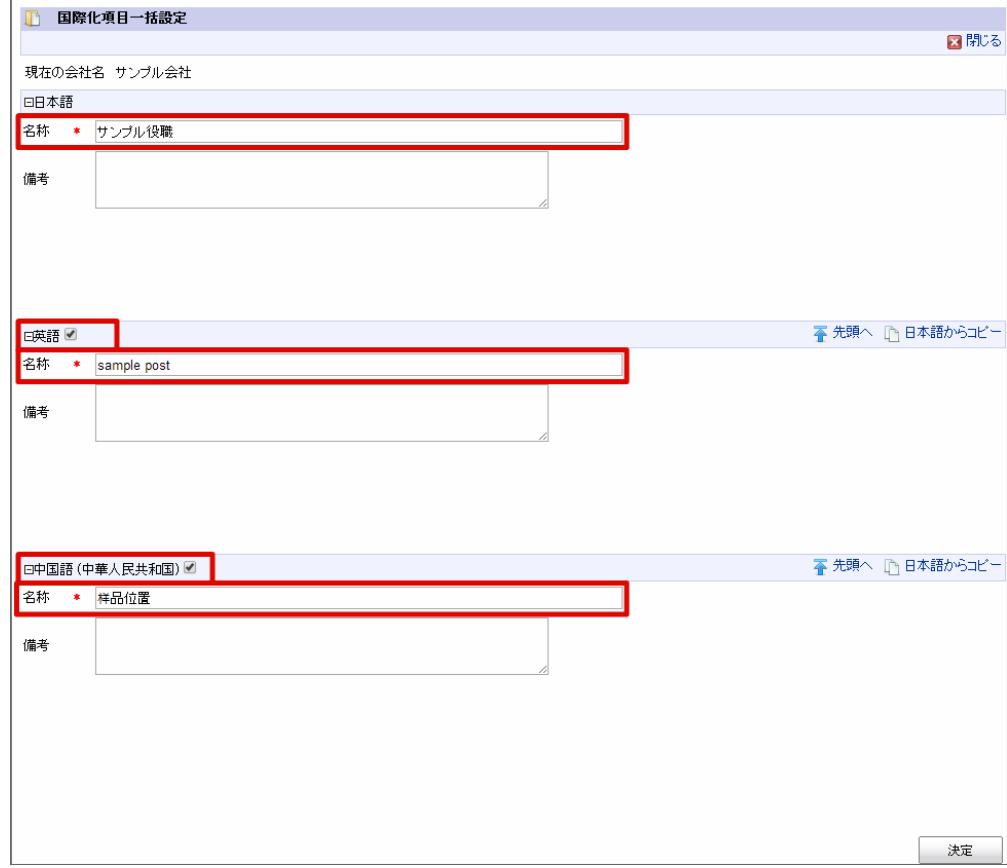

6. 項目の入力が終わったら、「決定」をクリックします。

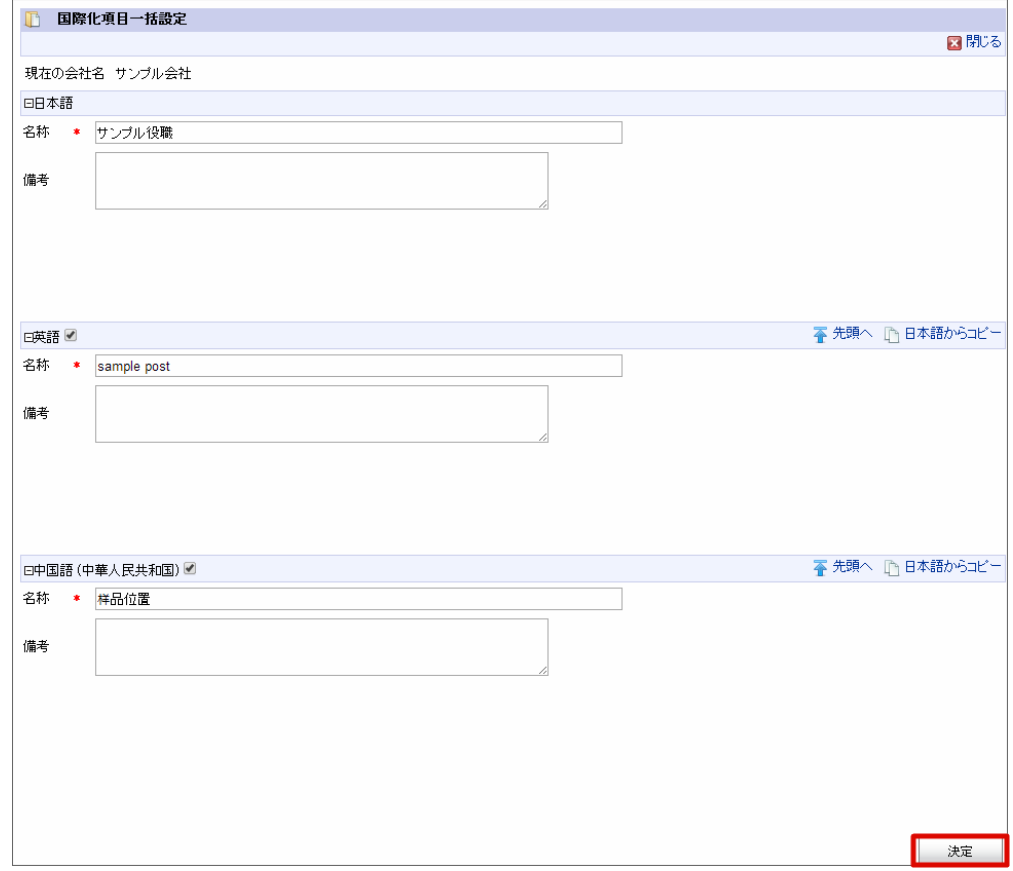

7. 「登録」をクリックして、役職の情報を登録します。

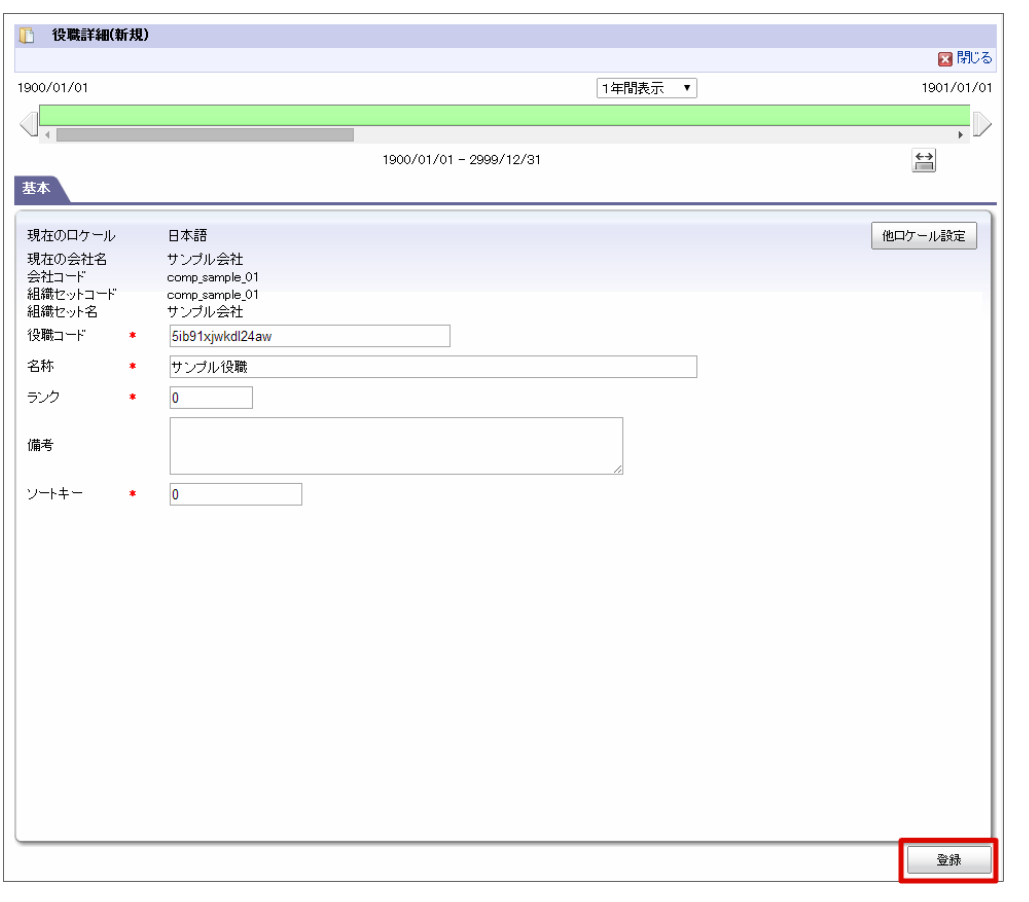

- パブリックグループ
	- 1. 「サイトマップ」→「共通マスタ」→「マスタメンテナンス」→「パブリックグループ」をクリックします。
	- 2. 左のツリーから対象のパブリックグループを右クリックし、「配下に新規パブリックグループを登録」をクリックします。

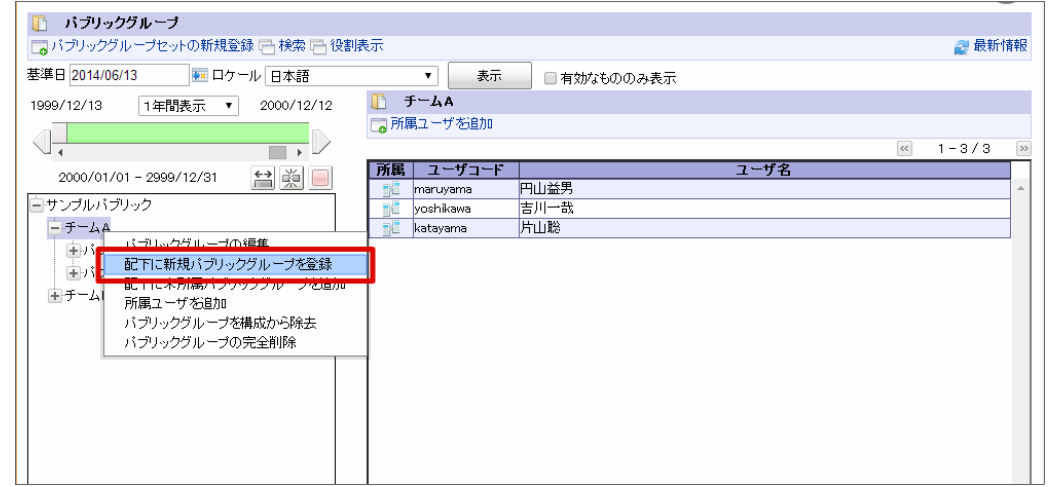

3. 「他ロケール設定」をクリックします。

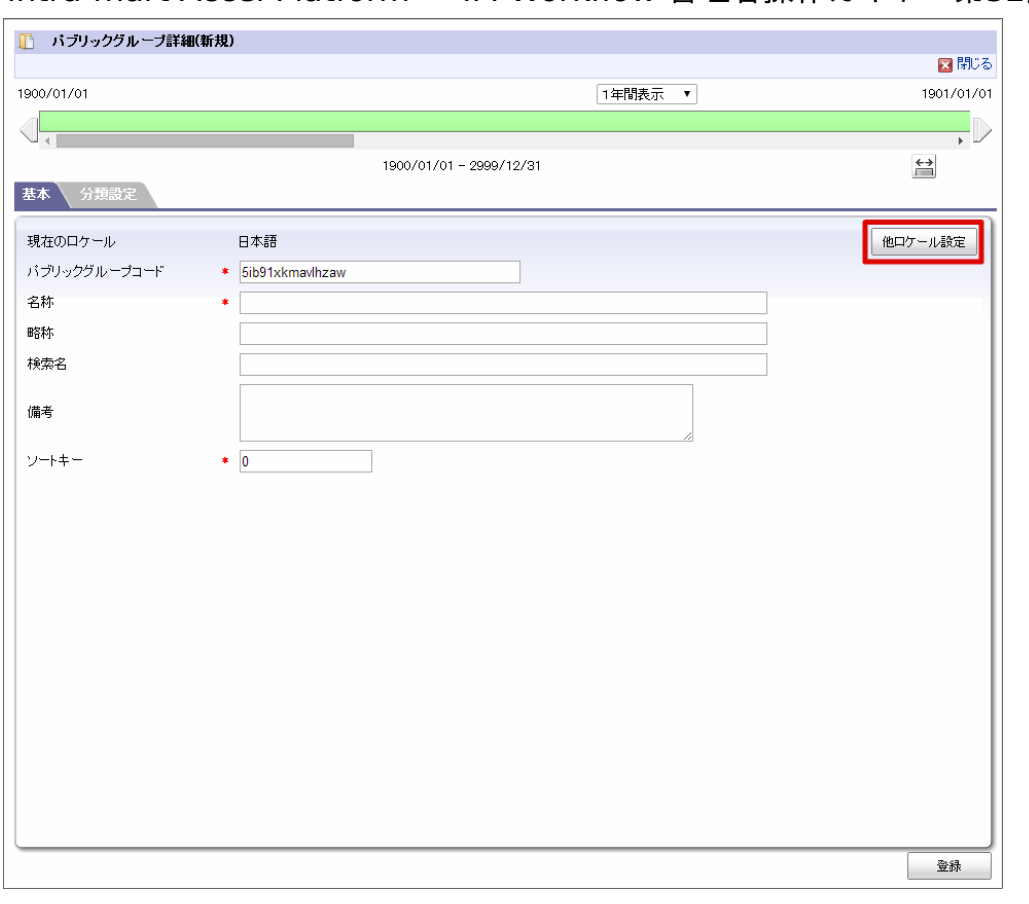

4. 日本語以外のロケールのチェックをオンにし、必要な情報を入力します。

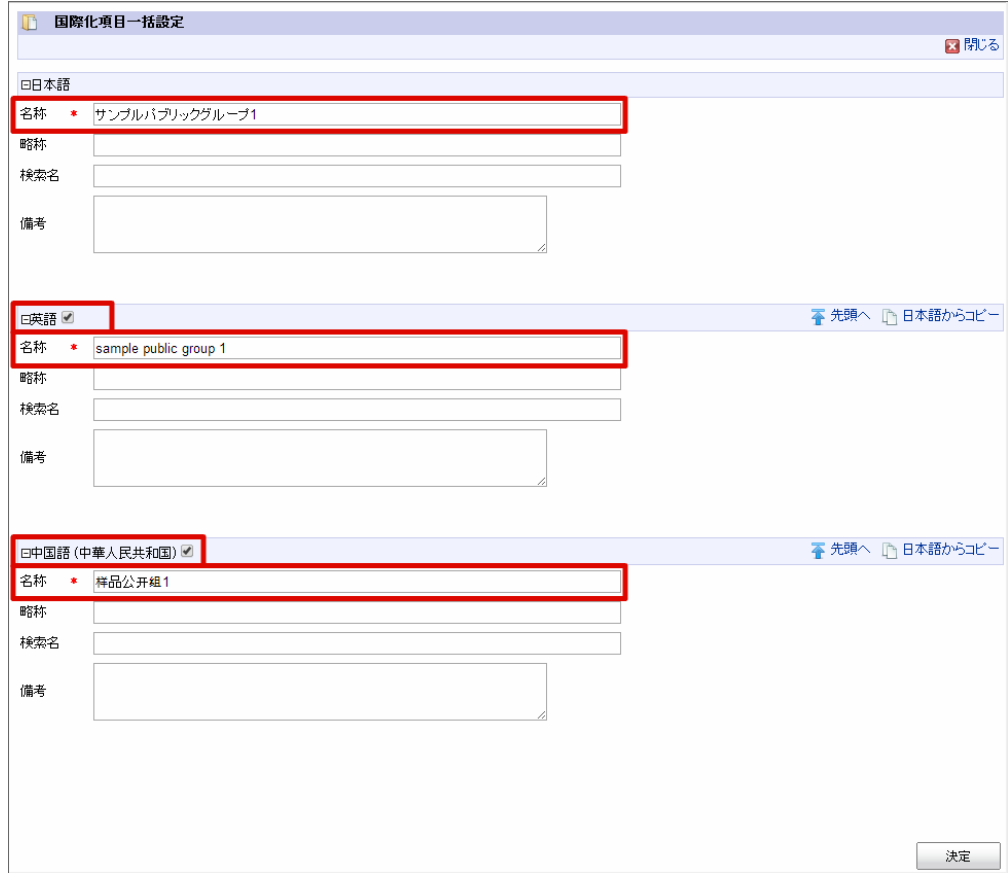

5. 項目の入力が終わったら、「決定」をクリックします。

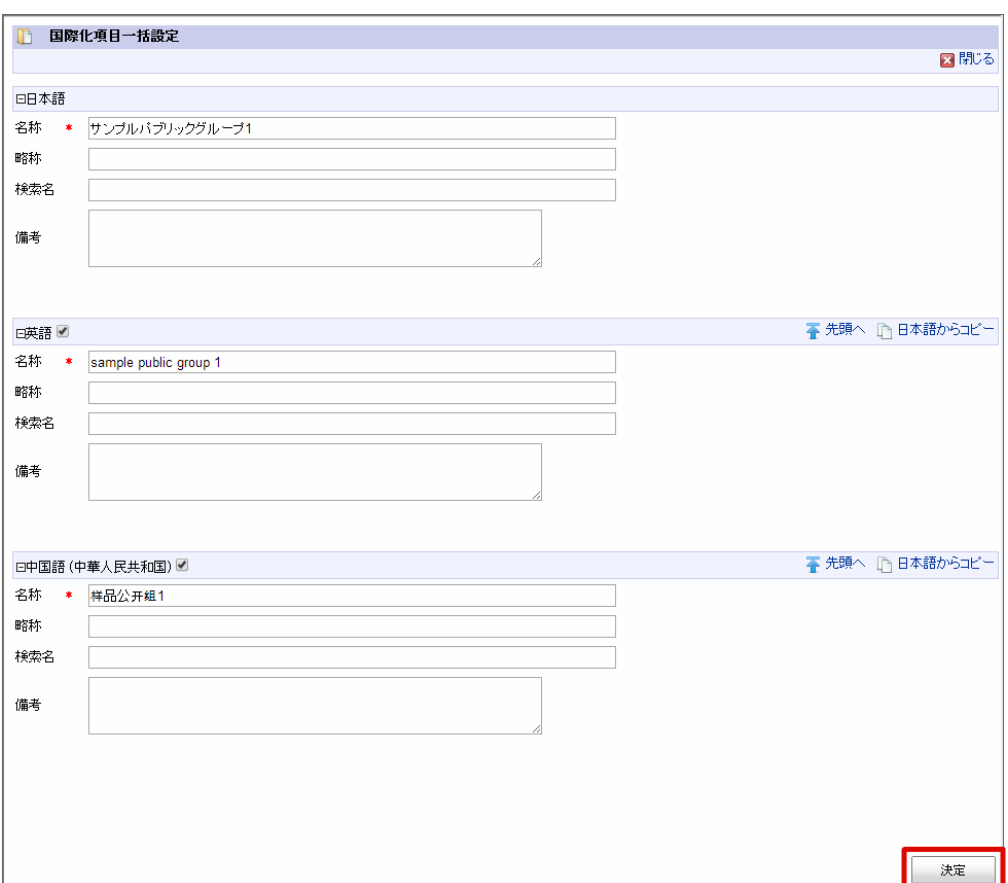

6. 「登録」をクリックして、パブリックグループの情報を登録します。

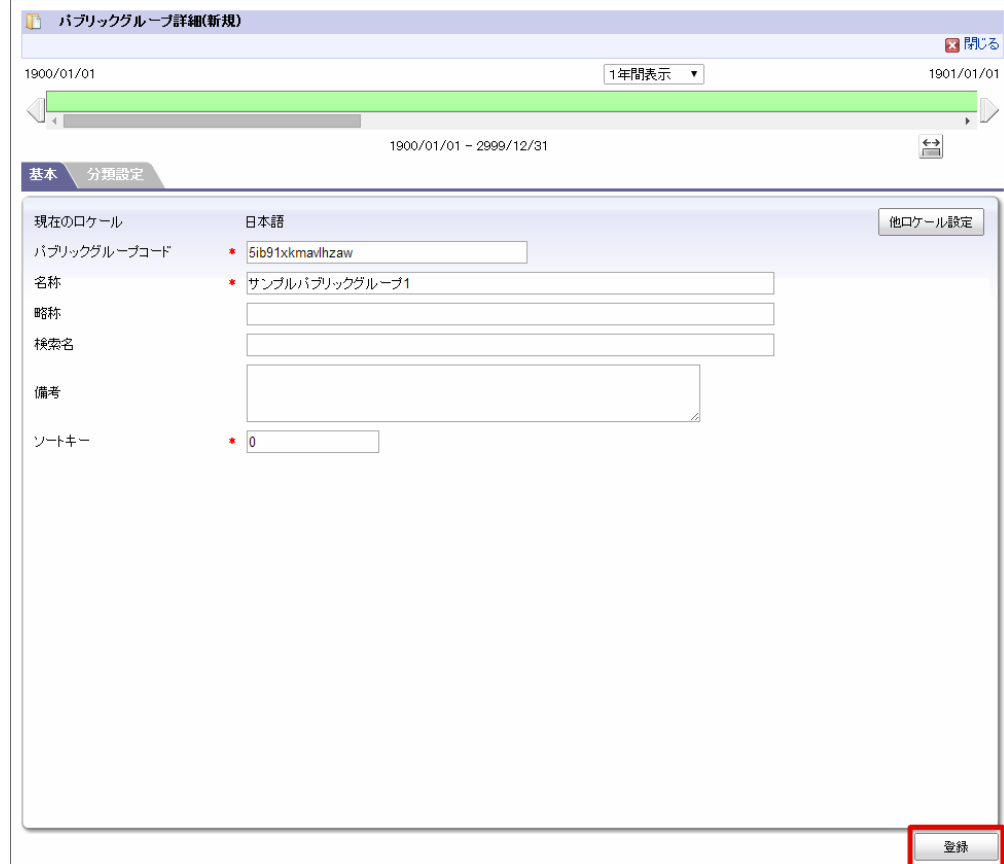

- パブリックグループ・役割
	- 1. 「サイトマップ」→「共通マスタ」→「マスタメンテナンス」→「パブリックグループ」をクリックします。
	- 2. 「役割表示」をクリックします。

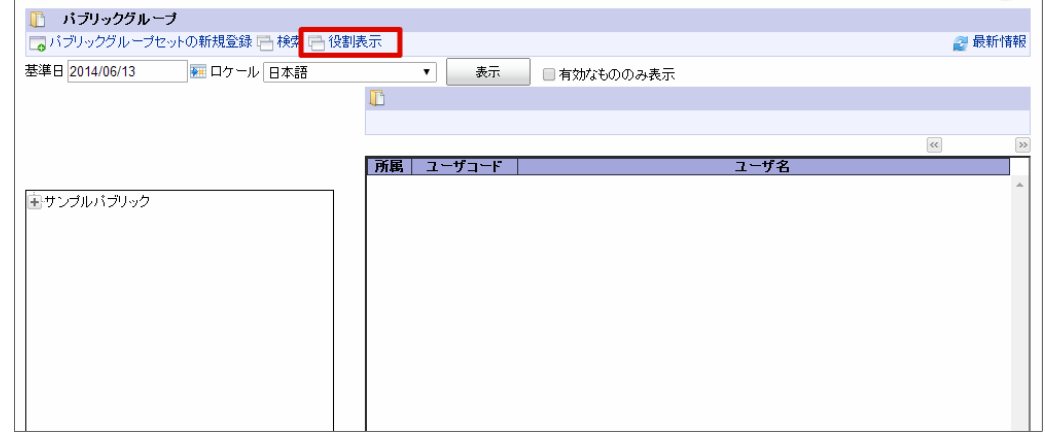

3. パブリックグループをクリックし、「役割の新規登録」をクリックします。

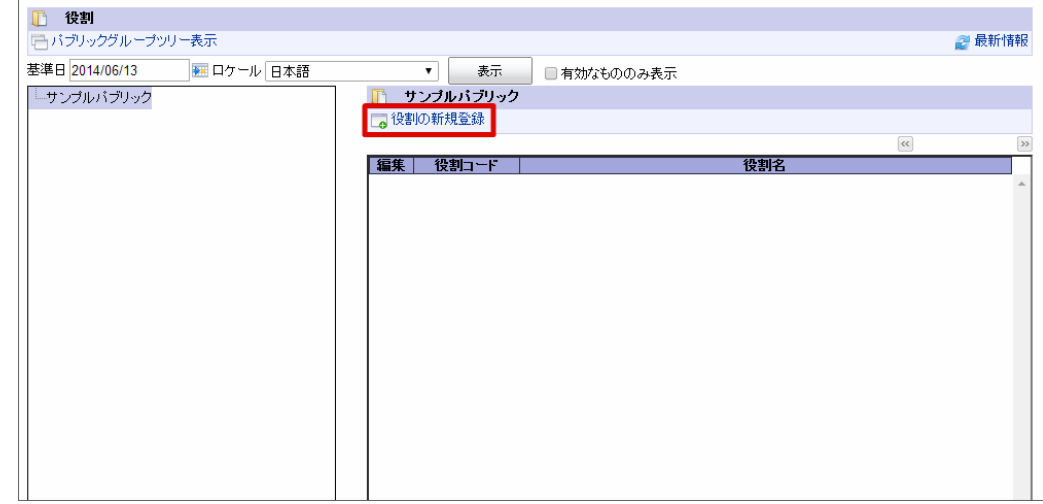

#### 4. 「他ロケール設定」をクリックします。

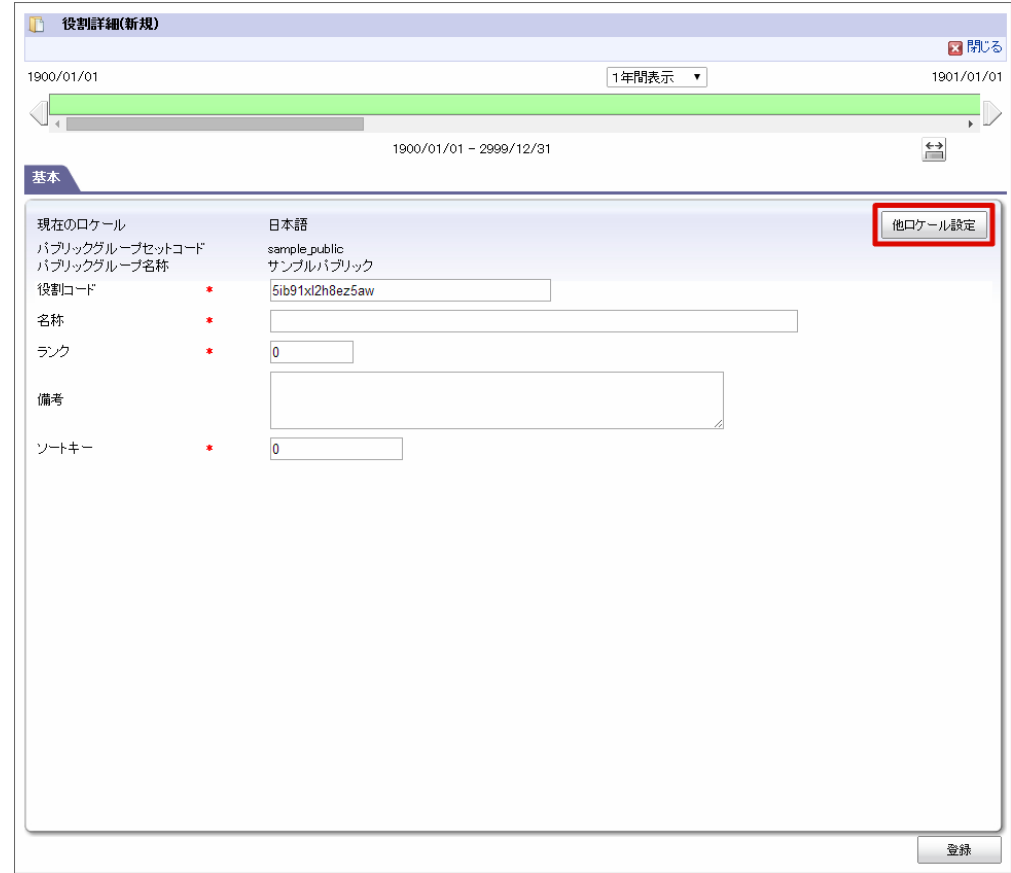

5. 日本語以外のロケールのチェックをオンにし、必要な情報を入力します。

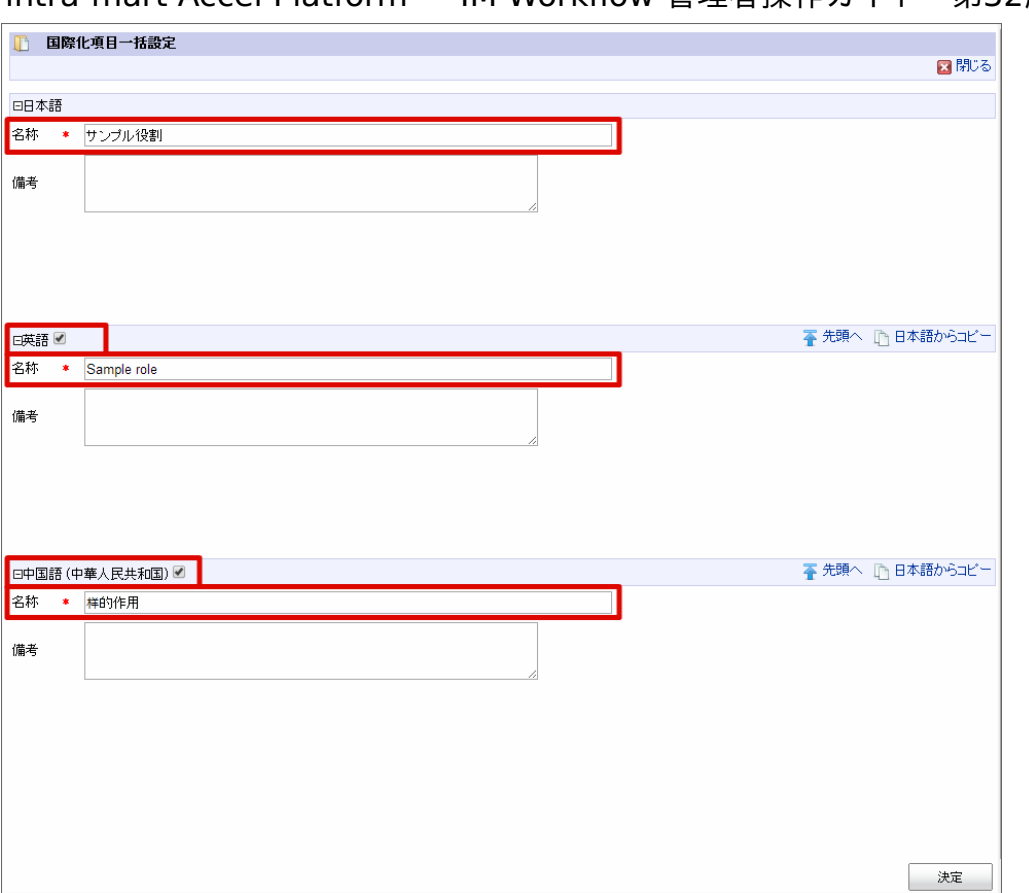

intra-mart Accel Platform — IM-Workflow 管理者操作ガイド 第32版 2024-04-01

6. 項目の入力が終わったら、「決定」をクリックします。

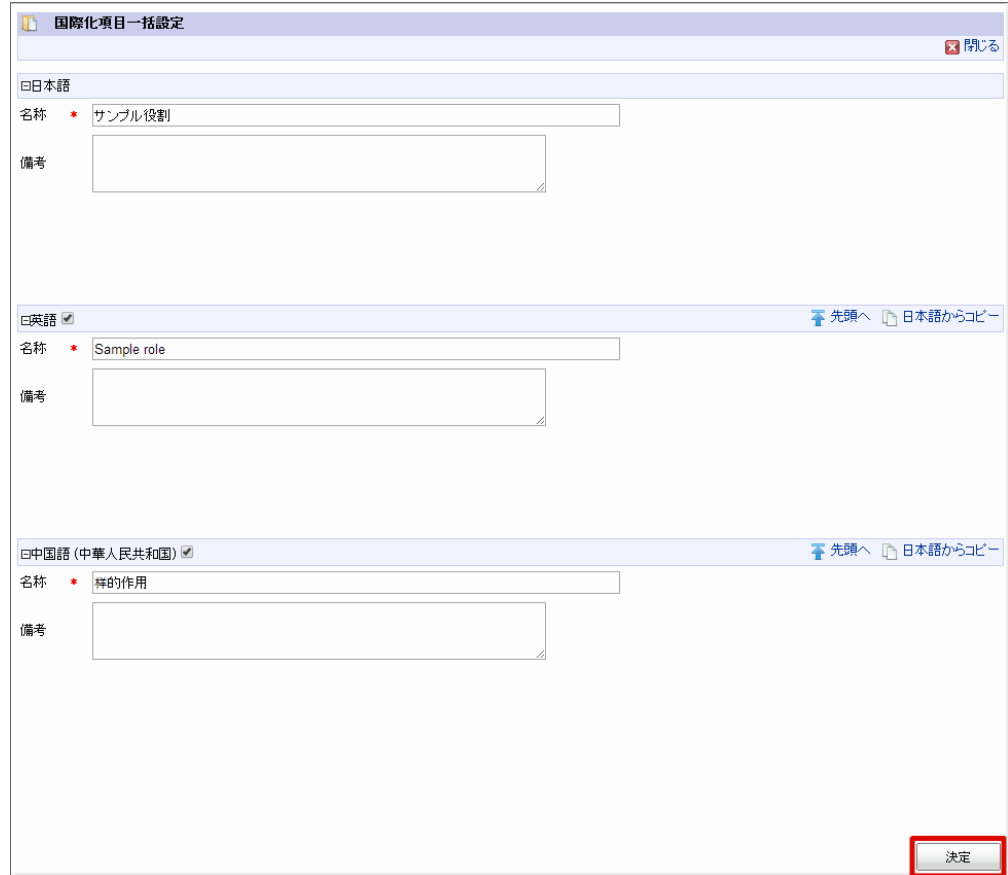

7. 「登録」をクリックして、役割の情報を登録します。

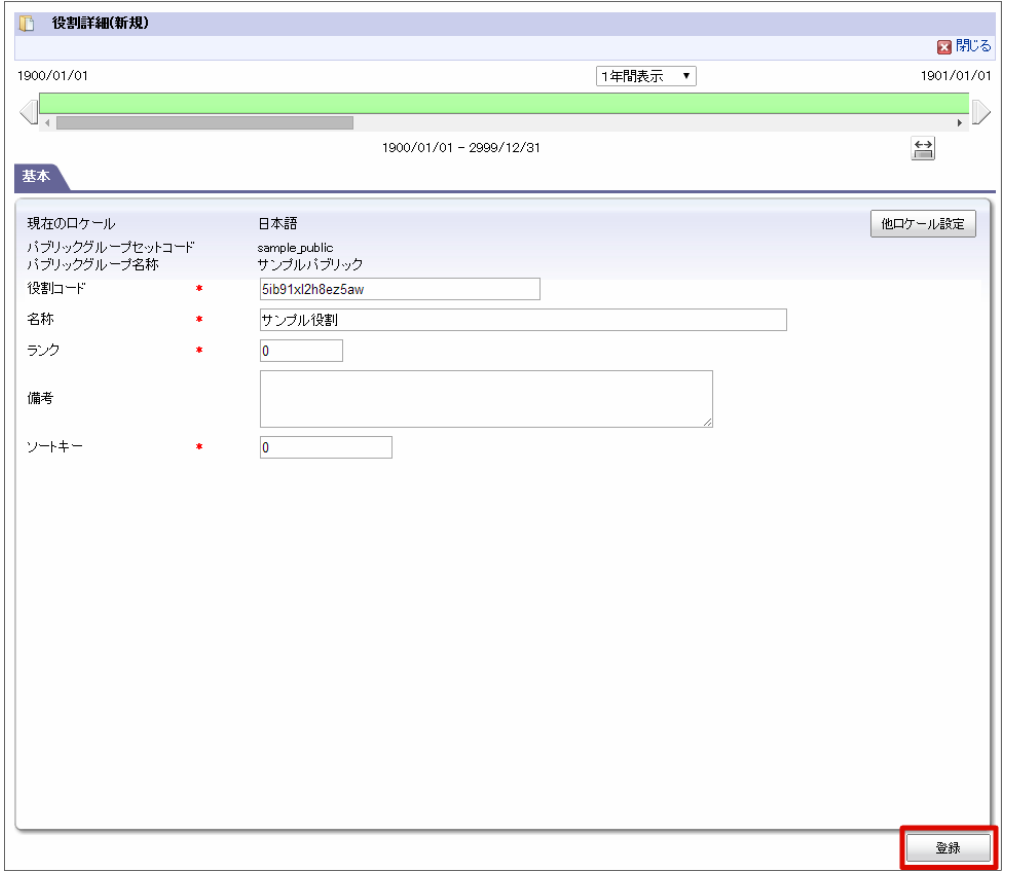

#### IM-Workflow [情報の各種マスタ登録](#page-16-0)

IM-Workflow マスタ情報に関して、下記の項目を設定する必要があります。下記項目は、IM-Workflow の国際化対応情報のうち、 IM-Workflow を動作させるための最低限必須となるマスタについて記載しています。

下記で記載のない任意項目については、適宜、マスタメンテナンスを行ってください。(例:マスタ情報の備考など)

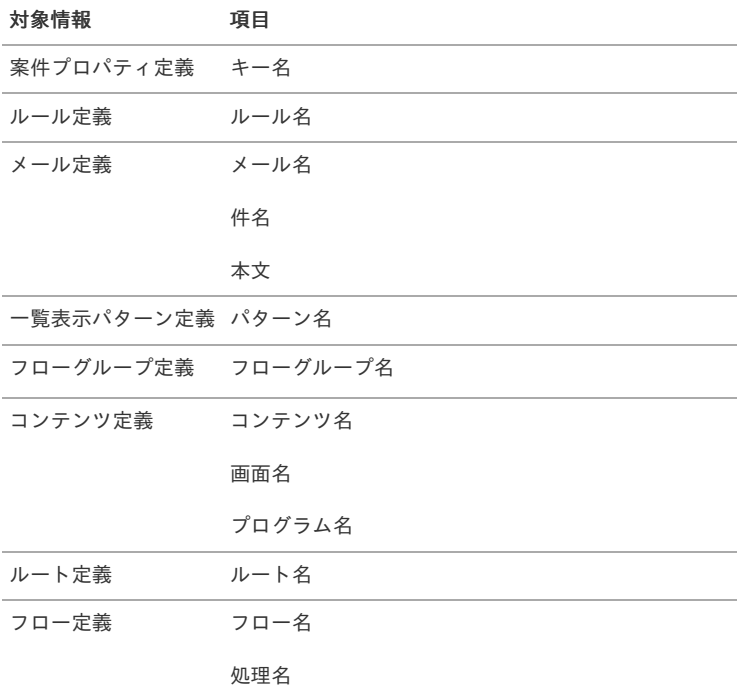

上記項目の設定方法は以下の通りです。

案件プロパティ定義

1. 「サイトマップ」→「ワークフロー」→「ワークフロー管理者」→「マスタ定義」→「案件プロパティ定義」をクリックします。

2. 「新規作成」をクリックします。

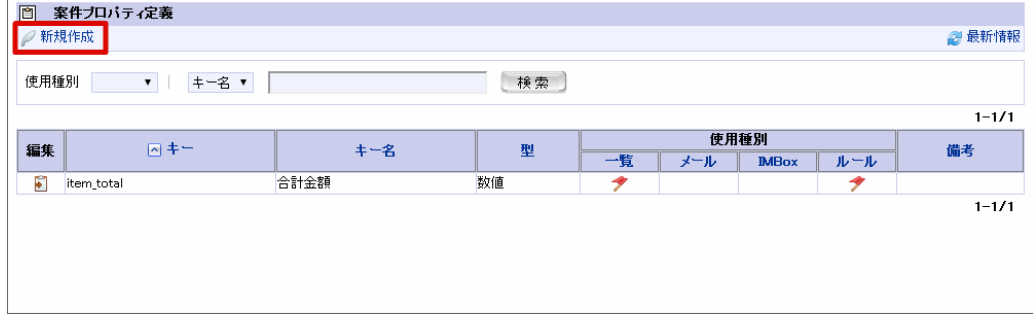

3. すべてのロケールのキー名を含む各項目に必要な情報を入力し、「登録」をクリックします。

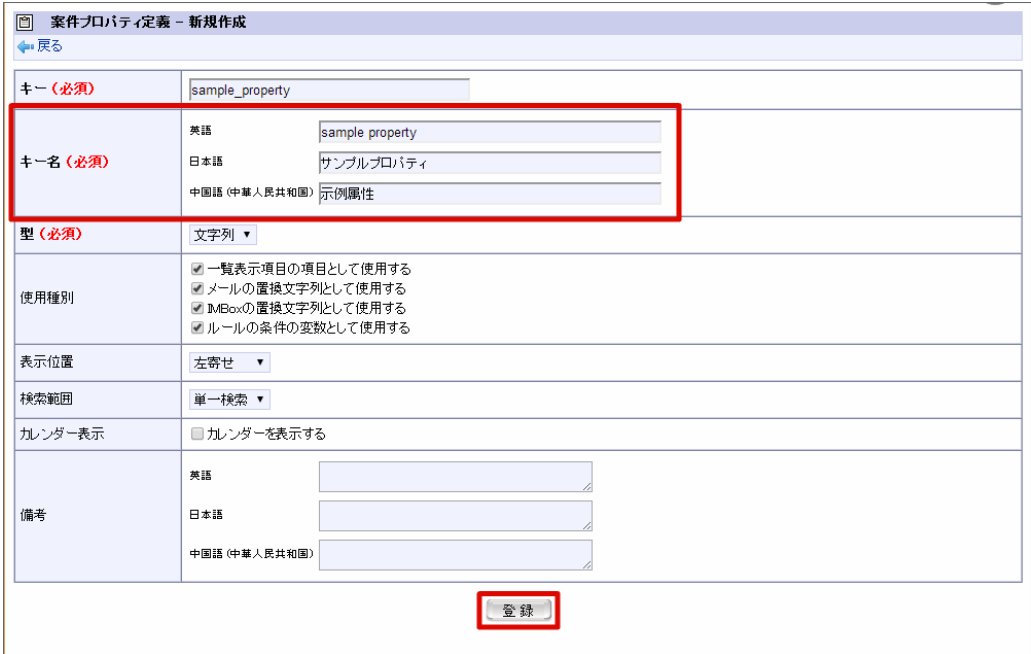

- ルール定義
	- 1. 「サイトマップ」→「ワークフロー」→「ワークフロー管理者」→「マスタ定義」→「ルール定義」をクリックします。
	- 2. 「新規作成」をクリックします。

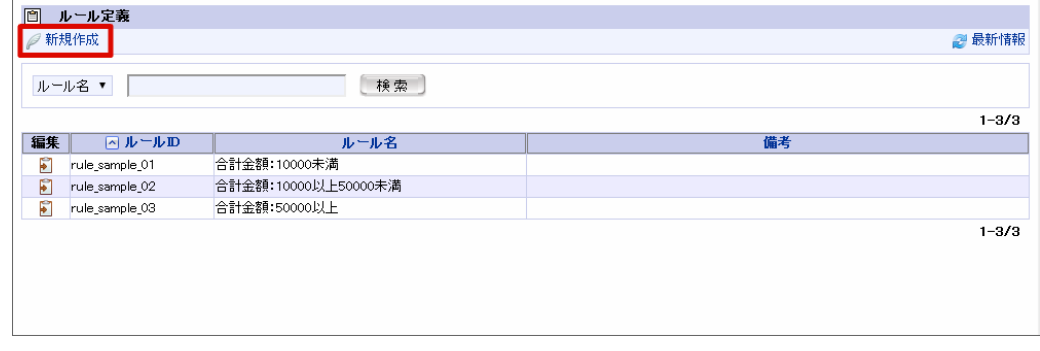

3. すべてのロケールのルール名を含む各項目に必要な情報を入力し、「登録」をクリックします。

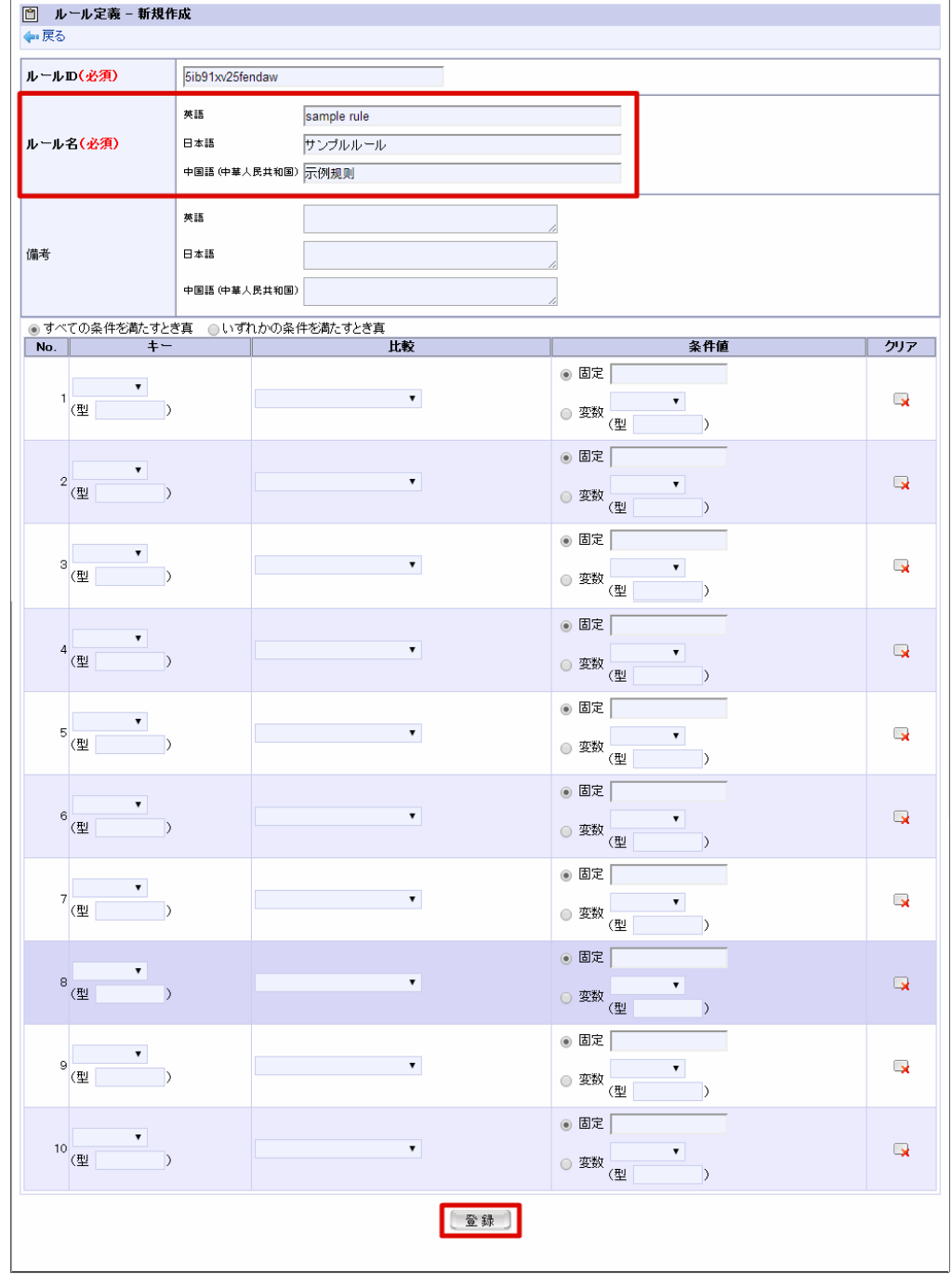

■ メール定義

- 1. 「サイトマップ」→「ワークフロー」→「ワークフロー管理者」→「マスタ定義」→「メール定義」をクリックします。
- 2. 「新規作成」をクリックします。

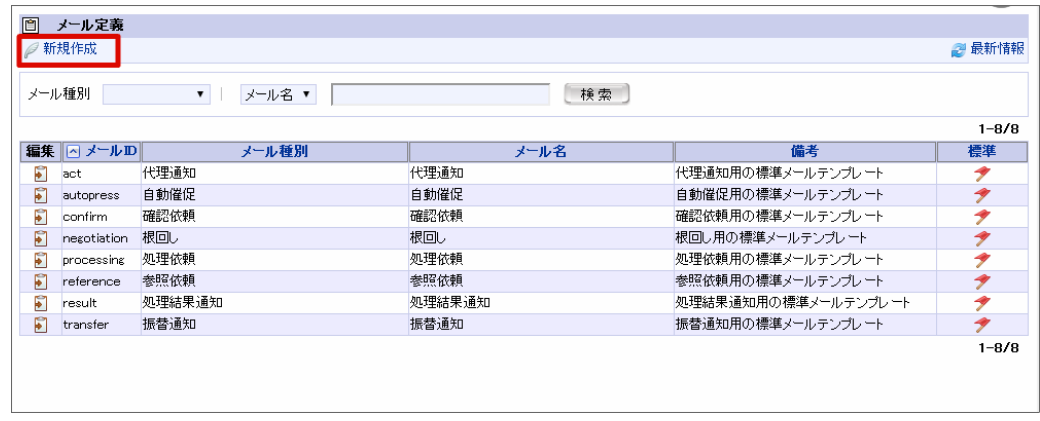

3. すべてのロケールのメール名、件名、本文を含む各項目に必要な情報を入力し、「登録」をクリックします。

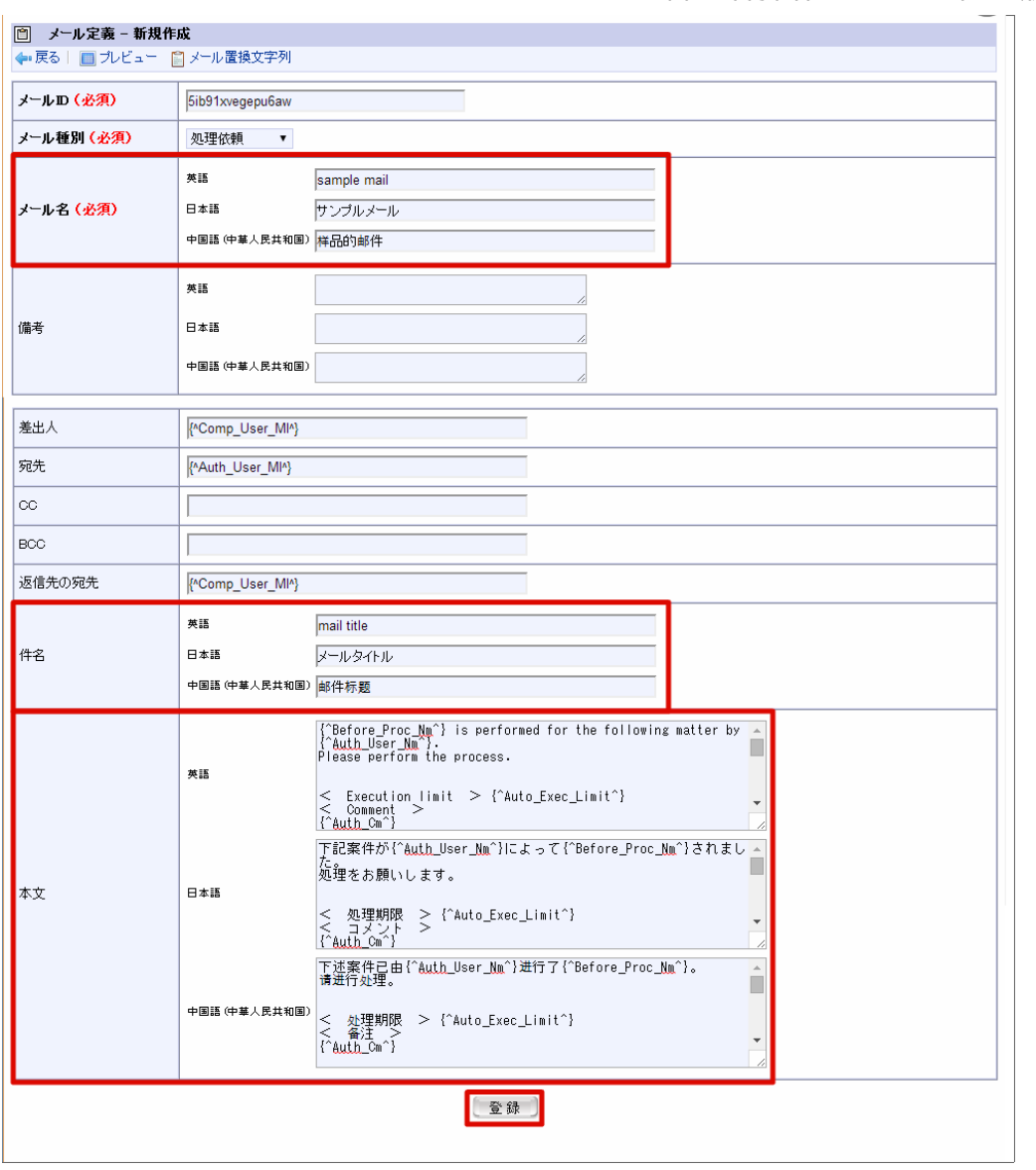

- 一覧表示パターン定義
	- 1. 「サイトマップ」→「ワークフロー」→「ワークフロー管理者」→「マスタ定義」→「一覧表示パターン定義」をクリックします。 2. 「新規作成」をクリックします。

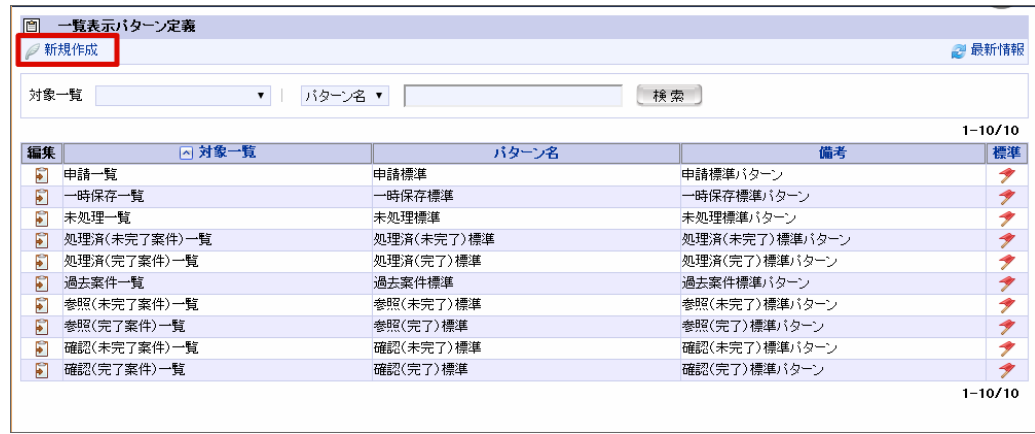

3. すべてのロケールのパターン名を含む各項目に必要な情報を入力し、「登録」をクリックします。

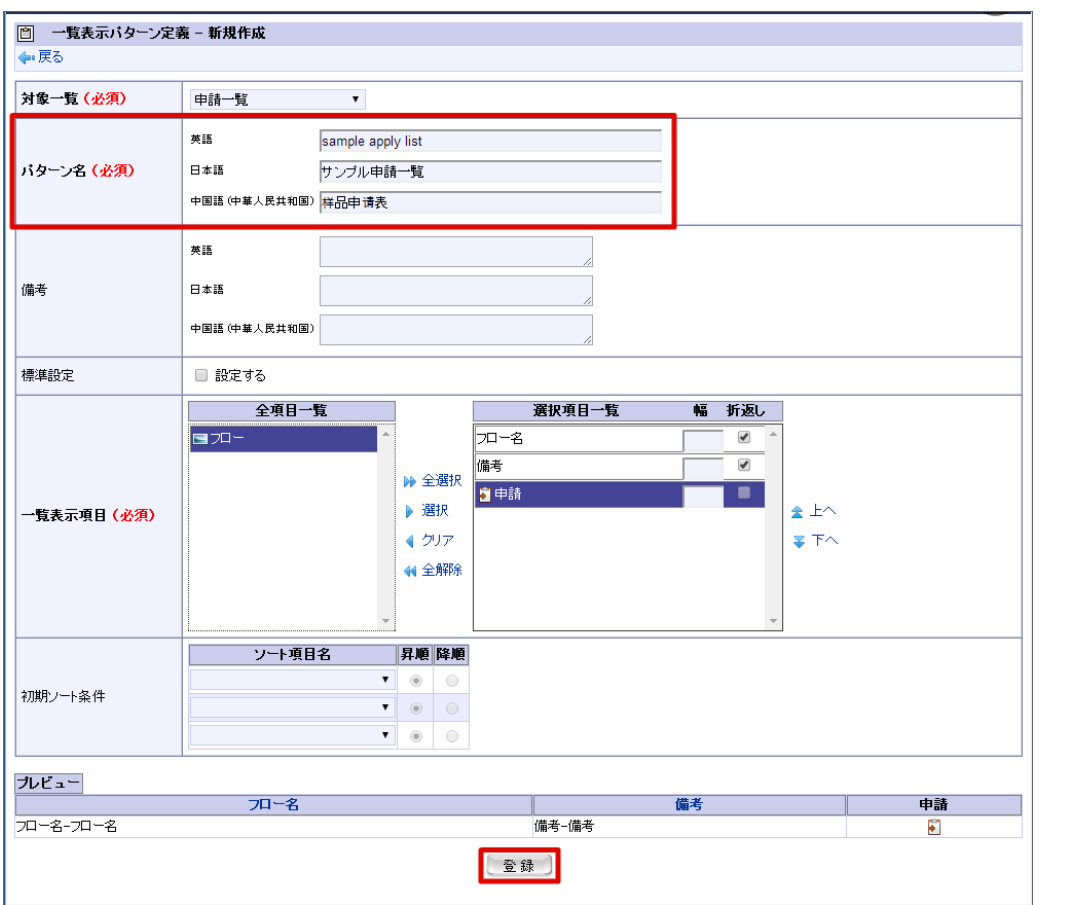

- フローグループ定義
	- 1. 「サイトマップ」→「ワークフロー」→「ワークフロー管理者」→「マスタ定義」→「フローグループ定義」をクリックします。
	- 2. 「新規作成」をクリックします。

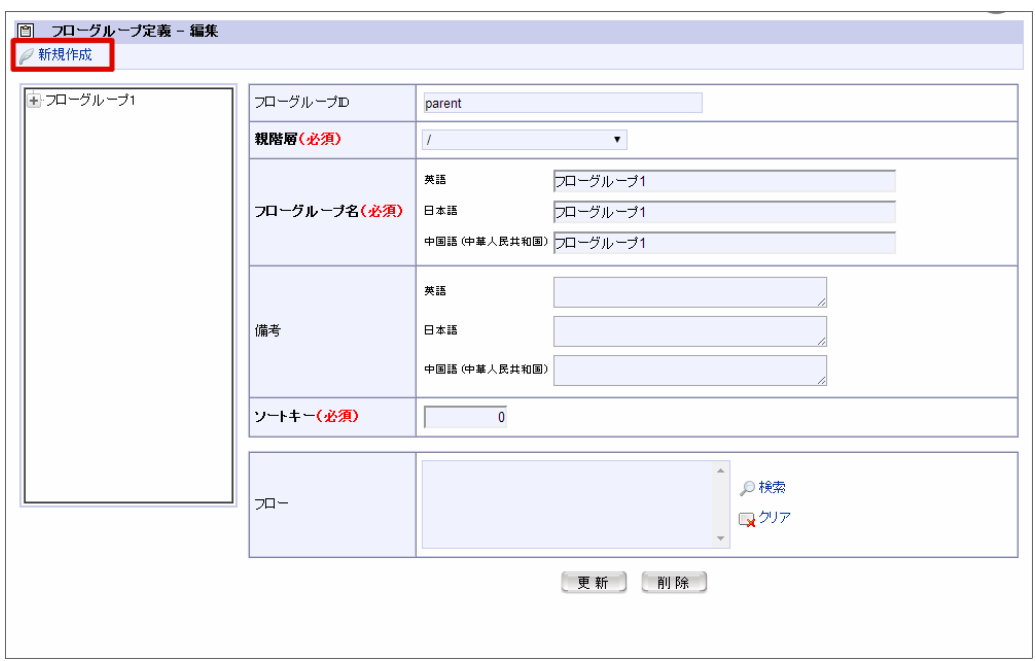

3. すべてのロケールのフローグループ名を含む各項目に必要な情報を入力し、「登録」をクリックします。

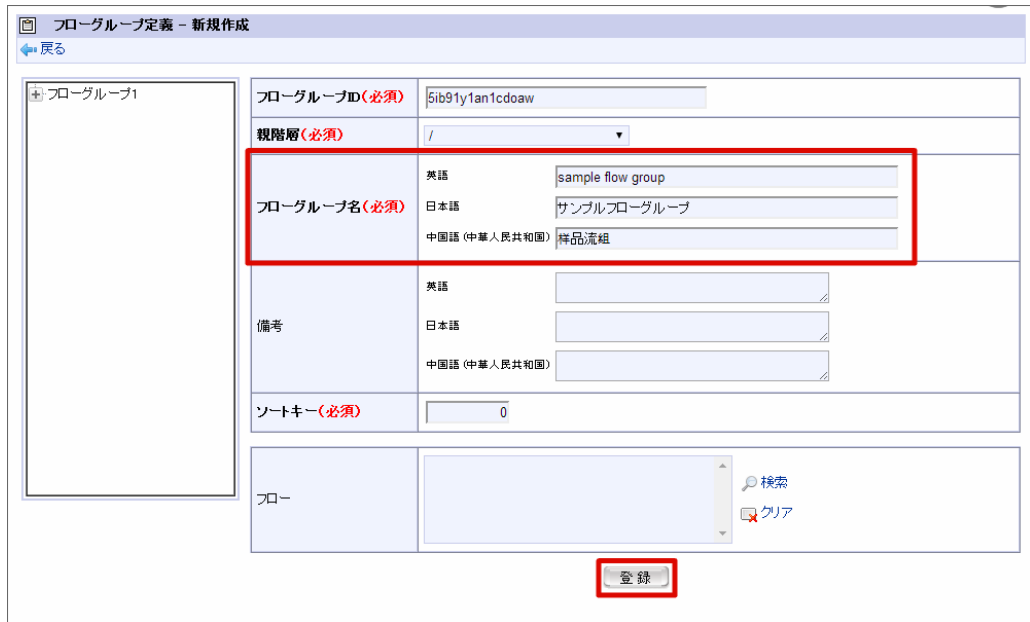

#### ■ コンテンツ定義

- 1. 「サイトマップ」→「ワークフロー」→「ワークフロー管理者」→「マスタ定義」→「コンテンツ定義」をクリックします。
- 2. 「新規作成」をクリックします。

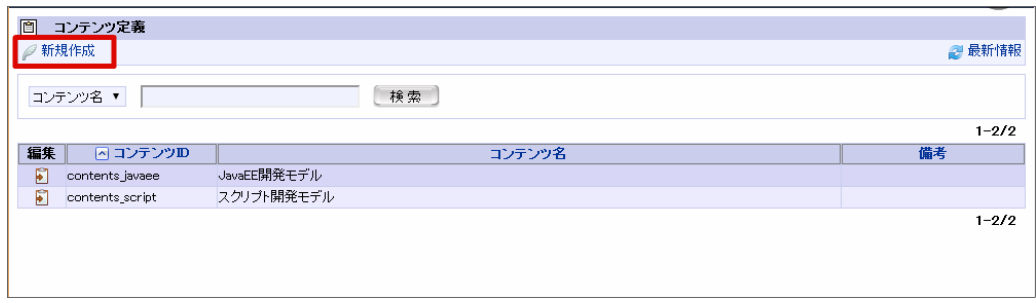

3. すべてのロケールのコンテンツ名を含む各項目に必要な情報を入力し、「登録」をクリックします。

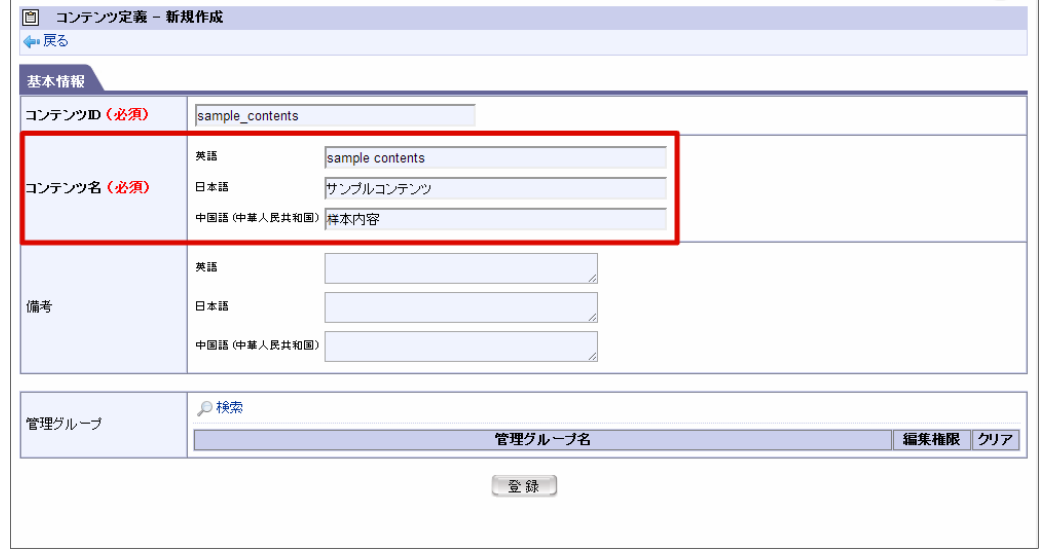

4. 「新規作成」をクリックします。

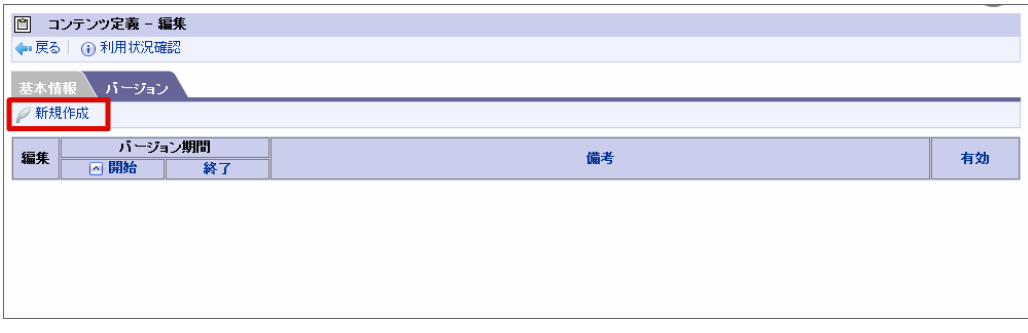

5. バージョンの基本情報を入力し、「登録」をクリックします。

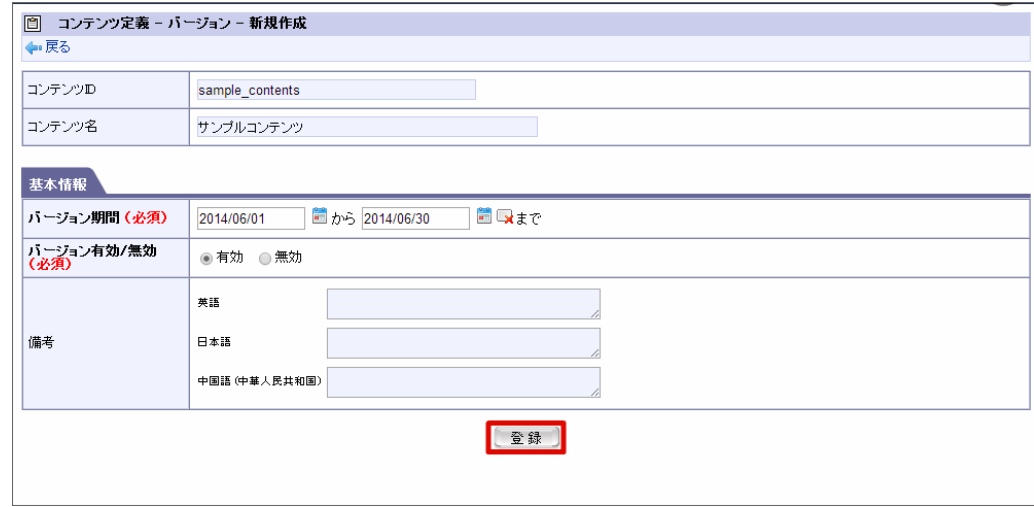

6. 「画面」をクリックします。

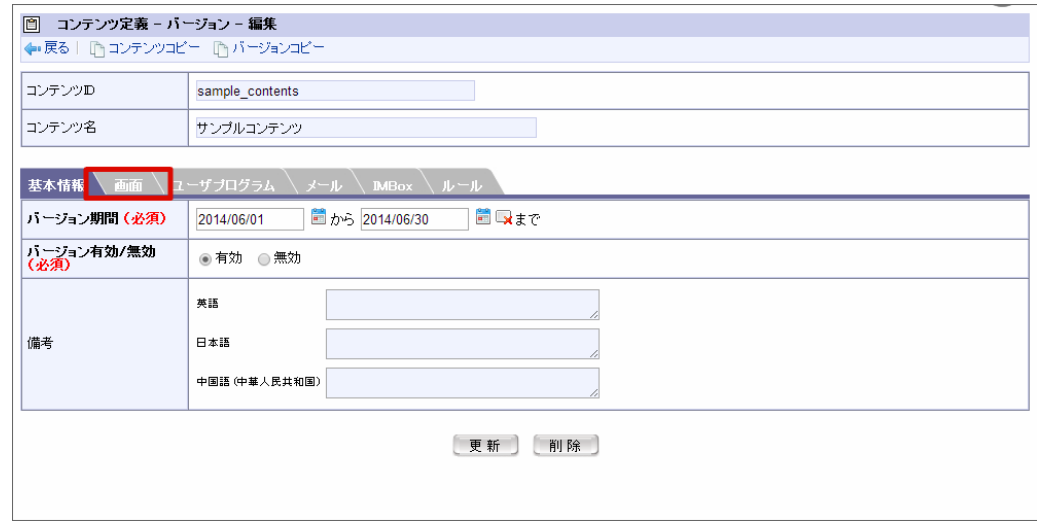

7. 「新規作成」をクリックします。

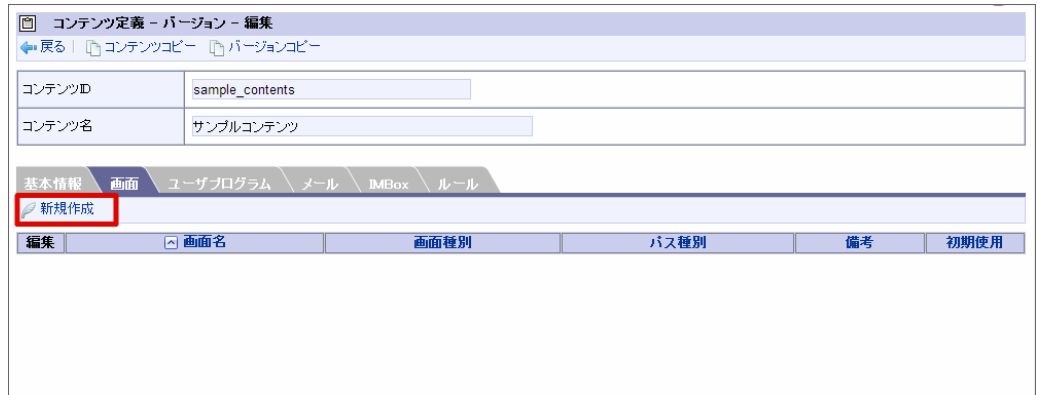

8. すべてのロケールの画面名を含む各項目に必要な情報を入力し、「登録」をクリックします。

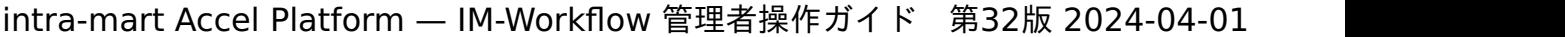

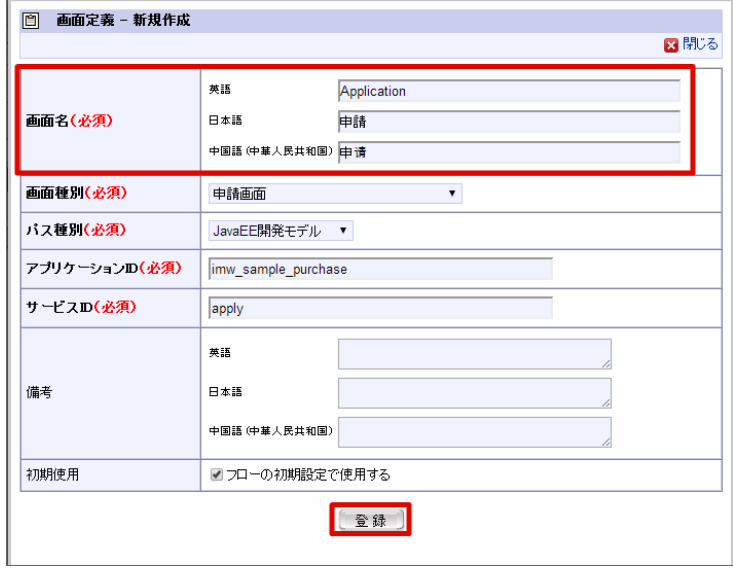

9. 「ユーザプログラム」をクリックします。

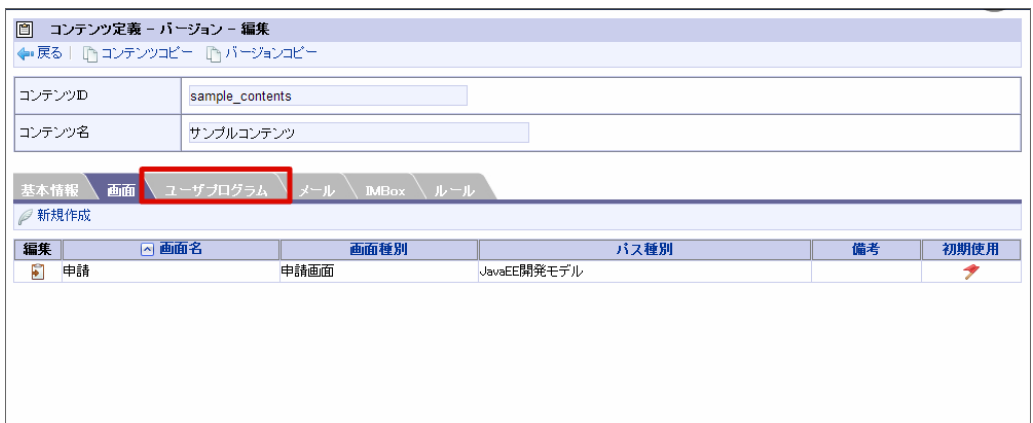

10. 「新規作成」をクリックします。

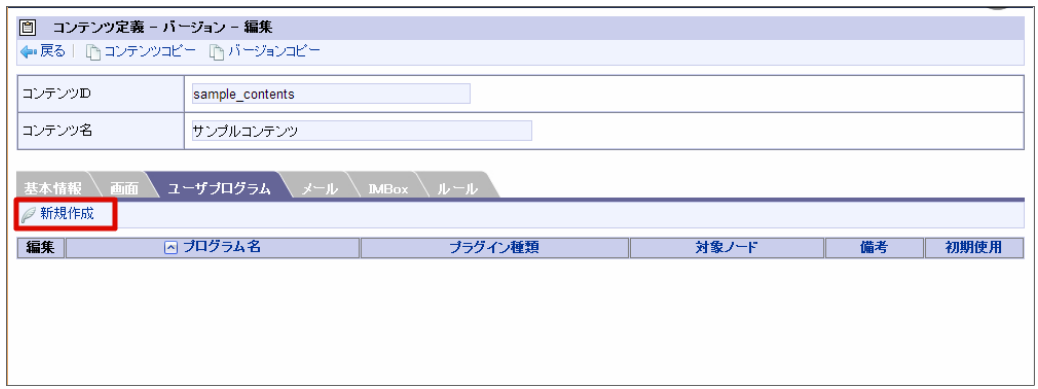

11. すべてのロケールのプログラム名を含む各項目に必要な情報を入力し、「登録」をクリックします。

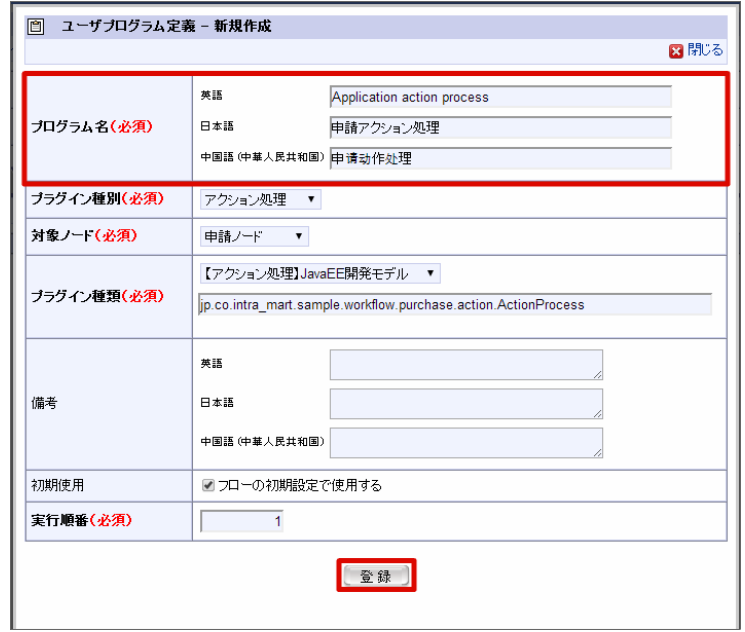

- ルート定義
	- 1. 「サイトマップ」→「ワークフロー」→「ワークフロー管理者」→「マスタ定義」→「ルート定義」をクリックします。
	- 2. 「新規作成」をクリックします。

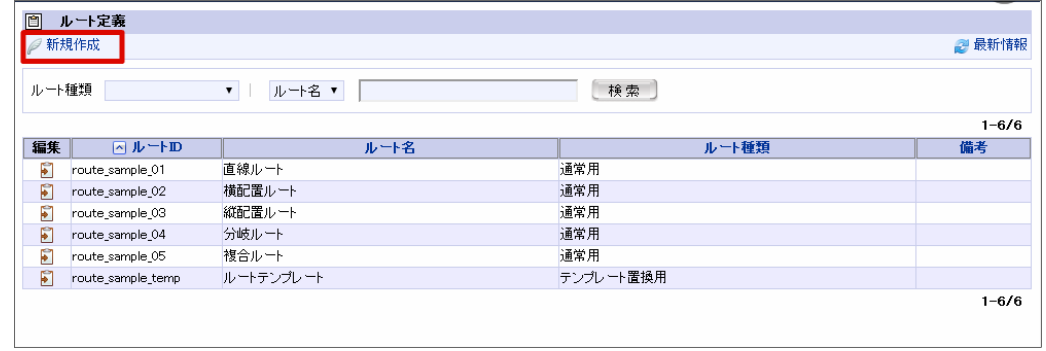

3. すべてのロケールのルート名を含む各項目に必要な情報を入力し、「登録」をクリックします。

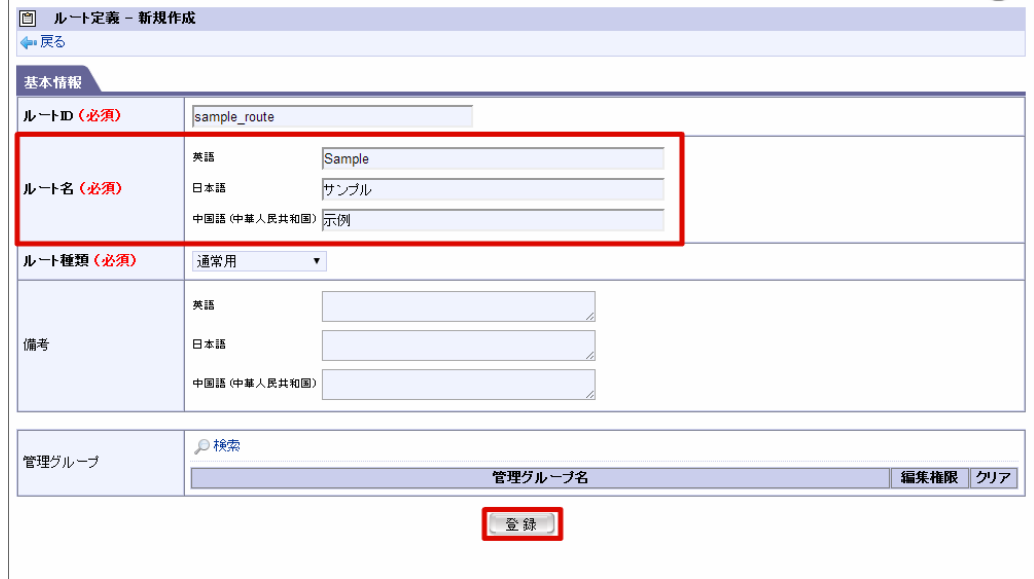

- フロー定義
	- 1. 「サイトマップ」→「ワークフロー」→「ワークフロー管理者」→「マスタ定義」→「フロー定義」をクリックします。
	- 2. 「新規作成」をクリックします。

□ フロー定義 ● 新規作成 | ●最新情報 フローグループ <u>in the second property of the second property</u> 【【検索】 7ロー名 ▼ │  $1 - 10/10$ ┃編集 ┃ <u>△</u> フローID ┃ カロー名 備者 Mark Mov\_javaee\_01<br>
Mov\_javaee\_02 |<br>|直線ルート[JavaEE開発モデル]| 横配置ルート[JavaEE開発モデル] flow javaee\_03 縦配置ルート[JavaEE開発モデル] ● how\_lavaee\_os webLLE// ProavaEE開発モデル】<br>● flow\_javaee\_04 分岐ルート[JavaEE開発モデル] - 横配置ルート[スクリプト開発モデル]<br>- 横配置ルート[スクリプト開発モデル]<br>- 縦配置ルート[スクリプト開発モデル]  $\blacksquare$ flow\_script\_02 flow\_script\_03 「weblast コンシップ Miscless」 flow\_script\_04 - 3500 1600001 MARLES MA  $1 - 10/10$ 

intra-mart Accel Platform — IM-Workflow 管理者操作ガイド 第32版 2024-04-01

3. すべてのロケールのフロー名を含む各項目に必要な情報を入力し、「登録」をクリックします。

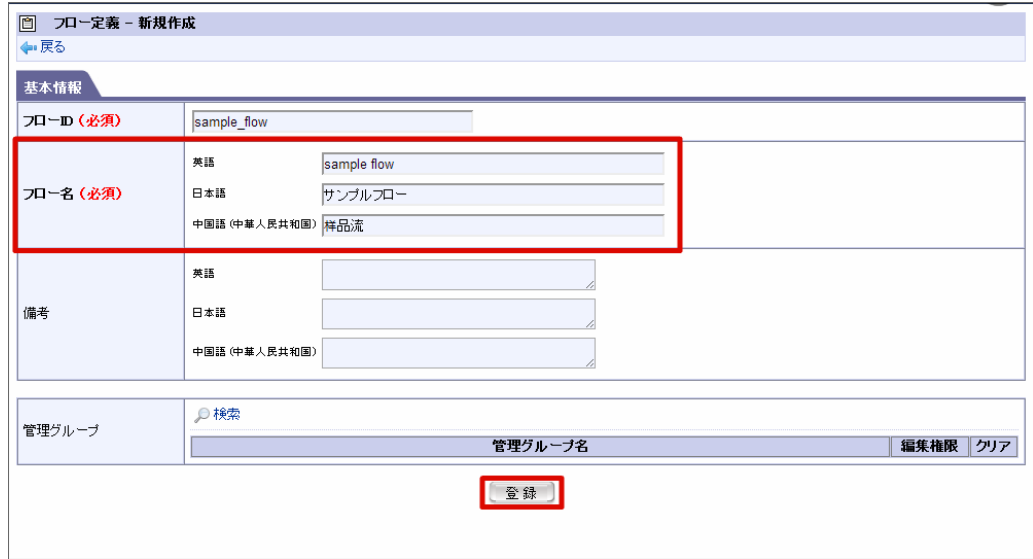

4. 「新規作成」をクリックします。

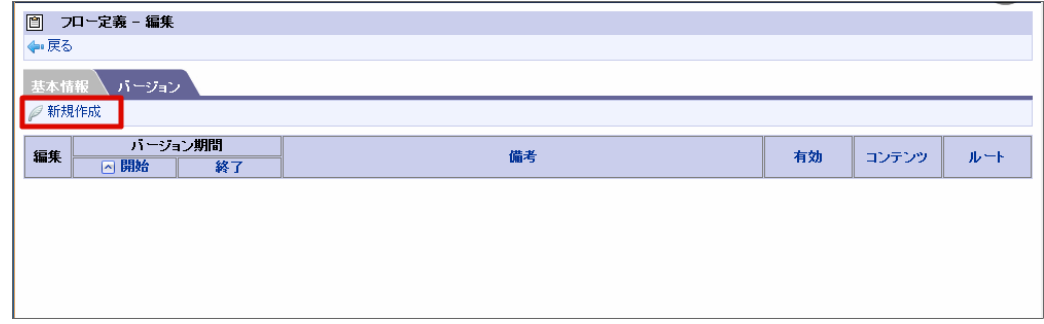

5. バージョンの基本情報を入力し、「登録」をクリックします。

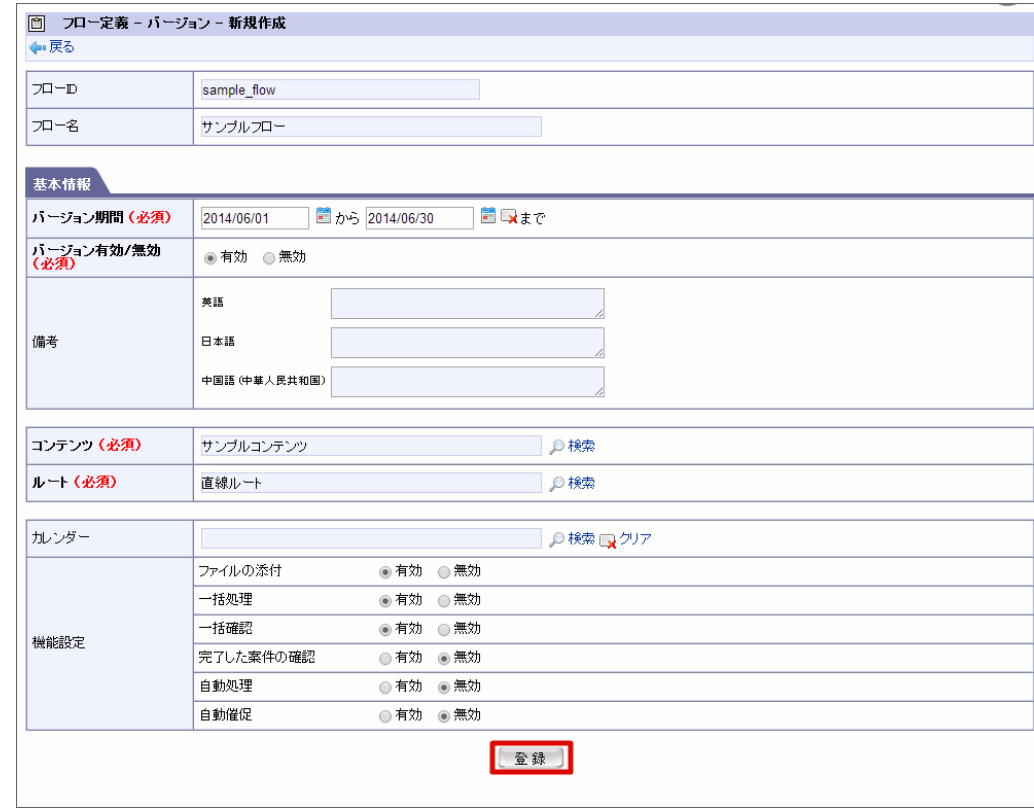

6. 「ルート詳細」をクリックします。

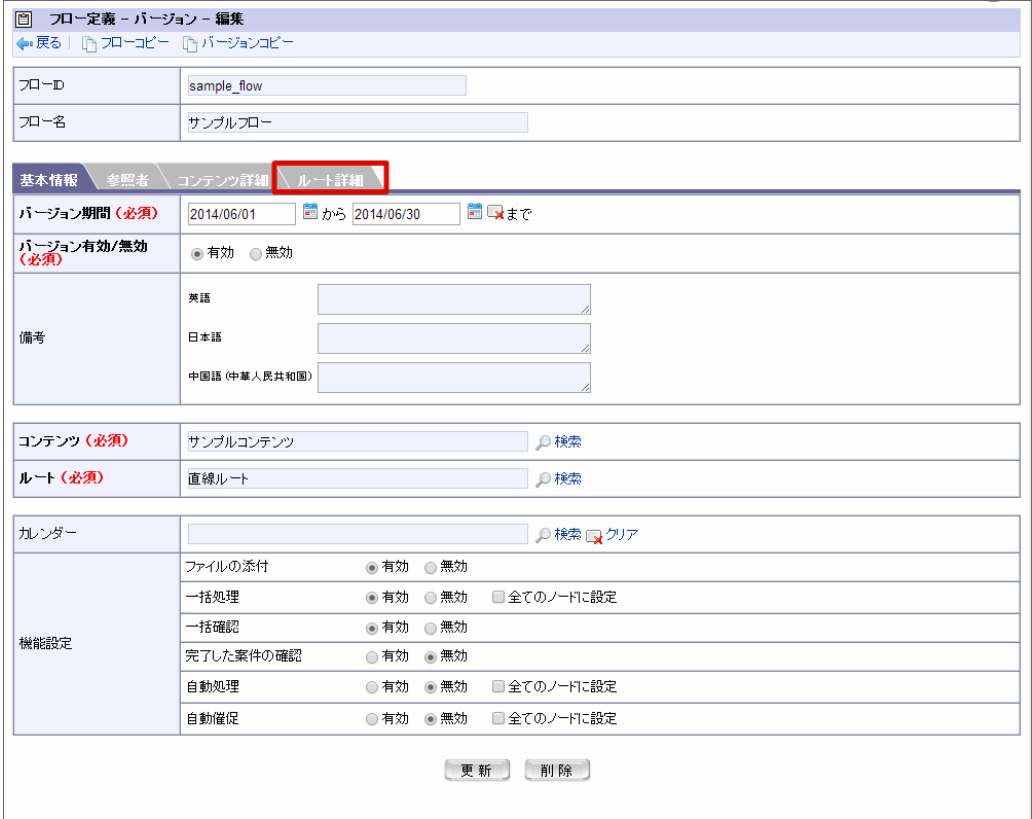

7. ノードの <mark>♪</mark> をクリックします。

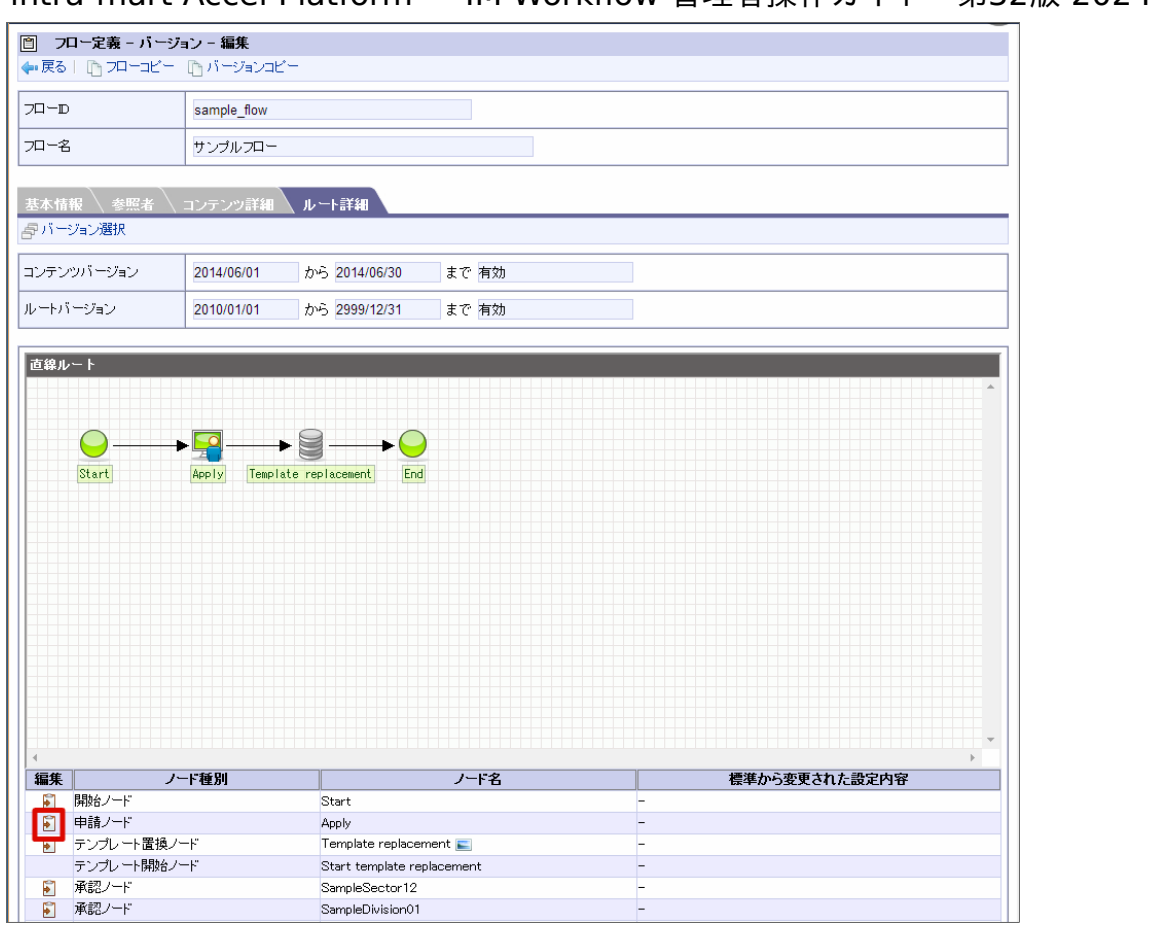

8. 「処理設定」をクリックします。

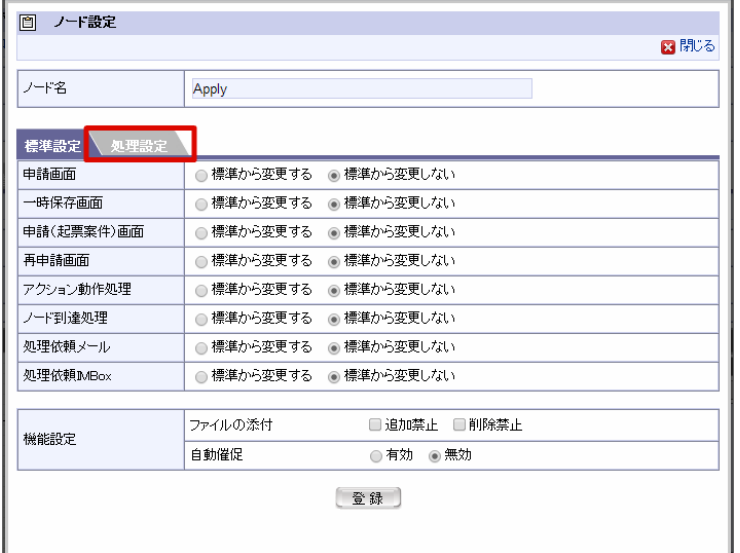

9. 処理の名称を変更する場合、すべてのロケールの処理名を入力し、「登録」をクリックします。

# intra-mart Accel Platform — IM-Workflow 管理者操作ガイド 第32版 2024-04-01

intra-mart Accel Platform — IM-Workflow 管理者操作ガイド 第32版 2024-04-01

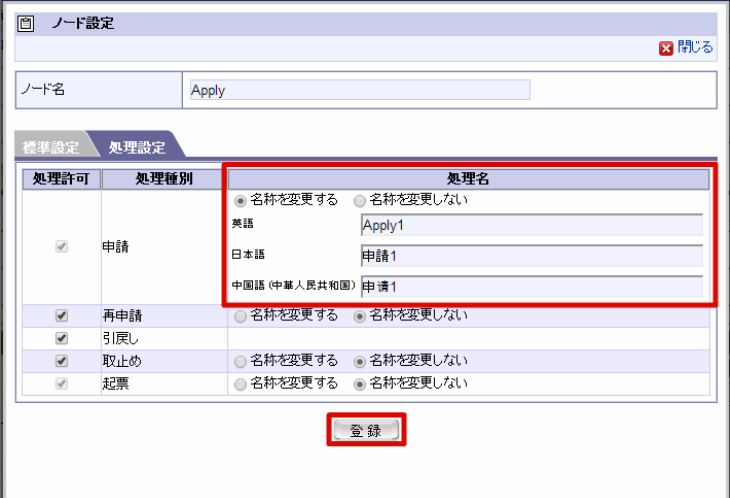

# 2019 Summer(Waltz) 以前の一覧画面を利用す[る](#page-316-0) intra-mart Accel Platform — IM-Workflow 管理者操作ガイド 第32版 2024-04-01

「 2019 Winter(Xanadu) 」以降は、「申請一覧」「案件一覧」画面のリリースに伴い、新規テナント環境セットアップ時に「 2019 Summer(Waltz) 」以前の一覧画面をメニューへ登録していません。 「 2019 Summer(Waltz) 」以前の一覧画面を利用する場合、以下を実施してください。

#### 一覧メニューを登録す[る](#page-1-0)

テナント管理者がワークフロー関連のメニューを登録します。

- 1. 「サイトマップ」→「テナント管理」→「メニュー」をクリックします。
- 2. ワークフロー関連のメニューを利用可能とするメニューグループカテゴリに対し、以下の情報を参考にメニューグループやメニューアイテム を登録してください。 製品標準では、以下の情報をメニューに登録しています。

#### 1コラム 「メニュー設定」の操作は、以下のドキュメントを参照してください。

■ 「[テナント管理者操作ガイド](http://www.intra-mart.jp/document/library/iap/public/operation/tenant_administrator_guide/index.html)」 -「[メニューを設定する](http://www.intra-mart.jp/document/library/iap/public/operation/tenant_administrator_guide/texts/basic_guide/basic_guide_2.html)」

#### グローバルナビ(**PC**用)  $\alpha$

■ メニューアイテム:申請

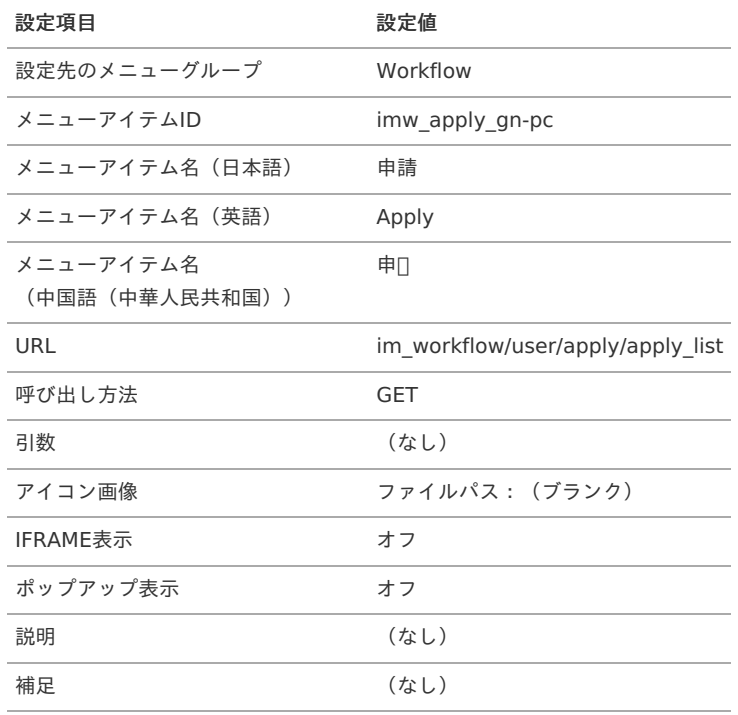

■ メニューアイテム:未処理

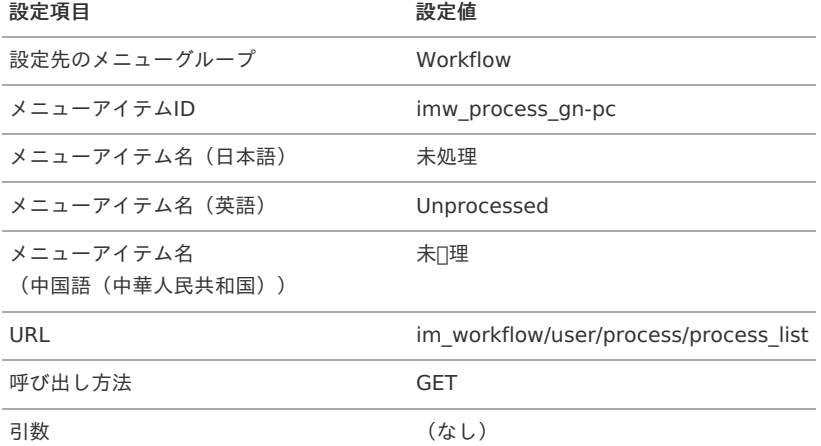

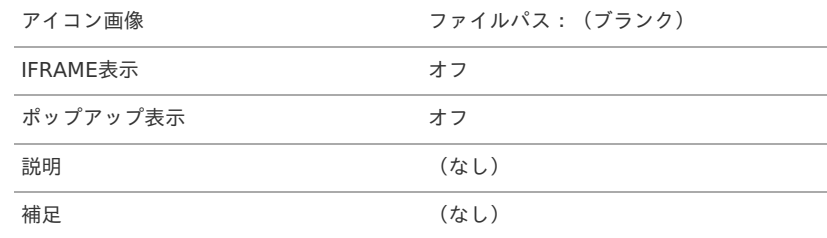

メニューアイテム:処理済

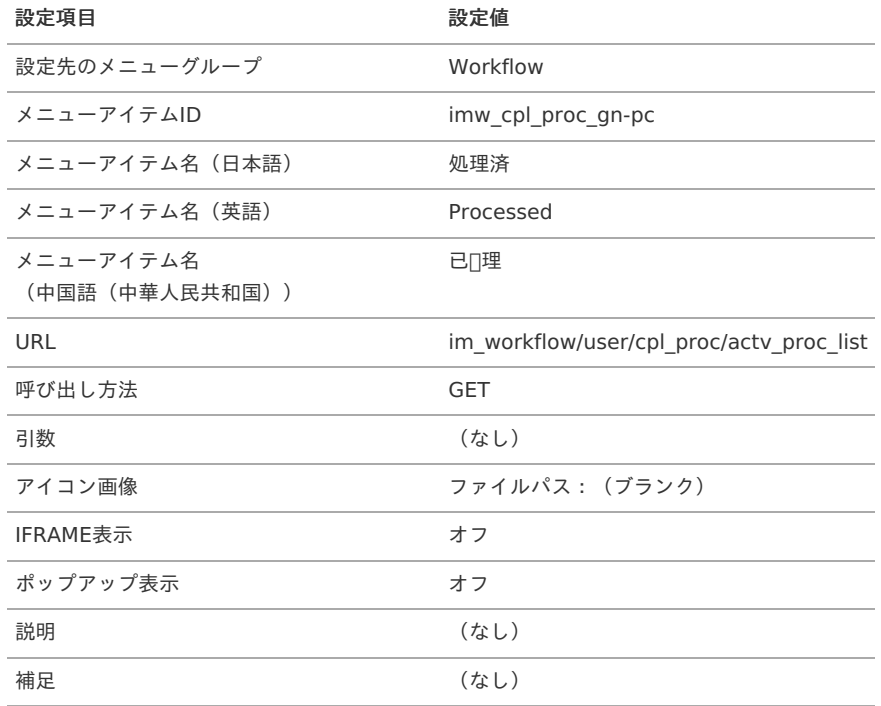

#### ■ メニューアイテム:参照

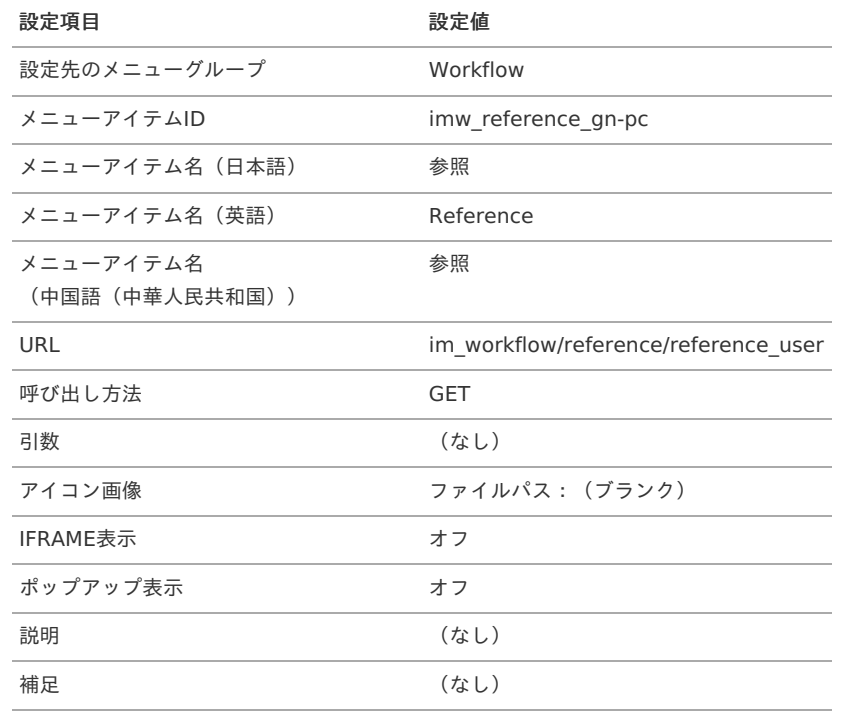

#### ■ メニューアイテム:確認

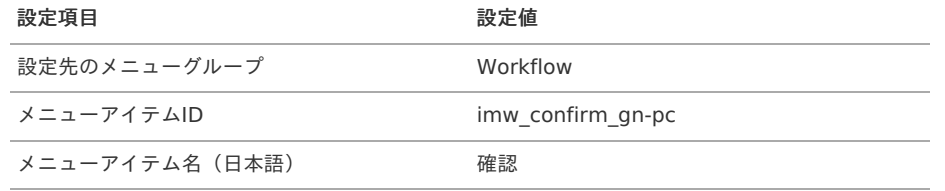

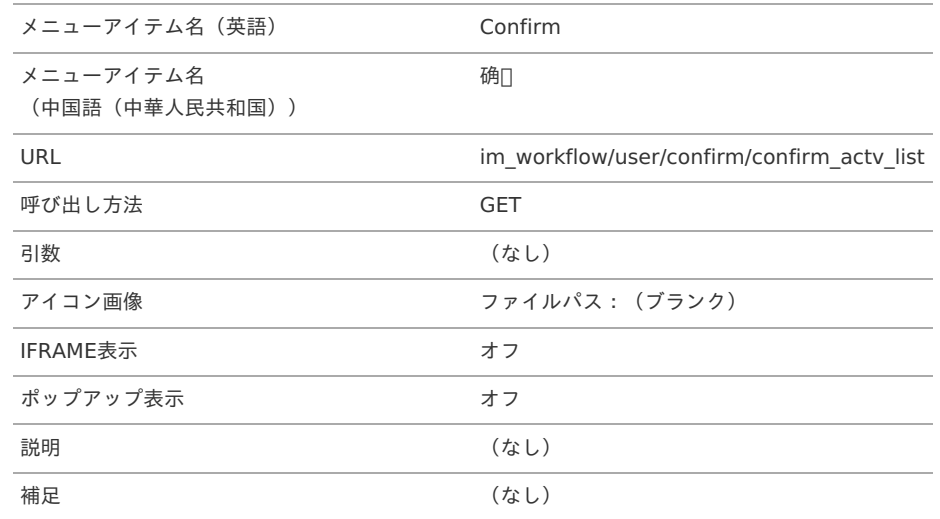

■ メニューアイテム: 過去案件

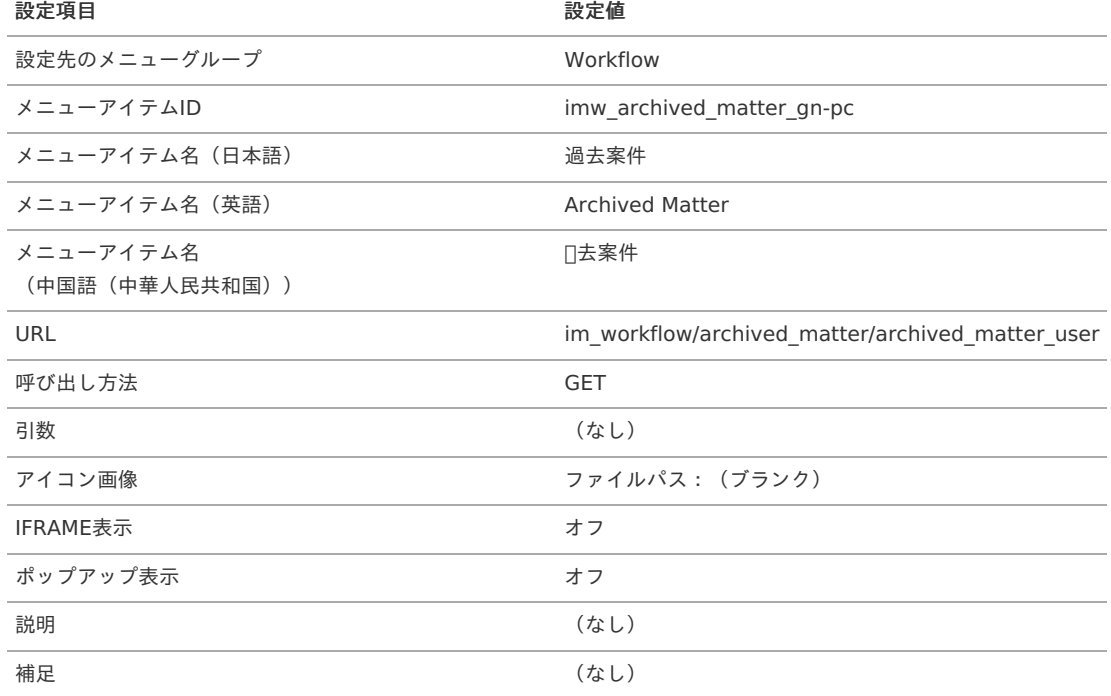

#### サイトマップ(**PC**用)

■ メニューアイテム:申請

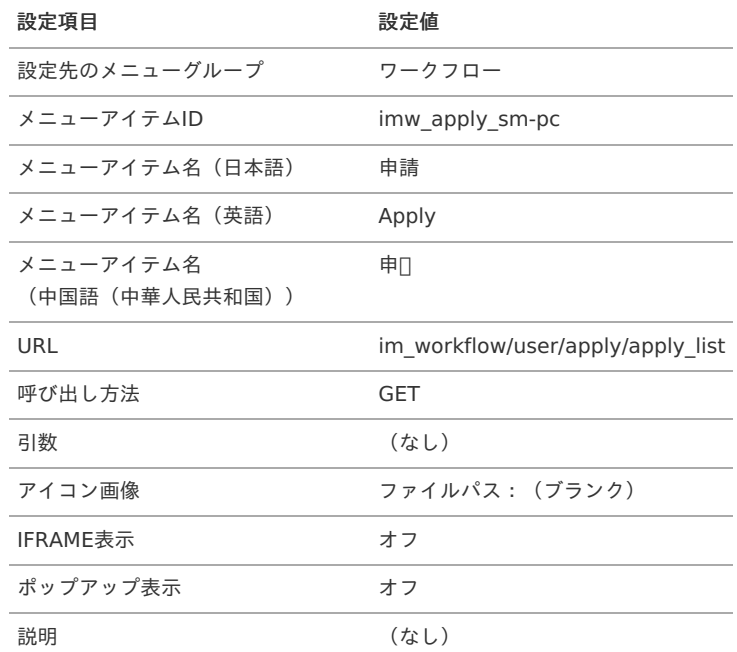

<span id="page-316-0"></span>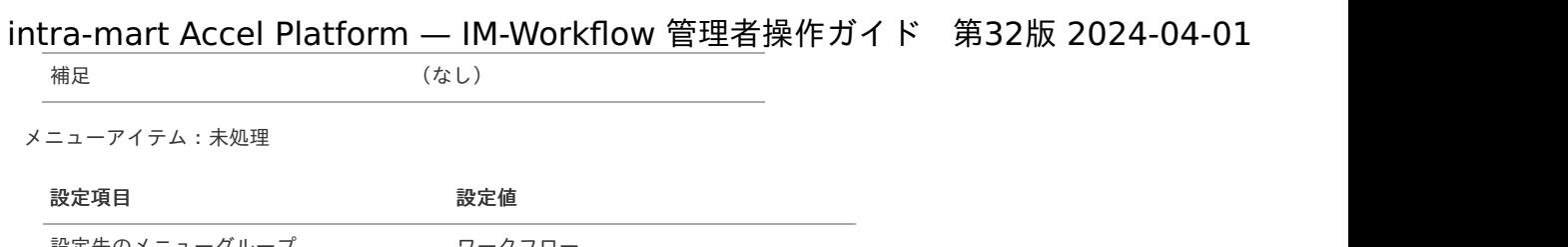

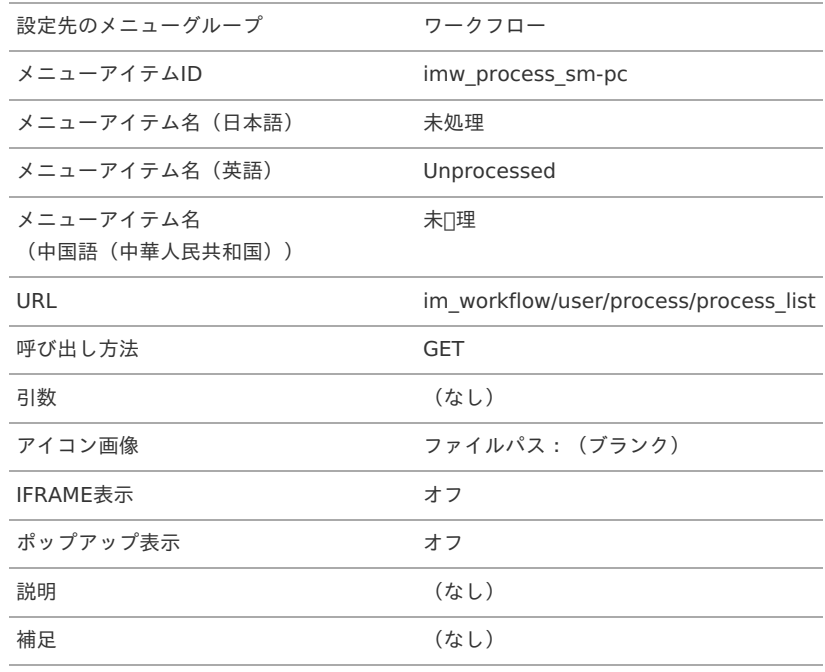

メニューアイテム:処理済

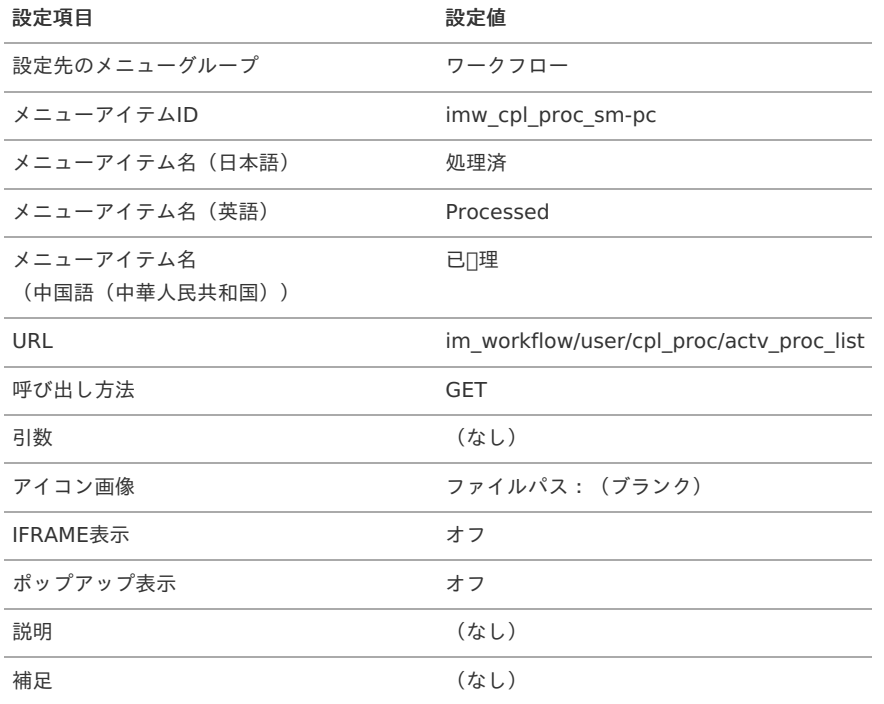

■ メニューアイテム:参照

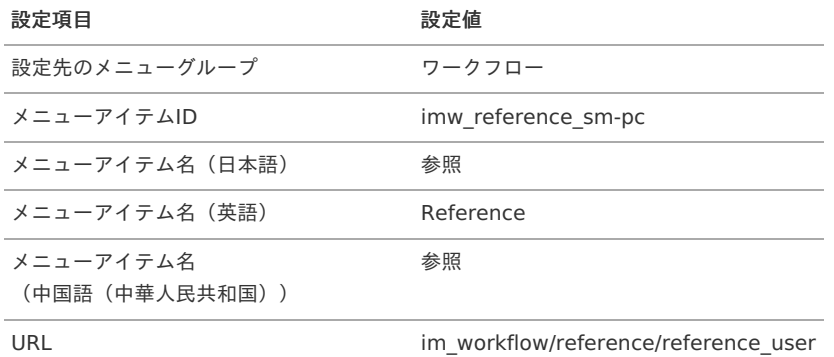

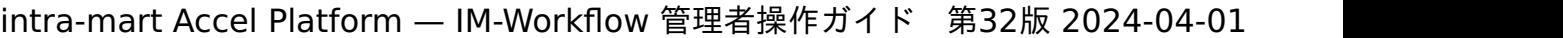

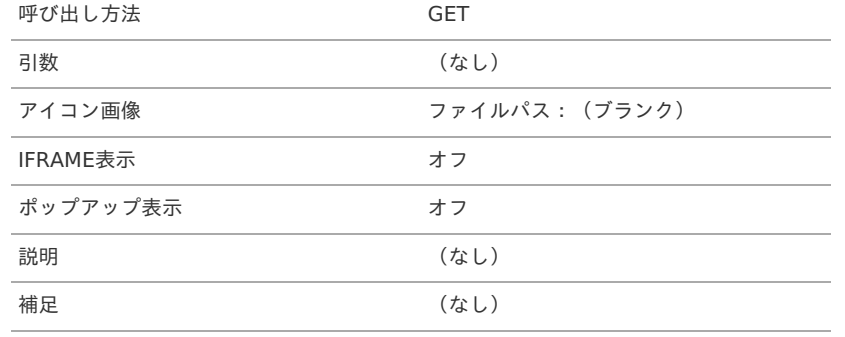

■ メニューアイテム:確認

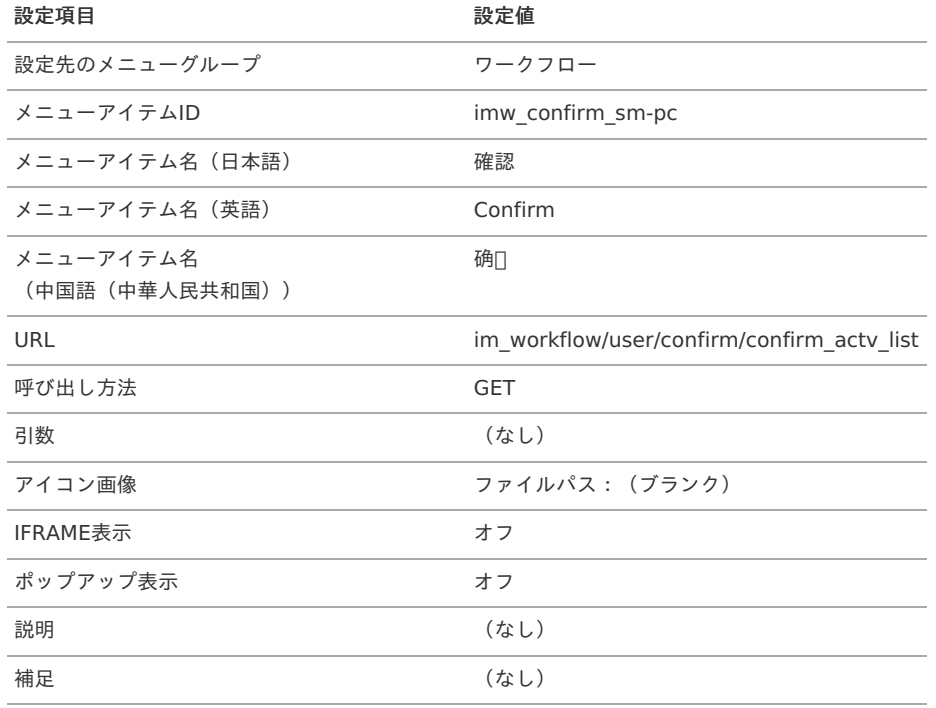

メニューアイテム:過去案件

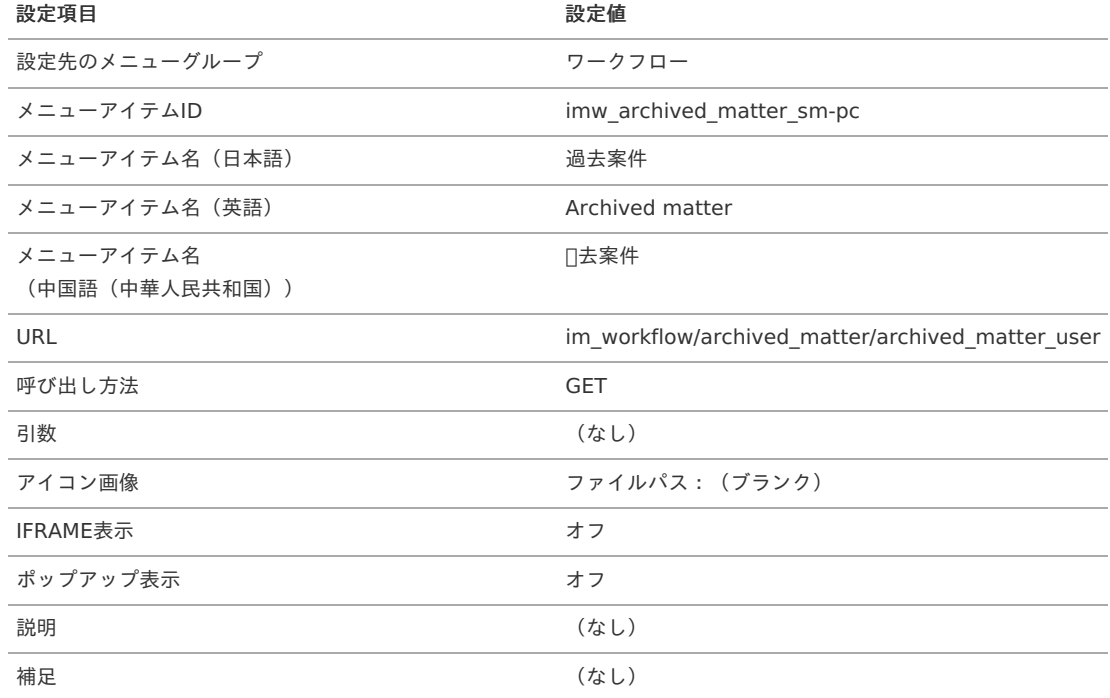

メニューアイテム:参照(ワークフロー管理者)

#### 設定項目 設定値

設定先のメニューグループ・メニューフォルダ ワークフロー / ワークフロー管理者

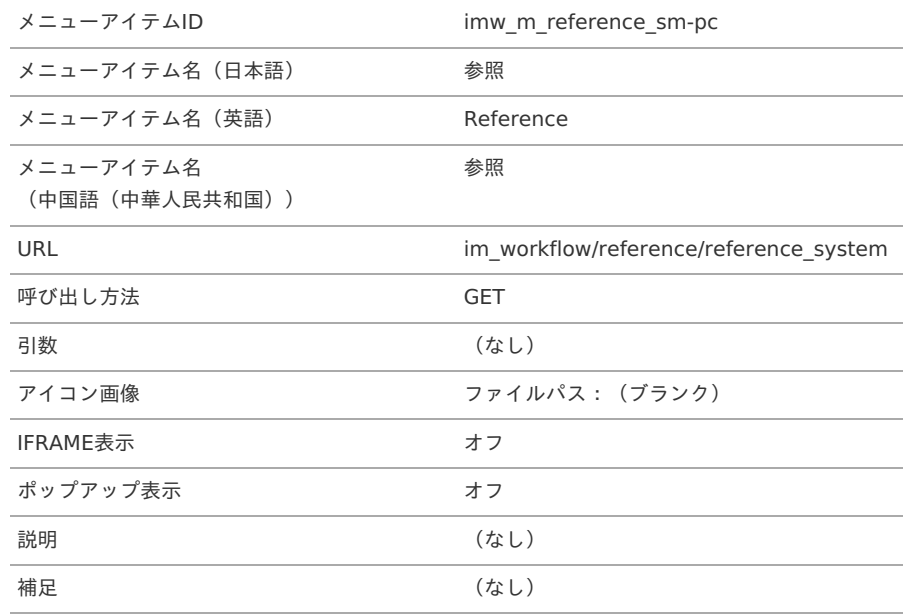

メニューアイテム:過去案件(ワークフロー管理者)

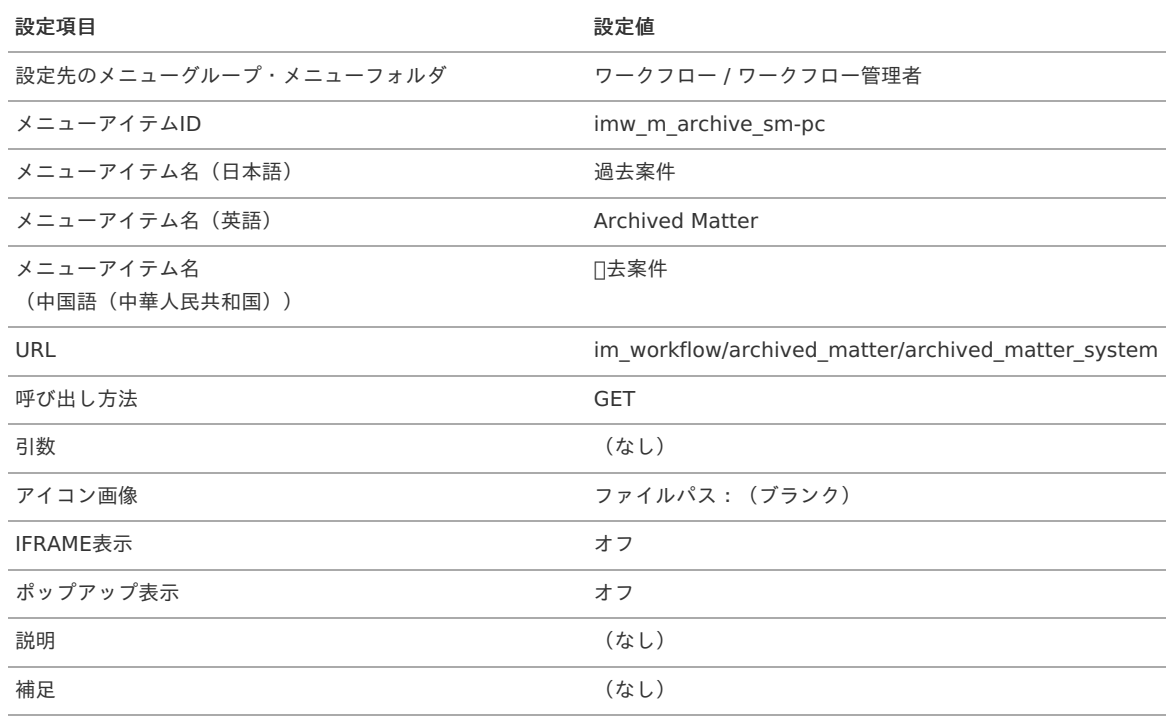

■ メニューアイテム:参照 (ワークフロー運用管理者)

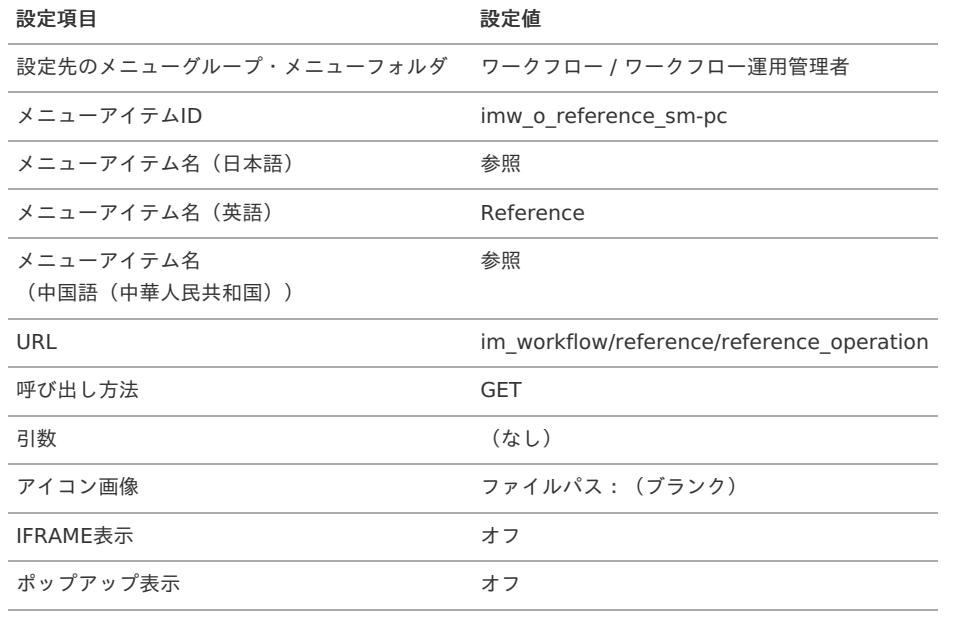

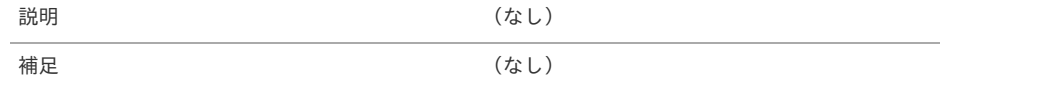

■ メニューアイテム:過去案件 (ワークフロー運用管理者)

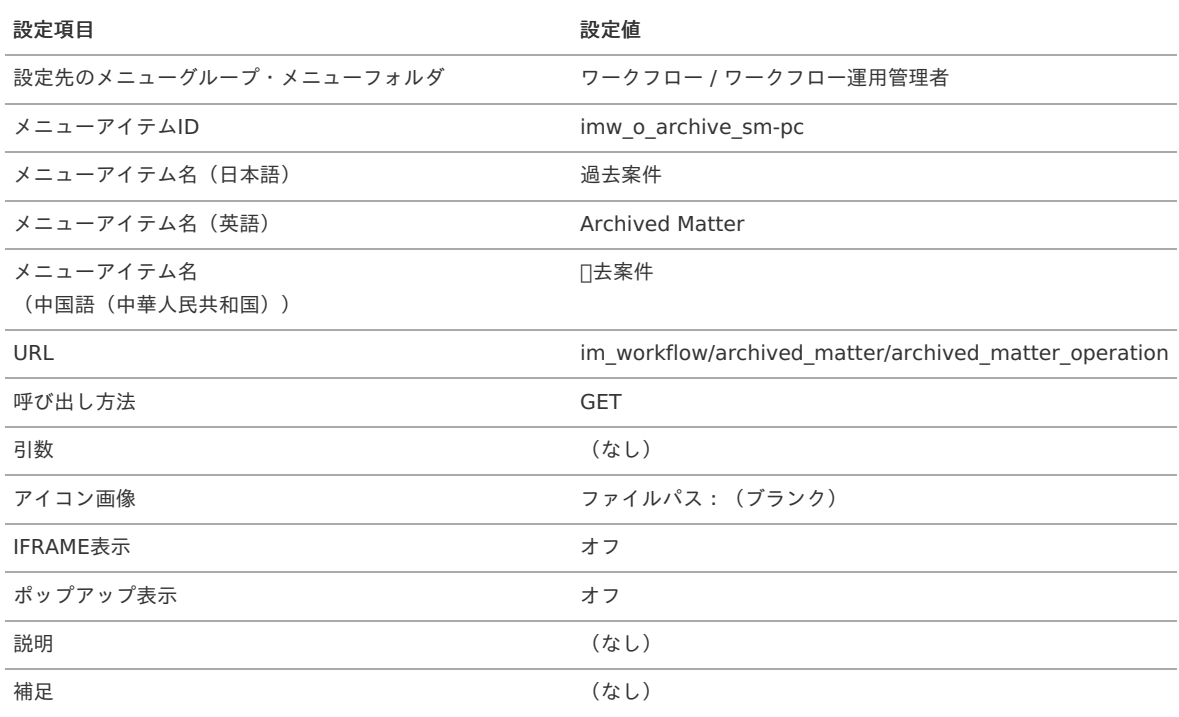

メニューアイテム:参照(ワークフロー監査者)

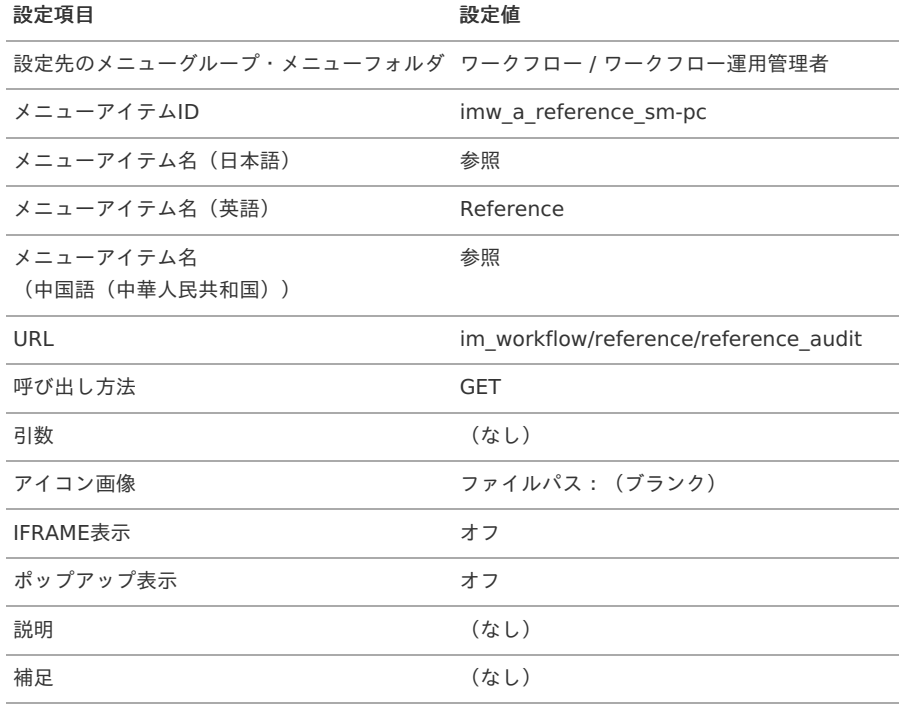

メニューアイテム:過去案件(ワークフロー監査者)

#### 設定項目 設定値

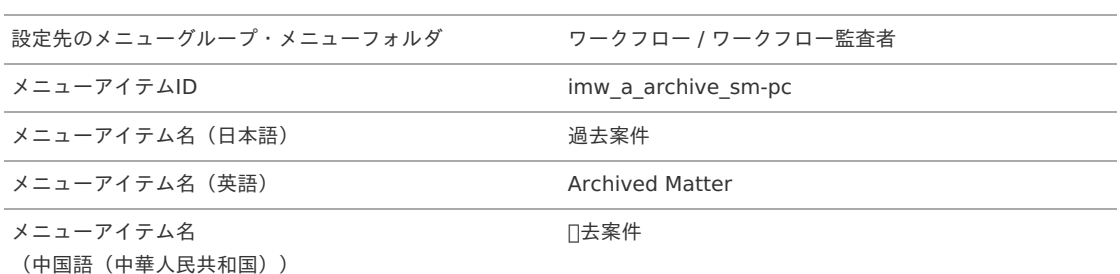

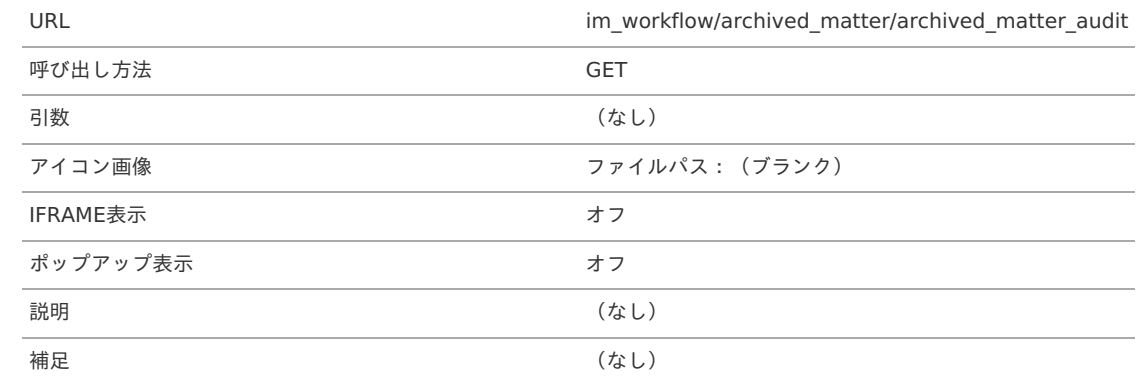

3. これでワークフロー関連のメニューが登録できました。

#### 遷移先プラグインを設定す[る](#page-1-0)

以下を参照に、プラグインの設定を変更してください。 [遷移先プラグインの設定](http://www.intra-mart.jp/document/library/iap/public/im_workflow/im_workflow_specification/texts/detail_guide/path_list_page_resolvers/detail_guide_200.html)

コラム f

以前の「一覧表示パターン定義」

- $\sim$ 「 2019 Summer(Waltz) 」以前に利用可能だった各種一覧画面で一覧表示パターン定義を利用する場合は、「一覧表示パ ターン定義」の旧画面を利用する必要があります。
- 「 2022 Winter(Freesia) 」以降は、「一覧表示パターン定義」新画面のリリースに伴い、新規テナント環境セットアップ時 ×. に「 2022 Spring(Eustoma) 」以前の「一覧表示パターン定義」の画面をメニューへ登録していません。
- [以前の「一覧表示パターン定義」を利用する場合、「](index.html#document-texts/basic_guide/basic_guide_8) 一*覧表示パターン定義メニューを登録する*」を実施し、「 一*覧表示パ* ターン定義を登録・設定する 」を参照してください。

#### メール/ IMBox 定義メニューを登録す[る](#page-113-0)

- テナント管理者がワークフロー関連のメニューを登録します。
	- 1. 「サイトマップ」→「テナント管理」→「メニュー」をクリックします。
	- 2. ワークフロー関連のメニューを利用可能とするメニューグループカテゴリに対し、以下の情報を参考にメニューグループやメニューアイテム を登録してください。 製品標準では、以下の情報をメニューに登録しています。

#### コラム

「メニュー設定」の操作は、以下のドキュメントを参照してください。

「 [テナント管理者操作ガイド](http://www.intra-mart.jp/document/library/iap/public/operation/tenant_administrator_guide/index.html) 」-「 [メニューを設定する](http://www.intra-mart.jp/document/library/iap/public/operation/tenant_administrator_guide/texts/basic_guide/basic_guide_2.html) 」 a.

- サイトマップ(**PC**用)
	- メニューアイテム:メール定義(ワークフロー管理者)

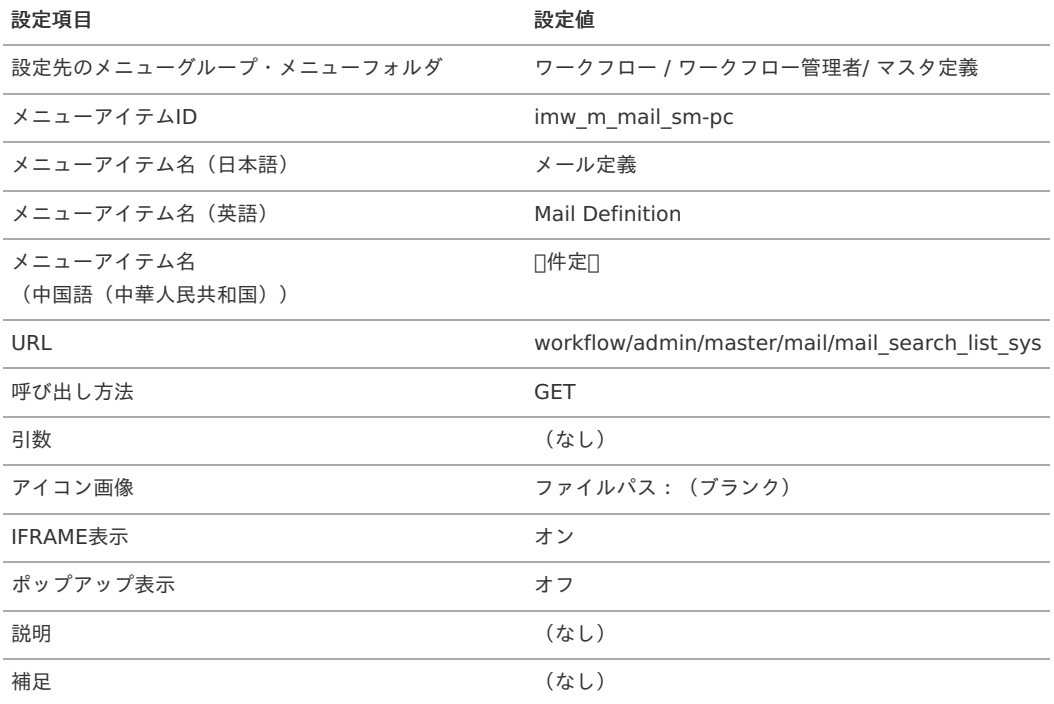

メニューアイテム:IMBox定義(ワークフロー管理者)

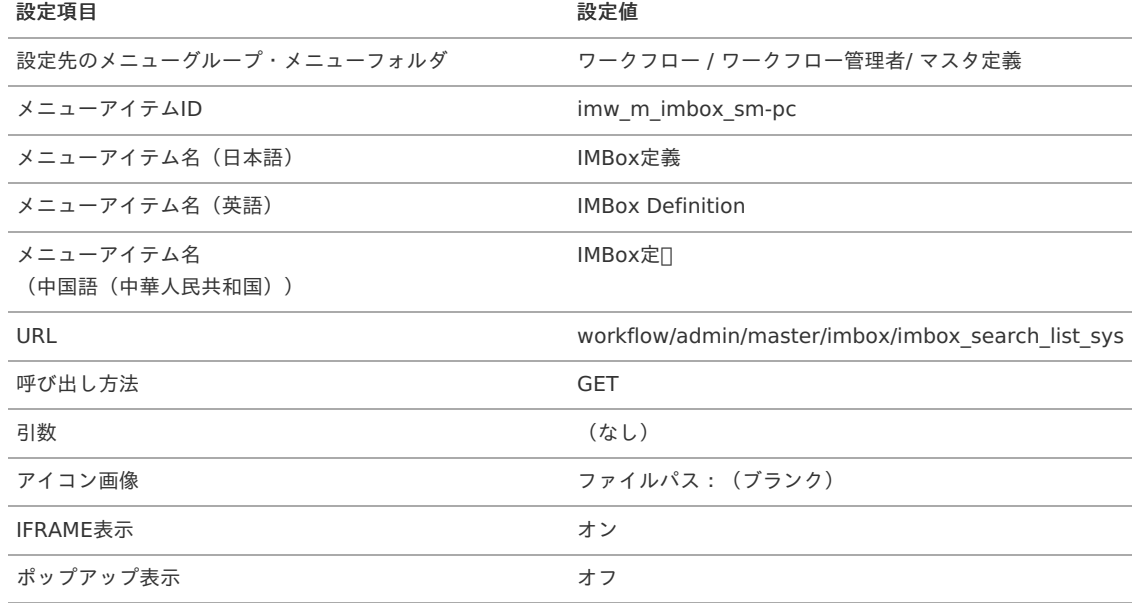

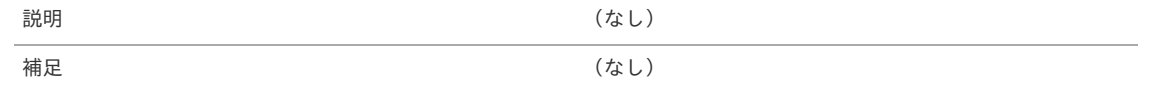

■ メニューアイテム:メール定義(ワークフロー運用管理者)

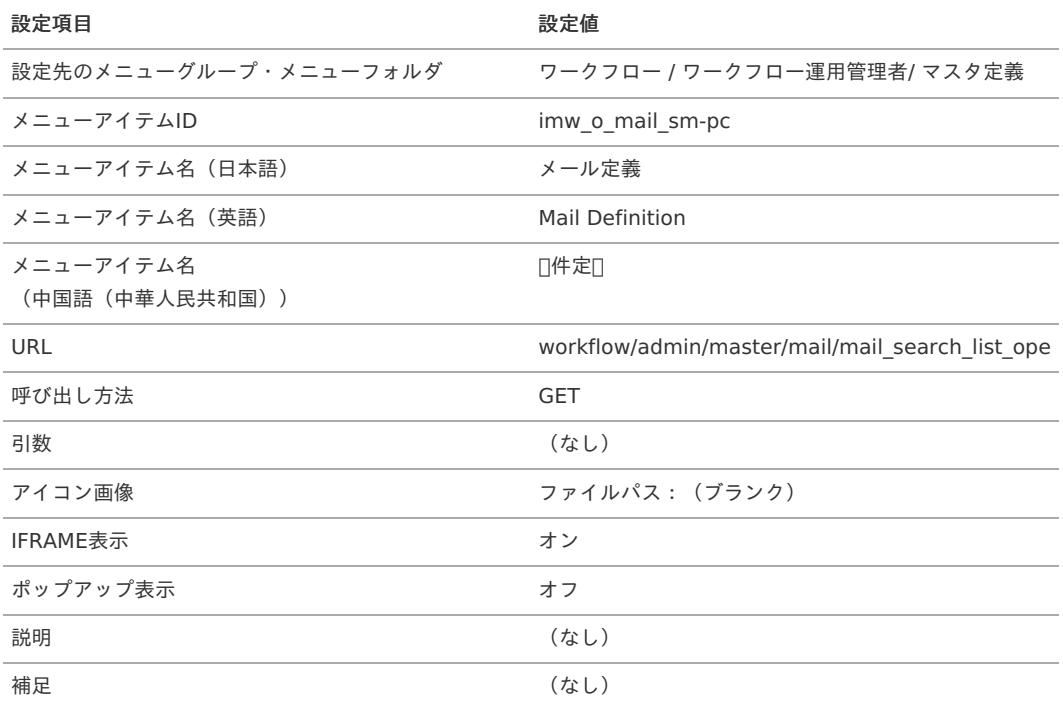

メニューアイテム:IMBox定義(ワークフロー運用管理者)

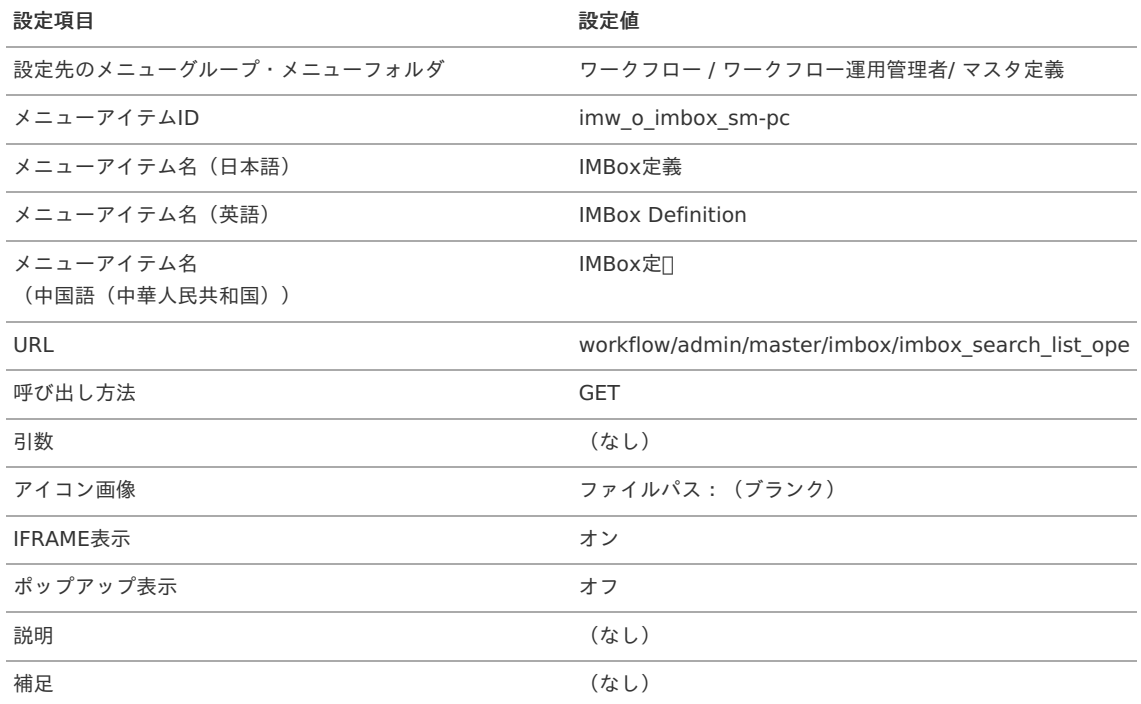

3. これでワークフロー関連のメニューが登録できました。

#### 一覧表示パターン定義メニューを登録す[る](#page-1-0)

テナント管理者がワークフロー関連のメニューを登録します。

- 1. 「サイトマップ」→「テナント管理」→「メニュー」を押下します。
- 2. 以前の一覧表示パターン定義のメニューを利用可能とするメニューグループカテゴリに対し、以下の情報を参考にメニューグループやメ ニューアイテムを登録してください。 製品標準では、以下の情報をメニューに登録しています。

intra-mart Accel Platform — IM-Workflow 管理者操作ガイド 第32版 2024-04-01 コラム n 「メニュー設定」の操作は、以下のドキュメントを参照してください。 ■ 「[テナント管理者操作ガイド](http://www.intra-mart.jp/document/library/iap/public/operation/tenant_administrator_guide/index.html)」 -「[メニューを設定する](http://www.intra-mart.jp/document/library/iap/public/operation/tenant_administrator_guide/texts/basic_guide/basic_guide_2.html)」

サイトマップ(**PC**用)

メニューアイテム:一覧表示パターン定義

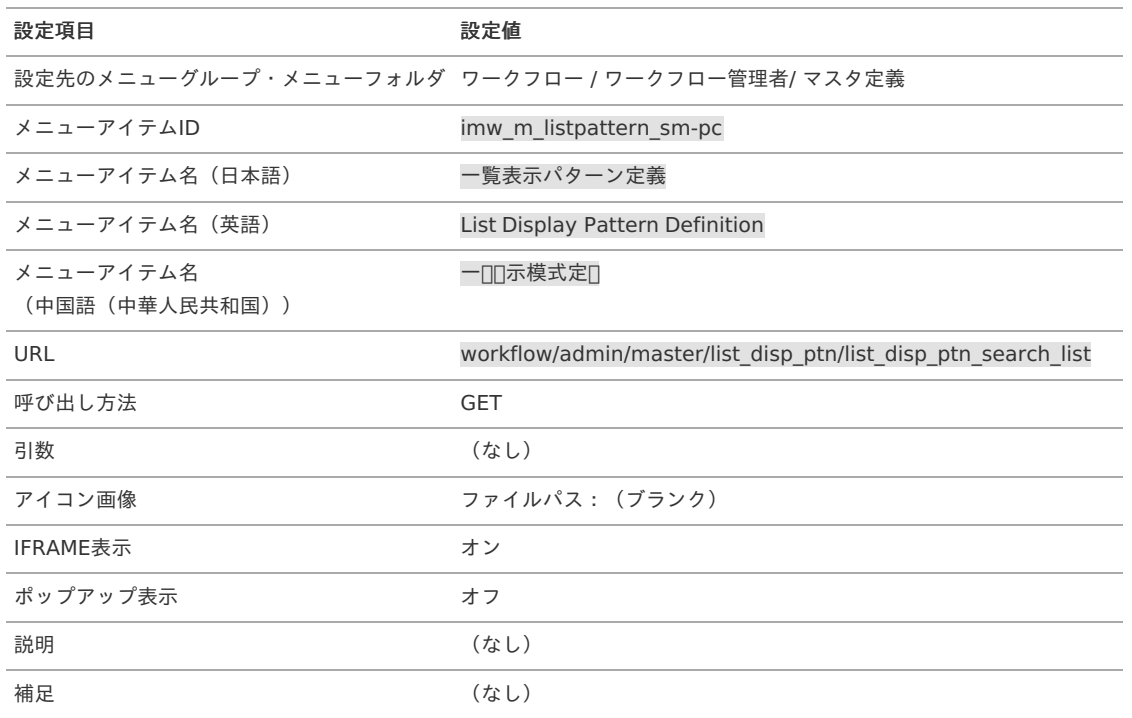

3. これで以前の「一覧表示パターン定義」メニューが登録できました。

#### コラム H

- 「 2021 Spring(Bergamot) 」以降は、「メディア定義」「メッセージ定義」のリリースに伴い、新規テナント環境セット アップ時に「メール定義」「 IMBox 定義」の各画面をメニューへ登録していません。 「メール定義」「 IMBox 定義」を利用する場合、「 メール/ IMBox 定*義メニューを登録する* 」を実施してください。
- 「 2022 Winter(Freesia) 」以降は、「一覧表示パターン定義」新画面のリリースに伴い、新規テナント環境セットアップ時  $\alpha$ に「 2022 Spring(Eustoma) 」以前の「一覧表示パターン定義」の画面をメニューへ登録していません。 [以前の「一覧表示パターン定義」を利用する場合、「](index.html#document-texts/basic_guide/basic_guide_8) [一覧表示パターン定義メニューを登録する](index.html#document-texts/old_configuration/list_display_pattern) 」を実施し、「 一覧表示パ ターン定義を登録・設定する 」を参照してください。
ここでは IM-Workflow の運用に関してのヒントをまとめています。

#### 担当者への案件の参照設定(参照権限の付与)を簡単に行うに[は](#page-1-0)

管理グループ機能を利用して監査者に指定すると、簡単に参照権限を付与できます。 参照権限を付与する方法の詳細は、下記を参照してください。

[案件の参照権限を付与する方法](https://dev.intra-mart.jp/cookbook194005)

#### 人事異動や組織が変更された場合でも、参照者を最新の状態にするに[は](#page-1-0)

参照者を最新の状態にするには、2つの方法があります。

- 1. 管理グループ機能を利用して監査者として参照権限を付与する方法 監査者として設定された組織やユーザ情報は、案件のトランザクションに展開せず、システム日時点で有効な組織やユーザ情報を元に権限判 定します。 したがって、IM-共通マスタの最新の状態が参照権限として利用されます。 ただし、権限として「申請者の上位下位」等の動的な設定はサポートしていません。 詳細は [管理グループを利用してワークフロー監査者を設定する](index.html#setting-auditor) を参照してください。
- 2. 「参照者再展開」のジョブを実行する方法 「参照者再展開」のジョブを実行すると、ジョブで指定した日付の情報に基づいて、案件の参照者を一括変更することができます。 ジョブの詳細については、別紙「 [IM-Workflow](http://www.intra-mart.jp/document/library/iap/public/im_workflow/im_workflow_specification/index.html) 仕様書 」を参照してください。 なお、参照者再展開のジョブでは、案件個別に設定した参照者の設定はクリアされ、フロー定義に設定されている 指定日付に該当する、フローバージョンの参照者設定で更新されますので、注意してください。 参照者の再展開は案件数によっては処理時間がかかります。頻繁に再展開を必要とする場合、上記の管理グループで参照者を設定することを 推奨します。

#### ワークフローの処理対象者に特定の組織の上位組織/下位組織も含めて設定するに[は](#page-1-0)

IM-Workflow 8.0.8から処理対象者プラグインとして、特定の組織と上位/下位組織に関するプラグインを追加しました。 申請ノードは IM-Workflow 8.0.9 から対応しました。

この処理対象者プラグインを利用すると、設定した組織を含む特定組織の上位組織全て、または下位組織全てを処理対象者に指定することができま す。

特定の組織と上位/下位組織に関するプラグインの詳細は、以下の通りです。

#### 特定の組織と上位/下位組織に関するプラグインの設定可能な範[囲](#page-10-0)

特定組織の上位/下位組織プラグインは、以下の部分で設定することができます。

【ノード】

- 申請ノード
- 承認ノード
- 動的承認ノード
- 横配置ノード
- 縦配置ノード
- 確認ノード

```
【フロー定義】
```
参照者

#### 特定の組織と上位/下位組織に関するプラグインの詳細情[報](#page-12-0)

特定組織の上位/下位組織プラグインの詳細情報については、「 [IM-Workflow](http://www.intra-mart.jp/document/library/iap/public/im_workflow/im_workflow_specification/index.html) 仕様書 」を参照してください。

#### インポートでマスタ定義を更新するに[は](#page-1-0)

IM-Workflow 8.0.7以前のバージョンでは、一度インポート済みのマスタ定義を再インポートすることはできませんでしたが、 IM-Workflow 8.0.8のバージョンから差分インポートを行えるようになりました。 インポートの仕様については、「 [IM-Workflow](http://www.intra-mart.jp/document/library/iap/public/im_workflow/im_workflow_specification/index.html) 仕様書 」を参照してください。 インポートの操作については、「 インポート/[エクスポートを行う](index.html#document-texts/apply_guide/apply_guide_5) 」を参照してください。 intra-mart Accel Platform — IM-Workflow 管理者操作ガイド 第32版 2024-04-01

# ファイルサーバ(ストレージ)の処理が遅く、トランザクションデータの書き込みに時間がか かっているのを解消するに[は](#page-1-0)

IM-Workflow では、トランザクションデータの保存先をワークフローパラメータの「 [データ保存の設定](http://www.intra-mart.jp/document/library/iap/public/im_workflow/im_workflow_specification/texts/setting_guide/setting_list/tenant_unit/setting_guide_18.html) 」で設定できます。 分散構成でストレージとしてNFSやNAS等を利用しており、保存先を「ストレージ」としている場合、ストレージの性能によっては、トランザク ションデータの書き込みがパフォーマンス上のボトルネックになる可能性があります。 このようなケースの場合、トランザクションデータの保存先をデータベースに変更することを検討してください。

「 [データ保存の設定](http://www.intra-mart.jp/document/library/iap/public/im_workflow/im_workflow_specification/texts/setting_guide/setting_list/tenant_unit/setting_guide_18.html) 」は、ご利用のバージョンにより設定可能な値が異なります。 ご利用のバージョンに合わせて、以下の内容を参考にトランザクションデータの保存先の変更を検討してください。

IM-Workflow 2012 Autumn(8.0.1)  $\sim$  IM-Workflow 2013 Spring (8.0.3)

「 [データ保存の設定](http://www.intra-mart.jp/document/library/iap/public/im_workflow/im_workflow_specification/texts/setting_guide/setting_list/tenant_unit/setting_guide_18.html) 」で「transaction-file-save-location」の設定ができないバージョンとなるため、 IM-Workflow 最新バージョンへの アップデートを検討してください。

IM-Workflow 2013 Summer (8.0.4)  $\sim$  IM-Workflow 2016 Spring (8.0.13)

「[データ保存の設定](http://www.intra-mart.jp/document/library/iap/public/im_workflow/im_workflow_specification/texts/setting_guide/setting_list/tenant_unit/setting_guide_18.html)」で「transaction-file-save-location」の値を[2]に変更することを検討してください。

IM-Workflow 2016 Summer (8.0.14) 〜 最新バージョン

コラム

「 [データ保存の設定](http://www.intra-mart.jp/document/library/iap/public/im_workflow/im_workflow_specification/texts/setting_guide/setting_list/tenant_unit/setting_guide_18.html) 」で「transaction-file-save-location」の値を[2]、[3]、[4]のいずれかに変更することを検討してください。

トランザクションデータの保存先を変更する手順については、「 [トランザクションデータ、添付ファイルの保存先を変更する](index.html#document-texts/apply_guide/apply_guide_8) 」を参照してくださ い。

弊社にて、ストレージ(NFS)にトランザクションデータを保存した場合と、データベースにトランザクションデータを保存した場合 を比較し、同時100申請を行ったケースでは、データベースにトランザクションデータを保存した場合の方が、2倍程度処理が早くな ることを確認しています。 ただし、性能はデータ状態やその他の環境に依存しますので、弊社で確認したレスポンスを保証するものでありません。 あくまで参考ですので、お客様の環境で必ず検証してください。

## ワークフローの処理対象者を申請者や前処理者に基づいて決定するように設定するに[は](#page-1-0)

ワークフローの処理対象者や参照者に申請者や前処理者に基づいた組織などの情報で処理対象者を設定できるようにするには、製品標準提供の申請 者や前処理者に基づく処理対象者プラグイン(例:「申請者の上位組織」、「前処理者の上位組織」など)を有効にします。 詳細な手順については「 [処理対象者プラグインを設定する](index.html#document-texts/basic_guide/basic_guide_15) 」を参照してください。 また、各種処理対象者プラグインがどのノード・設定で利用できるかについては、「 [IM-Workflow](http://www.intra-mart.jp/document/library/iap/public/im_workflow/im_workflow_specification/index.html) 仕様書 」を参照してください。

# <span id="page-325-0"></span>任意のベースURLとショートカットURLを組み合わせて、ワークフロー画面にアクセスするに [は](#page-325-0)

intra-mart Accel Platform のベースURL(「 コアモジュール-[サーバコンテキスト設定](http://www.intra-mart.jp/document/library/iap/public/configuration/im_configuration_reference/texts/im_core/server-context-config/index.html) 」)ではなく、任意のベースURLからワークフロー画面に アクセスさせたい場合のために、ベースURLを含まないショートカットアクセスURLに置換する置換文字列「{^IM\_URL\_No\_BaseURL^}」を用 意しました。

置換文字列「{^IM\_URL\_No\_BaseURL^}」の詳細については、「 [IM-Workflow](http://www.intra-mart.jp/document/library/iap/public/im_workflow/im_workflow_specification/index.html) 仕様書 」を参照してください。

## <span id="page-325-1"></span>参照依頼と処理結果通知のショートカットアクセスURLで詳細画面にアクセスするに[は](#page-325-1)

参照依頼と処理結果通知から詳細画面にアクセスさせたい場合のために、詳細画面のショートカットアクセスURLに置換する置換文字列 「{^Matter\_Detail\_URL^}」を用意しました。

置換文字列「{^Matter\_Detail\_URL^}」の詳細については、「 [IM-Workflow](http://www.intra-mart.jp/document/library/iap/public/im_workflow/im_workflow_specification/index.html) 仕様書 」を参照してください。

## IM-Notice でワークフローの処理依頼を通知するに[は](#page-326-0)

<span id="page-326-0"></span>IM-Workflow 8.0.9から、 IM-Notice で処理依頼の内容を通知できるようになりました。 「[通知\(メール/](http://www.intra-mart.jp/document/library/iap/public/im_workflow/im_workflow_specification/texts/detail_guide/notice/index.html) IMBox 定義) 」を利用している場合、IM-Notice への処理依頼通知は、フロー定義のノード設定にて処理依頼メールを利用し ている 場合のみ通知されます。 ノード設定にて処理依頼メールが設定されていない場合は、IM-Notice に通知されません。「 [ワークフローを作成する](index.html#document-texts/basic_guide/index_make)」を参照して定義を行って intra-mart Accel Platform — IM-Workflow 管理者操作ガイド 第32版 2024-04-01

IM-Workflow 8.0.28以降は、「 [通知\(メッセージ定義\)](http://www.intra-mart.jp/document/library/iap/public/im_workflow/im_workflow_specification/texts/detail_guide/message/index.html) 」が利用できます。 詳細は、「 [通知\(メッセージ定義\)](http://www.intra-mart.jp/document/library/iap/public/im_workflow/im_workflow_specification/texts/detail_guide/message/index.html) 」を参照してください。

#### 申請画面に直接アクセスするに[は](#page-1-0)

ください。

IM-Workflow の色々なコンテンツ画面へ遷移するURLについては、下記にまとめました。

■ [色々なコンテンツ画面へ遷移する](https://dev.intra-mart.jp/cookbook176038)URL

#### <span id="page-326-1"></span>IM-Workflow 用のIM-LogicDesignerのフロー定義を作成するに[は](#page-326-1)

IM-LogicDesignerのフローには、IM-Workflow ユーザプログラムで利用できる入出力パラメータと同様のパラメータが連携されます。 そのため、IM-LogicDesignerのフロー定義を作成するためには、フロー定義の入出力設定に、各プラグイン種別の入出力パラメータを設定する必 要があります。

詳細は「 [ロジックフローを利用する](index.html#document-texts/basic_guide/basic_guide_17) 」を参照してください。

# ファイルサーバ(ストレージ)に保存されたトランザクションデータおよびアーカイブデータ の容量を低減するに[は](#page-1-0)

IM-Workflow では、トランザクションデータおよびアーカイブデータの保存先をワークフローパラメータの「 [データ保存の設定](http://www.intra-mart.jp/document/library/iap/public/im_workflow/im_workflow_specification/texts/setting_guide/setting_list/tenant_unit/setting_guide_18.html) 」で設定できま す。

トランザクションデータおよびアーカイブデータの保存先を「ストレージ」としている場合、案件数の増加に伴い各データの保存先ディレクトリの 容量が増加します。

増加する容量を低減する方法は2つ存在します。

#### トランザクションファイルの圧縮

ファイルサーバ(ストレージ)に保存されたトランザクションデータおよびアーカイブデータの容量を低減する方法として、以下の対応をとること が可能です。

- 既存のトランザクションXMLファイルに対しては、以下のジョブを利用することでトランザクションXMLファイルを ZIP 形式で圧縮するこ とが可能です。
	- 「 [未完了案件トランザクション](http://www.intra-mart.jp/document/library/iap/public/im_workflow/im_workflow_specification/texts/job_guide/imw-job-detail-actv-matter-transaction-xml-zip.html)XMLファイル圧縮 」
	- 「 [完了案件トランザクション](http://www.intra-mart.jp/document/library/iap/public/im_workflow/im_workflow_specification/texts/job_guide/imw-job-detail-cpl-matter-transaction-xml-zip.html)XMLファイル圧縮 」
	- 「 [過去案件トランザクション](http://www.intra-mart.jp/document/library/iap/public/im_workflow/im_workflow_specification/texts/job_guide/imw-job-detail-arc-matter-transaction-xml-zip.html)XMLファイル圧縮 」

トランザクションXMLファイルを圧縮することにより、ファイルサイズの低減が見込めます。 圧縮したい案件に対応したジョブを選択し、実行してください。

- 新規作成されるトランザクションXMLファイルに対しては、次の設定を行うことで ZIP 形式で圧縮された状態で出力・保存することが可能 です。
	- 「 [トランザクションファイル](http://www.intra-mart.jp/document/library/iap/public/im_workflow/im_workflow_specification/texts/setting_guide/setting_list/tenant_unit/setting_guide_31.html)(XMLファイル)圧縮可否 」

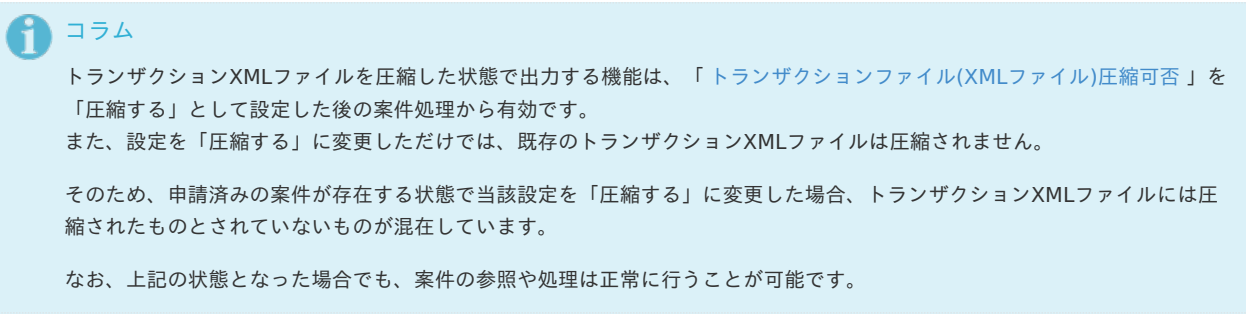

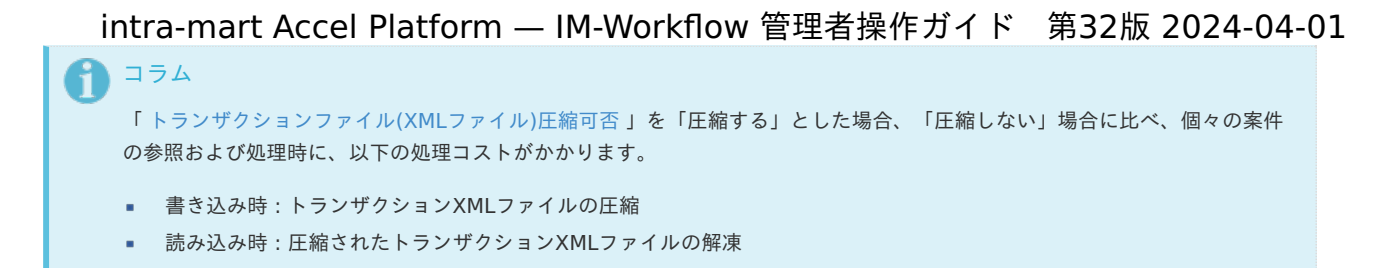

#### トランザクションファイルの履歴削除

未完了案件のトランザクションファイルに関して、履歴削除する方法として、以下の対応をとることが可能です。

- 新規作成される未完了案件のトランザクションファイルに対しては、次の設定を行うことで指定した個数だけ残すことが可能です。
	- 「[トランザクションファイルの履歴削除の設定](https://www.intra-mart.jp/document/library/iap/public/im_workflow/im_workflow_specification/texts/setting_guide/setting_list/tenant_unit/setting_guide_40.html) 」

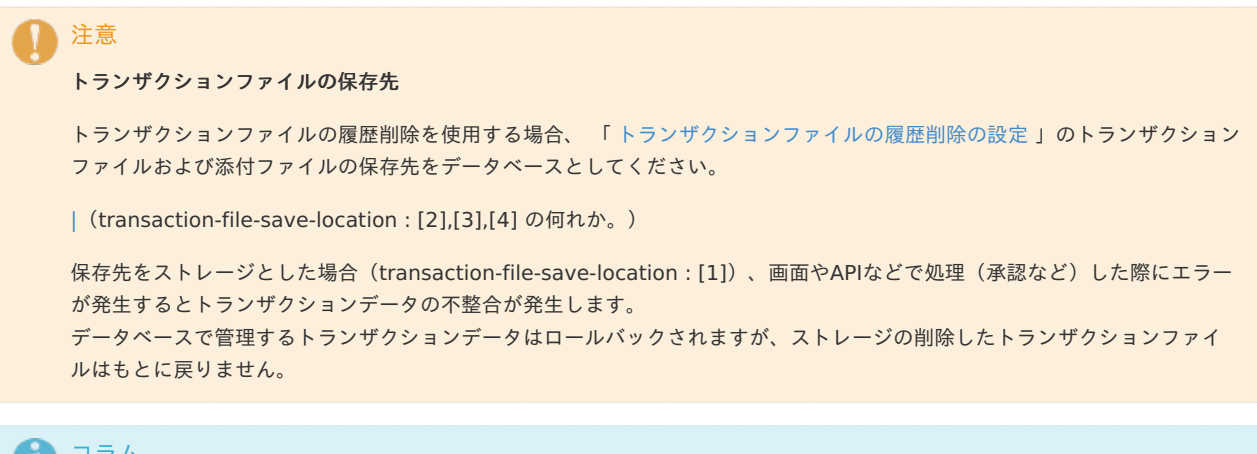

コラム

トランザクションファイルの履歴削除機能は、「トランザクションファイル履歴削除フラグ」を「削除する」とした後の案件 処理から有効な設定として扱われます。

そのため、設定を「削除する」に変更しただけでは既存のトランザクションファイルは削除されません。

申請や承認時の処理対象者の選択時にロールに関する処理対象者を選択できるようにするに [は](#page-1-0)

申請や承認時の動的承認ノードの検索画面など、ユーザ向けの処理対象者選択の画面について、初期状態ではロールに関する処理対象者プラグイン を利用できません。

一般ユーザ向けの処理対象者選択の画面でロールに関する処理対象者プラグインを有効化するには、以下の手順でプラグインの設定を変更してくだ さい。

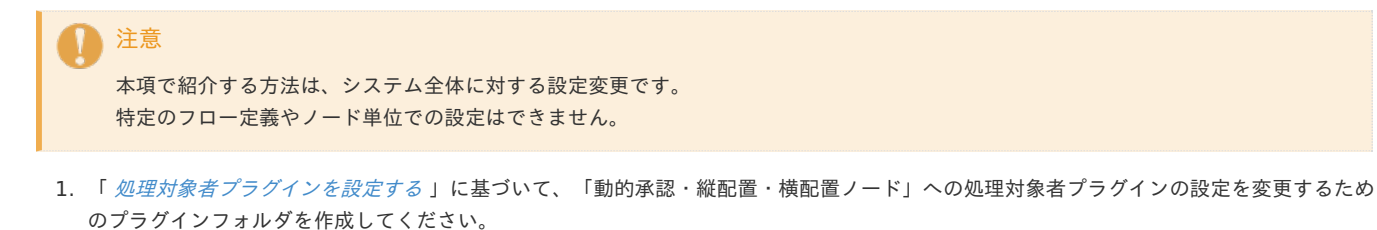

- 
- 2. 以下の情報に基づいて、plugin.xml を編集し、ロールに関する処理対象者プラグインの設定を変更してください。
	- 変更箇所 ロールに関する処理対象者プラグインの設定部分の application disable 属性を true から false に変更してください。

以下は、「組織+ロール」の場合の例です。

# intra-mart Accel Platform — IM-Workflow 管理者操作ガイド 第32版 2024-04-01

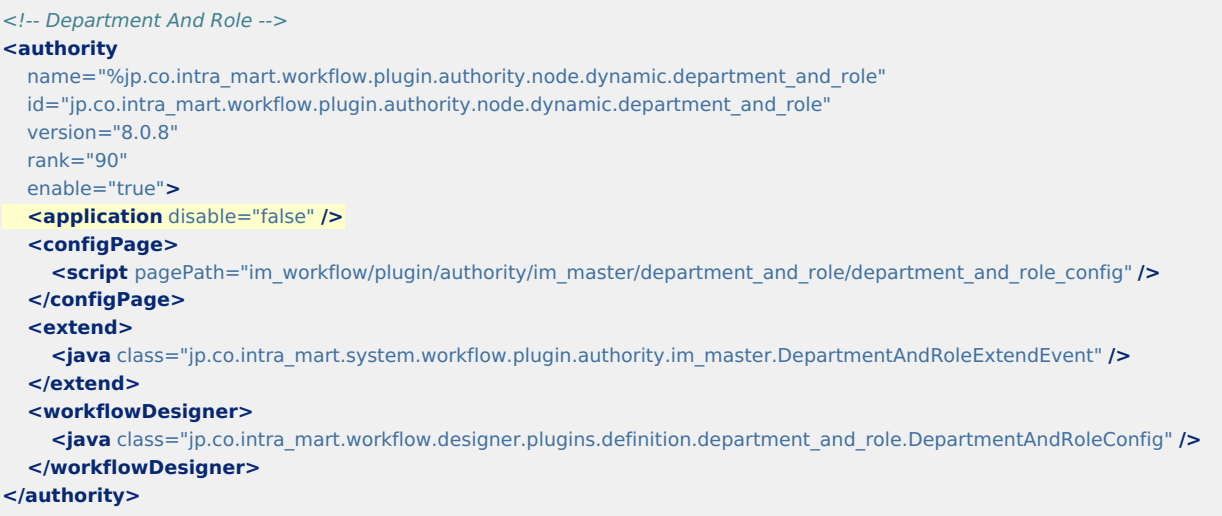

■ 対象の処理対象者プラグイン

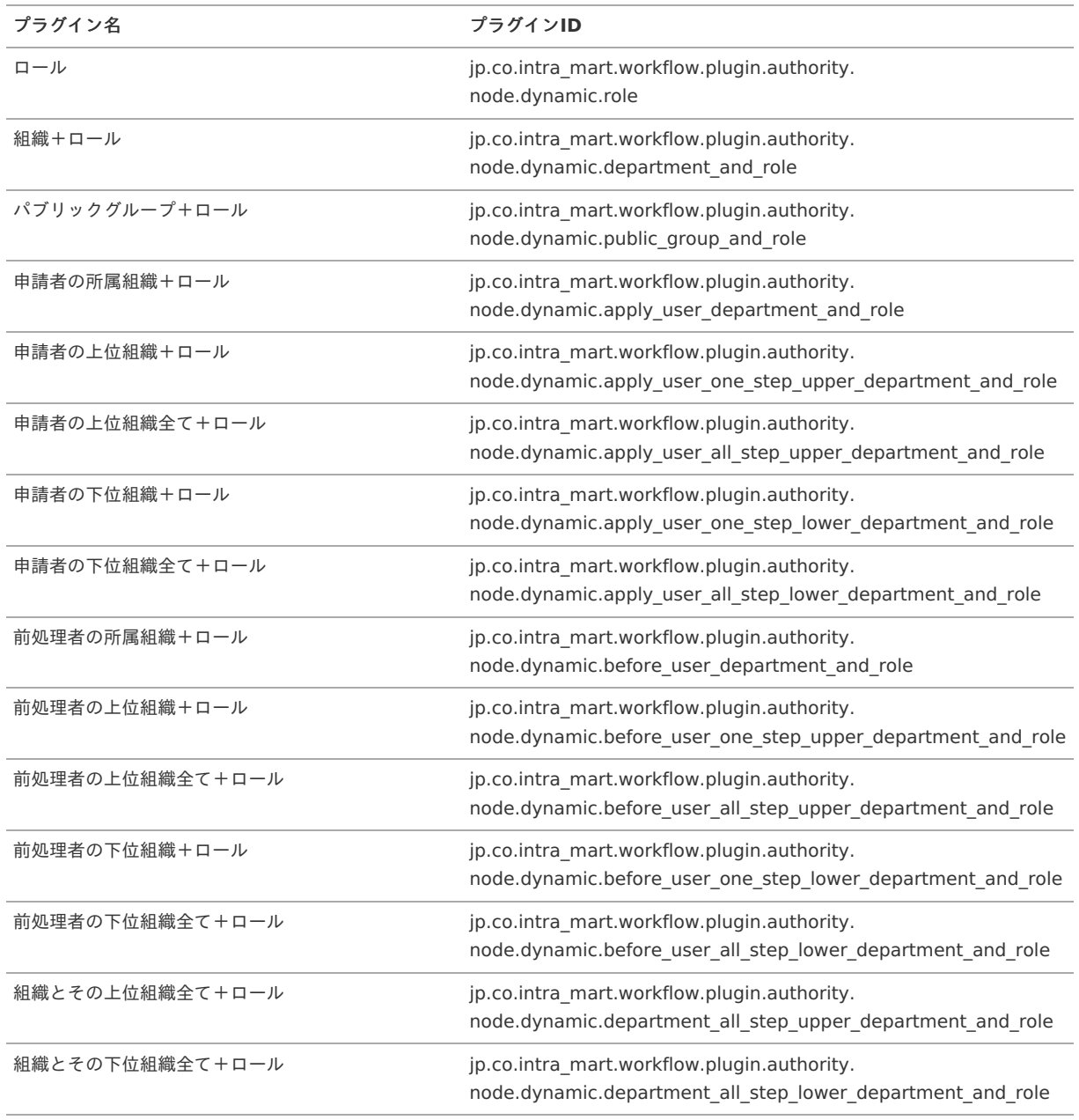

3. plugin.xmlの編集後は、「 [処理対象者プラグインを設定する](index.html#document-texts/basic_guide/basic_guide_15) 」の手順に沿って設定内容を反映させてください。

#### intra-mart Accel Platform — IM-Workflow 管理者操作ガイド 第32版 2024-04-01

コラム ワークフローシステム管理者、およびワークフロー運用管理者の案件操作(管理者メニューからのアクセス)の場合、処理対象者とし て「ロール」や、「XXX+ロール」(例:組織+ロール)などが検索対象として表示されるのに対し、利用者の案件操作の場合、 ロールに関係する処理対象者は検索対象にはなりません。

理由は次のとおりです。

H

- ワークフローシステム管理者はアクターとしてテナント管理者と同じ、またはテナント管理者相当のユーザで、どのユーザに どのロールが付与されているか把握していることを想定しています。
- ワークフロー運用管理者についても同様です。  $\mathbf{r}$
- 一方、利用者はロールとユーザの関係を把握していないと想定しています。  $\bullet$ 案件操作で処理対象者としてロールを追加する際は、ロールを付与されたユーザが誰であるかを把握している必要がありま す。
- そのため、ワークフローシステム管理者・ワークフロー運用管理者の案件操作(管理者メニューからのアクセス)に限り、 a. ロールに関係する処理対象者を設定できるよう制御しています。

## 差戻し先を制限するに[は](#page-1-0)

2024 Spring(Iris) で追加した項目「差戻し可能なノード」を設定することで、差戻し先を制限できます。 差戻しに関する詳細は以下のドキュメントを参照してください。

「 [IM-Workflow](http://www.intra-mart.jp/document/library/iap/public/im_workflow/im_workflow_specification/index.html) 仕様書 」

本章は、差戻し可能なノードの設定例を記述します。

コラム 当該項目はフロー定義のノード単位で設定できます。

申請ノードのみ差戻しした[い](#page-10-0)

差戻し元ノードの差戻し先を申請ノードのみにする設定例は以下の通りです。

【ルート定義】

申請 -> 承認1 -> 承認2 -> 承認3

【差戻し可能なノードの設定】

- 承認1 i. 差戻し可能なノードは、 申請 です。 個別設定は不要です。
- 承認2 差戻し可能なノードは、申請と承認1です。 個別設定で 申請 を有効にします。
- 承認3 ٠ 差戻し可能なノードは、 申請 と 承認1 と 承認2 です。 個別設定で 申請 を有効にします。

1つ前のノードのみ差戻ししたい

差戻し元ノードの差戻し先を後方のノードの1つ目のノードのみにする設定例は以下の通りです。

【ルート定義】

申請 -> 承認1 -> 承認2 -> 承認3

【差戻し可能なノードの設定】

■ 承認1

差戻し可能なノードは、 申請 です。 個別設定は不要です。

承認2 差戻し可能なノードは、 申請 と 承認1 です。 個別設定で 承認1 を有効にします。 intra-mart Accel Platform — IM-Workflow 管理者操作ガイド 第32版 2024-04-01

承認3 差戻し可能なノードは、 申請 と 承認1 と 承認2 です。 個別設定で 承認2 を有効にします。

注意 個別設定で1つのノードを有効にした場合、そのノードを削除、またはノード移動すると、差戻し可能なノードは初期状態に戻りま す。 上記の例の場合、 承認2 を削除、または 承認2 を 承認3 の次に移動すると、 承認3 の差戻し可能なノードは、 申請 と 承認1 に 戻ります。

システムノードは差戻しさせない

差戻し元ノードの差戻し先からシステムノードを対象外にする設定例は以下の通りです。

【ルート定義】

ä

■ 申請 -> システム1 -> 承認1 -> システム2 -> 承認2 -> システム3 -> 承認3

【差戻し可能なノードの設定】

承認1 差戻し可能なノードは、 申請 とシステム1です。 個別設定で 申請 を有効にします。

承認2 差戻し可能なノードは、 申請 と システム1 と 承認1 と システム2 です。 個別設定で 申請 と 承認1 を有効にします。

承認3 ٠ 差戻し可能なノードは、 申請 と システム1 と 承認1 と システム2 と 承認2 と システム3 です。 個別設定で 申請 と 承認1 と 承認2 を有効にします。

差戻しさせな[い](#page-0-0)

差戻し元ノードで差戻しさせない設定例は以下の通りです。

【ルート定義】

申請 -> 承認1 -> 承認2 -> 承認3

【差戻し可能なノードの設定】

承認1 ö

> 差戻し可能なノードは、 申請 です。 個別設定ですべて無効にします。

- 承認2 à. 差戻し可能なノードは、申請と承認1です。 個別設定ですべて無効にします。
- 承認3 差戻し可能なノードは、申請と承認1と承認2です。 個別設定ですべて無効にします。

コラム

差戻し可能なノードをすべて無効にする設定は、差戻しの処理許可の無効の設定と同じです。

横配置ノードの展開されたノード内だけ差戻しさせた[い](#page-0-0)

横配置ノードから展開した差戻し元ノードの差戻し先を横配置ノードから展開したノードだけにする設定例は以下の通りです。

【ルート定義】

申請 -> 横配置1 -> 承認2 -> 承認3

【差戻し可能なノードの設定】

intra-mart Accel Platform — IM-Workflow 管理者操作ガイド 第32版 2024-04-01

ò. 横配置1

差戻し可能なノードは、 申請 と 横配置1 です。 個別設定で 横配置1 を有効にします。

- 承認2
	- 差戻し可能なノードは、 申請 と 横配置1 です。

承認3 差戻し可能なノードは、 申請 と 横配置1 と 承認2 です。

【案件のルート定義】

 $\blacksquare$ 

申請 -> 横配置1から展開したノード1 -> 横配置1から展開したノード2 -> 横配置1から展開したノード3 -> 承認2 -> 承認3

## 日 コラム 横配置1から展開したノード2 の差戻し可能なノードは 横配置1から展開したノード1 です。 横配置1から展開したノード3 の差戻し可能なノードは 横配置1から展開したノード1 と 横配置1から展開したノード2 です。

## コラム 差戻し可能なノードの設定は、横配置ノード、縦配置ノードの展開する前のノードに対して設定します。 横配置ノード、または縦配置ノードから展開したノード単位の設定はありません。

## 注意

横配置1から展開したノード1 の差戻し先はありません。標準処理画面、処理モーダルで処理種別の差戻しは選択できますが、差戻 し先は表示されません。